# Система контроля и управления доступом «Сфинкс».

Контроллеры «Сфинкс» E500, E900I, R500, R900I.

# Описание и инструкция по эксплуатации

«Промавтоматика» , г. Н. Новгород, 2017 г.

### Оглавление

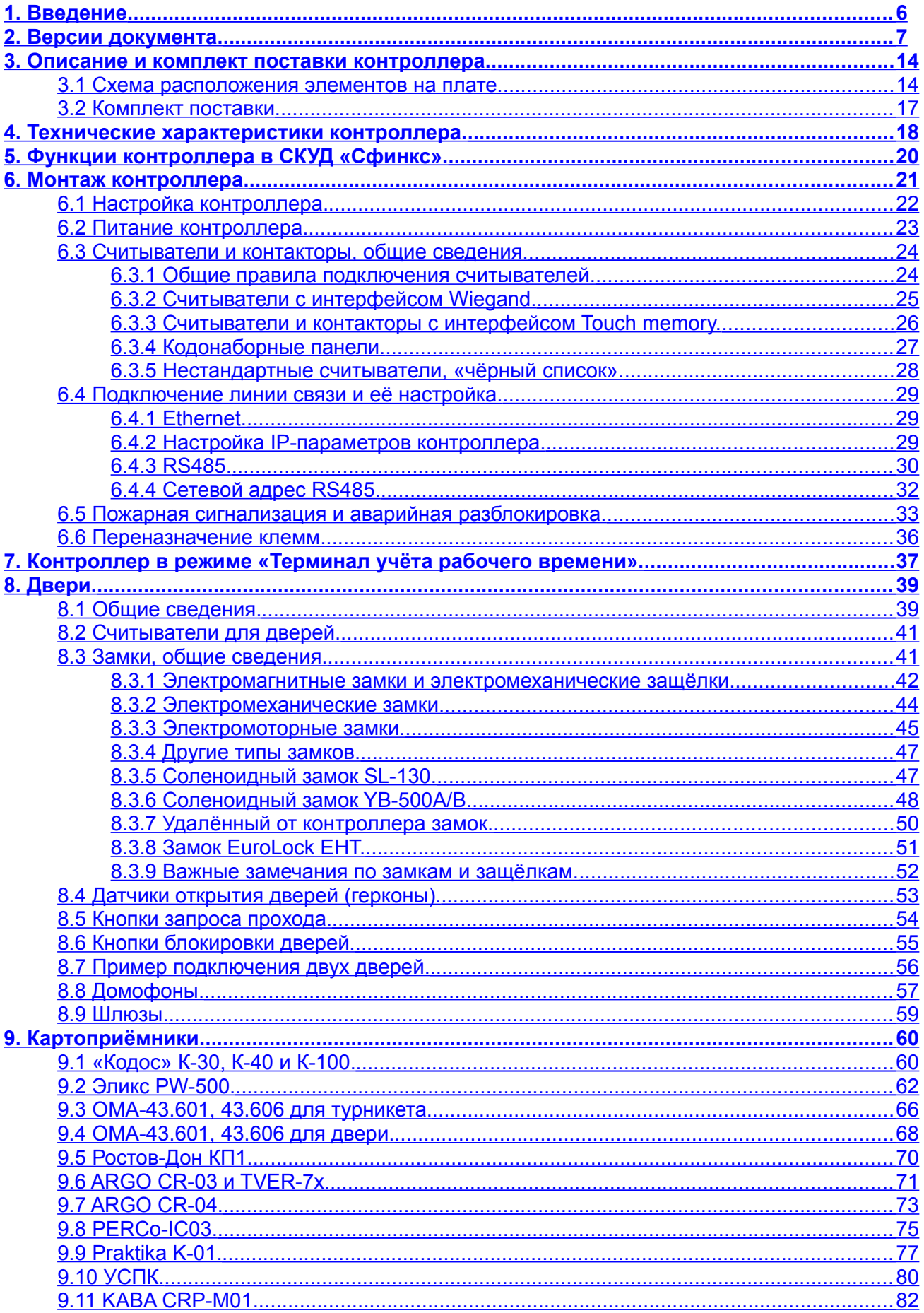

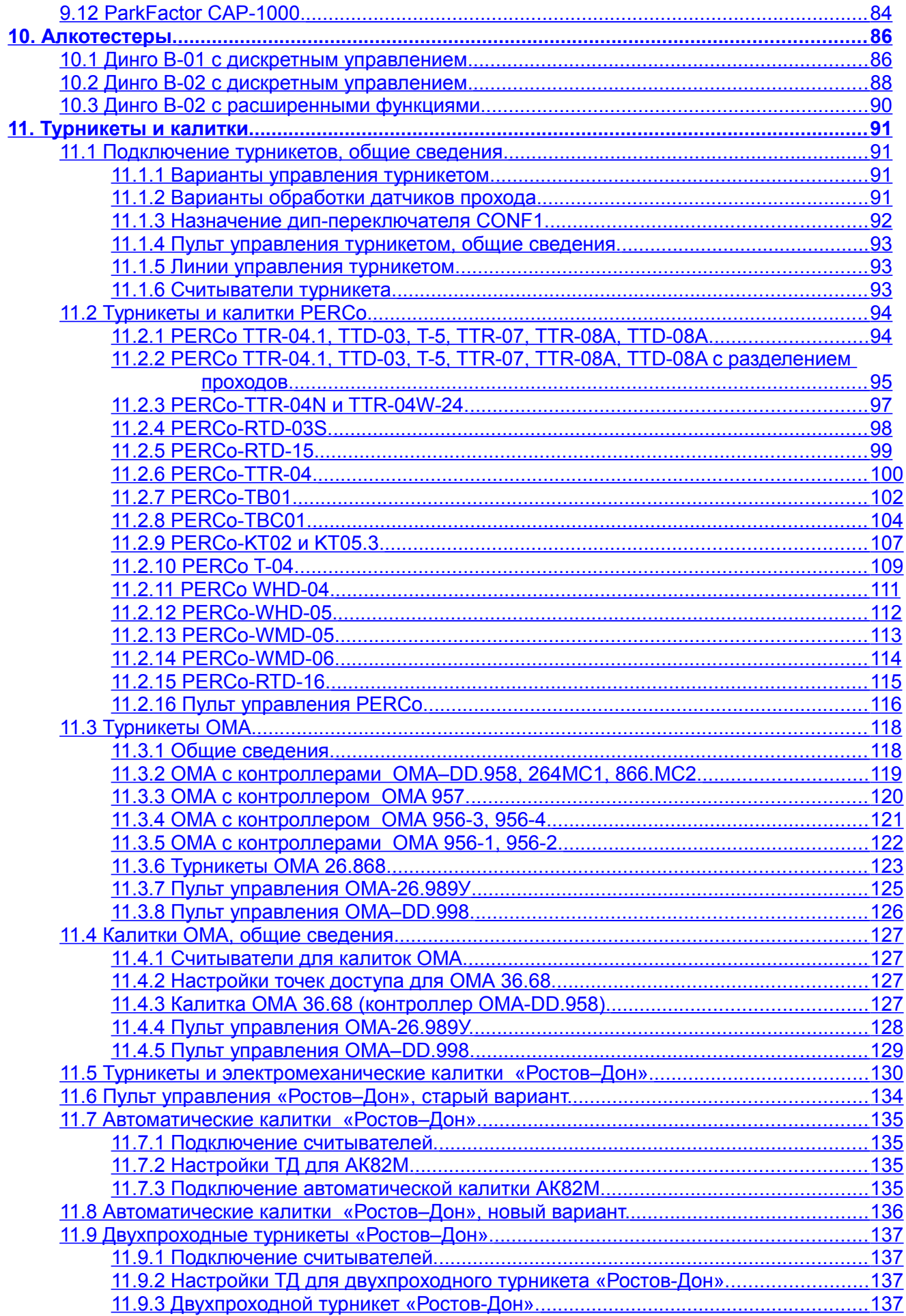

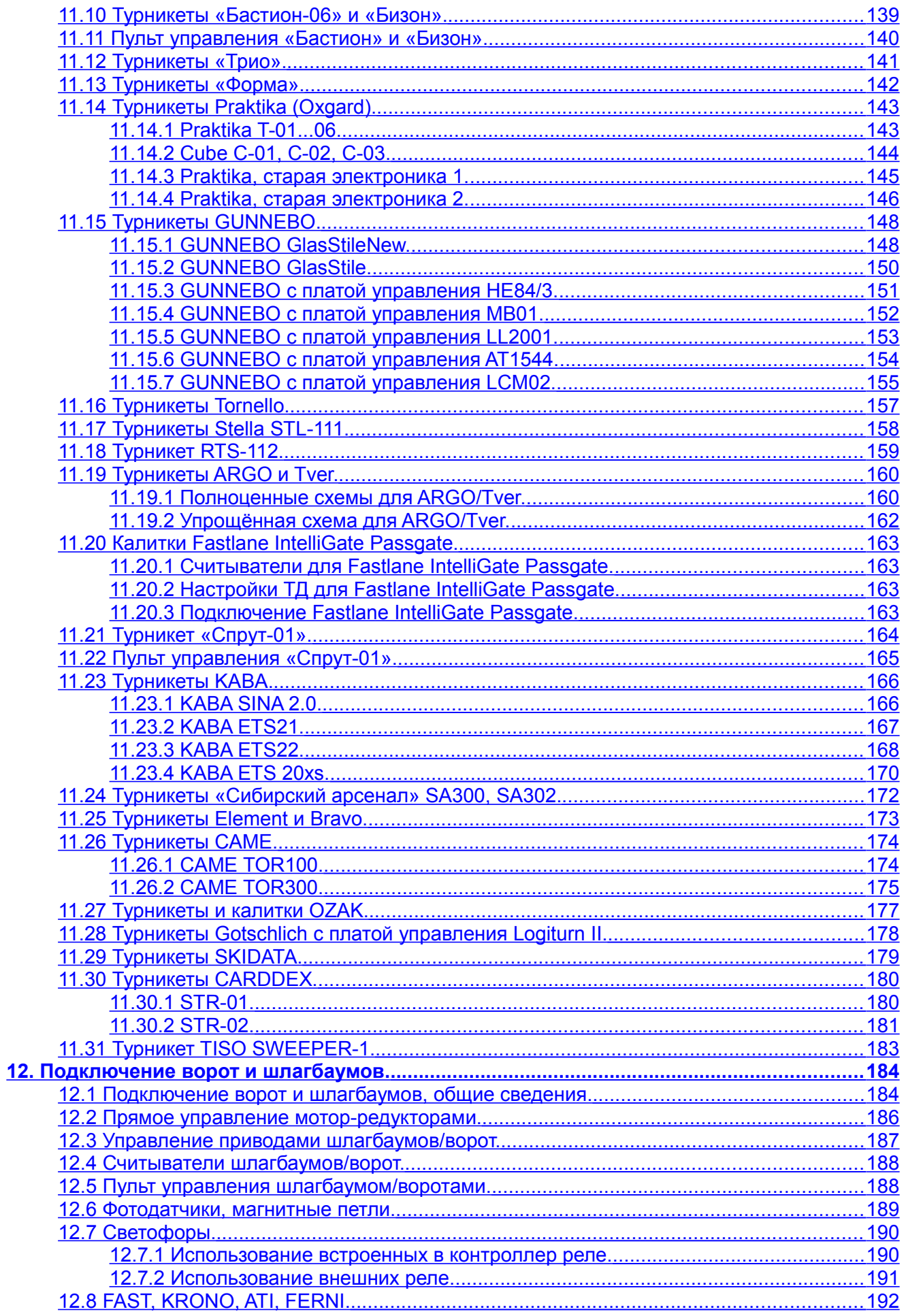

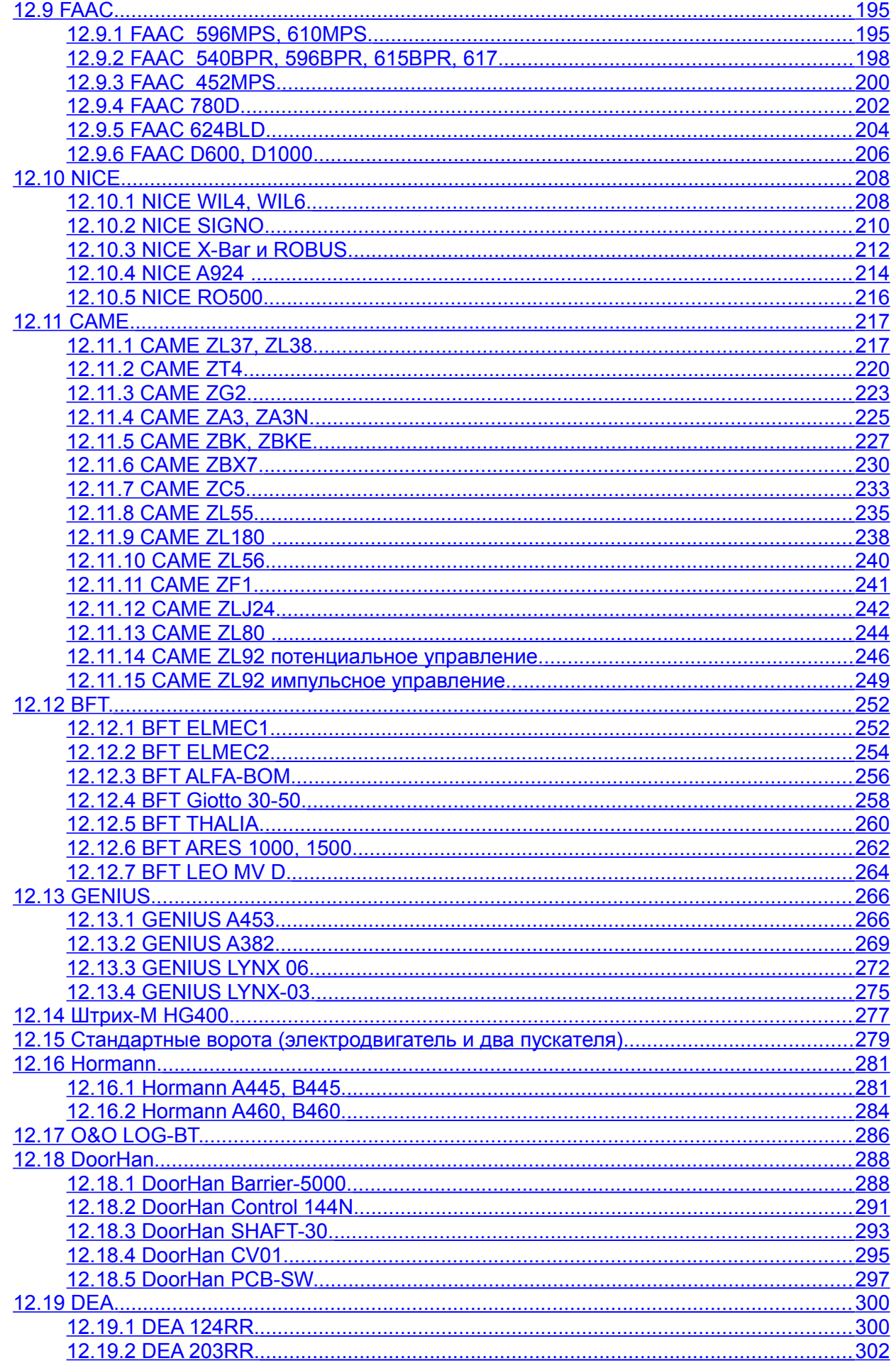

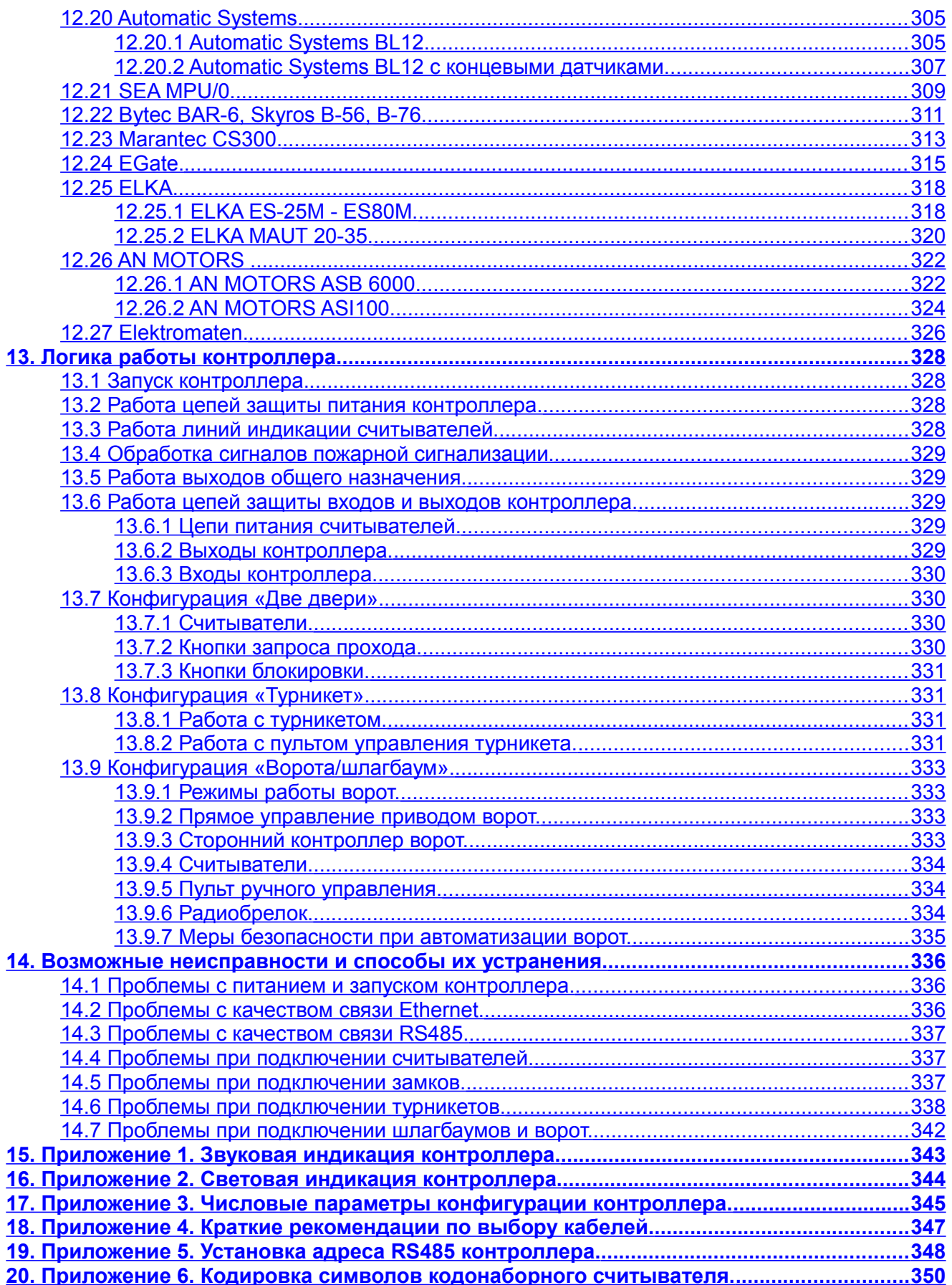

## <span id="page-6-0"></span>**1. Введение**

Данный документ содержит описание и инструкцию по монтажу и эксплуатации контроллера «Сфинкс».

Контроллер «Сфинкс» предназначен для работы в составе системы контроля и управления доступом (СКУД) «Сфинкс».

Каждый контроллер может управлять турникетом, электромеханической калиткой, воротами, шлагбаумом или двумя дверьми, в зависимости от настроек.

**Каждый контроллер моментально реагирует на запрос доступа (считанную карточку, нажатую кнопку и т.п.).**

**Данное свойство абсолютно не зависит от количества контроллеров в системе, качества связи, количества персонала и от дальности линии связи.**

Независимо от наличия связи с сервером системы, контроллер принимает решение о разрешении либо запрете доступа самостоятельно, на основании базы ключей и режимов доступа, хранящейся в энергонезависимой памяти контроллера.

Все зарегистрированные события хранятся в энергонезависимой памяти контроллера. Дата и время события регистрируется по показаниям встроенных часов реального времени. При наличии связи с сервером, события автоматически передаются на сервер СКУД.

Этим достигается максимальная надёжность системы, независимость контроллеров от сервера и быстрота реакции контроллера на происходящие события.

Контроллер «Сфинкс» сертифицирован на соответствие следующим стандартам:

- **ГОСТ Р 51241-2008.** Средства и системы контроля и управления доступом.
- **ГОСТ Р 50009-2000.** Совместимость технических средств электромагнитная технические средства охранной сигнализации.
- **ГОСТ Р 51317.6.1-99 (МЭК 61000-6-1-97)**. Совместимость технических средств электромагнитная. Устойчивость к электромагнитным помехам технических средств, применяемых в жилых, коммерческих зонах и производственных зонах с малым энергопотреблением.
- **ГОСТ Р 51317.6.3-99 (СИСПР/МЭК 61000-6-3-96).** Совместимость технических средств электромагнитная. Помехоэмиссия от технических средств, применяемых в жилых, коммерческих зонах и производственных зонах с малым энергопотреблением.

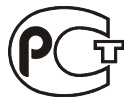

**!**

Сертификат соответствия номер РОСС.RU.ME63.B03297.

Предприятие-изготовитель несёт ответственность за точность предоставляемой документации и при существенных модификациях в конструкции изделия обязуется предоставлять обновлённую редакцию данной документации.

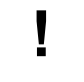

**Предприятие-изготовитель не гарантирует работоспособность изделия при несоблюдении правил монтажа и эксплуатации, описанных в данном документе.**

# <span id="page-7-0"></span>**2. Версии документа.**

Данный документ имеет следующую историю ревизий:

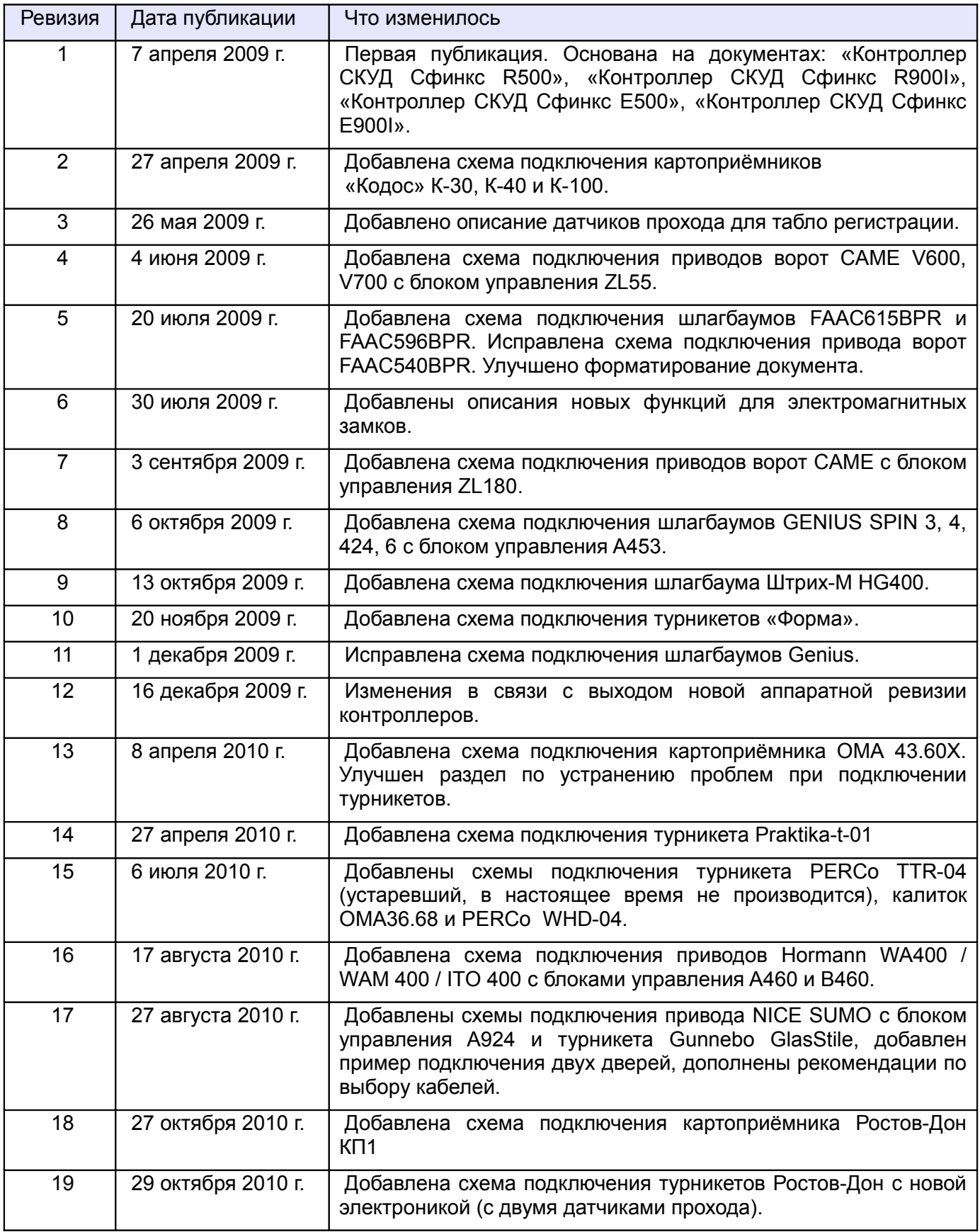

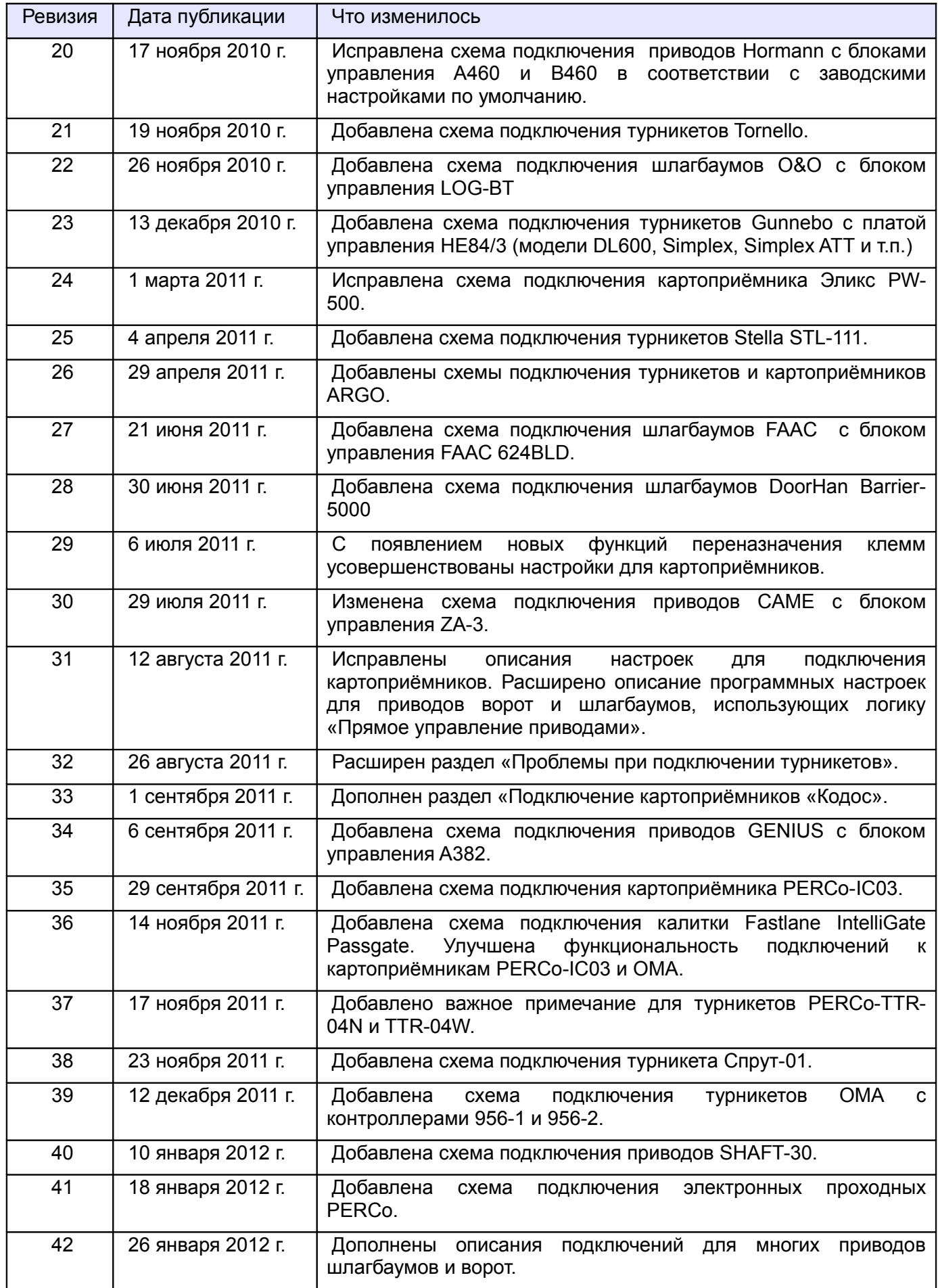

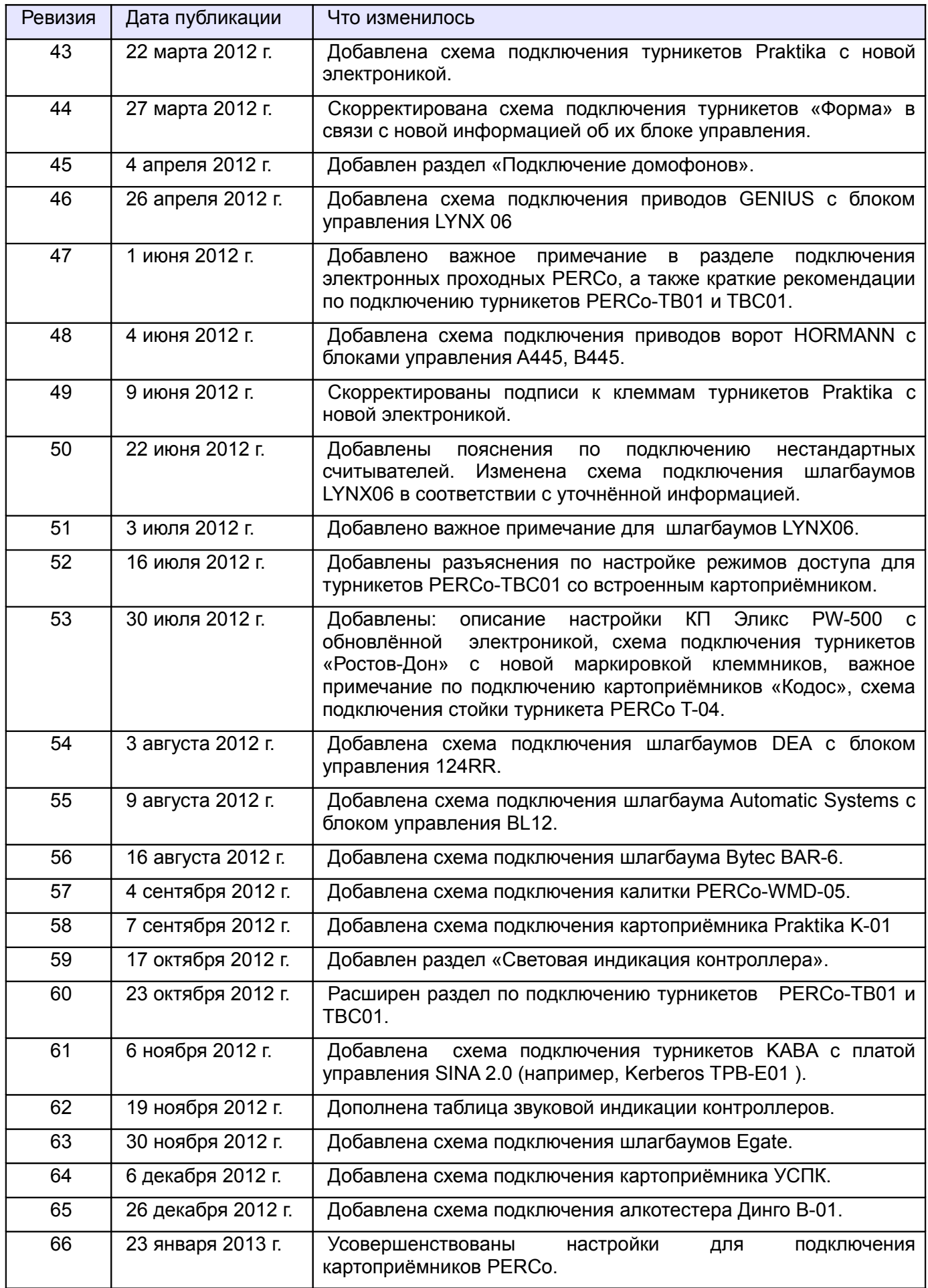

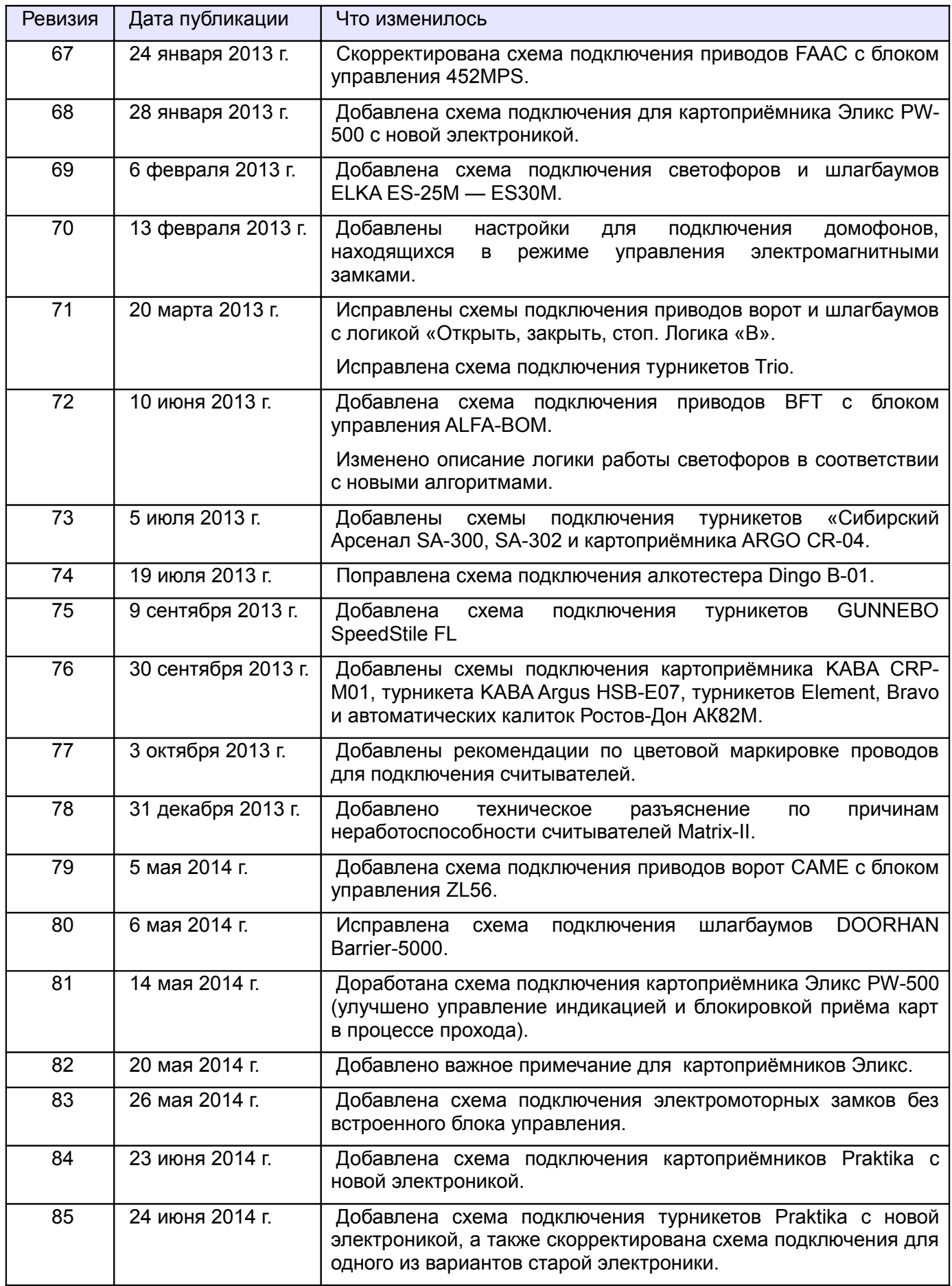

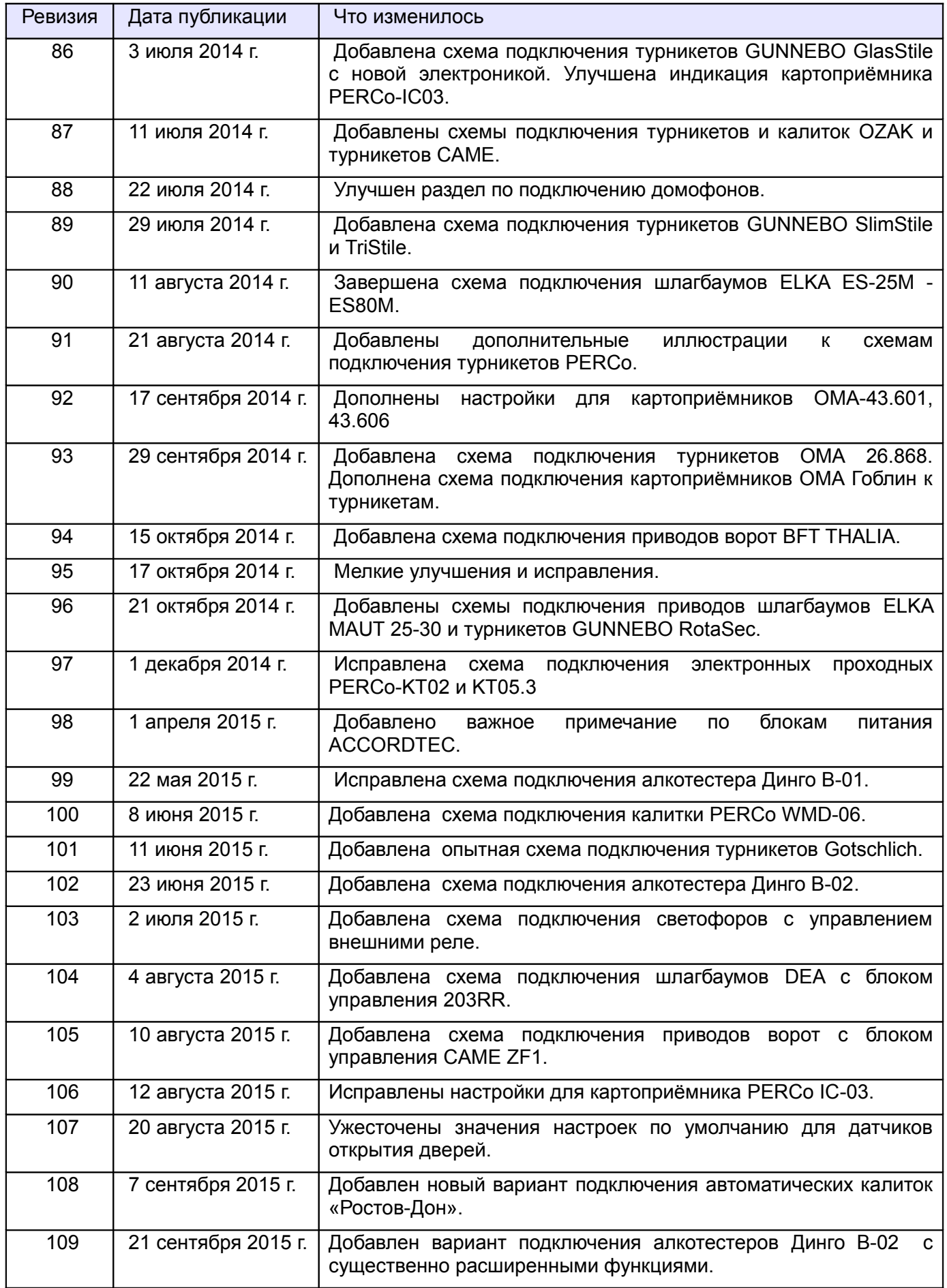

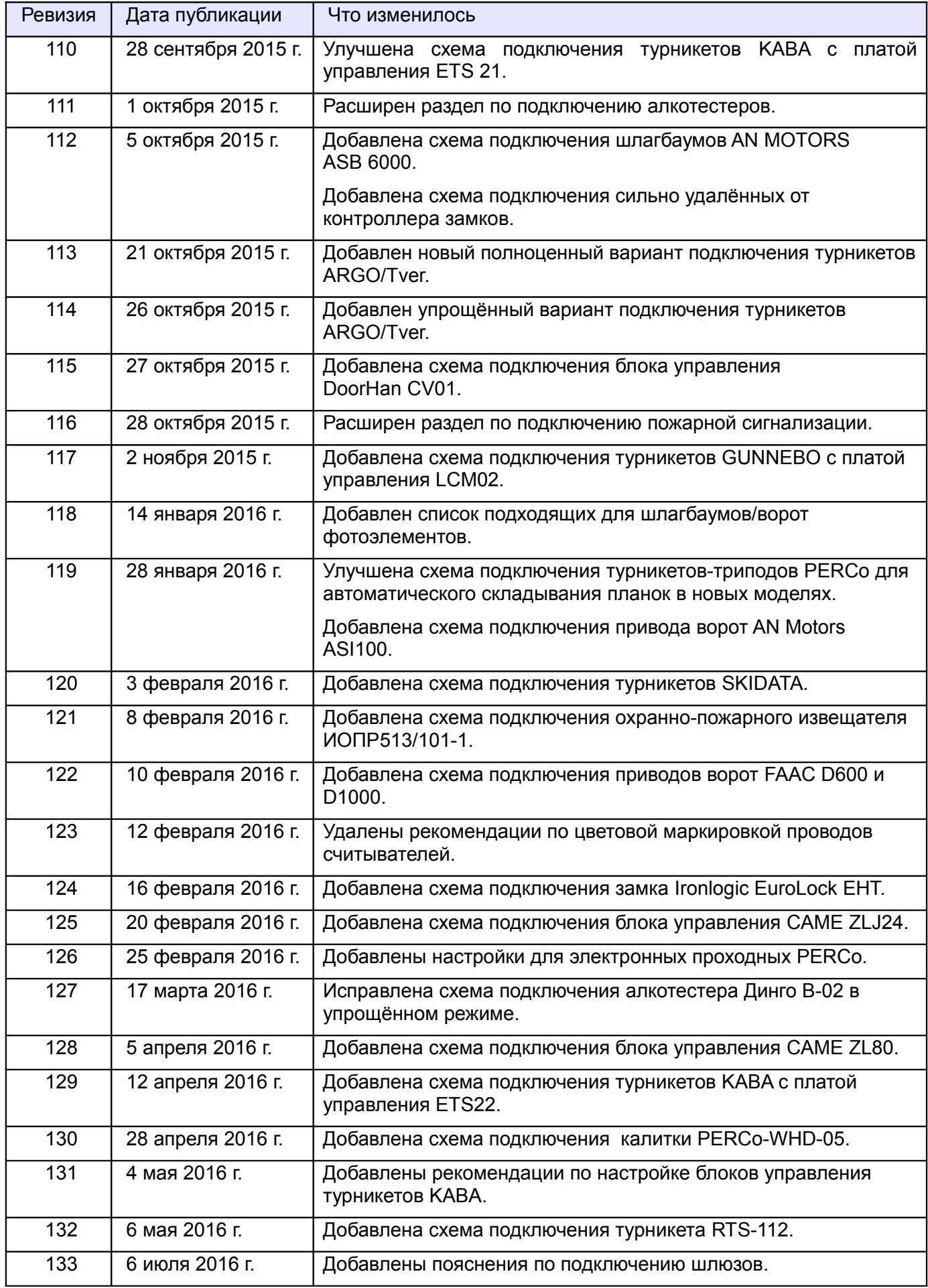

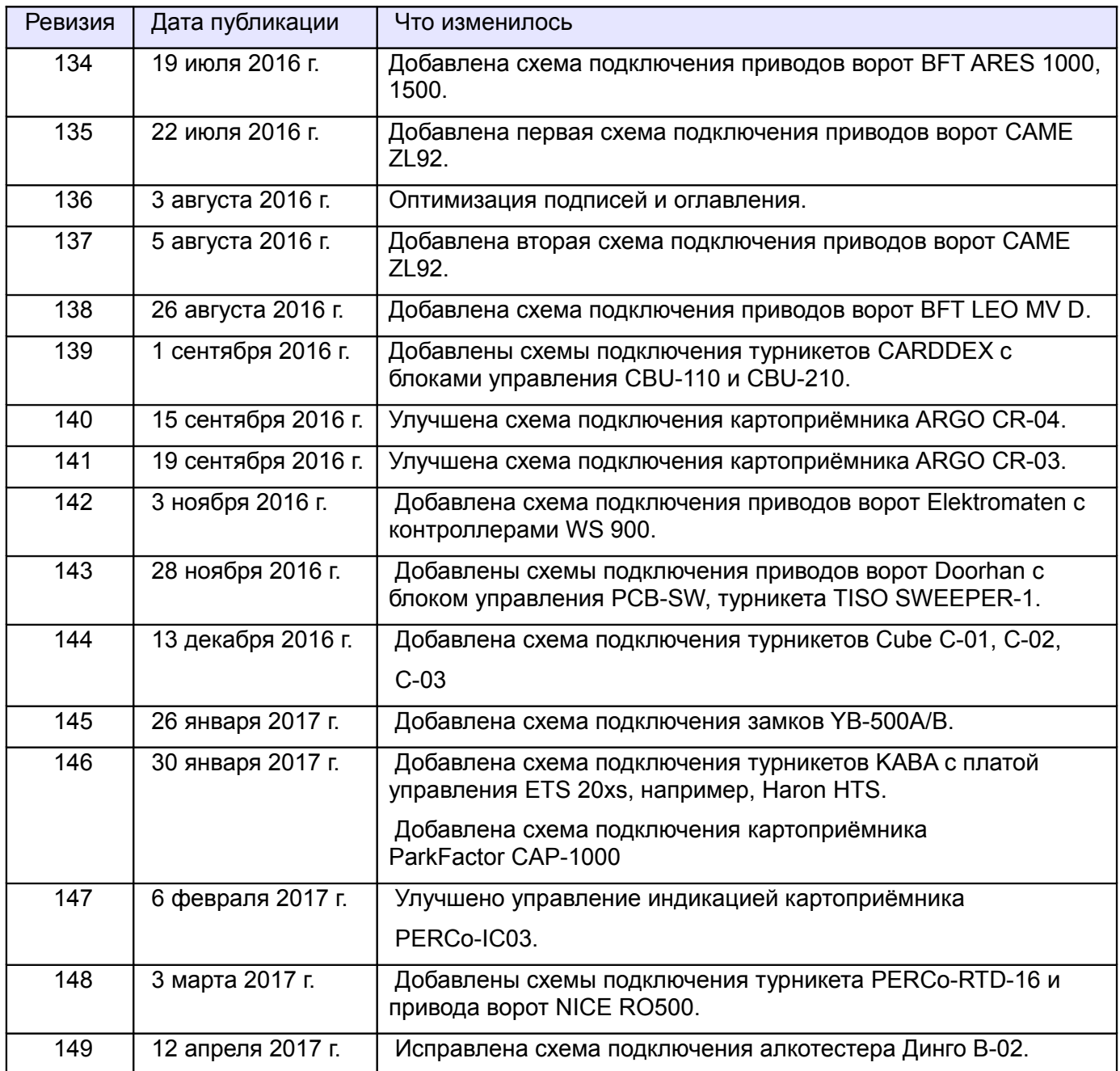

Последнюю версию документа всегда можно найти на странице http://www.spnx.ru/docs.php

## <span id="page-14-1"></span>**3. Описание и комплект поставки контроллера.**

### <span id="page-14-0"></span>**3.1 Схема расположения элементов на плате**

Контроллер представляет собой микропроцессорную плату в металлическом корпусе.

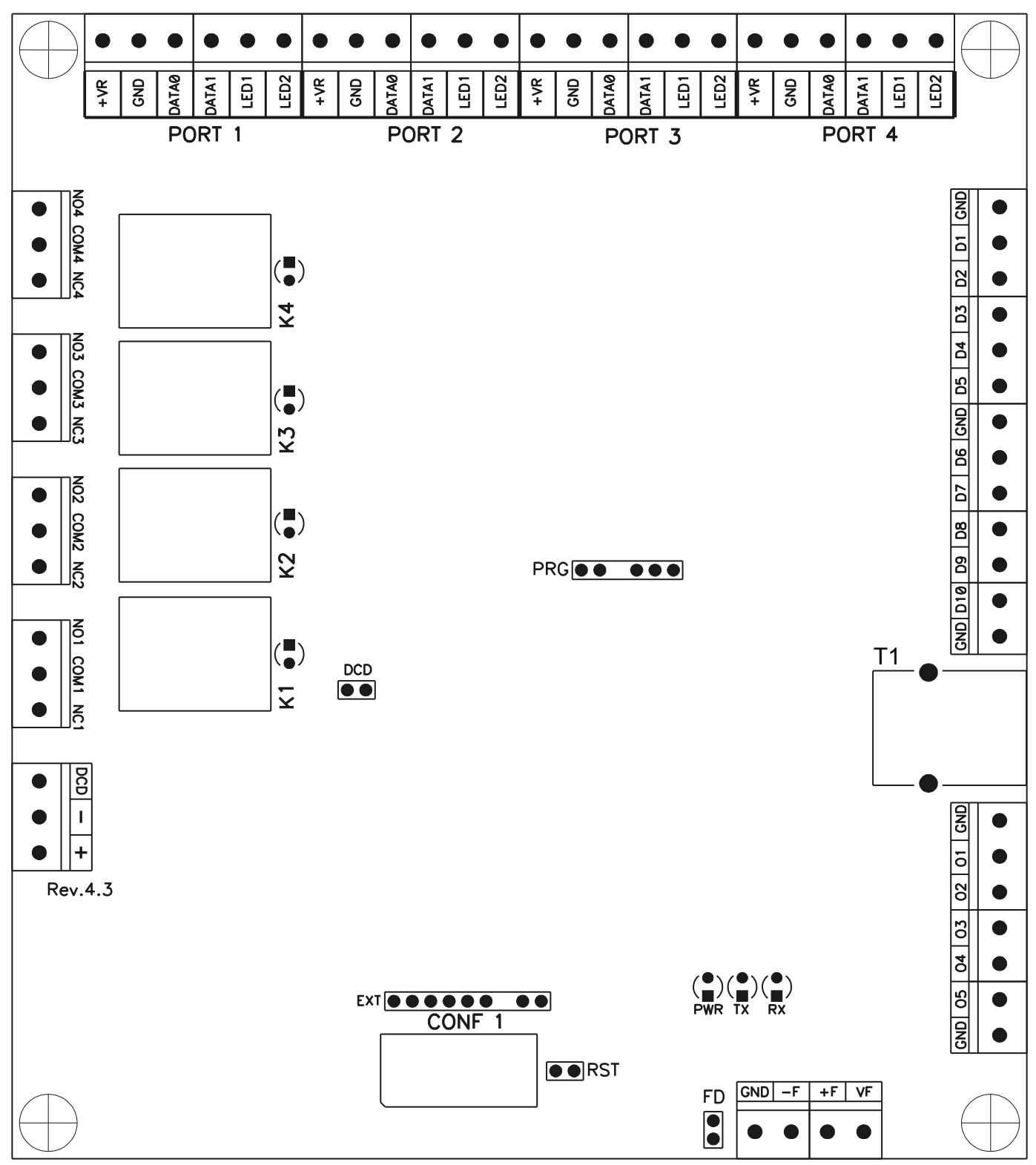

**Рисунок 1. Схема расположения основных элементов на плате контроллера Е500, Е900I.**

| CONF1          | Дип-блок базовых настроек контроллера.                      |
|----------------|-------------------------------------------------------------|
| <b>RST</b>     | Перемычка сброса IP настроек контроллера.                   |
| K <sub>1</sub> | Индикатор включения реле 1 (NO1-COM1-NC1).                  |
| K <sub>2</sub> | Индикатор включения реле 2 (NO2-COM2-NC2).                  |
| K <sub>3</sub> | Индикатор включения реле 3 (NO3-COM3-NC3).                  |
| K4             | Индикатор включения реле 4 (NO4-COM4-NC4).                  |
| <b>PWR</b>     | Индикатор состояния питания контроллера (зелёный).          |
| <b>RX</b>      | Индикатор приёма данных (жёлтый).                           |
| <b>TX</b>      | Индикатор передачи данных (красный).                        |
| <b>DCD</b>     | Перемычка отключения определения типа питающего напряжения. |
| <b>FD</b>      | Перемычка отключения входов пожарной сигнализации.          |
| Τ1             | Разъём линии связи Ethernet                                 |

**Таблица 1. Обозначение элементов рисунка.**

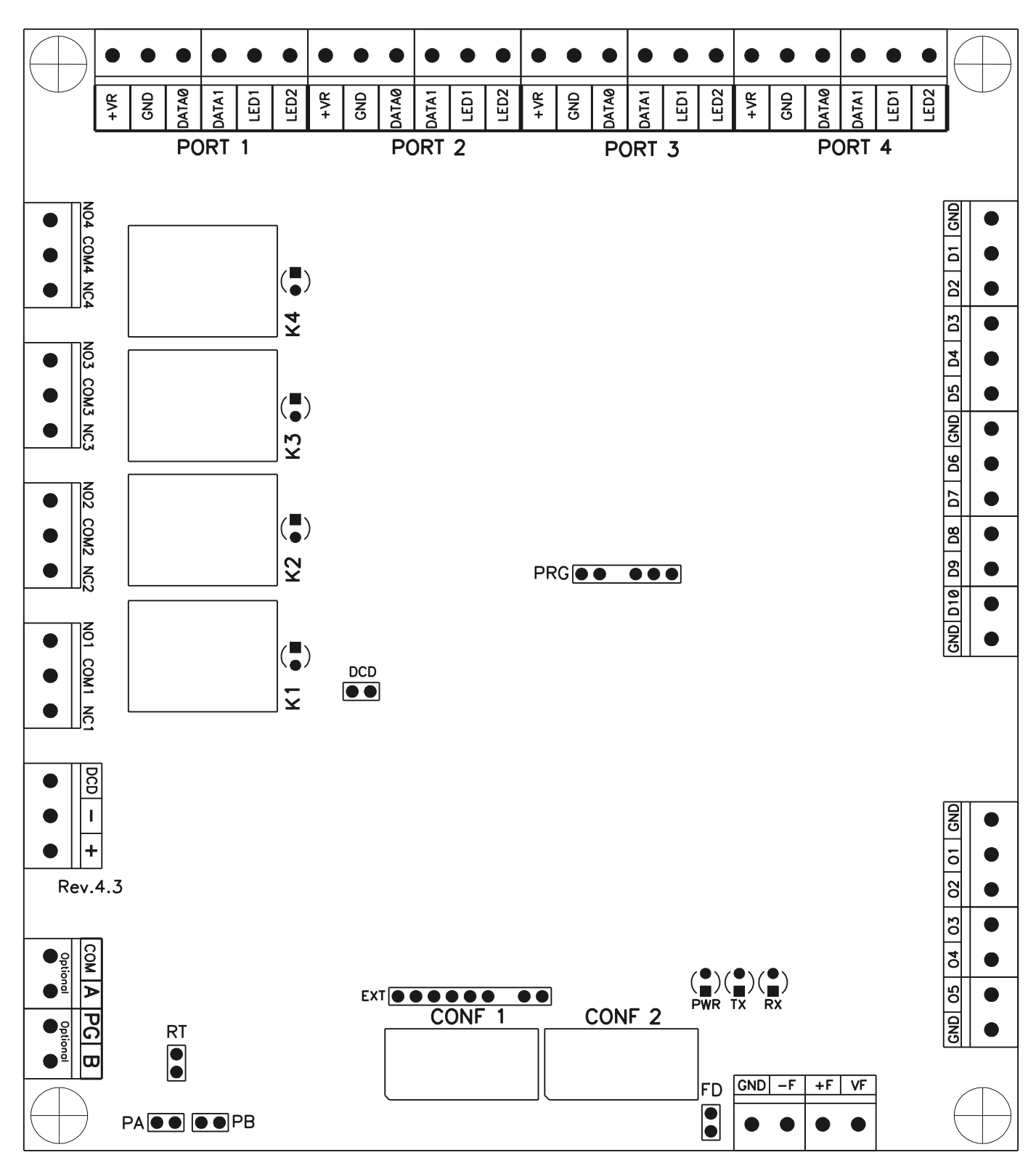

**Рисунок 2. Схема расположения основных элементов на плате контроллера R500, R900I.**

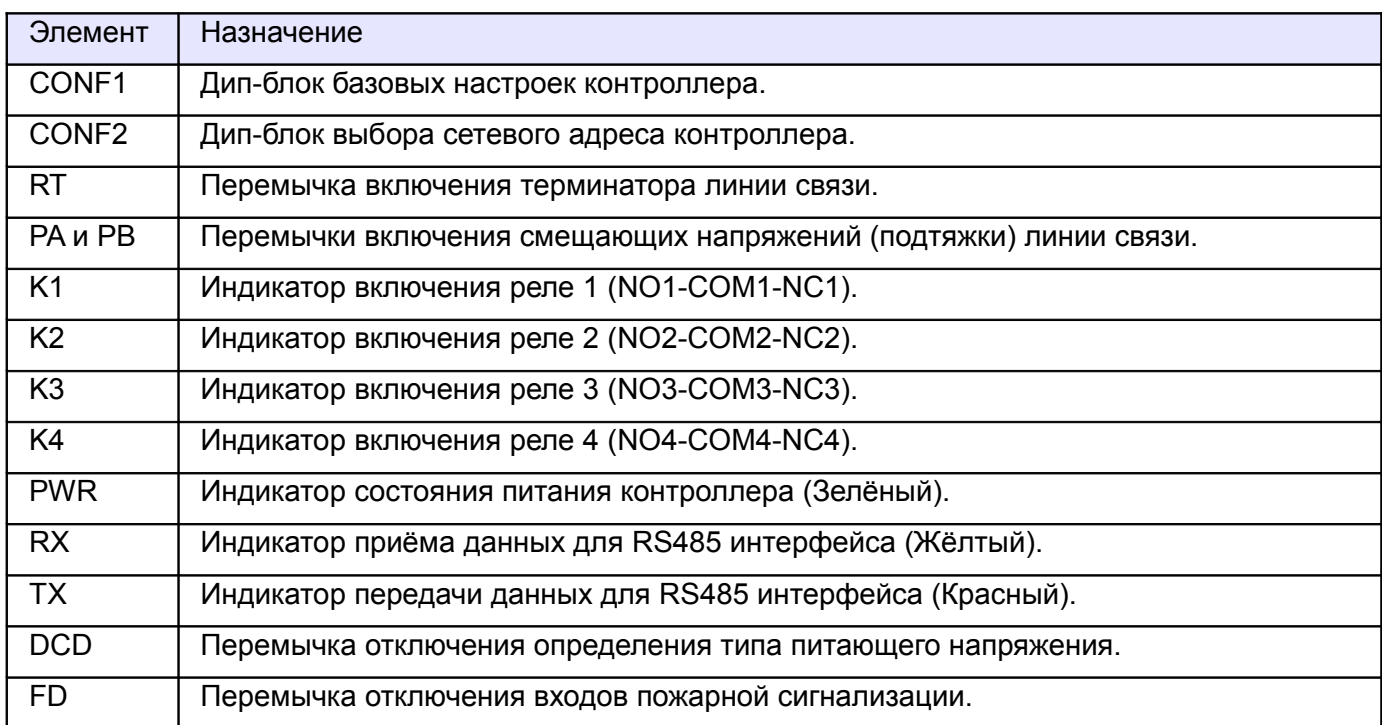

#### **Таблица 2. Обозначение элементов рисунка.**

### <span id="page-17-0"></span>**3.2 Комплект поставки**

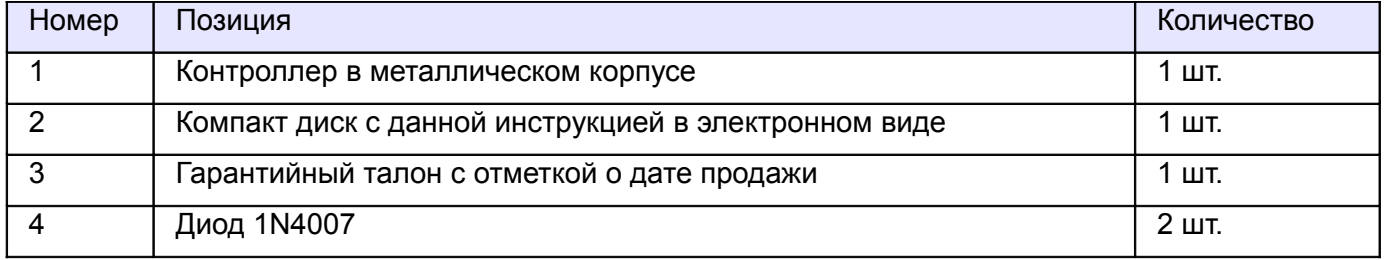

### **Таблица 3. Комплект поставки контроллера.**

# <span id="page-18-0"></span>**4. Технические характеристики контроллера.**

#### **Физические характеристики**

Габаритные размеры металлического корпуса 240 \* 260 \* 57 мм

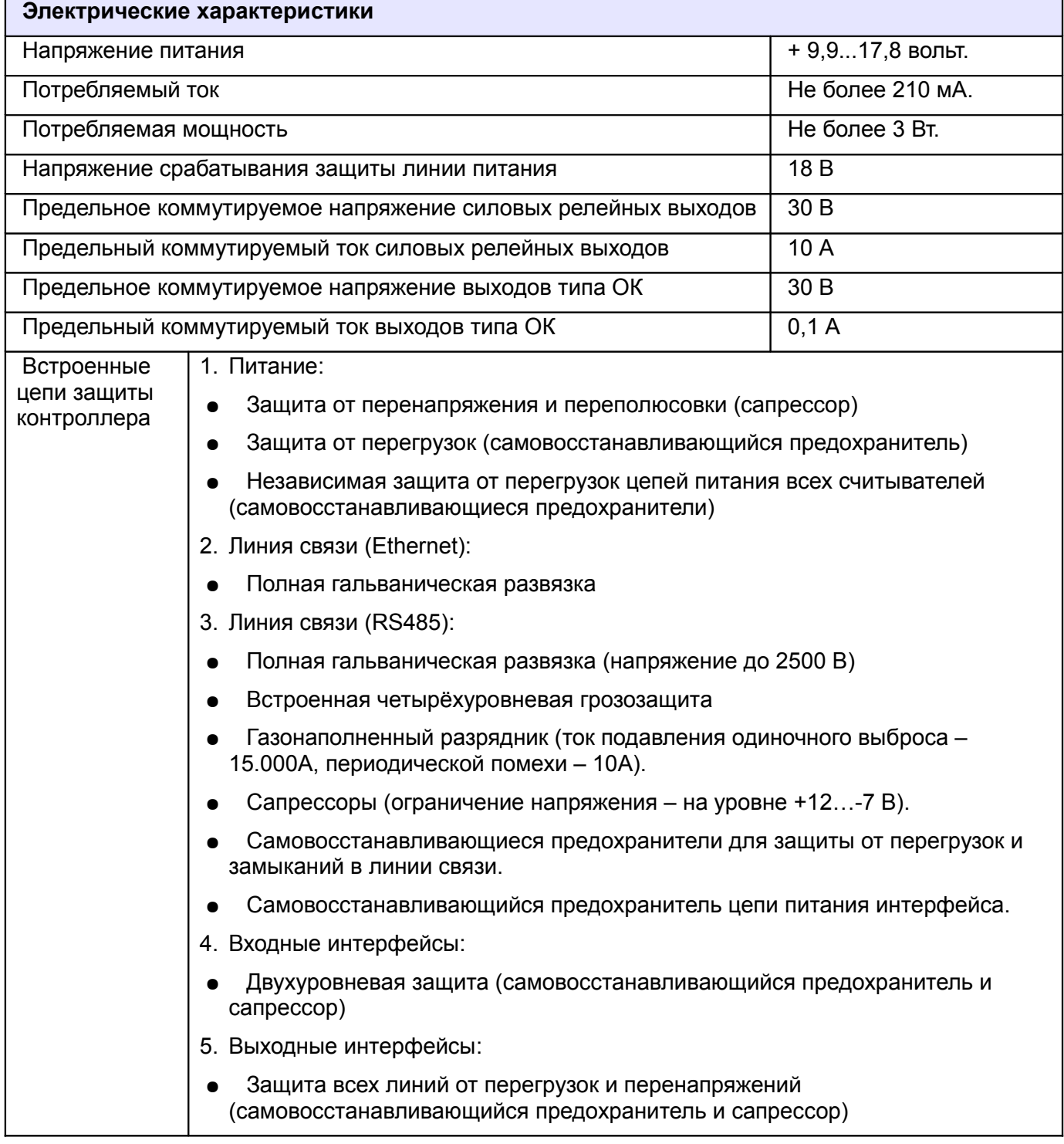

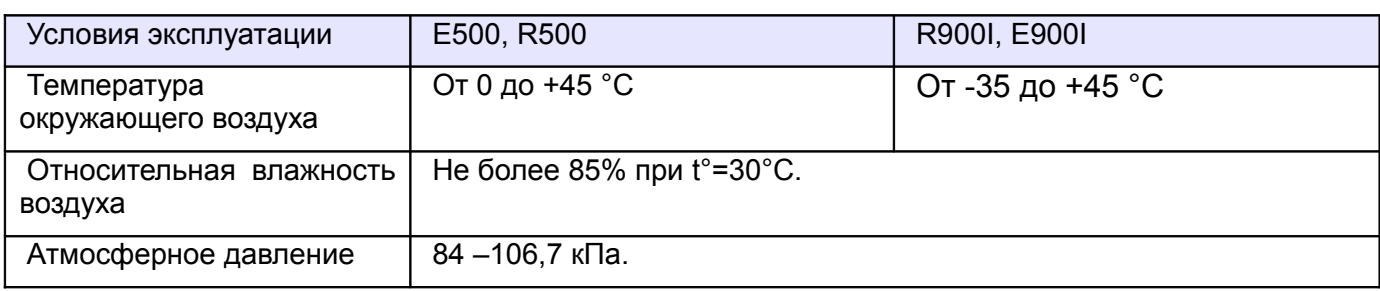

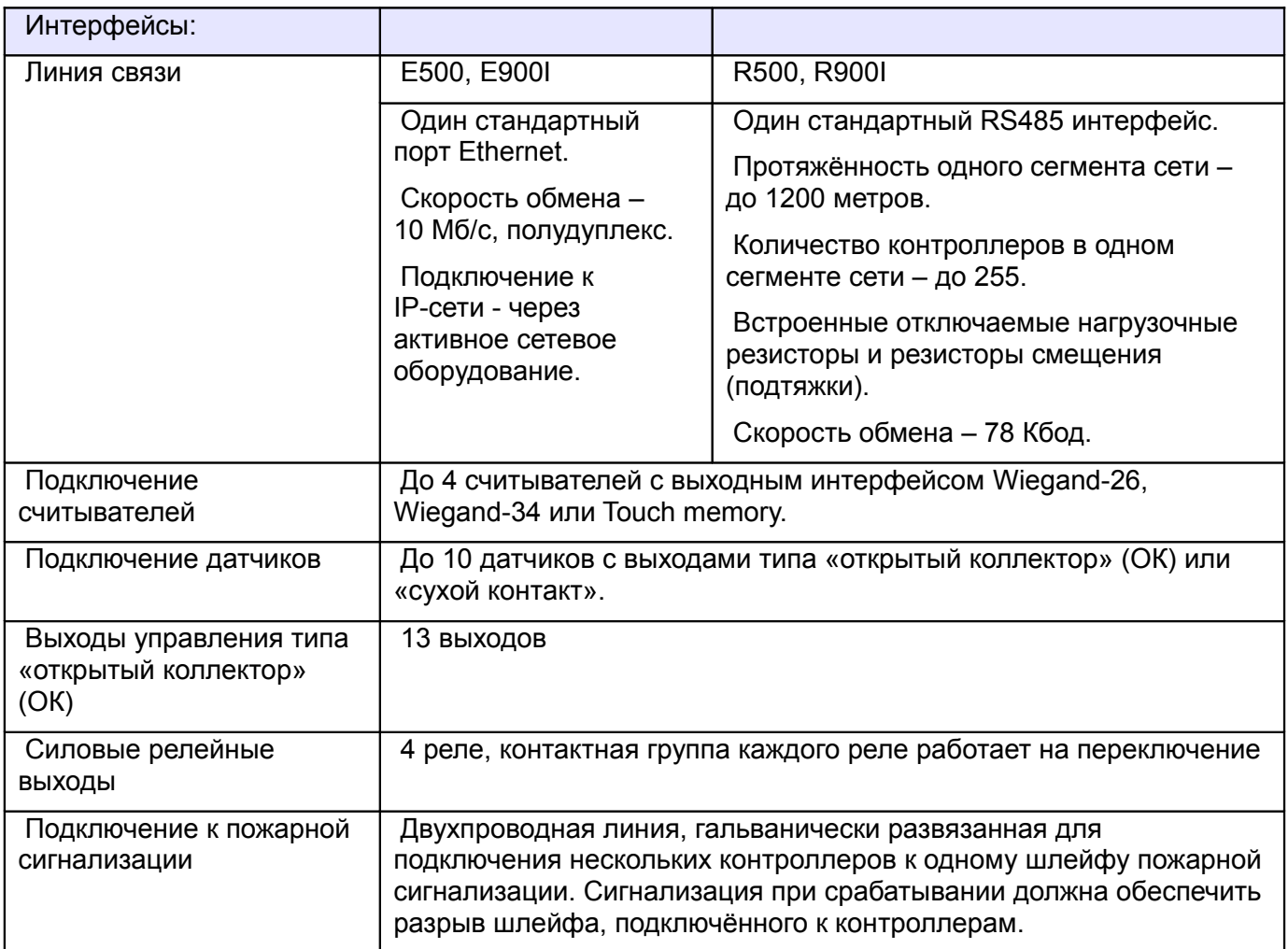

# <span id="page-20-0"></span>**5. Функции контроллера в СКУД «Сфинкс».**

Контроллер «Сфинкс» предназначен для работы в составе сетевой системы контроля доступа «Сфинкс» и управления подключёнными к ним исполнительными устройствами. Контроллеры соединяются с сервером линией связи Ethernet или RS485.

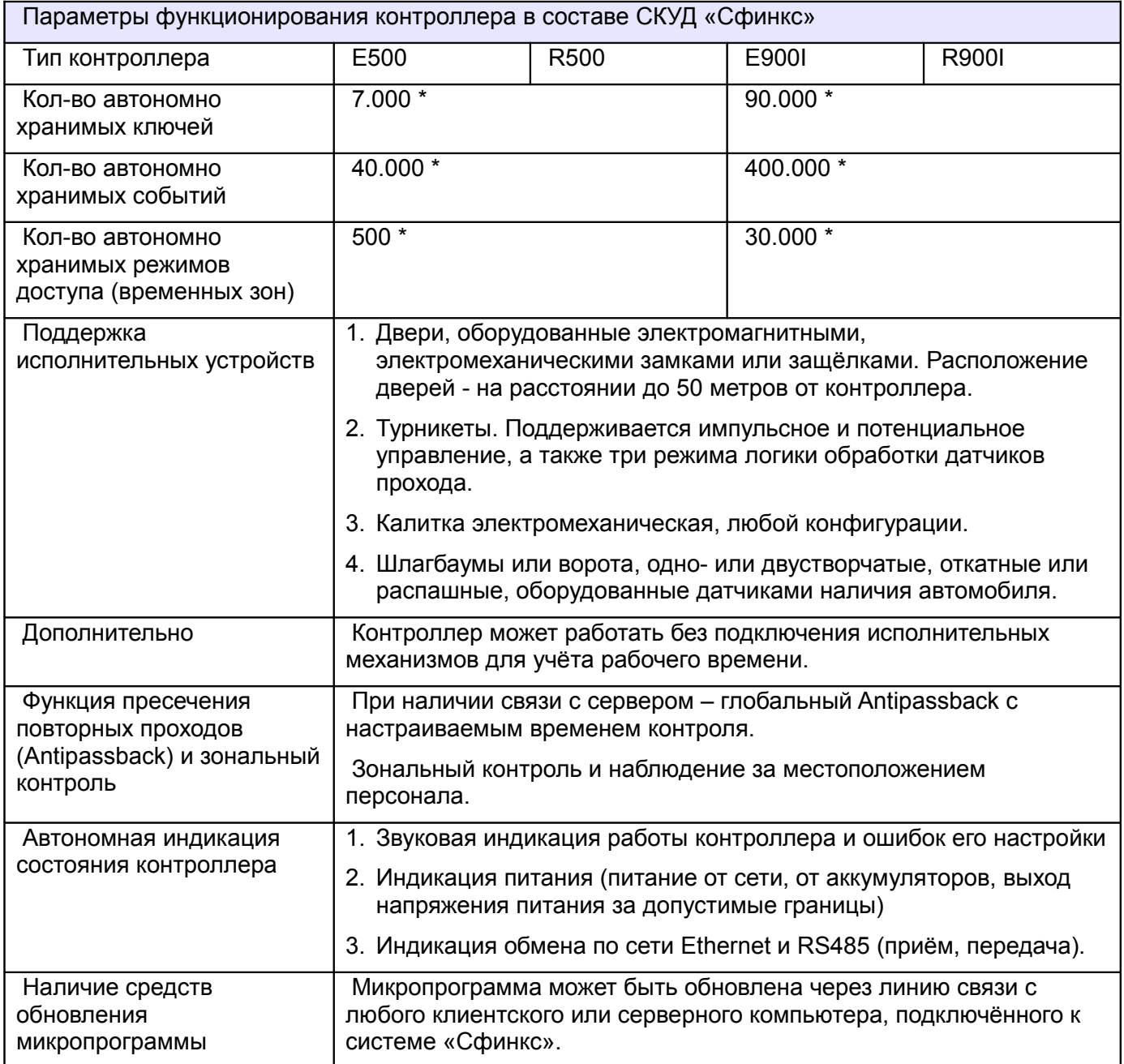

\* Примечание: распределение автономной памяти между ключами, режимами и событиями настраиваемое. Приведённые цифры в графе соответствуют одному из вариантов распределения памяти.

## <span id="page-21-0"></span>**6. Монтаж контроллера.**

Следует внимательно ознакомиться с данной инструкцией и техническим описанием системы перед началом монтажа.

Для установки контроллера предварительно прочитайте раздел данной инструкции, соответствующий требуемой конфигурации (дверь, турникет, ворота). Выберите места размещения контроллеров, считывателей, исполнительных механизмов и датчиков. Разметьте места крепления. Осуществите прокладку и крепёж всех кабелей. Проверьте отсутствие обрывов и коротких замыканий во всех линиях. Монтаж стоек турникетов, шлагбаумов, замков, датчиков и т. д. проводите согласно инструкциям в паспортах соответствующих изделий.

При выборе места размещения контроллеров и прокладки кабелей следует руководствоваться следующими правилами:

- 1. Не рекомендуется установка контроллера на расстоянии менее 1 м от электрогенераторов, магнитных пускателей, электродвигателей, реле переменного тока, тиристорных регуляторов света и других мощных источников электрических помех.
- 2. При прокладке все сигнальные кабели и кабели низковольтного питания должны быть размещены на расстоянии не менее 50 см от силовых кабелей переменного тока, кабелей управления мощными моторами, насосами, приводами и т. д.
- 3. Пересечение всех сигнальных кабелей с силовыми кабелями допускается только под прямым углом.
- 4. Любые удлинения сигнальных кабелей производить только методом пайки. Удлинение кабелей питания допускается производить с помощью клеммников.

Все входящие в корпус контроллера кабели должны быть надёжно закреплены.

Конкретный тип кабелей зависит от особенностей монтажа - внутренняя проводка, наружная или подвесная проводка и т. п. Некоторые рекомендации по выбору кабеля можно найти в разделе «Приложение 4. Краткие рекомендации по выбору кабелей» данной инструкции.

Подключение и отключение любого оборудования желательно производить при отключённом питании контроллера.

Место установки контроллера определяется удобством дальнейшего технического обслуживания.

### <span id="page-22-0"></span>**6.1 Настройка контроллера.**

Универсальность контроллера обеспечивает поддержку широкого спектра исполнительных устройств различных производителей.

Для настройки базовых параметров контроллера используются переключатели, расположенные на его плате. Такая настройка позволяет настроить контроллер в процессе монтажа и проверить его работоспособность без использования компьютера.

На плате контроллера установлено один или два, в зависимости от интерфейса связи, дип–блока по 8 переключателей (движков) в каждом. Блоки обозначены как CONF1 и CONF2, переключатели в блоках пронумерованы от 1 до 8.

Дип-блок CONF1 служит для базовых настроек контроллера и задания её параметров:

Переключатели №№ 1 и 2 определяют основную конфигурацию: двери, турникет, ворота, табло регистрации. Переключатели №№ 3–8 – её дополнительные параметры.

<span id="page-22-1"></span>Дип-блок CONF2 служит для задания сетевого адреса контроллера с интерфейсом RS485 (подробнее см. [Настройка сетевого адреса RS485](#page-22-1) ).

Все настройки, задаваемые дип-переключателями, применяются в момент включения контроллера. Если изменять положения переключателей на включённом контроллере, они не будут применены до его перезагрузки.

Для точной настройки контроллера под конкретный турникет, замок или датчик следует внимательно ознакомиться с разделом инструкции, посвящённым конкретному устройству, а также приведёнными примерами подключения к оборудованию.

### <span id="page-23-0"></span>**6.2 Питание контроллера.**

Питание контроллера осуществляется постоянным напряжением 9,9 – 17,8 вольт, потребляемый контроллером ток - не более 220 мА.

- При питании от БП только контроллера необходимо установить в любом удобном месте между ближайшим электрораспределительным щитком и контроллером блок питания, обеспечивающий на выходе постоянное напряжение 12 вольт и ток не менее 200 мА.
- При питании от одного БП не только контроллера, но и считывателей, замков и прочей периферии необходимо обеспечить нагрузочную способность БП достаточную для питания всех подключённых устройств с запасом по току около 20%. Запас по мощности блока питания необходим для корректного функционирования контроллера при нештатных ситуациях, таких как короткие замыкания в линии связи, в цепях питания считывателей и т.д.

При возникновении аварийных ситуаций встроенные цепи защиты контроллера отключают питание перегруженной или замкнутой линии, но в процессе срабатывания защиты на короткое время потребление тока от источника питания может возрасти. Например, при замыкании линии питания считывателя отключится предохранитель на 500 мА. При этом потребление тока может кратковременно возрасти до 1 А.

Из блоков бесперебойного питания подходят, например, блоки «ББП», «Скат», «БРП», «РИП».

**Не рекомендуется использование блоков питания ACCORDTEC со считывателями Matrix-II EH. Данная связка может не работать самым произвольным образом, начиная от полной неработоспособности и заканчивая задержками или пропусками некоторых карт. Диагностика проста: вместо ББП-20 подключается аккумулятор — и всё тут же начинает работать.**

После монтажа блока питания к нему подключается питание однофазной сети ~220 В.

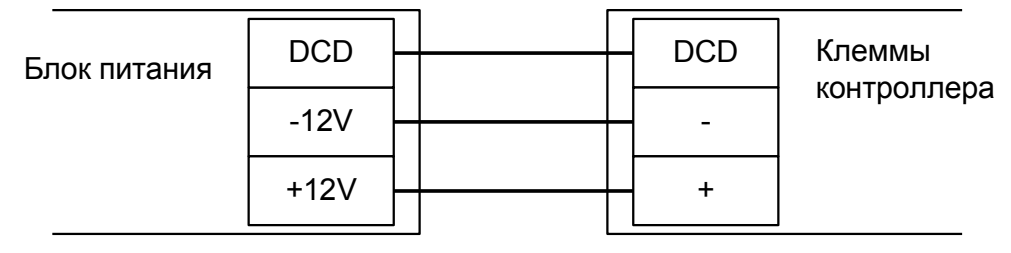

**Рисунок 3. Подключение питания к контроллеру.**

Для подключения можно использовать любые кабели подходящего сечения (не менее 0,75 мм²), например ШВВП, ПУГНП, ПУНП, ПВС или ВВГ (для внешней проводки).

Линия DCD представляет собой дополнительный вход, используемый контроллером для диагностики состояния сетевого напряжения блока питания. Управление входом DCD осуществляется замыканием его на минус питания (через выход типа ОК или «сухой контакт»), либо подачей напряжения низкого логического уровня (0...0.5 В). При управлении этим входом логическими уровнями максимальное напряжение на нем не должно превышать 3.3 вольт.

Напряжение логического нуля на этом входе соответствует работе блока питания от сети.

Например, некоторые модели блоков бесперебойного питания «СКАТ» и «РИП» имеют выход, соответствующий выше обозначенным требованиям. Если линия DCD не используется, то нужно установить на плате контроллера перемычку «DCD» (по умолчанию установлена).

Примечания:

**!**

- 1. При использовании блока бесперебойного питания ББП-20 без встроенной защиты АКБ рекомендуется установка в него дополнительного устройства защиты аккумулятора (например, УЗА-12 или БКА-12).
- 2. При использовании блока питания с металлическим корпусом необходимо подключить к нему линию защитного заземления.

3. При наличии у исполнительных механизмов напольных покрытий, накапливающих статическое электричество, рекомендуется заземлять сами исполнительные механизмы .

#### <span id="page-24-1"></span>**6.3 Считыватели и контакторы, общие сведения.**

К контроллеру может быть подключено до четырёх считывателей, поддерживающих стандартный выходной интерфейс Wiegand-26, Wiegand-34 или Touch memory.

Определение типов интерфейсов считывателей происходит автоматически в момент подачи напряжения на контроллер.

Каждый считыватель подключается к идентичному блоку клемм, обозначенному на плате PORT1, PORT2, PORT3 и PORT4.

Назначение и количество подключаемых считывателей и контакторов описывается в разделах, посвящённых конкретным конфигурациям обслуживаемого контроллером оборудования.

#### <span id="page-24-0"></span>**6.3.1 Общие правила подключения считывателей.**

- 1. Считыватели располагаются в местах, удобных для предъявления карт доступа. Рекомендуемая высота установки, оптимальная с точки зрения эргономики, – от 1,1 до 1,4 метров от уровня пола.
- 2. Считыватели соединяются с контроллером кабелем с неперевитыми между собой проводами (например, КСПВ 8 х 0,5). Не рекомендуется использовать для соединения кабель типа «витая пара».
- 3. Не устанавливайте считыватель в зонах с источниками электромагнитных шумов широкого спектра. Например: моторы, генераторы, преобразователи постоянного тока в переменный, источники бесперебойного питания, реле переменного тока, регуляторы освещения, мониторы и т.д.
- 4. Размещайте кабель считывателя на расстоянии не менее 0,5 м от других кабелей, в том числе силовых кабелей переменного тока, кабелей компьютеров, телефонных кабелей или кабелей питания электромеханических замков.
- 5. Для исключения взаимного влияния друг на друга расстояние между двумя считывателями стандартной дальности считывания (до 15 см) должно быть не менее 0,5 м. Для считывателей повышенной дальности это расстояние пропорционально увеличивается, для считывателей с меньшей дальностью – уменьшается.
- 6. Максимальный ток потребления всех считывателей, подключенных к клеммам +VR, не должен превышать 500 мА, при превышении этого тока сработает встроенная защита контроллера и отключит питание считывателей. При подключении считывателей, потребляющих больший ток, «+» питания считывателей необходимо подключать непосредственно к клеммам блока питания.

#### **Важные примечания по использованию считывателей.**

- 1. Многие считыватели поддерживают сразу несколько стандартов выходных интерфейсов. Для переключения считывателя в режим Wiegand следует обратиться к прилагаемой к нему документации. Как правило, переключение производится замыканием линий считывателя между собой или дип - переключателем на плате считывателя.
- 2. При использовании считывателей со стандартным интерфейсом Wiegand возможно параллельное подключение нескольких считывателей на один вход контроллера. Данный метод может применяться для повышенного контроля доступа, когда, например, «на вход» подключено два считывателя, биометрический и с кодонаборной панелью. Однако работоспособность данного способа зависит от схемотехники считывателей и в общем случае не гарантируется.

#### <span id="page-25-0"></span>**6.3.2 Считыватели с интерфейсом Wiegand.**

Электрические характеристики стандартного интерфейса Wiegand обеспечивают гарантированную дальность подключения считывателей до 100 м, что вполне достаточно для большинства случаев. При использовании соответствующих кабелей и условий прокладки дальность подключения можно увеличить до 150 метров (см. Приложение 4. Краткие рекомендации по выбору кабелей).

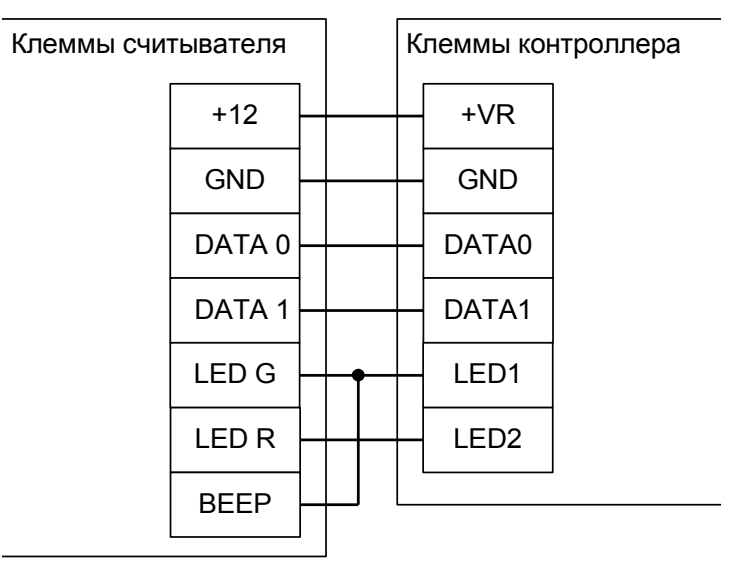

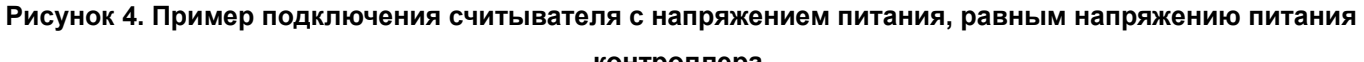

**контроллера.**

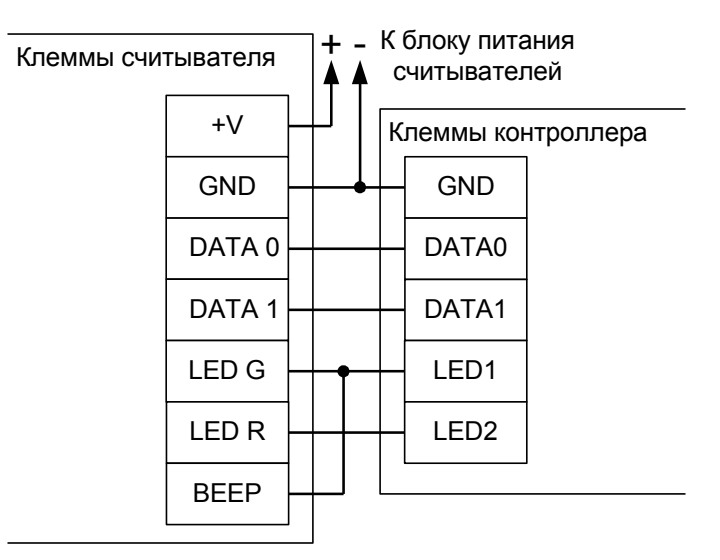

**Рисунок 5. Пример подключения считывателя с напряжением питания, отличающимся от напряжения питания контроллера или считывателей, потребляющих суммарный ток больше 500 мА.**

- $+VR$  плюс питания, GND общий провод, DATA0, DATA1 линии передачи данных интерфейса Wiegand, LED1, LED2 – линии управления индикацией считывателя
- LED G зелёный светодиод считывателя, как правило объединяемый со звуковым излучателем, LED R – красный светодиод считывателя.
- Линии индикации LED1 и LED2 можно не подключать, если считыватель настроен на внутреннее управление индикацией.

#### <span id="page-26-0"></span>**6.3.3 Считыватели и контакторы с интерфейсом Touch memory.**

Электрические характеристики стандартного интерфейса Touch memory обеспечивают гарантированную дальность подключения считывателей до 15 м. В идеальных условиях можно добиться дальности вплоть до 50 метров.

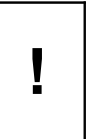

**Тип интерфейса подключённого считывателя определяется контроллером в момент подачи питания. Соответственно, перемычка между клеммами DATA0 и LED2 должна быть установлена до подачи питания на контроллер, иначе будет установлен тип интерфейса Wiegand и считыватель работать не будет.**

Для подключения контактора ТМ используются клеммы GND, DATA0, LED2 и, при необходимости, LED1.

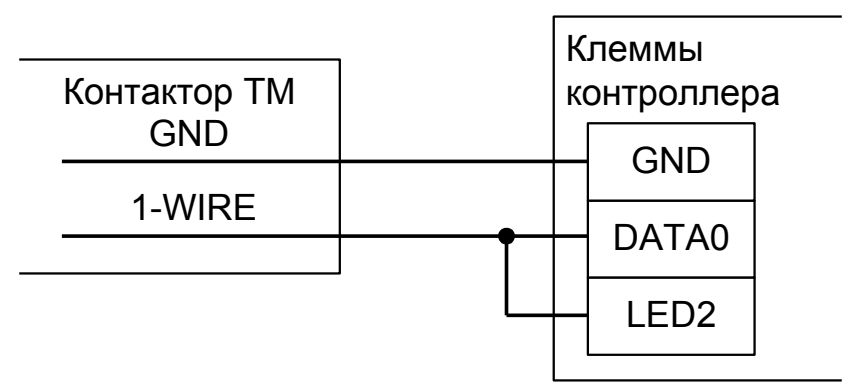

**Рисунок 6. Пример подключения контактора Touch memory.**

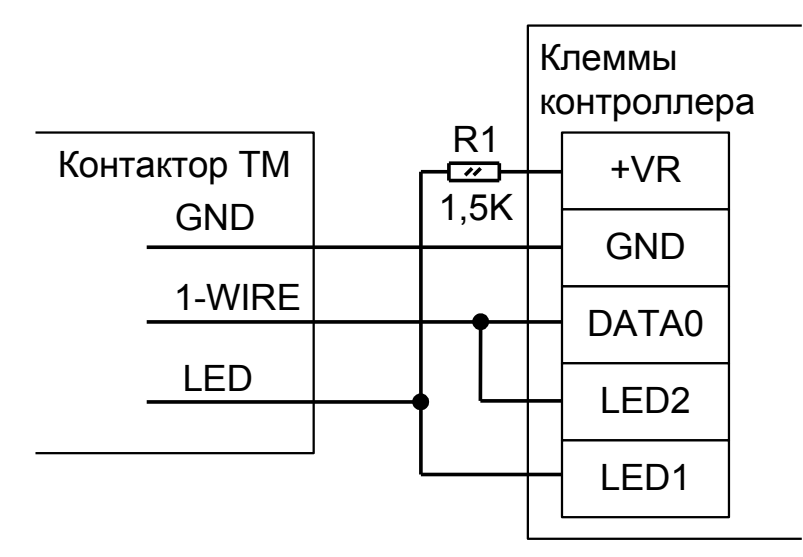

**Рисунок 7. Пример подключения контактора Touch memory со встроенным светодиодом 1.**

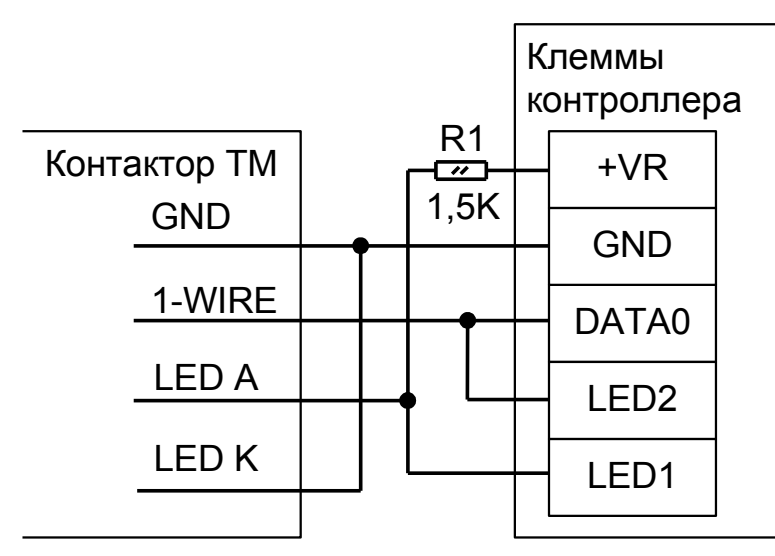

**Рисунок 8. Пример подключения контактора Touch memory со встроенным светодиодом 2.**

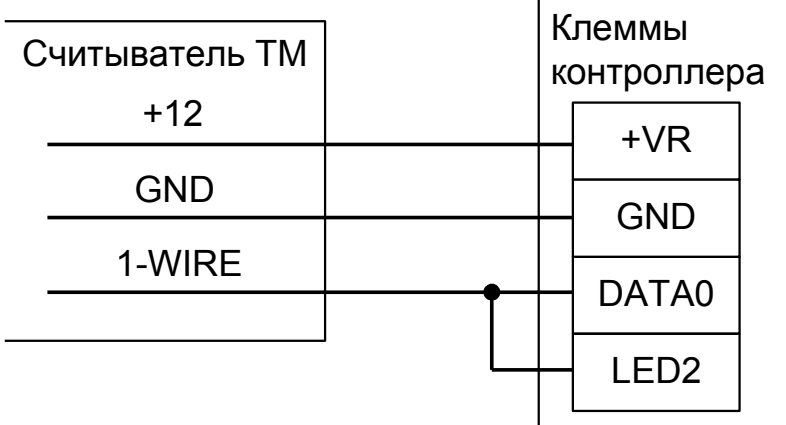

<span id="page-27-0"></span>**Рисунок 9. Пример подключения считывателя с выходным интерфейсом Touch memory.**

#### **6.3.4 Кодонаборные панели.**

Для подключения к контроллеру считывателя с кодонаборной панелью необходимо, чтобы он имел выходной интерфейс Wiegand-4, Wiegand-HID (6 бит) или Wiegand-Motorola (8 бит). Режим работы считывателя распознаётся контроллером автоматически.

Рекомендуется использовать протестированные нами считыватели торговой марки Rosslare, например, AY-Q64 или AY-Q65.

При использовании других типов считывателей необходимо проверить их на соответствие выходного интерфейса и кодировки символов согласно приложению «Кодировка символов кодонаборного считывателя» данного документа.

#### <span id="page-28-0"></span> $6.3.5$ Нестандартные считыватели. «чёрный список».

Некоторые модели считывателей, присутствующие на рынке, не соответствуют заявленным спецификациям и поэтому либо в принципе не работают, либо работают некорректно и требуют дополнительных настроек.

К первой категории на текущий момент относятся считыватели КОДОС предыдущего поколения (высокоомные резисторы в выходном каскаде считывателей не позволяют получить нормальные логические уровни на клеммах контроллера), считыватель BOLID С2000 ргоху (причины неработоспособности в настоящее выясняются), BOLID C2000 ргоху(H) некоторых ревизий (например, 4 версия работает нормально, 8 версия - не работает) и считыватель ПРОКСИМУС ТМ/W-3 (выдаёт код карты в абсолютно нестандартном формате, который невозможно пересчитать в общепринятый по какойнибудь формуле). Зафиксировано два обращения в техподдержку с неработающими считывателями U-prox mini

Ко второй категории относятся, например, считыватели SP-E1Quest, Skyros SP-E1Q, Farpointe Data P-640, приемник PE-15, неверно формирующие контрольную сумму кодовой посылки по интерфейсу Wiegand. Для их поддержки в настройках контроллера необходимо включить опцию «Не проверять контрольную сумму Wiegand».

Į

Не рекомендуется применение считывателей Matrix-II с интерфейсом Touch Memory. Самая известная их «особенность» - игнорируется часть подносимых карточек (несмотря на сработавшую индикацию, код карты считывателем на выход не передаётся). Также многие экземпляры этих считывателей перестают передавать контроллеру байты кода карточки в произвольный момент времени, выглядит как практически полная неработоспособность считывателя.

### <span id="page-29-2"></span>**6.4 Подключение линии связи и её настройка.**

#### <span id="page-29-1"></span>**6.4.1 Ethernet.**

Контроллер подключается к сети Ethernet стандартным (прямым) патч–кордом, один разъём которого подсоединяется к разъёму RJ45 контроллера, а второй – к разъёму активного Ethernet оборудования (хаб, свич и т.п.).

Также на время первоначальной настройки контроллера возможно его подключение кроссоверным (перекрёстным) патч–кордом непосредственно к сетевой карте компьютера–сервера СКУД.

В некоторых ситуациях может потребоваться сброс настроек контроллера в состояние «по умолчанию». Например, при утере пароля или неверно заданных настройках, после которых доступ к контроллеру через IP-сеть невозможен. Для сброса настроек необходимо установить перемычку RST, после чего выключить и включить питание контроллера. Два коротких звуковых сигнала при старте подтвердят сброс настроек. Для нормальной работы необходимо снять перемычку RST, иначе произведённые настройки будут сбрасываться при каждом перезапуске питания.

#### <span id="page-29-0"></span>**6.4.2 Настройка IP-параметров контроллера.**

Для нормальной работы контроллера необходимо произвести его настройку, задав для контроллера

- IP-адрес
- Маску сети
- Шлюз по умолчанию

Контроллер поставляется с не настроенными IP–адресом, маской сети и шлюзом по умолчанию. Пароль доступа к настройкам – «sphinx», без кавычек. Пароль может быть изменён при настройке.

Для настройки контроллера необходимо:

- Подключить его к свободному порту локальной сети.
- Подать питание.
- Установить серверное программное обеспечение системы «Сфинкс» на одном из компьютеров локальной сети.
- Произвести необходимые настройки с помощью «Программы управления сервером».

Подробно процесс настройки описан в «Руководстве администратора» системы «Сфинкс».

При использовании в IP-сети брандмауэров, необходимо для нормальной работы контроллера разрешить свободный обмен UDP-датаграммами между сервером и контроллерами системы по портам 3303 и 3305.

### <span id="page-30-0"></span>**6.4.3 RS485.**

Линия связи RS485 представляет собой промышленную сеть с топологией типа «шина», т.е. соединение всех устройств, объединяемых данной линией, производится последовательно, одно за другим.

Электрические характеристики интерфейса RS485 позволяют при соблюдении правил монтажа создавать сегменты линии связи до 1200 метров.

Линия связи прокладывается кабелем типа UTP 5 категории, либо специальными кабелями. Например, для внутренней проводки - КИПЭВ, КИПвЭВ, для наружной — КИПЭП, КИПвЭП. Допускается использование свободных линий связи, проложенных на объекте, выполненных кабелем не ниже третьей категории (ЛВС, телефония). Не допускается прокладка линии связи рядом с силовыми кабелями переменного тока и кабелями управления мощными устройствами.

Если контроллер является конечным в линии, должны быть установлены перемычки «RT» (включение терминатор линии), «PA» и «PB» (включение резисторов подтяжки).

Линия связи подключается к клеммам «A» (первый провод витой пары), «B» (второй провод витой пары) и «COM» (общий), защитное заземление подключается к клемме «PG». В качестве провода «COM» должен использоваться любой свободный провод в кабеле, кроме экрана.

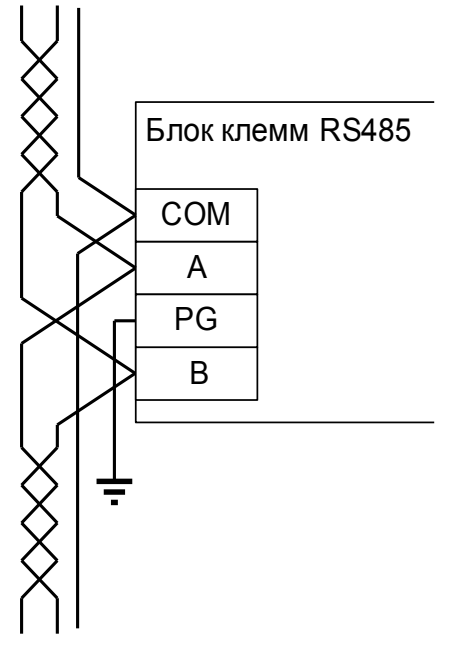

#### **Рисунок 10. Подключение линии связи RS485 к контроллеру, не являющемуся конечным в линии.**

При подключении необходимо соблюдать однозначное соответствие проводов «А» и «В» линии связи на всех контроллерах и преобразователях, подключённых к этой линии. Все клеммы «А» должны соединяться одним проводом витой пары, все клеммы «B» – вторым проводом той же пары.

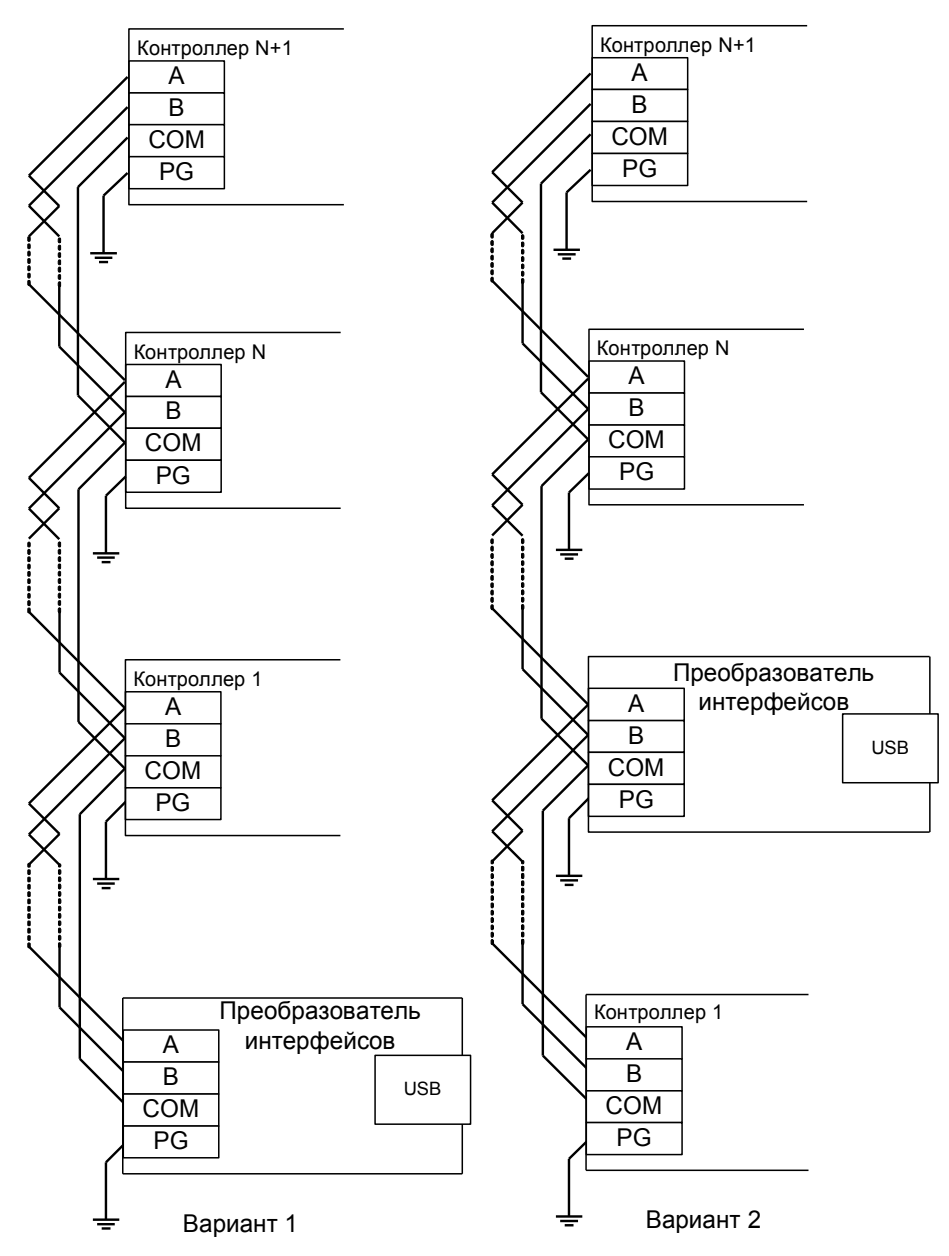

**Рисунок 11. Примеры подключения линии связи.**

**!**

**Провода «A» и «B» обязательно должны составлять витую пару. Недопустимо использование проводов из разных пар кабеля!**

**!**

**При использовании экранированной витой пары экран не должен подключаться к контакту «PG» каждого контроллера, т.к. точка заземления экрана в системе должна быть единственной. Оптимальное место подключения экрана к контуру защитного заземления - у преобразователя интерфейсов.**

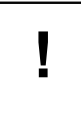

**«PG» – это защитное заземление системы грозозащиты, его не следует соединять с клеммой «GND» контроллера. Клемма «PG» должна быть подключена только к контуру защитного заземления.**

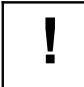

**При нарушении условий монтажа линии связи производитель не гарантирует стабильную работу изделия.**

#### <span id="page-32-0"></span>6.4.4 Сетевой адрес RS485.

I

Для задания сетевого адреса контроллера служит дип-блок «CONF2».

Адрес может иметь значение от 1 до 255. Адрес 0 является недопустимым, при попытке включить контроллер с таким адресом он будет сигнализировать ошибку настройки согласно Приложению 1 «Звуковая индикация контроллера»

Адрес выставляется побитно в двоичной системе. Дип-переключатель 1 соответствует младшему биту адреса, дип-переключатель 8 - старшему биту. Положение переключателя «ON» соответствует единичному биту, «off»-нулевому.

Таблица установки адреса контроллера приведена в Приложении 4. «Установка адреса контроллера».

Все контроллеры, находящиеся в одном сегменте линии связи RS-485, должны иметь уникальные не пересекающиеся адреса.

В зависимости от настроек, один контроллер использует один или несколько адресов на шлейфе RS-485.

При работе в конфигурации «Турникет» или «Ворота» контроллер будет использовать только установленный дип-переключателем адрес.

При работе в конфигурации «Две двери» контроллер будет использовать не только установленный дип-переключателем адрес, но и адрес, следующий за ним попорядку. Например, если выставлен адрес 108, то будет использованы адреса 108 и 109. Таким образом, в системе такой контроллер будет виден как две точки доступа.

#### <span id="page-33-0"></span>**6.5 Пожарная сигнализация и аварийная разблокировка.**

Подключение линии пожарной сигнализации или кнопки аварийного разблокирования необходимо для автоматического открывания исполнительных устройств (дверей, турникетов, шлагбаумов) в случае пожара.

Подключение производится к гальванически развязанным входам контроллера, что обеспечивает функционирование системы даже в случае наличия значительной разности потенциалов между цепями питания разных контроллеров.

Принцип действия входов пожарной сигнализации описан в разделе «Обработка сигналов пожарной сигнализации».

При незадействованных входах нужно установить перемычку «FD» на плате контроллера (по умолчанию установлена).

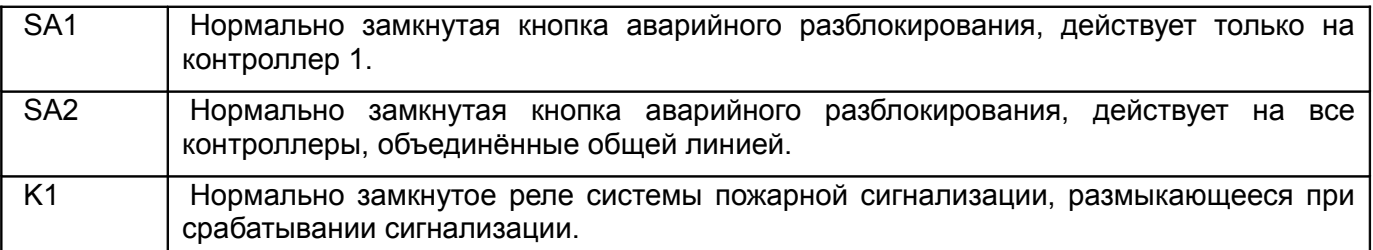

Примеры подключения двухпроводного шлейфа пожарной разблокировки:

Кнопка разблокирует только один контроллер. Для питания шлейфа используется сам контроллер.

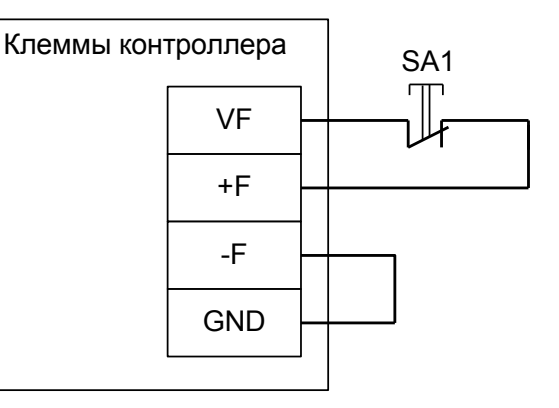

#### **Рисунок 12. Подключение кнопки аварийной разблокировки к одному контроллеру.**

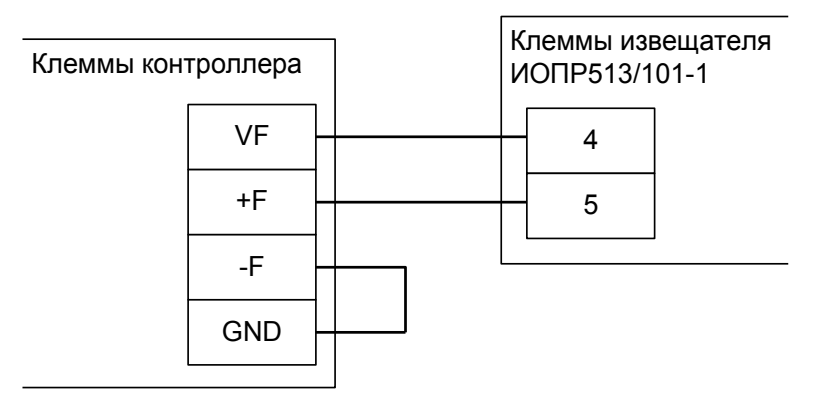

**Рисунок 13. Подключение охранно-пожарного извещателя ИОПР513/101-1 к одному контроллеру.**

Кнопка SA1 и реле K1 разблокируют один контроллер. Для питания шлейфа используется сам контроллер.

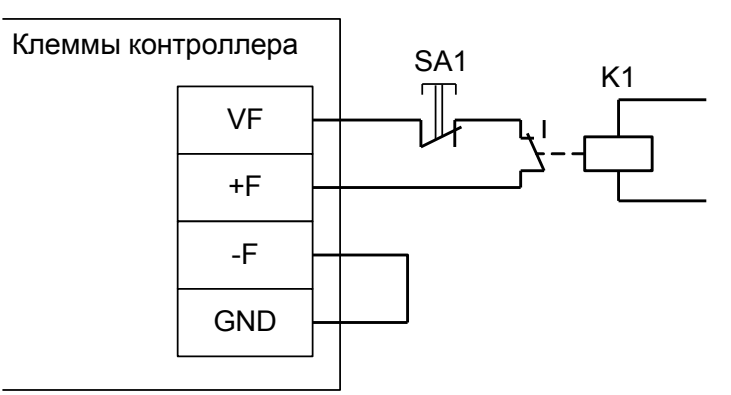

**Рисунок 14. Подключение пожарной сигнализации и кнопки разблокировки к контроллеру.**

● Кнопка SA1 разблокирует только «свой» контроллер, кнопка SA2 и реле K1 разблокируют все контроллеры на шлейфе. Для питания шлейфа используется внешний блок питания.

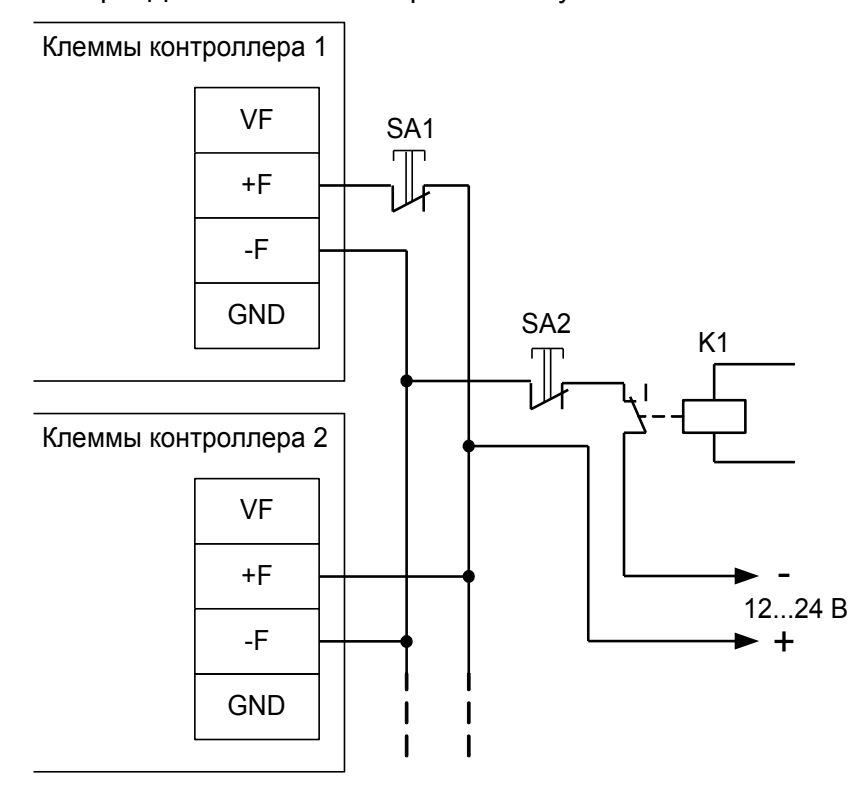

**Рисунок 15. Подключение линии пожарной сигнализации и кнопок разблокирования к нескольким контроллерам.**

● Одна кнопка разблокирует несколько контроллеров. Для питания шлейфа используется один из контроллеров.

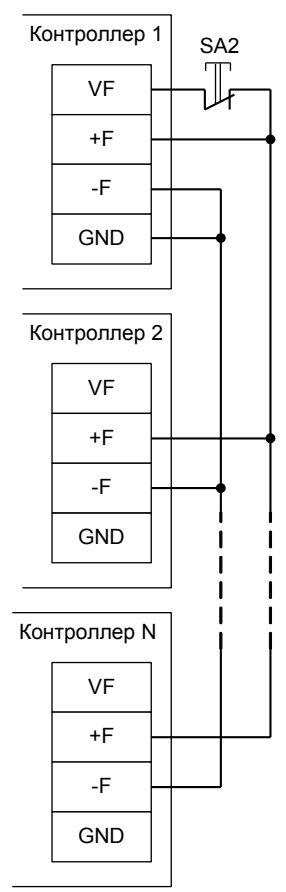

**Рисунок 16. Подключение кнопки разблокирования к нескольким контроллерам.**
## **6.6 Переназначение клемм.**

В данном документе описывается подключение оборудования к контроллеру и содержится информация о том, какие клеммы контроллера какие функции выполняют. Стандартное использование клемм можно изменить с помощью программного обеспечения «Сфинкс», см. «Руководство пользователя», раздел «Переназначение клемм контроллера».

# **7. Контроллер в режиме «Терминал учёта рабочего времени».**

Режим «Терминал учёта рабочего времени» используется в том случае, если к контроллеру не требуется подключать какие-либо преграждающие устройства (двери. турникеты, шлагбаумы и т.п.)

**!**

**Следует учесть, что в этой конфигурации контроллер не выдаёт никаких выходных сигналов, кроме всегда единой индикации считывателей. Не работают реле и выходы общего назначения.**

**При необходимости управления какими-либо внешними устройствами, например, световыми табло можно воспользоваться режимом контроллера «Две двери».**

Режим предназначен для регистрация приходов и уходов сотрудников на рабочие места (по электронным идентификаторам) и для регистрация проходов любых объектов доступа (по порядку пересечения пары последовательно установленных датчиков).

На одном контроллере можно реализовать один или два терминала учёта рабочего времени. При поднесении карточки к считывателю контроллер автоматически регистрирует владельцу карточки приход или уход. При последовательном пересечении датчиков прохода контроллер может дополнительно регистрировать проход на вход или на выход.

Для работы в данной конфигурации к контроллеру подключаются два или четыре считывателя и опционально два или четыре датчика прохода.

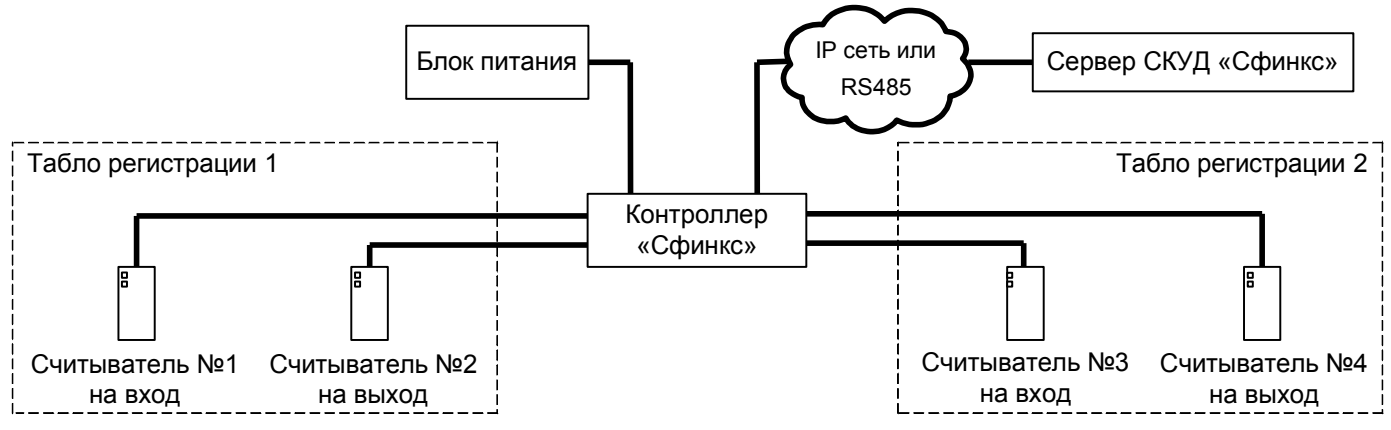

**Рисунок 17. Вариант подключения в конфигурации «Терминал учёта рабочего времени».**

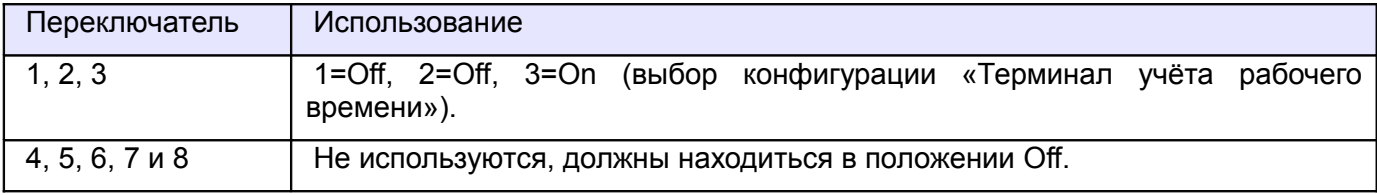

#### **Таблица 4. Установка дип–блока CONF1 в конфигурации «Терминал учёта рабочего времени».**

Считыватели подключаются к клеммам контроллера согласно разделу [6.3 Подключение](#page-24-0) [считывателей и контакторов, общие сведения](#page-24-0) данной инструкции.

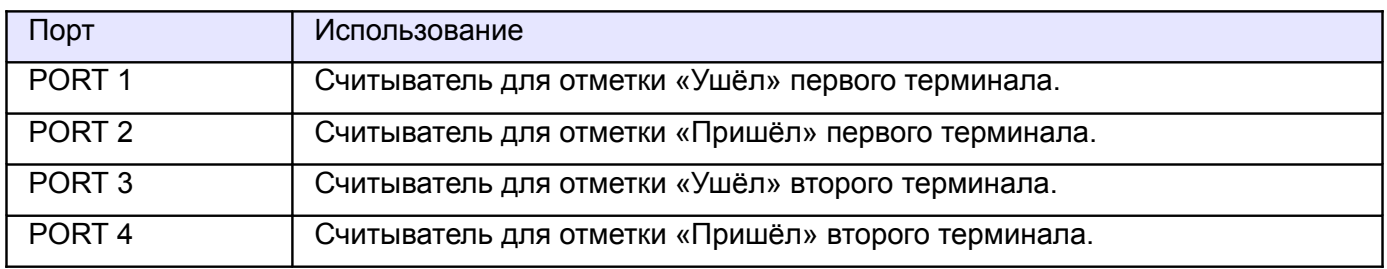

#### **Таблица 5. Назначение считывателей в конфигурации «Терминал учёта рабочего времени».**

При необходимости учитывать проходы без использования электронных идентификаторов к контроллеру подключаются датчики прохода.

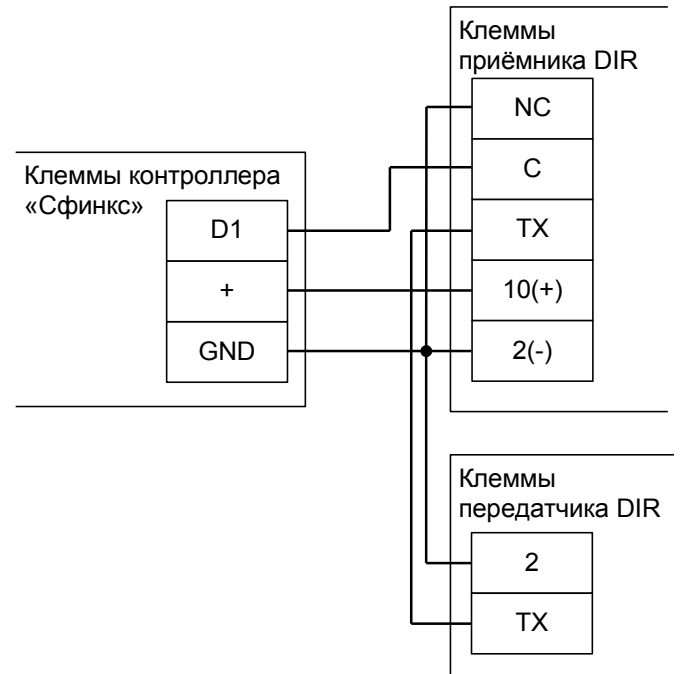

**Рисунок 18. Пример подключения фотодатчика DIR для «Терминала учёта рабочего времени».**

На рисунке: клемма «+» — +12В питания контроллера.

Фотодатчик DIR следует переключить в режим питания от 12В.

Остальные фотодатчики подключаются аналогично к клеммам D2, D3 и D4.

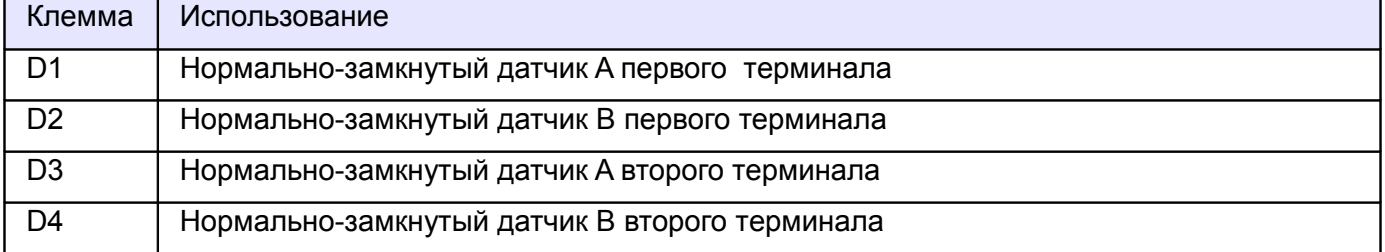

#### **Таблица 6. Назначение клемм в конфигурации «Терминал учёта рабочего времени».**

Расстояние между лучами фотодатчиков — порядка 100...300 мм.

Для исключения влияния датчиков друг на друга рекомендуется монтировать их по схеме «на одной стене - передатчик первого и приёмник второго, на другой стене — приёмник первого и передатчик второго».

Датчик A срабатывает первым при проходе в направлении «выход». Датчик B срабатывает первым при проходе в направлении «вход».

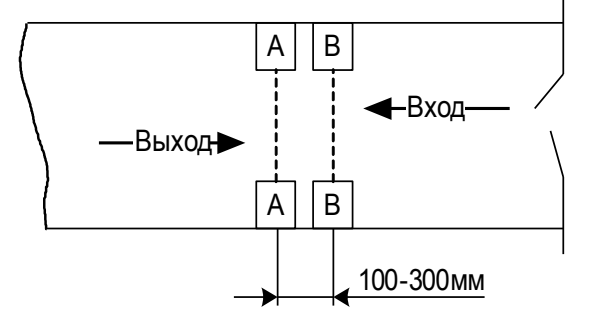

**Рисунок 19. Пример расположения датчиков прохода в коридоре.**

# **8. Двери.**

В этой конфигурации контроллер может управлять одной или двумя дверьми, оборудованными электромагнитными или электромеханическими замками или защёлками.

## **8.1 Общие сведения.**

К контроллеру подключаются одна или две двери, до 2 герконов, до 4 считывателей, до 8 кнопок управления.

Список возможного оборудования для одной двери:

- Замок.
- Датчик открытия двери (геркон).
- Считыватель на вход.
- Считыватель на выход.
- Кнопка запроса прохода на вход.
- Кнопка запроса прохода на выход.
- Кнопка блокировки двери.
- Кнопка открытия двери с поста охраны.

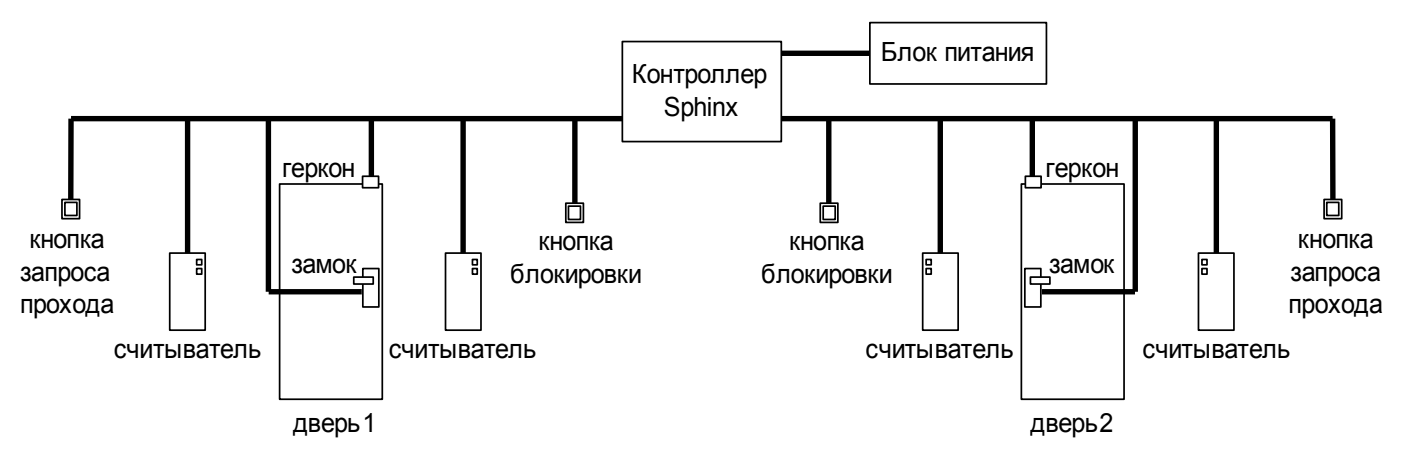

**Рисунок 20. Вариант подключения комплекта оборудования в конфигурации «Две двери».**

Со стороны входа и выхода могут устанавливаться либо считыватель, либо кнопка запроса входа или выхода. Раздельные на вход и выход считыватели и кнопки запроса прохода позволяют системе корректно определять направление прохода через дверь.

Кнопка открытия двери с поста охраны позволяет открывать дверь охраннику, при этом событие корректно фиксируется системой как проход в неизвестном направлении, санкционированный с пульта охраны.

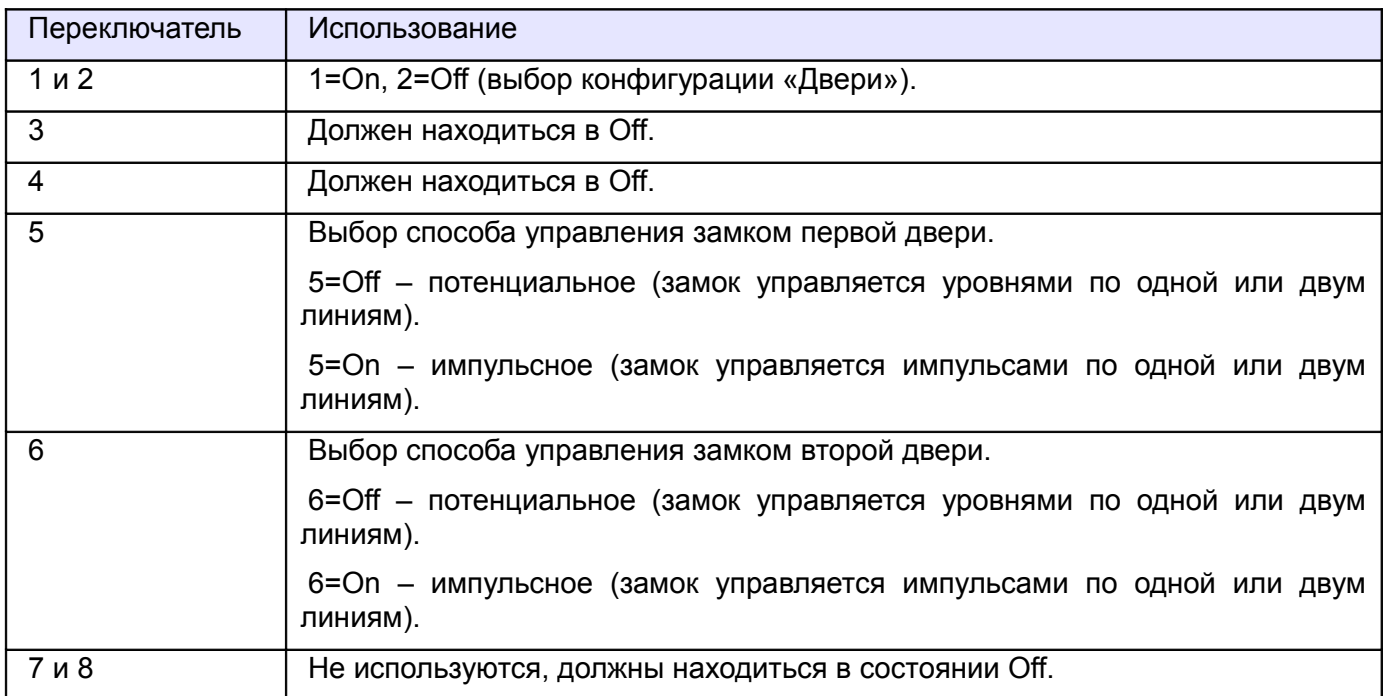

**Таблица 7. Варианты установки переключателей дип–блока CONF1 в конфигурации «Две двери».**

Описание логики управления замком двери приведено в разделе [11.7 Логика работы в](#page-135-0) [конфигурации «Две двери».](#page-135-0)

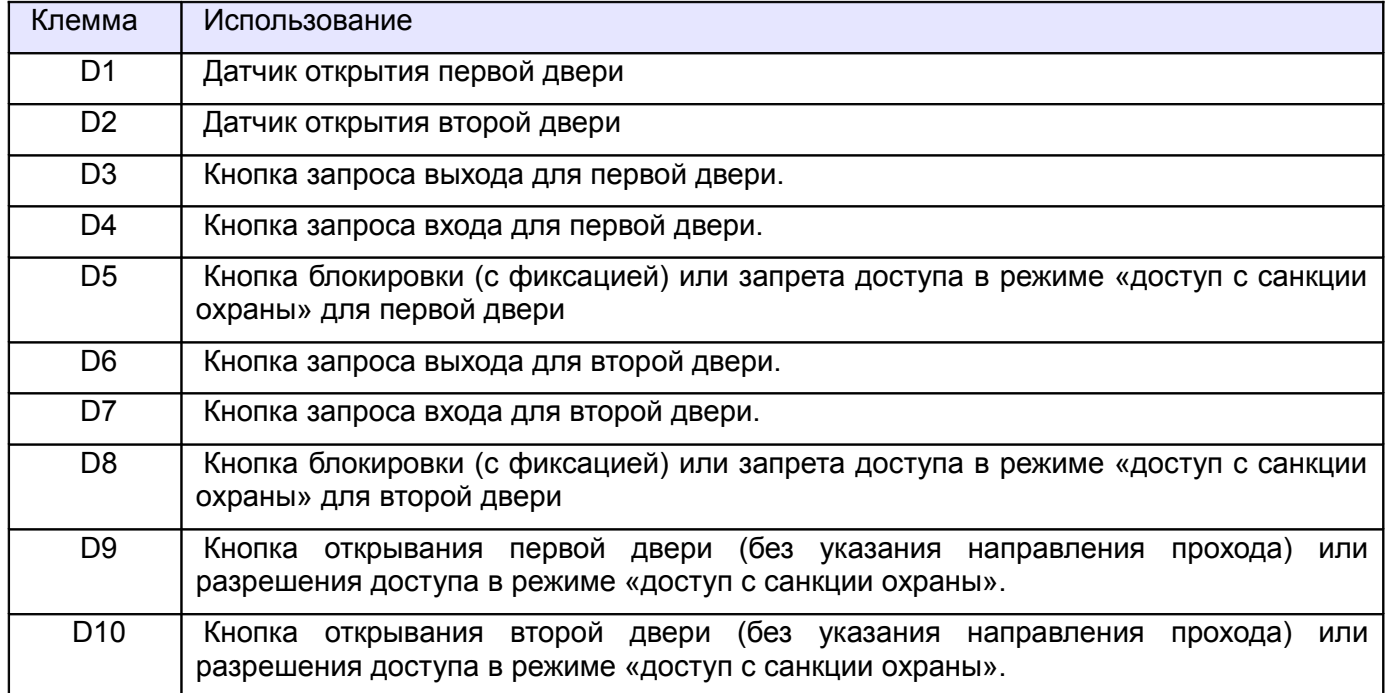

**Таблица 8. Назначение клемм контроллера по умолчанию в конфигурации «две двери».**

## **8.2 Считыватели для дверей.**

Считыватели подключаются к клеммам контроллера согласно разделу [6.3 Подключение](#page-24-0) [считывателей и контакторов, общие сведения.](#page-24-0)

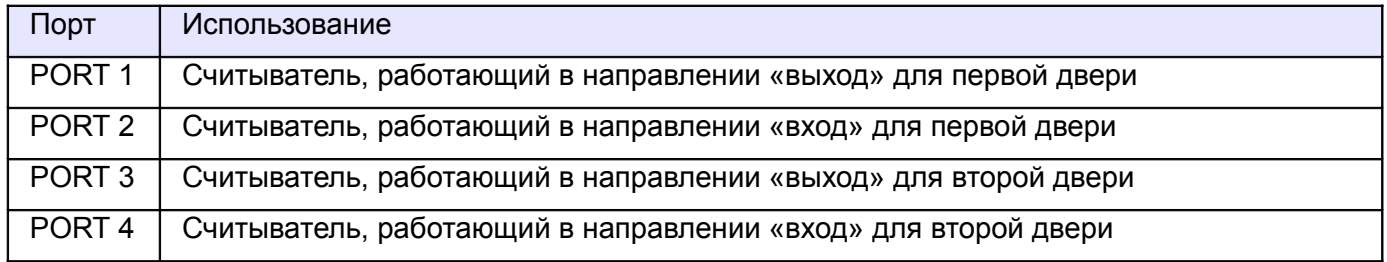

## **Таблица 9. Назначение считывателей по умолчанию для конфигурации «Две двери».**

## **8.3 Замки, общие сведения.**

Замки управляются четырьмя реле, расположенными на плате контроллера (K1-K4).

Каждое реле имеет группу контактов, работающих на переключение (COM – общий контакт, NC – нормально замкнутый, NO – нормально разомкнутый).

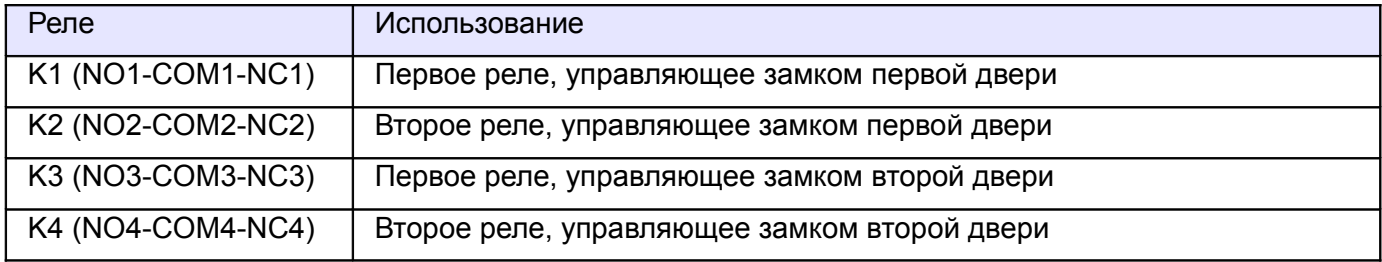

#### **Таблица 10. Назначение реле контроллера по умолчанию.**

Для поддержки разнообразных моделей замков поддерживаются два режима управления замками: потенциальный и импульсный.

В потенциальном режиме первое реле замка в запертом состоянии активно, второе – неактивно. В открытом состоянии – наоборот. Использование двух реле позволяет, например, использовать электромагнитные защёлки как отпираемые, так и запираемые подачей напряжения.

В импульсном режиме оба реле неактивны, при запирании замка кратковременно активируется первое реле, а при отпирании – второе (длительность импульса срабатывания см. п. [14.](#page-336-0) [Приложение 2. Числовые параметры конфигурации контроллера,](#page-336-0) параметр D0003). Этот режим позволяет управлять электромеханическими замками.

## **8.3.1 Электромагнитные замки и электромеханические защёлки.**

Контроллер позволяет управлять любыми типами электромагнитных замков и электромеханических защёлок.

Электромагнитные замки, как правило, запираются при подаче на них напряжения. Электромеханические защёлки могут быть как отпираемые, так и запираемые подачей напряжения.

**Категорически запрещается использование электромагнитных защёлок, отпираемых напряжением и не обеспечивающих продолжительную работу при подаче на них напряжения!**

#### **! При разблокировании двери с помощью программы управления или в случае пожара на защёлку подаётся напряжение в течение длительного времени.**

**Использование защёлок, выдерживающих только кратковременную подачу напряжения (например, фирмы FERMAX), вызовет перегорание обмотки защёлки и её неконтролируемое запирание, что может повлечь гибель людей!**

Для управления электромагнитными замками и электромеханическими защёлками контроллер должен быть переключён в режим потенциального управления замками (для первой двери – переключатель №5 дип-блока «CONF1» установить в off, для второй двери – переключатель №6 дип-блока «CONF1» установить в off).

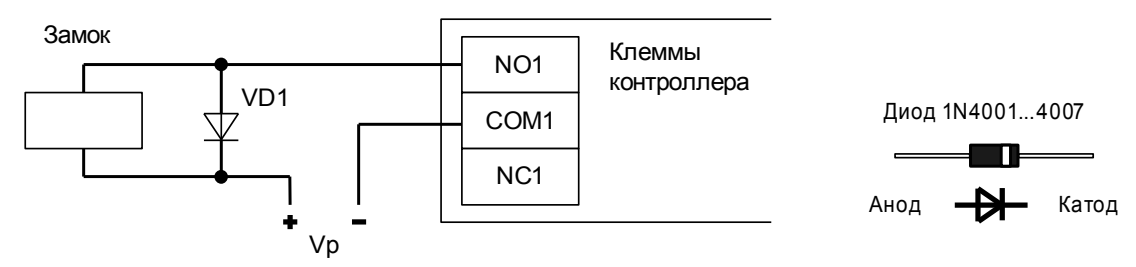

**Рисунок 21. Пример подключения электромагнитного замка, запираемого напряжением, для первой двери.**

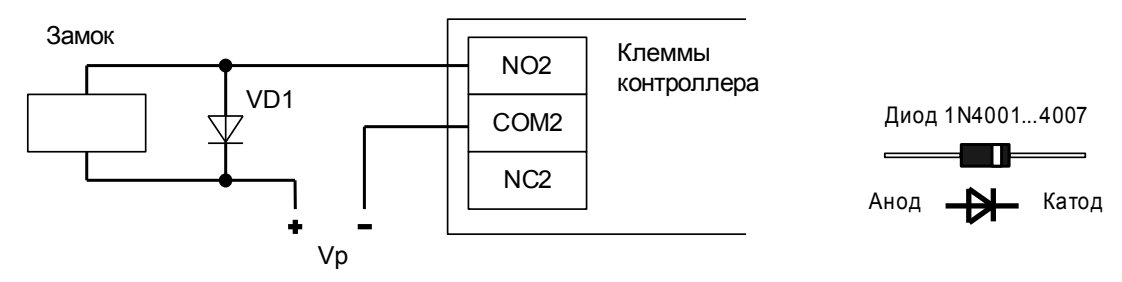

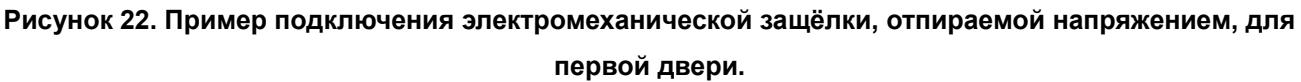

На рисунках:

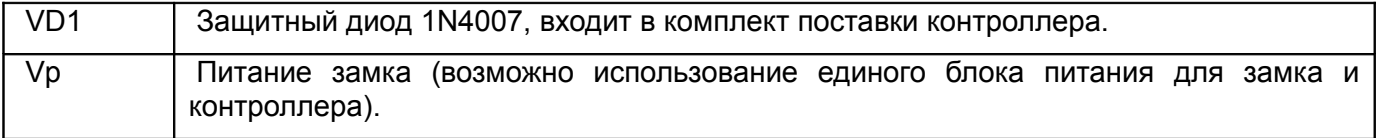

**!**

**Категорически запрещается использование замков с не подключёнными защитными диодами!**

**ЭДС самоиндукции, возникающая на катушке замка при размыкании питания, может достигать нескольких сотен вольт.**

**При отсутствии защитного диода за счёт искрообразования происходит обгорание контактов реле и выход его из строя, а при использовании общего блока питания для замка и контроллера высоковольтные помехи на линии питания могут вызывать сбои в работе контроллера.**

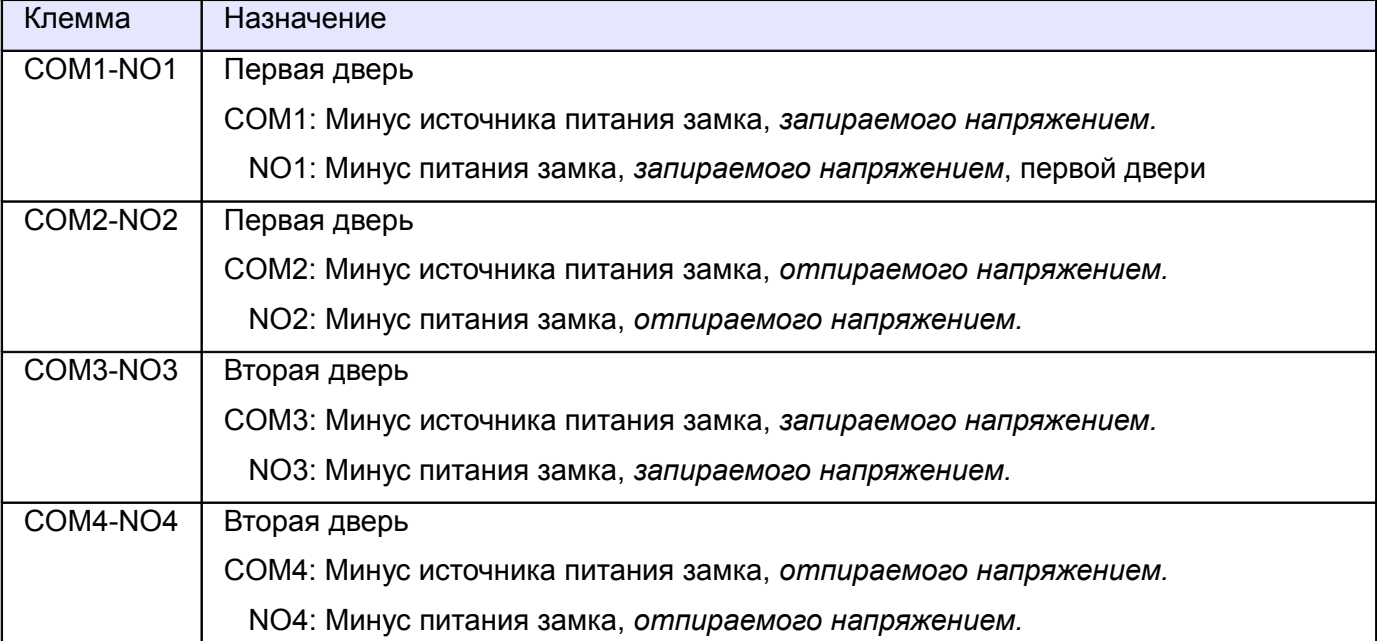

**Таблица 11. Назначение клемм реле по умолчанию для электромагнитных замков и защёлок.**

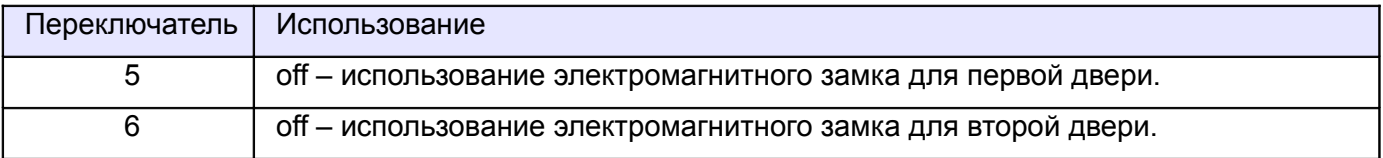

**Таблица 12. Установка переключателя CONF1 для электромагнитных замков и защёлок.**

## **8.3.2 Электромеханические замки.**

Контроллер позволяет управлять любыми типами электромеханических замков.

Для работы с электромеханическими замками контроллер должен быть переключён в режим импульсного управления замками (для первой двери – переключатель №5 дип-блока «CONF1» установить в ON, для второй двери – переключатель №6 дип-блока «CONF1» установить в ON).

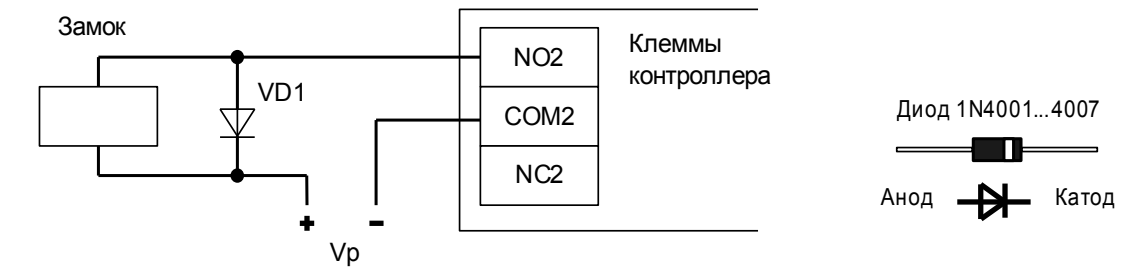

**Рисунок 23. Пример подключения электромеханического замка для первой двери.**

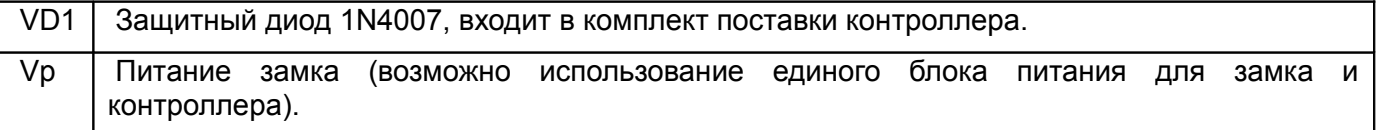

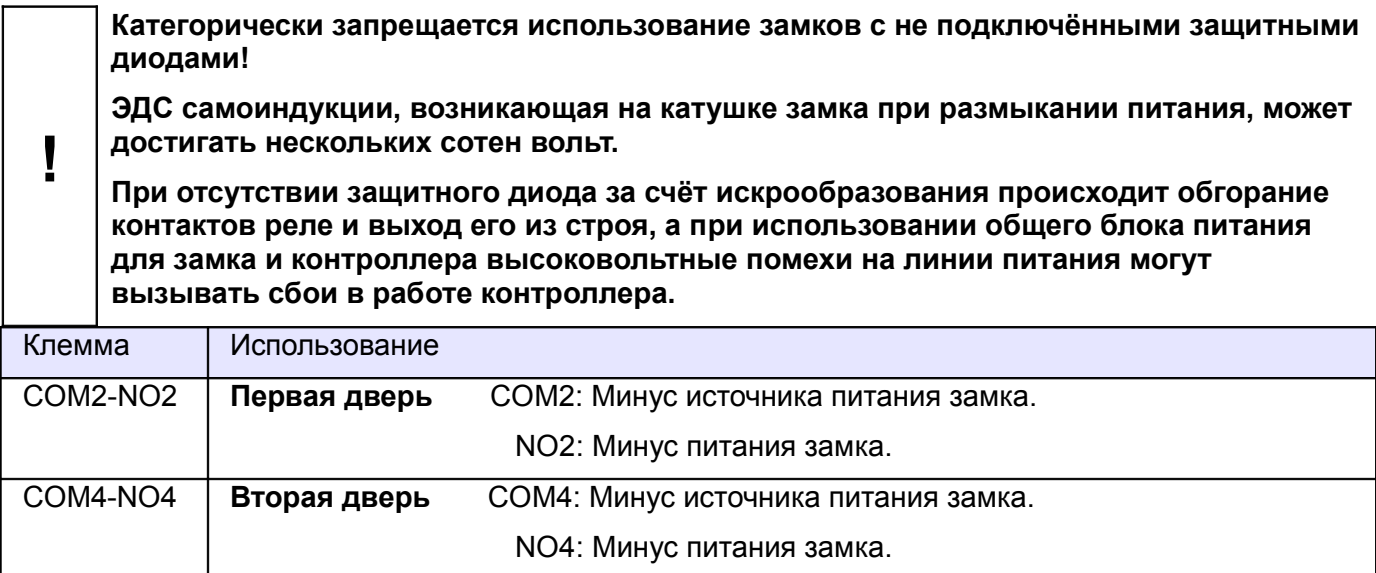

**Таблица 13. Назначение клемм контроллера по умолчанию для электромеханических замков.**

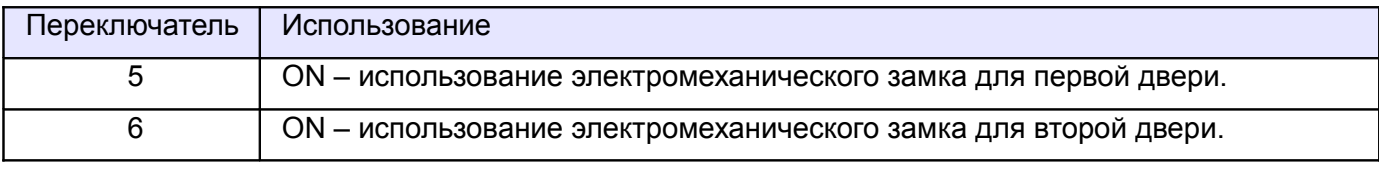

**Таблица 14. Установка переключателей CONF1 для электромеханических замков.**

## **8.3.3 Электромоторные замки.**

Контроллер позволяет управлять любыми типами электромоторных замков без дополнительного блока управления.

Для работы с электромоторными замками контроллер должен быть переключён в режим импульсного управления замками (для первой двери – переключатель №5 дип-блока «CONF1» установить в ON, для второй двери – переключатель №6 дип-блока «CONF1» установить в ON).

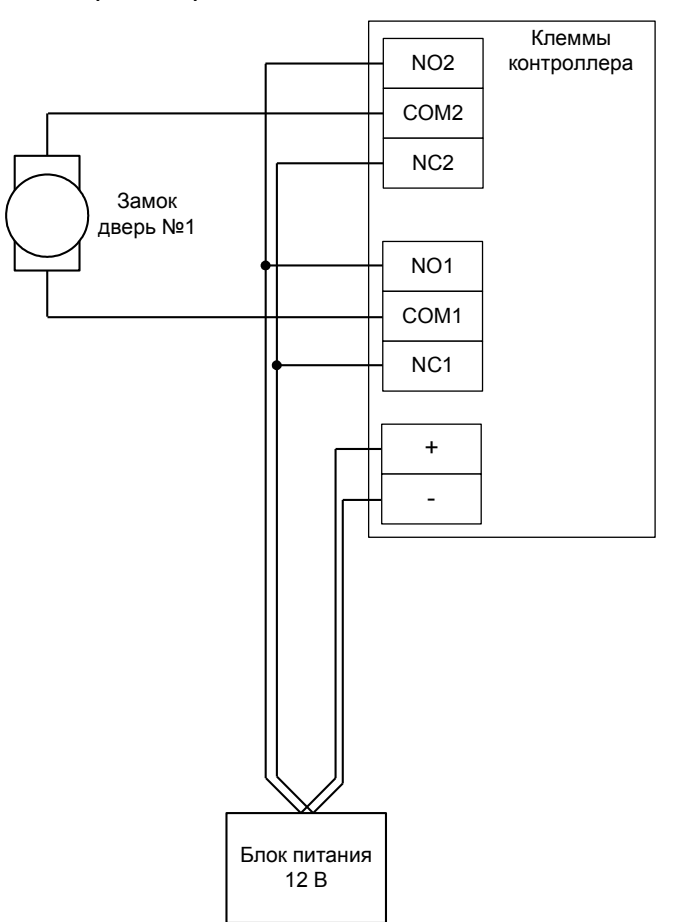

**Рисунок 24. Пример подключения электромеханического замка для первой двери.**

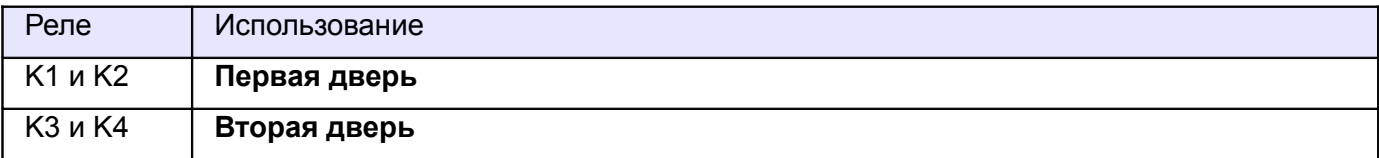

#### **Таблица 15. Использование реле контроллера по умолчанию для электромоторных замков.**

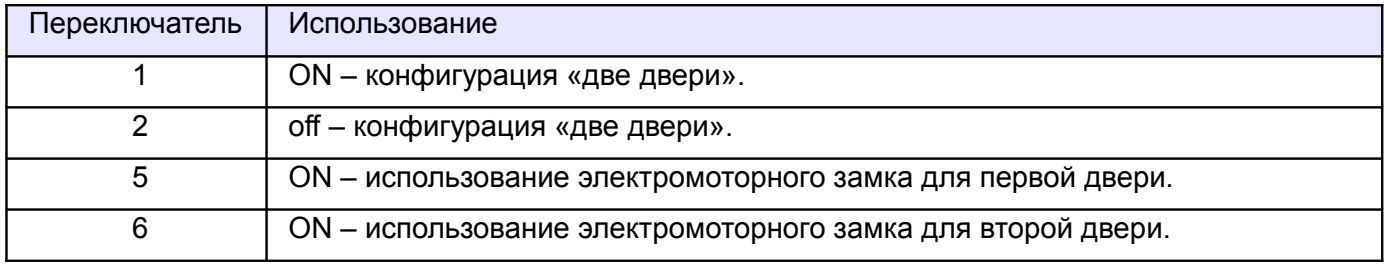

#### **Таблица 16. Установка переключателей CONF1 для электромоторных замков.**

Перед запуском в работу точки доступа, обслуживающей электромоторный замок без встроенного блока управления, нужно произвести её обязательные настройки.

Для этого запускаем «Программу управления», выбираем вкладку «Оборудование», выделяем необходимый контроллер в списке, нажимаем «Настройки», выключаем опцию «Отображать только базовые параметры». Далее осуществляем следующие настройки:

- «Длительность импульса управления замком» установить значение, обеспечивающее гарантированное отпирание и запирание конкретного экземпляра замка. Это время для подобных замков может составлять несколько секунд. Например, можно начать с 4 секунд. Если замок открывается/закрывается не полностью — увеличить его. Если цикл открывания/закрывания завершается быстрее – уменьшить время, оставив небольшой запас.
- «Запирать электромагнитный замок» «после закрытия двери».
- «Задержка запирания замка» после срабатывания датчика закрытия двери (замыкания геркона) контроллер начинает обратный отсчёт, по истечении которого будет подана команда «закрыть замок». Установить такое время, чтобы дверь гарантированно успевала дойти от срабатывания геркона до полностью притворённого положения. Как вариант: настроить с гарантированным запасом, например, 2 секунды.

После настройки - нажать «ОК», все изменения будут применены автоматически.

## **8.3.4 Другие типы замков.**

Другие типы замков, например имеющие раздельные входы управления «открыть» – «закрыть», также могут быть подключены к контроллеру, т. к. для управления каждым замком используется два независимых реле, способных работать как в потенциальном, так и в импульсном режиме.

## **8.3.5 Соленоидный замок SL-130.**

Для работы с замком SL-130 контроллер должен быть переключён в режим импульсного управления замками (для первой двери – переключатель №5 дип-блока «CONF1» установить в ON, для второй двери – переключатель №6 дип-блока «CONF1» установить в ON).

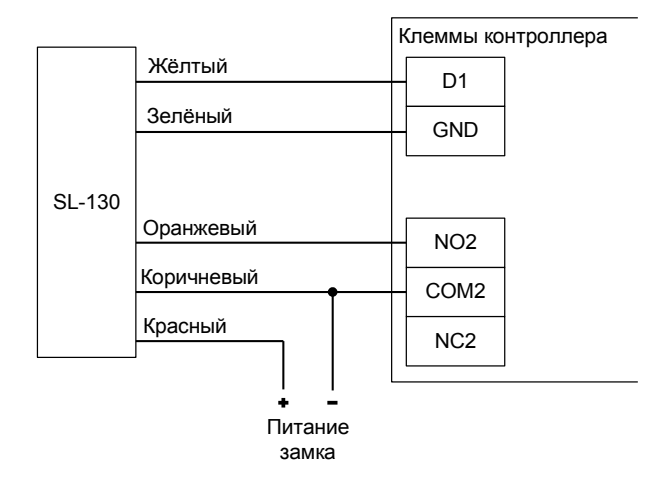

#### **Рисунок 25. Пример подключения замка SL-130 для первой двери.**

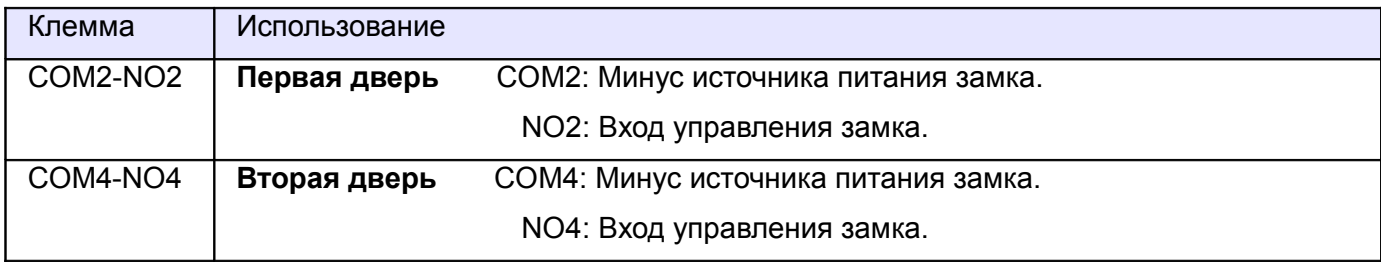

#### **Таблица 17. Использование клемм контроллера для замков SL-130.**

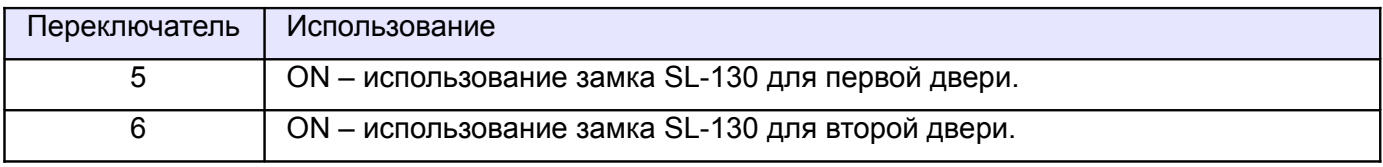

#### **Таблица 18. Установка переключателей CONF1 для замков SL-130.**

Переключателем на замке устанавливаем время задержки запирания, необходимое для нормального закрывания двери доводчиком (например, 3 секунды — off, ON).

Перед запуском в работу точки доступа нужно произвести её обязательные настройки: запускаем «Программу управления» — выбираем вкладку «Оборудование» — выделяем необходимый контроллер в списке — нажимаем «Настройки» — выключаем опцию «Отображать только базовые настройки». Далее осуществляем следующие настройки:

- «Время ожидания открытия двери» установить равным таймеру замка, это 5 секунд.
- «Длительность импульса управления замком» установить в пределах 0,5...0,8 секунд.
- После настройки нажать «ОК», все изменения будут применены автоматически.

## **8.3.6 Соленоидный замок YB-500A/B.**

Для работы с замком YB-500 контроллер должен быть переключён в режим потенциального управления замками (для первой двери переключатель №5 дип-блока «CONF1» установить в OFF, для второй двери переключатель №6 дип-блока «CONF1» установить в OFF).

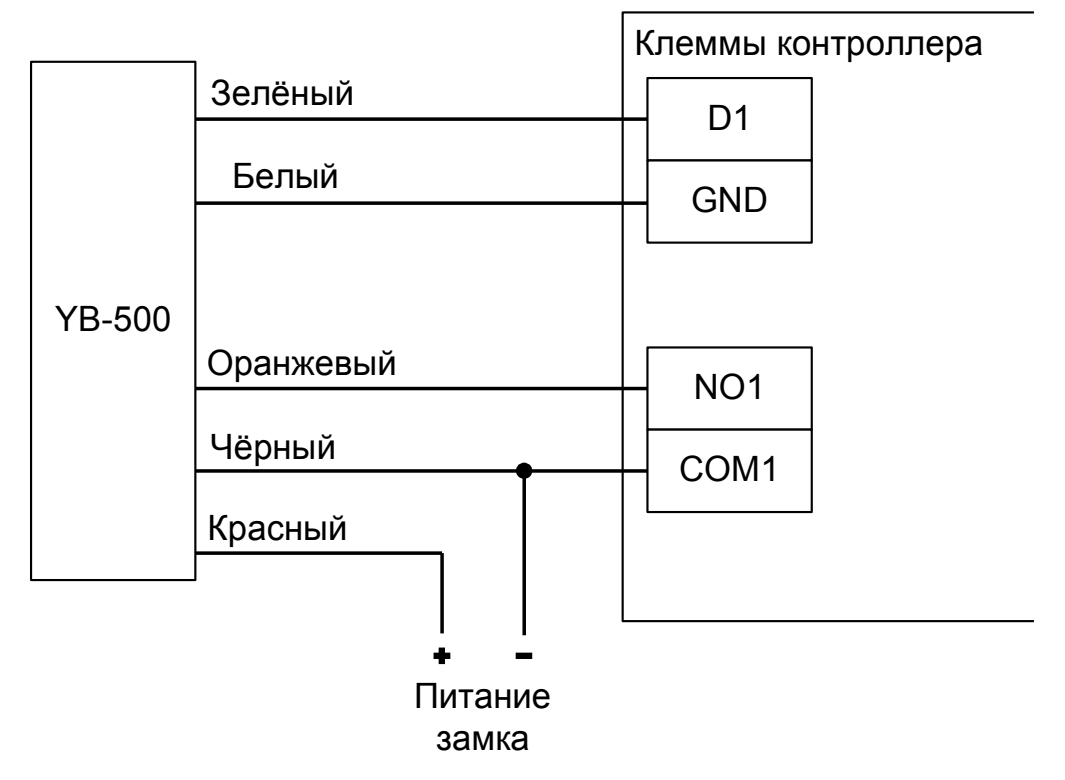

#### **Рисунок 26. Пример подключения замка YB-500 для первой двери.**

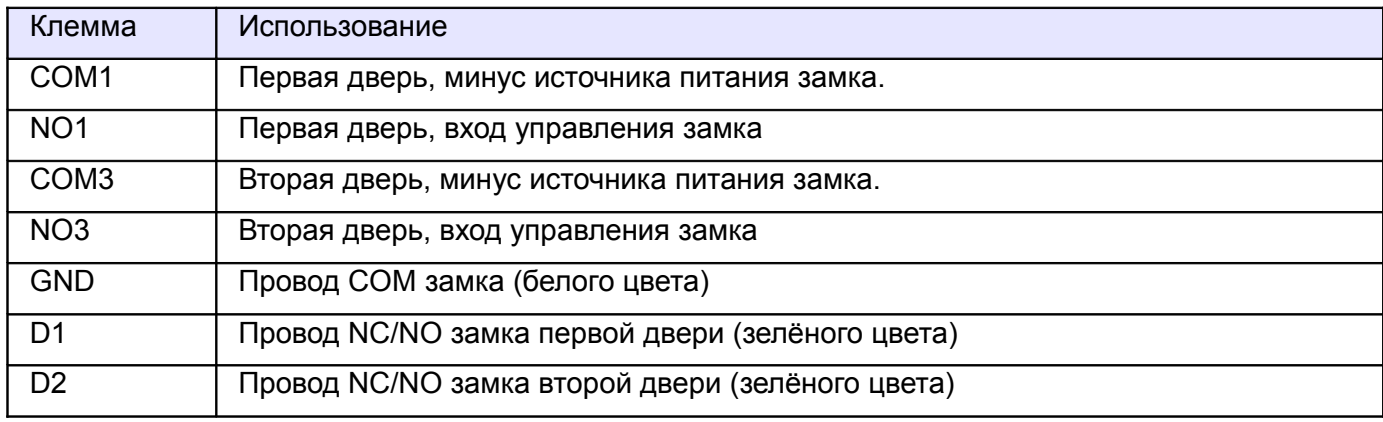

#### **Таблица 19. Использование клемм контроллера для замков YB-500.**

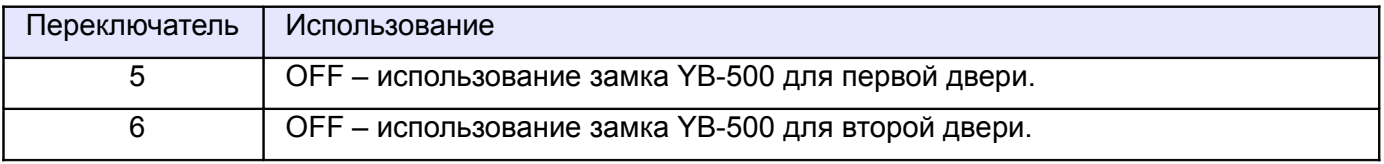

### **Таблица 20. Установка переключателей CONF1 для замков YB-500.**

Переключателем на замке устанавливаем время задержки запирания, необходимое для нормального закрывания двери доводчиком (например, 3 секунды).

Перед запуском в работу точки доступа нужно произвести её обязательные настройки: запускаем «Программу управления» — выбираем вкладку «Оборудование» — выделяем необходимый контроллер в списке — нажимаем «Настройки» — выключаем опцию «Отображать только базовые

настройки». Далее осуществляем следующие настройки:

- «Запирать электромагнитный замок» «после закрытия двери».
- Нажать «ОК», все изменения будут применены автоматически.

## **8.3.7 Удалённый от контроллера замок.**

При большом расстоянии от контроллера до двери (100-150 метров) начинает играть большую роль падение напряжения на проводах питания замка. Для стабильной работы возможно применение следующей схемы:

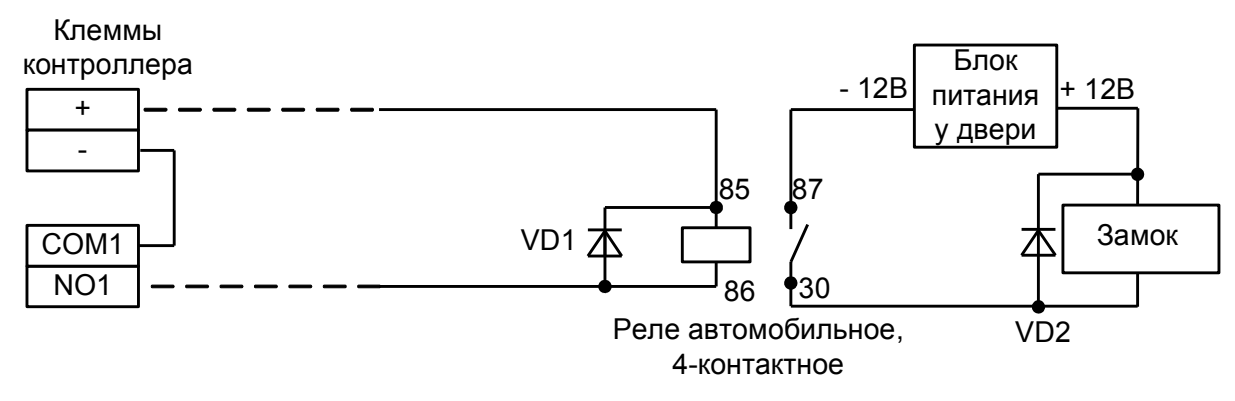

**Рисунок 27. Подключение электромагнитного замка для первой двери на большом расстоянии от контроллера.**

У двери устанавливается дополнительный блок питания и реле. Контроллер управляет слаботочной нагрузкой — катушкой реле. Падение напряжения на длинных соединительных проводах при этом минимально и не препятствует срабатыванию реле, контакты которого подключают дополнительное питание непосредственно на замок.

## **8.3.8 Замок EuroLock EHT.**

**!**

**Настоятельно рекомендуется воздержаться от применения данных замков в силу их низкого качества.**

Замок EuroLock EHT — это «накладка» на обычный механический замок со встроенным считывателем карт форматов EM-Marine, HID Prox II, Temic.

Сайт производителя замка: http://ironlogic.ru/il.nsf/htm/ru\_EuroLockEHT

**!**

**Для подключения необходимо специальное исполнение замка с Wiegand выходом. Уточняйте его наличие у поставщика замка.**

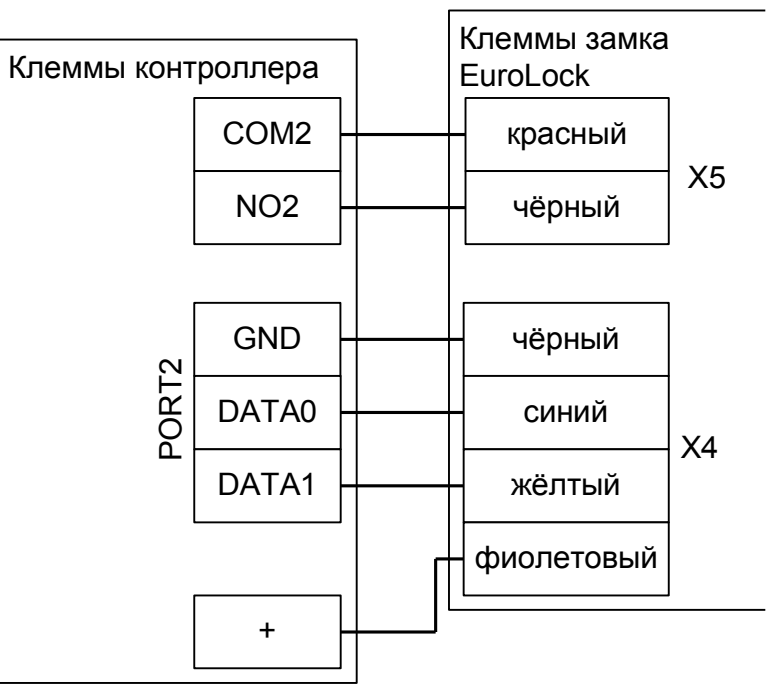

**Рисунок 28. Пример подключения замка EuroLock EHT для первой двери.**

Питание замка подключается напрямую к блоку питания 12В (например, на клемму «+» контроллера). Батарейное питание не используется.

## **8.3.9 Важные замечания по замкам и защёлкам.**

**Категорически запрещается использование замков с не подключёнными защитными диодами!**

**ЭДС самоиндукции, возникающая на катушке замка при размыкании питания, может достигать нескольких сотен вольт.**

**При отсутствии защитного диода за счёт искрообразования происходит обгорание контактов реле и выход его из строя, а при использовании общего блока питания для замка и контроллера высоковольтные помехи на линии питания могут вызывать сбои в работе контроллера.**

**При использовании для питания замка источника питания контроллера не рекомендуется подключение линий питания замка непосредственно к клеммам + и контроллера.** 

**! Линии питания контроллера и замков должны начинаться непосредственно у клемм блока питания.**

**Нарушение этого требования может привести к скачкам напряжения питания на клеммах контроллера при срабатывании замка, потребляющего большой ток, что может привести к сбоям в работе контроллера.**

**При управлении электромагнитными замками, запираемыми напряжением, запрещается вместо контактов NO1, COM1 (для первой двери) или NO3, COM3 (для второй двери) использовать контакты NC2, COM2 (для первой двери) или NC4, COM4 (для второй двери).**

**При управлении электромагнитными замками, отпираемыми напряжением, запрещается вместо контактов NO2, COM2 (для первой двери) или NO4, COM4 (для второй двери) использовать контакты NC1, COM1 (для первой двери) или NC3, COM3 (для второй двери).**

**То есть при обесточивании контроллера замки должны открываться.**

**Нарушение этого требования может привести к неконтролируемому запиранию замков, например, при нарушении цепи питания контроллера.**

**!**

**!**

**!**

**Категорически запрещается использование электромагнитных защёлок, отпираемых напряжением и не обеспечивающих продолжительную работу при подаче напряжения!**

**При разблокировании двери с помощью программы управления или в случае пожара на защёлку подаётся напряжение в течение произвольно длительного времени.**

**Использование защёлок, выдерживающих только кратковременную подачу напряжения (например, фирмы FERMAX), вызовет перегорание обмотки защёлки и её неконтролируемое запирание, что может повлечь гибель людей!**

## **8.4 Датчики открытия дверей (герконы).**

Датчик открытия двери используется для регистрации факта прохода или взлома двери.

**Внимание! При не подключённом датчике открытия двери:**

- **Контроллер не сможет регистрировать взломы двери.**
- **Контроллер не сможет регистрировать удержания двери (когда дверь открыли и удерживают дольше заданного в настройках контроллера времени).**
- **Контроллер не сможет отпирать дверь с электромеханическим замком после каждого прохода при разблокировке (ручной или пожарной).**
- **В некоторых случаях будет некорректно обрабатываться функция зонального контроля (если человек поднёс карточку, но не прошёл).**
- **Открытый контроллером замок будет запираться только по таймеру, а не сразу при закрытии двери.**

Как правило, в качестве датчика используется геркон (герметичный контакт, управляемый магнитом).

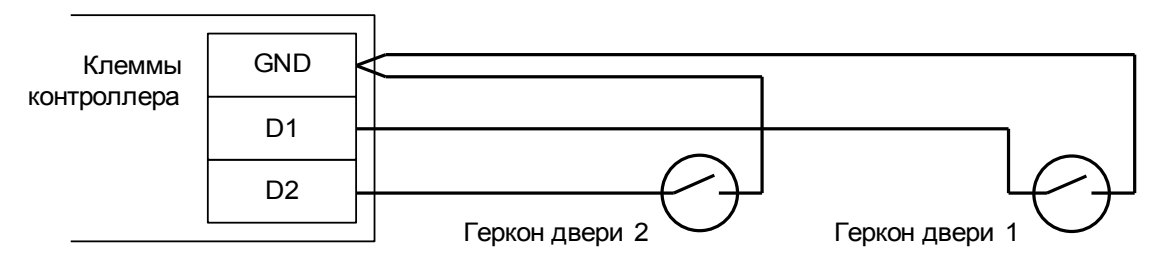

#### **Рисунок 29. Подключение датчиков открытия дверей.**

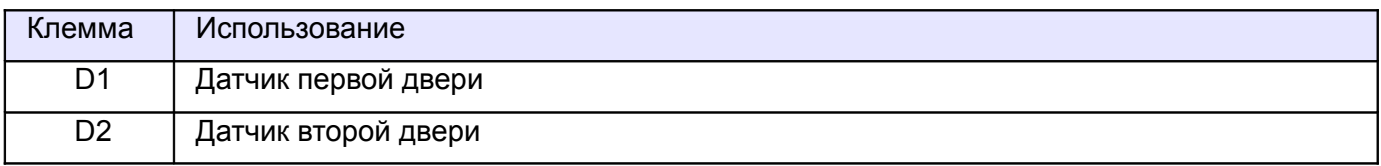

**Таблица 21. Назначение клемм контроллера для герконов.**

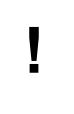

**!**

**Внимание! Если датчик открытия двери отсутствует, не устанавливайте на клеммы D1 и D2 перемычки - в этом случае контроллер не будет фиксировать факты доступа (т. к. для него дверь будет всегда закрыта).**

## **8.5 Кнопки запроса прохода.**

Кнопки запроса прохода предназначены для отпирания замка соответствующей двери в случае, если не нажата кнопка блокировки прохода. Подключаемые кнопки должны быть нормально– разомкнутыми.

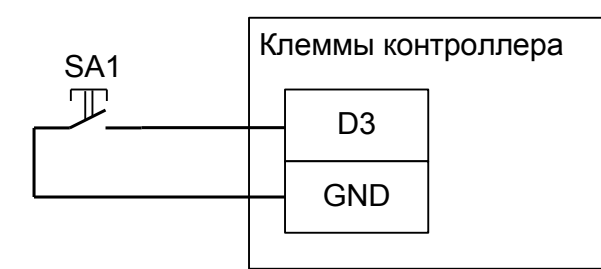

**Рисунок 30. Подключение кнопки запроса прохода «выход» первой двери.**

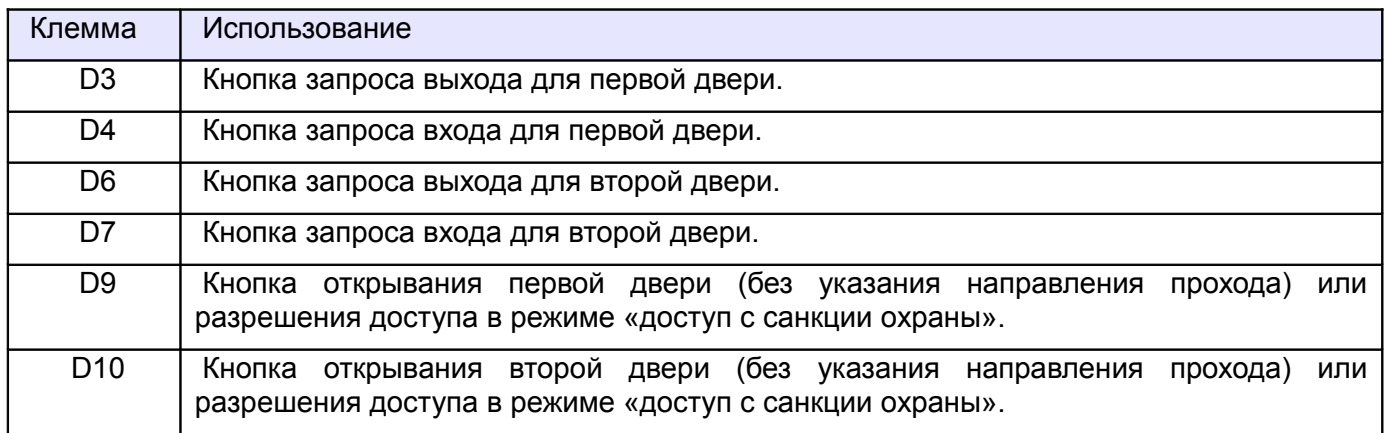

#### **Таблица 22. Использование клемм контроллера для подключения кнопок запроса прохода.**

Кнопки клемм D9 и D10 обычно устанавливаются у охранника, открывающего дверь как на вход, так и на выход. При этом направление прохода в отчётах системы будет не определено. Также они служат для разрешения доступа при считывании пропуска сотрудника с режимом «Доступ только с санкции охраны».

Для корректного определения контроллером направления прохода следует подключать кнопки, установленные у двери, к клеммам D3, D4, D6, D7.

## **8.6 Кнопки блокировки дверей.**

Кнопки блокировки двери предназначены для запрета отпирания замка двери. При нажатой кнопке блокировки считывание электронного ключа, разрешённого к проходу, или нажатие кнопки запроса прохода не вызовет открывания двери.

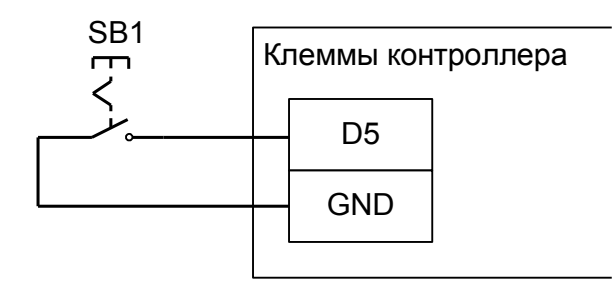

## **Рисунок 31. Подключение кнопки блокировки на примере первой двери.**

На рисунке: SB1 - кнопка блокировки двери. Нормальное состояние (блокировка неактивна) – разомкнуто.

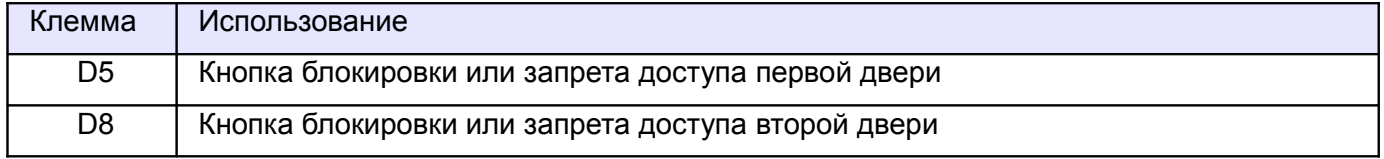

#### **Таблица 23. Назначение клемм контроллера для кнопок блокировки дверей.**

При использовании этой кнопки для блокировки двери нужно использовать кнопки с фиксацией в нажатом состоянии.

При использовании этой кнопки для запрета запрошенного прохода при использовании функции «доступ с санкции охраны» нужно использовать кнопки без фиксации в нажатом состоянии.

## **8.7 Пример подключения двух дверей.**

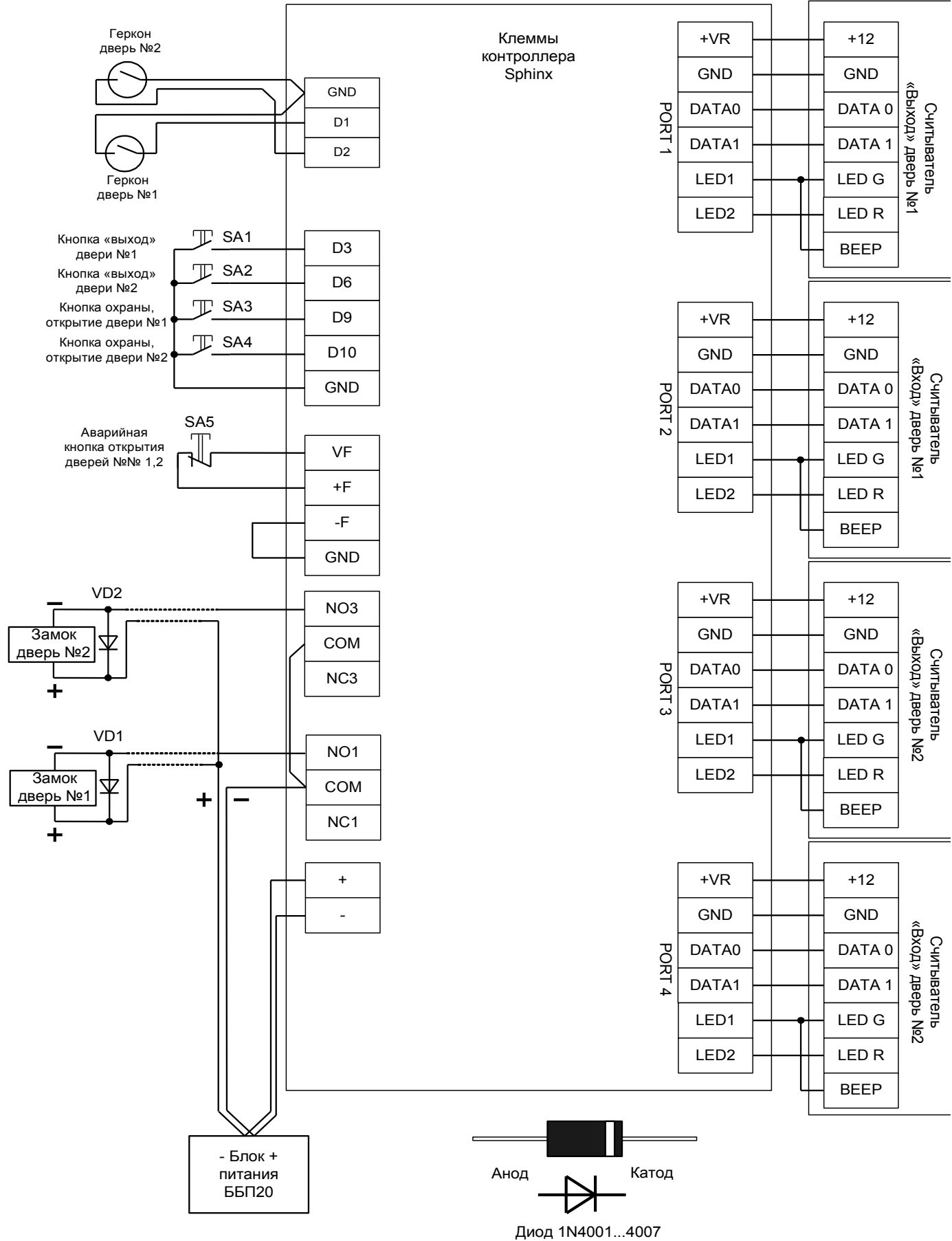

## **8.8 Домофоны.**

Поддерживаются любые типы домофонов, независимо от их производителя или конструкции.

Для подключения домофона следует определиться с типом коммутации питания замка. Два основных варианта приведены на рисунках ниже.

Первый, когда вызывная панель управляет замком с помощью встроенного в неё реле, самый массовый. К нему относятся, например, вызывные панели: Activision AVP-506, AVC-302, 304, 305, 308; Commax DRC-4xx, DVC-201C; Falcon eye FE-311; ERCON SV4L, SV4R, SV4T; Slinex ML-15; Kocom KC-MB30, KVM-301 и многие-многие другие.

Иногда встречается второй вариант, при котором провода для подключения замка не просто замыкаются или размыкаются, а на них сразу подаётся напряжение. К нему относятся, например, вызывные панели JSB-V05M.

Отличить варианты легко по рекомендуемой в инструкции на домофон или вызывную панель схеме подключения замка.

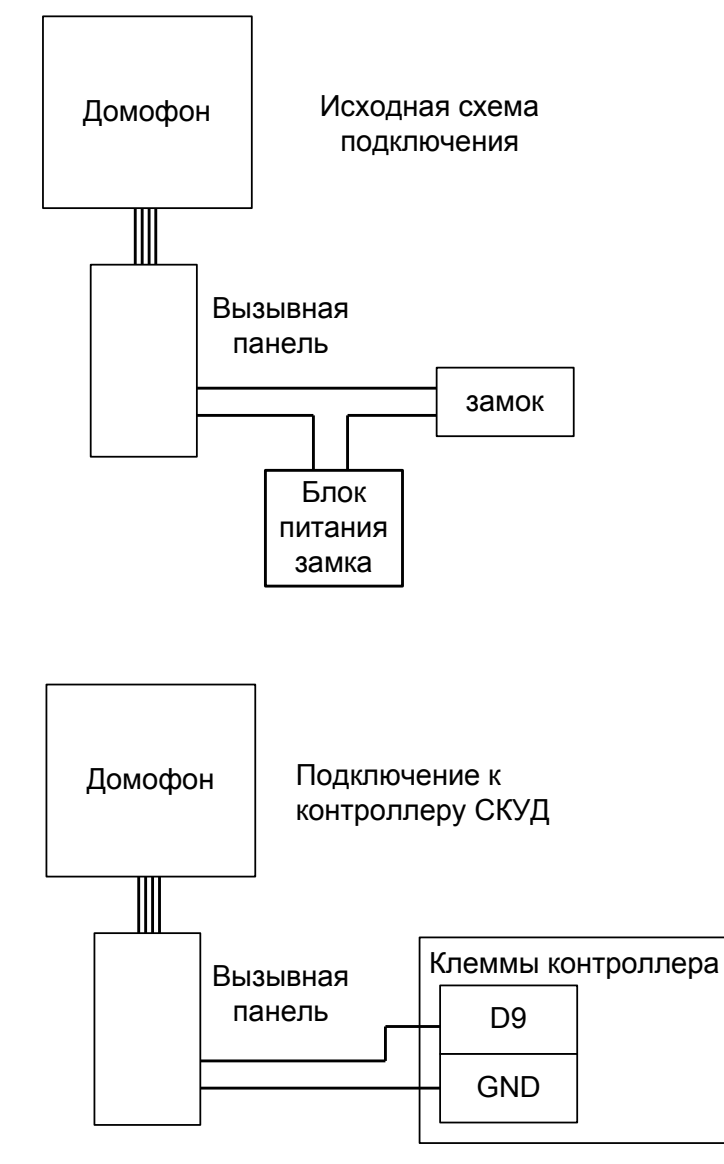

**Рисунок 32. Подключение домофона с «сухим контактом» реле.**

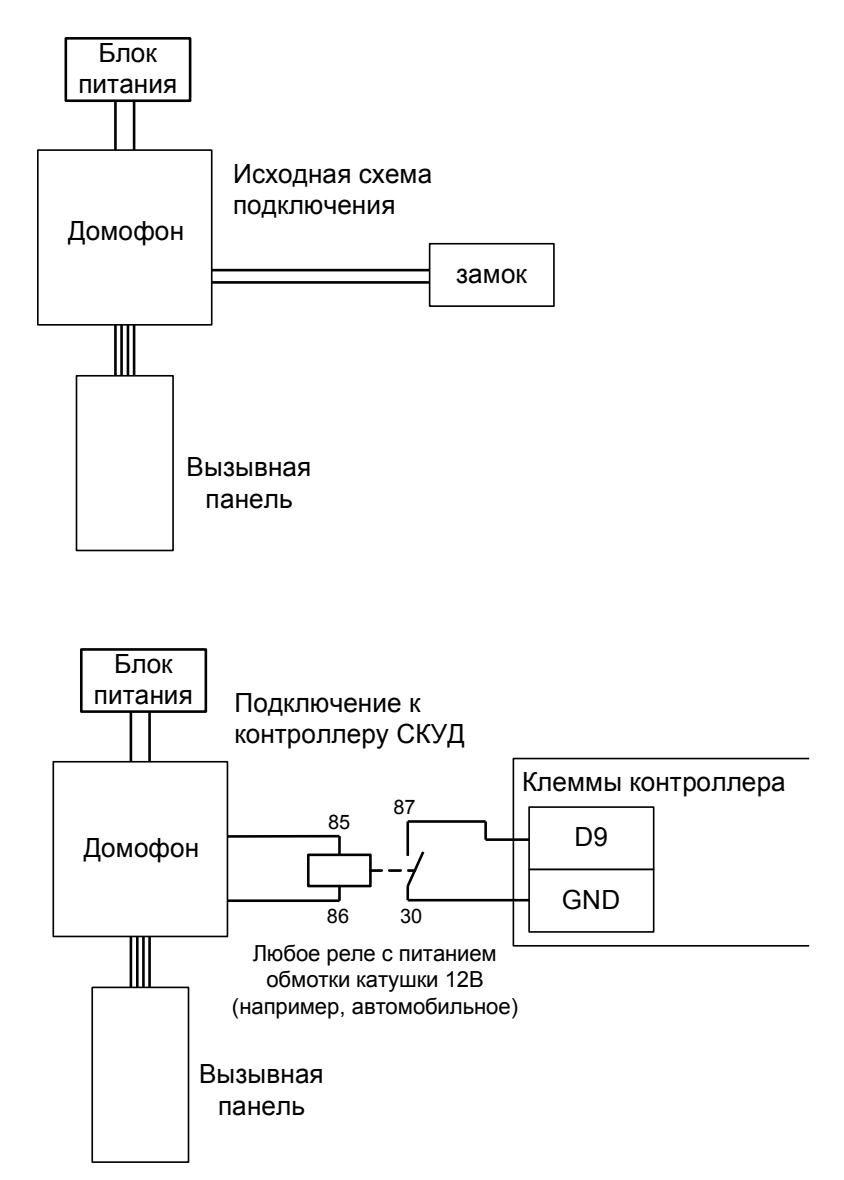

**Рисунок 33. Подключение домофона, подающего напряжение непосредственно на замок.**

Важно понимать, что домофон при сопряжении с контроллером СКУД больше не управляет замком напрямую, а только подаёт контроллеру команду «открыть дверь».

Если домофон настроен на работу с электромеханическим замком, то контакты его реле нормально разомкнуты и никаких дополнительных настроек не требуется.

Если домофон настроен на работу с электромагнитным замком, то контакты его реле нормально замкнуты и потребуется минимальная настройка: в программе управления выделяем в списке на вкладке «Оборудование» нужный нам контроллер, нажимаем кнопку «Настройки», переключаемся на вкладку «Переназначение клемм» и добавляем строки со следующими значениями:

- Для первой двери: функция «Дверь: кнопка запроса доступа в направлении «вход», точка доступа - «1», клемма - «D9, нормально замкнут».
- Для второй двери: функция «Дверь: кнопка запроса доступа в направлении «вход», точка доступа - «2», клемма - «D10, нормально замкнут».

## **8.9 Шлюзы.**

Для обеспечения шлюзовых функций контроллер переключается в режим «Две двери».

Далее в настройках контроллера включаются по необходимости следующие пункты:

- «Не позволять открыть дверь, пока открыта другая» очевидная функция. Требует наличия датчиков открытия дверей (герконов).
- «Ограничить число людей в зоне» позволяет проходить в шлюз, например, только одному человеку. Предварительно требуется настройка зон доступа в ПО на вкладке «Оборудование».
- «Автооткрытие дверей после входа в помещение (шлюз)» позволяет после входа автоматически открывать противоположную дверь через заданный промежуток времени.

Все эти функции выполняются контроллером автоматически без участия сервера СКУД.

# **9. Картоприёмники.**

Картоприёмники предназначены для сбора карт посетителей при выходе их с территории предприятия.

Картоприёмник подключается к тому же контроллеру, который управляет турникетом или дверью. Дополнительный контроллер СКУД не требуется!

К одному контроллеру может быть подключено до четырёх картоприёмников включительно.

## **9.1 «Кодос» К-30, К-40 и К-100.**

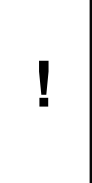

**Для работы контроллера с картоприёмником «Кодос» необходимо заменить встроенный в него считыватель на любой другой со стандартным выходным интерфейсом Wiegand. Считыватели «Кодос» имеют нестандартный выходной каскад Wiegand интерфейса, вследствие чего их кодовые посылки игнорируются контроллером.**

В программе управления выделяем на вкладке «Оборудование» нужный нам контроллер в списке, нажимаем кнопку «Настройки», переключаемся на вкладку «Переназначение клемм» и добавляем строку со следующими значениями:

● Функция - «Линия «Изъять карту» в направлении «выход», точка доступа - «1», клемма - «К4, нормально неактивен».

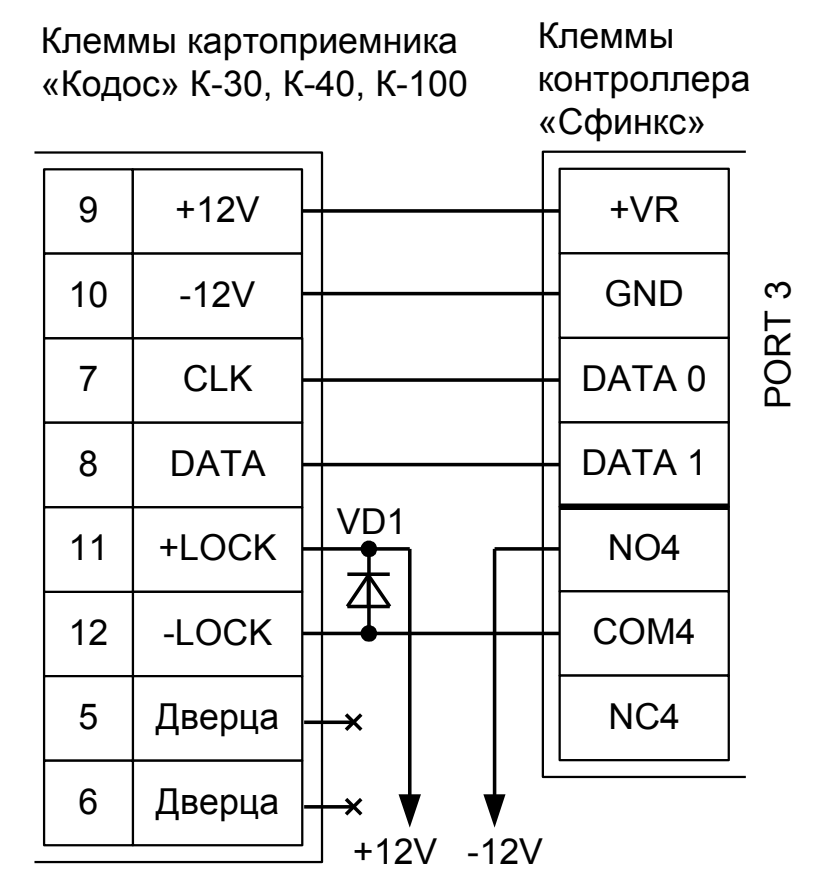

**Рисунок 34. Пример подключения «Кодос» в направлении «выход».**

На рисунке:

- VD1 защитный диод (1N4007 или аналогичный, на ток не менее 1А, не входит в комплект поставки контроллера).
- +12V плюс блока питания 12 вольт.
- -12V минус блока питания 12 вольт.

## Настройки режимов:

Для пропусков посетителей, которые требуется забирать при выходе, создать режим в «Исключениях» со следующими настройками:

- «Персонал, попадающий под действие» выбрать все пропуска посетителей.
- «Применимость к точкам доступа» выбрать все точки доступа, преграждающие выходы с территории предприятия.
- Убедиться, что срок действия добавленного режима-исключения начинается с нужной даты, а срок окончания находится ощутимо далеко в будущем .
- На вкладке «Дни» добавить как минимум один день режима и добавить интервалы доступа на вход и на выход.
- На вкладке «Специальные правила» включить опцию «Разрешать проход «на выход» только через дополнительный (сборник пропусков)».

## **9.2 Эликс PW-500.**

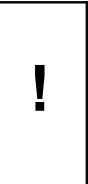

**Не рекомендуется использование картоприёмников Эликс, т. к. они содержат схемотехническую ошибку, приводящую к полной неработоспособности КП с определёнными типами бесконтактных карт. Дефект проявляется в «зависании» КП с карточкой внутри приёмного лотка, вызван неверной схемой включения фотодатчиков, определяющих наличие карты.**

Для подключения картоприёмника (КП) Эликс PW-500 требуется соединить клеммы контроллера Сфинкс с клеммами картоприёмника и произвести настройки контроллера и картоприёмника.

Для новой модификации КП в меню настроек нужно выбрать следующие параметры:

- $\bullet$  Режим 3
- $\bullet$  ОптоПары Пр. Пр.
- Выход Wieg-26
- $\bullet$  Считыв. PW-101

Для входа в меню нажмите кнопку SB1, выбор нужного пункта меню производится нажатиями кнопки SB1, изменение значения - нажатиями кнопки SB2. Для выхода из меню нажмите кнопку SB1, затем, удерживая её нажатой, кнопку SB2, и отпустите обе кнопки.

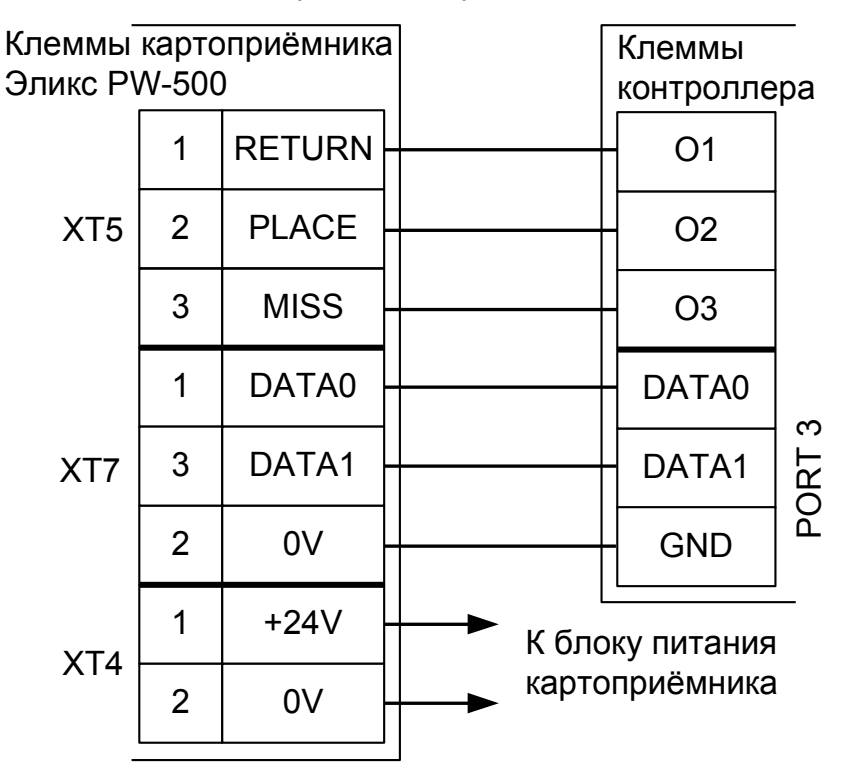

**Рисунок 35. Пример подключения Эликс PW-500 нового образца в направлении «выход».**

Настройки точки доступа:

В программе управления выделяем на вкладке «Оборудование» нужный нам контроллер в списке, нажимаем кнопку «Настройки», переключаемся на вкладку «Переназначение клемм» и добавляем две строки со следующими значениями:

- Функция «Линия «Вернуть карту» в направлении «выход», точка доступа «1», клемма «O1, нормально неактивен».
- Функция «Линия «Изъять карту» в направлении «выход», точка доступа «1», клемма «O2, нормально неактивен».
- Функция «Турникет: индикатор «выход» пульта управления», точка доступа «1», клемма «O3, нормально неактивен».

Переключаемся на вкладку «Переназначение портов считывателей» и добавляем строку:

● Точка доступа - «1», Тип порта считывателя - «Дополнительный на выход», Номер порта - «(номер, к которому подключён считыватель картоприёмника)».

Нажимаем «ОК», «Применить».

### Настройки режимов:

Для пропусков посетителей, которые требуется забирать при выходе, нужно создать режим в «Исключениях» со следующими настройками:

- «Персонал, попадающий под действие» выбрать все пропуска посетителей.
- «Применимость к точкам доступа» выбрать все точки доступа, преграждающие выходы с территории предприятия.
- Убедиться, что срок действия добавленного режима-исключения начинается с нужной даты, а срок окончания находится ощутимо далеко в будущем.
- На вкладке «Дни» добавить как минимум один день режима и задать в нём интервалы доступа на вход и на выход.
- На вкладке «Специальные правила» включить опцию «Разрешать проход «на выход» только через дополнительный (сборник пропусков)».

Для старой модификации КП на плате управления картоприёмника нужно установить перемычку X1 в положение 1-2.

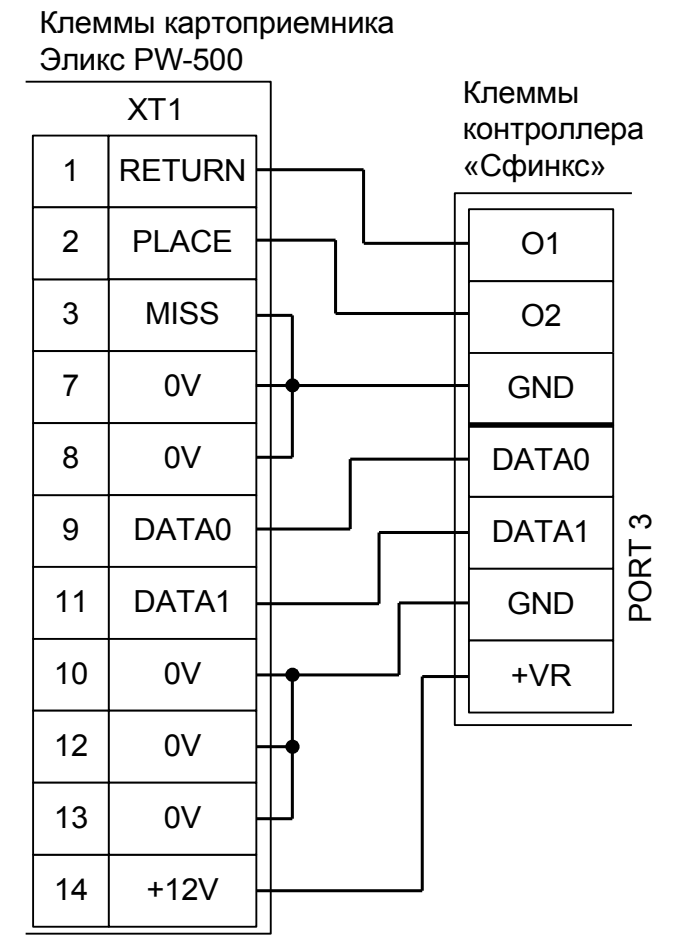

### **Рисунок 36. Пример подключения Эликс PW-500 старого образца в направлении «выход».**

Настройки точки доступа:

В программе управления выделяем на вкладке «Оборудование» нужный нам контроллер в списке, нажимаем кнопку «Настройки», переключаемся на вкладку «Переназначение клемм» и добавляем две строки со следующими значениями:

- Функция «Линия «Вернуть карту» в направлении «выход», точка доступа «1», клемма «O1, нормально неактивен».
- Функция «Линия «Изъять карту» в направлении «выход», точка доступа «1», клемма «O2, нормально неактивен».

Переключаемся на вкладку «Переназначение портов считывателей» и добавляем строку:

● Точка доступа - «1», Тип порта считывателя - «Дополнительный на выход», Номер порта - «(номер, к которому подключён считыватель картоприёмника)».

Нажимаем «ОК», «Применить».

Настройки режимов:

Для пропусков посетителей, которые требуется забирать при выходе, нужно создать режим в «Исключениях» со следующими настройками:

- «Персонал, попадающий под действие» выбрать все пропуска посетителей.
- «Применимость к точкам доступа» выбрать все точки доступа, преграждающие выходы с территории предприятия.
- Убедиться, что срок действия добавленного режима-исключения начинается с нужной даты, а

срок окончания находится ощутимо далеко в будущем.

- На вкладке «Дни» добавить как минимум один день режима и задать в нём интервалы доступа на вход и на выход.
- На вкладке «Специальные правила» включить опцию «Разрешать проход «на выход» только через дополнительный (сборник пропусков)».

## **9.3 ОМА-43.601, 43.606 для турникета.**

Для подключения картоприёмника ОМА-43.60х требуется соединить клеммы контроллера с клеммами картоприёмника и установленного в него считывателя.

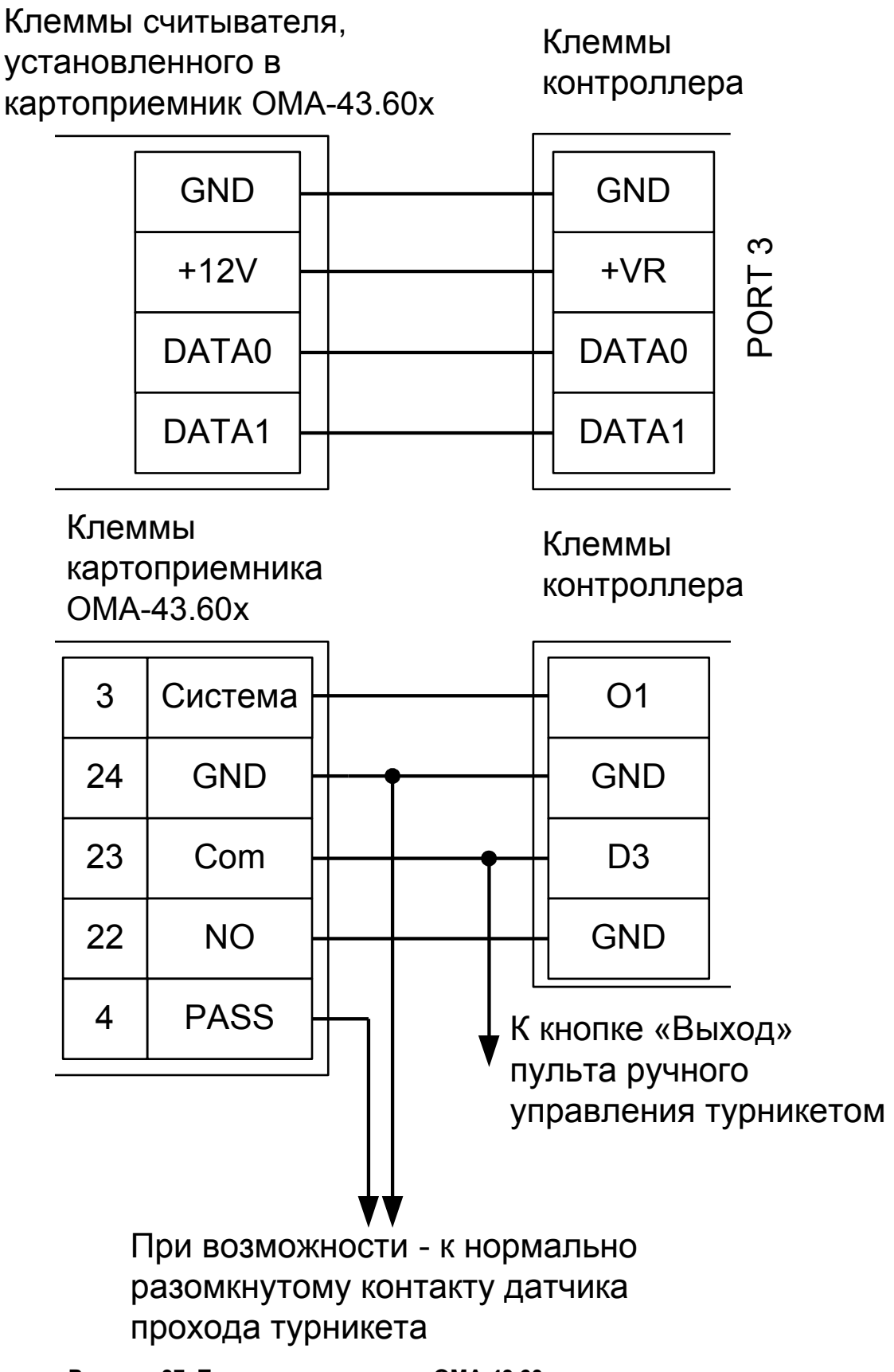

**Рисунок 37. Пример подключения ОМА-43.60х в направлении «выход».**

Настройки точки доступа:

В программе управления выделяем на вкладке «Оборудование» нужный нам контроллер в списке, нажимаем кнопку «Настройки», переключаемся на вкладку «Переназначение клемм» и добавляем строку со следующими значениями:

● Функция - «Линия «Изъять карту» в направлении «выход», точка доступа — «1», клемма - «O1, нормально неактивен».

Переключаемся на вкладку «Переназначение портов считывателей». Нажав кнопку «+», добавляем строку:

● Точка доступа - «1», Тип порта считывателя - «Дополнительный на выход», Номер порта - «(номер, к которому подключён считыватель картоприёмника)».

Нажимаем «ОК», «Применить».

#### Настройки режимов:

Для пропусков посетителей, которые требуется забирать при выходе, создать режим в «Исключениях» со следующими настройками:

- «Персонал, попадающий под действие» выбрать все пропуска посетителей.
- «Применимость к точкам доступа» выбрать все точки доступа, преграждающие выходы с территории предприятия.
- Убедиться, что срок действия добавленного режима-исключения начинается с нужной даты, а срок окончания находится ощутимо далеко в будущем.
- На вкладке «Дни» добавить как минимум один день режима и добавить интервалы доступа на вход и на выход.
- На вкладке «Специальные правила» включить опцию «Разрешать проход «на выход» только через дополнительный (сборник пропусков)» и «Требовать санкции охраны на проход в направлении «выход».

## **9.4 ОМА-43.601, 43.606 для двери.**

Для подключения картоприёмника ОМА-43.60х требуется соединить клеммы контроллера с клеммами картоприёмника и установленного в него считывателя.

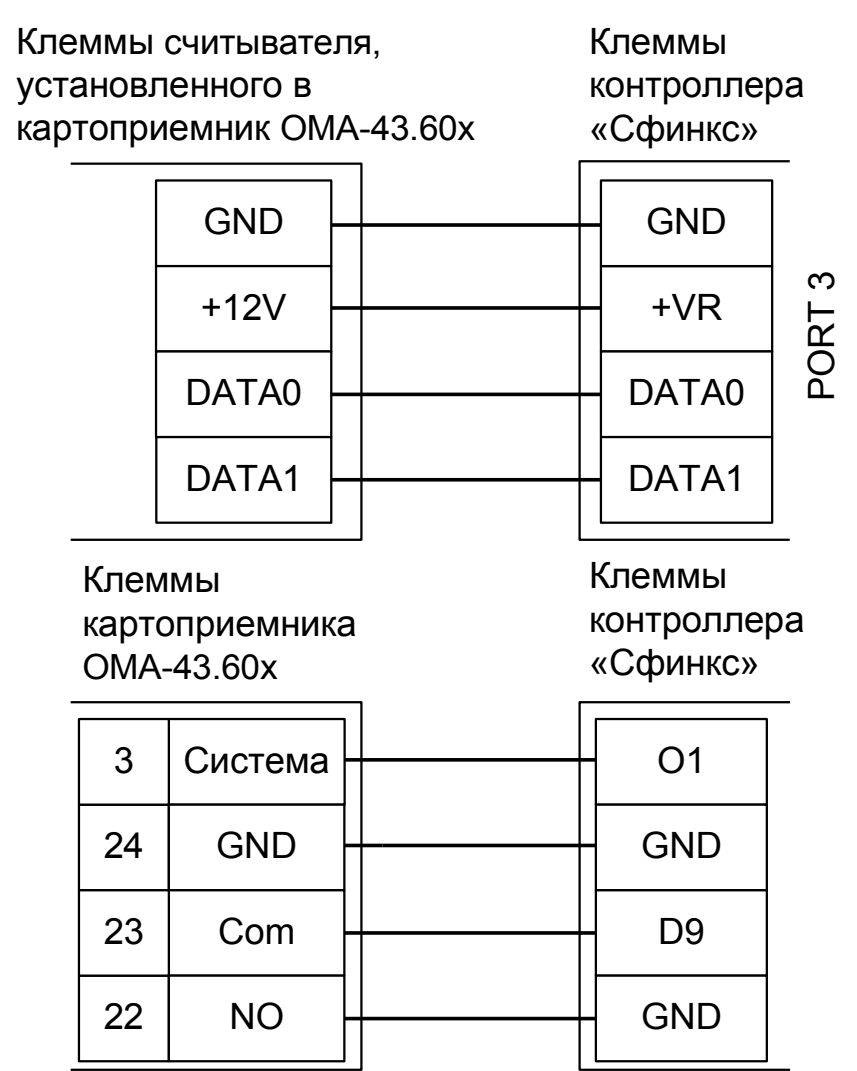

**Рисунок 38. Пример подключения ОМА-43.60х на выход первой двери.**

Настройки точки доступа:

В программе управления выделяем на вкладке «Оборудование» нужный нам контроллер в списке, нажимаем кнопку «Настройки», переключаемся на вкладку «Переназначение клемм».

Нажав кнопку «+», добавляем строку со следующими значениями:

● Функция - «Линия «Изъять карту» в направлении «выход», точка доступа — «1», клемма - «O1, нормально неактивен».

Переключаемся на вкладку «Переназначение портов считывателей». Нажав кнопку «+», добавляем строку:

● Точка доступа - «1», Тип порта считывателя - «Дополнительный на выход», Номер порта - «(номер, к которому подключён считыватель картоприёмника)».

Нажимаем «ОК», «Применить».

Настройки режимов:

Для пропусков посетителей, которые требуется забирать при выходе, создать режим в «Исключениях» со следующими настройками:

«Персонал, попадающий под действие» - выбрать все пропуска посетителей.

- «Применимость к точкам доступа» выбрать все точки доступа, преграждающие выходы с территории предприятия.
- Добавить день или дни режима и настроить их так, как необходимо (не забыв разрешить доступ на вход и выход).
- В разделе режима «Специальные правила» включить опции «Разрешать проход «на выход» только через дополнительный (сборник пропусков)» и «Требовать санкции охраны на проход в направлении «выход».

## **9.5 Ростов-Дон КП1.**

Для подключения картоприёмника Ростов-Дон КП1 требуется соединить клеммы контроллера с клеммами картоприёмника.

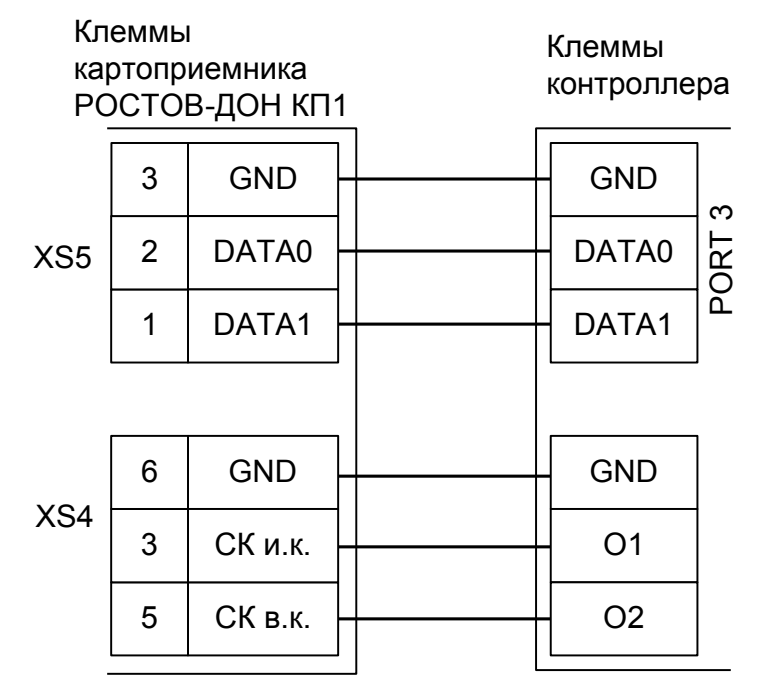

**Рисунок 39. Пример подключения Ростов-Дон КП1 в направлении «выход».**

Настройки точки доступа:

В программе управления выделяем на вкладке «Оборудование» нужный нам контроллер в списке, нажимаем кнопку «Настройки», переключаемся на вкладку «Переназначение клемм» и добавляем две строки со следующими значениями:

- Функция «Линия «Изъять карту» в направлении «выход», точка доступа «1», клемма «O1, нормально неактивен».
- Функция «Линия «Вернуть карту» в направлении «выход», точка доступа «1», клемма «O2, нормально неактивен».

Переключаемся на вкладку «Переназначение портов считывателей». Нажав кнопку «+», добавляем строку:

● Точка доступа - «1», Тип порта считывателя - «Дополнительный на выход», Номер порта - «(номер, к которому подключён считыватель картоприёмника)».

Нажимаем «ОК», «Применить».

Настройки режимов:

Для пропусков посетителей, которые требуется забирать при выходе, создать режим в «Исключениях» со следующими настройками:

- «Персонал, попадающий под действие» выбрать все пропуска посетителей.
- «Применимость к точкам доступа» выбрать все точки доступа, преграждающие выходы с территории предприятия.
- Убедиться, что срок действия добавленного режима-исключения начинается с нужной даты, а срок окончания находится ощутимо далеко в будущем.
- На вкладке «Дни» добавить как минимум один день режима и добавить интервалы доступа на вход и на выход.
- На вкладке «Специальные правила» включить опцию «Разрешать проход «на выход» только через дополнительный (сборник пропусков)».

## **9.6 ARGO CR-03 и TVER-7х.**

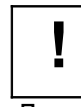

## **Настоятельно рекомендуется воздержаться от использования данных КП в силу их низкого качества.**

Для подключения картоприёмников ARGO CR-03 и TVER-7х требуется соединить клеммы контроллера с клеммами картоприёмника и произвести программные настройки.

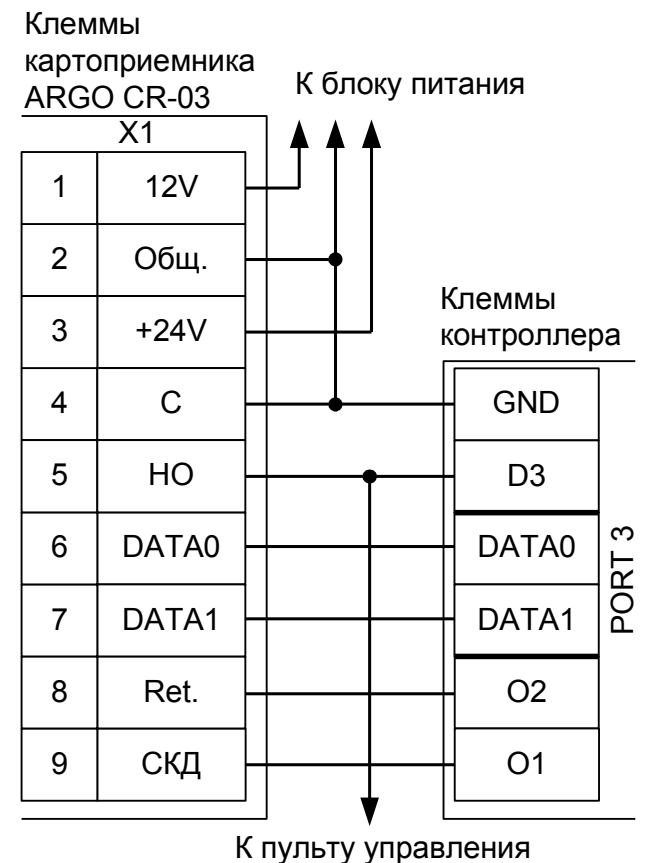

туникетом

#### **Рисунок 40. Пример подключения ARGO CR-03, TVER-7х в направлении «выход».**

Настройки точки доступа:

В программе управления выделяем на вкладке «Оборудование» нужный нам контроллер в списке, нажимаем кнопку «Настройки»,

В программе управления выделяем на вкладке «Оборудование» в списке нужный нам контроллер, нажимаем кнопку «Настройки», включаем в панели «Отображать настройки – «Общие» и выключаем «Отображать только базовые параметры».

- Устанавливаем значение параметра «Время ожидания санкции оператора на доступ» равным примерно 5 секундам – после считывания кода карточки посетителя контроллер будет ожидать от картоприёмника подтверждения изъятия карты в течение этого времени.
- Устанавливаем значение параметра «Длительность импульсов изъять/вернуть карту» равным примерно 2 секундам.

Переключаемся на вкладку «Переназначение клемм» и добавляем две строки со следующими значениями:

- Функция «Линия «Изъять карту» в направлении «выход», точка доступа «1», клемма «O1, нормально неактивен».
- Функция «Линия «Вернуть карту» в направлении «выход», точка доступа «1», клемма «O2, нормально неактивен».
Переключаемся на вкладку «Переназначение портов считывателей», добавляем строку:

● Точка доступа - «1», Тип порта считывателя - «Дополнительный на выход», Номер порта - «(номер, к которому подключён считыватель картоприёмника)».

Нажимаем «ОК», «Применить».

#### Настройки режимов:

Для пропусков посетителей, которые требуется забирать при выходе, создать режим в «Исключениях» со следующими настройками:

- «Персонал, попадающий под действие» выбрать все пропуска посетителей.
- «Применимость к точкам доступа» выбрать все точки доступа, преграждающие выходы с территории предприятия.
- Убедиться, что срок действия добавленного режима-исключения начинается с нужной даты, а срок окончания находится ощутимо далеко в будущем.
- На вкладке «Дни» добавить как минимум один день режима и добавить интервалы доступа на вход и на выход.
- На вкладке «Специальные правила» включить две опции: «Разрешать проход «на выход» только через дополнительный (сборник пропусков)» и «Требовать санкции охраны на проход в направлении «выход».

# **9.7 ARGO CR-04.**

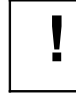

## **Настоятельно рекомендуется воздержаться от использования данных КП в силу их низкого качества.**

Для подключения картоприёмника ARGO CR-04 требуется соединить клеммы контроллера с клеммами картоприёмника и произвести программные настройки.

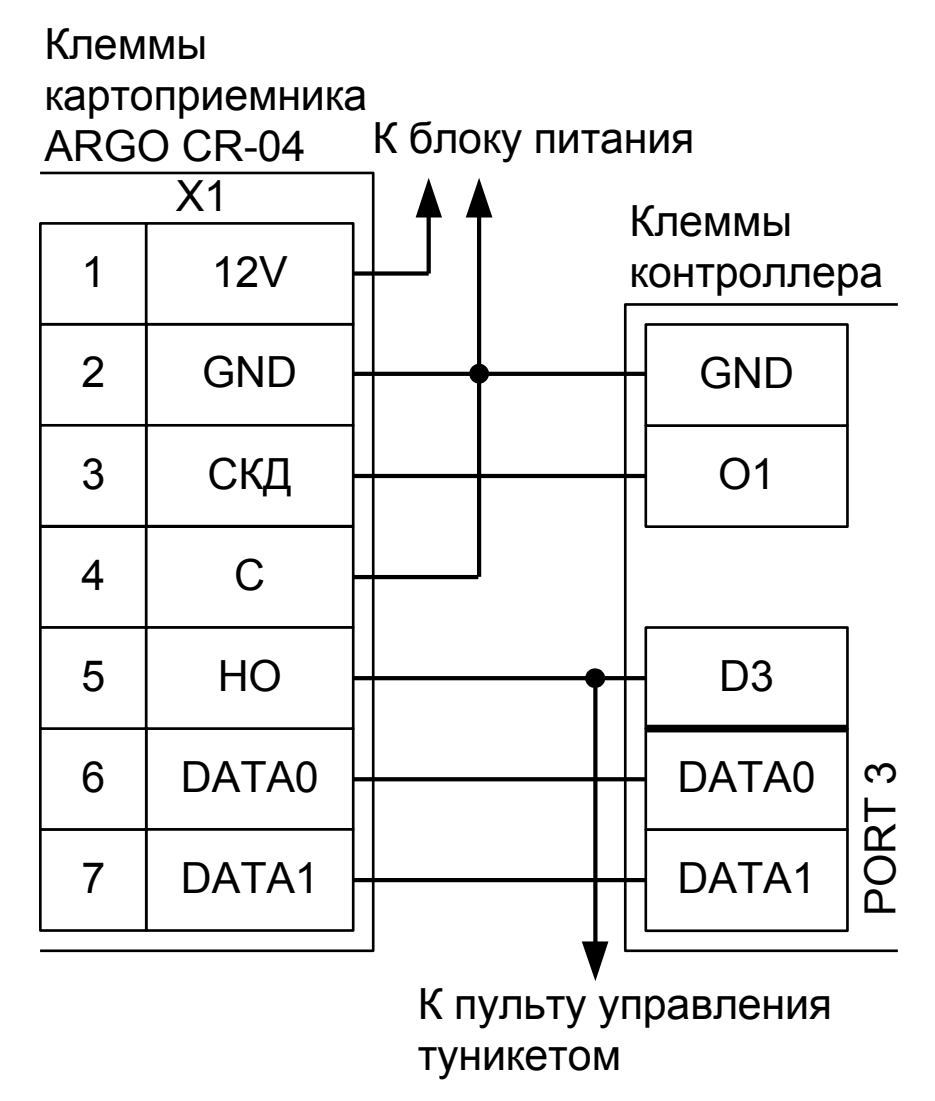

**Рисунок 41. Пример подключения ARGO CR-04 в направлении «выход».**

Настройки точки доступа:

В программе управления выделяем на вкладке «Оборудование» в списке нужный нам контроллер, нажимаем кнопку «Настройки», включаем в панели «Отображать настройки – «Общие» и выключаем «Отображать только базовые параметры».

Устанавливаем значение параметра «Время ожидания санкции оператора на доступ» равным примерно 5 секундам – после считывания кода карточки посетителя контроллер будет ожидать от картоприёмника подтверждения изъятия карты в течение этого времени.

Затем переключаемся на вкладку «Переназначение клемм» и добавляем строку со следующими значениями:

● Функция - «Линия запроса санкции оператора при разрешённом доступе», точка доступа — «1», клемма - «O1, нормально неактивен».

Переключаемся на вкладку «Переназначение портов считывателей» и добавляем строку:

● Точка доступа - «1», Тип порта считывателя - «Дополнительный на выход», Номер порта - «(номер, к которому подключён считыватель картоприёмника)».

Нажимаем «ОК», «Применить».

Настройки режимов:

Для пропусков посетителей, которые требуется забирать при выходе, создаём режим в «Исключениях» со следующими настройками:

- «Персонал, попадающий под действие» выбрать все пропуска посетителей.
- «Применимость к точкам доступа» выбрать все точки доступа, преграждающие выходы с территории предприятия.
- Убедиться, что срок действия добавленного режима-исключения начинается с нужной даты, а срок окончания находится ощутимо далеко в будущем.
- На вкладке «Дни» добавить как минимум один день режима и добавить интервалы доступа на вход и на выход.
- На вкладке «Специальные правила» включить две опции: «Разрешать проход «на выход» только через дополнительный (сборник пропусков)» и «Требовать санкции охраны на проход в направлении «выход».

# **9.8 PERCo-IC03.**

Для подключения картоприёмника PERCo-IC03 требуется соединить клеммы контроллера с клеммами картоприёмника и установленного в него считывателя.

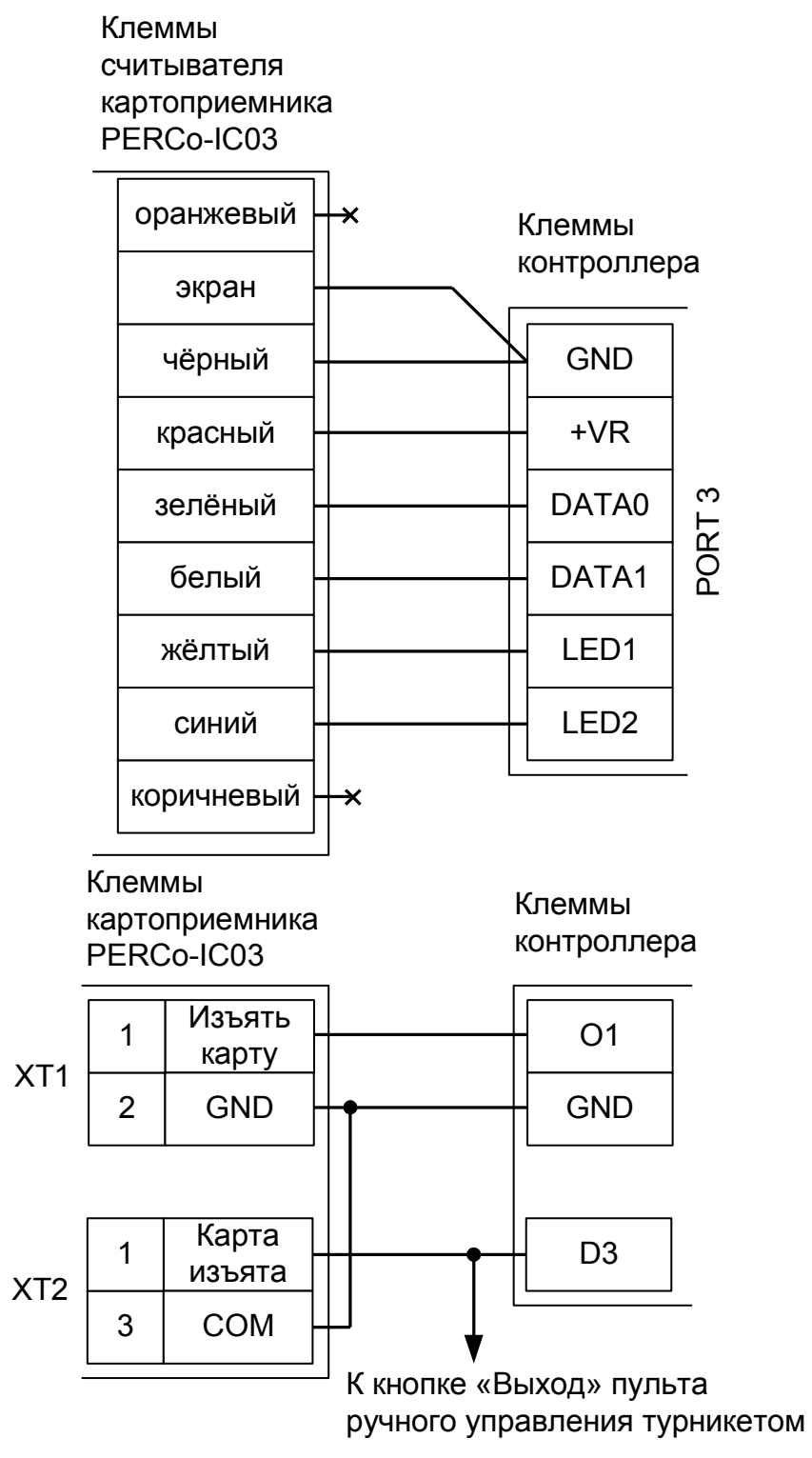

**Рисунок 42. Пример подключения PERCo-IC03.**

Для переключения считывателя в режим управления индикацией по двум линиям нужно перекусить кусачками перемычку «single-double» из красного провода, расположенную на тыльной стороне платы считывателя.

Настройки точки доступа:

В программе управления выделяем на вкладке «Оборудование» в списке нужный нам контроллер,

нажимаем кнопку «Настройки», включаем в панели «Отображать настройки - «Общие» и выключаем «Отображать только базовые параметры».

- Устанавливаем значение параметра «Время ожидания санкции оператора на доступ» равным примерно 2 секундам – после считывания кода карточки посетителя контроллер будет ожидать её падения в бункер в течение этого времени.
- Устанавливаем значение параметра «Длина импульсов разрешения/запрета доступа» равным примерно 2 секундам – при попытке выхода запрещённой карточки или при принудительном удержании от падения в КП разовой карточки на это время будет включаться красный индикатор.

Затем переключаемся на вкладку «Переназначение клемм» и добавляем строки:

- Функция «Линия запроса санкции оператора при разрешённом доступе», точка доступа «1», клемма - «O1, нормально неактивен».
- Функция «Турникет: индикатор «Выход» пульта управления», точка доступа «1», клемма «LED1(PORTN)/.../..., нормально неактивен», где N — номер порта, к которому подключён считыватель картоприёмника.
- Функция «Импульс запрета доступа», точка доступа «1», клемма «LED2(PORTN)/.../..., нормально неактивен», где N — номер порта, к которому подключён считыватель картоприёмника.

Если проход постоянных сотрудников будет осуществляться через основной считыватель (не считыватель картоприёмника), то переключаемся на вкладку «Переназначение портов считывателей» и добавляем строку:

● Точка доступа - «1», Тип порта считывателя - «Дополнительный на выход», Номер порта - «(номер, к которому подключён считыватель картоприёмника)».

Нажимаем «ОК», «Применить».

#### Настройки режимов:

Для пропусков посетителей, которые требуется забирать при выходе, создаём режим в «Исключениях» со следующими настройками:

- «Персонал, попадающий под действие» выбрать все пропуска посетителей.
- «Применимость к точкам доступа» выбрать все точки доступа, преграждающие выходы с территории предприятия.
- Убедиться, что срок действия добавленного режима-исключения начинается с нужной даты, а срок окончания находится ощутимо далеко в будущем.
- На вкладке «Дни» добавить как минимум один день режима и добавить интервалы доступа на вход и на выход.
- На вкладке «Специальные правила» включаем опцию «Требовать санкции охраны на проход в направлении «выход». Если проход постоянных сотрудников будет осуществляться через основной считыватель (не считыватель картоприёмника) — включаем также опцию «Разрешать проход «на выход» — только через дополнительный (сборник пропусков)».

# **9.9 Praktika K-01.**

Для подключения картоприёмника (КП) Praktika K-01 требуется соединить клеммы контроллера с клеммами КП, а установленный в КП считыватель подключить к свободному порту контроллера.

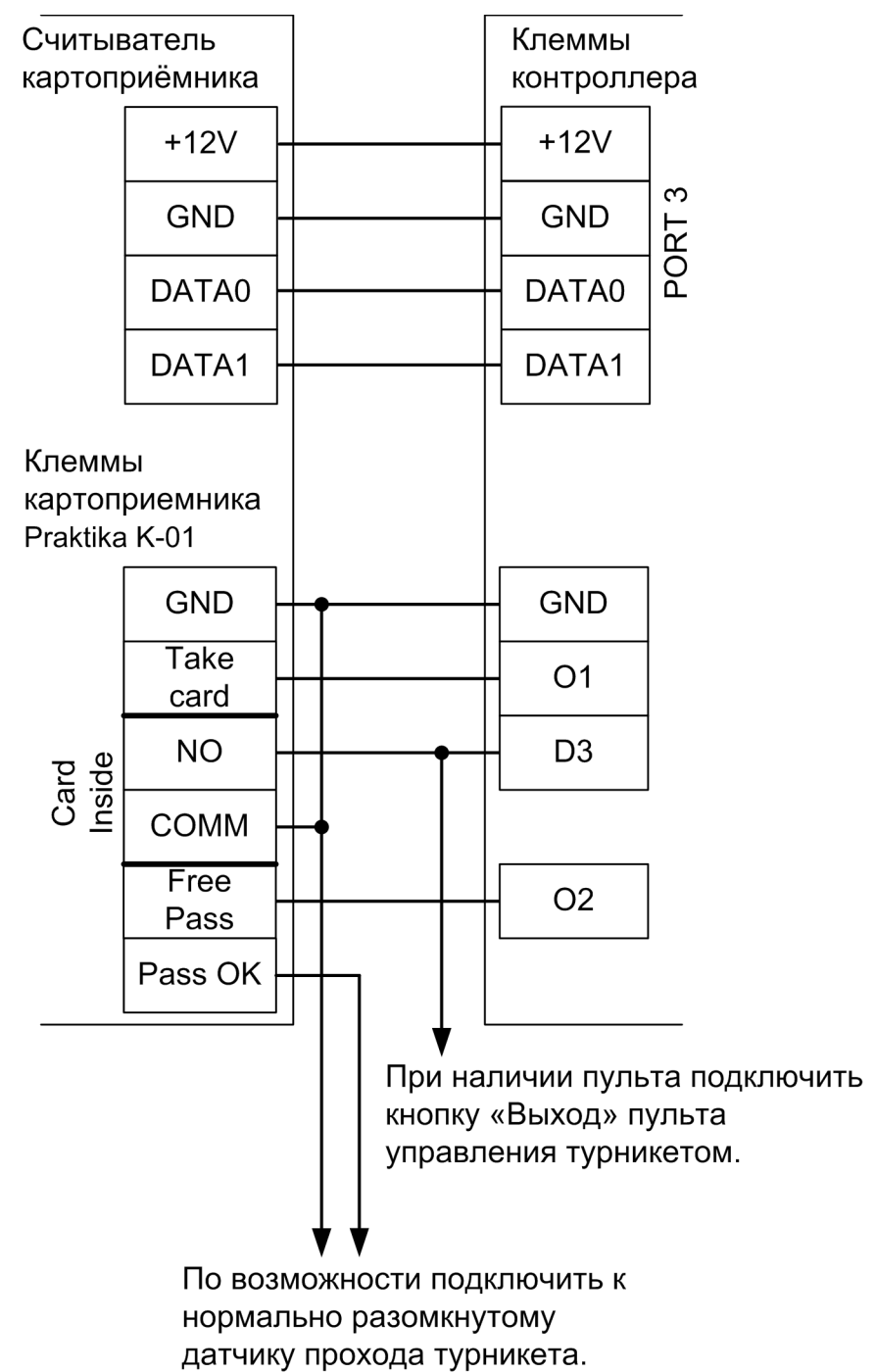

**Рисунок 43. Пример подключения Praktika K-01 в направлении «выход», новая электроника.**

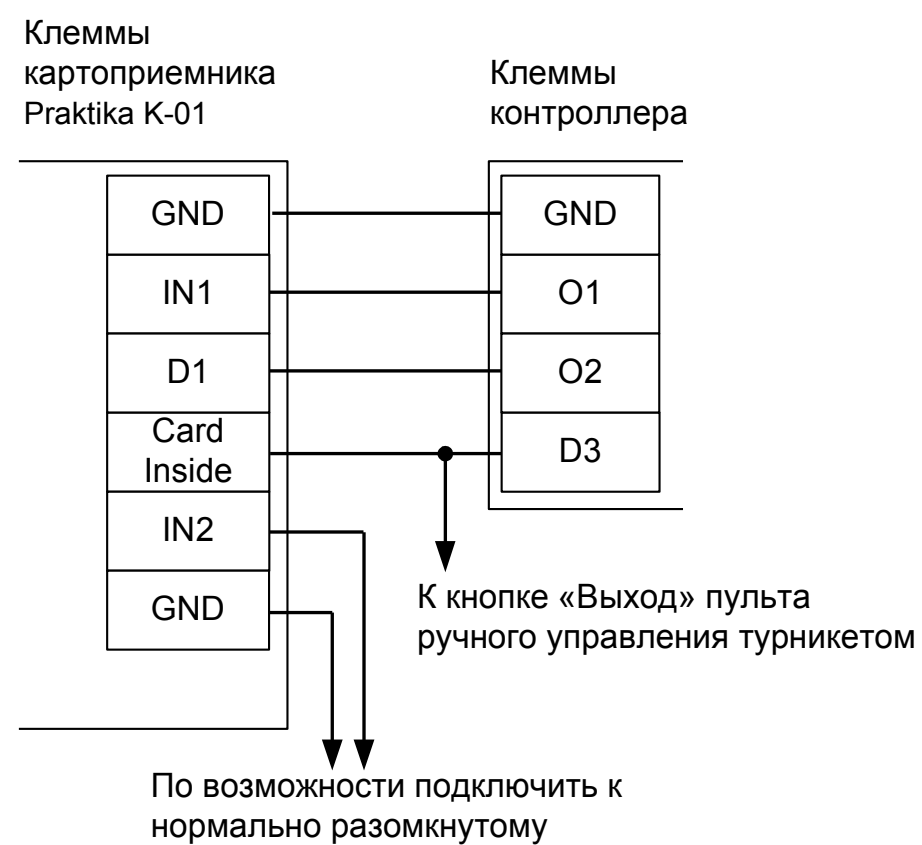

датчику прохода турникета.

**Рисунок 44. Пример подключения Praktika K-01 в направлении «выход», старая электроника.**

Настройки точки доступа:

В программе управления выделяем на вкладке «Оборудование» в списке нужный нам контроллер, нажимаем кнопку «Настройки», включаем в панели «Отображать настройки – «Общие» и выключаем «Отображать только базовые параметры».

- Устанавливаем значение параметра «Время ожидания санкции оператора на доступ» равным примерно 5 секундам – после считывания кода карточки посетителя контроллер будет ожидать от картоприёмника подтверждения изъятия карты в течение этого времени.
- Устанавливаем значение параметра «Длительность импульсов изъять/вернуть карту» (при его наличии) равным примерно 2 секундам.

Затем переключаемся на вкладку «Переназначение клемм» и добавляем две строки со следующими значениями:

- Функция «Линия запроса санкции оператора при разрешённом доступе», точка доступа «1», клемма - «O1, нормально неактивен».
- Функция «Линия «Вернуть карту» в направлении «выход», точка доступа «1», клемма «O2, нормально неактивен».

Переключаемся на вкладку «Переназначение портов считывателей» и добавляем строку:

● Точка доступа - «1», Тип порта считывателя - «Дополнительный на выход», Номер порта - «(номер, к которому подключён считыватель картоприёмника)».

Нажимаем «ОК», «Применить».

## Настройки режимов:

Для пропусков посетителей, которые требуется забирать при выходе, создаём режим в «Исключениях» со следующими настройками:

- «Персонал, попадающий под действие» выбрать все пропуска посетителей.
- «Применимость к точкам доступа» выбрать все точки доступа, преграждающие выходы с территории предприятия.
- Убедиться, что срок действия добавленного режима-исключения начинается с нужной даты, а срок окончания находится ощутимо далеко в будущем.
- На вкладке «Дни» добавить как минимум один день режима и добавить интервалы доступа на вход и на выход.
- На вкладке «Специальные правила» включить две опции: «Разрешать проход «на выход» только через дополнительный (сборник пропусков)» и «Требовать санкции охраны на проход в направлении «выход».

# **9.10 УСПК.**

Для подключения картоприёмника (КП) УСПК требуется соединить клеммы контроллера с клеммами КП, а установленный в КП считыватель подключить к третьему порту контроллера.

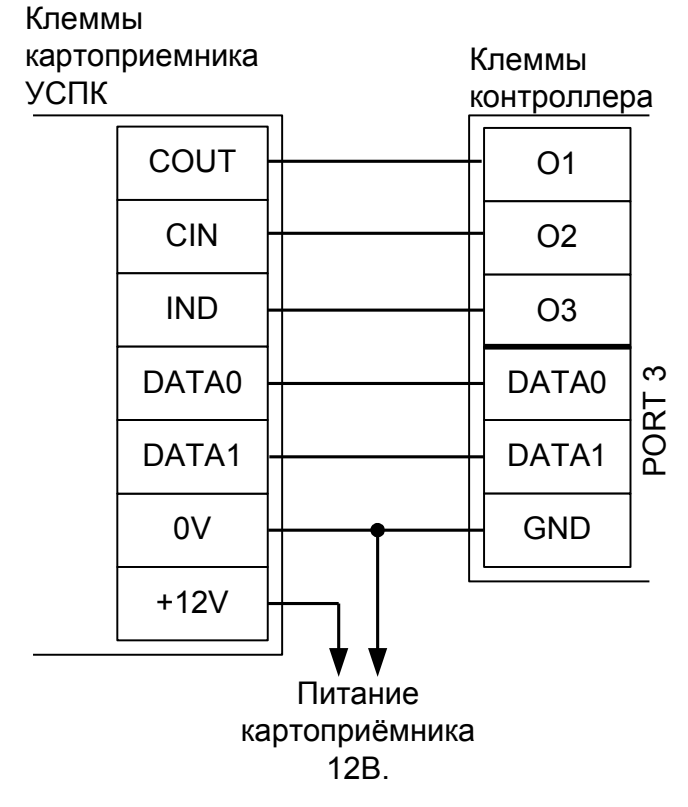

#### **Рисунок 45. Пример подключения УСПК в направлении «выход».**

Настройки точки доступа:

В программе управления выделяем на вкладке «Оборудование» в списке нужный нам контроллер, нажимаем кнопку «Настройки», включаем в панели «Отображать настройки - «Общие». Уменьшаем значение параметра «Время ожидания санкции оператора на доступ» до минимально возможного.

Затем переключаемся на вкладку «Переназначение клемм» и добавляем две строки со следующими значениями:

- Функция «Линия «Изъять карту» в направлении «выход», точка доступа «1», клемма «O1, нормально неактивен».
- Функция «Линия «Вернуть карту» в направлении «выход», точка доступа «1», клемма «O2, нормально неактивен».
- Функция «Импульс разрешения доступа «На выход», точка доступа «1», клемма «O3, нормально неактивен». На вкладке «Настройки» параметр «Длина импульса разрешения/запрета доступа» установить в то значение, на которое должен включаться зелёный индикатор КП.

Переключаемся на вкладку «Переназначение портов считывателей» и добавляем строку:

● Точка доступа - «1», Тип порта считывателя - «Дополнительный на выход», Номер порта - «(номер, к которому подключён считыватель картоприёмника)».

Нажимаем «ОК», «Применить».

Настройки режимов:

Для пропусков посетителей, которые требуется забирать при выходе, нужно создать режим в «Исключениях» со следующими настройками:

«Персонал, попадающий под действие» - выбрать все пропуска посетителей.

- «Применимость к точкам доступа» выбрать все точки доступа, преграждающие выходы с территории предприятия.
- Убедиться, что срок действия добавленного режима-исключения начинается с нужной даты, а срок окончания находится ощутимо далеко в будущем.
- На вкладке «Дни» добавить как минимум один день режима и добавить интервалы доступа на вход и на выход.
- При подключении КП в качестве дополнительного устройства дополнительно к основному считывателю на вкладке «Специальные правила» нужно включить две опции: «Разрешать проход «на выход» — только через дополнительный (сборник пропусков)» и «Требовать санкции охраны на проход в направлении «выход».
- При подключении КП в качестве единственного считывателя точки доступа на выход (когда через КП будут выходить и постоянные сотрудники, и посетители) на вкладке «Специальные правила» нужно включить только опцию «Требовать санкции охраны на проход в направлении «выход».

# **9.11 KABA CRP-M01.**

Для подключения картоприёмника KABA CRP-M01 требуется соединить клеммы контроллера с клеммами картоприёмника, используя дополнительное реле (связано с нестандартными логическими уровнями управления картоприёмника).

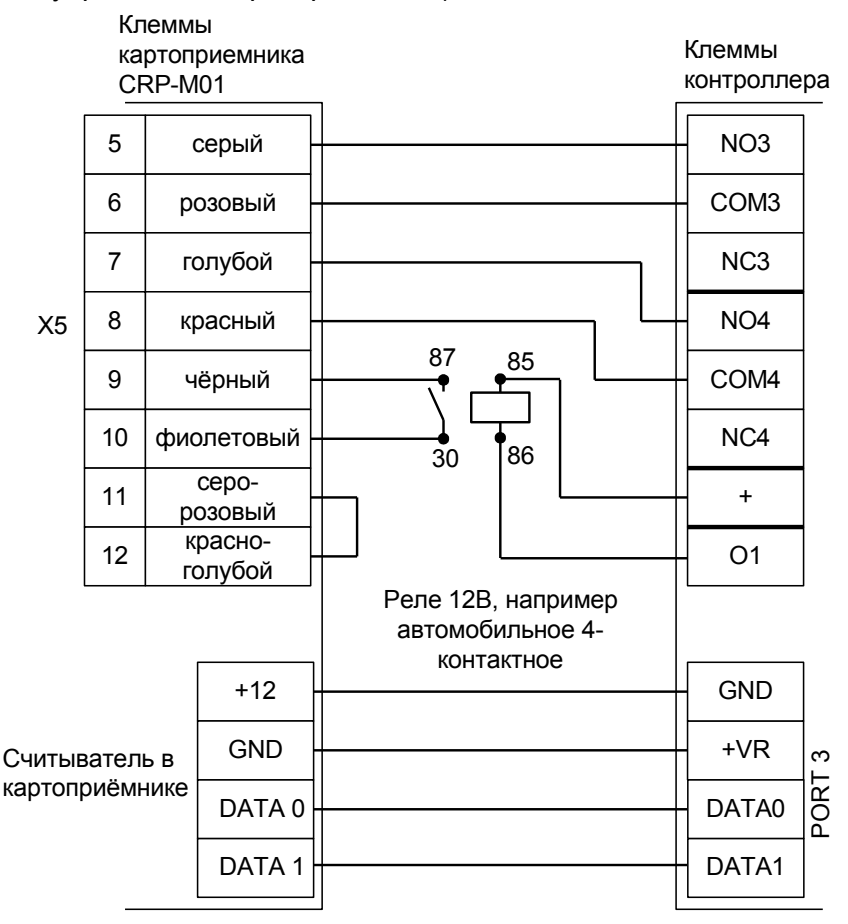

**Рисунок 46. Пример подключения KABA CRP-M01.**

| Номер переключателя:     |     |  |
|--------------------------|-----|--|
| Положение переключателя: | off |  |

**Таблица 24. Установки дип–переключателя на плате картоприёмника.**

Настройки точки доступа:

В программе управления выделяем на вкладке «Оборудование» нужный нам контроллер в списке, нажимаем кнопку «Настройки», переключаемся на вкладку «Переназначение клемм» и добавляем две строки со следующими значениями:

- Функция «Линия «Изъять карту» в направлении «выход», точка доступа «1», клемма «K3, нормально неактивен».
- Функция «Линия «Вернуть карту» в направлении «выход», точка доступа «1», клемма «K4, нормально неактивен».
- Функция «Турникет: индикатор «Выход» пульта управления», точка доступа «1», клемма «O1, нормально неактивен».

Переключаемся на вкладку «Переназначение портов считывателей». Нажав кнопку «+», добавляем строку:

● Точка доступа - «1», Тип порта считывателя - «Дополнительный на выход», Номер порта - «(номер, к которому подключён считыватель картоприёмника)».

Нажимаем «ОК», «Применить».

Настройки режимов:

Для пропусков посетителей, которые требуется забирать при выходе, создать режим в «Исключениях» со следующими настройками:

- «Персонал, попадающий под действие» выбрать все пропуска посетителей.
- «Применимость к точкам доступа» выбрать все точки доступа, преграждающие выходы с территории предприятия.
- Убедиться, что срок действия добавленного режима-исключения начинается с нужной даты, а срок окончания находится ощутимо далеко в будущем.
- На вкладке «Дни» добавить как минимум один день режима и добавить интервалы доступа на вход и на выход.
- На вкладке «Специальные правила» включить опцию «Разрешать проход «на выход» только через дополнительный (сборник пропусков)».

# **9.12 ParkFactor CAP-1000.**

Для подключения картоприёмника ParkFactor CAP-1000 требуется соединить клеммы контроллера с клеммами картоприёмника и произвести программные настройки.

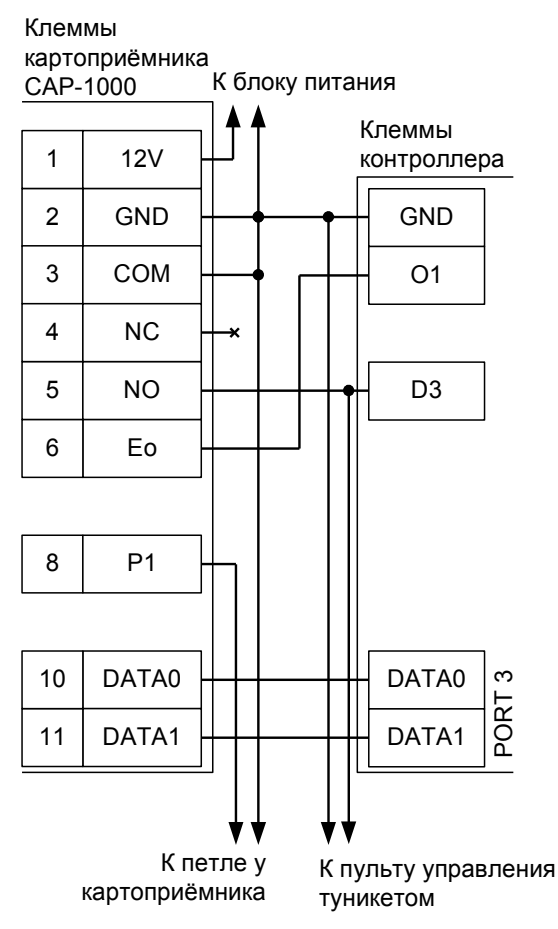

**Рисунок 47. Пример подключения ParkFactor CAP-1000 в направлении «выход».**

Настройки точки доступа:

В программе управления выделяем на вкладке «Оборудование» в списке нужный нам контроллер, нажимаем кнопку «Настройки», включаем в панели «Отображать настройки – «Общие» и выключаем «Отображать только базовые параметры».

Устанавливаем значение параметра «Время ожидания санкции оператора на доступ» равным примерно 4 секундам – после считывания кода карточки посетителя контроллер будет ожидать от картоприёмника подтверждения изъятия карты в течение этого времени.

Затем переключаемся на вкладку «Переназначение клемм» и добавляем строку со следующими значениями:

● Функция - «Линия запроса санкции оператора при разрешённом доступе», точка доступа — «1», клемма - «O1, нормально неактивен».

Переключаемся на вкладку «Переназначение портов считывателей» и добавляем строку:

● Точка доступа - «1», Тип порта считывателя - «Дополнительный на выход», Номер порта - «(номер, к которому подключён считыватель картоприёмника)».

Нажимаем «ОК», «Применить».

Настройки режимов:

Для пропусков посетителей, которые требуется забирать при выходе, создаём режим в «Исключениях» со следующими настройками:

«Персонал, попадающий под действие» - выбрать все пропуска посетителей.

- «Применимость к точкам доступа» выбрать все точки доступа, преграждающие выходы с территории предприятия.
- Убедиться, что срок действия добавленного режима-исключения начинается с нужной даты, а срок окончания находится ощутимо далеко в будущем.
- На вкладке «Дни» добавить как минимум один день режима и добавить интервалы доступа на вход и на выход.
- На вкладке «Специальные правила» включить две опции: «Разрешать проход «на выход» только через дополнительный (сборник пропусков)» и «Требовать санкции охраны на проход в направлении «выход».

# **10. Алкотестеры.**

Подключение алкотестера позволяет обеспечить санкционирование доступа для выбранной группы сотрудников по двум признакам: наличию основного идентификатора (например, бесконтактной карты) и отсутствию спирта в выдыхаемых парах воздуха.

# **10.1 Динго В-01 с дискретным управлением.**

Простой вариант, позволяющий включать или выключать 100% тестирование для выбранных групп персонала с фиксированным порогом промилле, заданным в настройках алкотестера.

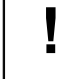

## **Возможно подключение только одного алкотестера на одну точку доступа, без картоприёмника.**

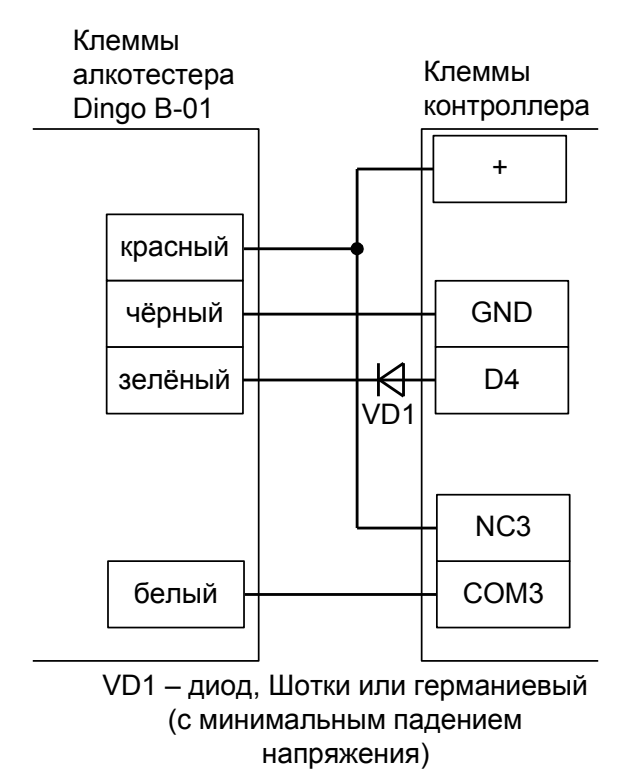

#### **Рисунок 48. Вариант 1 подключения Динго В-01 к турникету.**

Если контроллер находится в режиме обслуживания дверей, то для первой вместо клеммы D4 используется клемма D9, а для второй – D10. Также возможно понадобится выделить другое незадействованное для управления замком реле.

В программе управления выделяем на вкладке «Оборудование» нужный нам контроллер в списке, нажимаем кнопку «Настройки», включаем опцию «Отображать настройки: общие», устанавливаем параметр «Время ожидания санкции оператора на доступ» равным 15 секундам.

Переключаемся на вкладку «Переназначение клемм» и добавляем строку со следующими значениями:

● Функция - «Линия запроса санкции оператора при разрешённом доступе», точка доступа - «1», клемма - «K3, нормально неактивен».

Нажимаем «ОК».

Для сотрудников, для которых требуется дополнительный контроль при входе или выходе, создать режим в «Исключениях» со следующими настройками:

- «Персонал, попадающий под действие» выбрать все необходимые пропуска.
- «Применимость к точкам доступа» выбрать все точки доступа, оборудованные алкотестерами.
- Убедиться, что срок действия добавленного режима-исключения начинается с нужной даты, а срок окончания находится ощутимо далеко в будущем.
- Срок окончания действия режима установить на много лет вперёд.
- На вкладке «Дни» добавить как минимум один день режима и добавить интервалы доступа на вход и на выход.
- На вкладке «Специальные правила» включить только опцию «Требовать санкции охраны на проход в направлении «вход», не включать «Тестирование на алкоголь»!

# **10.2 Динго В-02 с дискретным управлением.**

Простой вариант, позволяющий включать или выключать тестирование для выбранных групп персонала с фиксированным порогом промилле, заданным в настройках алкотестера.

**Возможно подключение только одного алкотестера на одну точку доступа, без** 

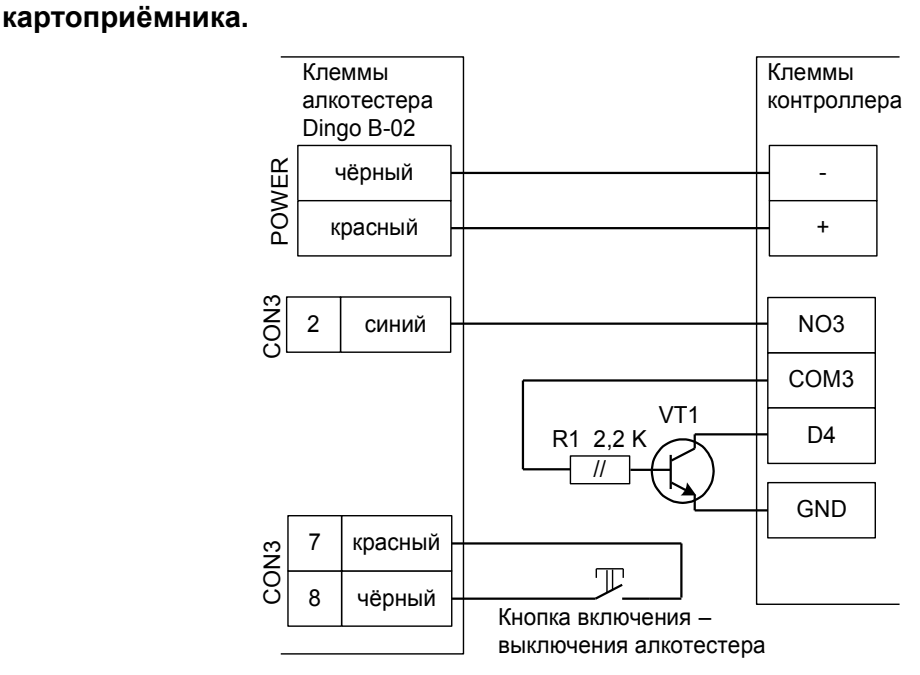

VT1 – любой маломощный биполярный n-p-n транзистор, например, 2SC945, 2N4401, BC337, КТ315 и т.п.

#### **Рисунок 49. Вариант 1 подключения Динго В-02 к турникету.**

Если контроллер находится в режиме обслуживания дверей, то для первой вместо клеммы D4 используется клемма D9, а для второй – D10. Также возможно понадобится выделить другое незадействованное для управления замком реле.

В программе управления выделяем на вкладке «Оборудование» нужный нам контроллер в списке, нажимаем кнопку «Настройки», включаем опцию «Отображать настройки: общие», устанавливаем параметр «Время ожидания санкции оператора на доступ» равным 15 секундам.

Переключаемся на вкладку «Переназначение клемм» и добавляем строку со следующими значениями:

● Функция - «Линия запроса санкции оператора при разрешённом доступе», точка доступа - «1», клемма - «K3, нормально неактивен».

Нажимаем «ОК».

**!**

Настройки режимов:

Для сотрудников, для которых требуется дополнительный контроль при входе, создать режим в «Исключениях» со следующими настройками:

- «Персонал, попадающий под действие» выбрать все необходимые пропуска.
- «Применимость к точкам доступа» выбрать все точки доступа, оборудованные алкотестерами.
- Убедиться, что срок действия добавленного режима-исключения начинается с нужной даты, а срок окончания находится ощутимо далеко в будущем.
- Срок окончания действия режима установить на много лет вперёд.
- На вкладке «Дни» добавить как минимум один день режима и добавить интервалы доступа на вход и на выход.

● На вкладке «Специальные правила» включить только опцию «Требовать санкции охраны на проход в направлении «вход», не включать «Тестирование на алкоголь»!

**!**

# **10.3 Динго В-02 с расширенными функциями.**

Позволяет протоколировать результаты алкотестирования в промилле, настраивать пороги допуска и производить выборочное тестирование. Возможно подключение алкотестеров и на вход, и на выход, а также в сочетании с картоприёмниками.

**Требуется специальная модификация алкотестера, с изменённой прошивкой и дополнительным разъёмом, обращайтесь по контактам, указанным в конце документа.**

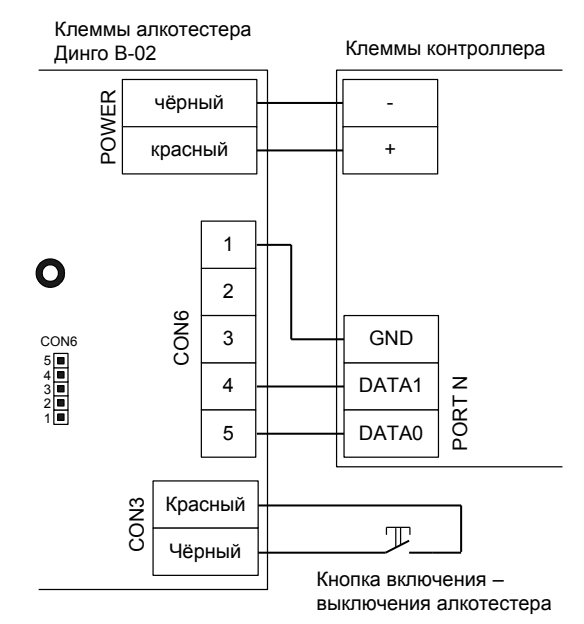

**Рисунок 50. Вариант 2 подключения Динго В-02.**

Для подключения к разъёму CON6 используется гнездо BLS-5 (например: [http://www.brownbear.ru/components/bls-5.html](http://www.brownbear.ru/components/bls-6.html) ).

В программе управления выделяем на вкладке «Оборудование» нужный нам контроллер в списке, нажимаем кнопку «Настройки», переключаемся на вкладку «Переназначение портов считывателей» и добавляем строку:

● Точка доступа - «1», Тип порта считывателя - «Алкотестер на вход» (или «Алкотестер на выход», в зависимости от направления), Номер порта - «N»

Где N — номер порта, к которому подключён алкотестер. Нажимаем «ОК».

Для сотрудников, для которых требуется дополнительный контроль при входе или выходе, создать режим в «Исключениях» со следующими настройками:

- «Персонал, попадающий под действие» выбрать все необходимые пропуска.
- «Применимость к точкам доступа» выбрать все точки доступа, оборудованные алкотестерами.
- Убедиться, что срок действия добавленного режима-исключения начинается с нужной даты, а срок окончания находится ощутимо далеко в будущем.
- Срок окончания действия режима установить на много лет вперёд.
- На вкладке «Дни» добавить как минимум один день режима и добавить интервалы доступа на вход и на выход.
- На вкладке «Специальные правила» необходимо настроить необходимые опции из секции «Тестирование на алкоголь».

# **11. Турникеты и калитки.**

# **11.1 Подключение турникетов, общие сведения.**

К контроллеру Сфинкс подключаются:

- Турникет
- Пульт управления
- Считыватель на вход
- Считыватель на выход
- Дополнительные считыватели сборников пропусков посетителей или для фиксации проходов в неурочное время с санкции охраны.

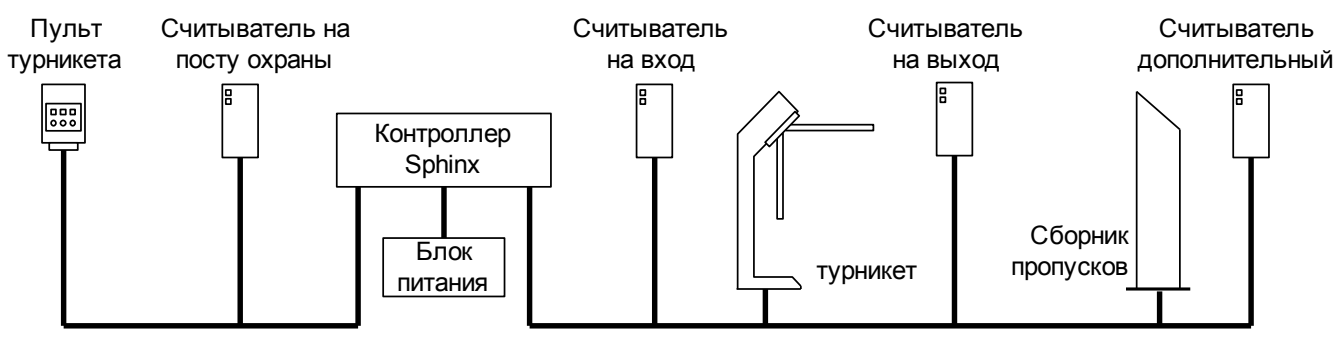

**Рисунок 51. Пример подключения оборудования в конфигурации «Турникет».**

Контроллер поддерживает различные варианты управления турникетом и обработки датчиков прохода. Управление турникетом осуществляется с помощью контактов реле, расположенных на плате контроллера. Каждое реле имеет группу контактов, работающих на переключение (COM – общий контакт, NC – нормально замкнутый, NO – нормально разомкнутый).

## **11.1.1 Варианты управления турникетом.**

1. Потенциальное управление:

При разрешении контроллером прохода срабатывает реле, отвечающее за вход (реле 2) или выход (реле 1). Время включения реле при ожидания прохода настраивается, по умолчанию равно 5 секундам (см. п. [14. Приложение 2. Числовые параметры конфигурации контроллера,](#page-336-0) параметр D0020). По окончании времени ожидания или при совершении прохода реле возвращается в неактивное состояние, закрывая турникет.

2. Импульсное управление:

При разрешении контроллером прохода кратковременно срабатывает реле, отвечающее за вход (реле 2) или выход (реле 1). По окончании времени ожидания прохода или при его совершении кратковременно срабатывает реле 3, закрывая турникет. Длительность импульсов включения реле в импульсном режиме управления настраивается, по умолчанию равно 200 мс (см. п. [14.](#page-336-0) [Приложение 2. Числовые параметры конфигурации контроллера,](#page-336-0) параметр D0024).

## **11.1.2 Варианты обработки датчиков прохода.**

- 1. «Прямая схема», при которой используются два датчика прохода, срабатывающих в разных диапазонах углов поворота преграждающих планок турникета (некоторые модели турникетов Пэрко).
- 2. «Упрощённая схема», при которой используются две линии, на которые контроллер турникета выдаёт импульсные сигналы уведомления о проходе в ту или иную сторону (большинство моделей турникетов).
- 3. «Однопроводная схема», при которой турникет имеет один датчик, срабатывающий при проходе в любом направлении (например, старые модели «Ростов–Дон»).

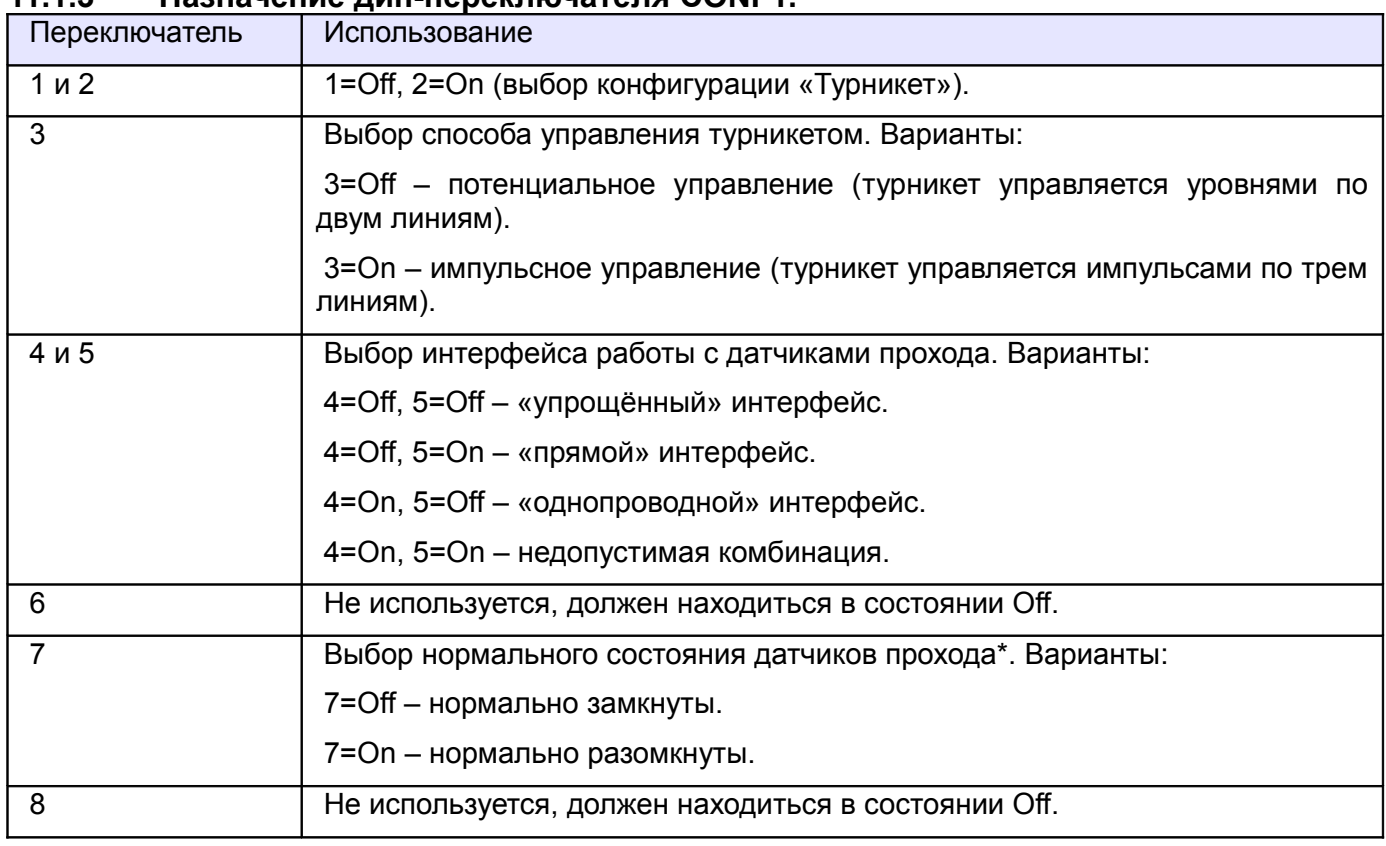

# **11.1.3 Назначение дип-переключателя CONF1.**

## **Таблица 25. Варианты установки переключателей дип–блока CONF1 в конфигурации «Турникет».**

Примечания:

\* Нормальное состояние датчика прохода – это состояние датчика при нахождении преграждающих планок турникета в исходном (закрытом) положении.

Описание логики управления турникетом приведено в разделе «Логика работы в конфигурации «Турникет».

## **11.1.4 Пульт управления турникетом, общие сведения.**

Подключение пульта управления не к турникету, а к контроллеру позволяет корректно регистрировать проходы, санкционированные с пульта управления, а также гибко управлять разрешением разовых проходов или постоянным разрешением доступа в различных направлениях.

Контроллер позволяет обрабатывать команды с трёх нормально разомкнутых кнопок пульта управления. Обслуживание индикации пульта осуществляется блоками управления турникетов.

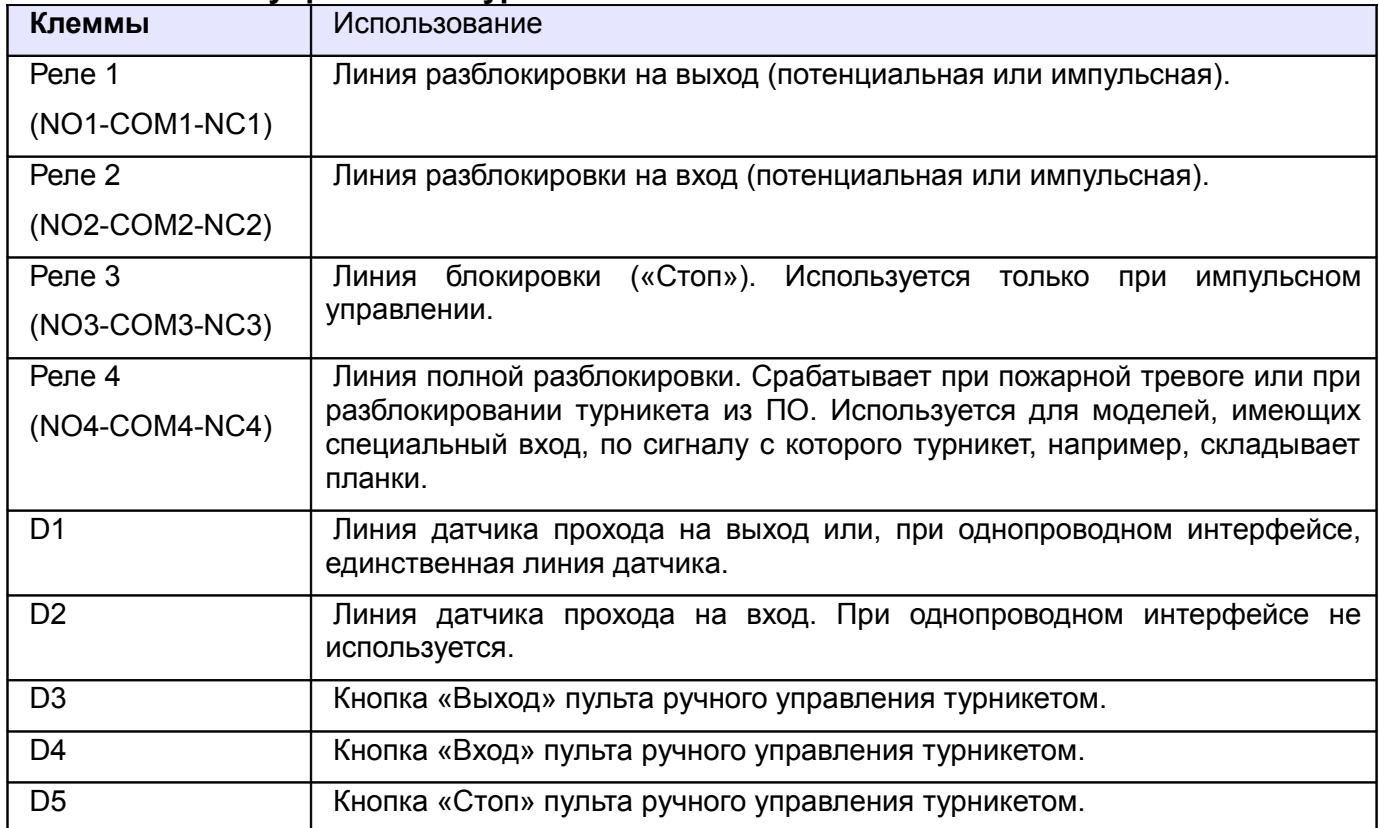

## **11.1.5 Линии управления турникетом.**

#### **Таблица 26. Назначение клемм контроллера по умолчанию для линий управления турникетов.**

Подключать линии управления и датчиков прохода следует в зависимости от того, как смонтирован турникет, т.е. какое направление прохода следует считать входом, а какое – выходом.

Логика работы контроллера при управлении турникетом описана в разделе «Логика работы в конфигурации «Турникет».

#### **11.1.6 Считыватели турникета.**

Считыватели подключаются к клеммам контроллера согласно разделу [6.3 Подключение](#page-24-0) [считывателей и контакторов, общие сведения.](#page-24-0)

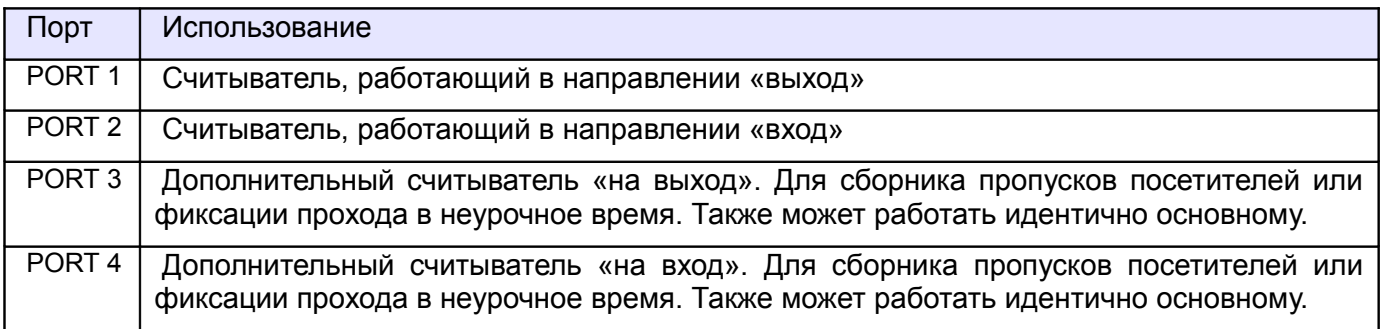

#### **Таблица 27. Назначение считывателей по умолчанию при работе в конфигурации «Турникет».**

# **11.2 Турникеты и калитки PERCo.**

Приведены схемы подключения турникетов PERCo TTR-04.1, T-5, TTR-07, TTR-08A, TTD-03, TTR-04N, RTD-03S, RTD-15 и калитки PERCo WHD-04.

# **11.2.1 PERCo TTR-04.1, TTD-03, T-5, TTR-07, TTR-08A, TTD-08A.**

Контроллер для работы с турникетами PERCo TTR-04.1, TTD-03, T-5, TTR-07, TTR-08A, TTD-08A должен быть переключён в режим потенциального управления и работы с нормально замкнутыми датчиками прохода по упрощённой схеме.

В настройках контроллера в «Программе управления» необходимо включить дополнительную опцию (выделить точку доступа на вкладке «Оборудование», нажать «Настройки», выключить опцию «Отображать только базовые настройки», установить «Учитывать особенность турникета Пэрко» и нажать «ОК»).

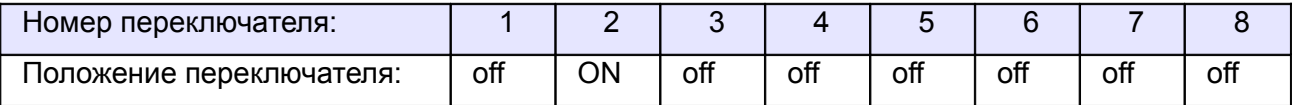

**Таблица 28. Установки переключателей CONF1 для PERCo TTR-04.1, TTD-03, T-5, TTR-07, TTR-08A, TTD-**

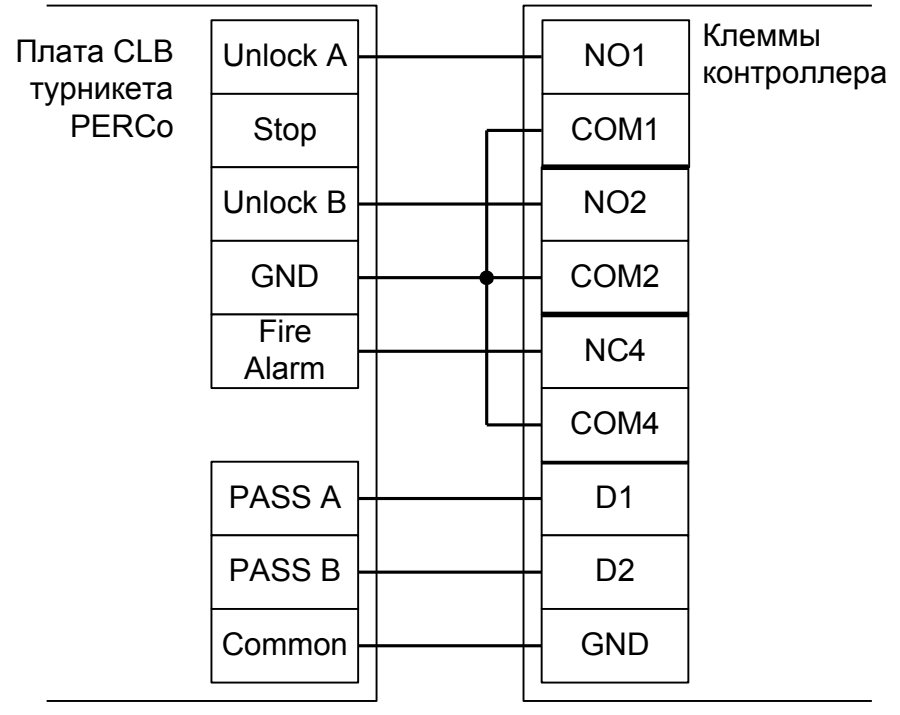

**08A.**

**Рисунок 52. PERCo TTR-04.1, TTD-03, T-5, TTR-07, TTR-08A, TTD-08A.**

**! При подключении турникетов PERCo TTR-04.1, TTD-03, T-5, TTR-07, TTR-08A, TTD-08A необходимо снять перемычку J1 на плате CLB турникета для переключения его в режим с потенциальным управлением. В импульсном режиме он автоматически закрывается через фиксированное время, которое не может быть изменено контроллером Сфинкс.**

Примечание: для подключения пульта управления смотрите раздел «Пульт управления PERCo».

# **11.2.2 PERCo TTR-04.1, TTD-03, T-5, TTR-07, TTR-08A, TTD-08A с разделением проходов.**

Нижеприведённая схема пригодна только для использования двух турникетов в режиме разделения проходов: один – строго на вход, второй – строго на выход.

Также будет недоступно автоматическое управление штангами «антипаника» для турникета TTR-08A.

Для обеспечения полноценного двустороннего прохода через оба турникета используйте два контроллера «Сфинкс».

## *11.2.2.1 Подключение считывателей.*

Считыватели турникета подключаются к клеммам контроллера согласно разделу [6.3 Подключение](#page-24-0) [считывателей и контакторов, общие сведения.](#page-24-0)

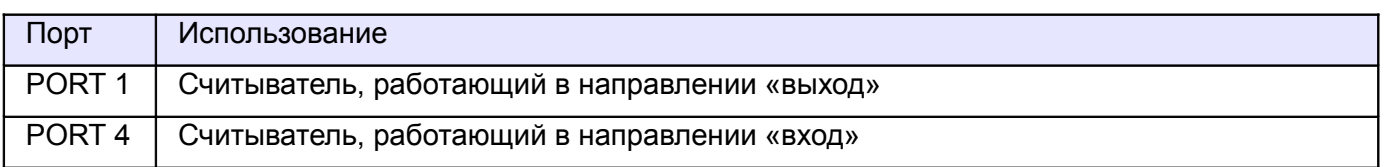

**Таблица 29. Назначение считывателей для двух турникетов PERCo с разделением проходов.**

## *11.2.2.2 Настройки ТД для двух турникетов PERCo с разделением проходов.*

В «Программе управления» на вкладке «Оборудование» необходимо добавить две точки доступа. В случае RS485 контроллера — с двумя последовательными адресами на шлейфе, в случае IP контроллера — с одинаковыми IP адресами и параметрами «Точка доступа на контроллере» равными 1 и 2.

Первая ТД будет отвечать за выход, вторая – за вход.

В настройках первой из них нужно установить желаемое время ожидания однократного прохода и, при наличии подключенного к турникету пульта ручного управления, изменить ещё два параметра:

- Реакция на взлом двери №1: Фиксировать проход по кнопке в направлении «Выход».
- Реакция на взлом двери №2: Фиксировать проход по кнопке в направлении «Вход».

#### *11.2.2.3 Подключение двух турникетов PERCo с разделением проходов.*

Контроллер для работы с двумя турникетами PERCo TTR-04.1, TTD-03, T-5, TTR-07, TTR-08A с разделением проходов должен быть переключён в режим «две двери» с потенциальным управлением замками и нормально замкнутыми датчиками прохода.

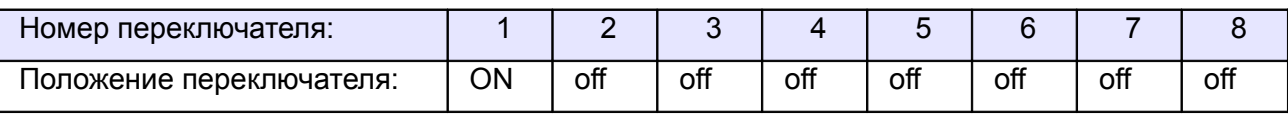

**Таблица 30. Установки переключателей CONF1 для двух PERCo TTR-04.1, TTD-03, T-5, TTR-07, TTR-08A,**

**TTD-08A.**

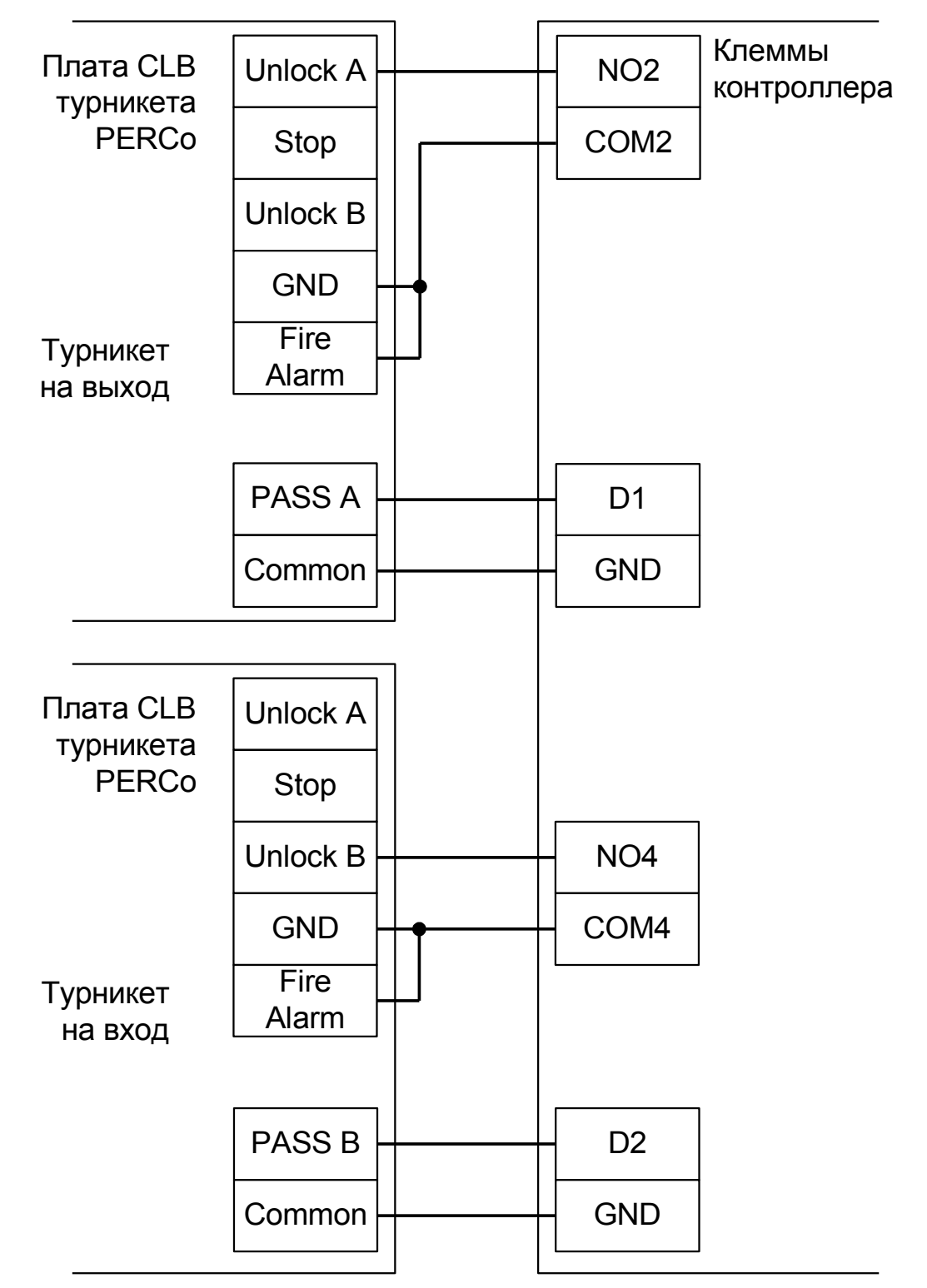

**Рисунок 53. PERCo TTR-04.1, TTD-03, T-5, TTR-07, TTR-08A, TTD-08A с разделением проходов.**

**!**

**При подключении турникетов PERCo TTR-04.1, TTD-03, T-5, TTR-07, TTR-08A, TTD-08A необходимо снять перемычку J1 на плате CLB турникета для переключения его в режим с потенциальным управлением. В импульсном режиме он автоматически закрывается через фиксированное время, которое не может быть изменено контроллером Сфинкс.**

## **11.2.3 PERCo-TTR-04N и TTR-04W-24.**

Контроллер для работы с турникетами PERCo-TTR-04N и TTR-04W-24 должен быть переключён в режим импульсного управления и работы с нормально замкнутыми датчиками прохода по прямой схеме.

В настройках контроллера в «Программе управления» необходимо включить дополнительную опцию (выделить точку доступа на вкладке «Оборудование», нажать «Настройки», выключить опцию «Отображать только базовые настройки», установить «Учитывать особенность турникета Пэрко» и нажать «ОК»).

| Номер переключателя:     |     |    |    |     |    |     |  |
|--------------------------|-----|----|----|-----|----|-----|--|
| положение переключателя: | off | ∩N | ОN | off | ΟN | off |  |

**Таблица 31. Установки дип–блока CONF1 для PERCo-TTR-04N и TTR-04W-24.**

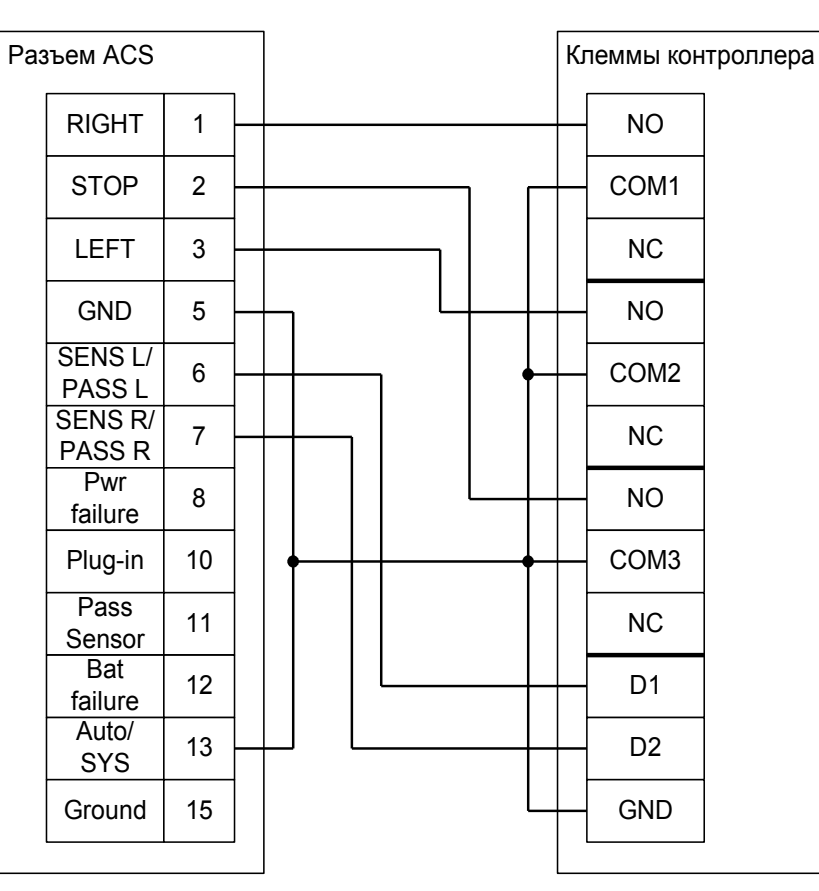

**Рисунок 54. PERCo-TTR-04N и TTR-04W.**

Примечания:

- При подключении турникетов PERCo-TTR-04N и TTR-04W-24 необходимо установить перемычку J3 на плате блока управления для переключения его в режим прямой трансляции сигналов датчиков прохода.
- Для подключения пульта управления смотрите раздел «Пульт управления PERCo».

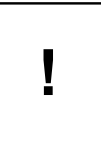

**В силу особенностей схемотехники блока управления, постоянное разрешение прохода с клиентского места СКУД или пульта управления, подключённого к контроллеру, невозможно — турникет самопроизвольно закрывается после совершения первого же прохода.**

## **11.2.4 PERCo-RTD-03S.**

Контроллер для работы с турникетом PERCo-RTD-03S должен быть переключён в режим потенциального управления и работы с нормально разомкнутыми датчиками прохода по упрощённой схеме.

В настройках контроллера в «Программе управления» необходимо включить дополнительную опцию (выделить точку доступа на вкладке «Оборудование», нажать «Настройки», выключить опцию «Отображать только базовые настройки», установить «Учитывать особенность турникета Пэрко» и нажать «ОК»).

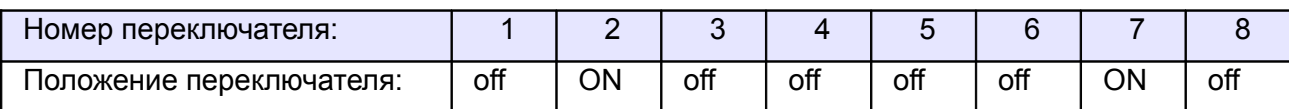

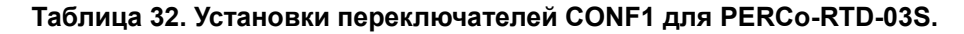

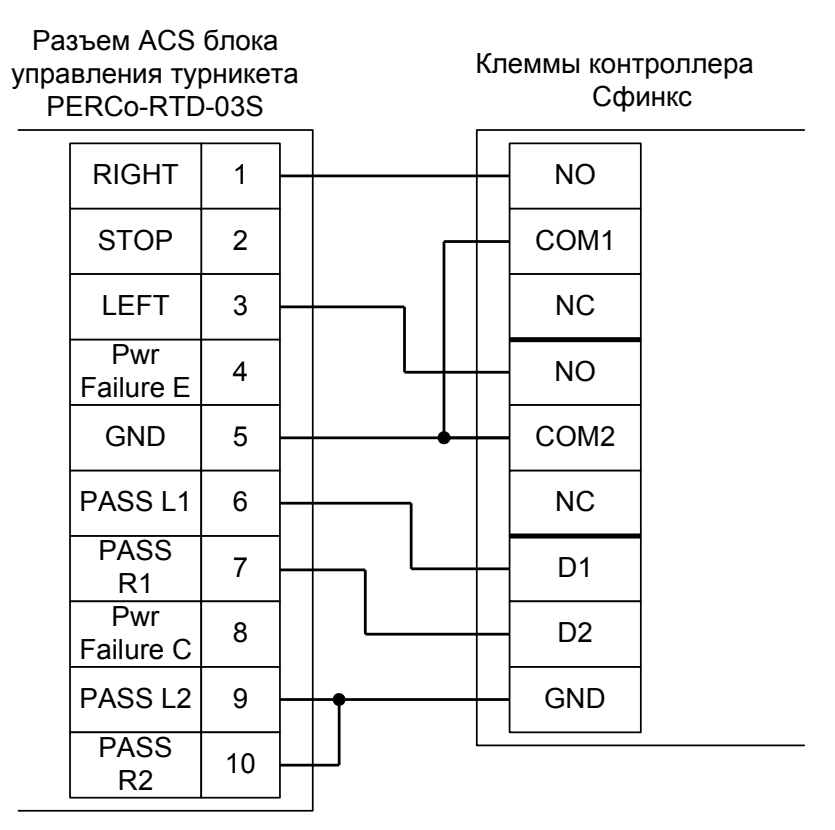

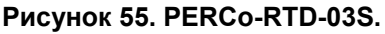

Примечания:

- При подключении турникета PERCo-RTD-03S необходимо снять перемычку с разъёма X5 платы блока управления для переключения его в режим потенциального управления.
- Для подключения пульта управления смотрите раздел «Пульт управления PERCo».

## **11.2.5 PERCo-RTD-15.**

Контроллер для работы с турникетом PERCo-RTD-15 должен быть переключён в режим потенциального управления и работы с нормально замкнутыми датчиками прохода по упрощённой схеме.

В настройках контроллера в «Программе управления» необходимо включить дополнительную опцию (выделить точку доступа на вкладке «Оборудование», нажать «Настройки», выключить опцию «Отображать только базовые настройки», установить «Учитывать особенность турникета Пэрко» и нажать «ОК»).

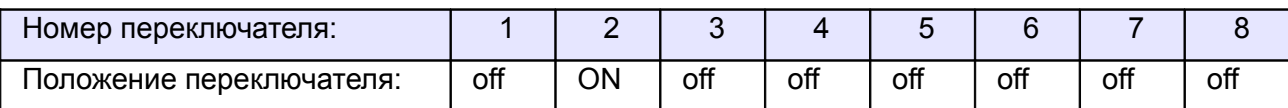

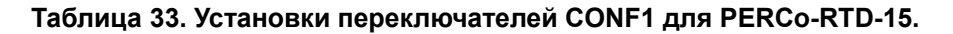

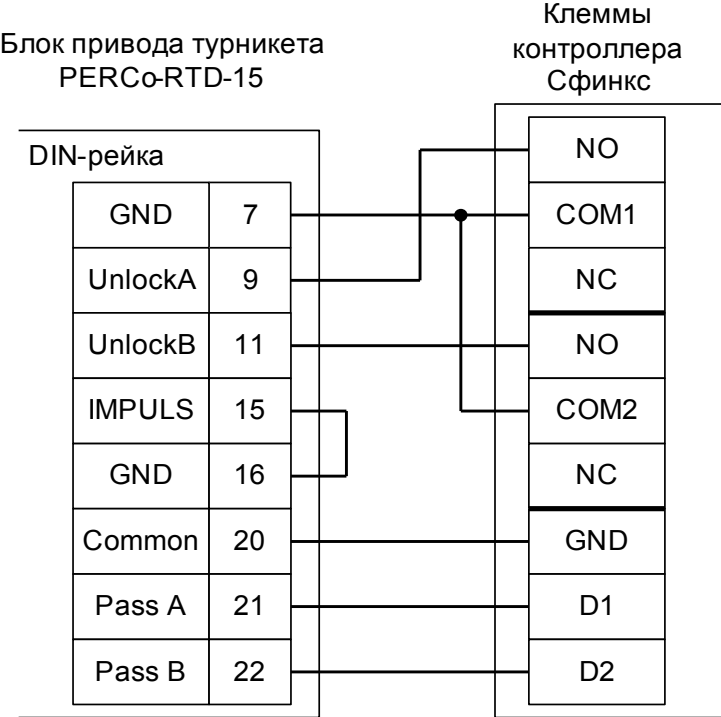

**Рисунок 56. PERCo-RTD-15.**

Примечание: для подключения пульта управления смотрите раздел «Пульт управления PERCo».

# **11.2.6 PERCo-TTR-04.**

Контроллер для работы с турникетом PERCo-TTR-04 должен быть переключён в режим импульсного управления и работы с нормально замкнутыми датчиками прохода по прямой схеме.

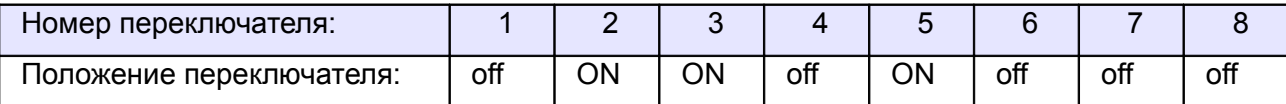

#### **Таблица 34. Установки переключателей CONF1 для PERCo-TTR-04.**

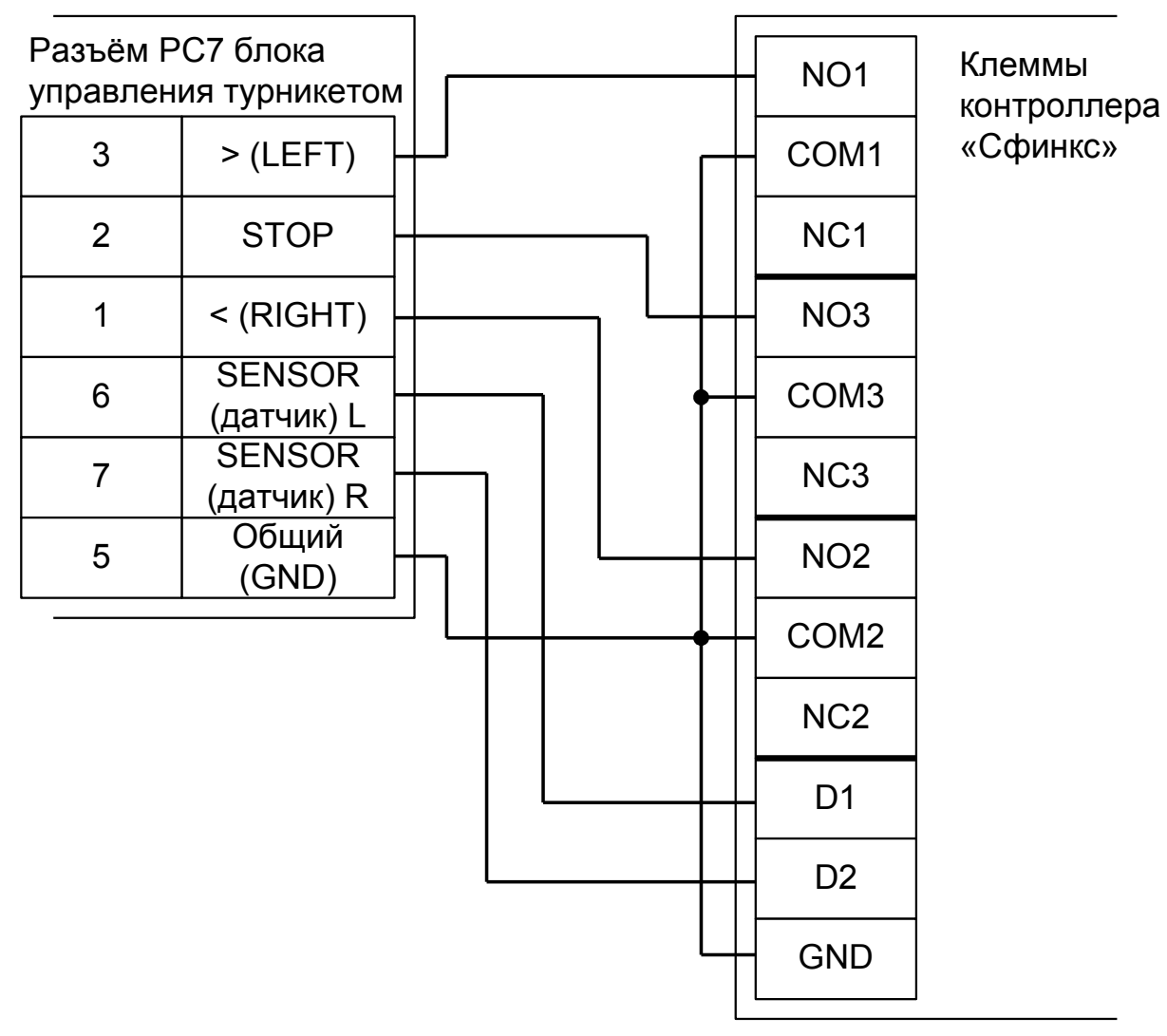

**Рисунок 57. PERCo-TTR-04.**

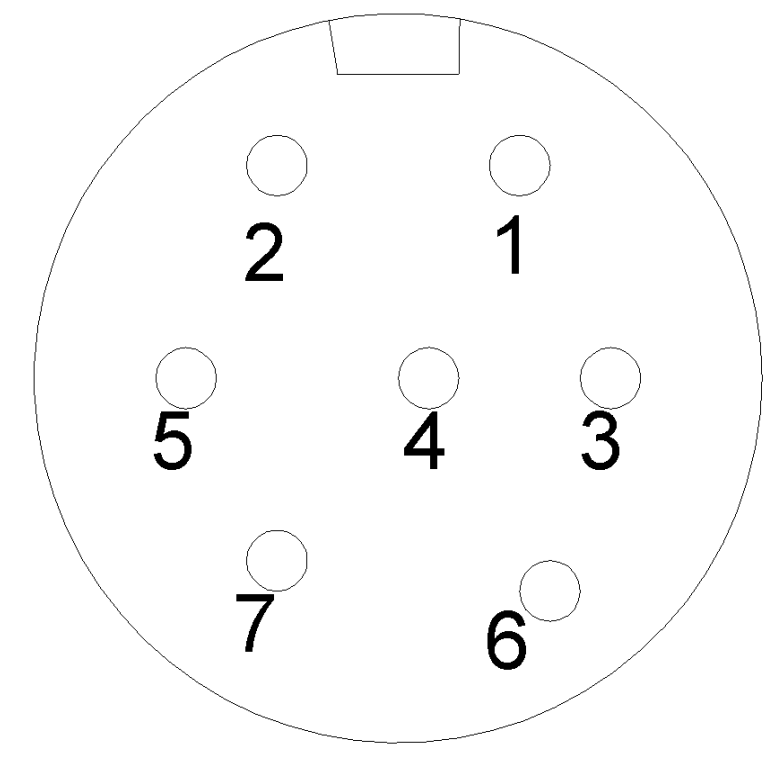

**Рисунок 58. Разъём PC7.**

Примечание: для подключения пульта управления смотрите раздел «Пульт управления PERCo».

## **11.2.7 PERCo-TB01.**

Контроллер для работы с турникетом PERCo-TB01 должен быть переключён в режим потенциального управления и работы с нормально замкнутыми датчиками прохода по упрощённой схеме.

В настройках контроллера в «Программе управления» необходимо включить дополнительную опцию (выделить точку доступа на вкладке «Оборудование», нажать «Настройки», выключить опцию «Отображать только базовые настройки», установить «Учитывать особенность турникета Perco» и нажать «ОК»).

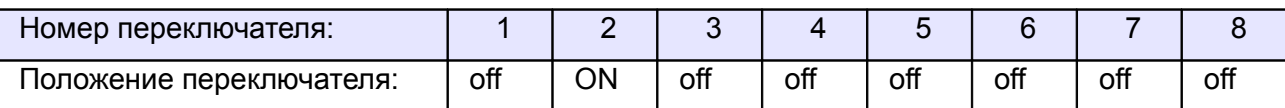

**Таблица 35. Установки переключателей CONF1 для PERCo-TB01.**

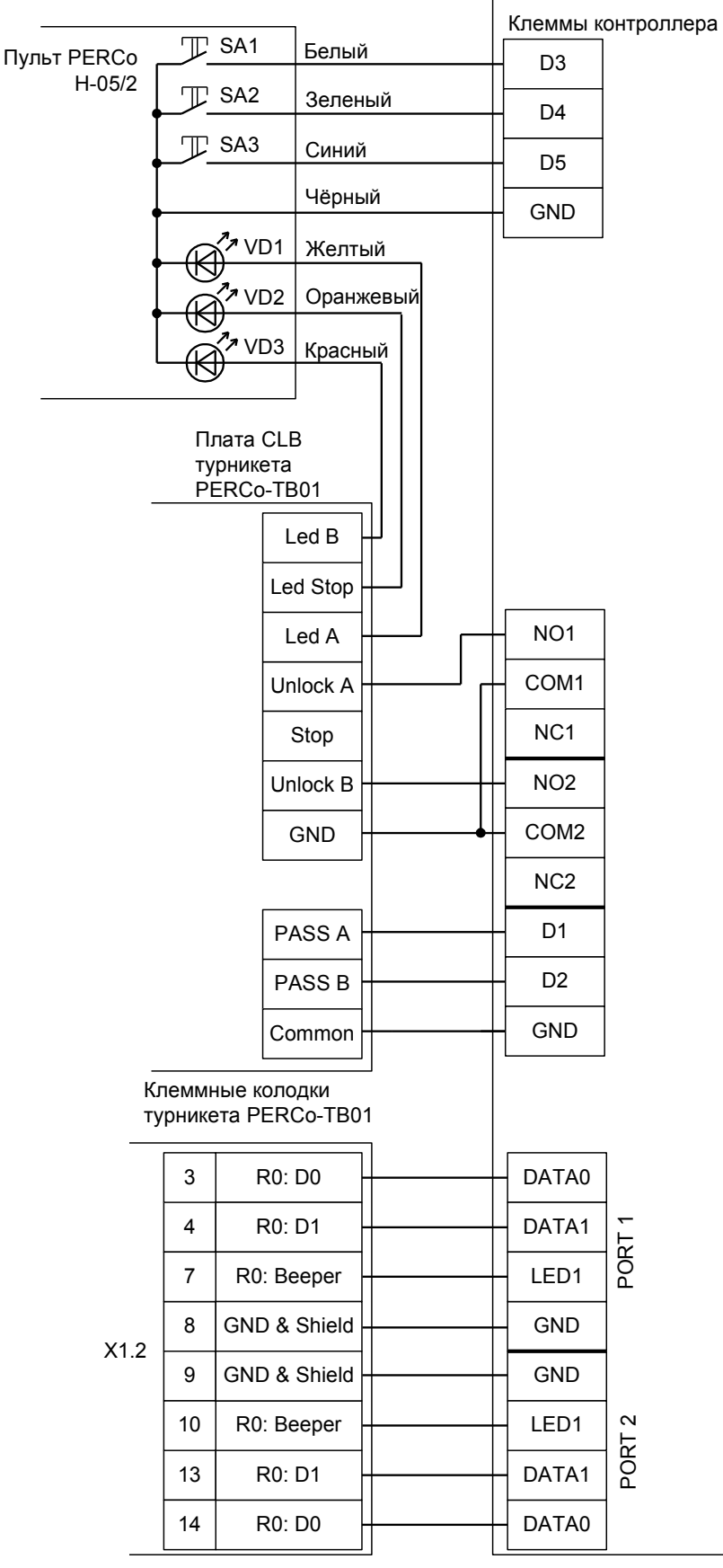

**Рисунок 59. PERCo-TB01.**

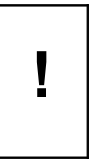

**При подключении турникетов PERCo-TB01 необходимо снять перемычку J1 на плате CLB турникета для переключения его в режим с потенциальным управлением. В импульсном режиме он автоматически закрывается через фиксированное время, которое не может быть изменено контроллером СКУД.**

## **11.2.8 PERCo-TBC01.**

Контроллер для работы с турникетом PERCo-TBC01 должен быть переключён в режим потенциального управления и работы с нормально замкнутыми датчиками прохода по упрощённой схеме.

В настройках контроллера в «Программе управления» необходимо включить дополнительную опцию (выделить точку доступа на вкладке «Оборудование», нажать «Настройки», выключить опцию «Отображать только базовые настройки», установить «Учитывать особенность турникета Пэрко» и нажать «ОК»).

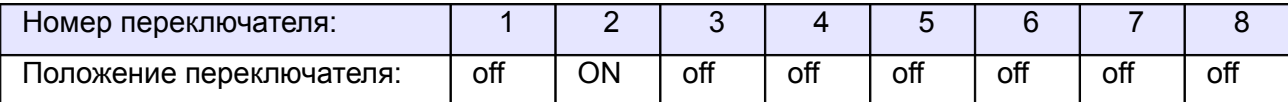

**Таблица 36. Установки переключателей CONF1 для PERCo-TBC01.**

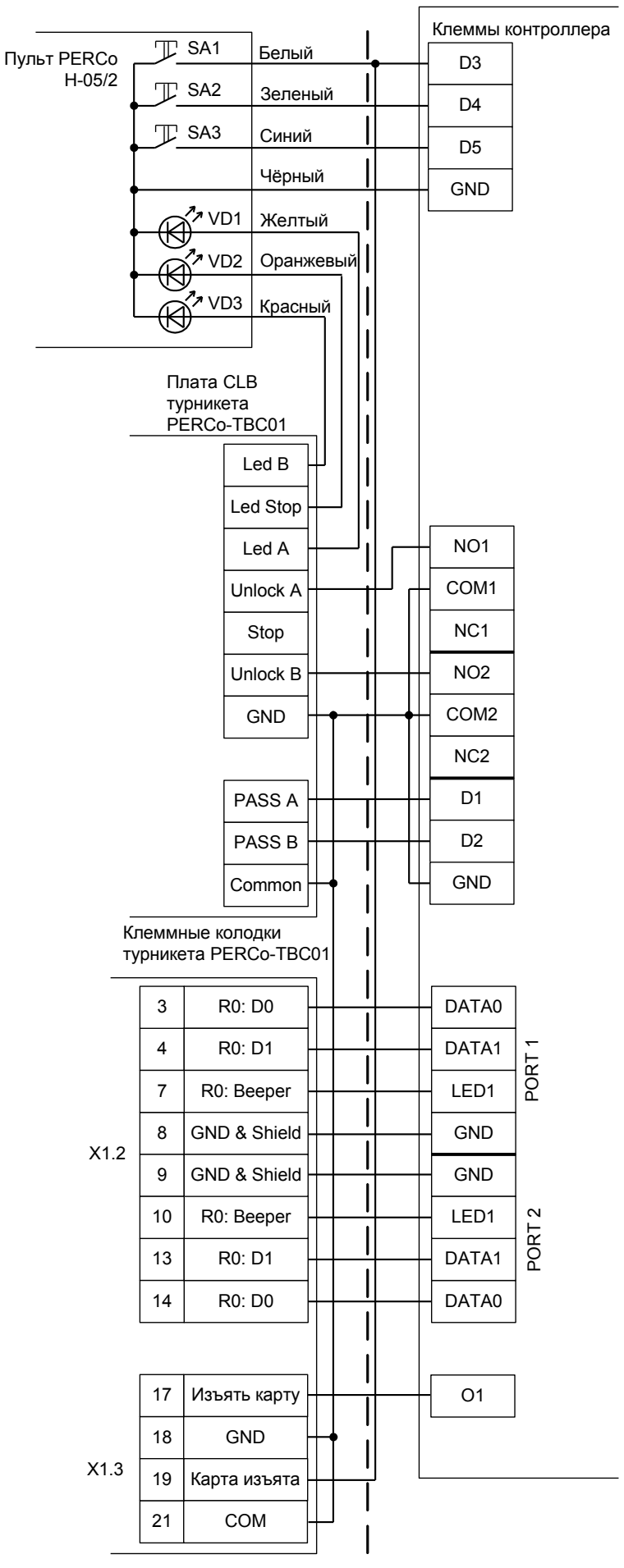

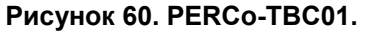

**При подключении турникетов PERCo-TBC01 необходимо снять перемычку J1 на плате CLB турникета для переключения его в режим с потенциальным управлением. В импульсном режиме он автоматически закрывается через фиксированное время, которое не может быть изменено контроллером СКУД.**

Необходимые настройки точки доступа:

В программе управления выделяем на вкладке «Оборудование» в списке нужный нам контроллер, нажимаем кнопку «Настройки», включаем в панели «Отображать настройки - «Общие».

Устанавливаем значение параметра «Время ожидания санкции оператора на доступ» равным примерно 5 секундам – после считывания кода карточки посетителя контроллер будет ожидать от картоприёмника подтверждения изъятия карты в течение этого времени.

Затем переключаемся на вкладку «Переназначение клемм» и добавляем строку:

● Функция - «Линия запроса санкции оператора при разрешённом доступе», точка доступа — «1», клемма - «O1, нормально неактивен».

Переключаемся на вкладку «Переназначение портов считывателей» и добавляем строку:

● Точка доступа - «1», Тип порта считывателя - «Дополнительный на выход», Номер порта - «(номер, к которому подключён считыватель картоприёмника)».

Нажимаем «ОК», «Применить».

#### Настройки режимов:

**!**

Для пропусков посетителей, которые требуется забирать при выходе, создаём режим в «Исключениях» со следующими настройками:

- «Персонал, попадающий под действие» выбрать все пропуска посетителей.
- «Применимость к точкам доступа» выбрать все точки доступа, преграждающие выходы с территории предприятия.
- Убедиться, что срок действия добавленного режима-исключения начинается с нужной даты, а срок окончания находится ощутимо далеко в будущем.
- На вкладке «Дни» добавить как минимум один день режима и добавить интервалы доступа на вход и на выход.
- На вкладке «Специальные правила» включить две опции: «Разрешать проход «на выход» только через дополнительный (сборник пропусков)» и «Требовать санкции охраны на проход в направлении «выход».

# **11.2.9 PERCo-KT02 и KT05.3.**

**!**

**Внимание! Данные электроные проходные предназначены только для подключения к СКУД PERCo S20. Подключение к СКУД «Сфинкс» осуществляется с частичной потерей их функциональности (не работают встроенные в турникет считыватели и мнемоническая индикация).**

**При подборе оборудования для СКУД выбирайте стандартные модели турникетов PERCo, такие как TB01, TBC01 и т.п.**

Контроллер должен быть переключён в режим импульсного управления и работы с нормально замкнутыми датчиками прохода по прямой схеме.

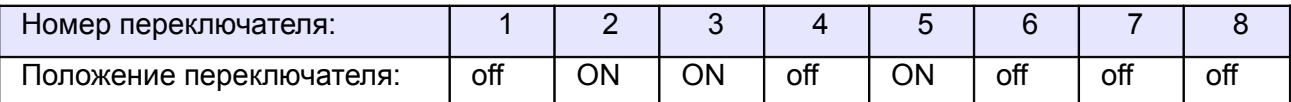

#### **Таблица 37. Установки дип–блока CONF1 для PERCo-KT02 и KT05.3.**

Подключение производится к разъёму блока механики проходной. Встроенный контроллер PERCo полностью исключается из схемы.

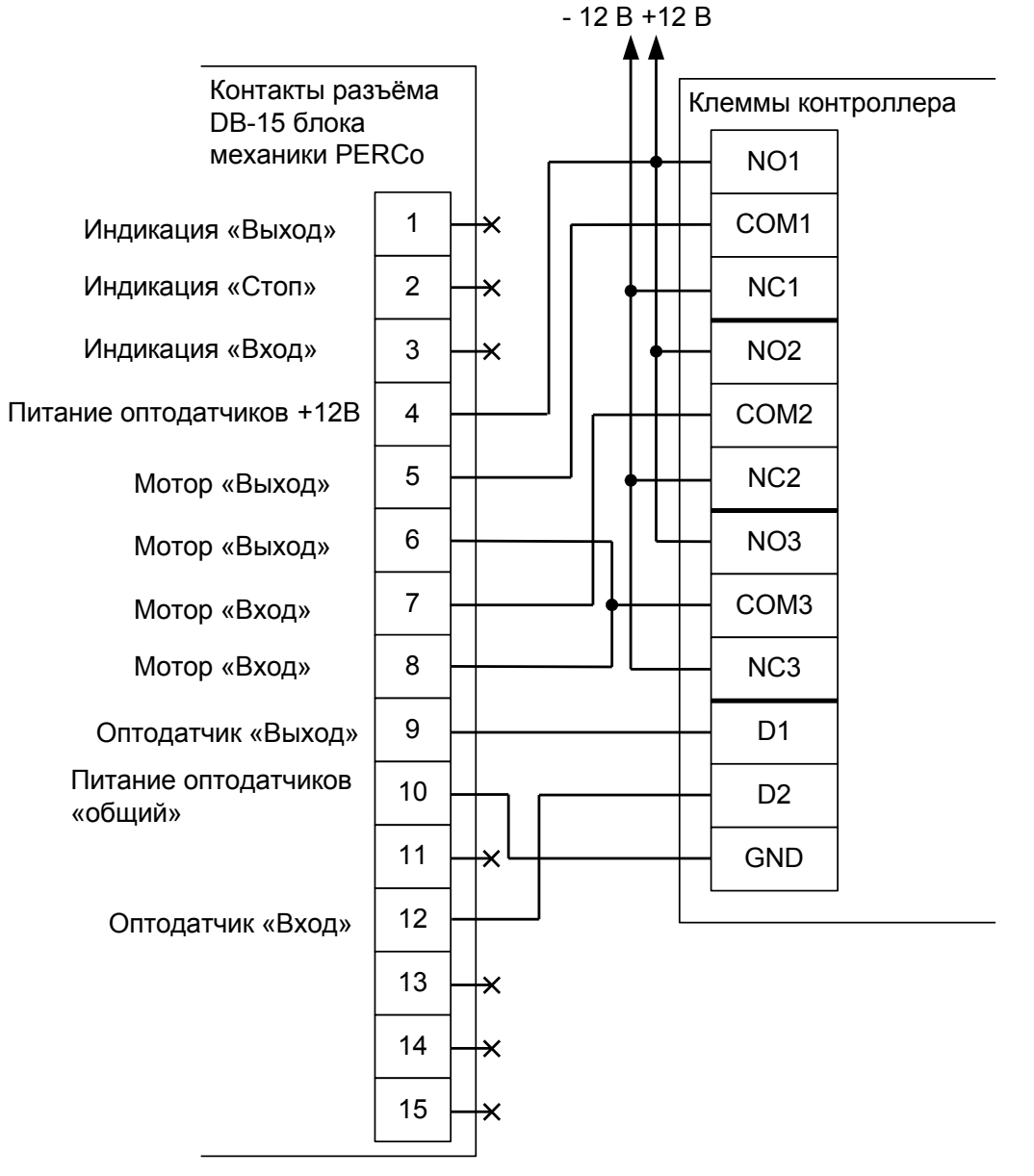

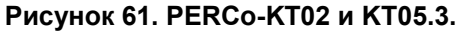
Примечания:

- Работа контроллера со встроенными считывателями электронных проходных невозможна. Следует установить считыватели, имеющие стандартный выходной интерфейс Wiegand-26/34.
- Для подключения пульта управления смотрите раздел «Пульт управления PERCo».

Перед запуском в работу точки доступа, обслуживающей проходную PERCo-KT02 или KT05.3, нужно произвести её обязательные настройки.

В «Программе управления» выбираем вкладку «Оборудование», выделяем необходимый контроллер в списке, нажимаем справа «Настройки», выключаем внизу опцию «Отображать только базовые параметры» и увеличиваем значение параметра «Длина импульсов управления турникетом» до 0,5 секунд. Нажимаем «ОК».

# **11.2.10 PERCo T-04.**

Контроллер должен быть переключён в режим импульсного управления и работы с нормально замкнутыми датчиками прохода по прямой схеме.

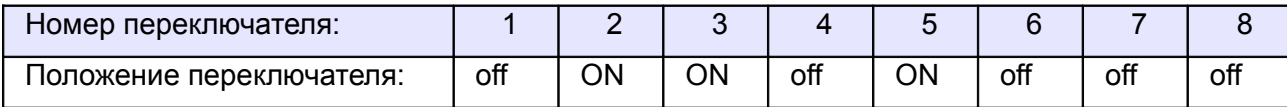

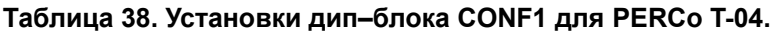

Подключение производится к разъёму блока механики и оптодатчиков стойки.

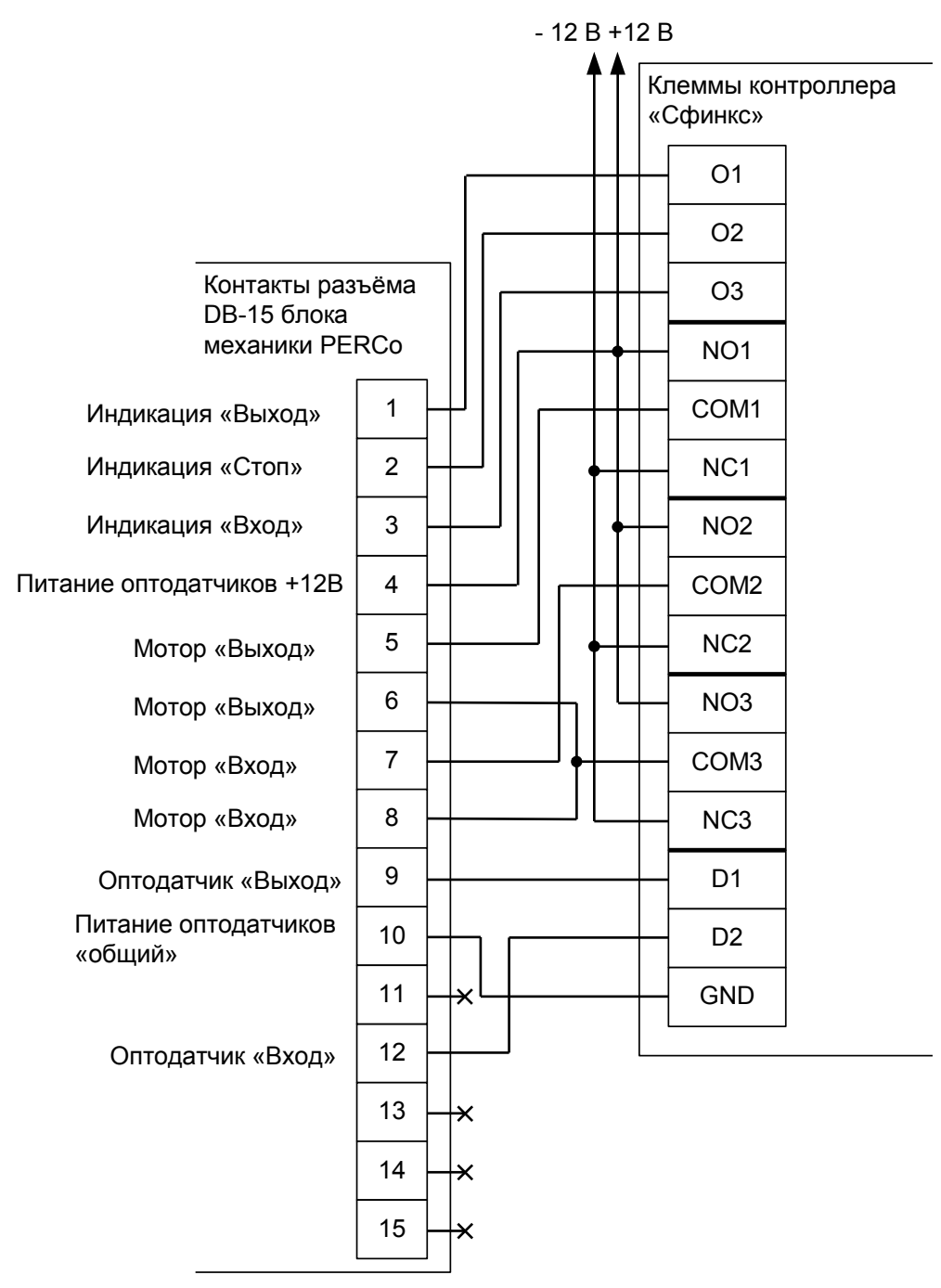

**Рисунок 62. PERCo T-04.**

### Примечания:

Для подключения пульта управления смотрите раздел «Пульт управления PERCo».

Перед запуском в работу точки доступа, обслуживающей стойку турникета PERCo T-04, нужно произвести её обязательные настройки.

Для этого запускаем «Программу управления» — выбираем вкладку «Оборудование» — выделяем необходимый контроллер в списке — нажимаем «Настройки» — переходим на вкладку «Переназначение клемм». Далее добавляем следующие строки:

- Функция Турникет: индикатор «Выход» пульта управления; Точка доступа 1; Клемма: O1, нормально не активен.
- Функция Турникет: индикатор «Стоп» пульта управления; Точка доступа 1; Клемма: O2, нормально не активен.
- Функция Турникет: индикатор «Вход» пульта управления; Точка доступа 1; Клемма: O3, нормально не активен.

## **11.2.11 PERCo WHD-04.**

Контроллер для работы с калиткой PERCo WHD-04 должен быть переключён в режим импульсного управления и работы с нормально замкнутыми датчиками прохода по упрощённой схеме.

В настройках контроллера в «Программе управления» необходимо включить дополнительную опцию (выделить точку доступа на вкладке «Оборудование», нажать «Настройки», выключить опцию «Отображать только базовые настройки», установить «Учитывать особенность турникета Пэрко» и нажать «ОК»).

| Номер переключателя:     |     |    |    |     |     |    |    |   |
|--------------------------|-----|----|----|-----|-----|----|----|---|
| положение переключателя: | off | ОN | ገN | off | ott | ΟĦ | ΟĦ | ◡ |

**Таблица 39. Установки переключателей CONF1 для PERCo WHD-04.**

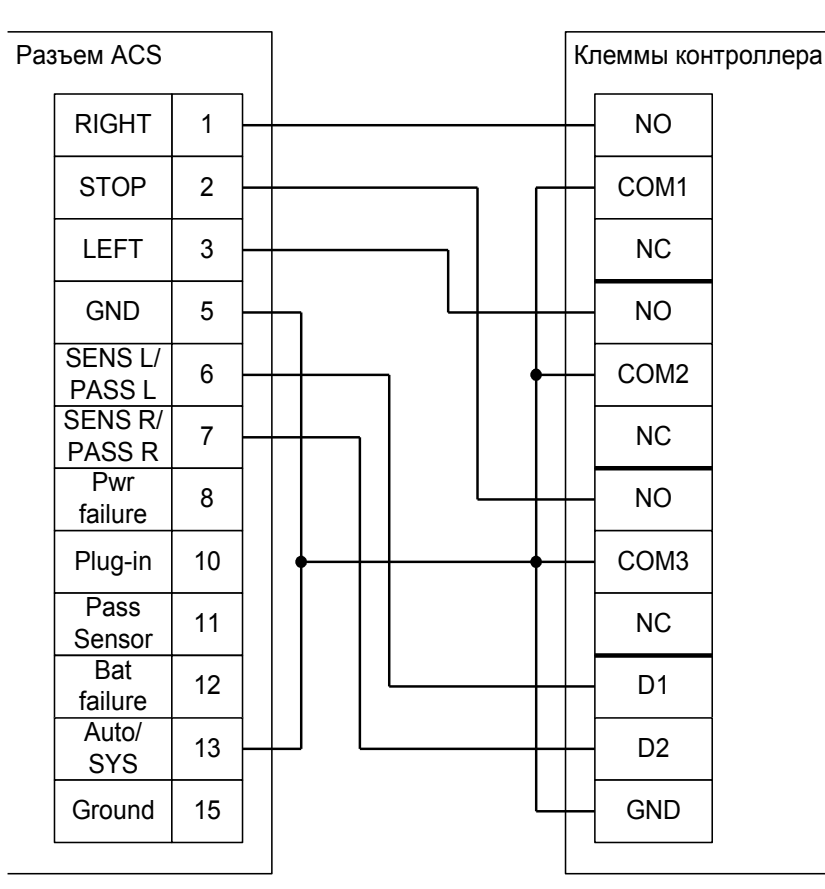

**Рисунок 63. PERCo WHD-04.**

Примечания:

Для подключения пульта управления смотрите раздел «Пульт управления PERCo».

## **11.2.12 PERCo-WHD-05.**

Контроллер для работы с калиткой PERCo-WHD-05 должен быть переключён в режим потенциального управления и работы с нормально разомкнутыми датчиками прохода по упрощённой схеме.

В настройках контроллера в «Программе управления» необходимо включить дополнительную опцию (выделить точку доступа на вкладке «Оборудование», нажать «Настройки», выключить опцию «Отображать только базовые настройки», установить «Учитывать особенность турникета Пэрко» и нажать «ОК»).

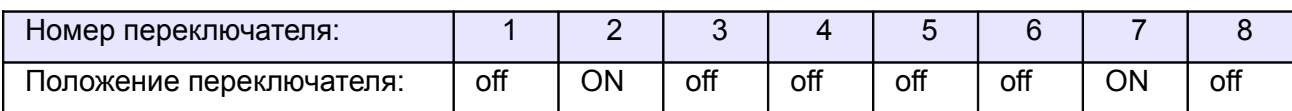

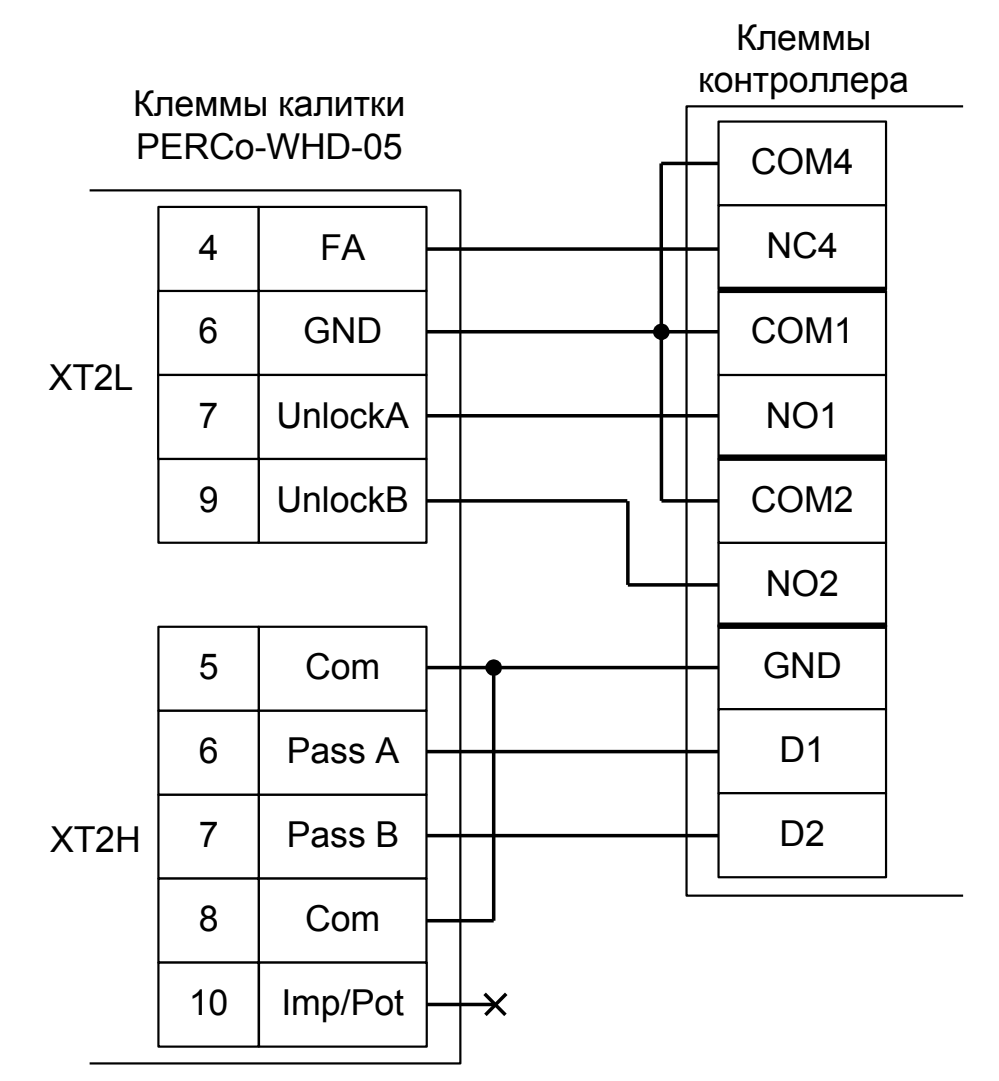

**Таблица 40. Установки переключателей CONF1 для PERCo-WHD-05.**

**Рисунок 64. PERCo-WHD-05.**

Примечания:

● Для подключения пульта управления смотрите раздел «Пульт управления PERCo».

## **11.2.13 PERCo-WMD-05.**

## *11.2.13.1 Считыватели для PERCo-WMD-05.*

Считыватели подключаются к клеммам контроллера согласно разделу [6.3 Подключение](#page-24-0) [считывателей и контакторов, общие сведения.](#page-24-0)

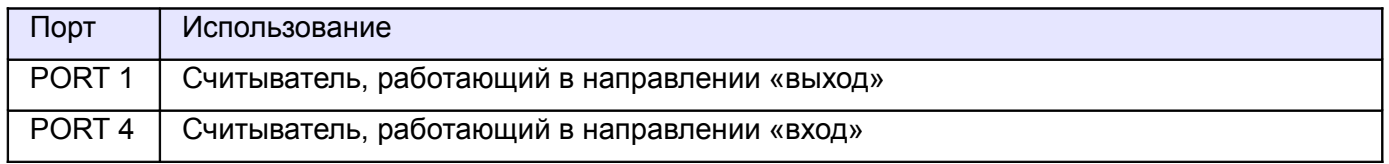

#### **Таблица 41. Назначение считывателей для PERCo-WMD-05.**

### *11.2.13.2 Настройки точек доступа для PERCo-WMD-05.*

В «Программе управления» на вкладке «Оборудование» необходимо добавить две точки доступа, первая будет отвечать за выход, вторая – за вход. В настройках первой из них нужно установить время ожидания прохода, равное времени открытия калитки и выключить сигнал «Время до сигнала «Удержание двери» (выключить опцию «Отображать только базовые настройки» и передвинуть ползунок параметра вправо).

## *11.2.13.3 Подключение блока управления PERCo-WMD-05.*

Контроллер для работы с калиткой PERCo-WMD-05 должен быть переключён в режим «две двери» с потенциальным управлением замками и нормально замкнутыми датчиками прохода.

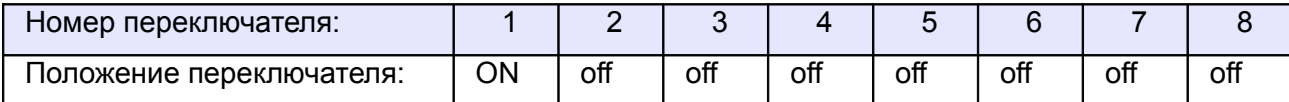

#### **Таблица 42. Установки переключателей CONF1 для PERCo-WMD-05.**

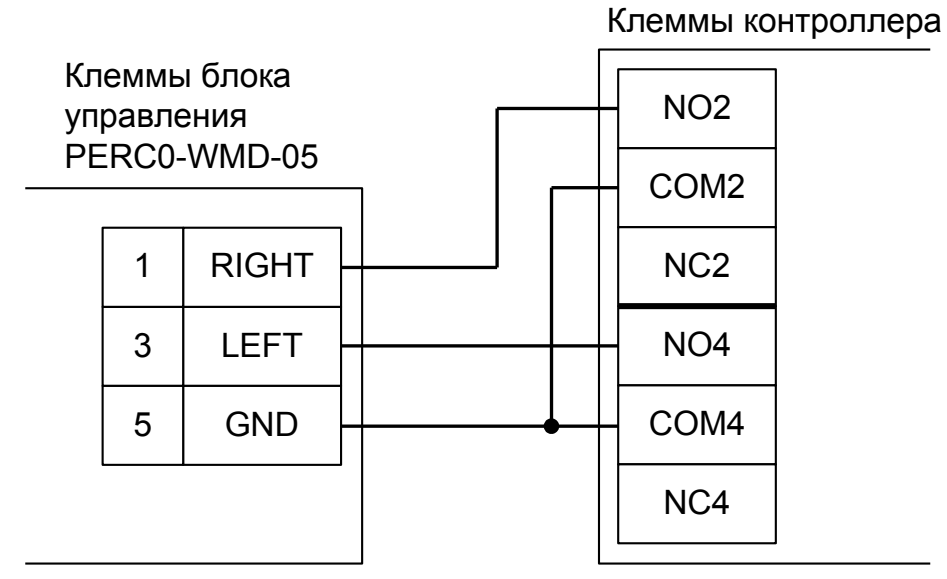

**Рисунок 65. PERCo-WMD-05.**

На плате процессорного модуля блока управления калитки необходимо снять перемычку X5, что переведёт блок в режим потенциального управления от СКУД.

## **11.2.14 PERCo-WMD-06.**

## *11.2.14.1 Подключение считывателей для PERCo-WMD-06.*

Считыватели подключаются к клеммам контроллера согласно разделу [6.3 Подключение](#page-24-0) [считывателей и контакторов, общие сведения.](#page-24-0)

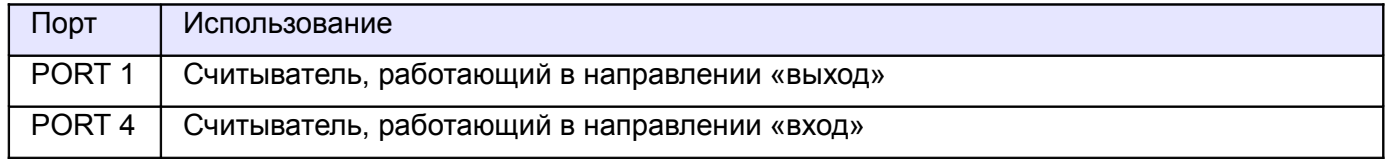

#### **Таблица 43. Назначение считывателей для PERCo-WMD-06.**

#### *11.2.14.2 Настройки точек доступа для PERCo-WMD-06.*

В «Программе управления» на вкладке «Оборудование» необходимо добавить две точки доступа (ТД), первая будет отвечать за выход, вторая – за вход. В настройках первой ТД нужно выключить сигнал «Время до сигнала «Удержание двери» (выключить опцию «Отображать только базовые настройки», найти и передвинуть ползунок настройки параметра до упора вправо).

### *11.2.14.3 Подключение блока управления PERCo-WMD-06.*

Контроллер для работы с калиткой PERCo-WMD-06 должен быть переключён в режим «две двери» с импульсным управлением замками и нормально замкнутыми датчиками прохода.

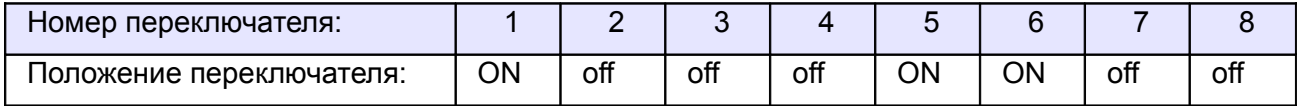

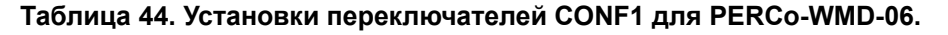

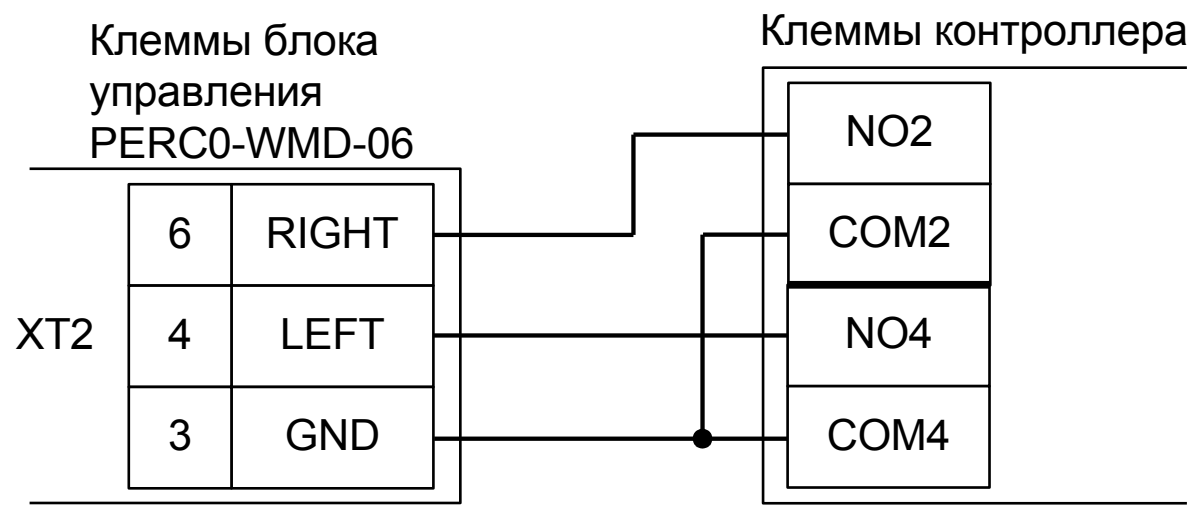

**Рисунок 66. PERCo-WMD-06.**

Перемычка Ipm/Pot должна быть установлена для работы калитки в режиме импульсного управления.

## **11.2.15 PERCo-RTD-16.**

Контроллер для работы с турникетом PERCo-RTD-16 должен быть переключён в режим потенциального управления и работы с нормально разомкнутыми датчиками прохода по упрощённой схеме.

В настройках контроллера в «Программе управления» необходимо включить дополнительную опцию (выделить точку доступа на вкладке «Оборудование», нажать «Настройки», выключить опцию «Отображать только базовые настройки», установить «Учитывать особенность турникета Perco» и нажать «ОК»).

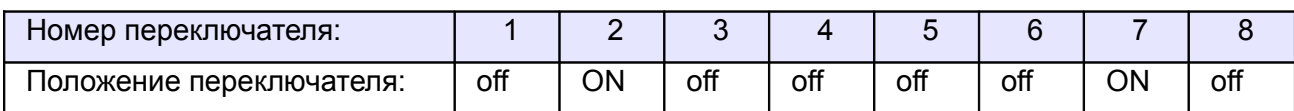

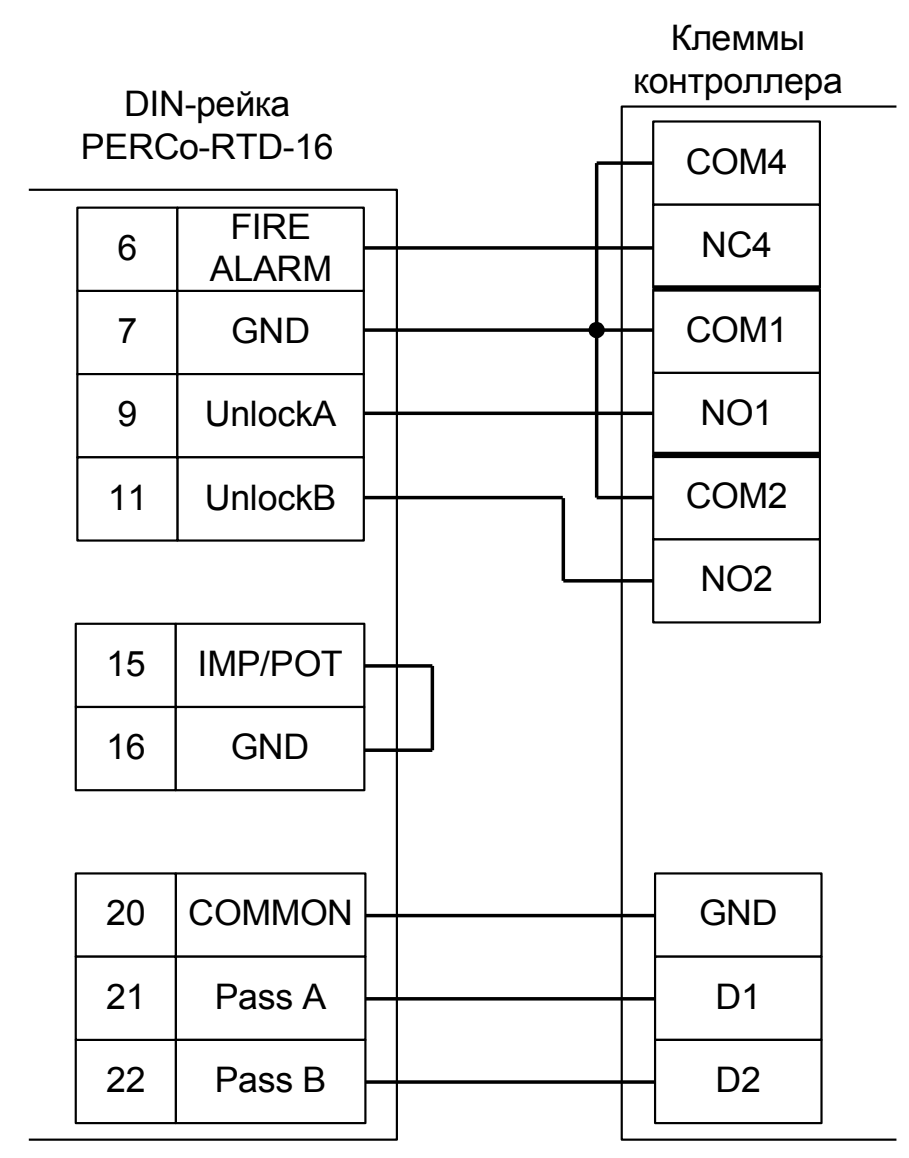

**Таблица 45. Установки переключателей CONF1 для PERCo-RTD-16 .**

**Рисунок 67. PERCo-RTD-16 .**

Примечания:

● Для подключения пульта управления смотрите раздел «Пульт управления PERCo».

## **11.2.16 Пульт управления PERCo.**

Кнопки пульта управления подключаются к контроллеру, индикация — к контроллеру турникета PERCo.

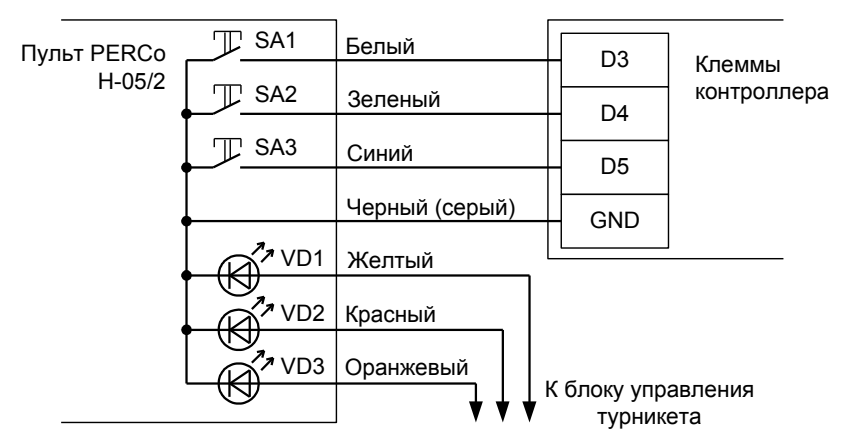

**Рисунок 68. Пульт управления PERCo Н-05/2 без разъёма.**

Примечание: цвета проводов пульта могут отличаться в разных поставках, для корректного подключения изучите документацию на турникет.

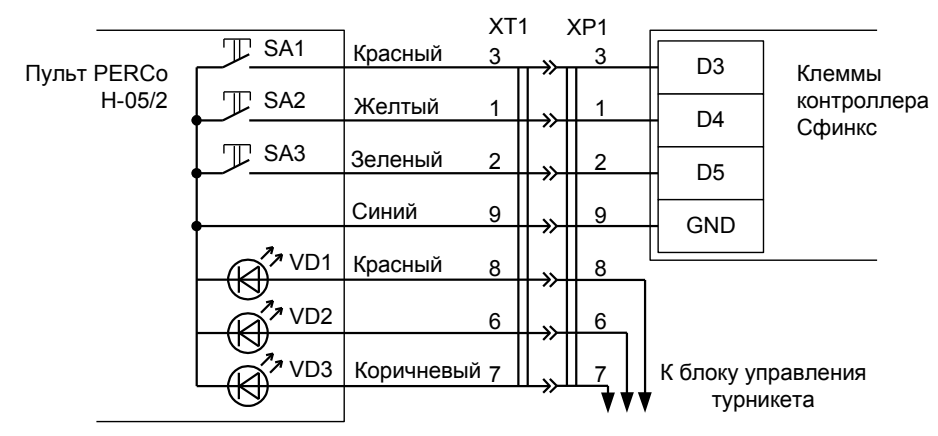

**Рисунок 69. Пульт управления PERCo Н-05/2 с разъёмом**

При необходимости можно подключить провода пульта напрямую к клеммам контроллера. При этом следует учесть, что цвета проводов на схеме приведены ориентировочно, для правильного подключения запомните соответствие проводов и контактов штекера.

#### На рисунках:

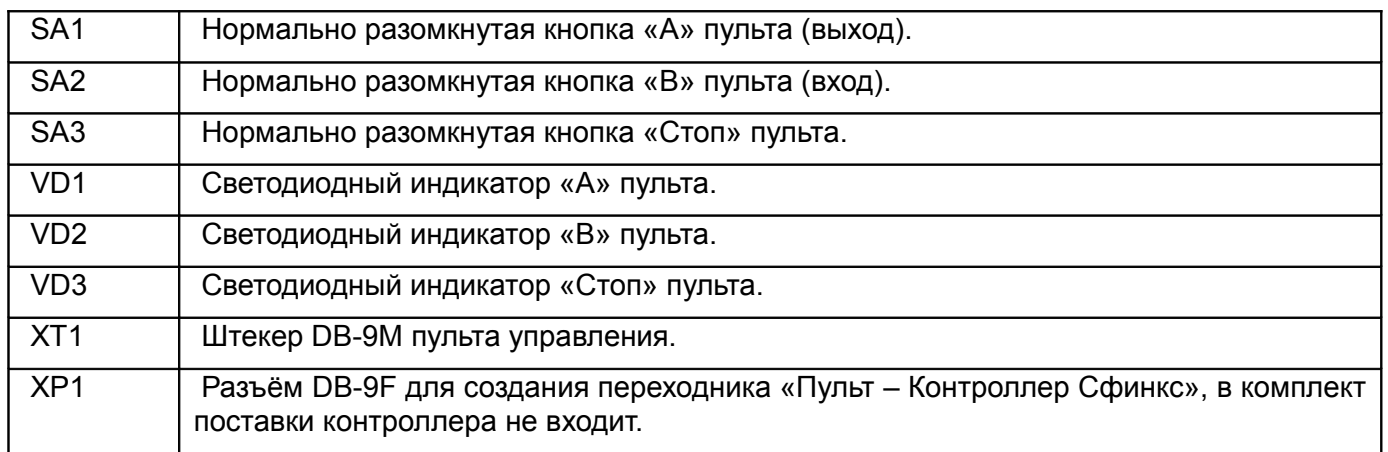

Для турникетов PERCo-TTR-04N и TTR-04W возможно два варианта подключения кнопок пульта.

- 1. Напрямую к блоку управления турникета. Либо все проходы, разрешённые с пульта управления, будут регистрироваться в СКУД как факты взлома, либо все несанкционированные срабатывания датчиков прохода будут регистрироваться как проходы с пульта (в зависимости от настроек контроллера). Сохранится возможность ручного включения режима свободного прохода в одном или обоих направлениях.
- 2. К контроллеру. Проходы, санкционированные нажатием кнопок, будут фиксироваться в СКУД именно как «проход, санкционированный с кнопки», однако не будет возможности включения режима свободного прохода.

Логика работы с пультом описана в разделе [11.8.2 Работа с пультом управления турникета.](#page-331-0)

# **11.3 Турникеты ОМА.**

Приведены схемы подключения турникетов ОМА с блоками управления (контроллерами) ОМА 264МС1, OMA-DD.958, OMA 957, ОМА 956-1/2/3/4.

## **11.3.1 Общие сведения.**

Контроллер для работы с турникетами ОМА должен быть переключён в режим потенциального управления и работы с нормально замкнутыми датчиками прохода по упрощённой схеме.

В настройках контроллера в «Программе управления» необходимо включить дополнительную опцию (выделить точку доступа на вкладке «Оборудование», нажать «Настройки», выключить опцию «Отображать только базовые настройки», установить «Запирать турникет по спаду сигнала датчика прохода» и нажать «ОК»).

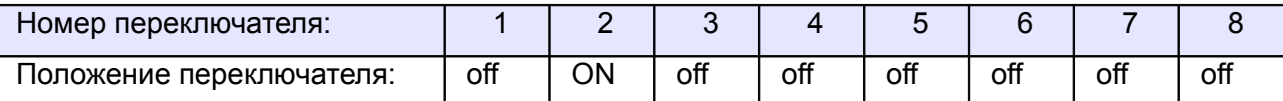

#### **Таблица 46. Установки переключателей CONF1 для турникетов ОМА.**

Турникеты ОМА поставляются с различными моделями встроенных контроллеров.

- 1. Блок управления OMA-DD.958 (применяется в турникетах–триподах: OMA-26.46, OMA-26.56, OMA-26.76 и в полноростовых турникетах: OMA-16.68 и OMA-18.68).
- 2. Блок управления OMA 957 (применяется в турникетах–триподах OMA-26.46).
- 3. Блоки управления OMA 956-1/2/3 (сняты с производства), OMA 956-4 (применяется во всех типах турникетов).
- 4. Блок управления 866.МС2 (МАТ-ОМА-Ш).

Схема подключения зависит от типа встроенного контроллера турникета.

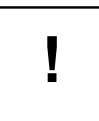

**Подключение контроллера должно производиться непосредственно к клеммам контроллера турникета ОМА, а не к клеммам его системного пульта управления, как это рекомендовано в инструкции на турникет.**

# **11.3.2 ОМА с контроллерами OMA–DD.958, 264МС1, 866.МС2.**

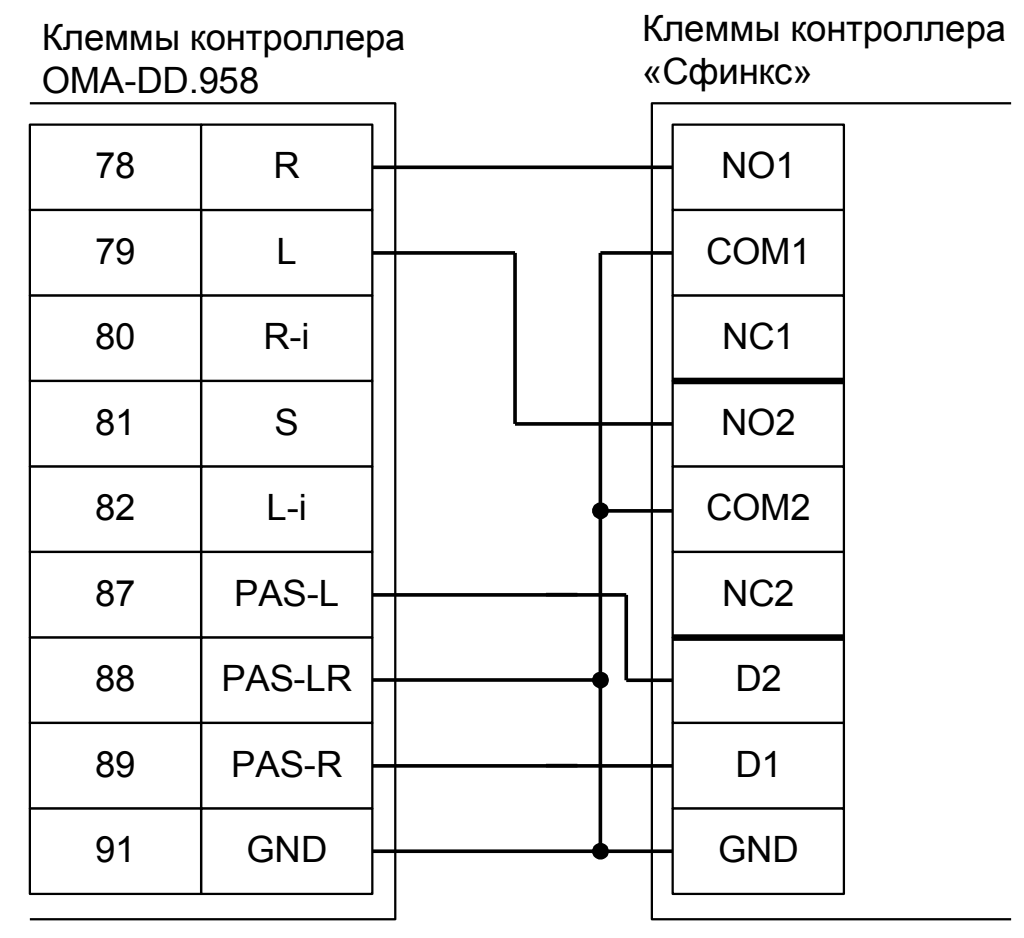

**Рисунок 70. ОМА с контроллером OMA–DD.958, ОМА 264МС1, 866.МС2.**

● Для корректной обработки датчиков прохода необходимо переставить две перемычки (JMP3 и JMP4) на плате контроллера OMA–DD.958, ОМА 264МС1, 866.МС2 в положение «нормально– замкнутые контакты». Также можно оставить их в положении «нормально–разомкнутые контакты», но при этом переключатель №7 дип–блока CONF1 контроллера необходимо установить в положение ON (переведя таким образом контроллер в режим работы с нормально разомкнутыми датчиками прохода).

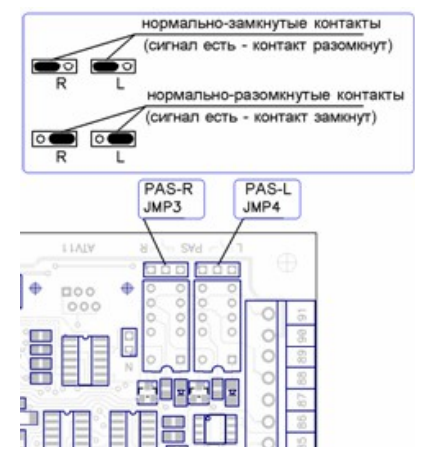

**Рисунок 71. Перемычки JMP3 и JMP4 контроллера OMA–DD.958, ОМА 264МС1, 866.МС2.**

Примечание: Для подключения пульта управления турникета смотрите разделы «Подключение пульта управления ОМА–26.989У» и «Подключение пульта управления ОМА–DD.998».

## **11.3.3 ОМА с контроллером OMA 957.**

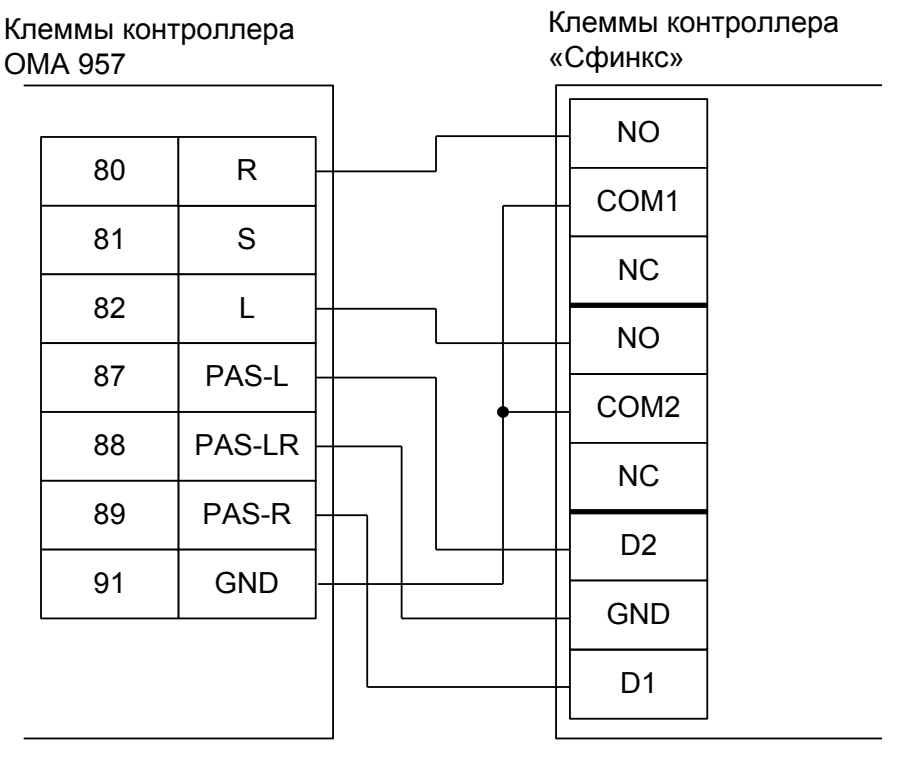

**Рисунок 72. ОМА с контроллером ОМА 957.**

● Для корректной обработки датчиков прохода необходимо переставить перемычки JMP6 и JMP7 на плате контроллера ОМА 957 в положение «нормально–замкнутые контакты». Также можно оставить их в положении «нормально–разомкнутые контакты», но при этом переключатель №7 дип–блока CONF1 контроллера необходимо установить в положение ON. Для перевода контроллера ОМА 957 в потенциальный режим управления необходимо снять перемычки JMP1 и JMP2 на его плате.

Примечание: Для подключения пульта управления турникета смотрите разделы «Подключение пульта управления ОМА–26.989У» и «Подключение пульта управления ОМА–DD.998».

# **11.3.4 ОМА с контроллером ОМА 956-3, 956-4.**

GND PAS-R-NC PAS-R PAS-R-NO L S R PAS-L-NC PAS-L PAS-L-NO D<sub>1</sub> D<sub>2</sub> GND NO COM1 NC NO COM2 NC Клеммы контроллера ОМА 956-3, 956-4 Клеммы контроллера «Сфинкс»

**Рисунок 73. ОМА с контроллером ОМА 956-3, 956-4.**

При подключении турникетов ОМА с блоком управления ОМА 956-3, 956-4 необходимо, согласно требованиям документации, «перерезать красные перемычки конденсаторов 4,7 мкФ таймеров» на плате контроллера ОМА. Это переключит его в режим с потенциальным управлением. В импульсном режиме турникет автоматически закрывается через фиксированное время, которое не может быть изменено контроллером Сфинкс, работа системы в таком режиме недопустима.

Примечание: Для подключения пульта управления турникета смотрите разделы «Подключение пульта управления ОМА-26.989У» и «Подключение пульта управления ОМА–DD.998».

# **11.3.5 ОМА с контроллерами ОМА 956-1, 956-2.**

Контроллер для работы с контроллерами ОМА 956-1, 956-2 должен быть переключён в режим потенциального управления и работы с нормально разомкнутыми датчиками прохода по упрощённой схеме.

В настройках контроллера в «Программе управления» необходимо включить дополнительную опцию (выделить точку доступа на вкладке «Оборудование», нажать «Настройки», выключить опцию «Отображать только базовые настройки», установить «Запирать турникет по спаду сигнала датчика прохода» и нажать «ОК»).

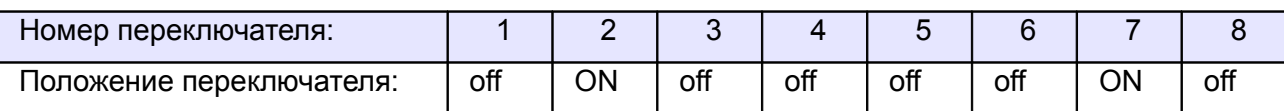

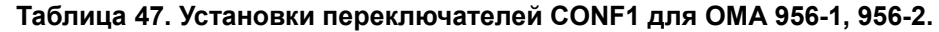

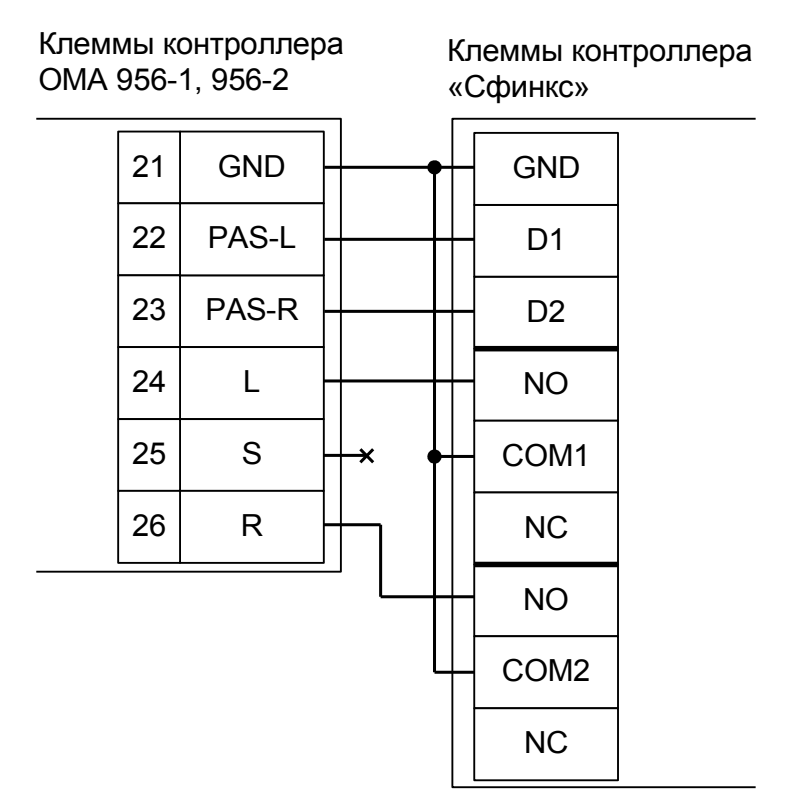

**Рисунок 74. ОМА с контроллером ОМА 956-1, 956-2.**

При подключении турникетов ОМА с контроллерами ОМА 956-1, 956-2 необходимо, согласно требованиям документации, «перерезать красные перемычки конденсаторов 4,7 мкФ таймеров» на плате контроллера ОМА. Это переключит его в режим с потенциальным управлением. В импульсном режиме турникет автоматически закрывается через фиксированное время, которое не может быть изменено контроллером Сфинкс, работа системы в таком режиме недопустима.

Примечание: Для подключения пульта управления турникета смотрите разделы «Подключение пульта управления ОМА-26.989У» и «Подключение пульта управления ОМА–DD.998».

## **11.3.6 Турникеты ОМА 26.868.**

Контроллер для работы с турникетами ОМА 26.868 должен быть переключён в режим потенциального управления и работы с нормально разомкнутыми датчиками прохода по упрощённой схеме.

В настройках контроллера в «Программе управления» необходимо включить дополнительную опцию (выделить точку доступа на вкладке «Оборудование», нажать «Настройки», выключить опцию «Отображать только базовые настройки», установить «Запирать турникет по спаду сигнала датчика прохода» и нажать «ОК»).

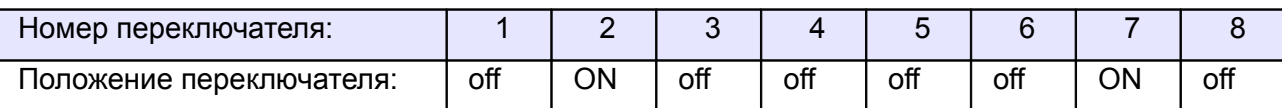

### **Таблица 48. Установки переключателей CONF1 для ОМА 26.868.**

**!**

**Подключение контроллера должно производиться непосредственно к клеммам контроллера турникета ОМА.**

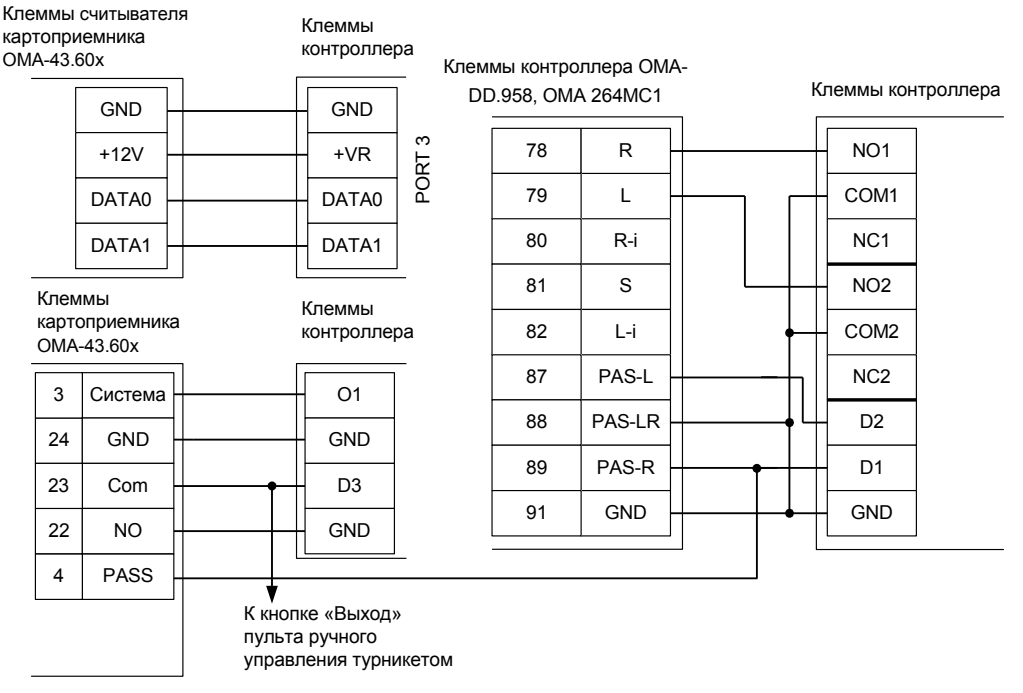

**Рисунок 75. ОМА 26.868.**

● Для корректной обработки датчиков прохода необходимо переставить две перемычки (JMP3 и JMP4) на плате контроллера OMA-DD.958, ОМА 264МС1 в положение «нормально–разомкнутые контакты»!

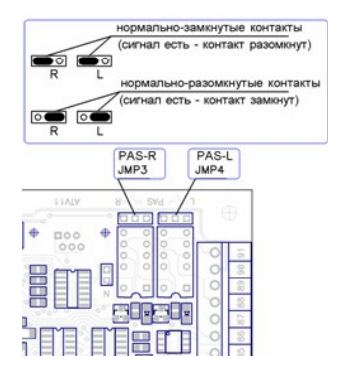

**Рисунок 76. Перемычки JMP3 и JMP4 контроллера ОМА 264МС1.**

Настройки точки доступа:

В программе управления выделяем на вкладке «Оборудование» нужный нам контроллер в списке, нажимаем кнопку «Настройки», переключаемся на вкладку «Переназначение клемм» и добавляем строку со следующими значениями:

● Функция - «Линия «Изъять карту» в направлении «выход», точка доступа — «1», клемма - «O1, нормально неактивен».

Переключаемся на вкладку «Переназначение портов считывателей». Нажав кнопку «+», добавляем строку:

Точка доступа - «1», Тип порта считывателя - «Дополнительный на выход», Номер порта - «3».

Нажимаем «ОК», «Применить».

Настройки режимов:

Для пропусков посетителей, которые требуется забирать при выходе, создать режим в «Исключениях» со следующими настройками:

- «Персонал, попадающий под действие» выбрать все пропуска посетителей.
- «Применимость к точкам доступа» выбрать все точки доступа, преграждающие выходы с территории предприятия.
- Убедиться, что срок действия добавленного режима-исключения начинается с нужной даты, а срок окончания находится ощутимо далеко в будущем.
- На вкладке «Дни» добавить как минимум один день режима и добавить интервалы доступа на вход и на выход.
- На вкладке «Специальные правила» включить опцию «Разрешать проход «на выход» только через дополнительный (сборник пропусков)» и «Требовать санкции охраны на проход в направлении «выход».

# **11.3.7 Пульт управления ОМА-26.989У**

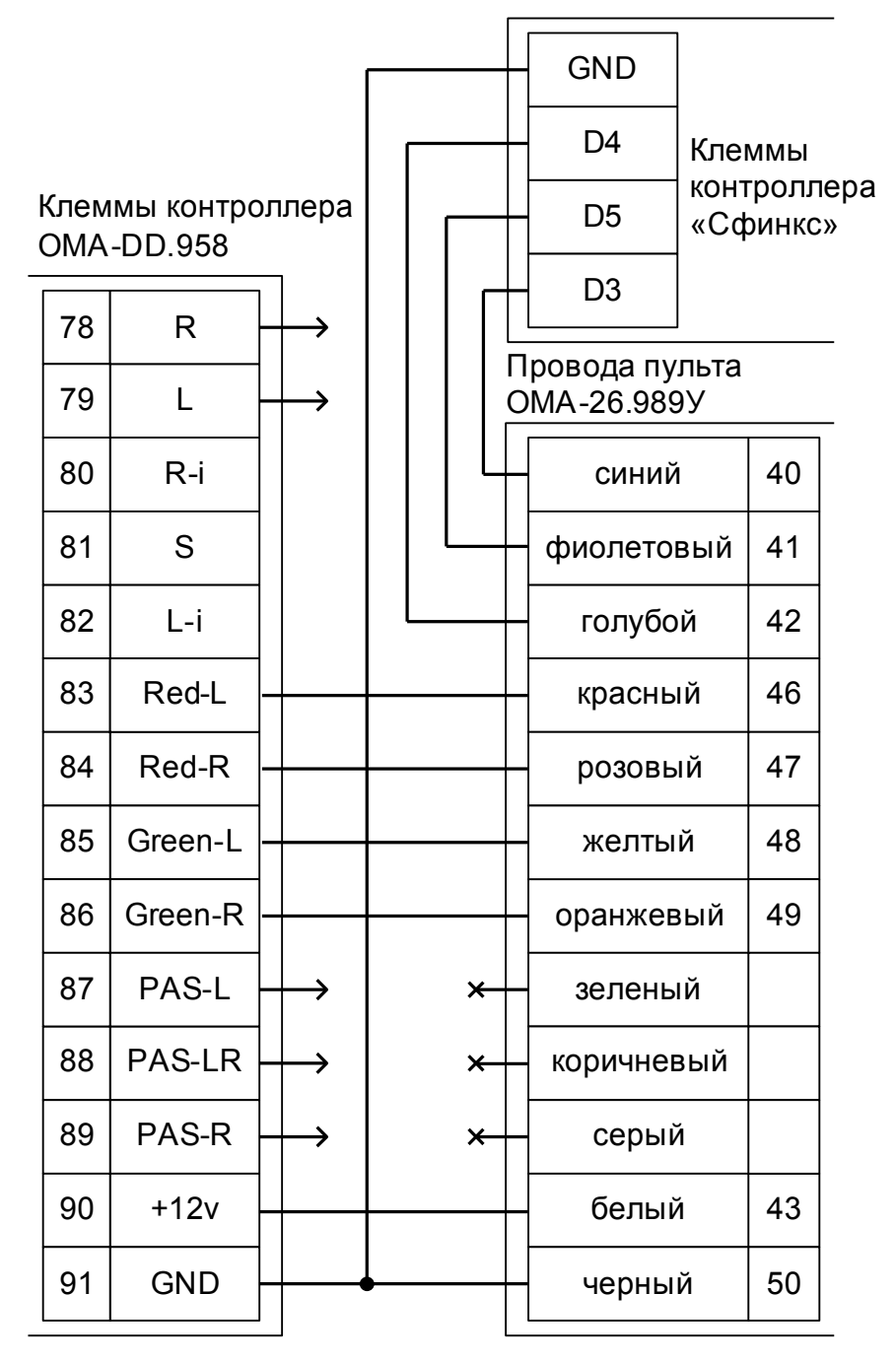

## **Рисунок 77. ОМА–26.989У.**

- Клеммы 78, 79, 87, 88, 89 контроллера ОМА-DD.958 подключаются к клеммам контроллера, схемы подключения приведены в разделах «Подключение турникетов ОМА» данной инструкции.
- Логика работы с пультом описана в разделе [11.8.2 Работа с пультом управления турникета.](#page-331-0)

**11.3.8 Пульт управления ОМА–DD.998.**

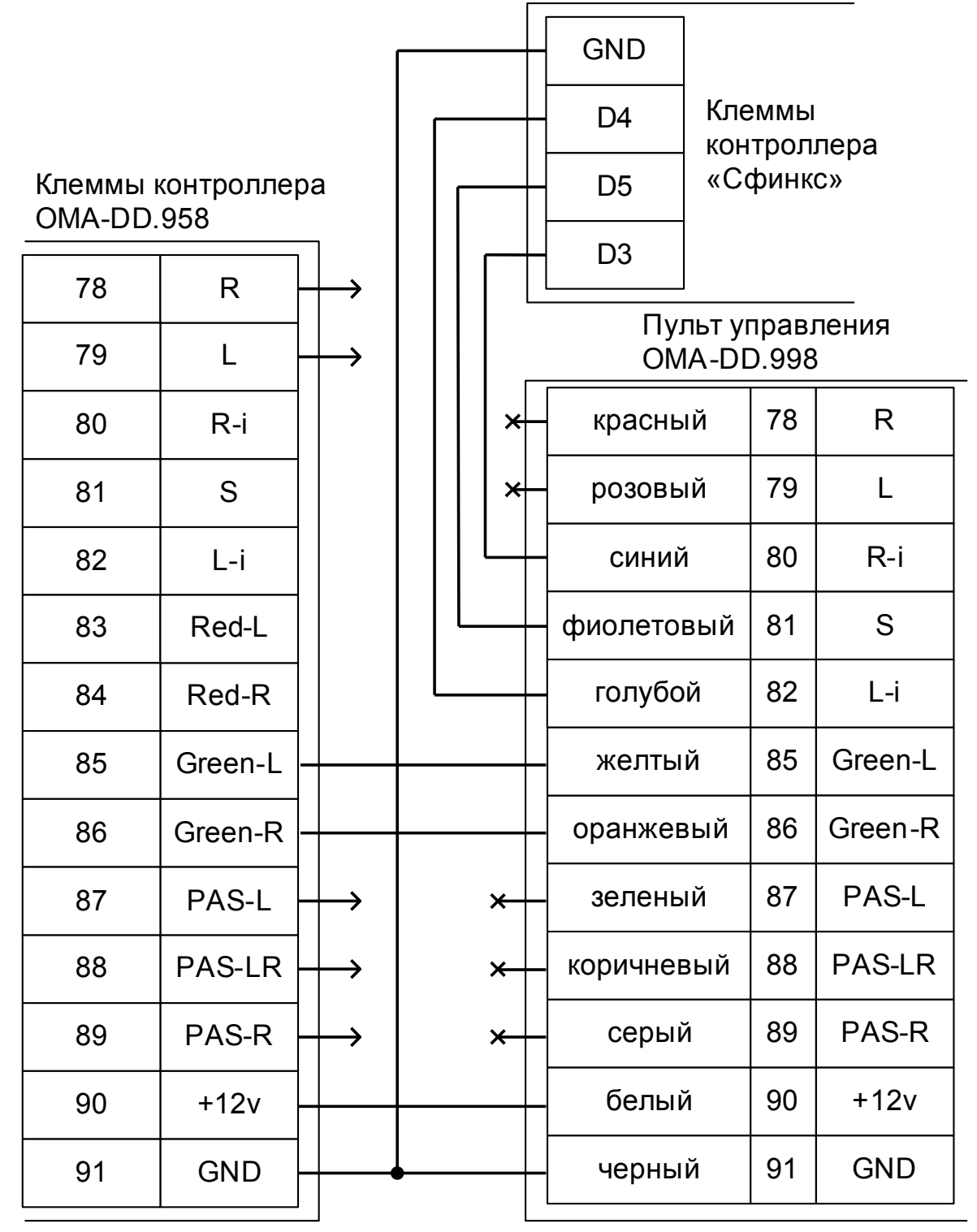

#### **Рисунок 78. ОМА–DD.998.**

- Клеммы 78, 79, 87, 88, 89 контроллера ОМА-DD.958 подключаются к клеммам контроллера, схемы приведены в разделах «Подключение турникета ОМА» данной инструкции.
- Логика работы с пультом описана в разделе [11.8.2 Работа с пультом управления турникета.](#page-331-0)

# **11.4 Калитки ОМА, общие сведения.**

Приведена схема подключения калитки ОМА 36.68 с блоком управления (контроллером) OMA-DD.958.

## **11.4.1 Cчитыватели для калиток ОМА.**

Считыватели подключаются к клеммам контроллера согласно разделу [6.3 Подключение](#page-24-0) [считывателей и контакторов, общие сведения.](#page-24-0)

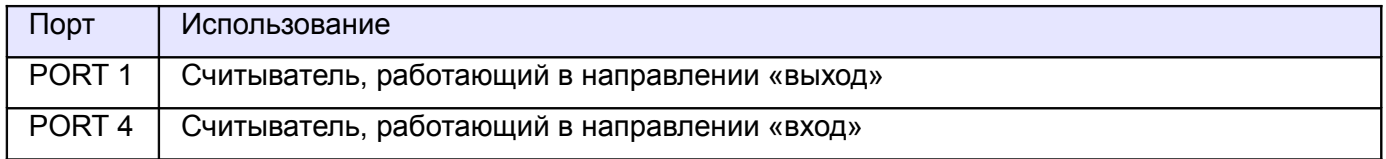

#### **Таблица 49. Назначение считывателей при работе с калиткой ОМА.**

## **11.4.2 Настройки точек доступа для ОМА 36.68.**

В «Программе управления» необходимо добавить две точки доступа. В настройках первой из них нужно установить желаемое время ожидания прохода и выключить сигнал «Время до сигнала «Удержание двери» (выключить опцию «Отображать только базовые настройки» и передвинуть ползунок параметра вправо).

## **11.4.3 Калитка ОМА 36.68 (контроллер OMA-DD.958).**

Контроллер для работы с калитками ОМА должен быть переключён в режим «две двери» с потенциальным управлением замками и нормально замкнутыми датчиками прохода.

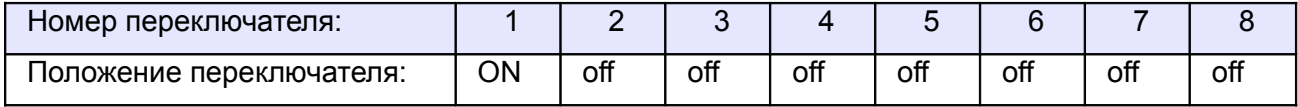

#### **Таблица 50. Установки переключателей CONF1 для ОМА 36.68.**

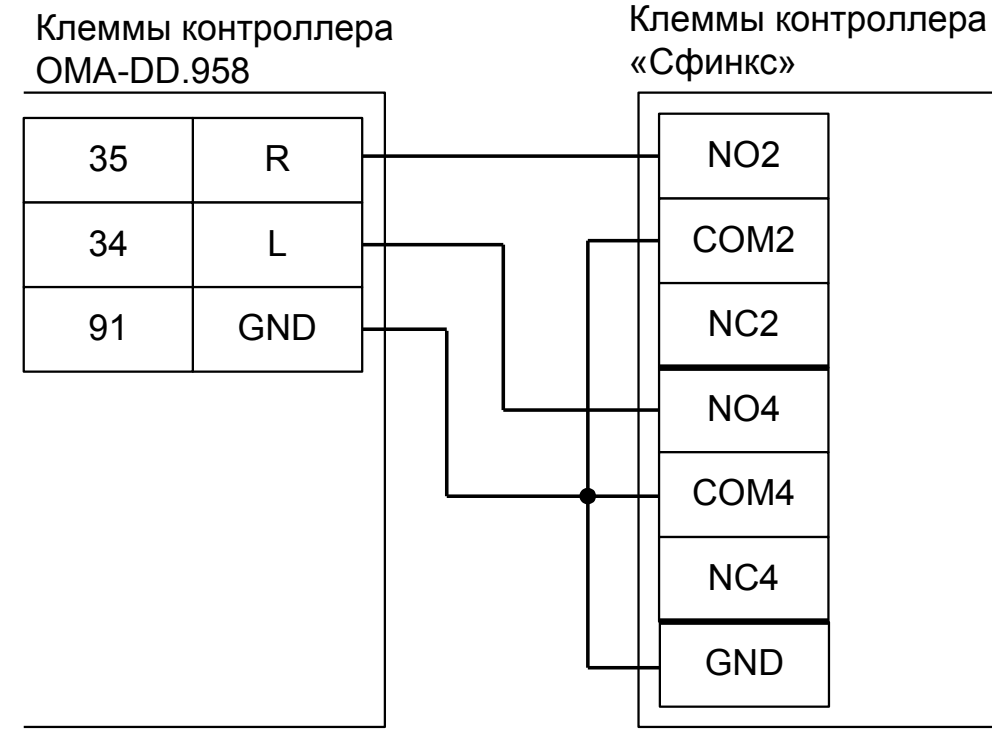

**Рисунок 79. ОМА 36.68 с контроллером OMA-DD.958.**

# **11.4.4 Пульт управления ОМА-26.989У.**

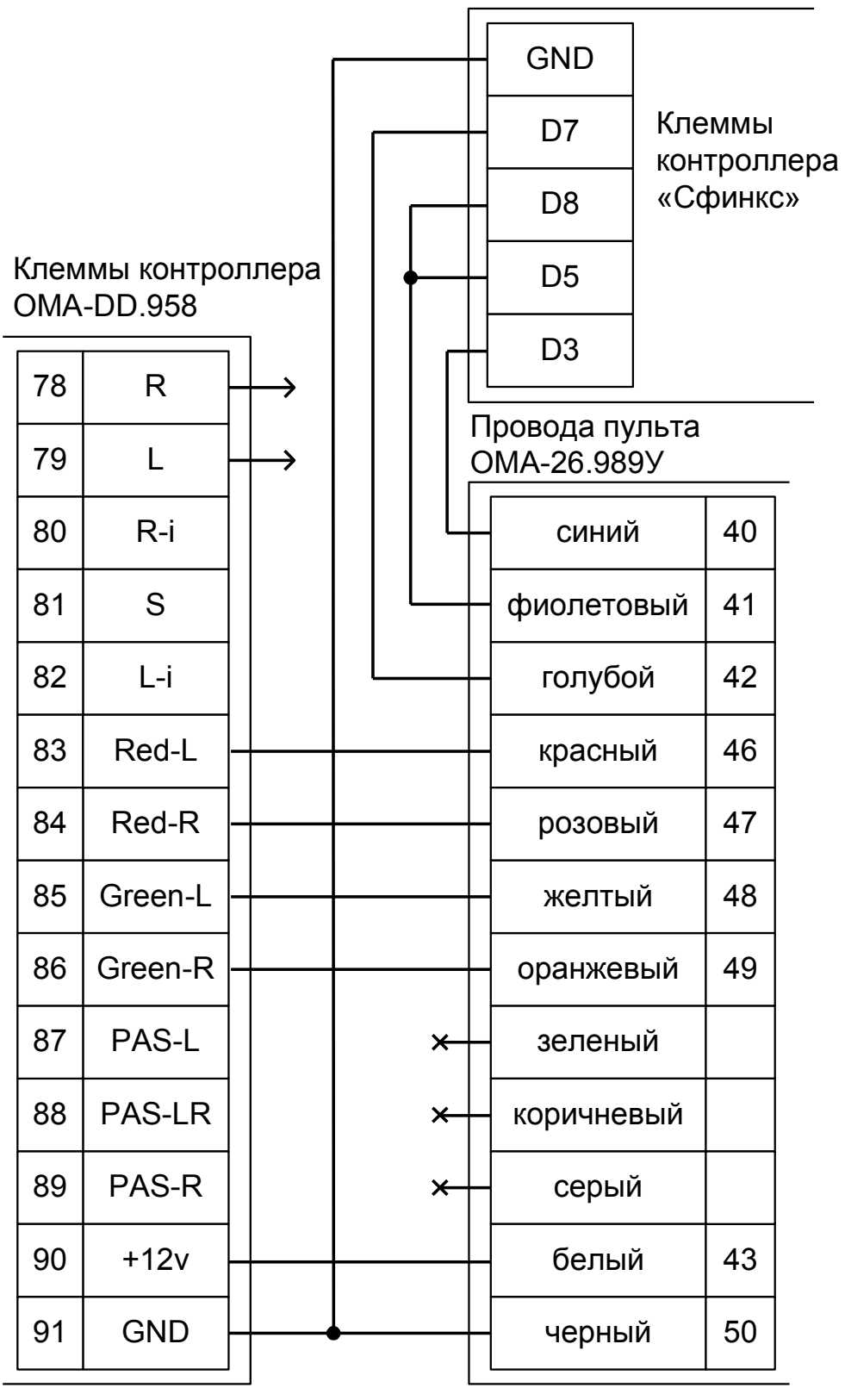

**Рисунок 80. ОМА–26.989У.**

● Клеммы 78 и 79 контроллера ОМА-DD.958 подключаются к клеммам контроллера, схема подключения приведена в разделе «Подключение калитки ОМА 36.68» данной инструкции.

# **11.4.5 Пульт управления ОМА–DD.998.**

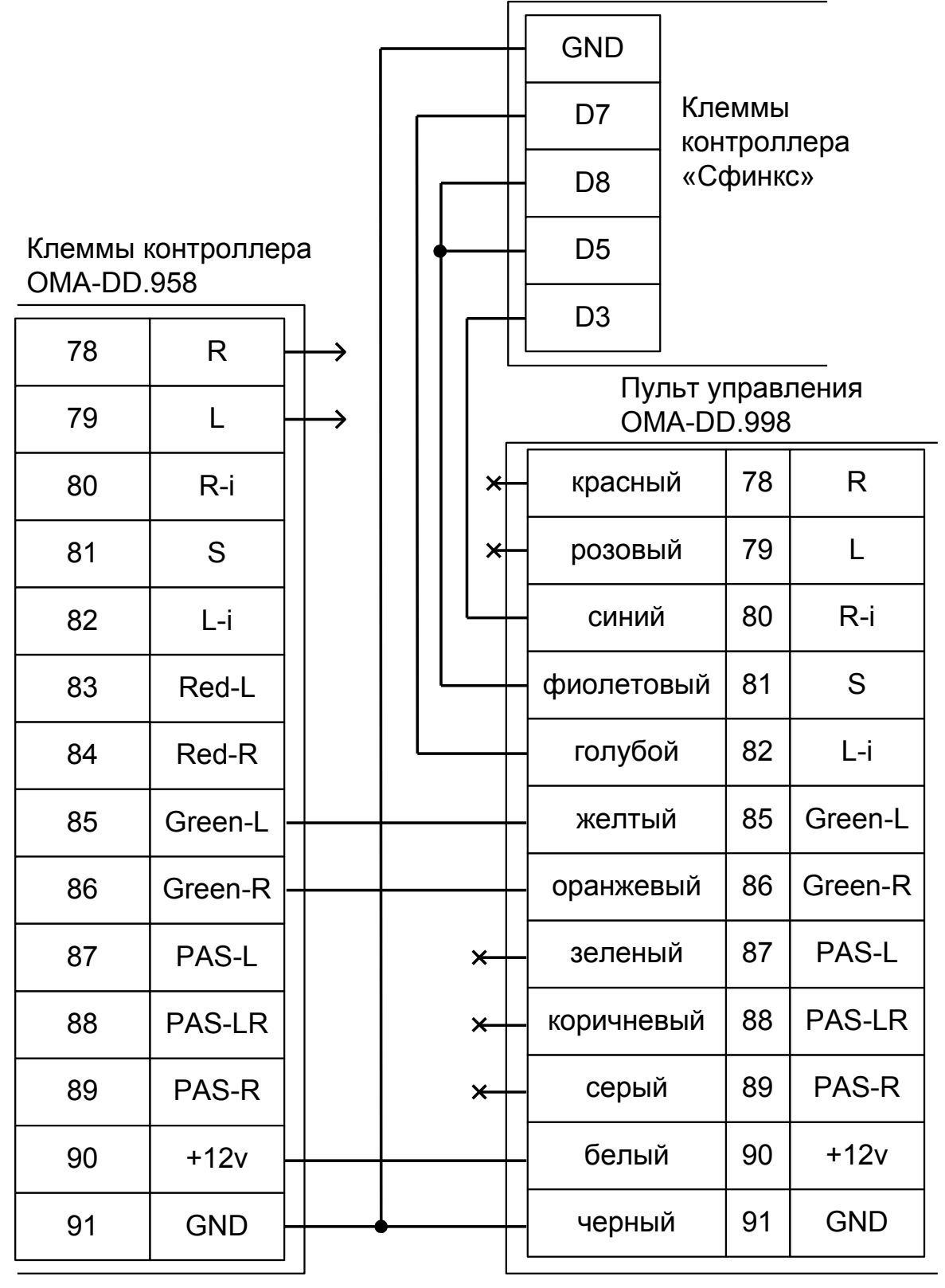

#### **Рисунок 81. ОМА–DD.998.**

● Клеммы 78 и 79 контроллера ОМА-DD.958 подключаются к клеммам контроллера, схема приведена в разделе «Подключение калитки ОМА 36.68» данной инструкции.

# **11.5 Турникеты и электромеханические калитки «Ростов–Дон».**

Для работы с турникетами и калитками Ростов–Дон, использующими новую электронику, контроллер должен быть переключён в режим потенциального управления, работы с датчиками прохода по упрощённой схеме и нормально–замкнутым состоянием датчиков прохода.

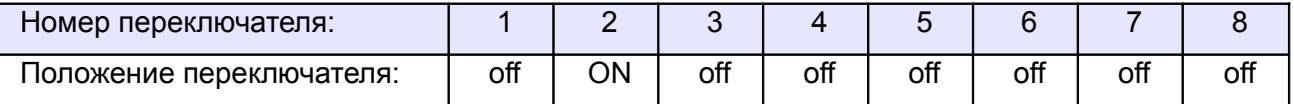

**Таблица 51. Установки переключателей CONF1 для турникетов «Ростов–Дон», новая электроника.**

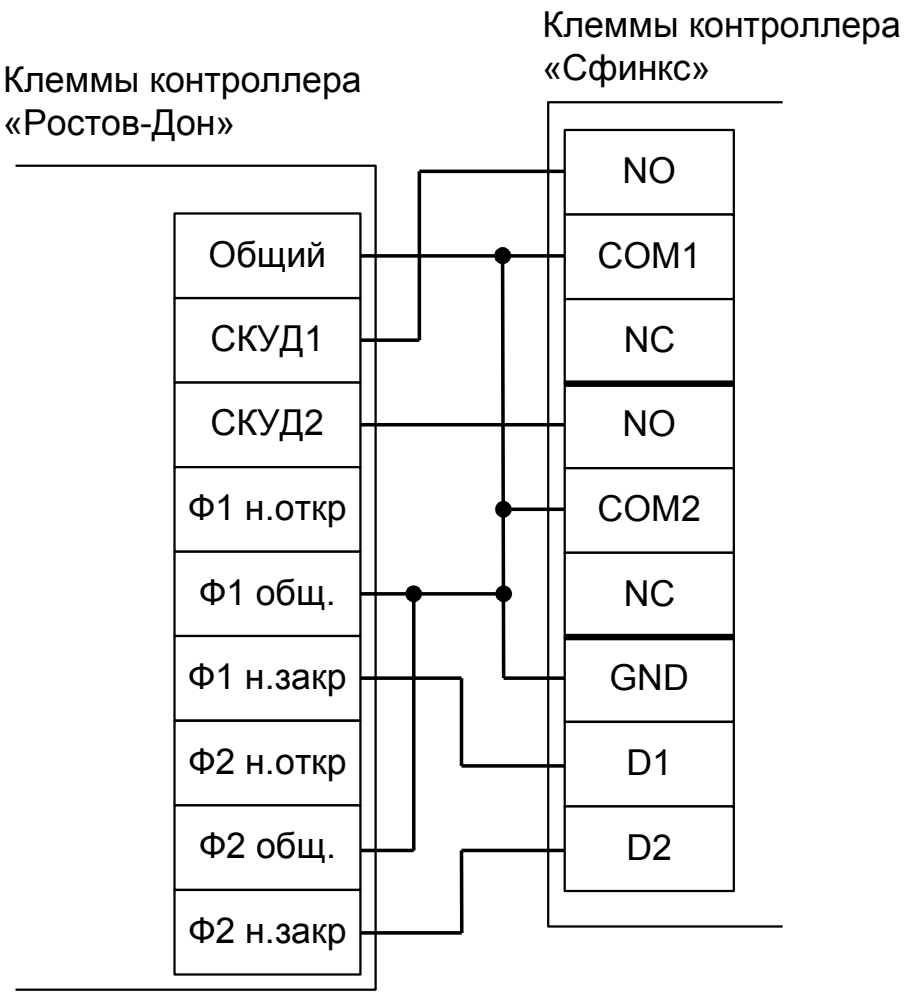

**Рисунок 82. Турникеты и калитки «Ростов–Дон», новая электроника, вариант №1.**

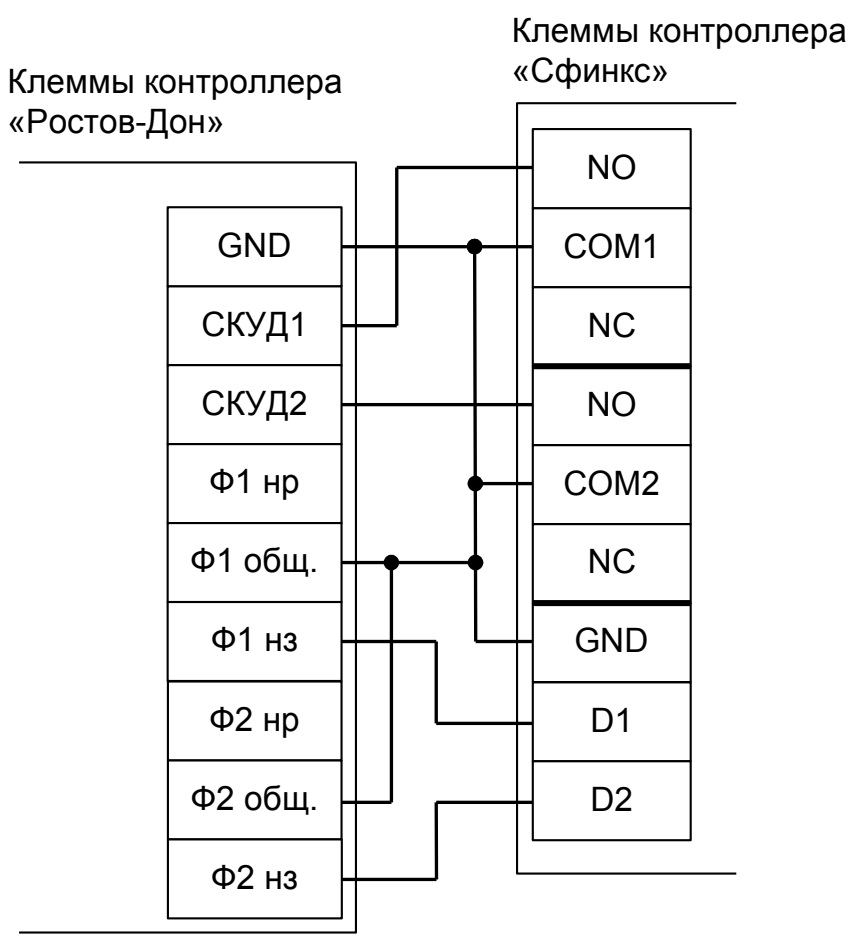

**Рисунок 83. Турникеты и калитки «Ростов–Дон», новая электроника, вариант №2.**

Примечание: Для подключения пульта управления смотрите раздел «Подключение пульта управления турникета «Ростов–Дон».

Для работы с турникетами и электромеханическими калитками Ростов–Дон, использующими старую электронику, контроллер должен быть переключён в режим потенциального управления, работы с датчиками прохода по однопроводной схеме и нормально–разомкнутым состоянием датчика прохода.

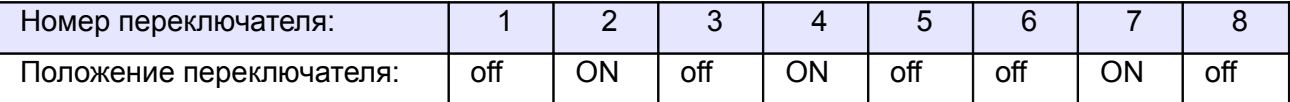

**Таблица 52. Установки переключателей CONF1 для турникетов «Ростов–Дон», старая электроника.**

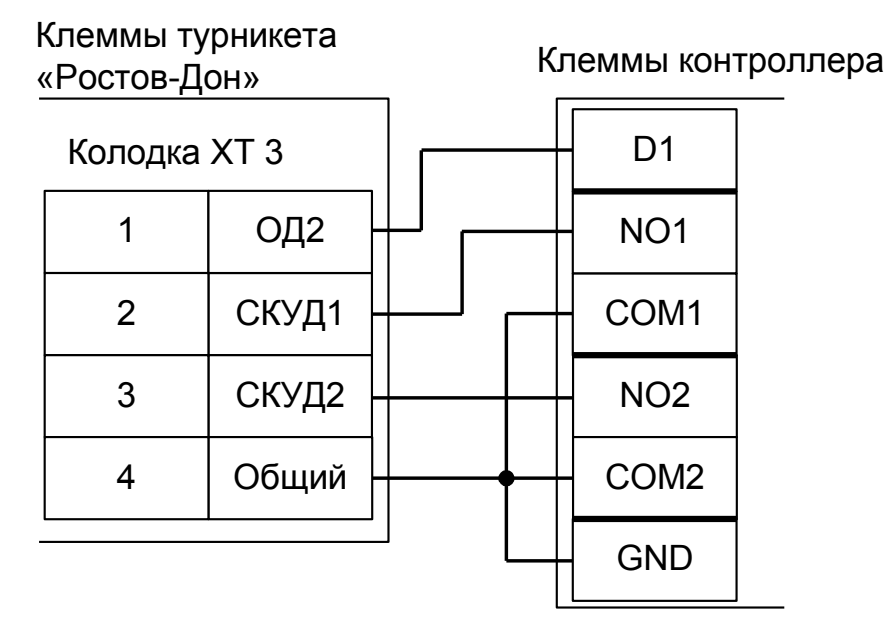

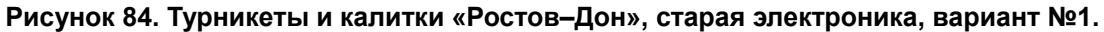

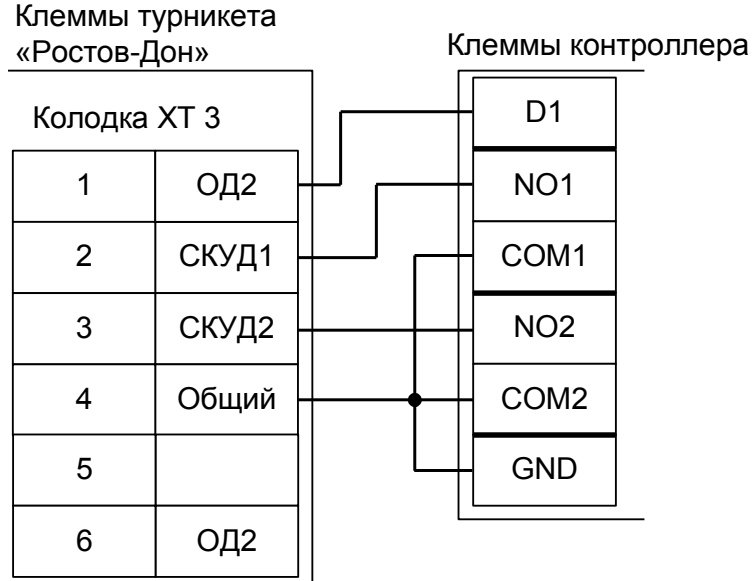

**Рисунок 85. Турникеты и калитки «Ростов–Дон», старая электроника, вариант №2.**

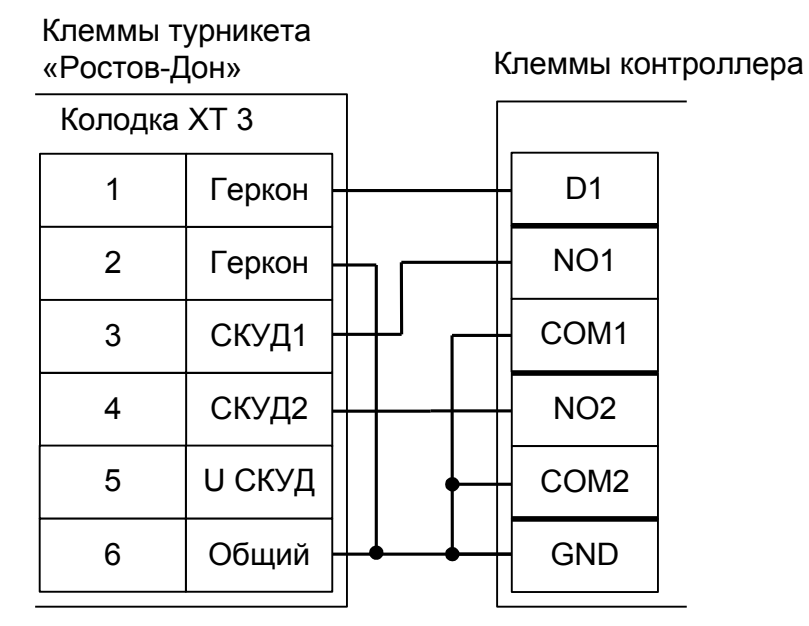

**Рисунок 86. Турникеты и калитки «Ростов–Дон», старая электроника, вариант №3.**

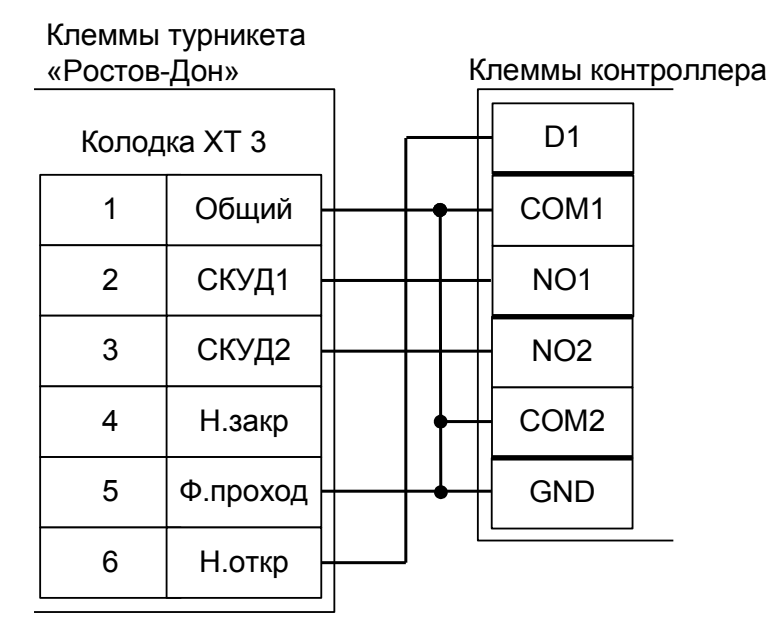

**Рисунок 87. Турникеты и калитки «Ростов–Дон», старая электроника, вариант №4.**

# **11.6 Пульт управления «Ростов–Дон», старый вариант.**

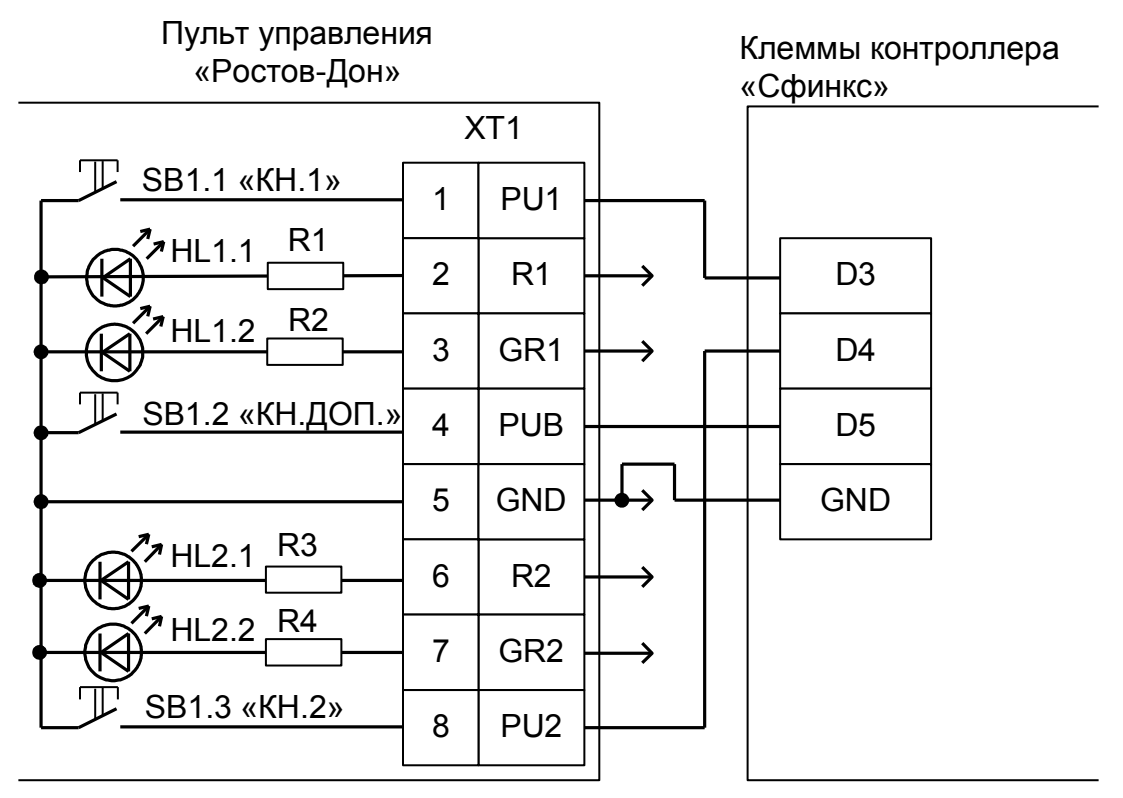

**Рисунок 88. Пульт управления Ростов–Дон, старая электроника.**

- Клеммы №№ 2, 3, 5, 6 и 7 пульта управления подключаются к клеммам блока электронного управления (БЭУ) Ростов–Дон согласно схемам, приведённым в паспорте на турникет (калитку).
- Логика работы с пультом описана в разделе «Работа с пультом управления турникета».

# **11.7 Автоматические калитки «Ростов–Дон».**

Приведена схема подключения калитки АК82М.

#### **11.7.1 Подключение считывателей.**

Считыватели калитки подключаются к клеммам контроллера согласно разделу [6.3 Подключение](#page-24-0) [считывателей и контакторов, общие сведения.](#page-24-0)

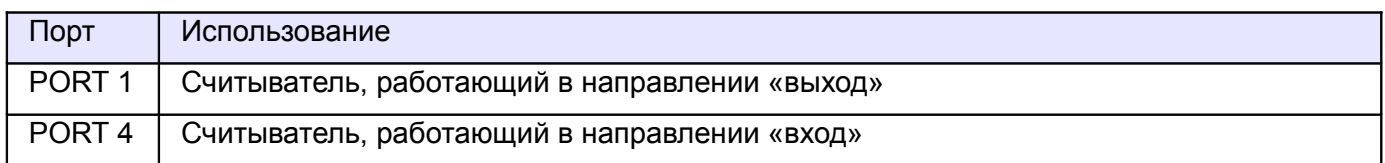

**Таблица 53. Назначение считывателей для автоматической калитки «Ростов-Дон».**

## **11.7.2 Настройки ТД для АК82М.**

В «Программе управления» необходимо добавить две точки доступа. В случае RS485 контроллера — с двумя последовательными адресами на шлейфе, в случае IP контроллера — с одинаковыми IP адресами и параметрами «Точка доступа на контроллере» равными 1 и 2.

В настройках первой из них нужно установить желаемое время ожидания прохода и выключить сигнал «Время до сигнала «Удержание двери» (выключить опцию «Отображать только базовые настройки» и передвинуть ползунок параметра до упора вправо).

### **11.7.3 Подключение автоматической калитки АК82М.**

Контроллер для работы с автоматическими калитками «Ростов-Дон» должен быть переключён в режим «две двери» с потенциальным управлением замками и нормально замкнутыми датчиками прохода.

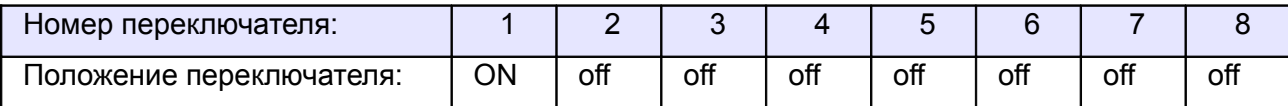

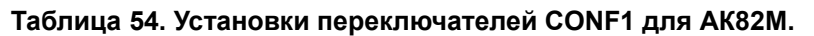

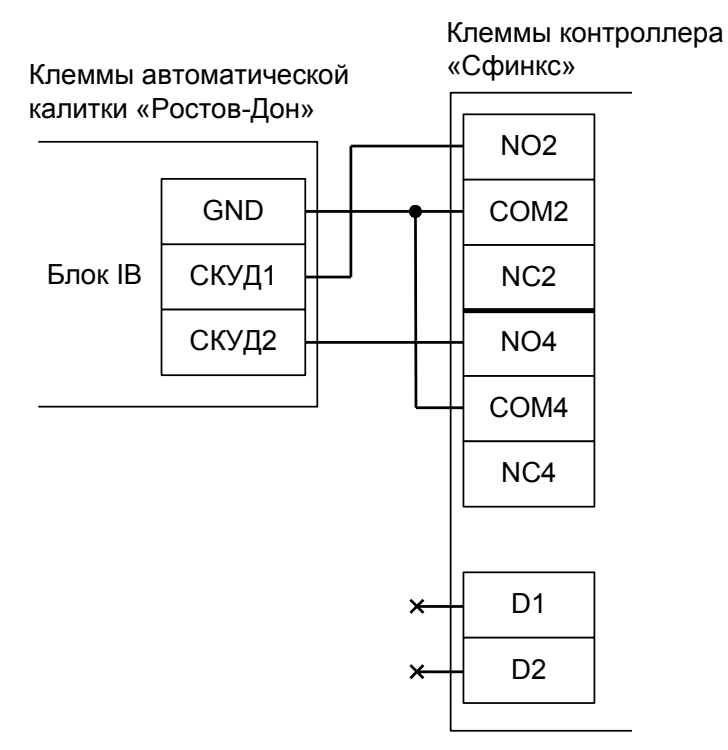

**Рисунок 89. АК82М.**

# **11.8 Автоматические калитки «Ростов–Дон», новый вариант.**

Для работы с автоматическими калитками «Ростов–Дон» контроллер должен быть переключён в режим импульсного управления, работы с датчиками прохода по упрощённой схеме и нормально– замкнутым состоянием датчиков прохода.

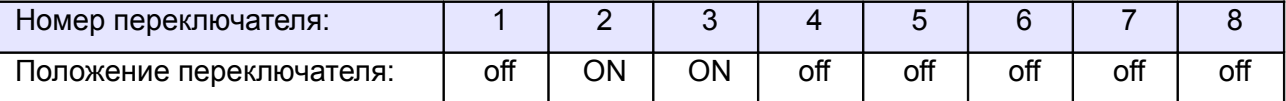

**Таблица 55. Установки переключателей CONF1 для автоматических калиток «Ростов–Дон», новый**

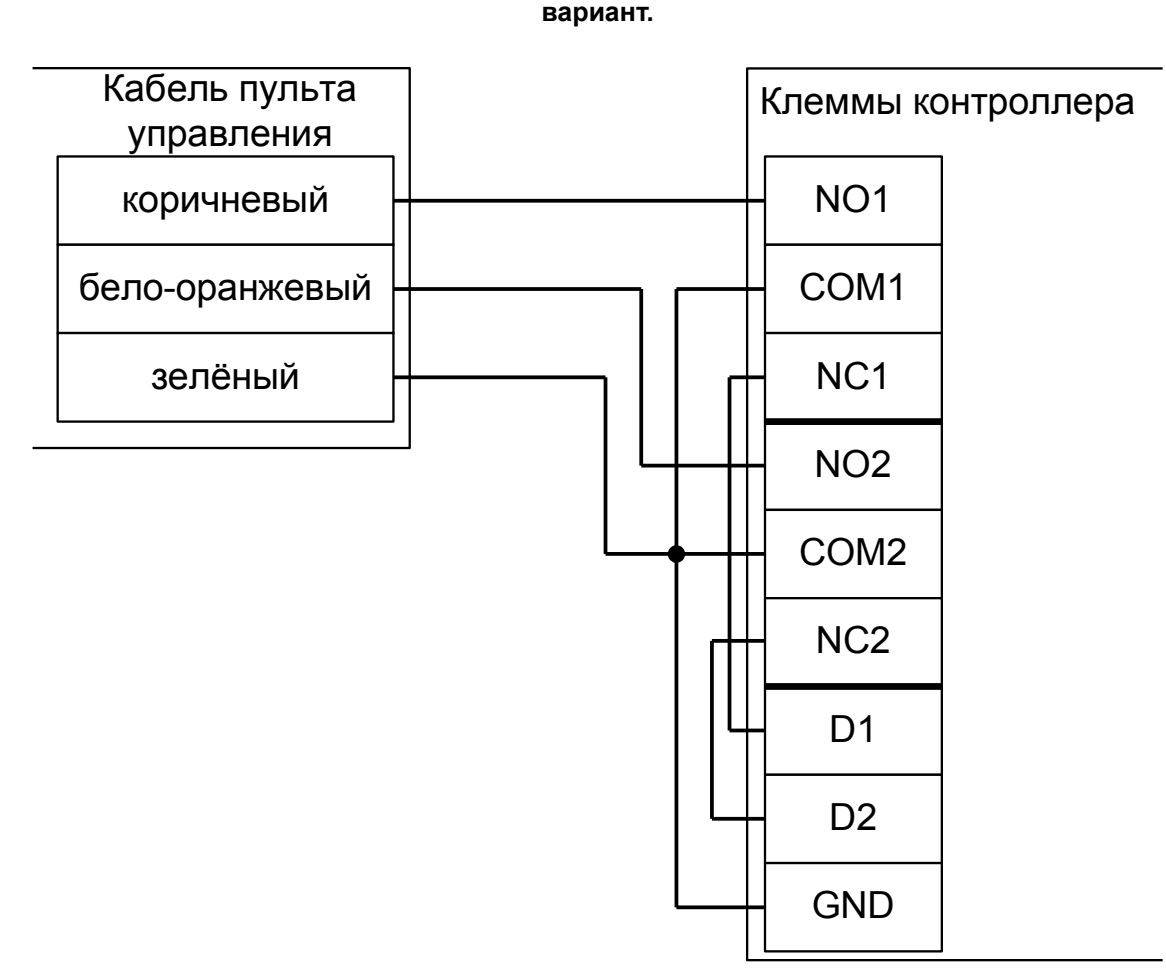

## **Рисунок 90. Автоматические калитки «Ростов–Дон», новый вариант.**

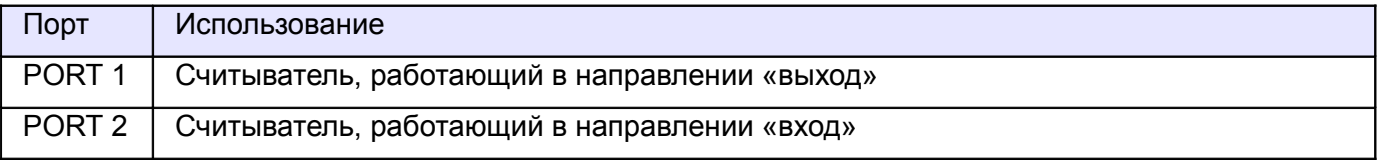

**Таблица 56. Назначение считывателей для автоматической калитки «Ростов-Дон», новый вариант.**

# **11.9 Двухпроходные турникеты «Ростов–Дон».**

Пригодна только для разделения проходов: один – строго на вход, второй – строго на выход.

Для обеспечения двустороннего прохода через обе «половинки» турникета используйте два контроллера «Сфинкс».

## **11.9.1 Подключение считывателей.**

Считыватели турникета подключаются к клеммам контроллера согласно разделу [6.3 Подключение](#page-24-0) [считывателей и контакторов, общие сведения.](#page-24-0)

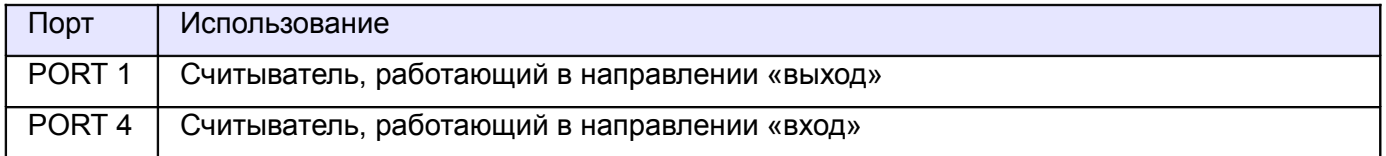

#### **Таблица 57. Назначение считывателей для двухпроходного турникета «Ростов-Дон».**

#### **11.9.2 Настройки ТД для двухпроходного турникета «Ростов-Дон».**

В «Программе управления» необходимо добавить две точки доступа. В случае RS485 контроллера — с двумя последовательными адресами на шлейфе, в случае IP контроллера — с одинаковыми IP адресами и параметрами «Точка доступа на контроллере» равными 1 и 2.

Первая ТД будет отвечать за выход, вторая – за вход.

В настройках первой из них нужно установить желаемое время ожидания однократного прохода.

#### **11.9.3 Двухпроходной турникет «Ростов-Дон».**

Контроллер для работы с двухпроходным турникетом Ростов-Дон должен быть переключён в режим «две двери» с потенциальным управлением замками и нормально замкнутыми датчиками прохода.

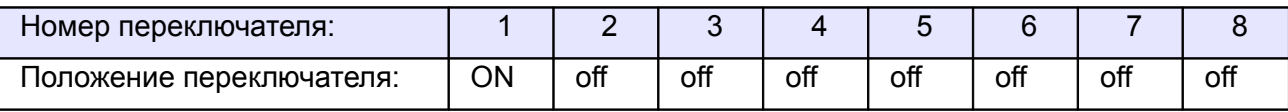

**Таблица 58. Установки переключателей дип–блока CONF1 для двухпроходного турникета Ростов-Дон.**

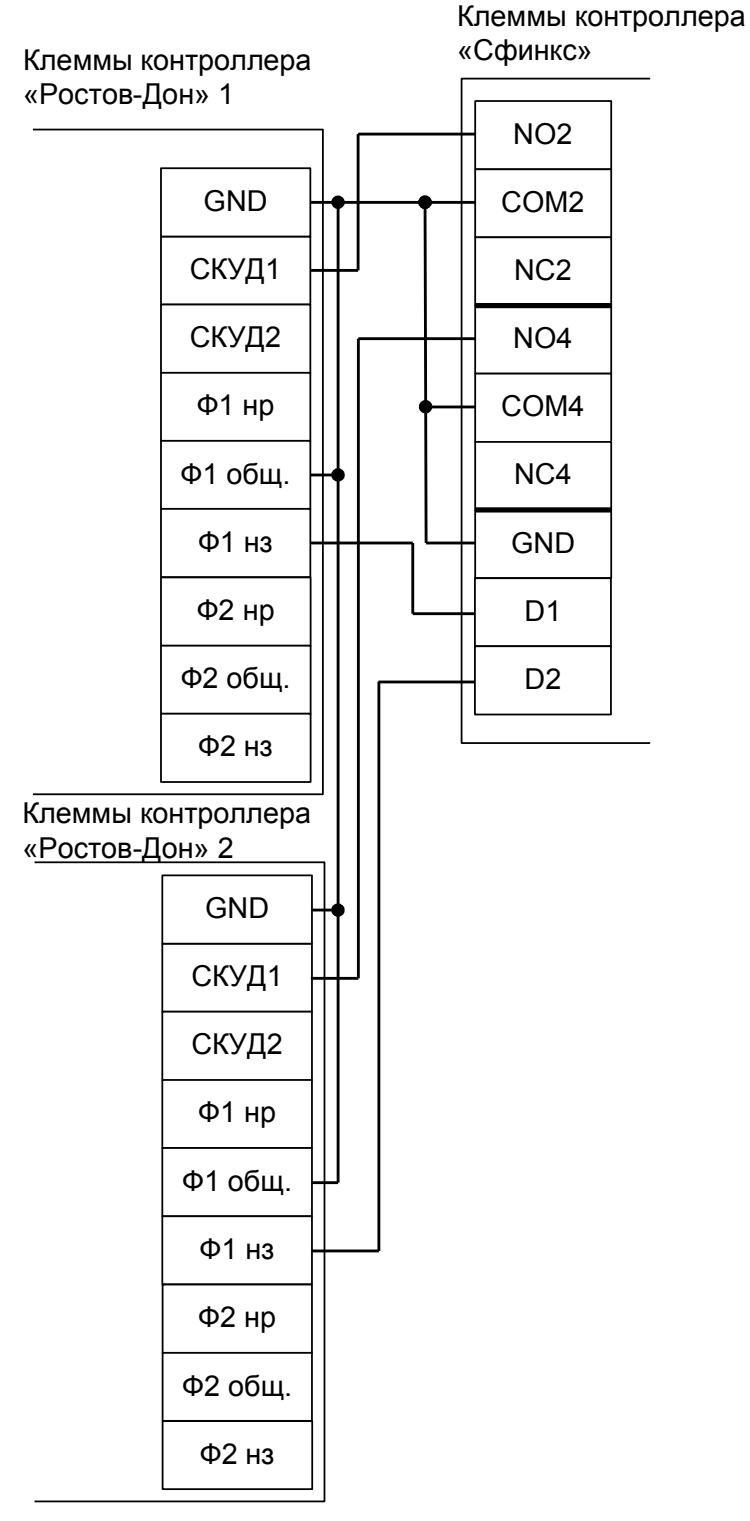

**Рисунок 91. Двухпроходной турникет «Ростов-Дон».**

# **11.10 Турникеты «Бастион-06» и «Бизон».**

Контроллер для работы с турникетом «Бастион - 06» («Бизон») должен быть переключён в режим импульсного управления и работы с нормально разомкнутыми датчиками прохода по упрощённой схеме.

| Номер переключателя:     |     |    |    |     |     |     |    |     |
|--------------------------|-----|----|----|-----|-----|-----|----|-----|
| Положение переключателя: | off | ΟN | ОN | off | off | off | ЮC | off |

**Таблица 59. Установки переключателей CONF1 для «Бастион-06» и «Бизон».**

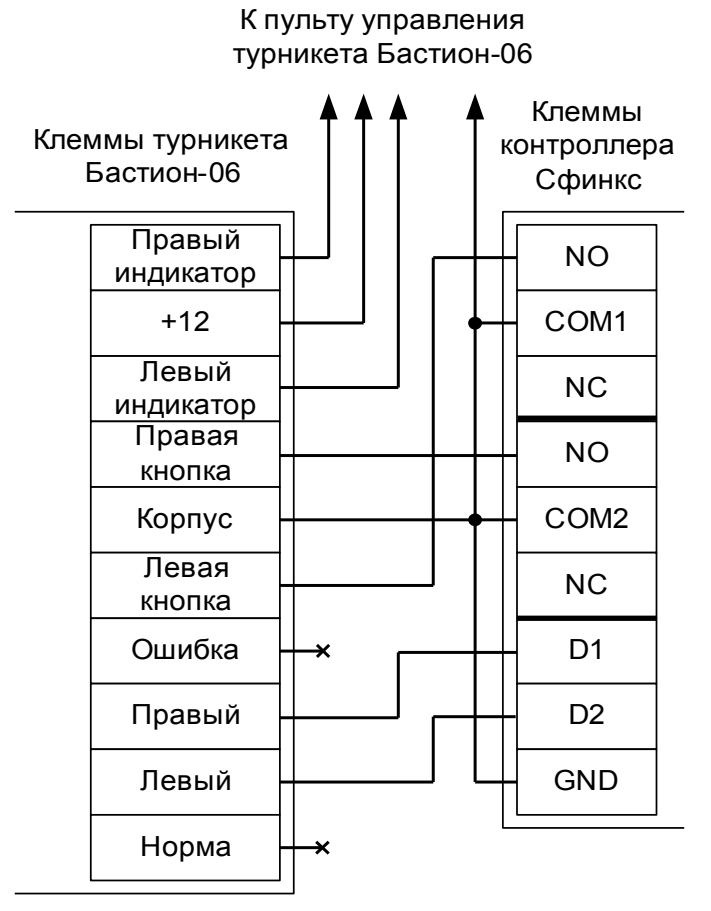

<span id="page-139-0"></span>**Рисунок 92. «Бастион-06» и «Бизон».**

Примечание: Для подключения пульта управления турникета смотрите раздел [9.8.1 Подключение](#page-139-0) [пульта управления турникетов «Бастион» и «Бизон».](#page-139-0)

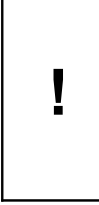

**В силу особенностей схемотехники турникета, содержащей встроенный не отключаемый таймер времени ожидания прохода, постоянная разблокировка турникета с клиентского места СКУД невозможна.**

**Параметр «Время ожидания прохода» для контроллера должен быть выставлен в пределах 5-5.5 секунд!**

# **11.11 Пульт управления «Бастион» и «Бизон».**

Клеммы турникета

Пульт управления турникета и сам турникет «Бастион-06» («Бизон») имеют конструкцию, частично не совместимую с контроллером (нельзя отключить встроенный таймер ожидания прохода, у контроллера турникета нет входа "Стоп", кнопки группового прохода пульта имеют фиксацию в нажатом положении). Это накладывает определённые ограничения на функционирование данных турникетов в составе СКУД.

## **Первый вариант подключения.**

При данном варианте подключения пульта будут недоступны режимы постоянной разблокировки в любом направлении (при нажатии кнопок группового прохода на пульте турникет будет однократно открываться на 5 секунд, после чего команды с пульта будут игнорироваться). Для возобновления нормальной работы необходимо нажать кнопку «Стоп» пульта. Проходы, разрешённые с пульта, а также взломы корректно регистрируются системой.

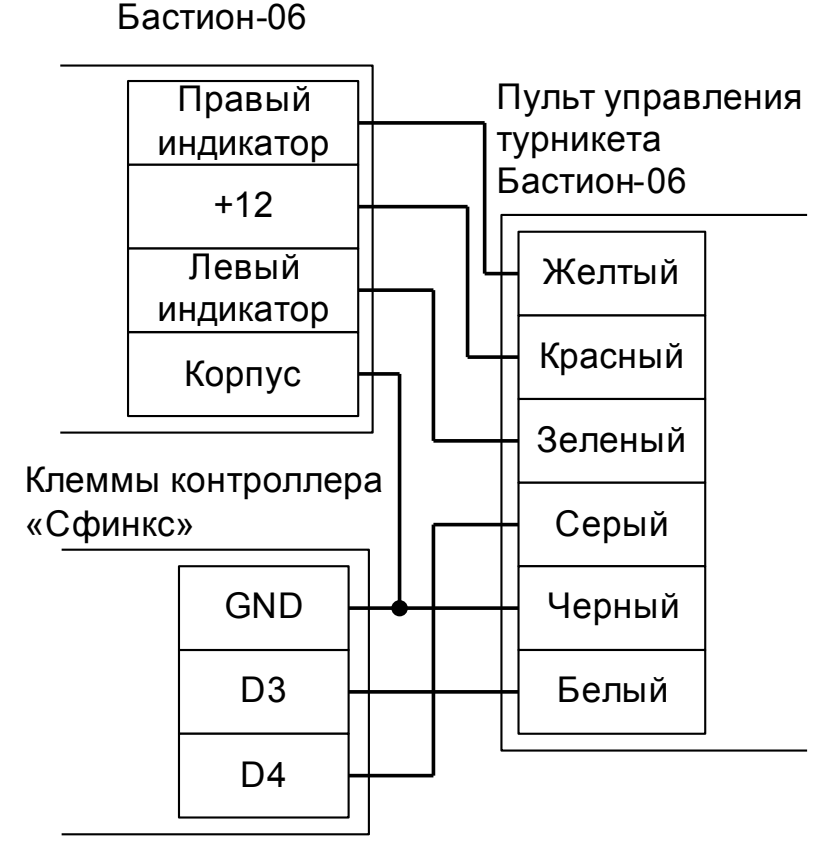

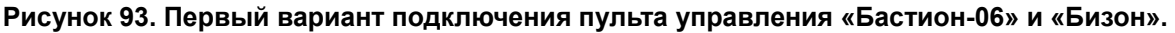

## **Второй вариант подключения.**

Пульт подключается напрямую к турникету согласно инструкции на турникет. При этом сохраняется возможность постоянной разблокировки прохода в любом из направлений. Все проходы, разрешённые с пульта управления, будут регистрироваться в СКУД либо как факты взлома, либо все несанкционированные срабатывания датчиков прохода будут регистрироваться как проходы с пульта (в зависимости от настроек контроллера).

# **11.12 Турникеты «Трио».**

Контроллер для работы с турникетом «Трио компакт» должен быть переключён в режим импульсного управления и работы с нормально разомкнутыми датчиками прохода по упрощённой схеме.

Дип–блок CONF1 следует установить в положение согласно таблице.

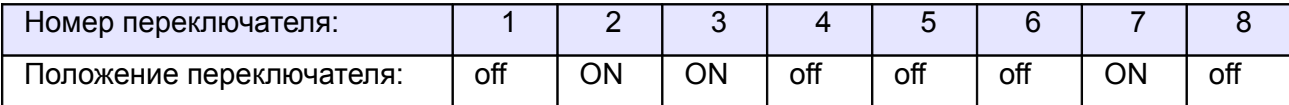

#### **Таблица 60. Установки переключателей CONF1 для Trio Compact.**

Из-за особенностей электроники турникета (неотключаемый таймер времени ожидания прохода и нестандартное исполнение пульта управления) существуют определённые ограничения на его функционирование в составе СКУД:

- Подключение пульта управления возможно только непосредственно к блоку управления турникета. Все проходы, разрешённые с пульта управления, будут регистрироваться в СКУД либо как факты взлома, либо все несанкционированные срабатывания датчиков прохода будут регистрироваться как проходы с пульта (в зависимости от настроек контроллера).
- Недоступен режим постоянной разблокировки турникета с клиентского места СКУД.
- Возможны конфликтные ситуации при одновременном проходе по карточке и нажатии кнопок пульта.

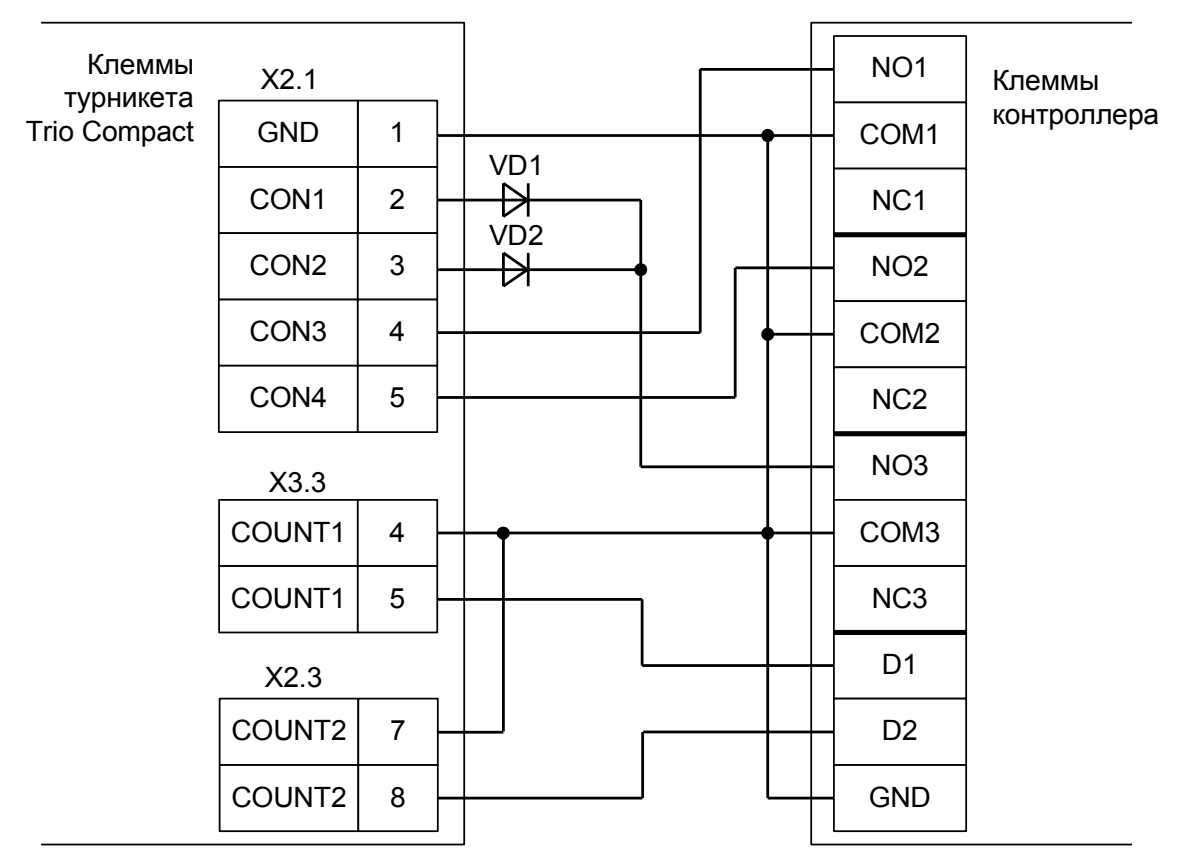

#### **Рисунок 94. Trio Compact.**

Примечания: Пульт управления подключается напрямую к контроллеру турникета согласно инструкции на турникет.

 $\bullet$  VD1 и VD2 – любые маломощные диоды, например, КД521, КД522, 1N4148.

# **11.13 Турникеты «Форма».**

Контроллер для работы с турникетами «Классик», «Бизант», «Титан», «Гранд», «Аскольд» должен быть переключён в режим импульсного управления и работы с нормально замкнутыми датчиками прохода по упрощённой схеме.

Дип–блок CONF1 следует установить в положение согласно таблице.

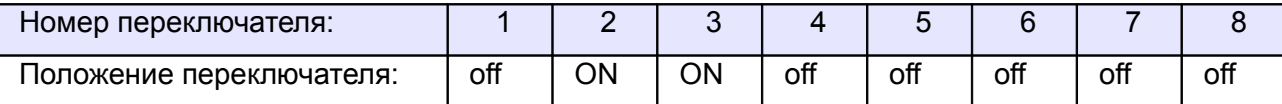

#### **Таблица 61. Установки переключателей CONF1 для «Форма».**

Из-за особенностей электроники турникета (неотключаемый таймер времени ожидания прохода, триггерная логика обработки входов «Блокировка» и «Аварийный») существуют определённые ограничения на его функционирование в составе СКУД.

- Недоступны режимы постоянной разблокировки турникета с клиентского места СКУД или с пульта управления.
- Невозможна настройка времени ожидания прохода в параметрах СКУД.

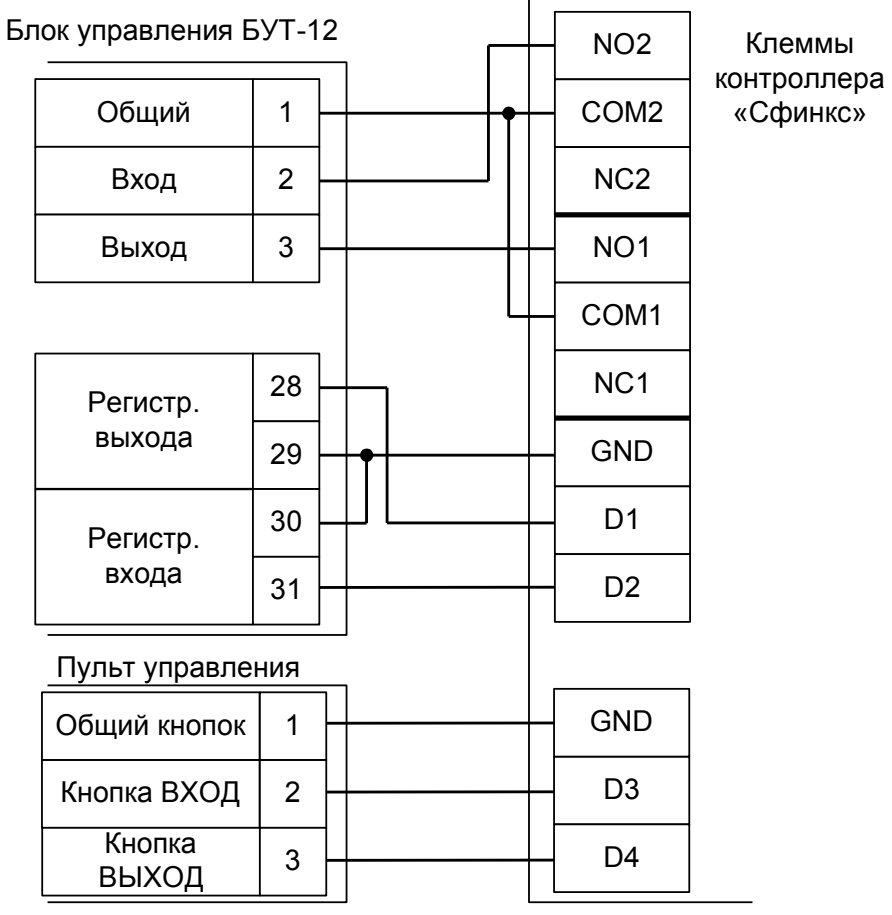

#### **Рисунок 95. «Форма».**

Примечания:

- В настройках точки доступа необходимо установить параметр «Время ожидания прохода» равным времени, установленном в блоке управления турникета.
- Кнопки «Вход» и «Выход» пульта управления необходимо отключить от БУТ-12.

# **11.14 Турникеты Praktika (Oxgard).**

## **11.14.1 Praktika T-01...06.**

Контроллер для работы с турникетами Praktika T-0X должен быть переключён в режим потенциального управления и работы с нормально разомкнутыми датчиками прохода по упрощённой схеме.

В настройках контроллера в «Программе управления» необходимо выделить точку доступа на вкладке «Оборудование», нажать «Настройки», выключить опцию «Отображать только базовые настройки» и включить «Запирать турникет по спаду сигнала датчика прохода».

| Номер переключателя:     |     |    |     |     |     |     |    |    |
|--------------------------|-----|----|-----|-----|-----|-----|----|----|
| положение переключателя: | off | ОN | off | off | off | off | NN | ΟĦ |

**Таблица 62. Установки переключателей CONF1 для Praktika T-0X.**

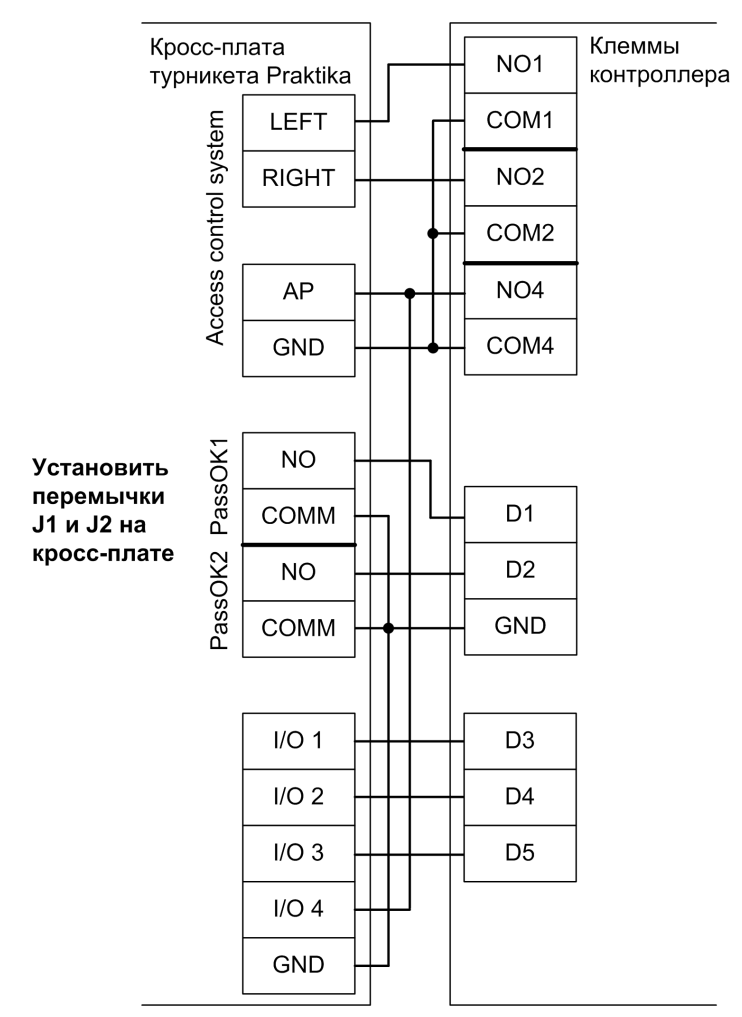

**Рисунок 96. Praktika T-0X.**

Пульт управления подключается к контроллеру турникета.
# **11.14.2 Cube C-01, C-02, C-03.**

Контроллер для работы с турникетами Cube C-01, C-02, C-03 должен быть переключён в режим потенциального управления и работы с нормально разомкнутыми датчиками прохода по упрощённой схеме.

В настройках контроллера в «Программе управления» необходимо выделить точку доступа на вкладке «Оборудование», нажать «Настройки», выключить опцию «Отображать только базовые настройки» и включить «Запирать турникет по спаду сигнала датчика прохода».

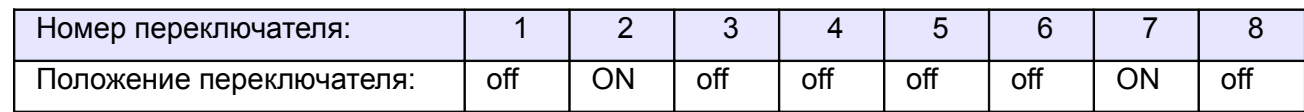

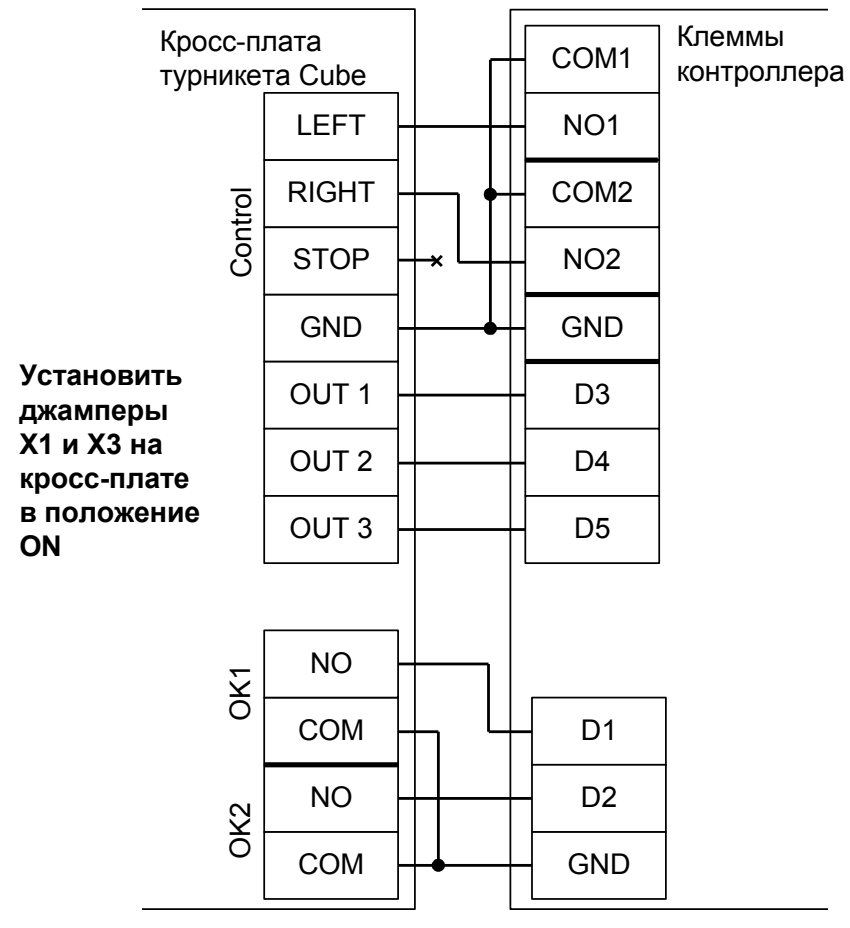

**Таблица 63. Установки переключателей CONF1 для Cube C-01, C-02, C-03.**

**Рисунок 97. Cube C-01, C-02, C-03.**

Пульт управления подключается к контроллеру турникета.

### **11.14.3 Praktika, старая электроника 1.**

Контроллер для работы с турникетами Praktika должен быть переключён в режим импульсного управления и работы с нормально разомкнутыми датчиками прохода по упрощённой схеме.

В настройках контроллера в «Программе управления» необходимо выделить точку доступа на вкладке «Оборудование», нажать «Настройки», выключить опцию «Отображать только базовые настройки» и включить «Запирать турникет по спаду сигнала датчика прохода». Параметр «Время ожидания прохода» должен быть выставлен в пределах 6-7 секунд.

| Номер переключателя:     |     |    |    |     |     |     |    |     |
|--------------------------|-----|----|----|-----|-----|-----|----|-----|
| положение переключателя: | off | ОN | O٨ | off | off | off | ∩N | off |

**Таблица 64. Установки переключателей CONF1 для старых турникетов Praktika.**

Из-за особенностей электроники турникета (не отключаемый таймер времени ожидания прохода и нестандартное исполнение пульта управления) существуют определённые ограничения на его функционирование в составе СКУД:

- Подключение пульта управления возможно только непосредственно к блоку управления турникета. Все проходы, разрешённые с пульта управления, будут регистрироваться в СКУД либо как факты взлома, либо все несанкционированные срабатывания датчиков прохода будут регистрироваться как проходы с пульта (в зависимости от настроек контроллера).
- Возможны конфликтные ситуации при одновременном проходе по карточке и нажатии кнопок пульта.

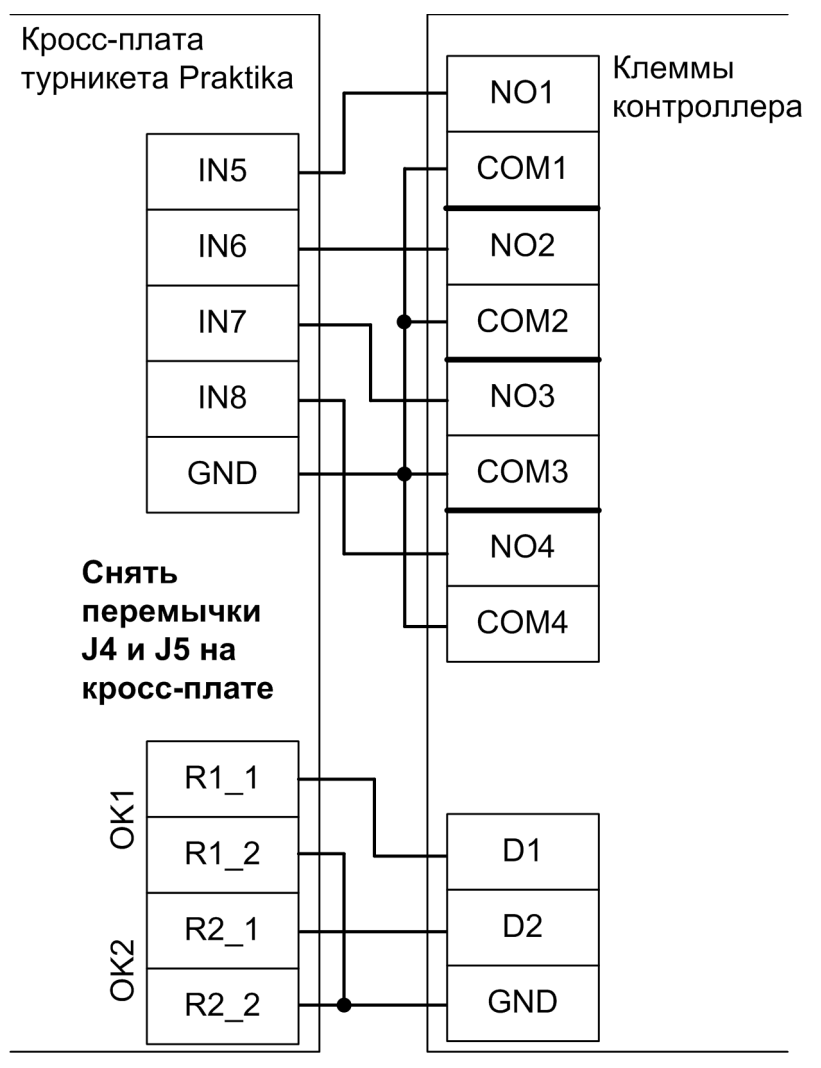

**Рисунок 98. Praktika, старая электроника 1.**

# **11.14.4 Praktika, старая электроника 2.**

Контроллер для работы с турникетами Praktika должен быть переключён в режим потенциального управления и работы с нормально разомкнутыми датчиками прохода по упрощённой схеме.

В настройках контроллера в «Программе управления» необходимо выделить точку доступа на вкладке «Оборудование», нажать «Настройки», выключить опцию «Отображать только базовые настройки» и включить «Запирать турникет по спаду сигнала датчика прохода».

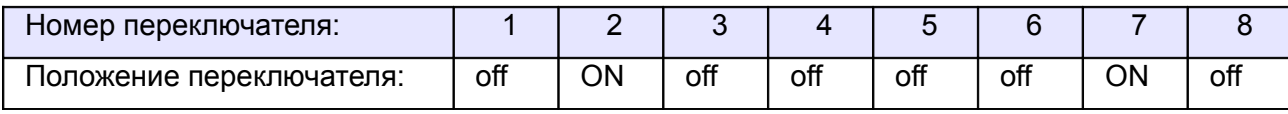

**Таблица 65. Установки переключателей CONF1 для старых турникетов Praktika.**

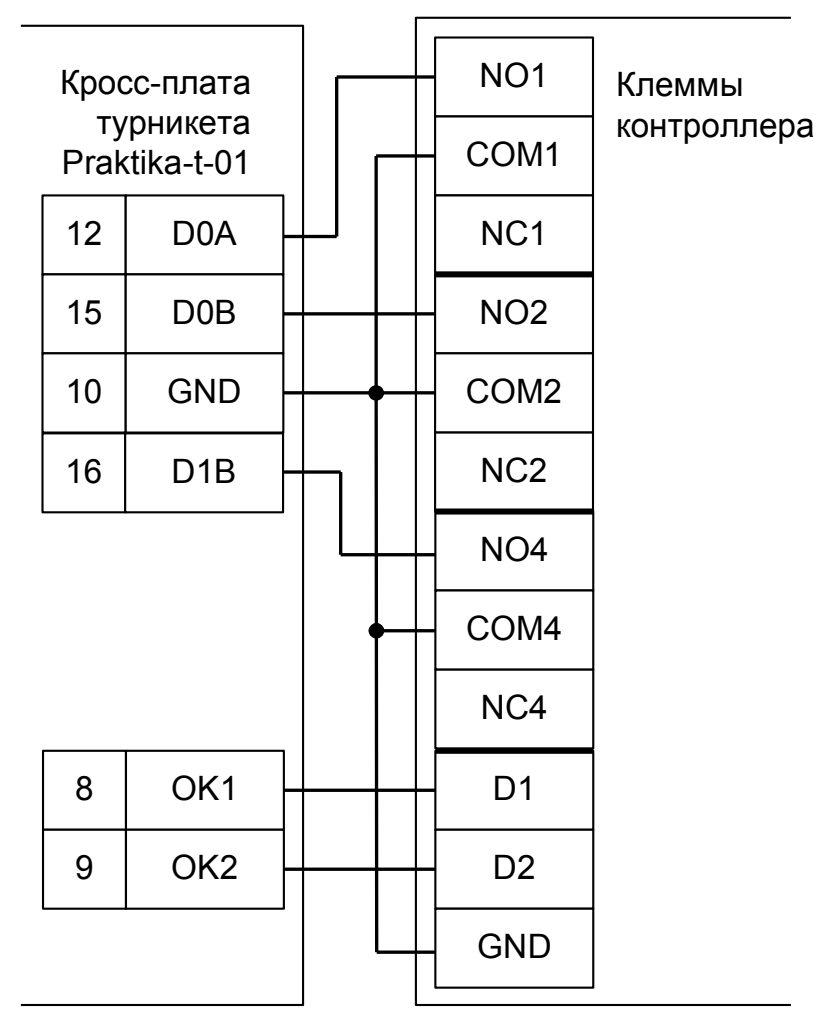

**Рисунок 99. Praktika, старая электроника 2.**

|                      |                | Клеммы контроллера |  |
|----------------------|----------------|--------------------|--|
| Пульт управления     |                | «Сфинкс»           |  |
| Praktika-t-01        | 6              | <b>GND</b>         |  |
| $\mathbb F$ SA1      | $\overline{7}$ | D <sub>3</sub>     |  |
|                      |                |                    |  |
| $\mathbb F$ SA2      | 9              | D <sub>4</sub>     |  |
| $\mathbb F$ SA3 STOP | 8              | D <sub>5</sub>     |  |
| $\mathbb F$ SA4 AP   | 10             |                    |  |
| BA1 ZOOM             | 5              |                    |  |
| EL <sub>1</sub>      | 1              |                    |  |
| EL <sub>2</sub>      | 3              |                    |  |
| EL <sub>3</sub>      | $\overline{2}$ |                    |  |
| EL <sub>4</sub>      | 4              |                    |  |
|                      |                |                    |  |

**Рисунок 100. Старый пульт управления Praktika.**

### Примечания:

• Клеммы №№ 1-5 и 10 пульта управления подключаются к клеммам кросс-платы Praktika согласно схеме, приведённой в паспорте на турникет.

# **11.15 Турникеты GUNNEBO.**

### **11.15.1 GUNNEBO GlasStileNew.**

**!**

**Обратите внимание на то, что встроенный блок управления турникетом GlasStile может иметь различное исполнение. Перед подключением сверьте подписи к клеммам на плате и на приведённой схеме подключения, чтобы убедиться в их идентичности.**

Контроллер для работы с турникетом GUNNEBO GlasStile должен быть переключён в режим потенциального управления и работы с нормально замкнутыми датчиками прохода по упрощённой схеме.

В настройках контроллера параметр «Время ожидания прохода» установите соответственно настройкам блока управления турникета.

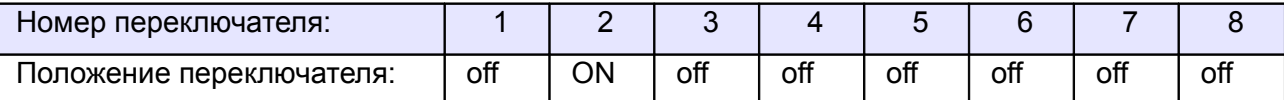

**Таблица 66. Установки переключателей CONF1 для GlasStileNew.**

Из-за особенностей электроники турникета (не отключаемый таймер времени ожидания прохода и нестандартное исполнение пульта управления) существуют определённые ограничения на его функционирование в составе СКУД:

- Подключение пульта управления возможно только непосредственно к блоку управления турникета. Все проходы, разрешённые с пульта управления, будут регистрироваться в СКУД либо как факты взлома, либо все несанкционированные срабатывания датчиков прохода будут регистрироваться как проходы с пульта (в зависимости от настроек контроллера).
- Возможны конфликтные ситуации при одновременном проходе по карточке и нажатии кнопок пульта.

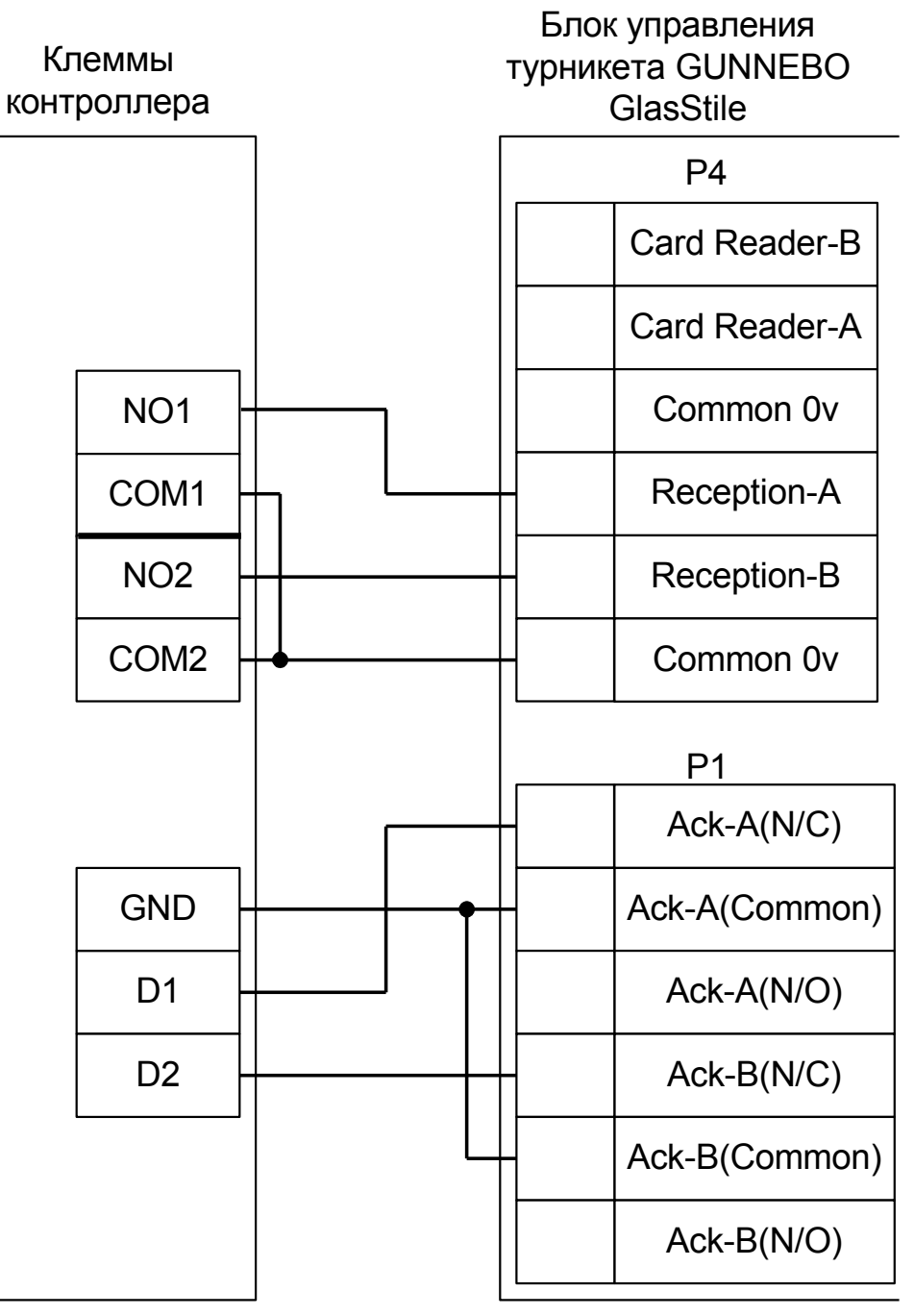

**Рисунок 101. GlasStileNew.**

### **11.15.2 GUNNEBO GlasStile.**

**Обратите внимание на то, что встроенный блок управления турникетом GlasStile** 

**может иметь различное исполнение. Перед подключением сверьте подписи к клеммам на плате и на приведённой схеме подключения, чтобы убедиться в их** 

**! идентичности.**

Контроллер для работы с турникетом GUNNEBO GlasStile должен быть переключён в режим импульсного управления и работы с нормально замкнутыми датчиками прохода по упрощённой схеме.

В настройках контроллера в «Программе управления» необходимо включить дополнительную опцию (выделить точку доступа на вкладке «Оборудование», нажать «Настройки», выключить опцию «Отображать только базовые настройки», установить «Запирать турникет по спаду сигнала датчика прохода» и нажать «ОК»). Параметр «Время ожидания прохода» установите соответственно настройкам блока управления турникета (как правило это 8 секунд).

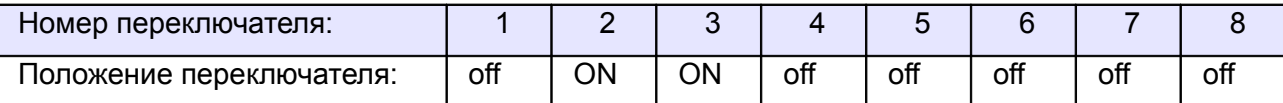

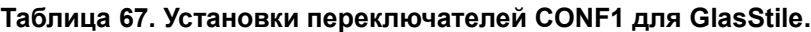

Из-за особенностей электроники турникета (не отключаемый таймер времени ожидания прохода и нестандартное исполнение пульта управления) существуют определённые ограничения на его функционирование в составе СКУД:

- Подключение пульта управления возможно только непосредственно к блоку управления турникета. Все проходы, разрешённые с пульта управления, будут регистрироваться в СКУД либо как факты взлома, либо все несанкционированные срабатывания датчиков прохода будут регистрироваться как проходы с пульта (в зависимости от настроек контроллера).
- Недоступен режим постоянной разблокировки турникета с клиентского места СКУД.
- Возможны конфликтные ситуации при одновременном проходе по карточке и нажатии кнопок пульта.

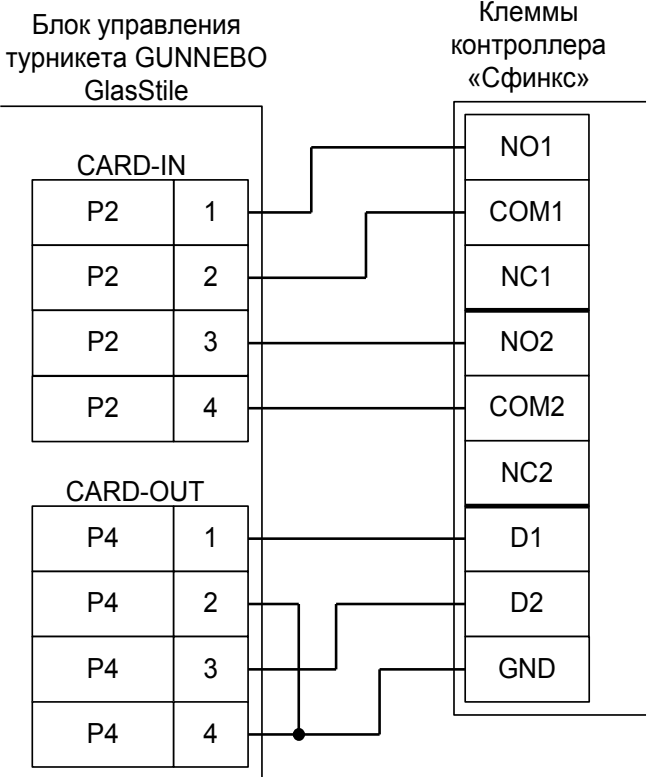

**Рисунок 102. GlasStile.**

### **11.15.3 GUNNEBO с платой управления HE84/3.**

Контроллер для работы с турникетами Gunnebo, оборудованными платой управления HE84/3 (модели DL600, Simplex, Simplex ATT и т.п.) должен быть переключён в режим импульсного управления и работы с нормально разомкнутыми датчиками прохода по упрощённой схеме.

Параметр «Время ожидания прохода» для контроллера должен быть выставлен в соответствии с настройками платы управления (потенциометры RV1 и RV2), по умолчанию - 8 секунд.

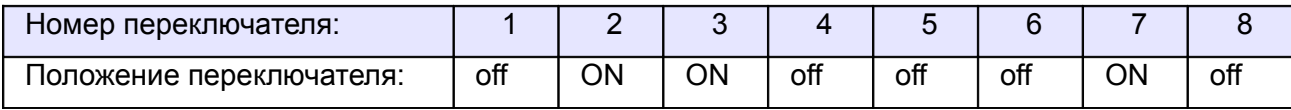

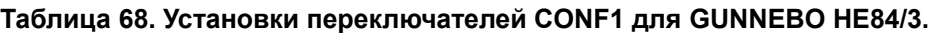

Из-за особенностей электроники турникета (не отключаемый таймер времени ожидания прохода и нестандартное исполнение пульта управления) существуют определённые ограничения на его функционирование в составе СКУД:

- Подключение пульта управления возможно только непосредственно к блоку управления турникета. Все проходы, разрешённые с пульта управления, будут регистрироваться в СКУД либо как факты взлома, либо все несанкционированные срабатывания датчиков прохода будут регистрироваться как проходы с пульта (в зависимости от настроек контроллера).
- Недоступен режим постоянной разблокировки турникета с клиентского места СКУД.
- Возможны конфликтные ситуации при одновременном проходе по карточке и нажатии кнопок пульта.

Перемычки JP4 и JP5 на плате управления HE84/3 должны быть установлены в положение «3-6».

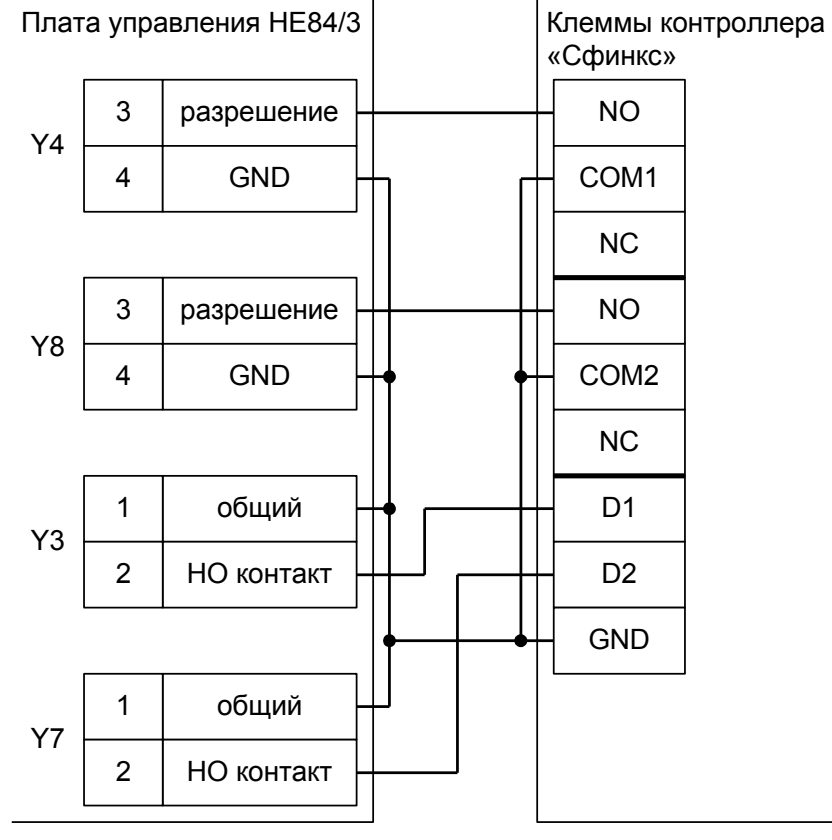

**Рисунок 103. Gunnebo HE84/3.**

### **11.15.4 GUNNEBO с платой управления MB01.**

Контроллер для работы с турникетами Gunnebo, оборудованными платой управления MB01 (например, модель SpeedStile), должен быть переключён в режим импульсного управления и работы с нормально разомкнутыми датчиками прохода по упрощённой схеме.

Параметр «Время ожидания прохода» для контроллера должен быть выставлен в соответствии с настройками платы управления.

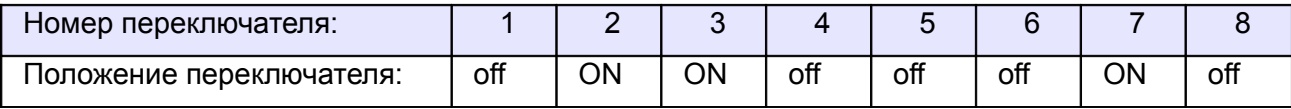

**Таблица 69. Установки переключателей CONF1 для GUNNEBO MB01.**

Из-за особенностей электроники турникета (не отключаемый таймер времени ожидания прохода и нестандартное исполнение пульта управления) существуют определённые ограничения на его функционирование в составе СКУД:

- Подключение пульта управления возможно только непосредственно к блоку управления турникета. Все проходы, разрешённые с пульта управления, будут регистрироваться в СКУД либо как факты взлома, либо все несанкционированные срабатывания датчиков прохода будут регистрироваться как проходы с пульта (в зависимости от настроек контроллера).
- Недоступен режим постоянной разблокировки турникета (по пожарной тревоге или вручную оператором системы).
- Возможны конфликтные ситуации при одновременном проходе по карточке и нажатии кнопок пульта.

|                | <b>MASTER SIDE</b> | Плата управления МВ01              |                  | Клеммы контроллера |
|----------------|--------------------|------------------------------------|------------------|--------------------|
| M7             | 1                  | <b>READER A</b>                    | NO <sub>1</sub>  |                    |
|                | 2                  | <b>READER A</b>                    | COM1             |                    |
|                |                    |                                    | NC <sub>1</sub>  |                    |
|                | $\overline{7}$     | <b>COUNTING</b><br><b>SIGNAL A</b> | D <sub>1</sub>   |                    |
| M <sub>8</sub> | 8                  | <b>COUNTING</b><br><b>SIGNAL A</b> | <b>GND</b>       |                    |
|                | <b>SLAVE SIDE</b>  | Плата управления МВ01              |                  |                    |
| M7             | 1                  | <b>READER B</b>                    | NO <sub>2</sub>  |                    |
|                | $\overline{2}$     | <b>READER B</b>                    | COM <sub>2</sub> |                    |
|                |                    |                                    | NC <sub>2</sub>  |                    |
|                | $\overline{7}$     | <b>COUNTING</b><br><b>SIGNAL B</b> | D <sub>2</sub>   |                    |
| M <sub>8</sub> | 8                  | <b>COUNTING</b><br><b>SIGNAL B</b> | <b>GND</b>       |                    |
|                |                    |                                    |                  |                    |

**Рисунок 104. Gunnebo MB01.**

### **11.15.5 GUNNEBO с платой управления LL2001.**

Контроллер для работы с турникетами Gunnebo, оборудованными платой управления LL2001 (например, модели SlimStile, TriStile), должен быть переключён в режим импульсного управления и работы с нормально разомкнутыми датчиками прохода по упрощённой схеме.

Параметр «Время ожидания прохода» для контроллера должен быть выставлен в соответствии с настройками платы управления.

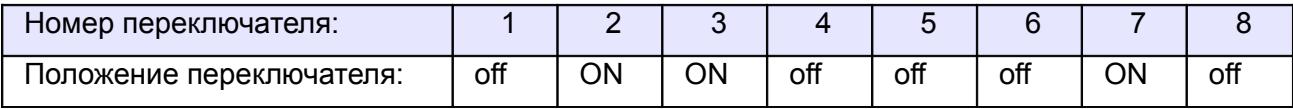

**Таблица 70. Установки переключателей CONF1 для GUNNEBO LL2001.**

Из-за особенностей электроники турникета (не отключаемый таймер времени ожидания прохода и нестандартное исполнение пульта управления) существуют определённые ограничения на его функционирование в составе СКУД:

- Подключение пульта управления возможно только непосредственно к блоку управления турникета. Все проходы, разрешённые с пульта управления, будут регистрироваться в СКУД либо как факты взлома, либо все несанкционированные срабатывания датчиков прохода будут регистрироваться как проходы с пульта (в зависимости от настроек контроллера).
- Недоступен режим постоянной разблокировки турникета (по пожарной тревоге или вручную оператором системы).
- Возможны конфликтные ситуации при одновременном проходе по карточке и нажатии кнопок пульта.

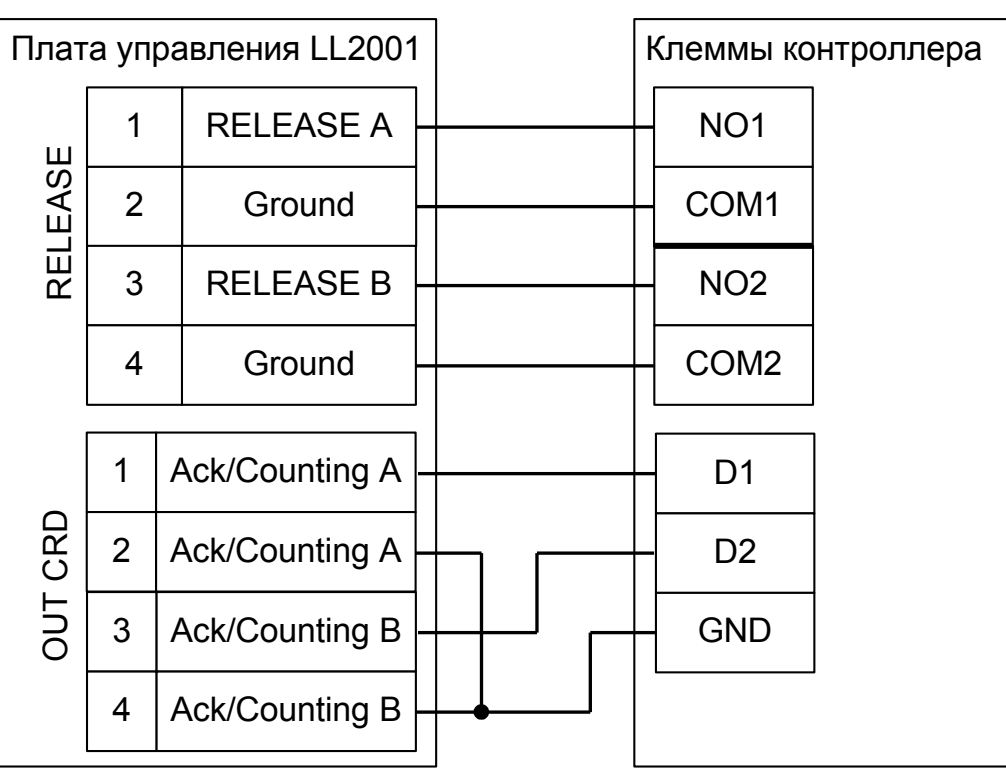

**Рисунок 105. Gunnebo LL2001.**

### **11.15.6 GUNNEBO с платой управления AT1544.**

Контроллер для работы с турникетами GUNNEBO с платой управления AT1544 (например, модель RotaSec) должен быть переключён в режим потенциального управления и работы с нормально замкнутыми датчиками прохода по упрощённой схеме.

| Номер переключателя:     |     |    |     |     |     |     |    |    |
|--------------------------|-----|----|-----|-----|-----|-----|----|----|
| Іоложение переключателя: | off | nΝ | off | off | off | off | оĦ | оĦ |

**Таблица 71. Установки переключателей CONF1 для GUNNEBO RotaSec.**

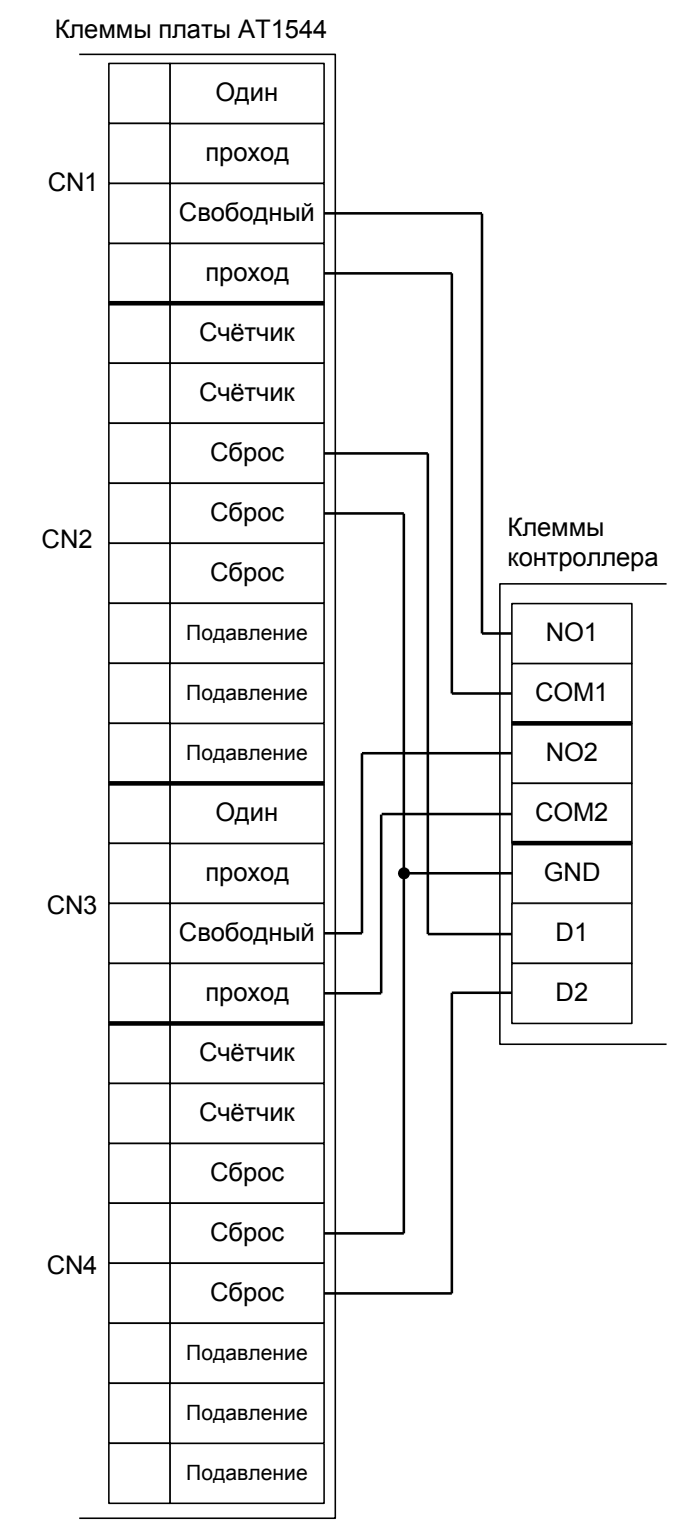

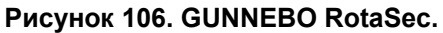

### **11.15.7 GUNNEBO с платой управления LCM02.**

Контроллер для работы с турникетами Gunnebo, оборудованными платой управления LCM02 (модели Full-O-Style, ClearSec и т.п.) должен быть переключён в режим импульсного управления и работы с нормально разомкнутыми датчиками прохода по упрощённой схеме.

Параметр «Время ожидания прохода» для контроллера должен быть выставлен в соответствии с настройками платы управления.

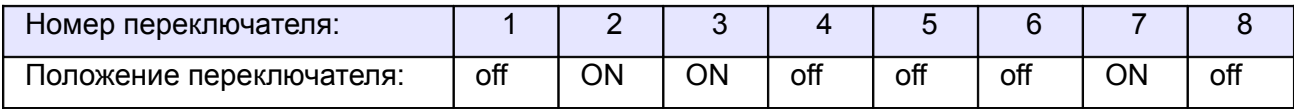

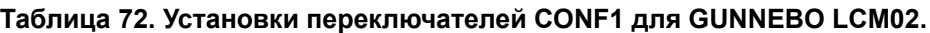

Из-за особенностей электроники турникета (не отключаемый таймер времени ожидания прохода и нестандартное исполнение пульта управления) существуют определённые ограничения на его функционирование в составе СКУД:

- Подключение пульта управления возможно только непосредственно к блоку управления турникета. Все проходы, разрешённые с пульта управления, будут регистрироваться в СКУД либо как факты взлома, либо все несанкционированные срабатывания датчиков прохода будут регистрироваться как проходы с пульта (в зависимости от настроек контроллера).
- Невозможна настройка временных параметров турникета из ПО «Сфинкс».
- Недоступен режим постоянной разблокировки турникета (по пожарной тревоге или вручную оператором системы).
- Возможны конфликтные ситуации при одновременном проходе по карточке и нажатии кнопок пульта.

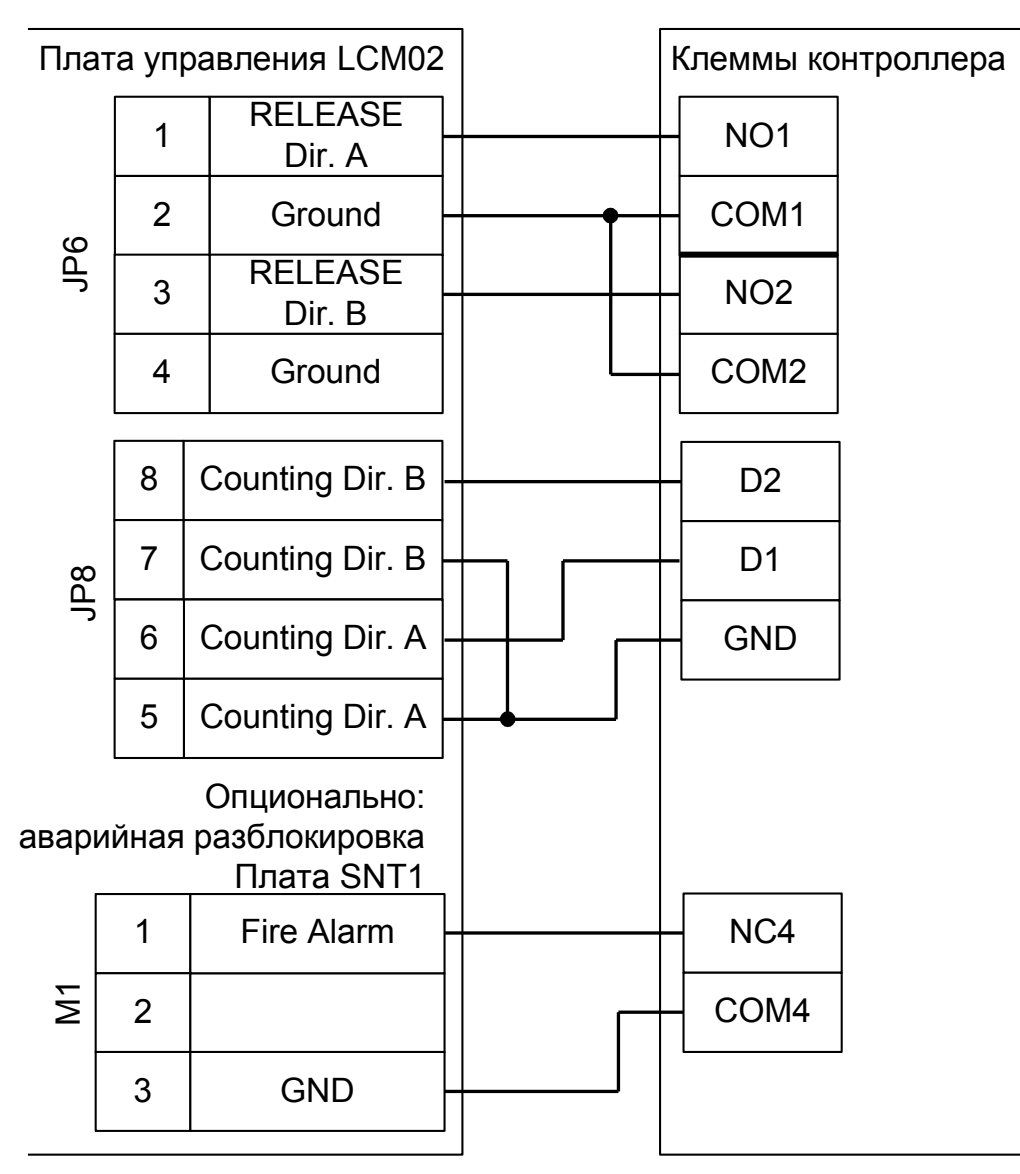

**Рисунок 107. Gunnebo LCM02.**

# **11.16 Турникеты Tornello.**

Контроллер для работы с турникетами Tornello Vento и Epico должен быть переключён в режим импульсного управления и работы с нормально разомкнутыми датчиками прохода по упрощённой схеме.

Параметр «Время ожидания прохода» для контроллера должен быть выставлен в пределах 5...5,5 секунд.

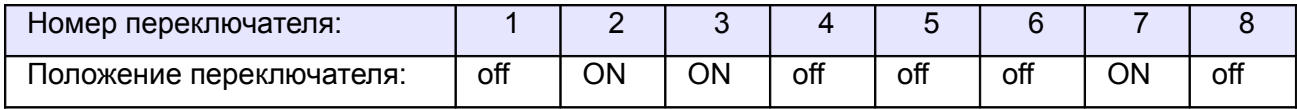

**Таблица 73. Установки переключателей CONF1 для Tornello.**

Из-за особенностей электроники турникета (не отключаемый таймер времени ожидания прохода и нестандартное исполнение пульта управления) существуют определённые ограничения на его функционирование в составе СКУД:

- Подключение пульта управления возможно только непосредственно к блоку управления турникета. Все проходы, разрешённые с пульта управления, будут регистрироваться в СКУД либо как факты взлома, либо все несанкционированные срабатывания датчиков прохода будут регистрироваться как проходы с пульта (в зависимости от настроек контроллера).
- Недоступен режим постоянной разблокировки турникета (по пожарной тревоге или вручную оператором системы).
- Невозможна настройка временных параметров турникета из ПО «Сфинкс».
- Возможны конфликтные ситуации при одновременном проходе по карточке и нажатии кнопок пульта.

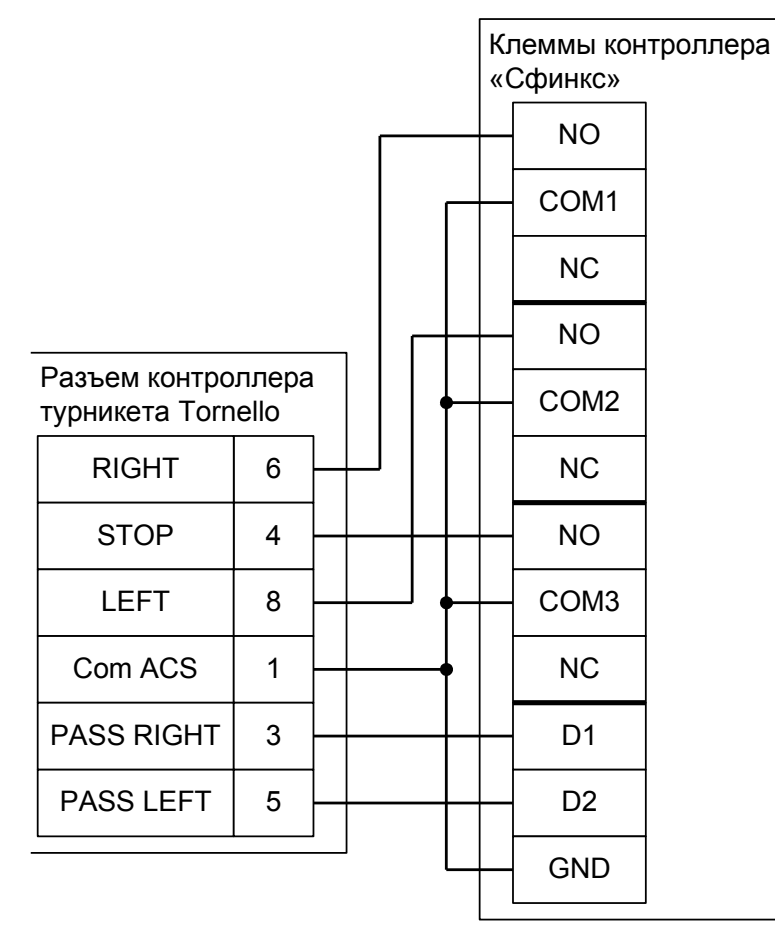

**Рисунок 108. Tornello.**

# **11.17 Турникеты Stella STL-111.**

Контроллер для работы с турникетами Stella STL-111 должен быть переключён в режим потенциального управления и работы с нормально разомкнутыми датчиками прохода по упрощённой схеме.

В настройках контроллера в «Программе управления» необходимо выделить точку доступа на вкладке «Оборудование», нажать «Настройки», выключить опцию «Отображать только базовые настройки» и включить опцию «Запирать турникет по спаду сигнала датчика прохода».

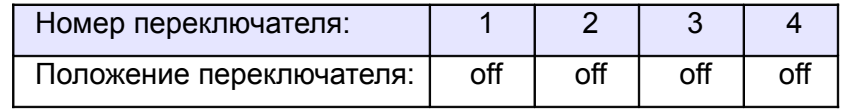

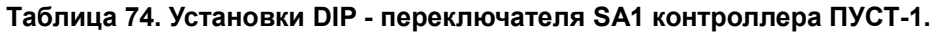

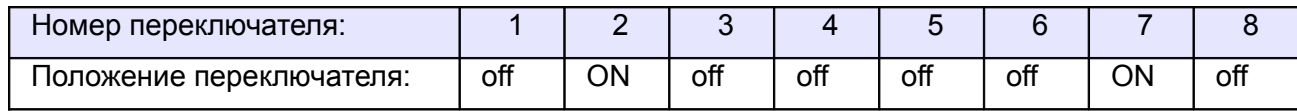

#### **Таблица 75. Установки дип–блока CONF1 контроллера для Stella STL-111.**

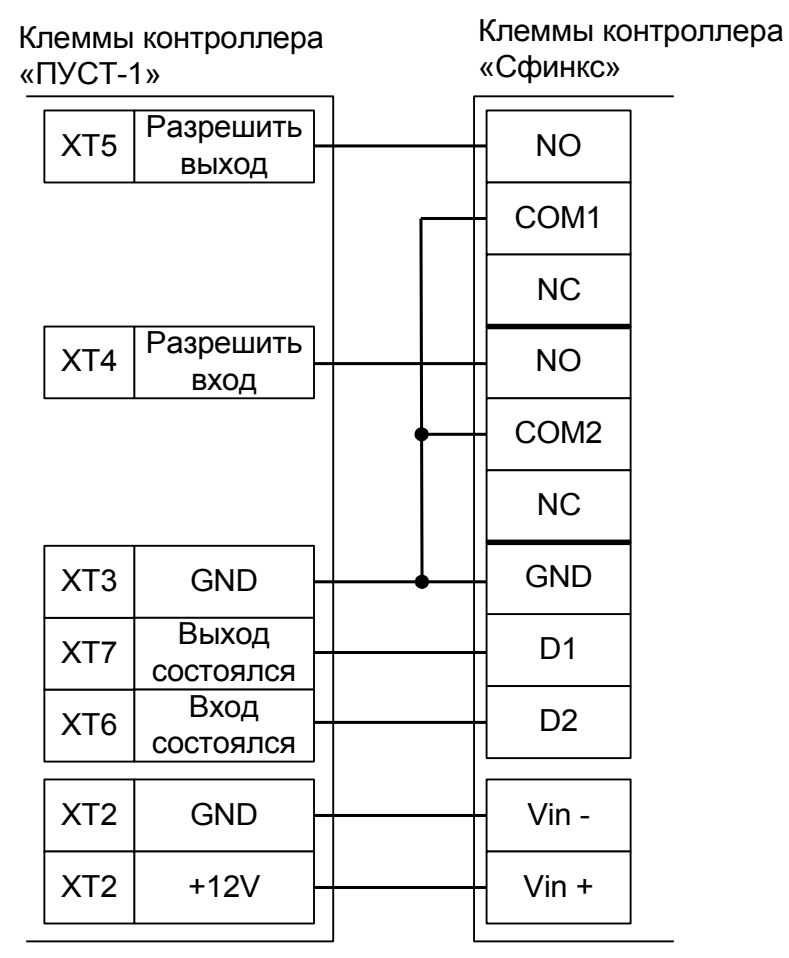

**Рисунок 109. Stella STL-111.**

# **11.18 Турникет RTS-112.**

Контроллер для работы с турникетом RTS-112 должен быть переключён в режим потенциального управления и работы с нормально разомкнутыми датчиками прохода по упрощённой схеме.

В «Программе управления» необходимо выделить точку доступа на вкладке «Оборудование», нажать «Настройки», выключить опцию «Отображать только базовые настройки» и включить опцию «Запирать турникет по спаду сигнала датчика прохода».

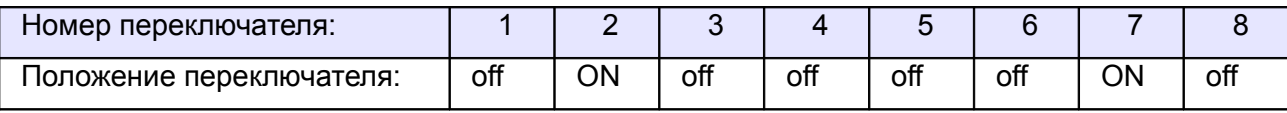

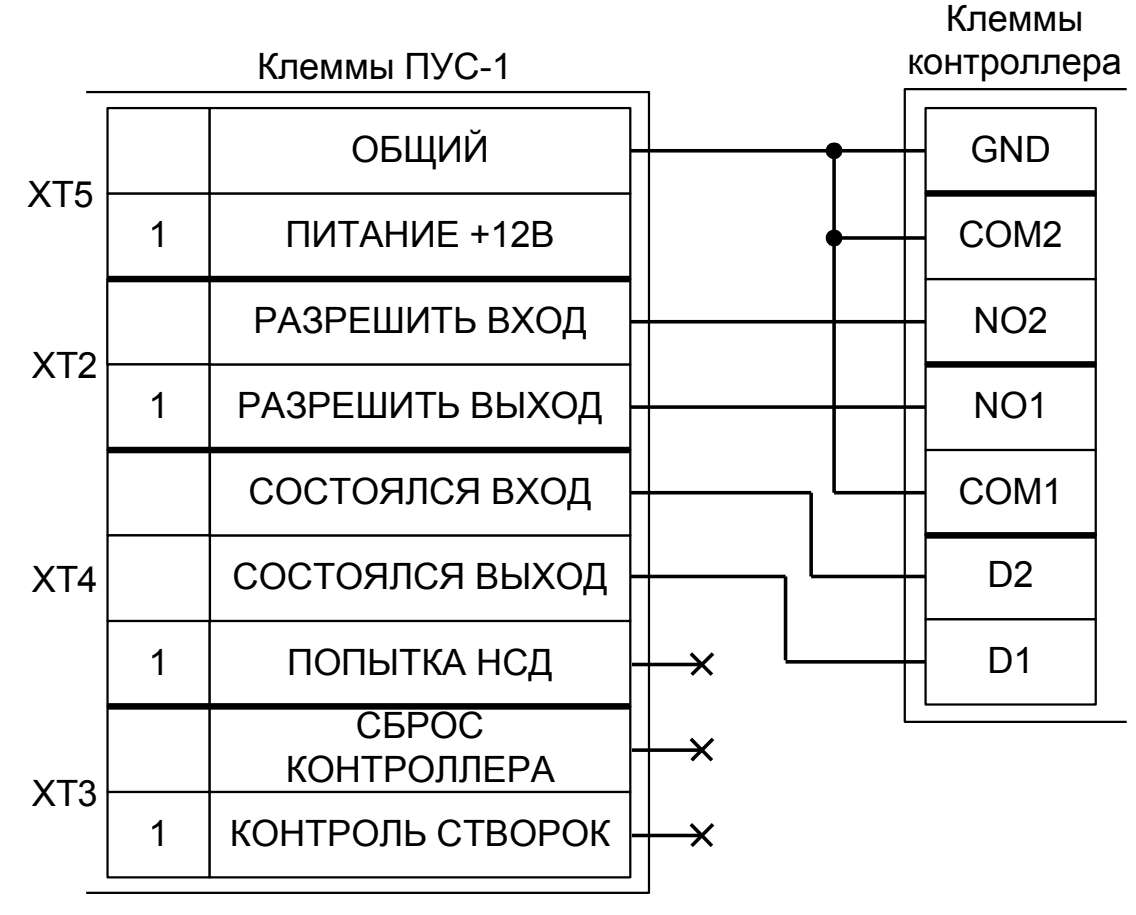

**Таблица 76. Установки дип–блока CONF1 для RTS-112.**

**Рисунок 110. RTS-112.**

# **11.19 Турникеты ARGO и Tver.**

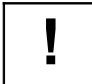

# **Настоятельно рекомендуется воздержаться от применения данных турникетов в**

**силу их низкого качества.**

# **11.19.1 Полноценные схемы для ARGO/Tver.**

Контроллер для полноценной работы с турникетами ARGO/Tver должен быть переключён в режим потенциального управления и работы с нормально разомкнутым датчиком прохода по однопроводной схеме.

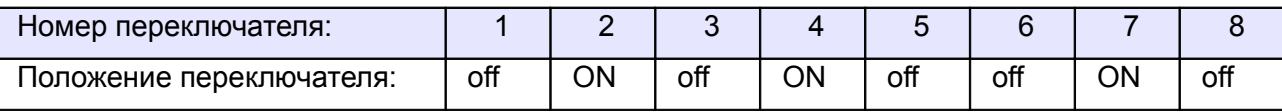

#### **Таблица 77. Установки дип–блока CONF1 для ARGO/Tver.**

Управляющая плата ARGO/Tver выбрасывается, контроллер «Сфинкс» подключается напрямую к электромагнитам, индикации, пульту и геркону турникета с применением минимального количества внешних элементов (понадобятся лишь два токоограничительных резистора для светодиодов пульта).

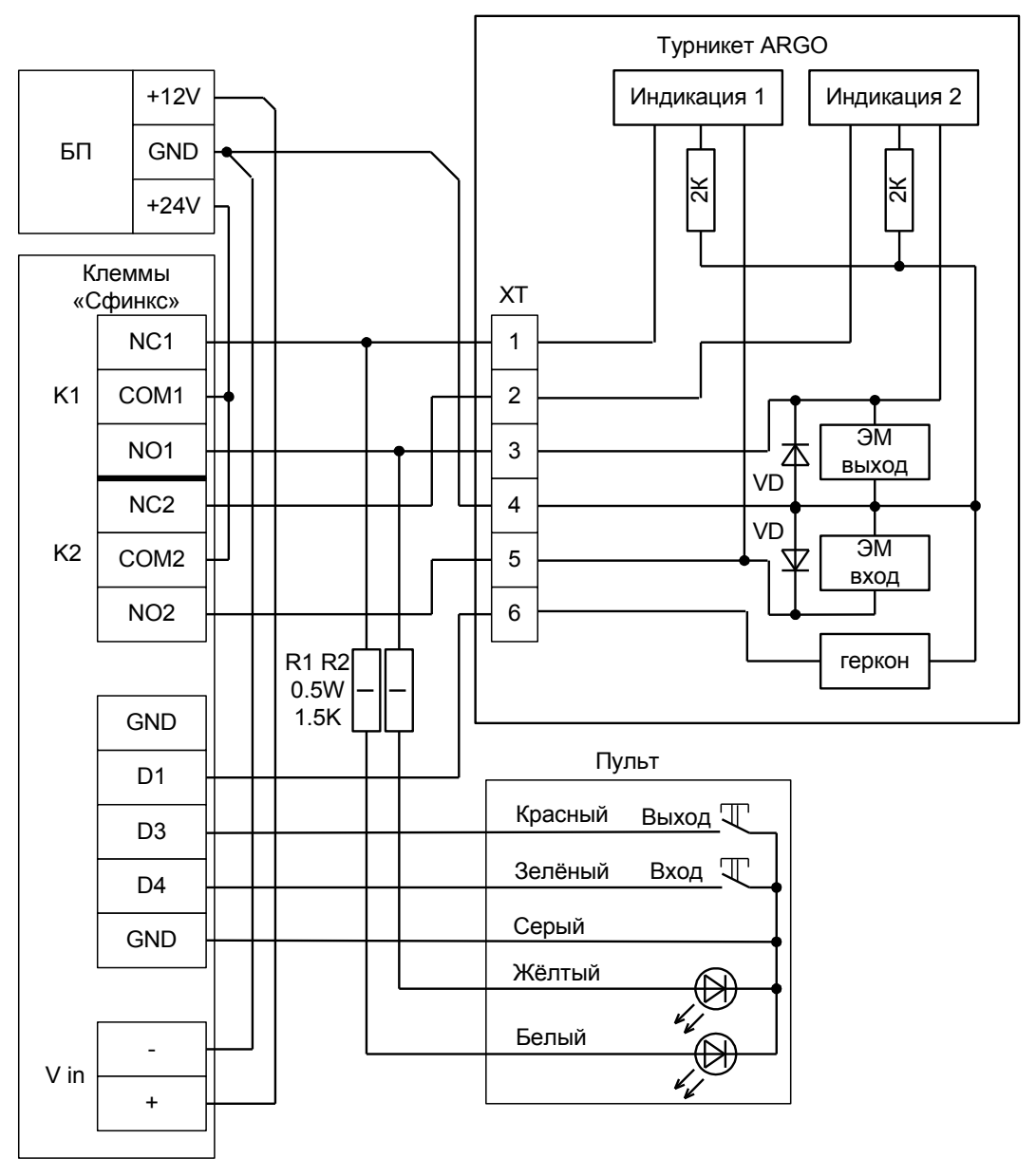

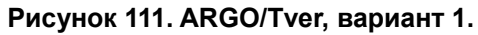

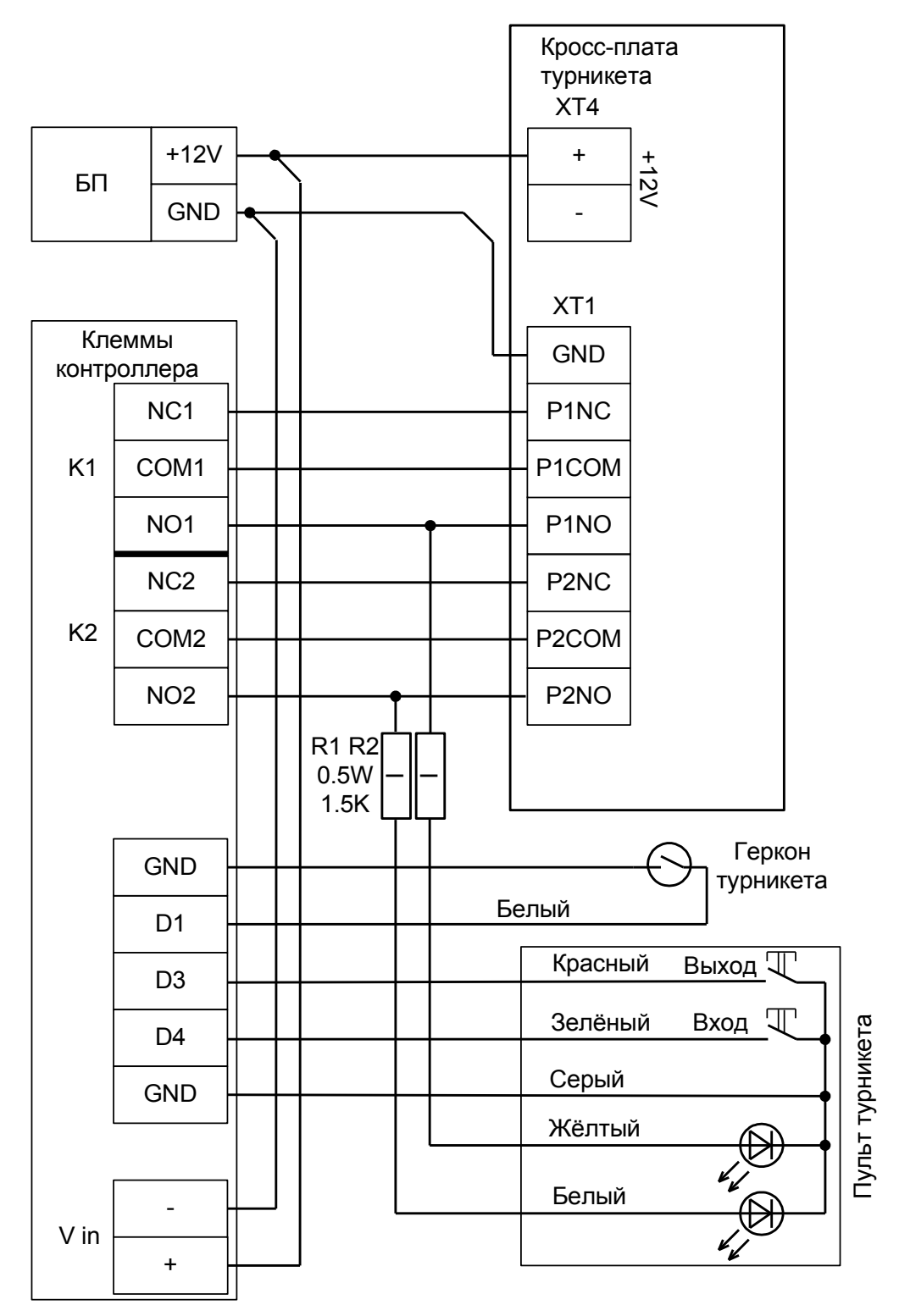

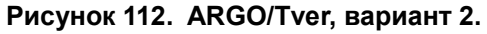

### **11.19.2 Упрощённая схема для ARGO/Tver.**

Позволяет сократить время подключения, однако из-за особенностей электроники турникета (неотключаемый таймер времени ожидания прохода и отсутствие выхода датчика прохода для СКУД) существуют определённые ограничения на его функционирование в составе СКУД:

- Проходы будут фиксироваться сразу же после поднесения карточки, независимо от поворота преграждающих планок.
- Все проходы, разрешённые с пульта управления, не будут регистрироваться в СКУД.
- Невозможна настройка временных параметров турникета из ПО «Сфинкс».
- Недоступен режим постоянной разблокировки турникета с клиентского места СКУД (по пожарной тревоге или вручную оператором системы).
- Возможны конфликтные ситуации при одновременном проходе по карточке и нажатии кнопок пульта.

#### *11.19.2.1 Считыватели для ARGO/Tver.*

Считыватели подключаются к клеммам контроллера согласно разделу «Подключение считывателей и контакторов, общие сведения».

| Порт              | Использование                                 |
|-------------------|-----------------------------------------------|
| PORT <sub>1</sub> | Считыватель, работающий в направлении «выход» |
| PORT <sub>4</sub> | Считыватель, работающий в направлении «вход»  |

**Таблица 78. Назначение считывателей для ARGO/Tver.**

### *11.19.2.2 Настройки точек доступа для работы с ARGO/Tver.*

В «Программе управления» на вкладке «Оборудование» необходимо добавить две точки доступа (ТД), первая будет отвечать за выход, вторая – за вход.

Далее необходимо выделить в списке первую ТД контроллера, нажать «Настройки», выключить опцию «Отображать только базовые настройки» и установить значение параметра «Длительность импульса управления замком» равным 0,8...1,0 с.

#### *11.19.2.3 Подключение платы управления ARGO/Tver.*

Контроллер для работы с ARGO/Tver должен быть переключён в режим «две двери» с импульсным управлением замками и нормально замкнутыми датчиками прохода.

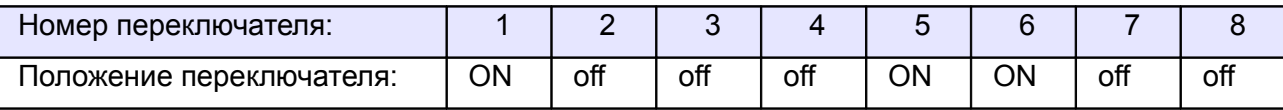

**Таблица 79. Установки переключателей CONF1 для упрощённой работы с ARGO/Tver.**

Контроллер «Сфинкс» подключается к управляющей плате ARGO/Tver параллельно кнопкам пульта.

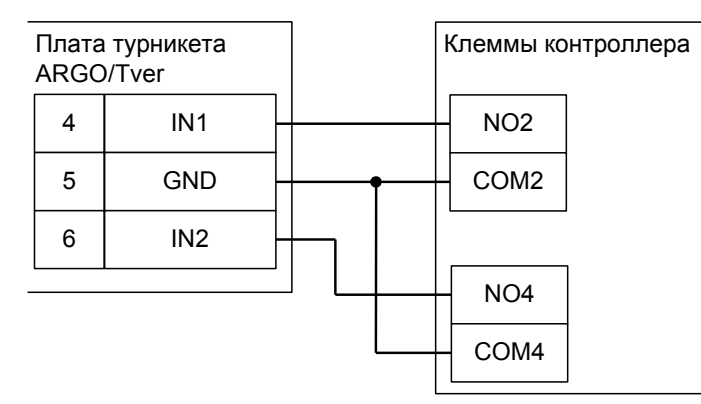

**Рисунок 113. ARGO/Tver, упрощённый вариант.**

# **11.20 Калитки Fastlane IntelliGate Passgate.**

Приведена схема подключения калитки Fastlane IntelliGate Passgate.

#### **11.20.1 Считыватели для Fastlane IntelliGate Passgate.**

Считыватели подключаются к клеммам контроллера согласно разделу «Подключение считывателей и контакторов, общие сведения».

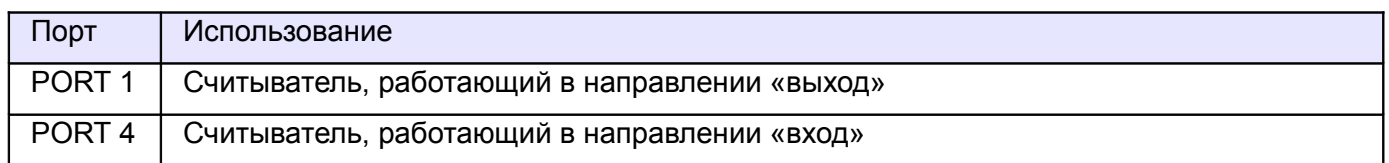

**Таблица 80. Назначение считывателей для Fastlane IntelliGate Passgate.**

### **11.20.2 Настройки ТД для Fastlane IntelliGate Passgate.**

В «Программе управления» необходимо добавить две точки доступа. В настройках первой из них нужно установить желаемое время ожидания прохода и выключить сигнал «Время до сигнала «Удержание двери» (выключить опцию «Отображать только базовые настройки» и передвинуть ползунок параметра вправо).

### **11.20.3 Подключение Fastlane IntelliGate Passgate.**

Контроллер для работы с калитками Fastlane IntelliGate Passgate должен быть переключён в режим «две двери» с потенциальным управлением замками и нормально замкнутыми датчиками прохода.

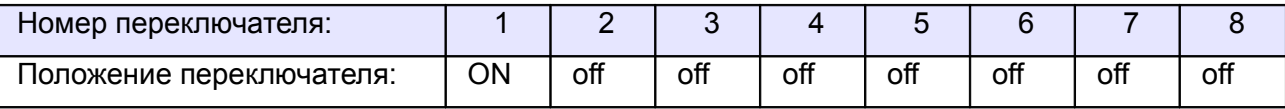

#### **Таблица 81. Установки переключателей CONF1 для Fastlane IntelliGate Passgate.**

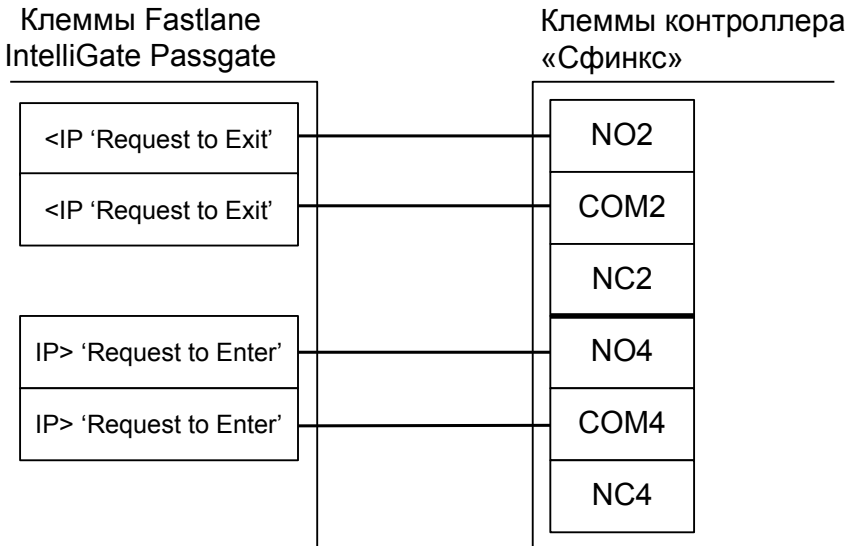

#### **Рисунок 114. Fastlane IntelliGate Passgate.**

# **11.21 Турникет «Спрут-01».**

Контроллер для работы с турникетом «Спрут-01» должен быть переключён в режим импульсного управления и работы с нормально разомкнутыми датчиками прохода по упрощённой схеме.

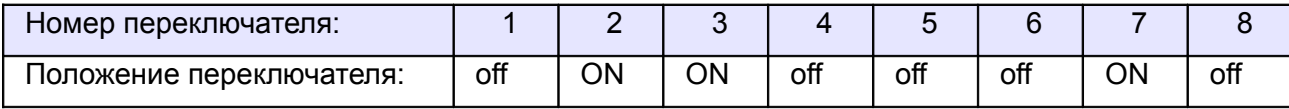

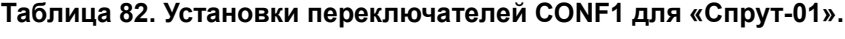

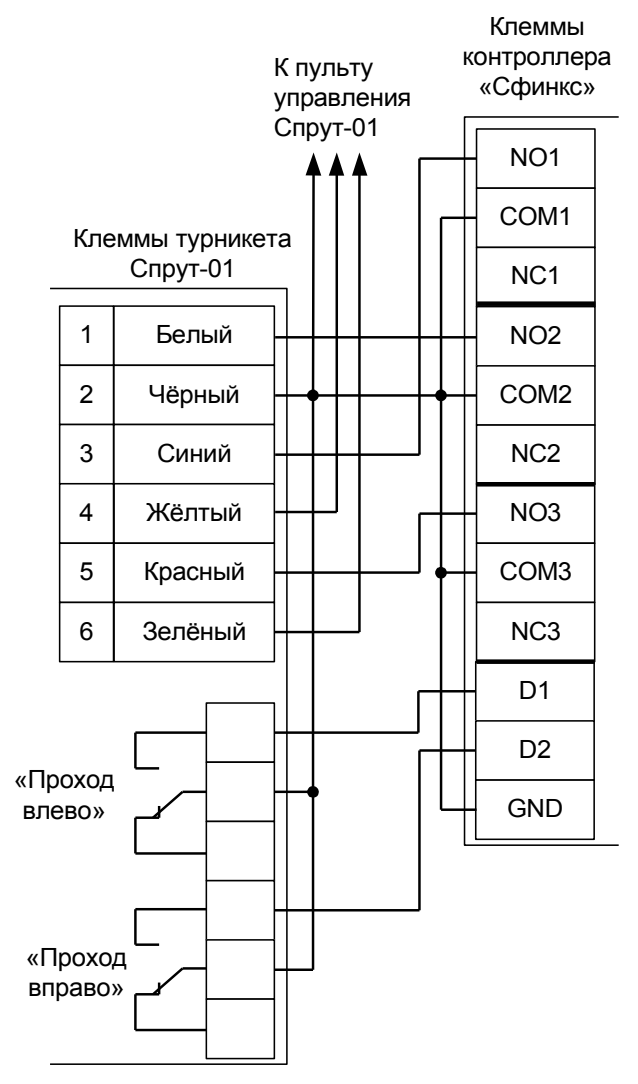

<span id="page-164-0"></span>**Рисунок 115. «Спрут-01».**

Примечание: Для подключения пульта управления турникета смотрите раздел [Подключение пульта](#page-164-0) [управления турникета «Спрут-01».](#page-164-0)

**! !**

**В силу особенностей схемотехники турникета, содержащей встроенный не отключаемый таймер времени ожидания прохода, постоянная разблокировка турникета с клиентского места СКУД невозможна.**

**Параметр «Время ожидания прохода» для контроллера должен быть выставлен в пределах 5-5.5 секунд, а «Длительность импульса управления турникетом» - 0,3-0,4 секунды. Также в настройках необходимо включить опцию «Учитывать особенности турникетов ОМА».**

# **11.22 Пульт управления «Спрут-01».**

Пульт управления турникета и сам турникет «Спрут-01» имеют конструкцию, частично не совместимую с контроллером (нельзя отключить встроенный таймер ожидания прохода, кнопки группового прохода пульта отдельные и имеют фиксацию в нажатом положении). Это накладывает определённые ограничения на функционирование данных турникетов в составе СКУД.

#### **Первый вариант подключения.**

При данном варианте подключения пульта разовые проходы, разрешённые с пульта, корректно регистрируются системой. Также возможно ручное разрешение группового прохода в одном или обоих направлениях, но при групповом проходе СКУД будет фиксировать взломы точки доступа.

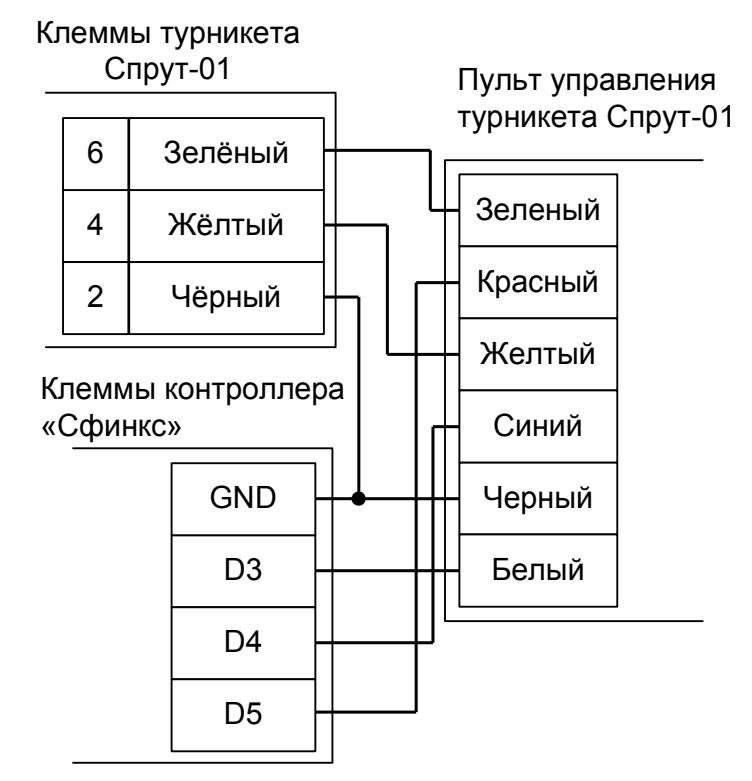

**Рисунок 116. Первый вариант подключения пульта управления «Спрут-01».**

### **Второй вариант подключения.**

Пульт подключается напрямую к турникету согласно инструкции на турникет. При этом сохраняется вся функциональность пульта ручного управления. Но при проходах, разрешённых с пульта, СКУД будет регистрировать взломы точки доступа.

# **11.23 Турникеты KABA.**

### **11.23.1 KABA SINA 2.0.**

**!**

Контроллер для работы с турникетами KABA, оборудованными платой управления SINA 2.0 (например, модели Kerberos TPB-E01) должен быть переключён в режим импульсного управления и работы с нормально замкнутыми датчиками прохода по упрощённой схеме.

Параметр «Время ожидания прохода» для контроллера должен быть выставлен в соответствии с настройками платы управления (потенциометры RV1 и RV2), по умолчанию - 8 секунд.

| Номер переключателя:     |     |    |    |     |     | G   |     |     |
|--------------------------|-----|----|----|-----|-----|-----|-----|-----|
| положение переключателя: | off | ∩N | ΟN | off | off | off | off | off |

**Таблица 83. Установки переключателей CONF1 для KABA Kerberos TPB-E01.**

Из-за особенностей электроники турникета (не отключаемый таймер времени ожидания прохода и нестандартное исполнение пульта управления) существуют определённые ограничения на его функционирование в составе СКУД:

- Недоступен режим постоянной разблокировки турникета с клиентского места СКУД.
- Возможны конфликтные ситуации при одновременном проходе по карточке и нажатии кнопок пульта.

**Перемычки J18 и J19 на плате управления SINA 2.0 должны быть сняты.**

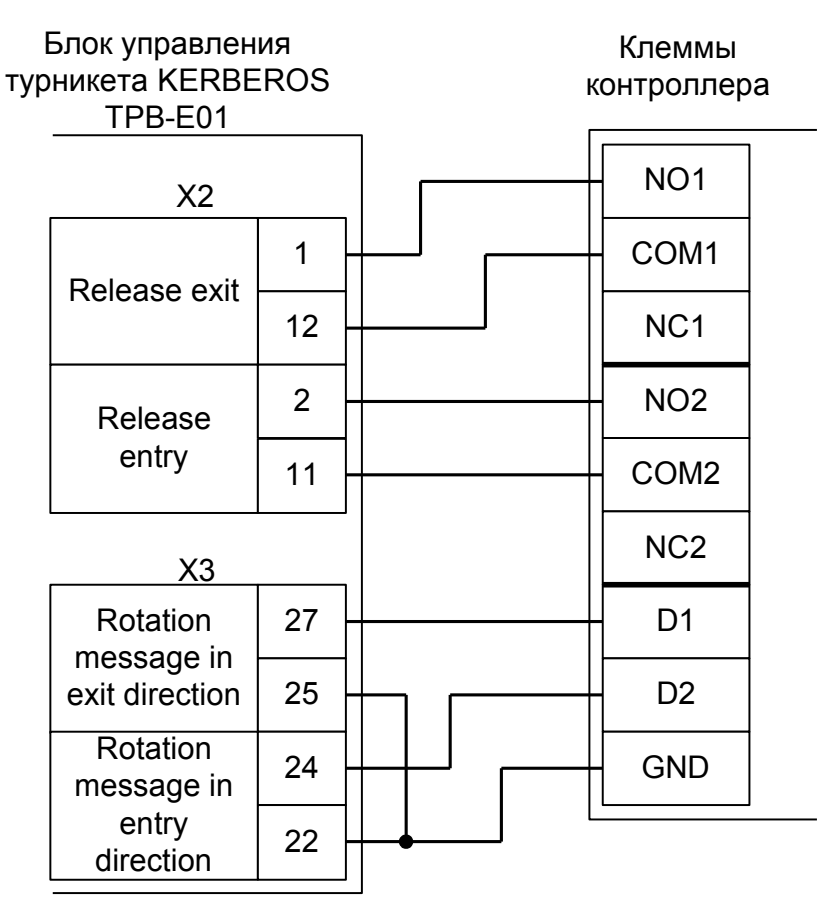

**Рисунок 117. KABA Kerberos TPB-E01 с платой SINA 2.0.**

# **11.23.2 KABA ETS21.**

Контроллер для работы с турникетами KABA, оборудованными платой управления ETS 21 (например, модель Argus HSB-E07) должен быть переключён в режим импульсного управления и работы с нормально разомкнутыми датчиками прохода по упрощённой схеме.

Параметр «Время ожидания прохода» для контроллера должен быть выставлен в соответствии с настройками платы управления турникета.

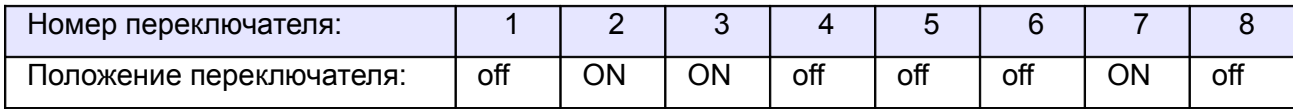

**Таблица 84. Установки дип–блока CONF1 для KABA ETS 21.**

В настройках платы ETS21 нужно проверить, что на вход IN4 назначена функция "MAIN FREE" с типом входного сигнала "active HIGH". Сделать это можно, например, с помощью программы FLAP Control Center, вкладка I/O-Config.

Из-за особенностей электроники турникета (неотключаемый таймер времени ожидания прохода и нестандартное исполнение пульта управления) существуют определённые ограничения на его функционирование в составе СКУД:

- Недоступны настройки времени ожидания прохода из ПО «Сфинкс».
- Возможны конфликтные ситуации при одновременном проходе по карточке и нажатии кнопок пульта.

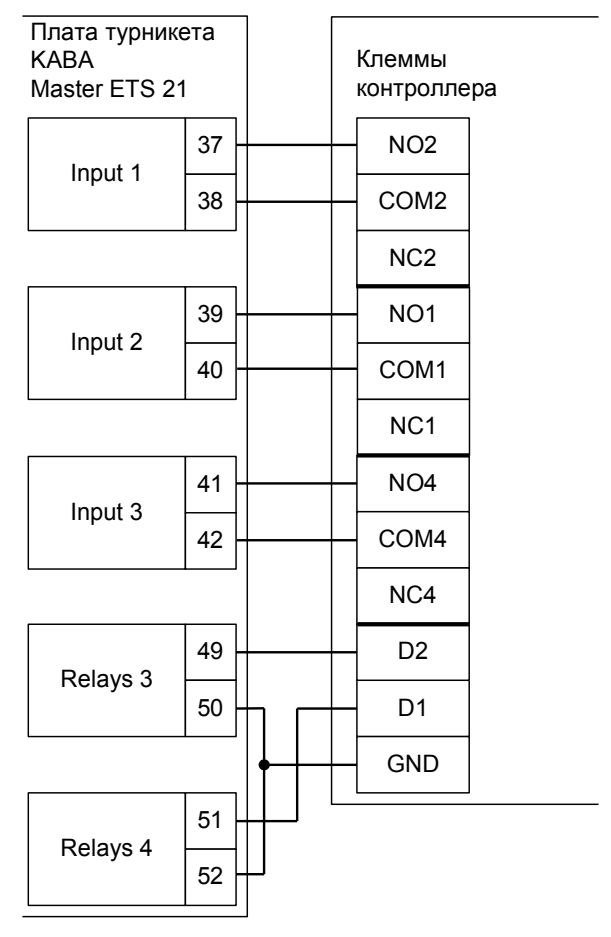

**Рисунок 118. KABA ETS 21.**

### **11.23.3 KABA ETS22.**

Контроллер для работы с турникетами KABA, оборудованными платой управления ETS22 (например, модели Kentaur FTS или Geryon STS) должен быть переключён в режим импульсного управления и работы с нормально разомкнутыми датчиками прохода по упрощённой схеме.

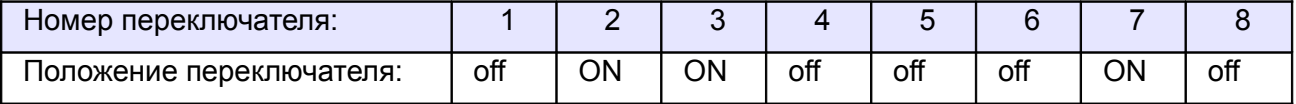

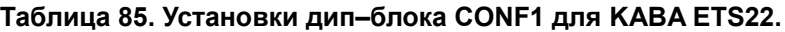

В настройках платы ETS22 нужно проверить, что на вход IN3 назначена функция "free" с типом входного сигнала "high active". Сделать это можно, например, с помощью программы Pavis2004, раздел "Master device", вкладка "Input".

Из-за особенностей электроники турникета (неотключаемый таймер времени ожидания прохода и нестандартное исполнение пульта управления) существуют определённые ограничения на его функционирование в составе СКУД:

- Недоступны настройки времени ожидания прохода из ПО «Сфинкс».
- Все несанкционированные контроллером СКУД срабатывания датчиков прохода (в том числе формально возможные взломы) будут регистрироваться как проходы с пульта.
- Возможны конфликтные ситуации при одновременном проходе по карточке и нажатии кнопок пульта.

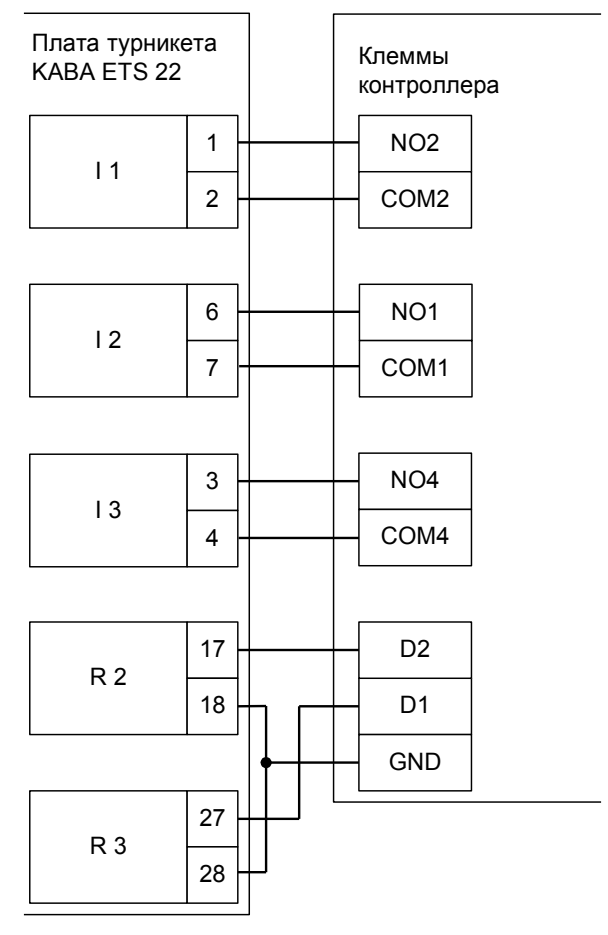

**Рисунок 119. KABA ETS 22.**

Перед запуском в эксплуатацию точки доступа проведите настройки контроллера (выделить в списке на вкладке «Оборудование», нажать «настройки», выключить опцию «Отображать только базовые параметры»):

- «Время ожидания однократного прохода для турникета» установите равным времени, на которое открывается сам турникет.
- «Реакция на «взлом» турникета №1 «на выход» установить «Фиксировать проход «по кнопке» в направлении «на выход».

«Реакция на «взлом» турникета №1 «на вход» – установить «Фиксировать проход «по кнопке» в направлении «на вход».

### **11.23.4 KABA ETS 20xs.**

Контроллер для работы с турникетами KABA, оборудованными платой управления ETS 20xs (например, модель Charon HTS) должен быть переключён в режим импульсного управления и работы с нормально разомкнутыми датчиками прохода по упрощённой схеме.

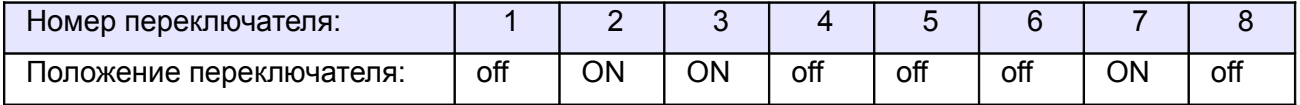

#### **Таблица 86. Установки дип–блока CONF1 для KABA ETS 20xs.**

Из-за особенностей электроники турникета (неотключаемый таймер времени ожидания прохода и нестандартное исполнение пульта управления) существуют определённые ограничения на его функционирование в составе СКУД:

- Недоступны настройки времени ожидания прохода из ПО «Сфинкс».
- Все несанкционированные контроллером СКУД срабатывания датчиков прохода (в том числе формально возможные взломы) будут регистрироваться как проходы с пульта.
- Возможны конфликтные ситуации при одновременном проходе по карточке и нажатии кнопок пульта.

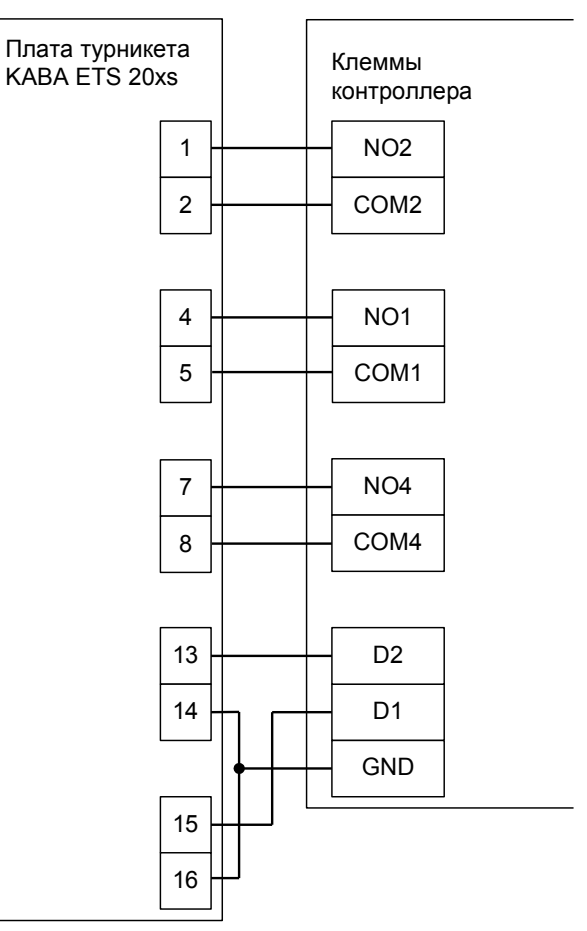

**Рисунок 120. KABA ETS 20xs.**

Перед запуском в эксплуатацию точки доступа проведите настройки контроллера (выделить в списке на вкладке «Оборудование», нажать «настройки», выключить опцию «Отображать только базовые параметры»):

- «Время ожидания однократного прохода для турникета» установите равным времени, на которое открывается сам турникет.
- «Реакция на «взлом» турникета №1 «на выход» установить «Фиксировать проход «по кнопке» в направлении «на выход».

• «Реакция на «взлом» турникета №1 «на вход» – установить «Фиксировать проход «по кнопке» в направлении «на вход».

# **11.24 Турникеты «Сибирский арсенал» SA300, SA302.**

Контроллер для работы с турникетами SA300, SA302 должен быть переключён в режим потенциального управления и работы с нормально разомкнутыми датчиками прохода по упрощённой схеме.

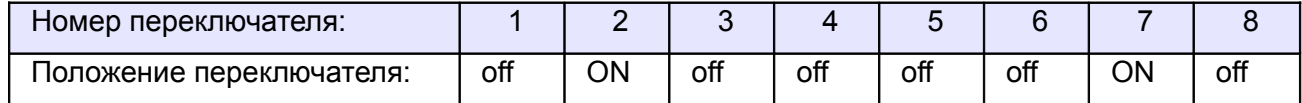

**Таблица 87. Установки переключателей CONF1 для SA300, SA302.**

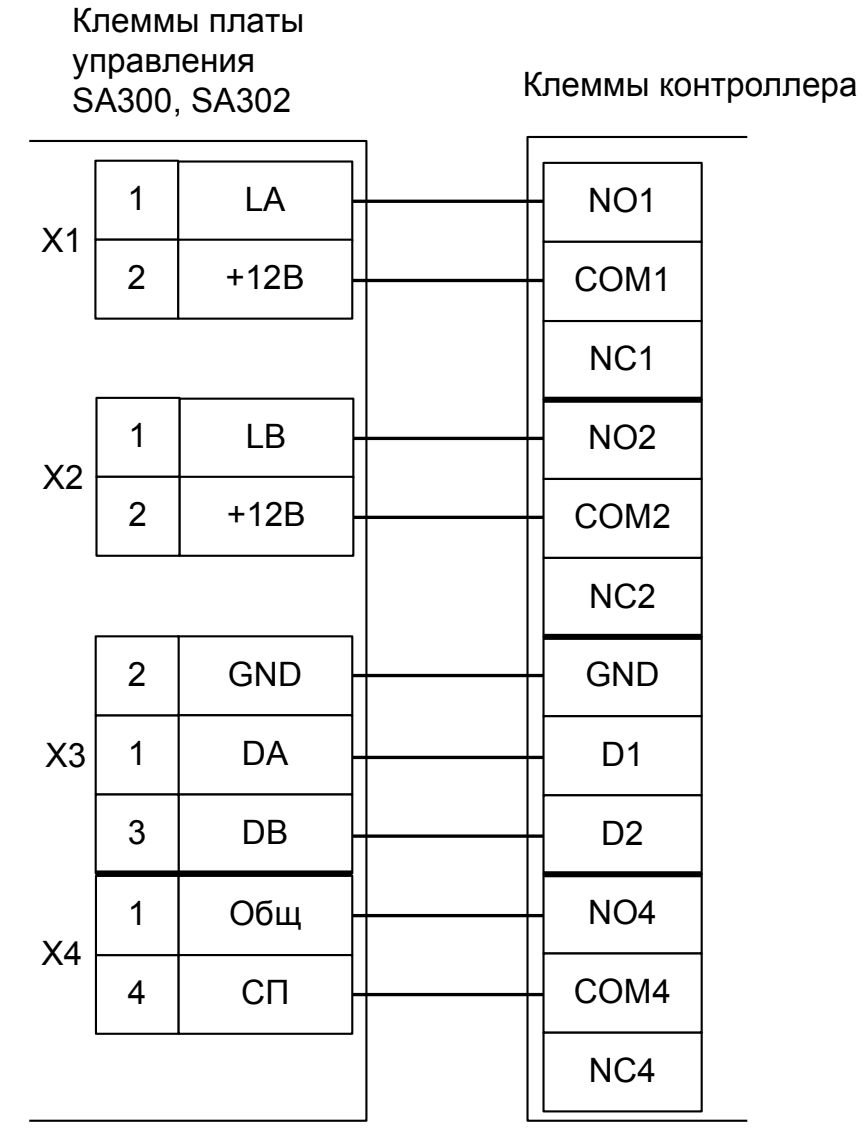

**Рисунок 121. SA300, SA302.**

# **11.25 Турникеты Element и Bravo.**

Контроллер для работы с турникетами Element и Bravo должен быть переключён в режим импульсного управления и работы с нормально замкнутыми датчиками прохода по упрощённой схеме.

В настройках контроллера в «Программе управления» необходимо выделить точку доступа на вкладке «Оборудование», нажать «Настройки», выключить опцию «Отображать только базовые настройки» и включить опцию «Запирать турникет по спаду сигнала датчика прохода». Значение параметра «Время ожидания прохода» должно быть равно настройке времени встроенного таймера турникета.

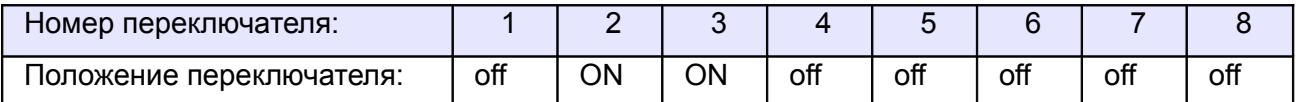

**Таблица 88. Установки переключателей CONF1 для Element и Bravo.**

Из-за особенностей электроники турникета (неотключаемый таймер времени ожидания прохода и нестандартное исполнение пульта управления) существуют определённые ограничения на его функционирование в составе СКУД:

- Подключение пульта управления возможно только непосредственно к блоку управления турникета. Либо все проходы, разрешённые с пульта управления, будут регистрироваться в СКУД как факты взлома, либо все несанкционированные контроллером срабатывания датчиков прохода будут регистрироваться как проходы с пульта (в зависимости от настроек контроллера).
- Возможны конфликтные ситуации при одновременном проходе по карточке и нажатии кнопок пульта.

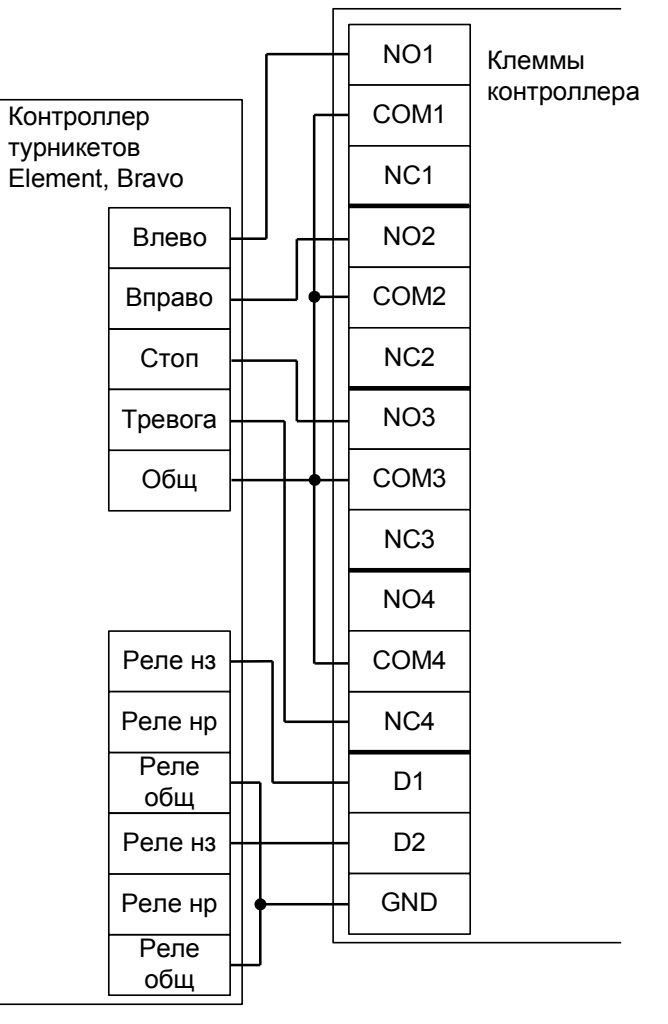

**Рисунок 122. Element и Bravo.**

# **11.26 Турникеты CAME.**

Приведены схемы подключения турникета CAME с платами управления TOR100 и TOR300. Например, модели Twister или SALOON40.

### **11.26.1 CAME TOR100.**

Из-за особенностей электроники турникета (неотключаемый таймер времени ожидания прохода и отсутствие выходов датчиков прохода) существуют определённые ограничения на его функционирование в составе СКУД:

- Невозможны постоянная разблокировка турникета с клиентского места СКУД, автоматическая разблокировка при пожаре и изменение времени ожидания прохода.
- Факт доступа фиксируется системой сразу же после идентификации, без контроля поворота планок турникета.

### *11.26.1.1 Подключение считывателей.*

Считыватели подключаются к клеммам контроллера согласно разделу [6.3 Подключение](#page-24-0) [считывателей и контакторов, общие сведения.](#page-24-0)

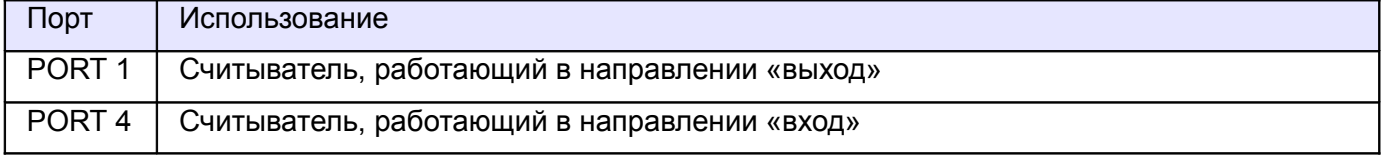

#### **Таблица 89. Назначение считывателей для CAME TOR100.**

### *11.26.1.2 Настройки точек доступа.*

В «Программе управления» необходимо добавить две точки доступа (ТД). Первая ТД будет отвечать за выход, вторая – за вход.

### *11.26.1.3 Подключение турникета.*

Контроллер должен быть переключён в режим «две двери» с импульсным управлением замками и нормально замкнутыми датчиками прохода.

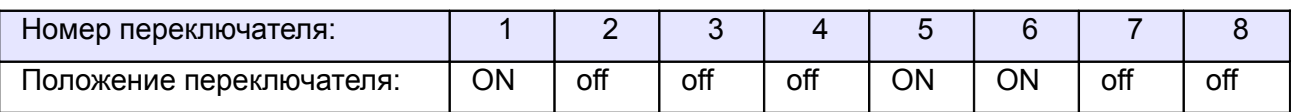

**Таблица 90. Установки переключателей CONF1 для CAME TOR100.**

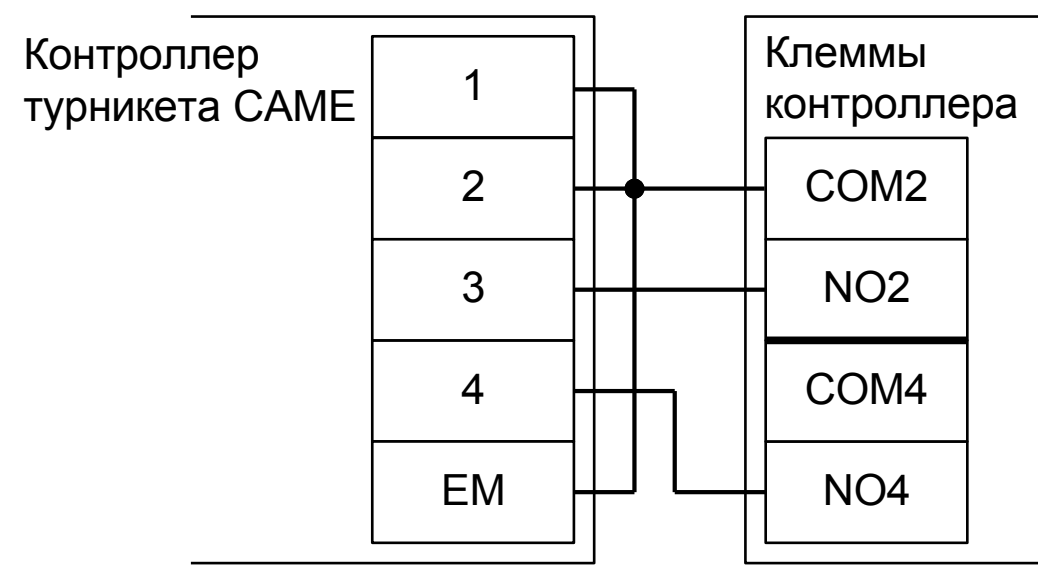

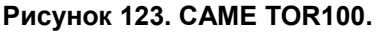

### **11.26.2 CAME TOR300.**

Из-за особенностей электроники турникета (неотключаемый таймер времени ожидания прохода) существуют определённые ограничения на его функционирование в составе СКУД:

- Невозможны постоянная разблокировка турникета с клиентского места СКУД, автоматическая разблокировка при пожаре и изменение времени ожидания прохода.
- Факт доступа фиксируется системой сразу же после идентификации, без контроля поворота планок турникета.

#### *11.26.2.1 Подключение считывателей.*

Считыватели подключаются к клеммам контроллера согласно разделу [6.3 Подключение](#page-24-0) [считывателей и контакторов, общие сведения.](#page-24-0)

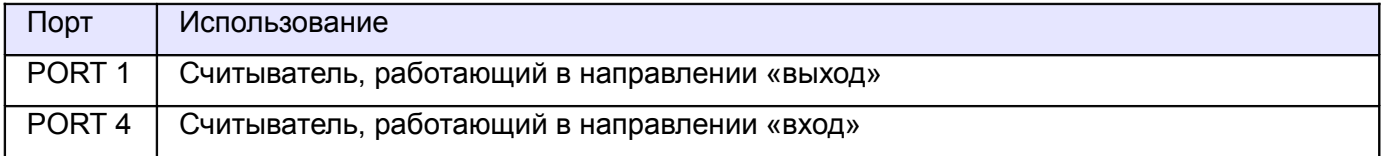

#### **Таблица 91. Назначение считывателей для CAME TOR300.**

#### *11.26.2.2 Настройки точек доступа.*

В «Программе управления» необходимо добавить две точки доступа (ТД). Первая ТД будет отвечать за выход, вторая – за вход.

#### *11.26.2.3 Настройка блока управления турникетом.*

Для возможности открытия в обе стороны, необходимо, чтобы функция F 54 была установлена на 2. Подробнее в оригинальной документации на турникет.

#### *11.26.2.4 Подключение турникета.*

Контроллер должен быть переключён в режим «две двери» с импульсным управлением замками и нормально замкнутыми датчиками прохода.

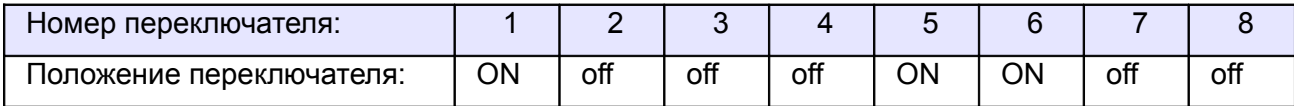

**Таблица 92. Установки переключателей CONF1 для CAME TOR300.**

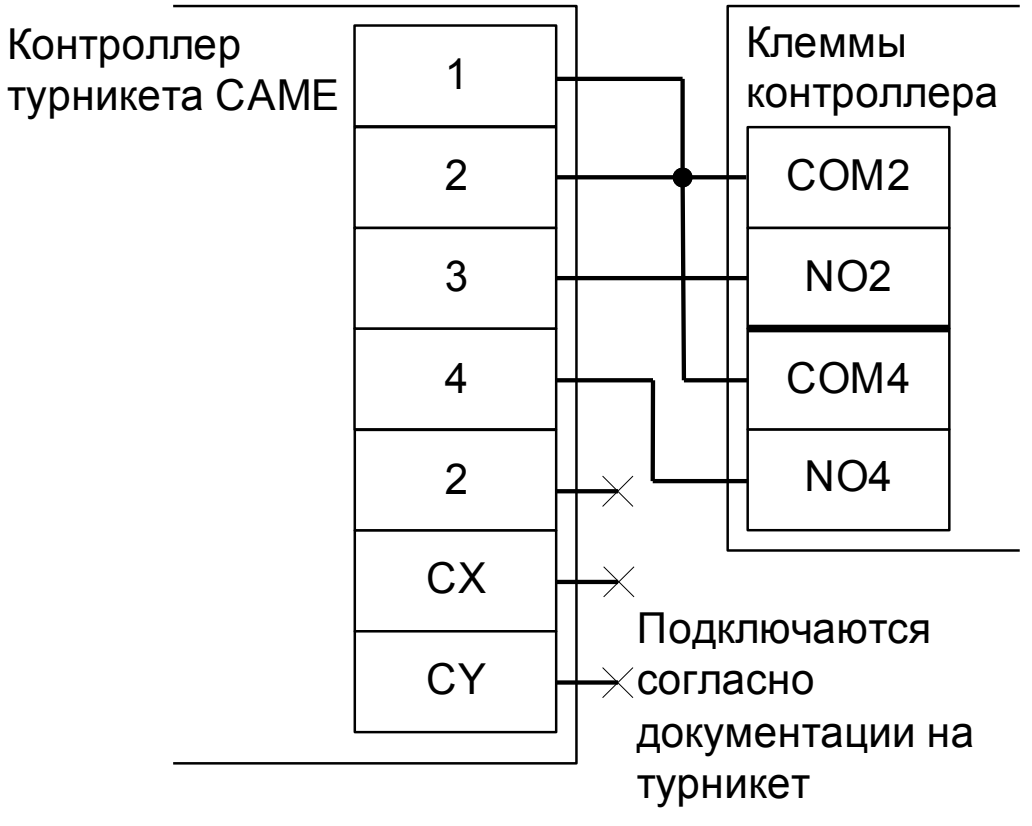

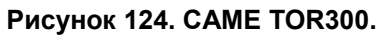

# **11.27 Турникеты и калитки OZAK.**

Приведены схемы подключения турникета GLASS LINE GL A3 и калитки GLASS LINE GL A1.

Из-за особенностей электроники турникета/калитки (неотключаемый таймер времени ожидания прохода) невозможно изменение времени ожидания прохода настройками контроллера СКУД.

Контроллер для работы с турникетами и калитками OZAK должен быть переключён в режим импульсного управления и работы с нормально разомкнутыми датчиками прохода по упрощённой схеме.

Дип–блок CONF1 следует установить в положение согласно таблице.

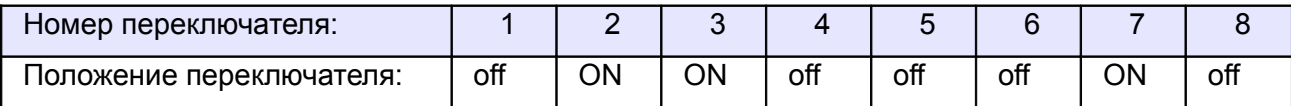

**Таблица 93. Установки переключателей CONF1 для OZAK GLASS LINE GL A3, GL A1.**

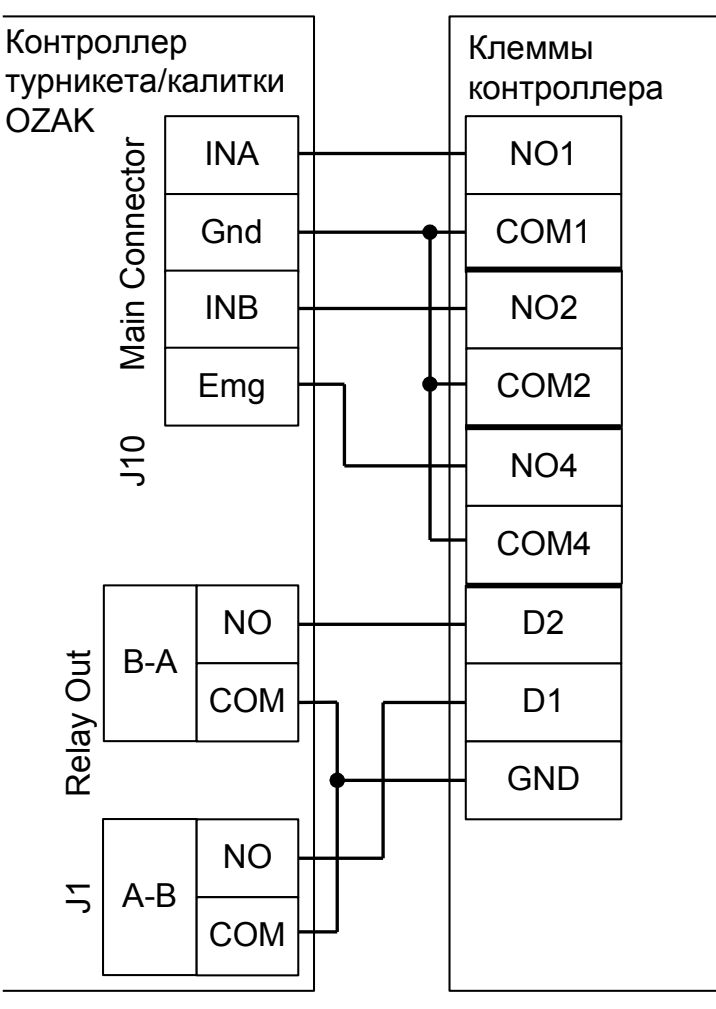

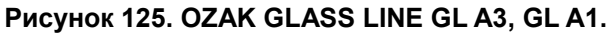

# **11.28 Турникеты Gotschlich с платой управления Logiturn II.**

Контроллер для работы с турникетами Gotschlich, оборудованными платой управления Logiturn II должен быть переключён в режим импульсного управления и работы с нормально замкнутым датчиком прохода по однопроводной схеме.

Параметр «Время ожидания прохода» для контроллера должен быть выставлен в соответствии с настройками платы управления турникета.

| Номер переключателя:     |     |    |    |    |     |     |     |     |
|--------------------------|-----|----|----|----|-----|-----|-----|-----|
| Іоложение переключателя: | off | ОN | ∩N | ΟN | off | off | off | off |

**Таблица 94. Установки переключателей CONF1 для Gotschlich Logiturn II.**

Из-за особенностей электроники турникета (не отключаемый таймер времени ожидания прохода и нестандартное исполнение пульта управления) существуют определённые ограничения на его функционирование в составе СКУД:

- Недоступен режим постоянной разблокировки турникета с клиентского места СКУД.
- Возможны конфликтные ситуации при одновременном проходе по карточке и нажатии кнопок пульта.

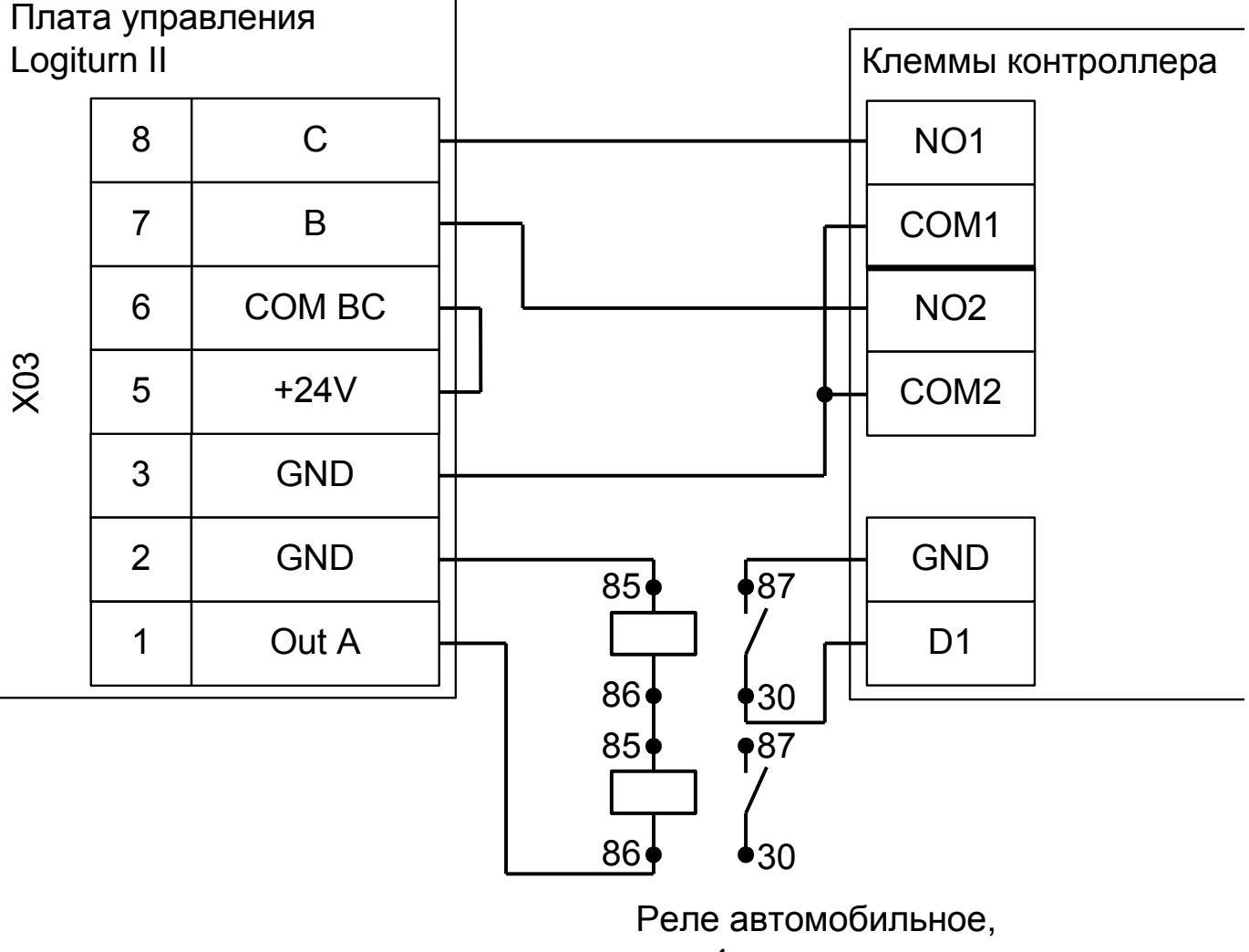

4-контактное

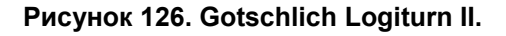

# **11.29 Турникеты SKIDATA.**

Контроллер для работы с турникетами SKIDATA должен быть переключён в режим импульсного управления и работы с нормально разомкнутым датчиком прохода по однопроводной схеме.

Параметр «Время ожидания прохода» для контроллера должен быть выставлен равным времени встроенного таймера турникета.

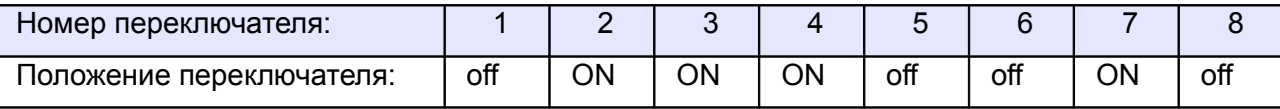

#### **Таблица 95. Установки переключателей CONF1 для SKIDATA.**

Из-за особенностей электроники турникета (неотключаемый таймер времени ожидания прохода) существуют определённые ограничения на его функционирование в составе СКУД:

- Недоступен режим постоянной разблокировки турникета (по пожарной тревоге или вручную оператором системы).
- Невозможна настройка временных параметров турникета из ПО «Сфинкс».

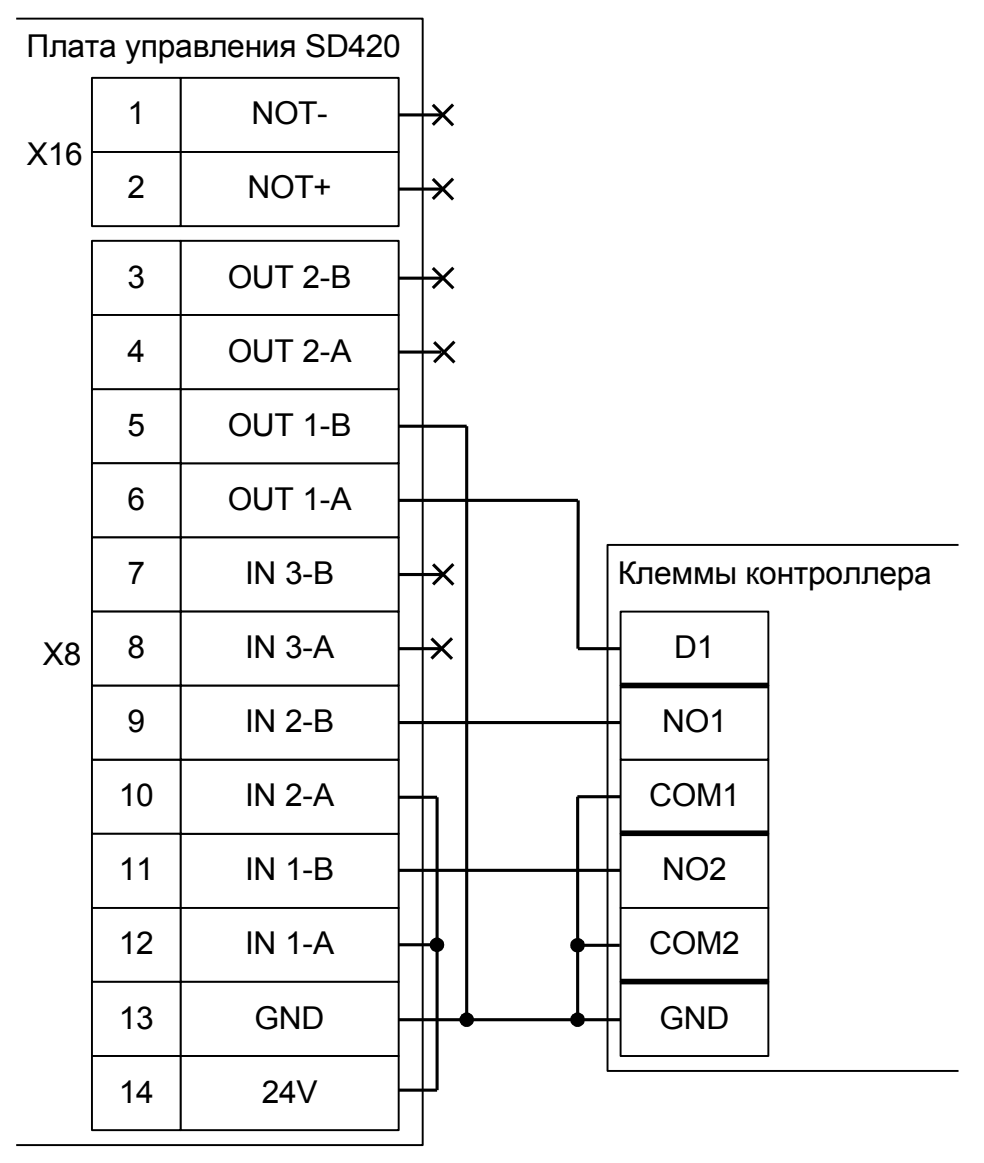

**Рисунок 127. SKIDATA.**
# **11.30 Турникеты CARDDEX.**

Приведены схемы подключения турникетов CARDDEX с блоками управления CBU-110 и CBU-210. Например, модели STR-01 или STR-02.

### **11.30.1 STR-01.**

Контроллер для работы с турникетами CARDDEX STR-01 (блок управления CARDDEX CBU-110) должен быть переключён в режим потенциального управления и работы с нормально разомкнутым датчиком прохода по однопроводной схеме.

| Номер переключателя:     |     |    |     |    |     |     |    |     |
|--------------------------|-----|----|-----|----|-----|-----|----|-----|
| Іоложение переключателя: | off | ОN | off | ON | off | off | ΟN | off |

**Таблица 96. Установки переключателей CONF1 для CARDDEX STR-01.**

Из-за особенностей электроники турникета (нестандартный пульт ручного управления) существуют определённые ограничения на его функционирование в составе СКУД:

- Все несанкционированные контроллером СКУД срабатывания датчиков прохода (в том числе формально возможные взломы) будут регистрироваться как проходы с пульта.
- Возможны конфликтные ситуации при одновременном проходе по карточке и нажатии кнопок пульта.

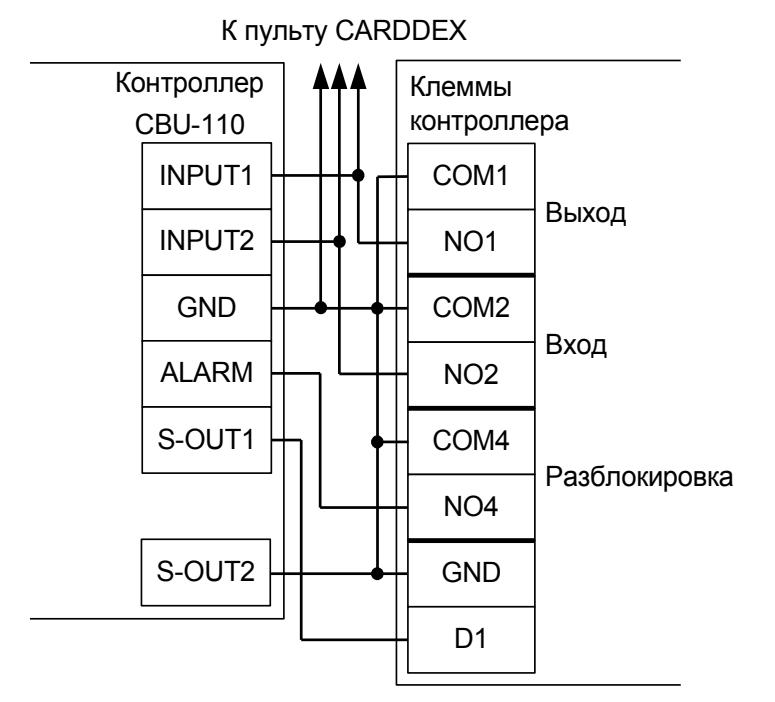

**Рисунок 128. CARDDEX STR-01.**

Перед запуском в эксплуатацию точки доступа проведите настройки контроллера (выделить в списке на вкладке «Оборудование», нажать «настройки», выключить опцию «Отображать только базовые параметры»):

- «Реакция на «взлом» турникета №1 «на выход» установить «Фиксировать проход «по кнопке» в направлении «на выход».
- «Реакция на «взлом» турникета №1 «на вход» установить «Фиксировать проход «по кнопке» в направлении «на вход».

### **11.30.2 STR-02.**

Контроллер для работы с турникетами CARDDEX STR-02 (блок управления CARDDEX CBU-210) должен быть переключён в режим потенциального управления и работы с нормально разомкнутым датчиком прохода по однопроводной схеме.

| Номер переключателя:     |     |    |     |    |     |     |    |     |
|--------------------------|-----|----|-----|----|-----|-----|----|-----|
| Положение переключателя: | off | ΟN | off | ОN | off | off | ωN | off |

**Таблица 97. Установки переключателей CONF1 для CARDDEX STR-02.**

Из-за особенностей электроники турникета (нестандартный пульт ручного управления) существуют определённые ограничения на его функционирование в составе СКУД:

- Все несанкционированные контроллером СКУД срабатывания датчиков прохода (в том числе формально возможные взломы) будут регистрироваться как проходы с пульта.
- Возможны конфликтные ситуации при одновременном проходе по карточке и нажатии кнопок пульта.

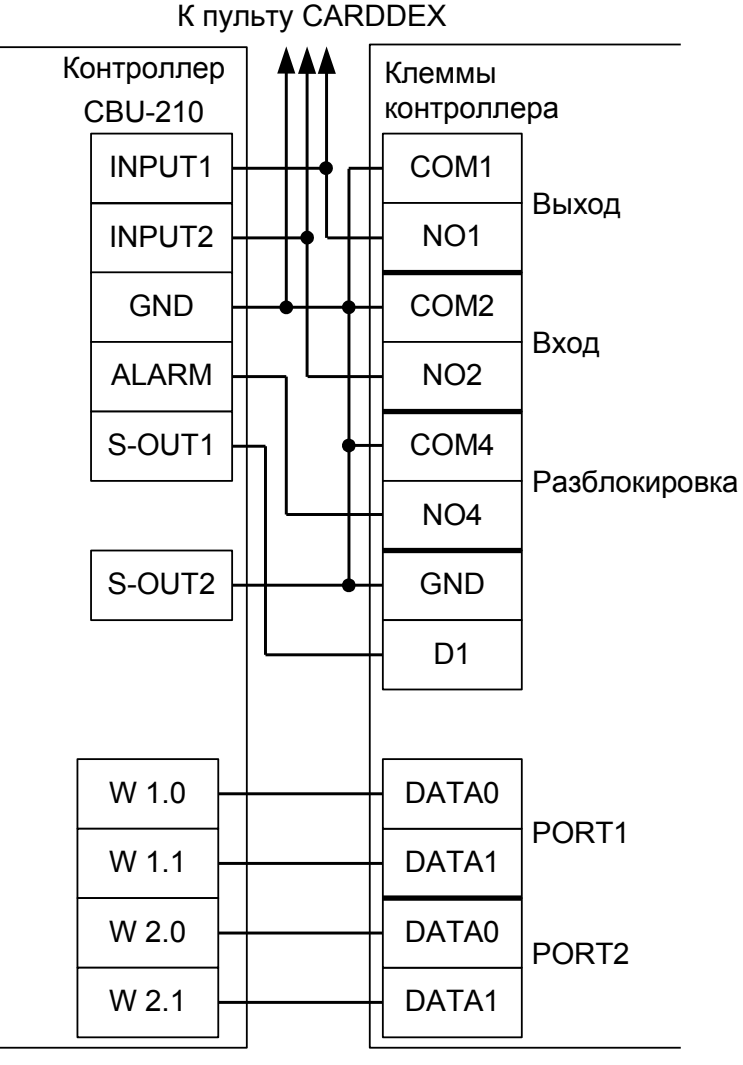

**Рисунок 129. CARDDEX STR-02.**

Перед запуском в эксплуатацию точки доступа проведите настройки контроллера (выделить в списке на вкладке «Оборудование», нажать «настройки», выключить опцию «Отображать только базовые параметры»):

- «Реакция на «взлом» турникета №1 «на выход» установить «Фиксировать проход «по кнопке» в направлении «на выход».
- «Реакция на «взлом» турникета №1 «на вход» установить «Фиксировать проход «по кнопке» в направлении «на вход».

## **11.31 Турникет TISO SWEEPER-1.**

Контроллер для работы с турникетами TISO SWEEPER-1 должен быть переключён в режим импульсного управления и работы с нормально разомкнутыми датчиками прохода по двухпроводной схеме.

| Номер переключателя:     |     |    |    |     |     |     |    |     |
|--------------------------|-----|----|----|-----|-----|-----|----|-----|
| положение переключателя: | off | NΩ | ОN | off | ott | off | ON | off |

**Таблица 98. Установки переключателей CONF1 для TISO SWEEPER-1.**

Из-за особенностей электроники турникета (пульт ручного управления с интерфейсом RS485, встроенный таймер времени ожидания прохода) существуют определённые ограничения на его функционирование в составе СКУД:

- Невозможно изменение времени ожидания прохода из ПО СКУД.
- Возможны конфликтные ситуации при одновременном проходе по карточке и нажатии кнопок пульта.

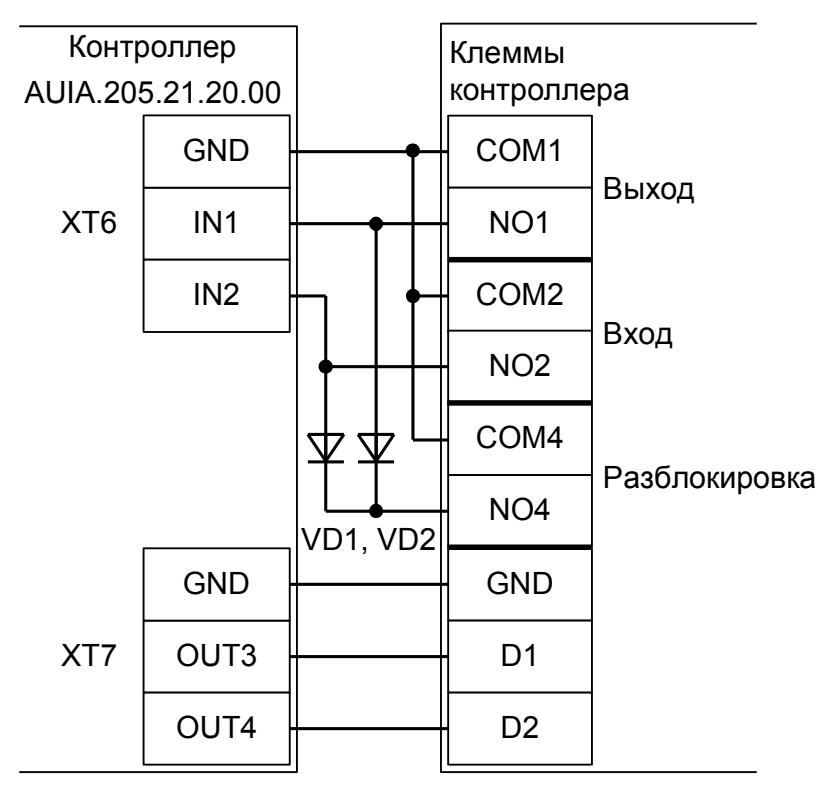

**Рисунок 130. TISO SWEEPER-1.**

VD1, VD2 – любые диоды, например, 1N4007 из комплекта поставки контроллера.

Перед запуском в эксплуатацию точки доступа проведите настройки контроллера (выделить в списке на вкладке «Оборудование», нажать «настройки», выключить опцию «Отображать только базовые параметры»):

- «Время ожидания однократного прохода для турникета» установите равным времени, на которое открывается сам турникет.
- «Реакция на «взлом» турникета №1 «на выход» установить «Фиксировать проход «по кнопке» в направлении «на выход».
- «Реакция на «взлом» турникета №1 «на вход» установить «Фиксировать проход «по кнопке» в направлении «на вход».

# **12. Подключение ворот и шлагбаумов.**

Контроллер позволяет управлять практически любыми приводами ворот и шлагбаумов, поддерживает подключение до трёх датчиков наличия автомобиля При этом обеспечивается полностью автоматическая и безопасная работа ворот/шлагбаума.

### **12.1 Подключение ворот и шлагбаумов, общие сведения.**

К контроллеру подключаются:

- Двух кнопочный пульт ручного управления воротами.
- Центральный считыватель, два считывателя с разных сторон ворот или все три считывателя.
- Центральный датчик.
- Два датчика наличия автомобиля с разных сторон ворот.
- Приводы створок или сторонний контроллер приводов ворот или шлагбаума.

При отсутствии необходимости ручного управления воротами пульт управления можно не подключать.

Также в некоторых случаях (например, при использовании откатных ворот) можно не подключать датчики наличия автомобиля с разных сторон ворот. Однако эта схема не рекомендуется, чтобы не снижать общий уровень безопасности при эксплуатации ворот.

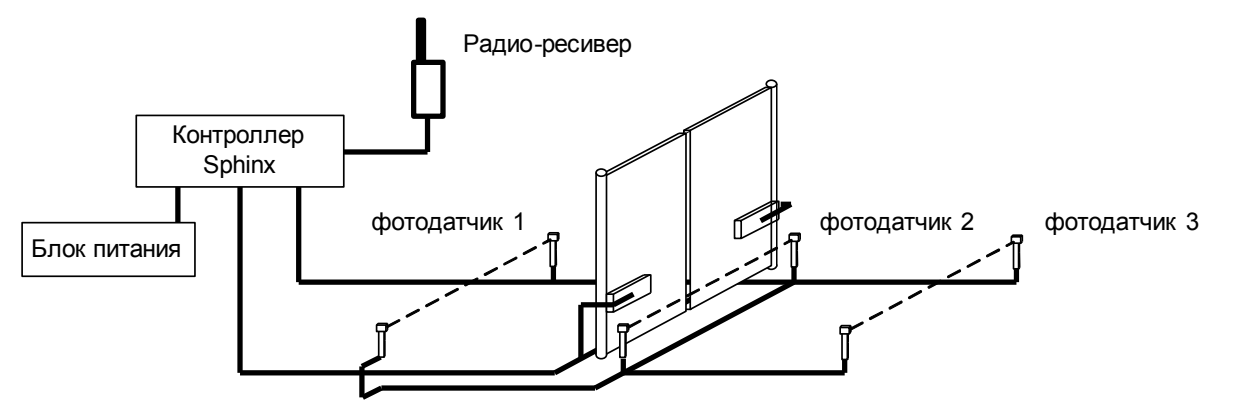

**Рисунок 131. Пример автоматизации ворот с использованием радиобрелоков.**

Запрос проезда осуществляется с помощью нажатия кнопки на радиобрелоке. Для предотвращения случайного открывания ворот обработка запроса производится контроллером только при наличии машины в зоне действия датчика 1 или 3. Направление движения (въезд или выезд) определяется по датчику, активному в момент нажатия на кнопку брелока.

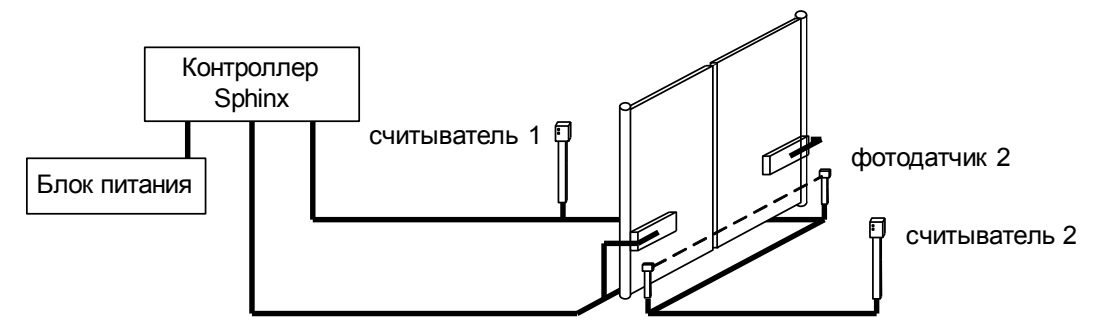

**Рисунок 132. Пример автоматизации ворот с использованием карточек или меток.**

Запрос проезда осуществляется с помощью поднесения ключей – электронных карточек водителей автомашин, или считывания активных меток, установленных на каждой машине. Для данной конфигурации рекомендуется использование считывателей повышенной дальности. В данном примере датчики наличия автомобиля перед воротами не установлены. Такой вариант установки возможен, но не рекомендуется, т. к. понижается безопасность работы автоматизированных ворот.

Возможно подключение трёх считывателей одновременно, при этом можно использовать как радиобрелоки, так и стандартные прокси–карточки.

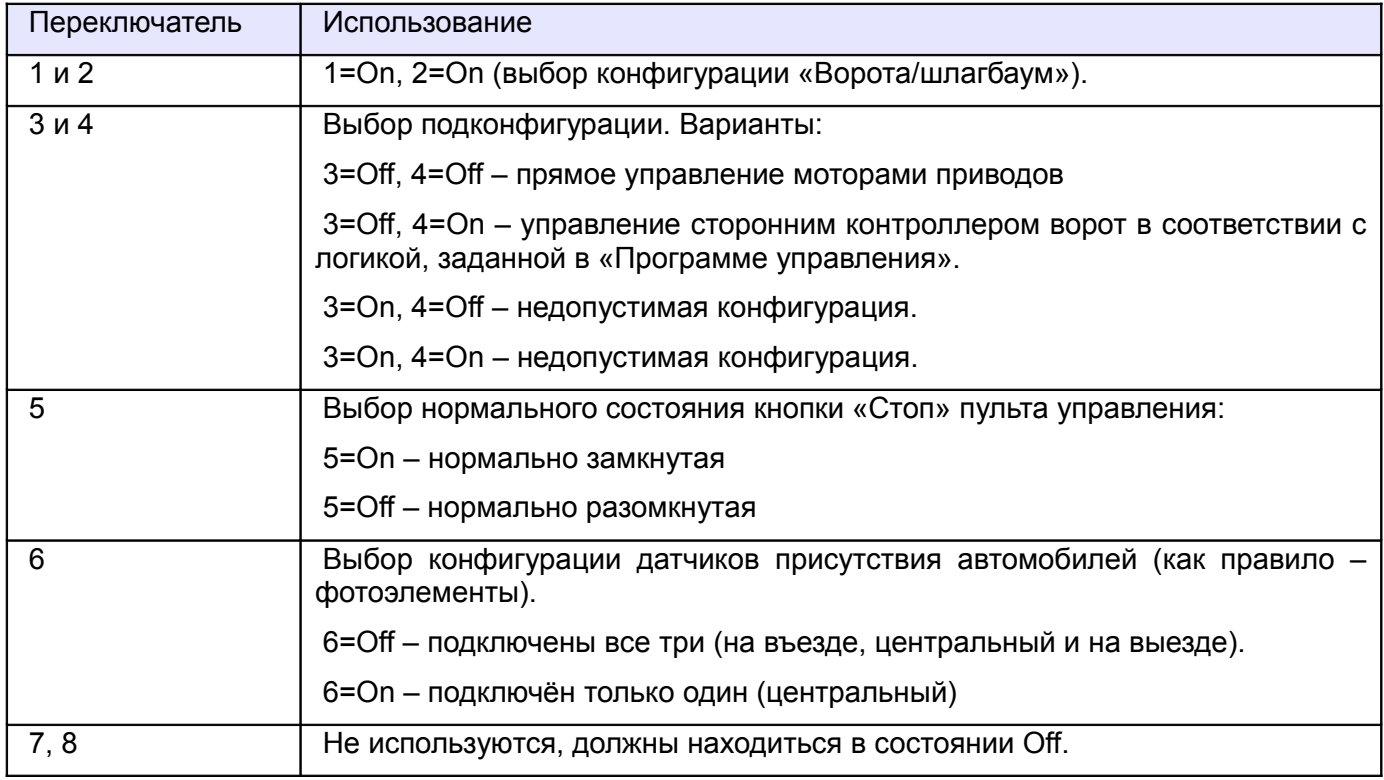

#### **Таблица 99. Установка переключателей CONF1 в конфигурации «Ворота/шлагбаум».**

Примечание: Описание логики управления воротами/шлагбаумом приведено в разделе [11.9 Логика](#page-137-0) [работы в конфигурации «Ворота/шлагбаум».](#page-137-0)

# **12.2 Прямое управление мотор-редукторами.**

В этой конфигурации используются реле K1-K4 для управления моторами.

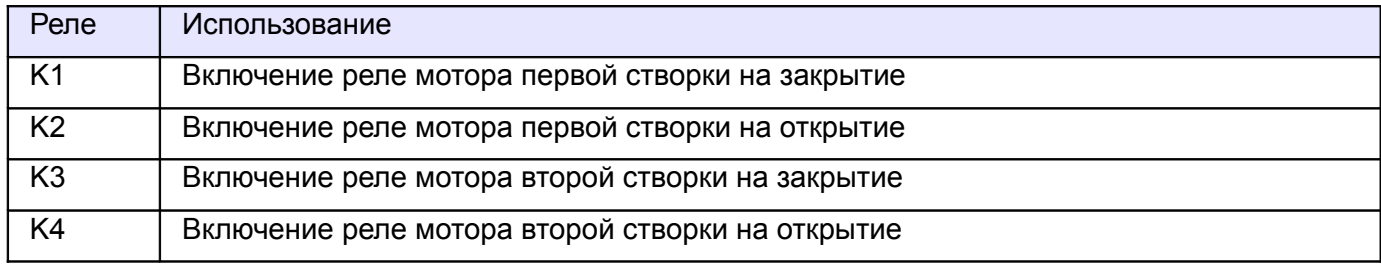

#### **Таблица 100. Назначение клемм контроллера по умолчанию для подключения моторов.**

Прямое подключение приводов ворот к контактам реле K1-K4 не допускается. Необходимо использование промежуточных реле, рассчитанных на коммутируемое напряжение не менее ~ 240 вольт и ток не менее чем удвоенный ток потребления моторов приводов.

### **12.3 Управление приводами шлагбаумов/ворот.**

Контроллер позволяет управлять практически любыми приводами ворот, оснащённых собственными блоками управления. Ниже приведены общий подход и конкретные примеры подключения.

Для управления сторонним контроллером используются реле K1, K2 и К3 и входы D1 - D7. Реле, кнопки и датчики подключаются в соответствии со следующей таблицей.

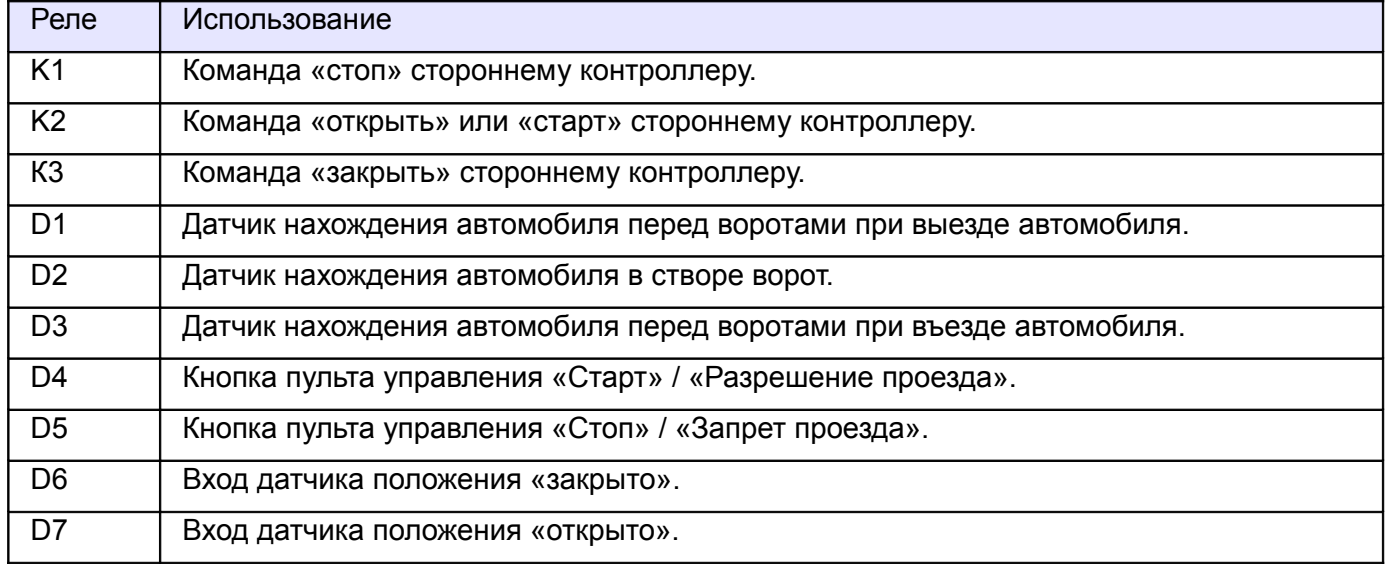

#### **Таблица 101. Назначение клемм контроллера по умолчанию при управлении приводом ворот.**

Для корректной работы контроллера необходимо в программе управления выбрать в настройках контроллера необходимую логику работы и выставить такую же логику на блоке управления привода (дип - переключателями или нажатиями специальной кнопки).

На блоке управления отключаются переключателями либо перемычками такие режимы, как «Автоматическое закрывание», «Частичный стоп», «Открывание в режиме закрывания».

Все фотодатчики и кнопки управления подключаются к контроллеру.

### **12.4 Считыватели шлагбаумов/ворот.**

Считыватели подключаются согласно разделу «Подключение считывателей и контакторов, общие сведения».

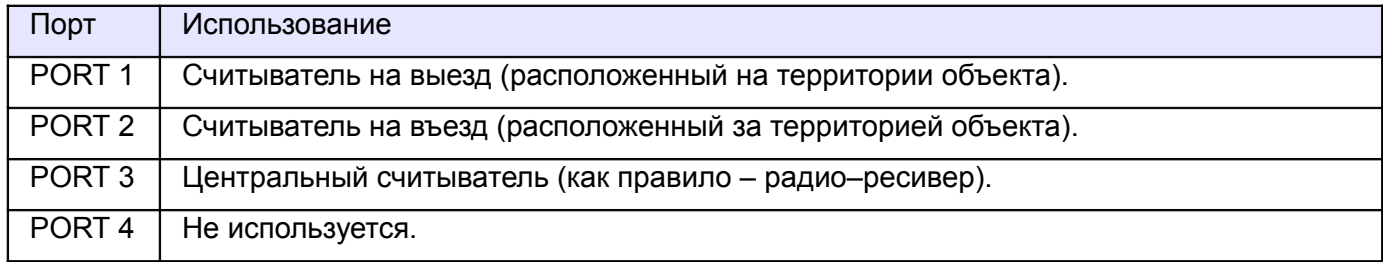

**Таблица 102. Назначение считывателей по умолчанию для шлагбаума/ворот.**

## **12.5 Пульт управления шлагбаумом/воротами.**

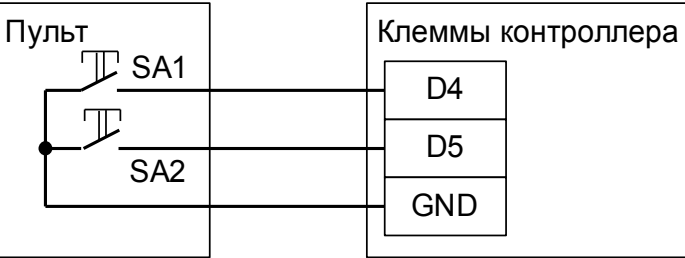

#### **Рисунок 133. Пульт ручного управления шлагбаумом/воротами, вариант №1.**

Кнопка «Стоп» нормально разомкнута, переключатель №5 дип-блока CONF1 - в положении off.

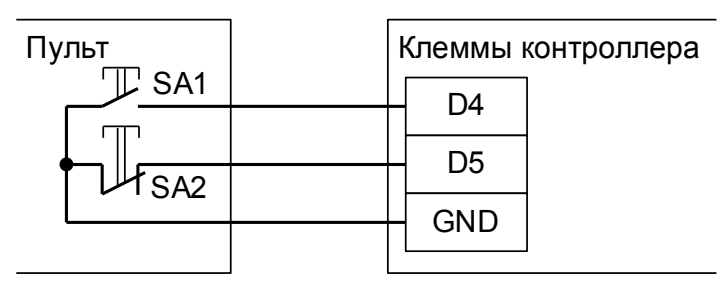

#### **Рисунок 134. Пульт ручного управления шлагбаумом/воротами, вариант №2.**

Кнопка «Стоп» нормально замкнута, переключатель №5 дип-блока CONF1 - в положении ON. На рисунках:

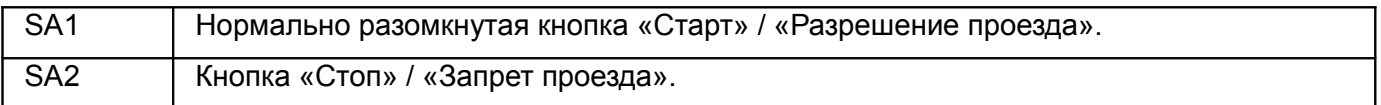

Логика работы пульта управления описана в разделе «Работа с пультом ручного управления».

### **12.6 Фотодатчики, магнитные петли.**

В качестве датчиков присутствия автомобилей могут быть использованы любые датчики с выходными контактами типа «Открытый коллектор» или «Сухой контакт» (реле).

Например, CAME (DIR-10, DIR-20, DELTA-E, DELTA-I, DBC-01), DoorHan (PHOTOCELL-N, PHOTOCELL-W, PHOTOCELL-R), FAAC (SAFEBEAM, XP15W, XP20D, XP20W D), NICE (FE, FEP, FI, BF, F210, FT210).

Как правило, используются фотодатчики, каждый из которых представляет собой пару из передатчика и приёмника. Всего к контроллеру может быть подключено один или три датчика.

Один (обязательный) датчик контролирует нахождение автомобилей непосредственно в створе ворот, а два других – в зоне подъезда к воротам с двух сторон на таком расстоянии, чтобы зона действия этих датчиков находилась за пределами опасной зоны движения створок автоматизированных ворот.

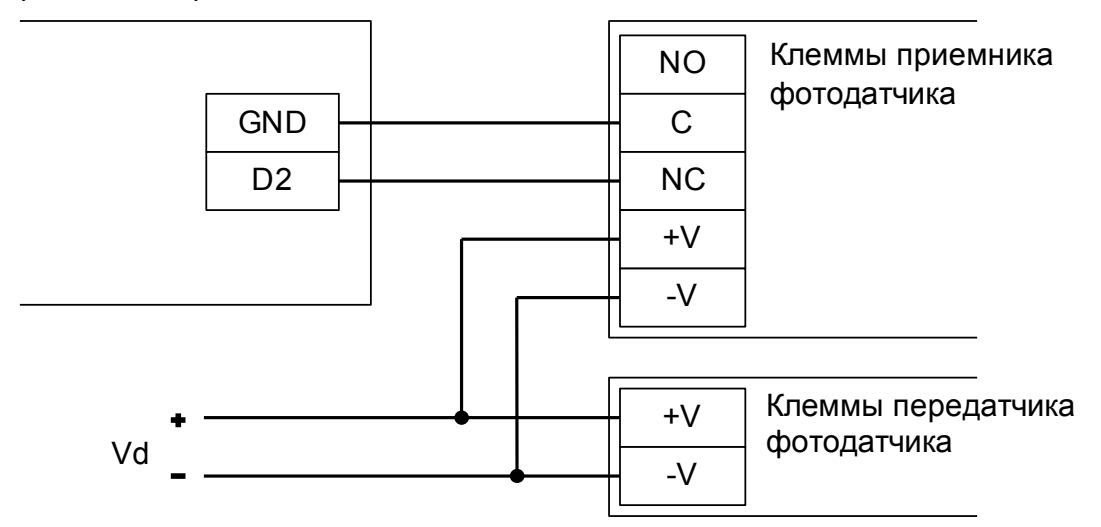

**Рисунок 135. Фотодатчик типа DOC на примере центрального датчика.**

На рисунке: Vd – Напряжение питания датчика.

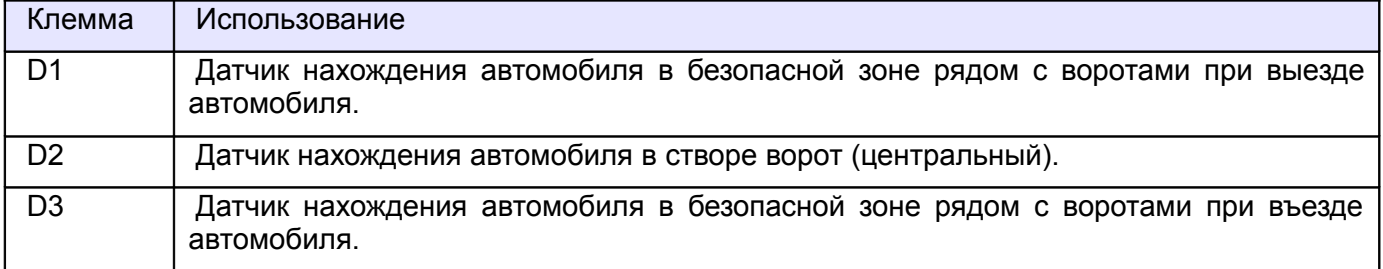

#### **Таблица 103. Назначение клемм по умолчанию для подключения датчиков.**

Выходные контакты нескольких датчиков можно соединять последовательно и подключать их на один вход контроллера. Например, таким способом можно увеличить безопасность системы, поставив не один, а несколько фотодатчиков в зоне движения створок ворот на разной высоте или разном удалении от ворот.

# **12.7 Светофоры.**

Для прямого подключения к контроллеру Сфинкс годятся светофоры с низковольтным питанием (до 24 вольт). При подключении светофоров с напряжением питания более 24 вольт понадобятся дополнительные внешние реле с контактными группами, рассчитанными на соответствующее напряжение.

Контакты встроенных в контроллер реле защищены от ЭДС самоиндукции свыше 30 вольт, подключение к ним напряжения 220В приведёт к выходу контроллера из строя (пробою элементов защиты).

При разрешении контроллером доступа светофор разрешённого направления переключается с красного на зелёный, с противоположной стороны в это время продолжает гореть красный. Зелёный сигнал переключается обратно на красный в момент пересечения машиной центрального датчика (расположенного в створе ворот или под стрелой шлагбаума) или за 1 секунду до начала автоматического закрытия (если машина не пересекла центральный датчик за отведённое в настройках время ожидания проезда).

### **12.7.1 Использование встроенных в контроллер реле.**

Применимо для тех схем подключения, где не используются реле K3 и K4.

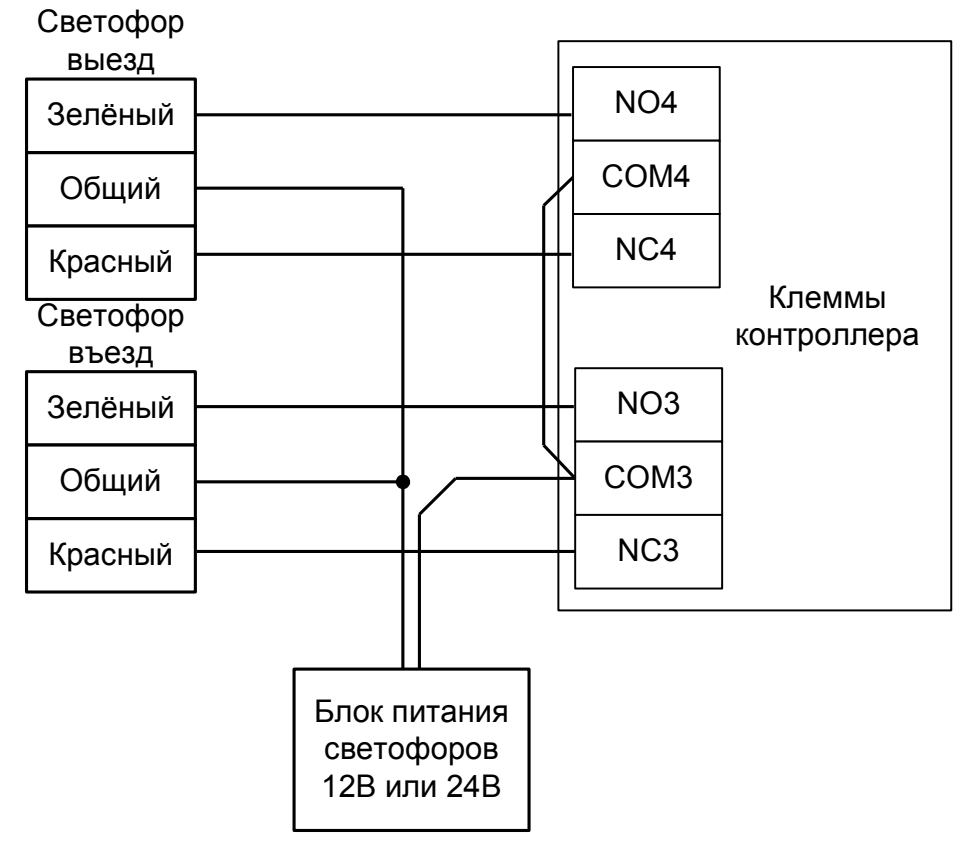

**Рисунок 136. Подключение светофоров к внутренним реле.**

Для дальнейшей работы нужно произвести настройку контроллера.

Для этого запускаем «Программу управления» — выбираем вкладку «Оборудование» — выделяем необходимый контроллер в списке — нажимаем «Настройки» — переключаемся на вкладку «Переназначение клемм» и нажимая кнопку «+», добавляем две строчки со следующими настройками:

- «Функция» → «Разрешающий светофор в направлении «Вход»; «Точка доступа» → «1»; «Клемма» → «К3, нормально не активен».
- «Функция»  $\rightarrow$  «Разрешающий светофор в направлении «Выход»; «Точка доступа»  $\rightarrow$  «1»; «Клемма» → «К4, нормально не активен».

Нажимаем «ОК», «Применить».

### **12.7.2 Использование внешних реле.**

Используется в случае занятости встроенных реле контроллера, например, при управлении шлагбаумом с помощью реле K1, K2 и K3, а также при необходимости подключения светофором с питанием 220В (необходимо применение внешних реле с контактными группами на соответствующее напряжение).

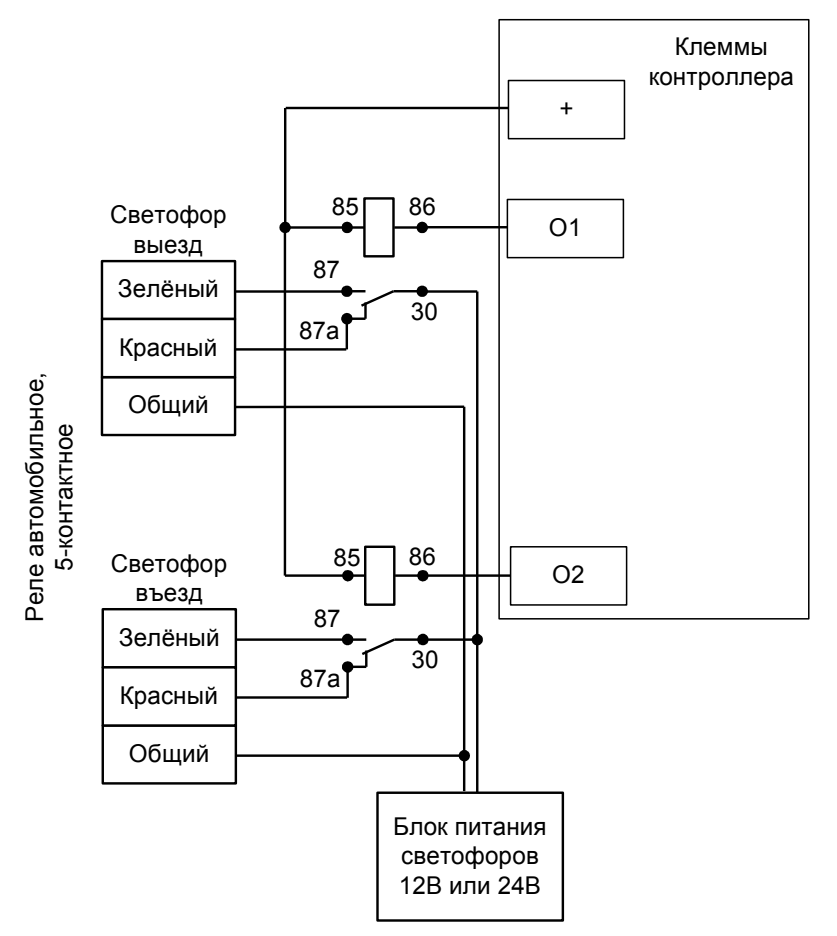

**Рисунок 137. Подключение светофоров к внешним реле.**

Для дальнейшей работы нужно произвести настройку контроллера.

Для этого запускаем «Программу управления» — выбираем вкладку «Оборудование» — выделяем необходимый контроллер в списке — нажимаем «Настройки» — переключаемся на вкладку «Переназначение клемм» и нажимая кнопку «+», добавляем две строчки со следующими настройками:

- «Функция» → «Разрешающий светофор в направлении «Вход»; «Точка доступа» → «1»; «Клемма» → «O2, нормально не активен».
- «Функция»  $\rightarrow$  «Разрешающий светофор в направлении «Выход»; «Точка доступа»  $\rightarrow$  «1»; «Клемма» → «O1, нормально не активен».

Нажимаем «ОК», «Применить».

# **12.8 FAST, KRONO, ATI, FERNI.**

Для подключения приводов FAST, KRONO, ATI, FERNI необходимо перевести контроллер в режим управления сторонним контроллером ворот в соответствии с логикой, заданной в «Программе управления».

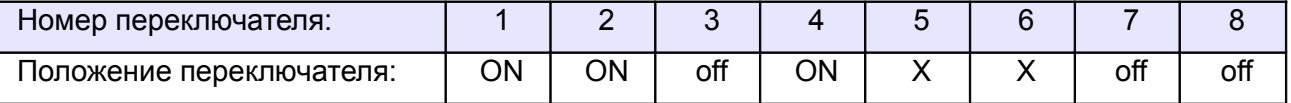

<span id="page-192-1"></span><span id="page-192-0"></span>**Таблица 104. Установки переключателей CONF1 для FAST, KRONO, ATI, FERNI.**

Переключатель №5 выбирает нормальное состояние кнопки «Стоп» пульта управления. ON – нормально замкнутая, off – нормально разомкнутая. Схему подключения пульта управления смотрите в разделе [Подключение пульта управления воротами](#page-192-1)

Переключатель №6 выбирает конфигурацию датчиков присутствия автомобилей. ON – подключён только один (центральный), off – подключены все три (на въезде, центральный и на выезде). Схему подключения датчиков присутствия автомобилей смотрите в разделе [Подключение датчиков](#page-192-0) [присутствия автомобилей](#page-192-0)

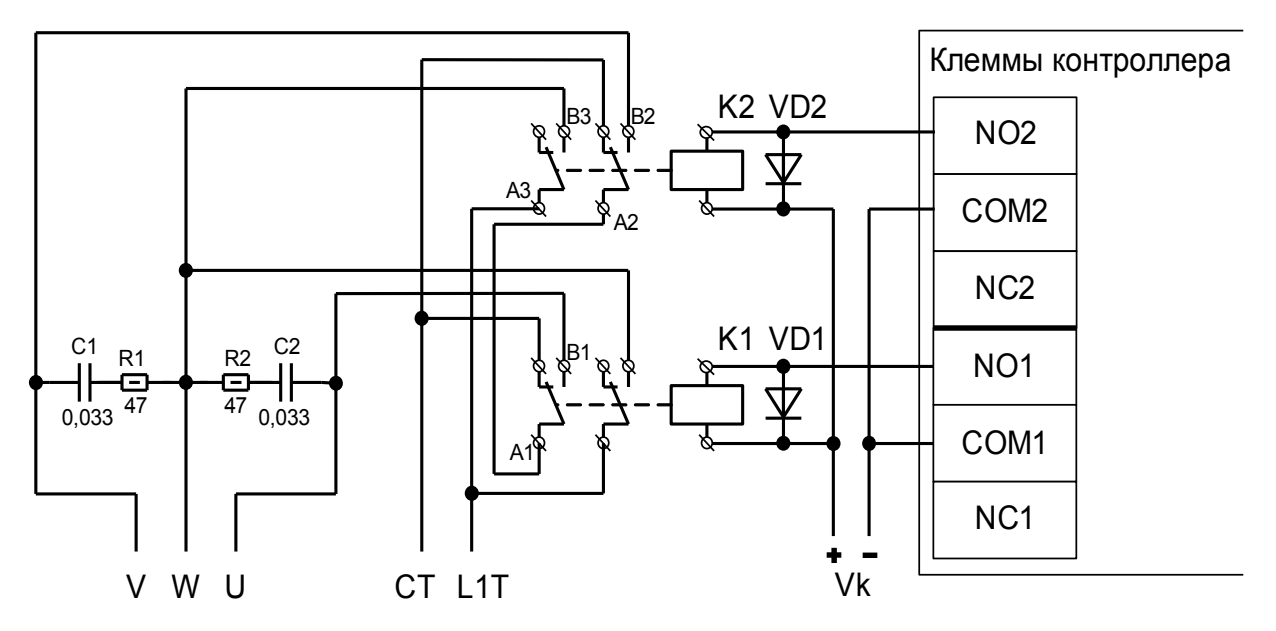

**Рисунок 138. Подключение к мотор-редуктору FAST, KRONO, ATI, FERNI.**

Схема подключения применима к приводам FAST, KRONO, ATI, FERNI и любым другим, имеющим трёхпроводной интерфейс привода створки, состоящий из общей линии и двух линий, соответствующих направлениям открытия и закрытия. Движение происходит при подаче напряжения ~220 В между общей линией и соответствующей линией направления.

Показано подключение одной (первой) створки ворот, управляемой приводом (рассчитанным на напряжение~220 В.).

Вторая створка подключается так же, но с использованием реле 3 и 4 вместо реле 1 и 2.

На рисунке:

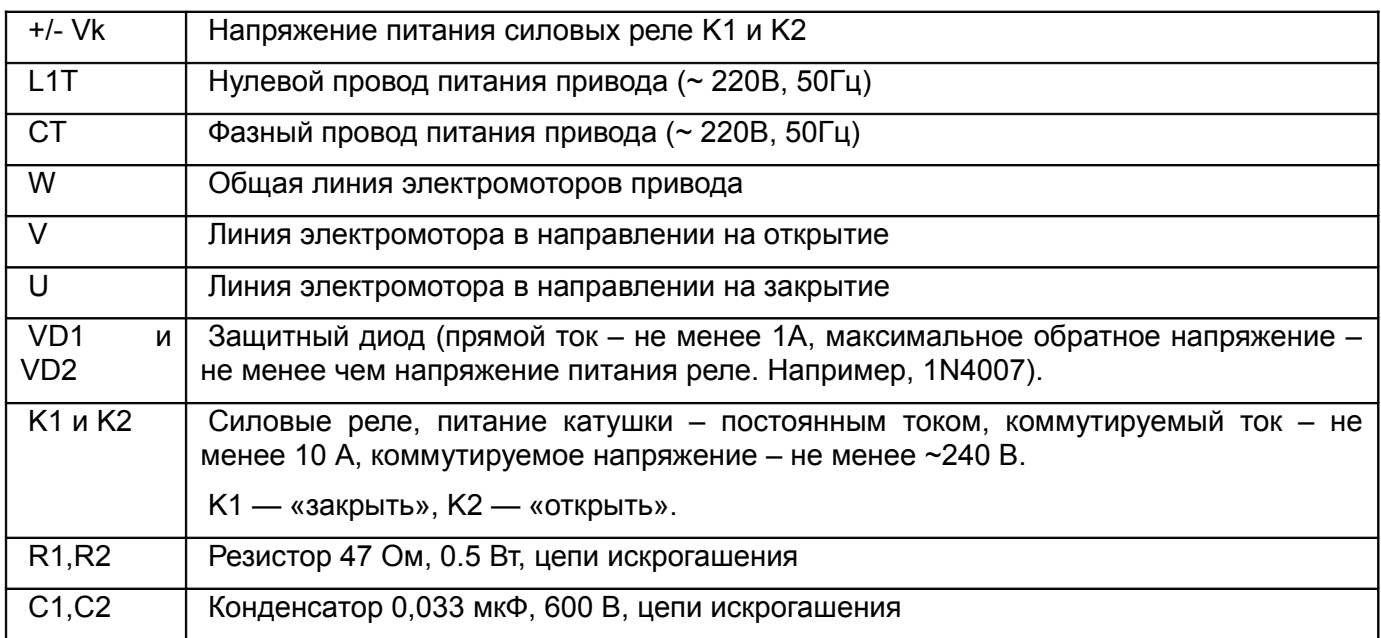

Перед запуском в работу точки доступа нужно произвести её обязательные настройки.

- «Режим управления воротами» выбрать «Прямое управление приводами».
- «Время открытия/закрытия створок при прямом управлении» установить равным примерно 1,1 времени реального открывания (закрывания) ворот. Например, если они полностью открываются за 10 секунд, то значение параметра должно быть равно 11 с.
- «Время в открытом состоянии до начала автоматического закрытия» после полного открытия привода контроллер начинает обратный отсчёт, и если в течение данного времени не сработает центральный датчик (машина не проезжает), то будет подана команда «закрыть».
- «Задержка между включениями приводов при прямом управлении» 1 секунда.
- «Задержка срабатывания датчика в створе ворот» установить в пределах 0,5...2,0 секунд. Параметр предназначен для игнорирования кратковременных «отпусканий» датчика при проезде машин с прицепом или имеющих другие места, «прозрачные» для датчика.
- «Задержка закрытия ворот после срабатывания датчика» время, через которое будет подана команда «закрыть» после срабатывания датчика в процессе закрывания стрелы/створок.
- Значения остальных параметров не принципиальны и могут быть оставлены в значениях по умолчанию.
- После настройки нажать «ОК», все изменения будут применены автоматически.

# **12.9 FAAC.**

### **12.9.1 FAAC 596MPS, 610MPS.**

Для подключения к блоку управления шлагбаума FAAC 596MPS, FAAC 610MPS необходимо перевести контроллер в режим управления сторонним контроллером ворот в соответствии с логикой, заданной в «Программе управления».

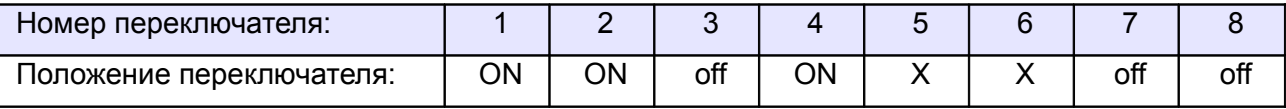

<span id="page-195-1"></span>**Таблица 105. Установки переключателей CONF1 для FAAC 596MPS, FAAC 610MPS.**

Переключатель №5 выбирает нормальное состояние кнопки «Стоп» пульта управления. ON – нормально замкнутая, off – нормально разомкнутая. Схему подключения пульта управления смотрите в разделе [Подключение пульта управления воротами](#page-195-1)

Переключатель №6 выбирает конфигурацию датчиков присутствия автомобилей. ON – подключён только один (центральный), off – подключены все три (на въезде, центральный и на выезде). Схему подключения датчиков присутствия автомобилей смотрите в разделе [Подключение датчиков](#page-195-0) [присутствия автомобилей](#page-195-0)

Микропереключатель программирования блока управления FAAC 596MPS, FAAC 610MPS необходимо установить в положение, описанное в следующей таблице.

<span id="page-195-0"></span>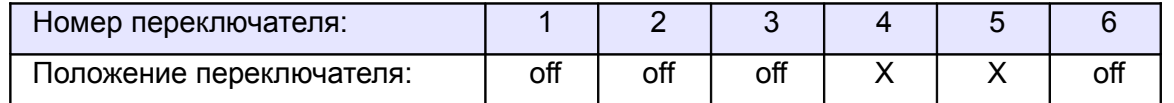

#### **Таблица 106. Установка микропереключателя программирования FAAC 596MPS, FAAC 610MPS.**

Знак «X» в поле «Положение переключателя» означает, что данный переключатель выполняет функцию, не влияющую на работу СКУД, и его нужно выставить в необходимое положение согласно оригинальной инструкции на блок управления FAAC 596MPS, FAAC 610MPS.

**!**

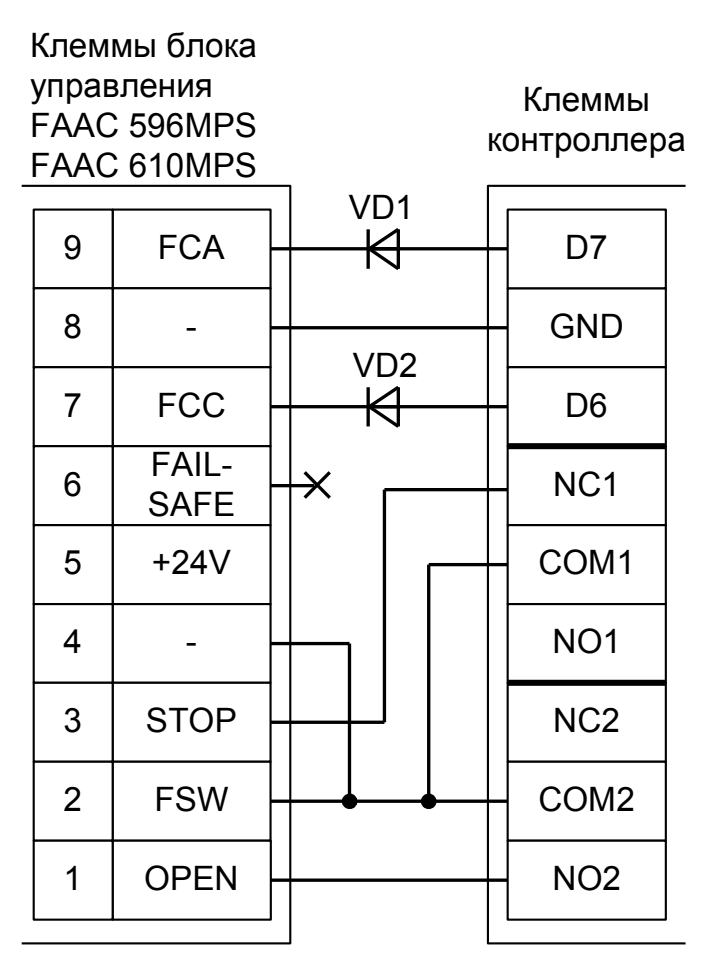

**Рисунок 139. FAAC 596MPS, FAAC 610MPS.**

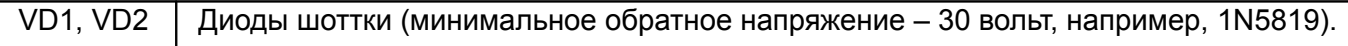

Остальные клеммы блока (10-19) подключаются согласно оригинальной инструкции на блок управления шлагбаума FAAC 596MPS, FAAC 610MPS.

**! Наличие диодов VD1 и VD2 является обязательным! Диоды предназначены для согласования выходов датчиков шлагбаума (рабочее напряжение 24 вольта) и входов контроллера (3,3 вольта). Все датчики присутствия автомобилей, а также пульт ручного управления должны**

**подключаться исключительно к контроллеру, а не к приводу ворот или не совместно к тому и другому. При нарушении этого требования возможны различные конфликтные ситуации, начиная от отсутствия регистрации фактов проезда, «зависания» ворот в промежуточных состояниях створок и заканчивая вероятным повреждением проезжающего автотранспорта.**

**Запрещается использовать встроенный в привод радиоприёмник. Подача команд управления в обход контроллера СКУД рано или поздно приведёт к повреждению проезжающей машины. Для управления приводом с помощью радиобрелоков следует использовать радиоприёмники с Wiegand интерфейсом, подключаемые к контроллеру СКУД.**

Перед запуском в работу точки доступа нужно произвести её обязательные настройки.

- «Режим управления воротами» выбрать «Открыть и Стоп. Режим «E». Нормально разомкнутые датчики».
- «Длительность импульса управления воротами» установить в пределах 0,7...0,8 секунды. После этого убедиться, что привод воспринимает все подаваемые на него контроллером команды, не пропуская ни одну из них. При пропусках команд увеличьте длительность импульса.
- «Максимальное время открытия/закрытия створок» установить равным примерно 1,1 времени реального открывания (закрывания) привода. Например, если он полностью открывается за 5 секунд, то значение параметра должно быть равно 5,5 с.
- «Время в открытом состоянии до начала автоматического закрытия» после полного открытия привода контроллер начинает обратный отсчёт, и если в течение данного времени не сработает центральный датчик (машина не проезжает), то будет подана команда «закрыть». Установить по своему усмотрению.
- «Задержка срабатывания датчика в створе ворот» установить в пределах 0,5...2,0 секунд. Параметр предназначен для игнорирования кратковременных «отпусканий» датчика при проезде машин с прицепом или имеющих другие места, «прозрачные» для датчика.
- «Задержка закрытия ворот после срабатывания датчика» время, через которое будет подана команда «закрыть» после срабатывания датчика в процессе закрывания стрелы/створок.
- Значения остальных параметров не принципиальны и могут быть оставлены в значениях по умолчанию.
- После настройки нажать «ОК», все изменения будут применены автоматически.

### **12.9.2 FAAC 540BPR, 596BPR, 615BPR, 617.**

Для подключения к блоку управления FAAC 540BPR, 596BPR, 615BPR, 617 необходимо перевести контроллер в режим управления сторонним контроллером ворот в соответствии с логикой, заданной в «Программе управления».

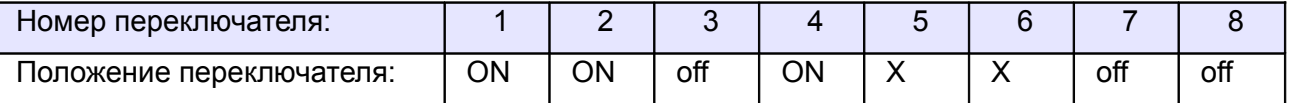

**Таблица 107. Установки переключателей CONF1 для FAAC 540BPR, 596BPR, 615BPR, 617.**

Переключатель №5 выбирает нормальное состояние кнопки «Стоп» пульта управления. ON – нормально замкнутая, off – нормально разомкнутая. Схему подключения пульта управления смотрите в разделе [Подключение пульта управления воротами](#page-198-1)

Переключатель №6 выбирает конфигурацию датчиков присутствия автомобилей. ON – подключён только один (центральный), off – подключены все три (на въезде, центральный и на выезде). Схему подключения датчиков присутствия автомобилей смотрите в разделе [Подключение датчиков](#page-198-0) [присутствия автомобилей](#page-198-0)

На плате блока управления FAAC 540BPR, 596BPR, 615BPR нажмите кнопку **SW1** два раза. Пауза между нажатиями должна быть менее одной секунды. После паузы более одной секунды число нажатий запомнится блоком (индикатор DL1 должен мигнуть два раза). Таким образом будет установлена логика работы «B» привода ворот.

<span id="page-198-1"></span><span id="page-198-0"></span>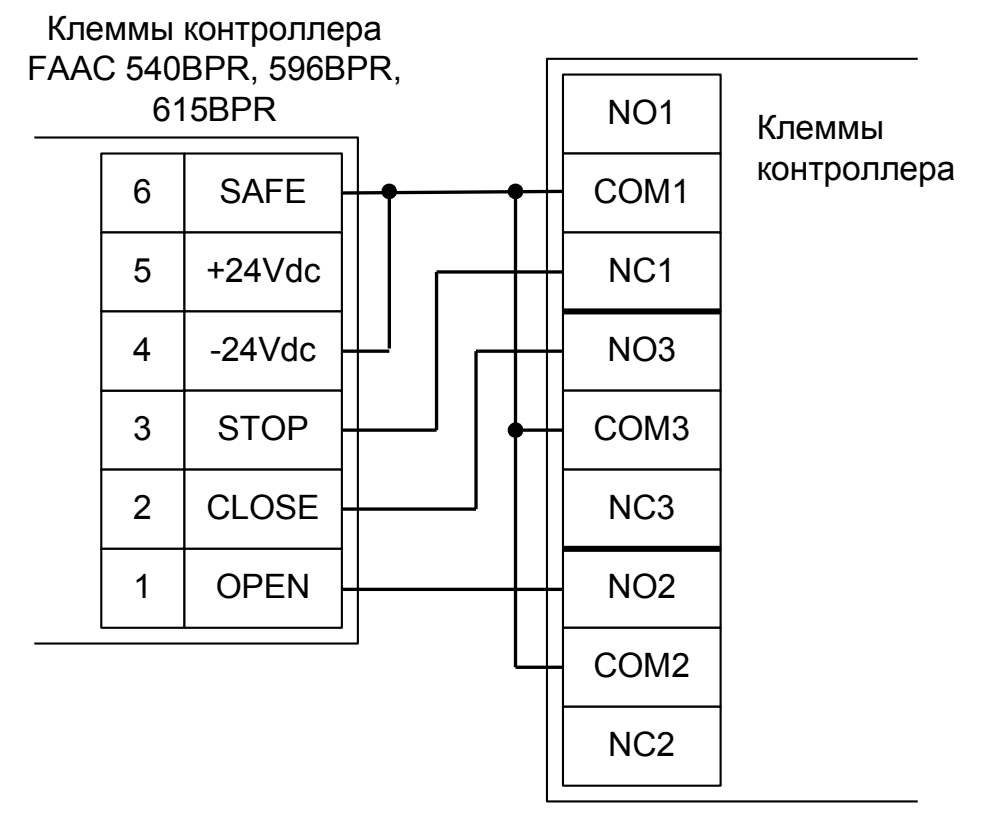

**Рисунок 140. FAAC 540BPR, 596BPR, 615BPR.**

Остальные клеммы блока (сеть, электродвигатель, концевые выключатели) подключаются согласно оригинальной инструкции на блок управления FAAC 540BPR, 596BPR, 615BPR.

**!**

**Все датчики присутствия автомобилей, а также пульт ручного управления должны подключаться исключительно к контроллеру, а не к приводу ворот или не совместно к тому и другому. При нарушении этого требования возможны различные конфликтные ситуации, начиная от отсутствия регистрации фактов проезда, «зависания» ворот в промежуточных состояниях створок и заканчивая вероятным повреждением проезжающего автотранспорта.**

**Запрещается использовать встроенный в привод радиоприёмник. Подача команд управления в обход контроллера СКУД рано или поздно приведёт к повреждению проезжающей машины. Для управления приводом с помощью радиобрелоков следует использовать радиоприёмники с Wiegand интерфейсом, подключаемые к контроллеру СКУД.**

Перед запуском в работу точки доступа нужно произвести её обязательные настройки.

- «Режим управления воротами» выбрать «Открыть, закрыть, стоп. Логика «В».
- «Длительность импульса управления воротами» установить в пределах 0,7...0,8 секунды. После этого убедиться, что привод воспринимает все подаваемые на него контроллером команды, не пропуская ни одну из них. При пропусках команд увеличьте длительность импульса.
- «Максимальное время открытия/закрытия створок» установить равным примерно 1,1 времени реального открывания (закрывания) привода. Например, если он полностью открывается за 5 секунд, то значение параметра должно быть равно 5,5 с.
- «Время в открытом состоянии до начала автоматического закрытия» после полного открытия привода контроллер начинает обратный отсчёт, и если в течение данного времени не сработает центральный датчик (машина не проезжает), то будет подана команда «закрыть». Установить по своему усмотрению.
- «Задержка срабатывания датчика в створе ворот» установить в пределах 0,5...2,0 секунд. Параметр предназначен для игнорирования кратковременных «отпусканий» датчика при проезде машин с прицепом или имеющих другие места, «прозрачные» для датчика.
- «Задержка закрытия ворот после срабатывания датчика» время, через которое будет подана команда «закрыть» после срабатывания датчика в процессе закрывания стрелы/створок.
- Значения остальных параметров не принципиальны и могут быть оставлены в значениях по умолчанию.
- После настройки нажать «ОК», все изменения будут применены автоматически.

### **12.9.3 FAAC 452MPS.**

Для подключения к блоку управления привода ворот FAAC 452MPS необходимо перевести контроллер в режим управления сторонним контроллером ворот в соответствии с логикой, заданной в «Программе управления».

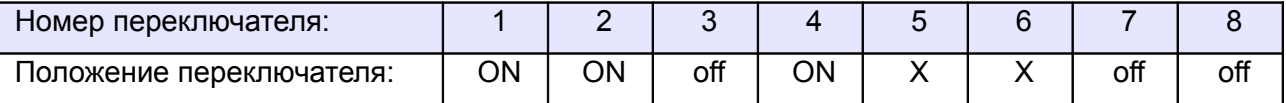

<span id="page-200-1"></span><span id="page-200-0"></span>**Таблица 108. Установки переключателей CONF1 для FAAC 452MPS.**

Переключатель №5 выбирает нормальное состояние кнопки «Стоп» пульта управления. ON – нормально замкнутая, off – нормально разомкнутая. Схему подключения пульта управления смотрите в разделе [Подключение пульта управления воротами](#page-200-1)

Переключатель №6 выбирает конфигурацию датчиков присутствия автомобилей. ON – подключён только один (центральный), off – подключены все три (на въезде, центральный и на выезде). Схему подключения датчиков присутствия автомобилей смотрите в разделе [Подключение датчиков](#page-200-0) [присутствия автомобилей](#page-200-0)

Микропереключатели программирования на плате блока управления FAAC 452MPS необходимо установить в положение, описанное в следующих таблицах (логика «C» — присутствие оператора, тестирование фотодатчиков – выключено).

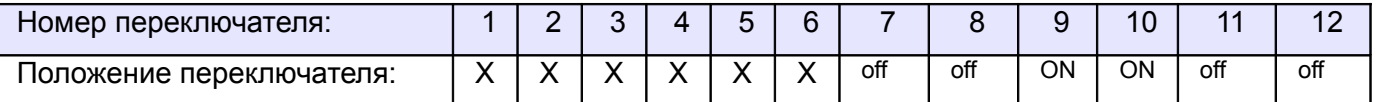

**Таблица 109. Установка микропереключателя DS1 платы блока управления FAAC 452MPS.**

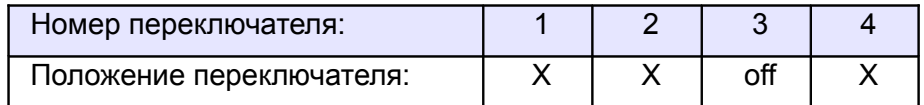

#### **Таблица 110. Установка микропереключателя DS2 платы блока управления FAAC 452MPS.**

Знак «X» в поле «Положение переключателя» означает, что данный переключатель выполняет функцию, не влияющую на работу СКУД, и его нужно выставить в необходимое положение согласно оригинальной инструкции на блок управления FAAC 452MPS.

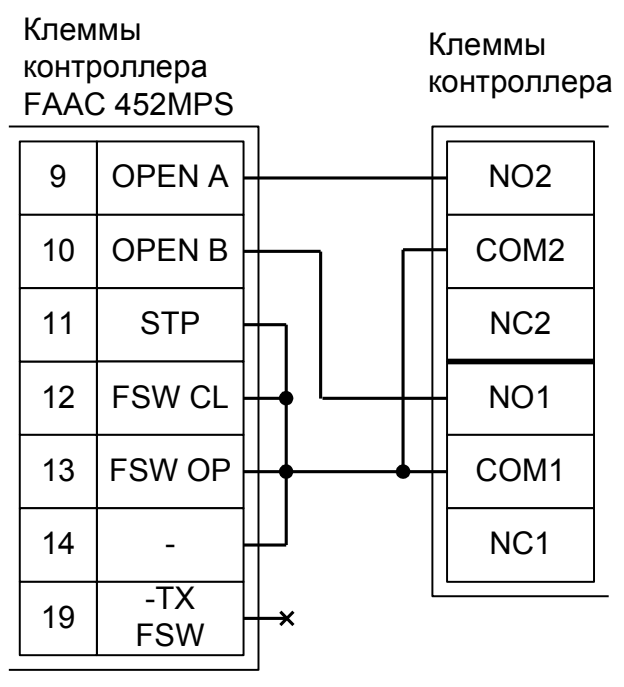

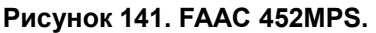

**!**

Остальные клеммы блока (№№ 1-8, 15-18, 20, 21) подключаются согласно оригинальной инструкции на блок управления ворот FAAC 452MPS. Например, к клеммам 16 и 17 подключается питание (24 вольта) датчиков присутствия автомобиля.

**Все датчики присутствия автомобилей, а также пульт ручного управления должны подключаться исключительно к контроллеру, а не к приводу ворот или не совместно к тому и другому. При нарушении этого требования возможны различные конфликтные ситуации, начиная от отсутствия регистрации фактов проезда, «зависания» ворот в промежуточных состояниях створок и заканчивая вероятным повреждением проезжающего автотранспорта.**

**Запрещается использовать встроенный в привод радиоприёмник. Подача команд управления в обход контроллера СКУД рано или поздно приведёт к повреждению проезжающей машины. Для управления приводом с помощью радиобрелоков следует использовать радиоприёмники с Wiegand интерфейсом, подключаемые к контроллеру СКУД.**

Перед запуском в работу точки доступа нужно произвести её обязательные настройки.

- «Режим управления воротами» выбрать «Прямое управление приводами».
- «Время открытия/закрытия створок при прямом управлении» установить равным примерно 1,1 времени реального открывания (закрывания) ворот. Например, если они полностью открываются за 10 секунд, то значение параметра должно быть равно 11 с.
- «Время в открытом состоянии до начала автоматического закрытия» после полного открытия привода контроллер начинает обратный отсчёт, и если в течение данного времени не сработает центральный датчик (машина не проезжает), то будет подана команда «закрыть». Установить по своему усмотрению.
- «Задержка между включениями приводов при прямом управлении» 0 секунд.
- «Задержка срабатывания датчика в створе ворот» установить в пределах 0,5...2,0 секунд. Параметр предназначен для игнорирования кратковременных «отпусканий» датчика при проезде машин с прицепом или имеющих другие места, «прозрачные» для датчика.
- «Задержка закрытия ворот после срабатывания датчика» время, через которое будет подана команда «закрыть» после срабатывания датчика в процессе закрывания стрелы/створок.
- Значения остальных параметров не принципиальны и могут быть оставлены в значениях по умолчанию.
- После настройки нажать «ОК», все изменения будут применены автоматически.

### **12.9.4 FAAC 780D.**

Блоком управления FAAC 780D могут оснащаться приводы ворот FAAC 740, 741, 746.

Для подключения к блоку управления необходимо перевести контроллер в режим управления сторонним контроллером ворот в соответствии с логикой, заданной в «Программе управления».

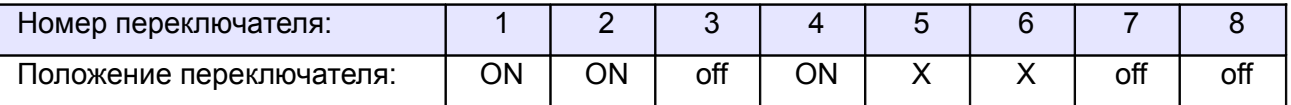

#### <span id="page-202-1"></span>**Таблица 111. Установки переключателей CONF1 для FAAC 780D.**

Переключатель №5 выбирает нормальное состояние кнопки «Стоп» пульта управления. ON – нормально замкнутая, off – нормально разомкнутая. Схему подключения пульта управления смотрите в разделе [Подключение пульта управления воротами](#page-202-1)

Переключатель №6 выбирает конфигурацию датчиков присутствия автомобилей. ON – подключён только один (центральный), off – подключены все три (на въезде, центральный и на выезде). Схему подключения датчиков присутствия автомобилей смотрите в разделе [Подключение датчиков](#page-202-0) [присутствия автомобилей](#page-202-0)

Блок управления FAAC 780D необходимо запрограммировать следующим образом: в списке функций программирования 1-го уровня выбрать пункт L0 (функция «Логика работы») и установить в нём значение C (режим «Присутствие оператора»).

Остальные настройки не влияют на работу СКУД.

<span id="page-202-0"></span>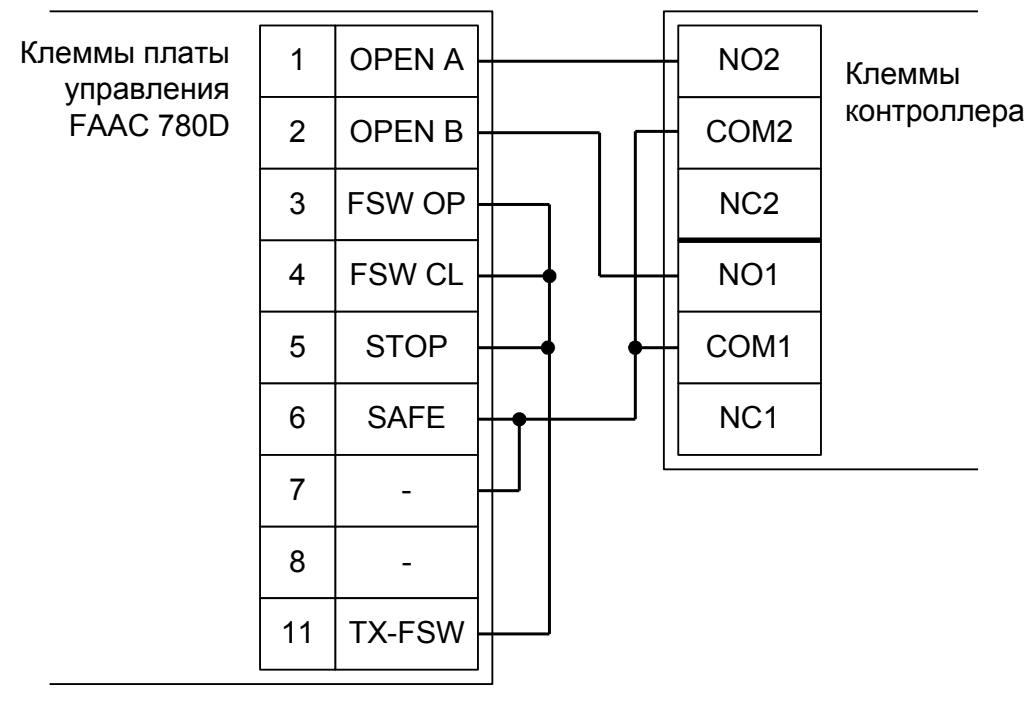

**Рисунок 142. FAAC 780D.**

Остальные клеммы блока (№№ 8-10, 12) подключаются согласно оригинальной инструкции на блок управления ворот FAAC 780D. Например, к клеммам 8 и 9 подключается питание (24 вольта) датчиков присутствия автомобиля.

**!**

**Все датчики присутствия автомобилей, а также пульт ручного управления должны подключаться исключительно к контроллеру, а не к приводу ворот или не совместно к тому и другому. При нарушении этого требования возможны различные конфликтные ситуации, начиная от отсутствия регистрации фактов проезда, «зависания» ворот в промежуточных состояниях створок и заканчивая вероятным повреждением проезжающего автотранспорта.**

**Запрещается использовать встроенный в привод радиоприёмник. Подача команд управления в обход контроллера СКУД рано или поздно приведёт к повреждению проезжающей машины. Для управления приводом с помощью радиобрелоков следует использовать радиоприёмники с Wiegand интерфейсом, подключаемые к контроллеру СКУД.**

Перед запуском в работу точки доступа, обслуживающей привод ворот FAAC 740, 741, 746 нужно произвести её обязательные настройки.

- «Режим управления воротами» выбрать «Прямое управление приводами».
- «Время открытия/закрытия створок при прямом управлении» установить равным примерно 1,1 времени реального открывания (закрывания) ворот. Например, если они полностью открываются за 10 секунд, то значение параметра должно быть равно 11 с.
- «Время в открытом состоянии до начала автоматического закрытия» после полного открытия привода контроллер начинает обратный отсчёт, и если в течение данного времени не сработает центральный датчик (машина не проезжает), то будет подана команда «закрыть». Установить по своему усмотрению.
- «Задержка между включениями приводов при прямом управлении» 0 секунд.
- «Задержка срабатывания датчика в створе ворот» установить в пределах 0,5...2,0 секунд. Параметр предназначен для игнорирования кратковременных «отпусканий» датчика при проезде машин с прицепом или имеющих другие места, «прозрачные» для датчика.
- «Задержка закрытия ворот после срабатывания датчика» время, через которое будет подана команда «закрыть» после срабатывания датчика в процессе закрывания стрелы/створок.
- Значения остальных параметров не принципиальны и могут быть оставлены в значениях по умолчанию.
- После настройки нажать «ОК», все изменения будут применены автоматически.

### **12.9.5 FAAC 624BLD.**

Контроллером FAAC 624BLD могут оснащаться шлагбаумы FAAC 620, FAAC 640 и FAAC 642.

Для подключения к блоку управления FAAC 624BLD необходимо перевести контроллер в режим управления сторонним контроллером ворот в соответствии с логикой, заданной в «Программе управления».

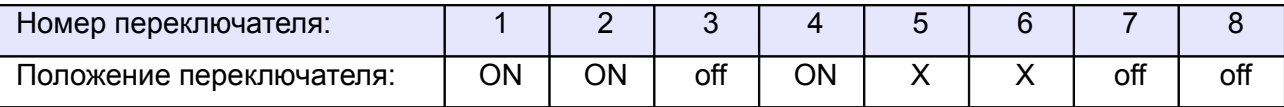

#### **Таблица 112. Установки переключателей CONF1 для FAAC 624BLD.**

Переключатель №5 выбирает нормальное состояние кнопки «Стоп» пульта управления. ON – нормально замкнутая, off – нормально разомкнутая. Схему подключения пульта управления смотрите в разделе [Подключение пульта управления воротами](#page-204-1)

Переключатель №6 выбирает конфигурацию датчиков присутствия автомобилей. ON – подключён только один (центральный), off – подключены все три (на въезде, центральный и на выезде). Схему подключения датчиков присутствия автомобилей смотрите в разделе [Подключение датчиков](#page-204-0) [присутствия автомобилей](#page-204-0)

Блок управления FAAC 624BLD необходимо запрограммировать следующим образом: в списке функций программирования 1-го уровня выбрать пункт L0 (функция «Логика работы») и установить в нём значение C (режим «Присутствие оператора»). Остальные настройки не влияют на работу СКУД.

<span id="page-204-1"></span><span id="page-204-0"></span>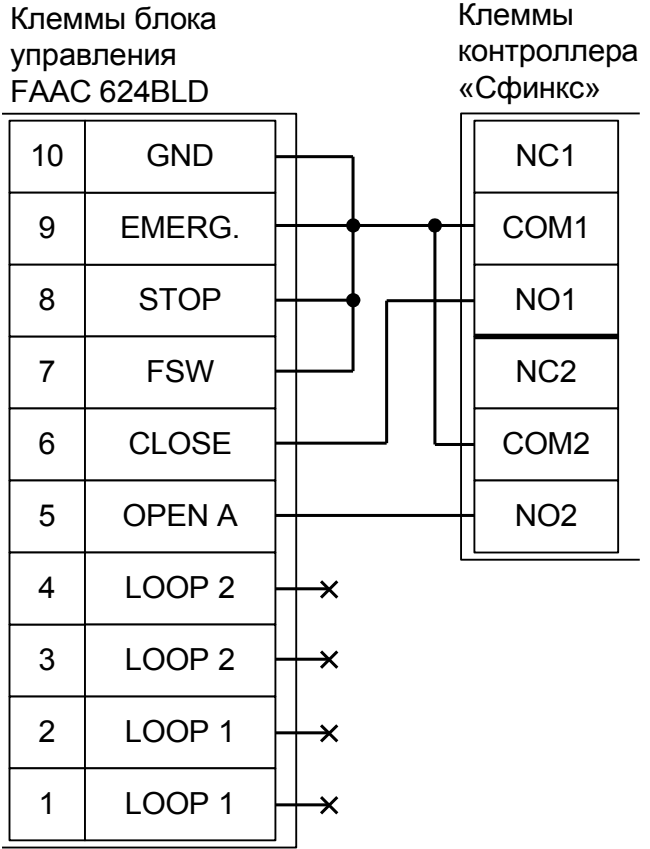

#### **Рисунок 143. FAAC 624BLD.**

Остальные клеммы блока (сеть, электродвигатель, концевые выключатели) подключаются согласно оригинальной инструкции на блок управления FAAC 624BLD.

**!**

**Все датчики присутствия автомобилей, а также пульт ручного управления должны подключаться исключительно к контроллеру, а не к приводу ворот или не совместно к тому и другому. При нарушении этого требования возможны различные конфликтные ситуации, начиная от отсутствия регистрации фактов проезда, «зависания» ворот в промежуточных состояниях створок и заканчивая вероятным повреждением проезжающего автотранспорта.**

**Запрещается использовать встроенный в привод радиоприёмник. Подача команд управления в обход контроллера СКУД рано или поздно приведёт к повреждению проезжающей машины. Для управления приводом с помощью радиобрелоков следует использовать радиоприёмники с Wiegand интерфейсом, подключаемые к контроллеру СКУД.**

Перед запуском в работу точки доступа, обслуживающей шлагбаум FAAC 620, FAAC 640 или FAAC 642, нужно произвести её обязательные настройки.

- «Режим управления воротами» выбрать «Прямое управление приводами».
- «Время открытия/закрытия створок при прямом управлении» установить равным примерно 1,1 времени реального открывания (закрывания) шлагбаума. Например, если он полностью открывается за 5 секунд, то значение параметра должно быть равно 5,5 с.
- «Время в открытом состоянии до начала автоматического закрытия» после полного открытия привода контроллер начинает обратный отсчёт, и если в течение данного времени не сработает центральный датчик (машина не проезжает), то будет подана команда «закрыть». Установить по своему усмотрению.
- «Задержка между включениями приводов при прямом управлении» 0 секунд.
- «Задержка срабатывания датчика в створе ворот» установить в пределах 0,5...2,0 секунд. Параметр предназначен для игнорирования кратковременных «отпусканий» датчика при проезде машин с прицепом или имеющих другие места, «прозрачные» для датчика.
- «Задержка закрытия ворот после срабатывания датчика» время, через которое будет подана команда «закрыть» после срабатывания датчика в процессе закрывания стрелы/створок.
- Значения остальных параметров не принципиальны и могут быть оставлены в значениях по умолчанию.
- После настройки нажать «ОК», все изменения будут применены автоматически.

### **12.9.6 FAAC D600, D1000.**

Для подключения к блоку управления FAAC D600, D1000 необходимо перевести контроллер в режим управления двумя дверьми с импульсным замками.

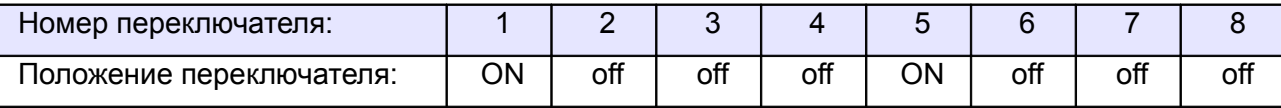

**Таблица 113. Установки переключателей CONF1 для FAAC D600, D1000.**

Блок управления FAAC D600, D1000 необходимо переключить в автоматический режим работы.

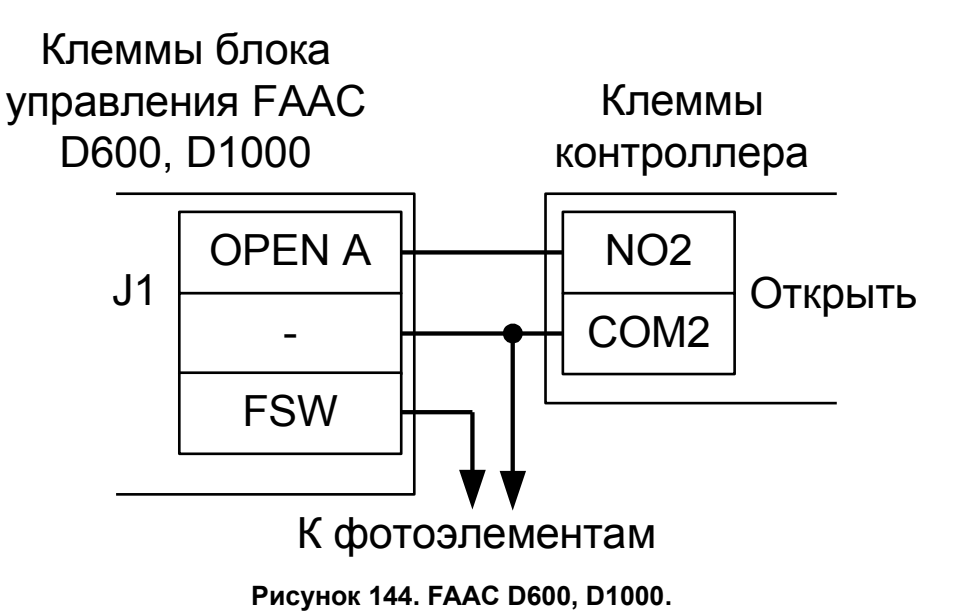

**Все датчики присутствия автомобилей (фотодатчики) должны подключаться исключительно к приводу ворот, а не к контроллеру. При нарушении этого требования весьма вероятны повреждения автотранспорта закрывающимися воротами.**

Перед запуском в работу точки доступа, обслуживающей ворота FAAC D600 или D1000, нужно произвести её обязательные настройки.

- «Длительность импульса управления замком» установить в пределах 1,0 секунды.
- «Время ожидания прохода» установить примерно в два раза больше времени реального открывания ворот. Например, если они полностью открываются за 15 секунд, то значение параметра должно быть равно 25...30 с.
- После настройки нажать «ОК», все изменения будут применены автоматически.

# **12.10 NICE.**

### **12.10.1 NICE WIL4, WIL6.**

Для подключения к шлагбауму WIL4 или WIL6, оборудованному встроенным блоком управления WA20, контроллер необходимо перевести в режим прямого управления приводами.

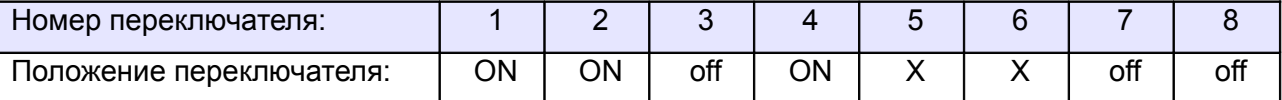

#### <span id="page-208-1"></span><span id="page-208-0"></span>**Таблица 114. Установки переключателей CONF1 для WA20.**

Переключатель №5 выбирает нормальное состояние кнопки «Стоп» пульта управления. ON – нормально замкнутая, off – нормально разомкнутая. Схему подключения пульта управления смотрите в разделе [Подключение пульта управления воротами](#page-208-1)

Переключатель №6 выбирает конфигурацию датчиков присутствия автомобилей. ON – подключён только один (центральный), off – подключены все три (на въезде, центральный и на выезде). Схему подключения датчиков присутствия автомобилей смотрите в разделе [Подключение датчиков](#page-208-0) [присутствия автомобилей](#page-208-0)

Микропереключатель для выбора функций на плате блока управления WA20 необходимо установить в положение, описанное в следующей таблице.

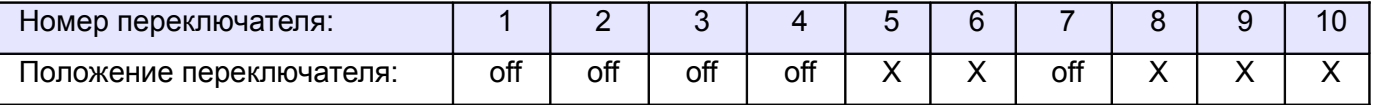

#### **Таблица 115. Установка микропереключателя FUNCTIONS платы блока управления WA20.**

Знак «X» в поле «Положение переключателя» означает, что данный переключатель выполняет функцию, не влияющую на работу СКУД, и его нужно выставить в необходимое положение согласно оригинальной инструкции на блок управления WA20.

| Клеммы блока<br>управления WA20 | 15 | <b>CLOSE</b>                                   |   |  |  | NO <sub>1</sub>  | Клеммы<br>контроллера |  |  |
|---------------------------------|----|------------------------------------------------|---|--|--|------------------|-----------------------|--|--|
|                                 | 14 | <b>OPEN</b>                                    |   |  |  | COM <sub>1</sub> | «Сфинкс»              |  |  |
|                                 | 13 | STEP-BY-STEP                                   | ₩ |  |  | N <sub>C</sub> 1 |                       |  |  |
|                                 | 12 | PHOTOCELL 2<br><b>PHOTOCELL</b><br><b>STOP</b> |   |  |  | NO <sub>2</sub>  |                       |  |  |
|                                 | 11 |                                                |   |  |  | COM <sub>2</sub> |                       |  |  |
|                                 | 10 |                                                |   |  |  | NC <sub>2</sub>  |                       |  |  |
|                                 | 7  | <b>COMMON</b>                                  |   |  |  |                  |                       |  |  |
|                                 |    |                                                |   |  |  |                  |                       |  |  |

**Рисунок 145. WIL4, WIL6.**

Остальные клеммы блока WA20 (№№ 3-6) подключаются согласно оригинальной инструкции на блок управления.

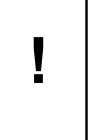

**Если шлагбаум периодически начинает двигаться рывками или останавливается в произвольном положении — проверьте положение регулятора STOP AMPERE на плате блока управления, возможно требуется увеличить порог срабатывания защиты, поворачивая регулятор по часовой стрелке.**

**!**

**Все датчики присутствия автомобилей, а также пульт ручного управления должны подключаться исключительно к контроллеру, а не к приводу ворот или не совместно к тому и другому. При нарушении этого требования возможны различные конфликтные ситуации, начиная от отсутствия регистрации фактов проезда, «зависания» ворот в промежуточных состояниях створок и заканчивая вероятным повреждением проезжающего автотранспорта.**

**Запрещается использовать встроенный в привод радиоприёмник. Подача команд управления в обход контроллера СКУД рано или поздно приведёт к повреждению проезжающей машины. Для управления приводом с помощью радиобрелоков следует использовать радиоприёмники с Wiegand интерфейсом, подключаемые к контроллеру СКУД.**

Перед запуском в работу точки доступа, обслуживающей шлагбаум NICE WIL4 или WIL6, нужно произвести её обязательные настройки.

Для этого запускаем «Программу управления» — выбираем вкладку «Оборудование» — выделяем необходимый контроллер в списке — нажимаем «Настройки» — выключаем опцию «Отображать только базовые параметры». Далее осуществляем следующие настройки:

- «Режим управления воротами» выбрать «Прямое управление приводами».
- «Время открытия/закрытия створок при прямом управлении» установить равным примерно 1,1 времени реального открывания (закрывания) шлагбаума. Например, если он полностью открывается за 5 секунд, то значение параметра должно быть равно 5,5 с.
- «Время в открытом состоянии до начала автоматического закрытия» после полного открытия привода контроллер начинает обратный отсчёт, и если в течение данного времени не сработает центральный датчик (машина не проезжает), то будет подана команда «закрыть». Установить по своему усмотрению.
- «Задержка между включениями приводов при прямом управлении» 0 секунд.
- «Задержка срабатывания датчика в створе ворот» установить в пределах 0,5...2,0 секунд. Параметр предназначен для игнорирования кратковременных «отпусканий» датчика при проезде машин с прицепом или имеющих другие места, «прозрачные» для датчика.
- «Задержка закрытия ворот после срабатывания датчика» время, через которое будет подана команда «закрыть» после срабатывания датчика в процессе закрывания стрелы/створок.
- Значения остальных параметров не принципиальны и могут быть оставлены в значениях по умолчанию.

После настройки - нажать «ОК», все изменения будут применены автоматически.

### **12.10.2 NICE SIGNO.**

Для подключения к шлагбауму SIGNO контроллер необходимо перевести в режим прямого управления приводами.

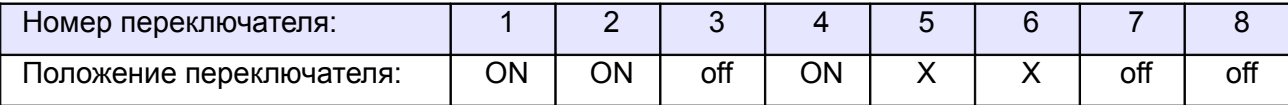

#### <span id="page-210-1"></span><span id="page-210-0"></span>**Таблица 116. Установки переключателей CONF1 для NICE SIGNO.**

Переключатель №5 выбирает нормальное состояние кнопки «Стоп» пульта управления. ON – нормально замкнутая, off – нормально разомкнутая. Схему подключения пульта управления смотрите в разделе [Подключение пульта управления воротами](#page-210-1)

Переключатель №6 выбирает конфигурацию датчиков присутствия автомобилей. ON – подключён только один (центральный), off – подключены все три (на въезде, центральный и на выезде). Схему подключения датчиков присутствия автомобилей смотрите в разделе [Подключение датчиков](#page-210-0) [присутствия автомобилей](#page-210-0)

Микропереключатель на плате блока управления SIGNO необходимо установить в положение, описанное в следующей таблице, переведя шлагбаум в ручной режим («Присутствие оператора»).

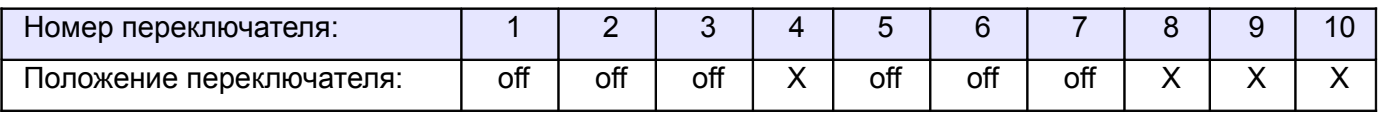

#### **Таблица 117. Установка микропереключателя FUNCTIONS платы блока управления SIGNO.**

Знак «X» в поле «Положение переключателя» означает, что данный переключатель выполняет функцию, не влияющую на работу СКУД, и его нужно выставить в необходимое положение согласно оригинальной инструкции на блок управления SIGNO.

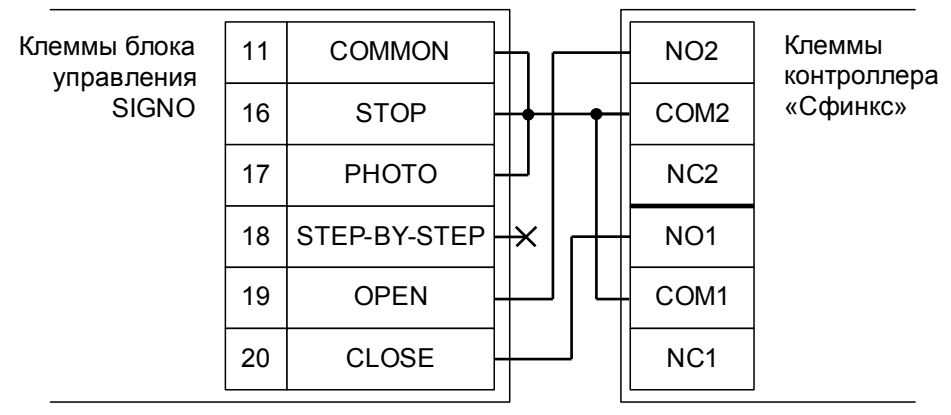

#### **Рисунок 146. SIGNO.**

Остальные клеммы блока SIGNO (№№ 1-10, 13-15) подключаются согласно оригинальной инструкции на блок управления.

**! !**

**Все датчики присутствия автомобилей, а также пульт ручного управления должны подключаться исключительно к контроллеру, а не к приводу ворот или не совместно к тому и другому. При нарушении этого требования возможны различные конфликтные ситуации, начиная от отсутствия регистрации фактов проезда, «зависания» ворот в промежуточных состояниях створок и заканчивая вероятным повреждением проезжающего автотранспорта.**

**Запрещается использовать встроенный в привод радиоприёмник. Подача команд управления в обход контроллера СКУД рано или поздно приведёт к повреждению проезжающей машины. Для управления приводом с помощью радиобрелоков следует использовать радиоприёмники с Wiegand интерфейсом, подключаемые к контроллеру СКУД.**

Перед запуском в работу точки доступа, обслуживающей шлагбаум NICE SIGNO, нужно произвести её обязательные настройки.

- «Режим управления воротами» выбрать «Прямое управление приводами».
- «Время открытия/закрытия створок при прямом управлении» установить равным примерно 1,1 времени реального открывания (закрывания) шлагбаума. Например, если он полностью открывается за 5 секунд, то значение параметра должно быть равно 5,5 с.
- «Время в открытом состоянии до начала автоматического закрытия» после полного открытия привода контроллер начинает обратный отсчёт, и если в течение данного времени не сработает датчик в створе шлагбаума (машина не проезжает), то будет подана команда «закрыть». Установить по своему усмотрению.
- «Задержка между включениями приводов при прямом управлении» 0 секунд.
- «Задержка срабатывания датчика в створе ворот» установить в пределах 0,5...2,0 секунд. Параметр предназначен для игнорирования кратковременных «отпусканий» датчика при проезде машин с прицепом или имеющих другие места, «прозрачные» для датчика.
- «Задержка закрытия ворот после срабатывания датчика» время, через которое будет подана команда «закрыть» после срабатывания датчика в процессе закрывания стрелы/створок.
- Значения остальных параметров не принципиальны и могут быть оставлены в значениях по умолчанию.
- После настройки нажать «ОК», все изменения будут применены автоматически.

### **12.10.3 NICE X-Bar и ROBUS.**

Для подключения к шлагбауму X-Bar и приводу ROBUS контроллер необходимо перевести в режим прямого управления приводами.

| Номер переключателя:     |    |    |     |    |  |     |     |
|--------------------------|----|----|-----|----|--|-----|-----|
| Іоложение переключателя: | ON | ОN | off | ИC |  | off | off |

**Таблица 118. Установки переключателей CONF1 для NICE X-Bar и ROBUS.**

Переключатель №5 выбирает нормальное состояние кнопки «Стоп» пульта управления. ON – нормально замкнутая, off – нормально разомкнутая. Схему подключения пульта управления смотрите в разделе [Подключение пульта управления воротами](#page-212-1)

Переключатель №6 выбирает конфигурацию датчиков присутствия автомобилей. ON – подключён только один (центральный), off – подключены все три (на въезде, центральный и на выезде). Схему подключения датчиков присутствия автомобилей смотрите в разделе [Подключение датчиков](#page-212-0) [присутствия автомобилей.](#page-212-0)

Блок управления X-Bar/ ROBUS необходимо запрограммировать следующим образом: В функциях программирования 2-го уровня выбрать L2 (функция «Пошагово») и установить уровень L7 (Режим «Присутствие оператора»). Остальные функции настраиваются согласно оригинальной инструкции на блок управления X-Bar.

<span id="page-212-1"></span><span id="page-212-0"></span>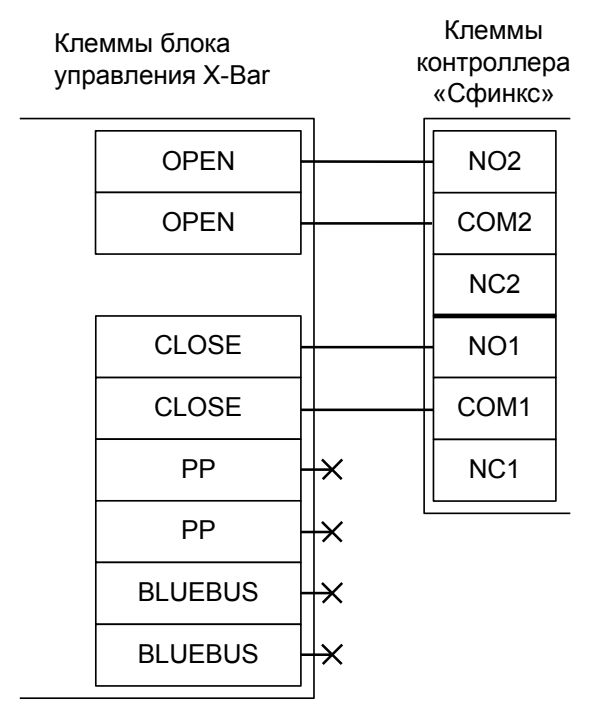

**Рисунок 147. X-Bar и ROBUS.**

**! !**

**Все датчики присутствия автомобилей, а также пульт ручного управления должны подключаться исключительно к контроллеру, а не к приводу ворот или не совместно к тому и другому. При нарушении этого требования возможны различные конфликтные ситуации, начиная от отсутствия регистрации фактов проезда, «зависания» ворот в промежуточных состояниях створок и заканчивая вероятным повреждением проезжающего автотранспорта.**

**Запрещается использовать встроенный в привод радиоприёмник. Подача команд управления в обход контроллера СКУД рано или поздно приведёт к повреждению проезжающей машины. Для управления приводом с помощью радиобрелоков следует использовать радиоприёмники с Wiegand интерфейсом, подключаемые к контроллеру СКУД.**

Перед запуском в работу точки доступа, обслуживающей шлагбаум NICE X-Bar или привод ROBUS, нужно произвести её обязательные настройки.

- «Режим управления воротами» выбрать «Прямое управление приводами».
- «Время открытия/закрытия створок при прямом управлении» установить равным примерно 1,1 времени реального открывания (закрывания) шлагбаума. Например, если он полностью открывается за 5 секунд, то значение параметра должно быть равно 5,5 с.
- «Время в открытом состоянии до начала автоматического закрытия» после полного открытия привода контроллер начинает обратный отсчёт, и если в течение данного времени не сработает центральный датчик (машина не проезжает), то будет подана команда «закрыть». Установить по своему усмотрению.
- «Задержка между включениями приводов при прямом управлении» 0 секунд.
- «Задержка срабатывания датчика в створе ворот» установить в пределах 0,5...2,0 секунд. Параметр предназначен для игнорирования кратковременных «отпусканий» датчика при проезде машин с прицепом или имеющих другие места, «прозрачные» для датчика.
- «Задержка закрытия ворот после срабатывания датчика» время, через которое будет подана команда «закрыть» после срабатывания датчика в процессе закрывания стрелы/створок.
- Значения остальных параметров не принципиальны и могут быть оставлены в значениях по умолчанию.
- После настройки нажать «ОК», все изменения будут применены автоматически.

### **12.10.4 NICE A924 .**

Для подключения к приводу с блоком управления A924 необходимо перевести контроллер в режим управления сторонним контроллером ворот в соответствии с логикой, заданной в «Программе управления».

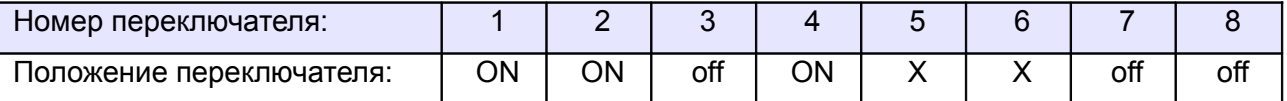

<span id="page-214-1"></span><span id="page-214-0"></span>**Таблица 119. Установки переключателей CONF1 для A924.**

Переключатель №5 выбирает нормальное состояние кнопки «Стоп» пульта управления. ON – нормально замкнутая, off – нормально разомкнутая. Схему подключения пульта управления смотрите в разделе [Подключение пульта управления воротами](#page-214-1)

Переключатель №6 выбирает конфигурацию датчиков присутствия автомобилей. ON – подключён только один (центральный), off – подключены все три (на въезде, центральный и на выезде). Схему подключения датчиков присутствия автомобилей смотрите в разделе [Подключение датчиков](#page-214-0) [присутствия автомобилей](#page-214-0)

Микропереключатель выбора функций на плате блока управления A924 необходимо установить в положение, описанное в следующей таблице.

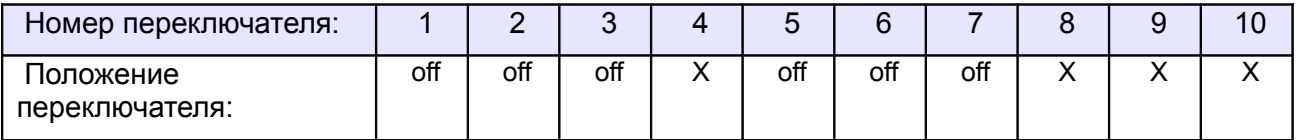

#### **Таблица 120. Установка микропереключателя выбора функций платы блока управления A924.**

Знак «X» в поле «Положение переключателя» означает, что данный переключатель выполняет функцию, не влияющую на работу СКУД, и его нужно выставить в необходимое положение согласно оригинальной инструкции на блок управления A924.

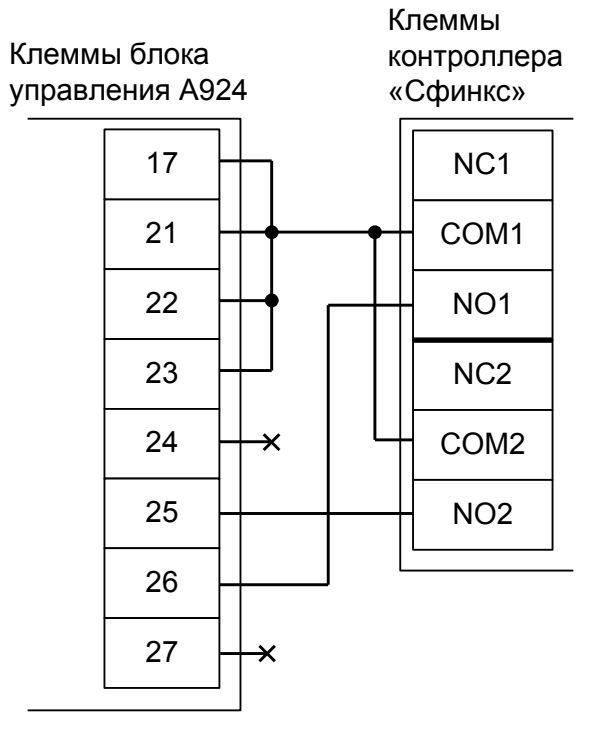

**Рисунок 148. NICE A924.**

Остальные клеммы (1-16, 18-20) подключаются согласно оригинальной инструкции на блок управления A924.

**!**

**Все датчики присутствия автомобилей, а также пульт ручного управления должны подключаться исключительно к контроллеру, а не к приводу ворот или не совместно к тому и другому. При нарушении этого требования возможны различные конфликтные ситуации, начиная от отсутствия регистрации фактов проезда, «зависания» ворот в промежуточных состояниях створок и заканчивая вероятным повреждением проезжающего автотранспорта.**

**Запрещается использовать встроенный в привод радиоприёмник. Подача команд управления в обход контроллера СКУД рано или поздно приведёт к повреждению проезжающей машины. Для управления приводом с помощью радиобрелоков следует использовать радиоприёмники с Wiegand интерфейсом, подключаемые к контроллеру СКУД.**

Перед запуском в работу точки доступа, обслуживающей привод с блоком управления NICE A924, нужно произвести её обязательные настройки.

- «Режим управления воротами» выбрать «Прямое управление приводами».
- «Время открытия/закрытия створок при прямом управлении» установить равным примерно 1,1 времени реального открывания (закрывания) ворот. Например, если они полностью открываются за 10 секунд, то значение параметра должно быть равно 11 с.
- «Время в открытом состоянии до начала автоматического закрытия» после полного открытия привода контроллер начинает обратный отсчёт, и если в течение данного времени не сработает центральный датчик (машина не проезжает), то будет подана команда «закрыть». Установить по своему усмотрению.
- «Задержка между включениями приводов при прямом управлении» 0 секунд.
- «Задержка срабатывания датчика в створе ворот» установить в пределах 0,5...2,0 секунд. Параметр предназначен для игнорирования кратковременных «отпусканий» датчика при проезде машин с прицепом или имеющих другие места, «прозрачные» для датчика.
- «Задержка закрытия ворот после срабатывания датчика» время, через которое будет подана команда «закрыть» после срабатывания датчика в процессе закрывания стрелы/створок.
- Значения остальных параметров не принципиальны и могут быть оставлены в значениях по умолчанию.
- После настройки нажать «ОК», все изменения будут применены автоматически.
### **12.10.5 NICE RO500.**

**!**

Полноценное управление блоком управления RO500 (раздельное открывание и закрывание, настройка всех временных интервалов из интерфейса СКУД, открытие на любой промежуток времени оператором вручную, автоматическое открытие при пожаре и т.д.) с помощью любой внешней логики невозможно ввиду перечисленных ниже причин:

а.) Нет раздельных входов "Открыть" и "Закрыть".

б.) Нет внешних датчиков конечных положений створок.

в.) Вход управления имеет логику «Открыть — Стоп — Закрыть – Стоп» с тремя возможными откликами на активацию клеммы.

Для подключения к приводу с блоком управления RO500 необходимо перевести контроллер в режим обслуживания дверей с импульсным управлением замками.

В этом случае автоматическое закрывание и безопасность проезда с помощью фотодатчика обеспечивает привод ворот. Контроллер работает в режиме импульсного управления дверью: фиксирует факты доступа сразу же при считывании идентификатора, не контролирует безопасность проезда и не может повлиять на временные параметры привода.

Возможна остановка ворот в промежуточном положении при повторном считывании идентификатора (например, если человек, не дождавшись полного открытия, поднесёт карточку к считывателю ещё раз).

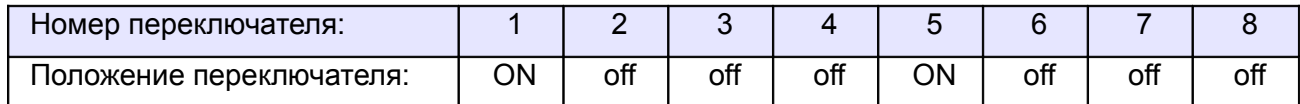

**Таблица 121. Установки переключателей CONF1 для RO500.**

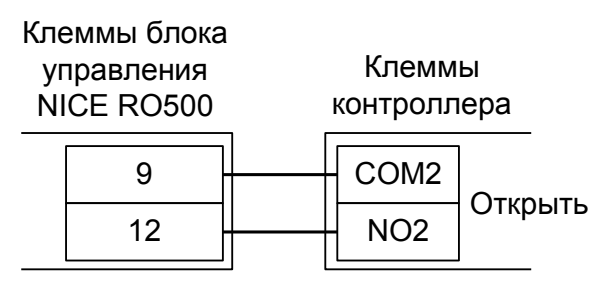

**Рисунок 149. RO500.**

### **Все датчики присутствия автомобилей должны подключаться исключительно к приводу ворот.**

Перед запуском в работу точки доступа нужно произвести её обязательные настройки.

- «Длительность импульса управления замком» установить в пределах 0,8...0,9 секунд.
- «Время ожидания открытия двери» установить равным времени открывания ворот плюс время ожидания проезда автомобиля. Например, если ворота полностью открываются за 20 секунд, то можно установить значение равным 30 секундам.

# **12.11 CAME.**

## **12.11.1 CAME ZL37, ZL38.**

Для подключения к приводу с блоками управления ZL37, ZL38 необходимо перевести контроллер в режим управления сторонним контроллером ворот в соответствии с логикой, заданной в «Программе управления».

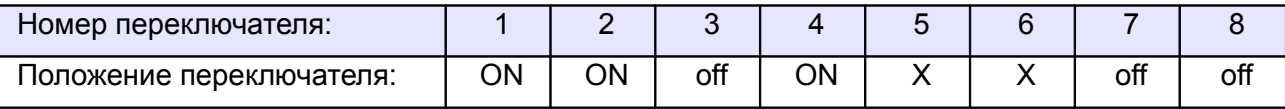

<span id="page-217-0"></span>**Таблица 122. Установки переключателей CONF1 для ZL37 и ZL38.**

Переключатель №5 выбирает нормальное состояние кнопки «Стоп» пульта управления. ON – нормально замкнутая, off – нормально разомкнутая. Схему подключения пульта управления смотрите в разделе «Подключение пульта управления воротами».

Переключатель №6 выбирает конфигурацию датчиков присутствия автомобилей. ON – подключён только один (центральный), off – подключены все три (на въезде, центральный и на выезде). Схему подключения датчиков присутствия автомобилей смотрите в разделе [Подключение датчиков](#page-217-0) [присутствия автомобилей](#page-217-0)

Микропереключатель выбора функций на плате блока управления ZL37, ZL38 необходимо установить в положение, описанное в следующей таблице.

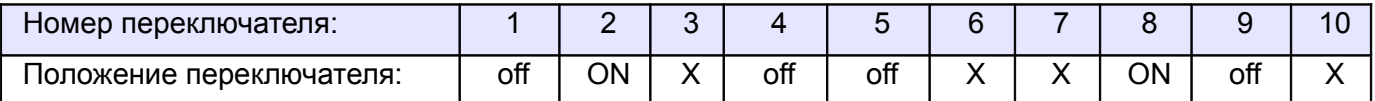

#### **Таблица 123. Установка микропереключателя выбора функций платы блока управления ZL37, ZL38.**

Знак «X» в поле «Положение переключателя» означает, что данный переключатель выполняет функцию, не влияющую на работу СКУД, и его нужно выставить в необходимое положение согласно оригинальной инструкции на блок управления ZL37, ZL38.

Перемычку «7-4» выбора функции кнопки управления 2-7 на плате блока управления ZL37, ZL38 необходимо установить в положение «4».

**!**

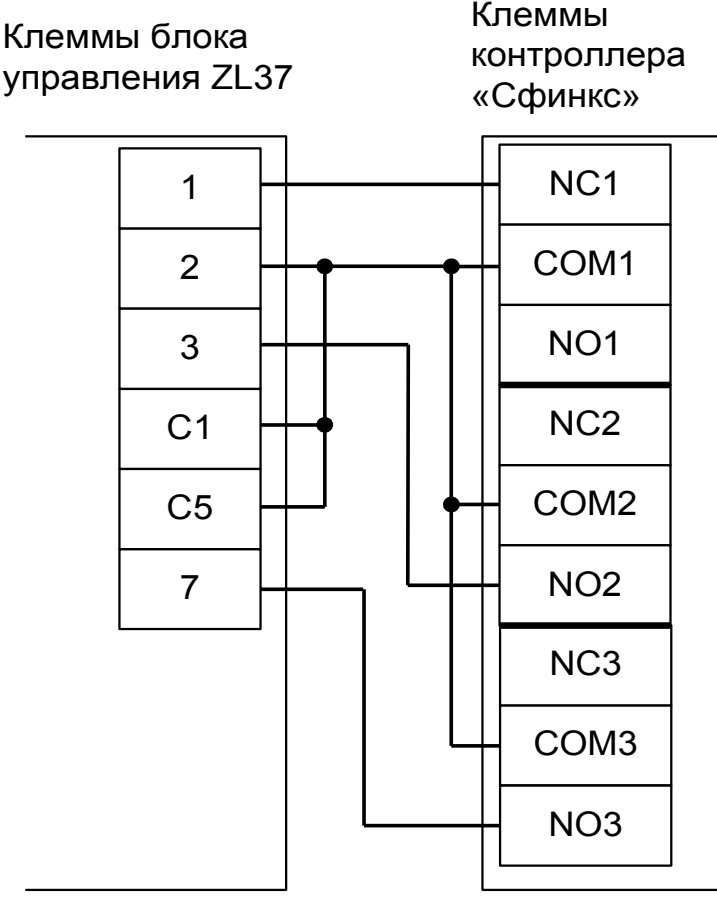

**Рисунок 150. ZL37, ZL38.**

Остальные клеммы блока (L1, L2, M, N, 5, 10, 11, E, F, FA, FC) подключаются согласно оригинальной инструкции на блок управления ZL37, ZL38.

**Все датчики присутствия автомобилей, а также пульт ручного управления должны подключаться исключительно к контроллеру, а не к приводу ворот или не совместно к тому и другому. При нарушении этого требования возможны различные конфликтные ситуации, начиная от отсутствия регистрации фактов проезда, «зависания» ворот в промежуточных состояниях створок и заканчивая вероятным повреждением проезжающего автотранспорта.**

Перед запуском в работу точки доступа, обслуживающей блок управления ZL37, ZL38, нужно произвести её обязательные настройки.

- «Режим управления воротами» выбрать «Открыть, закрыть, стоп. Логика «B».
- «Длительность импульса управления воротами» установить в пределах 0,7...0,8 секунды. После этого убедиться, что привод воспринимает все подаваемые на него контроллером команды, не пропуская ни одну из них. При пропусках команд увеличьте длительность импульса.
- «Максимальное время открытия/закрытия створок» установить равным примерно 1,1 времени реального открывания (закрывания) привода. Например, если он полностью открывается за 5 секунд, то значение параметра должно быть равно 5,5 с.
- «Время в открытом состоянии до начала автоматического закрытия» после полного открытия привода контроллер начинает обратный отсчёт, и если в течение данного времени не сработает центральный датчик (машина не проезжает), то будет подана команда «закрыть». Установить по своему усмотрению.
- «Задержка срабатывания датчика в створе ворот» установить в пределах 0,5...2,0 секунд. Параметр предназначен для игнорирования кратковременных «отпусканий» датчика при проезде машин с прицепом или имеющих другие места, «прозрачные» для датчика.
- «Задержка закрытия ворот после срабатывания датчика» время, через которое будет подана команда «закрыть» после срабатывания датчика в процессе закрывания стрелы/створок.
- Значения остальных параметров не принципиальны и могут быть оставлены в значениях по умолчанию.
- После настройки нажать «ОК», все изменения будут применены автоматически.

## **12.11.2 CAME ZT4.**

Для подключения к приводу с блоком управления ZT4 необходимо перевести контроллер в режим управления сторонним контроллером ворот в соответствии с логикой, заданной в «Программе управления».

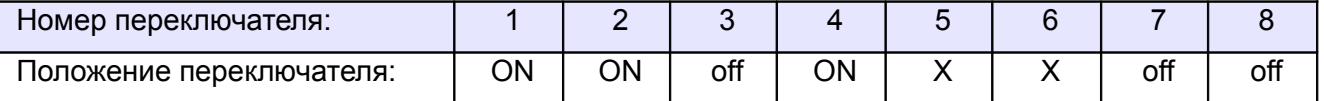

<span id="page-220-1"></span><span id="page-220-0"></span>**Таблица 124. Установки переключателей CONF1 для ZT4.**

Переключатель №5 выбирает нормальное состояние кнопки «Стоп» пульта управления. ON – нормально замкнутая, off – нормально разомкнутая. Схему подключения пульта управления смотрите в разделе [Подключение пульта управления воротами](#page-220-1)

Переключатель №6 выбирает конфигурацию датчиков присутствия автомобилей. ON – подключён только один (центральный), off – подключены все три (на въезде, центральный и на выезде). Схему подключения датчиков присутствия автомобилей смотрите в разделе [Подключение датчиков](#page-220-0) [присутствия автомобилей](#page-220-0)

Микропереключатель выбора функций на плате блока управления ZT4 необходимо установить в положение, описанное в следующей таблице.

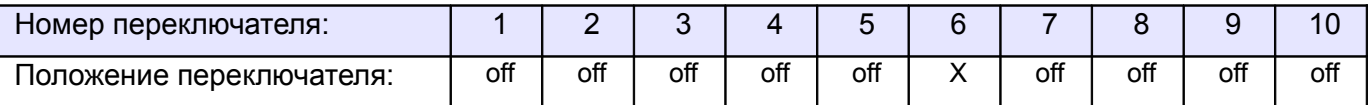

#### **Таблица 125. Установка микропереключателя (1-10) выбора функций платы блока управления ZT4.**

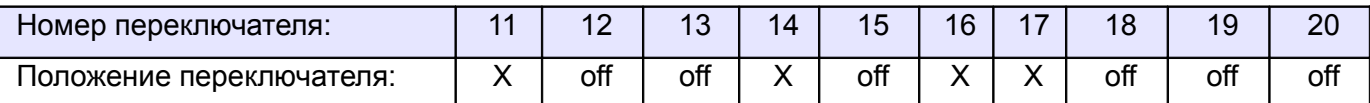

#### **Таблица 126. Установка микропереключателя (11-20) выбора функций платы блока управления ZT4.**

Знак «X» в поле «Положение переключателя» означает, что данный переключатель выполняет функцию, не влияющую на работу СКУД, и его нужно выставить в необходимое положение согласно оригинальной инструкции на блок управления ZT4.

Если используется два привода в режиме «ведущий + ведомый», то подключение контроллера и установка микропереключателя согласно приведённым таблицам производится только на ведущем блоке управления, а второй привод подключается и переводится в ведомый режим согласно оригинальной инструкции на блок управления ZT4.

**!**

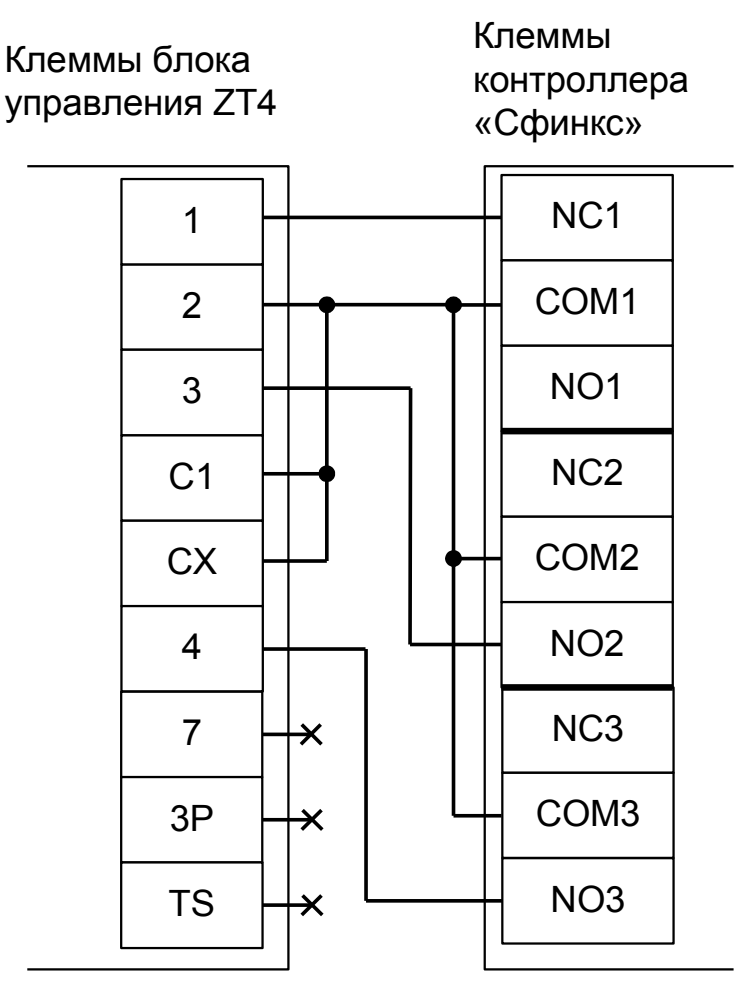

**Рисунок 151. ZT4.**

Остальные клеммы блока (R, S, T, U, W, V, E, E1, EX, 5, 6, 10, 11, E4, B1, B2, MOT, F, FA, FC) подключаются согласно оригинальной инструкции на блок управления ZT4.

**Все датчики присутствия автомобилей, а также пульт ручного управления должны подключаться исключительно к контроллеру, а не к приводу ворот или не совместно к тому и другому. При нарушении этого требования возможны различные конфликтные ситуации, начиная от отсутствия регистрации фактов проезда, «зависания» ворот в промежуточных состояниях створок и заканчивая вероятным повреждением проезжающего автотранспорта.**

Перед запуском в работу точки доступа нужно произвести её обязательные настройки.

- «Режим управления воротами» выбрать «Открыть, закрыть, стоп. Логика «В».
- «Длительность импульса управления воротами» установить в пределах 0,7...0,8 секунды. После этого убедиться, что привод воспринимает все подаваемые на него контроллером команды, не пропуская ни одну из них. При пропусках команд увеличьте длительность импульса.
- «Максимальное время открытия/закрытия створок» установить равным примерно 1,1 времени реального открывания (закрывания) привода. Например, если он полностью открывается за 5 секунд, то значение параметра должно быть равно 5,5 с.
- «Время в открытом состоянии до начала автоматического закрытия» после полного открытия привода контроллер начинает обратный отсчёт, и если в течение данного времени не сработает центральный датчик (машина не проезжает), то будет подана команда «закрыть». Установить по своему усмотрению.
- «Задержка срабатывания датчика в створе ворот» установить в пределах 0,5...2.0 секунд. Параметр предназначен для игнорирования кратковременных «отпусканий» датчика при проезде машин с прицепом или имеющих другие места, «прозрачные» для датчика.
- «Задержка закрытия ворот после срабатывания датчика» время, через которое будет подана команда «закрыть» после срабатывания датчика в процессе закрывания стрелы/створок.
- Значения остальных параметров не принципиальны и могут быть оставлены в значениях по умолчанию.
- После настройки нажать «ОК», все изменения будут применены автоматически.

## **12.11.3 CAME ZG2.**

Для подключения к приводу с блоком управления ZG2 необходимо перевести контроллер в режим управления сторонним контроллером ворот в соответствии с логикой, заданной в «Программе управления».

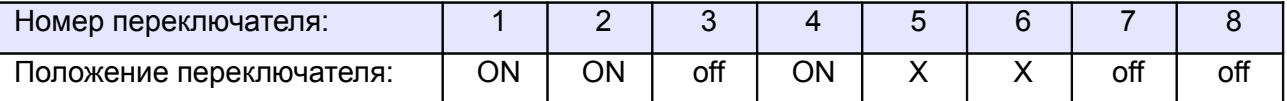

<span id="page-223-1"></span>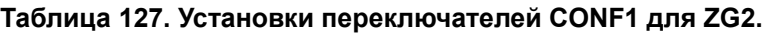

Переключатель №5 выбирает нормальное состояние кнопки «Стоп» пульта управления. ON – нормально замкнутая, off – нормально разомкнутая. Схему подключения пульта управления смотрите в разделе [Подключение пульта управления воротами](#page-223-1)

Переключатель №6 выбирает конфигурацию датчиков присутствия автомобилей. ON – подключён только один (центральный), off – подключены все три (на въезде, центральный и на выезде). Схему подключения датчиков присутствия автомобилей смотрите в разделе [Подключение датчиков](#page-223-0) [присутствия автомобилей](#page-223-0)

<span id="page-223-0"></span>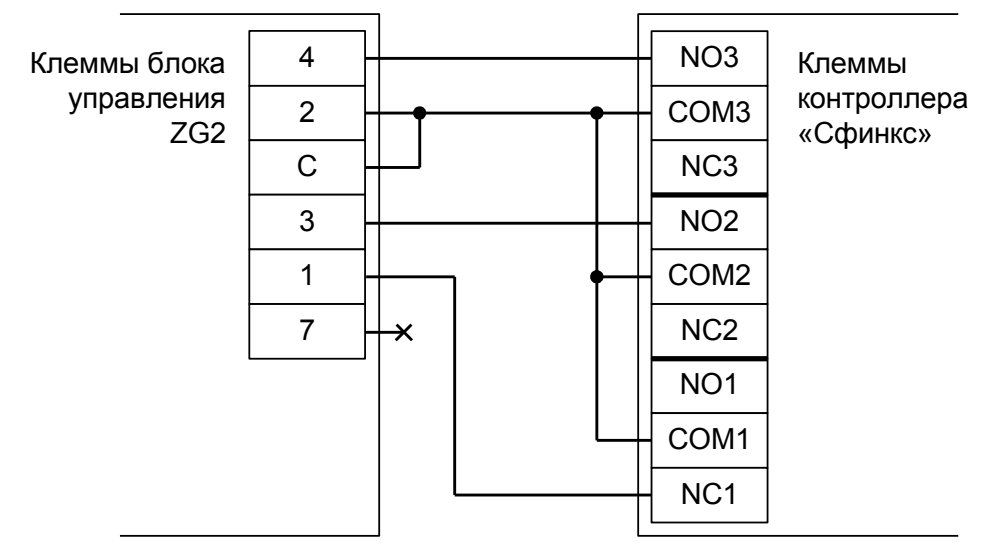

**Рисунок 152. ZG2.**

Остальные клеммы блока (L1, L2, U, W, V, E, 0, T1, T2, FA, FC, B1, B2) подключаются согласно оригинальной инструкции на блок управления ZG2.

**! !**

**Все датчики присутствия автомобилей, а также пульт ручного управления должны подключаться исключительно к контроллеру, а не к приводу ворот или не совместно к тому и другому. При нарушении этого требования возможны различные конфликтные ситуации, начиная от отсутствия регистрации фактов проезда, «зависания» ворот в промежуточных состояниях створок и заканчивая вероятным повреждением проезжающего автотранспорта.**

Перед запуском в работу точки доступа нужно произвести её обязательные настройки.

- «Режим управления воротами» выбрать «Открыть, закрыть, стоп. Логика «В».
- «Длительность импульса управления воротами» установить в пределах 0,7...0,8 секунды. После этого убедиться, что привод воспринимает все подаваемые на него контроллером команды, не пропуская ни одну из них. При пропусках команд увеличьте длительность импульса.
- «Максимальное время открытия/закрытия створок» установить равным примерно 1,1 времени реального открывания (закрывания) привода. Например, если он полностью открывается за 5 секунд, то значение параметра должно быть равно 5,5 с.
- «Время в открытом состоянии до начала автоматического закрытия» после полного открытия привода контроллер начинает обратный отсчёт, и если в течение данного времени не сработает центральный датчик (машина не проезжает), то будет подана команда «закрыть». Установить по своему усмотрению.
- «Задержка срабатывания датчика в створе ворот» установить в пределах 0,5...2.0 секунд. Параметр предназначен для игнорирования кратковременных «отпусканий» датчика при проезде машин с прицепом или имеющих другие места, «прозрачные» для датчика.
- «Задержка закрытия ворот после срабатывания датчика» время, через которое будет подана команда «закрыть» после срабатывания датчика в процессе закрывания стрелы/створок.
- Значения остальных параметров не принципиальны и могут быть оставлены в значениях по умолчанию.
- После настройки нажать «ОК», все изменения будут применены автоматически.

## **12.11.4 CAME ZA3, ZA3N.**

Для подключения к приводу с блоком управления ZA3, ZA3N необходимо перевести контроллер в режим прямого управления приводами.

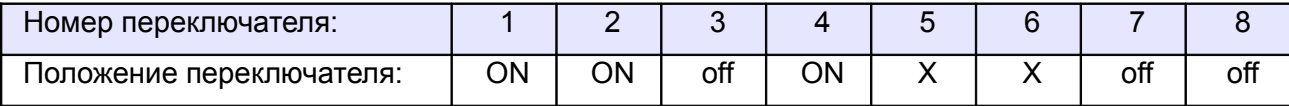

#### <span id="page-225-1"></span><span id="page-225-0"></span>**Таблица 128. Установки переключателей CONF1 для ZA3, ZA3N.**

Переключатель №5 выбирает нормальное состояние кнопки «Стоп» пульта управления. ON – нормально замкнутая, off – нормально разомкнутая. Схему подключения пульта управления смотрите в разделе [Подключение пульта управления воротами](#page-225-1)

Переключатель №6 выбирает конфигурацию датчиков присутствия автомобилей. ON – подключён только один (центральный), off – подключены все три (на въезде, центральный и на выезде). Схему подключения датчиков присутствия автомобилей смотрите в разделе [Подключение датчиков](#page-225-0) [присутствия автомобилей](#page-225-0)

Микропереключатель выбора функций на плате блока управления ZA3, ZA3N необходимо установить в положение, описанное в следующей таблице.

| Номер переключателя:     |     |     |     |  |    |   |    |    | ı U |
|--------------------------|-----|-----|-----|--|----|---|----|----|-----|
| положение переключателя: | off | off | off |  | ΟN | v | ON | ωN | off |

**Таблица 129. Установка микропереключателя выбора функций платы блока управления ZA3, ZA3N.**

Знак «X» в поле «Положение переключателя» означает, что данный переключатель выполняет функцию, не влияющую на работу СКУД, и его нужно выставить в необходимое положение согласно оригинальной инструкции на блок управления ZA3, ZA3N.

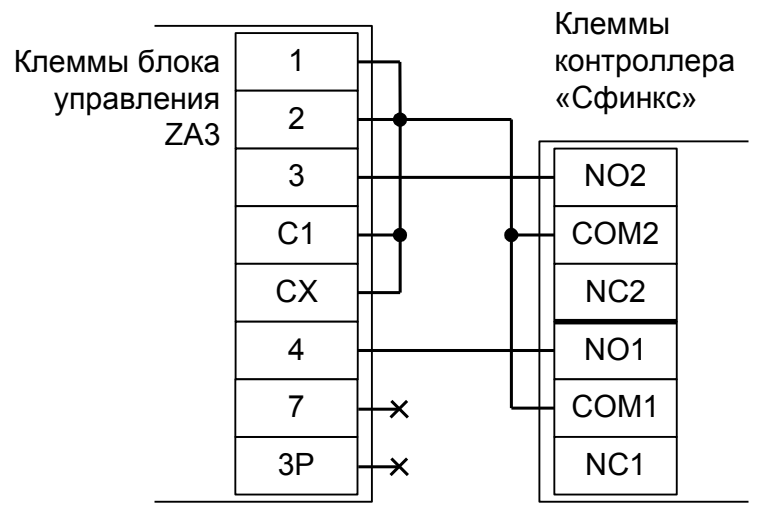

**Рисунок 153. ZA3, ZA3N.**

Остальные клеммы блока (L1, L2, U, W, V, X, W, Y, E, E3, 5, 10, 11, S, B1, B2) подключаются согласно оригинальной инструкции на блок управления ZA3, ZA3N.

**!**

**Все датчики присутствия автомобилей, а также пульт ручного управления должны подключаться исключительно к контроллеру, а не к приводу ворот или не совместно к тому и другому. При нарушении этого требования возможны различные конфликтные ситуации, начиная от отсутствия регистрации фактов проезда, «зависания» ворот в промежуточных состояниях створок и заканчивая вероятным повреждением проезжающего автотранспорта.**

**Запрещается использовать встроенный в привод радиоприёмник. Подача команд управления в обход контроллера СКУД рано или поздно приведёт к повреждению проезжающей машины. Для управления приводом с помощью радиобрелоков следует использовать радиоприёмники с Wiegand интерфейсом, подключаемые к контроллеру СКУД.**

Перед запуском в работу точки доступа нужно произвести её обязательные настройки.

- «Режим управления воротами» выбрать «Прямое управление приводами».
- «Время открытия/закрытия створок при прямом управлении» установить равным примерно 1,1 времени реального открывания (закрывания) ворот. Например, если они полностью открываются за 10 секунд, то значение параметра должно быть равно 11 с.
- «Время в открытом состоянии до начала автоматического закрытия» после полного открытия привода контроллер начинает обратный отсчёт, и если в течение данного времени не сработает центральный датчик (машина не проезжает), то будет подана команда «закрыть». Установить по своему усмотрению.
- «Задержка между включениями приводов при прямом управлении» 0 секунд.
- «Задержка срабатывания датчика в створе ворот» установить в пределах 0,5...2,0 секунд. Параметр предназначен для игнорирования кратковременных «отпусканий» датчика при проезде машин с прицепом или имеющих другие места, «прозрачные» для датчика.
- «Задержка закрытия ворот после срабатывания датчика» время, через которое будет подана команда «закрыть» после срабатывания датчика в процессе закрывания стрелы/створок.
- Значения остальных параметров не принципиальны и могут быть оставлены в значениях по умолчанию.
- После настройки нажать «ОК», все изменения будут применены автоматически.

### **12.11.5 CAME ZBK, ZBKE.**

Для подключения к приводу с блоком управления ZBK, ZBKE необходимо перевести контроллер в режим управления сторонним контроллером ворот в соответствии с логикой, заданной в «Программе управления».

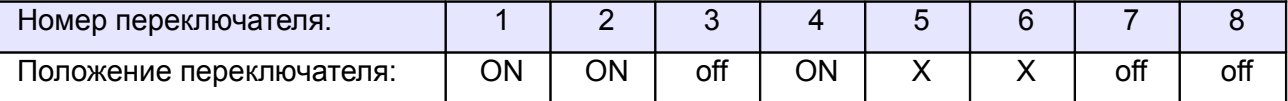

<span id="page-227-1"></span><span id="page-227-0"></span>**Таблица 130. Установки переключателей CONF1 для ZBK, ZBKE.**

Переключатель №5 выбирает нормальное состояние кнопки «Стоп» пульта управления. ON – нормально замкнутая, off – нормально разомкнутая. Схему подключения пульта управления смотрите в разделе [Подключение пульта управления воротами](#page-227-1)

Переключатель №6 выбирает конфигурацию датчиков присутствия автомобилей. ON – подключён только один (центральный), off – подключены все три (на въезде, центральный и на выезде). Схему подключения датчиков присутствия автомобилей смотрите в разделе [Подключение датчиков](#page-227-0) [присутствия автомобилей](#page-227-0)

Микропереключатели выбора функций на плате блока управления ZBK, ZBKE необходимо установить в положение, описанное в следующих таблицах.

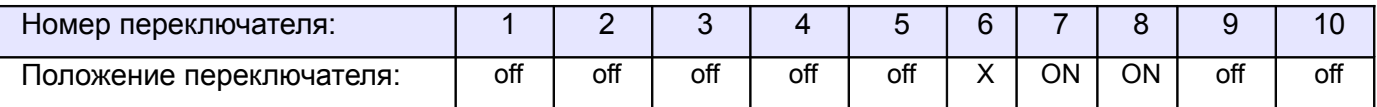

#### **Таблица 131. Установка микропереключателя (1-10) выбора функций блока ZBK, ZBKE.**

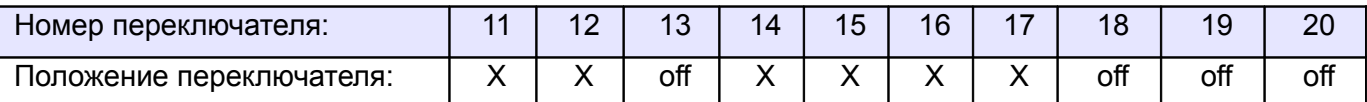

#### **Таблица 132. Установка микропереключателя (11-20) выбора функций блока ZBK, ZBKE.**

Знак «X» в поле «Положение переключателя» означает, что данный переключатель выполняет функцию, не влияющую на работу СКУД, и его нужно выставить в необходимое положение согласно оригинальной инструкции на блок управления ZBK, ZBKE.

Если используется два привода в режиме «ведущий + ведомый», то подключение контроллера и установка микропереключателя производится только на ведущем блоке управления, а второй привод подключается и переводится в ведомый режим согласно оригинальной инструкции на блок управления ZBK, ZBKE.

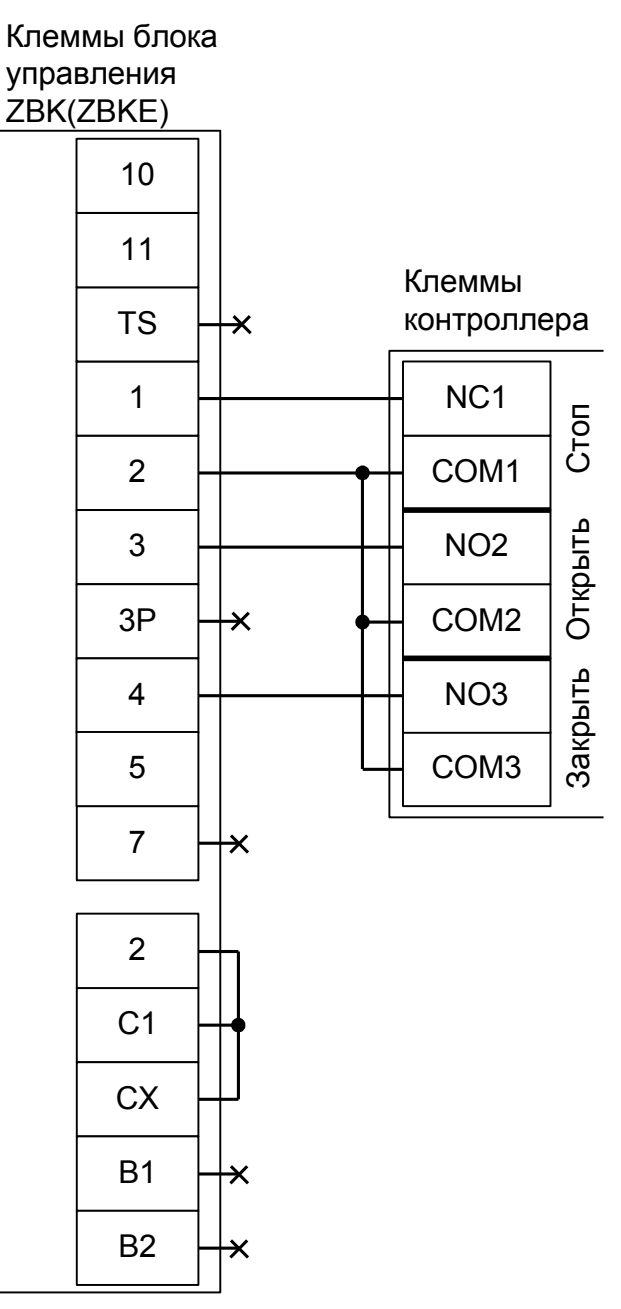

**Рисунок 154. ZBK, ZBKE.**

Остальные клеммы блока (L1, L2, U, W, V, E, EX, 5, 10, 11, MOT, F, FA, FC) подключаются согласно оригинальной инструкции на блок управления ZBK, ZBKE.

**! !**

**Все датчики присутствия автомобилей, а также пульт ручного управления должны подключаться исключительно к контроллеру, а не к приводу ворот или не совместно к тому и другому. При нарушении этого требования возможны различные конфликтные ситуации, начиная от отсутствия регистрации фактов проезда, «зависания» ворот в промежуточных состояниях створок и заканчивая вероятным повреждением проезжающего автотранспорта.**

Перед запуском в работу точки доступа нужно произвести её обязательные настройки.

- «Режим управления воротами» выбрать «Открыть, закрыть, стоп. Логика «В».
- «Длительность импульса управления воротами» установить в пределах 0,7...0,8 секунды. После этого убедиться, что привод воспринимает все подаваемые на него контроллером команды, не пропуская ни одну из них. При пропусках команд увеличьте длительность импульса.
- «Максимальное время открытия/закрытия створок» установить равным примерно 1,1 времени реального открывания (закрывания) привода. Например, если он полностью открывается за 5 секунд, то значение параметра должно быть равно 5,5 с.
- «Время в открытом состоянии до начала автоматического закрытия» после полного открытия привода контроллер начинает обратный отсчёт, и если в течение данного времени не сработает центральный датчик (машина не проезжает), то будет подана команда «закрыть». Установить по своему усмотрению.
- «Задержка срабатывания датчика в створе ворот» установить в пределах 0,5...2.0 секунд. Параметр предназначен для игнорирования кратковременных «отпусканий» датчика при проезде машин с прицепом или имеющих другие места, «прозрачные» для датчика.
- «Задержка закрытия ворот после срабатывания датчика» время, через которое будет подана команда «закрыть» после срабатывания датчика в процессе закрывания стрелы/створок.
- Значения остальных параметров не принципиальны и могут быть оставлены в значениях по умолчанию.
- После настройки нажать «ОК», все изменения будут применены автоматически.

### **12.11.6 CAME ZBX7.**

Для подключения к приводу с блоком управления ZBX7 необходимо перевести контроллер в режим управления сторонним контроллером ворот в соответствии с логикой, заданной в «Программе управления».

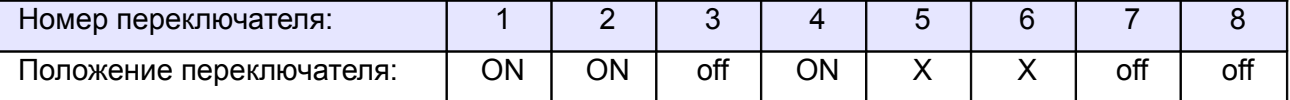

<span id="page-230-1"></span><span id="page-230-0"></span>**Таблица 133. Установки переключателей CONF1 для ZBX7.**

Переключатель №5 выбирает нормальное состояние кнопки «Стоп» пульта управления. ON – нормально замкнутая, off – нормально разомкнутая. Схему подключения пульта управления смотрите в разделе [Подключение пульта управления воротами](#page-230-1)

Переключатель №6 выбирает конфигурацию датчиков присутствия автомобилей. ON – подключён только один (центральный), off – подключены все три (на въезде, центральный и на выезде). Схему подключения датчиков присутствия автомобилей смотрите в разделе [Подключение датчиков](#page-230-0) [присутствия автомобилей](#page-230-0)

Микропереключатели выбора функций на плате блока управления ZBX7 необходимо установить в положение, описанное в следующей таблице.

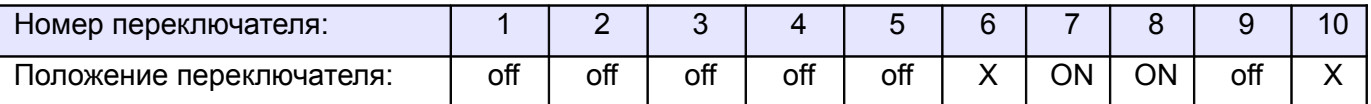

#### **Таблица 134. Установка десятипозиционного микропереключателя блока управления ZBX7.**

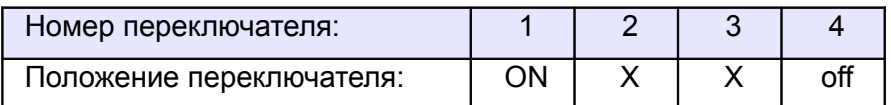

#### **Таблица 135. Установка четырёхпозиционного микропереключателя блока управления ZBX7.**

Знак «X» в поле «Положение переключателя» означает, что данный переключатель выполняет функцию, не влияющую на работу СКУД, и его нужно выставить в необходимое положение согласно оригинальной инструкции на блок управления ZBX7.

**!**

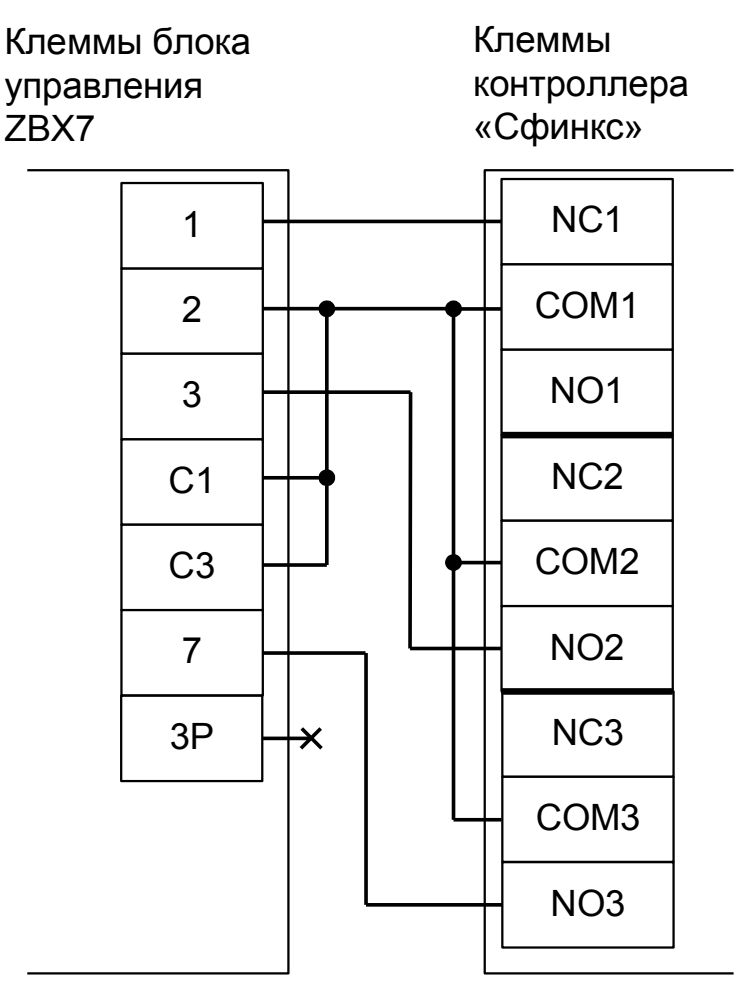

**Рисунок 155. ZBX7.**

Остальные клеммы блока (L1, L2, U, W, V, E, E1, D, +, 10, 11, F, FA, FC, B1, B2) подключаются согласно оригинальной инструкции на блок управления ZBX7.

**Все датчики присутствия автомобилей, а также пульт ручного управления должны подключаться исключительно к контроллеру, а не к приводу ворот или не совместно к тому и другому. При нарушении этого требования возможны различные конфликтные ситуации, начиная от отсутствия регистрации фактов проезда, «зависания» ворот в промежуточных состояниях створок и заканчивая вероятным повреждением проезжающего автотранспорта.**

Перед запуском в работу точки доступа нужно произвести её обязательные настройки.

- «Режим управления воротами» выбрать «Открыть, закрыть, стоп. Логика «В».
- «Длительность импульса управления воротами» установить в пределах 0,7...0,8 секунды. После этого убедиться, что привод воспринимает все подаваемые на него контроллером команды, не пропуская ни одну из них. При пропусках команд увеличьте длительность импульса.
- «Максимальное время открытия/закрытия створок» установить равным примерно 1,1 времени реального открывания (закрывания) привода. Например, если он полностью открывается за 5 секунд, то значение параметра должно быть равно 5,5 с.
- «Время в открытом состоянии до начала автоматического закрытия» после полного открытия привода контроллер начинает обратный отсчёт, и если в течение данного времени не сработает центральный датчик (машина не проезжает), то будет подана команда «закрыть». Установить по своему усмотрению.
- «Задержка срабатывания датчика в створе ворот» установить в пределах 0,5...2.0 секунд. Параметр предназначен для игнорирования кратковременных «отпусканий» датчика при проезде машин с прицепом или имеющих другие места, «прозрачные» для датчика.
- «Задержка закрытия ворот после срабатывания датчика» время, через которое будет подана команда «закрыть» после срабатывания датчика в процессе закрывания стрелы/створок.
- Значения остальных параметров не принципиальны и могут быть оставлены в значениях по умолчанию.
- После настройки нажать «ОК», все изменения будут применены автоматически.

## **12.11.7 CAME ZC5.**

Для подключения к приводу с блоком управления ZC5 необходимо перевести контроллер в режим управления сторонним контроллером ворот в соответствии с логикой, заданной в «Программе управления».

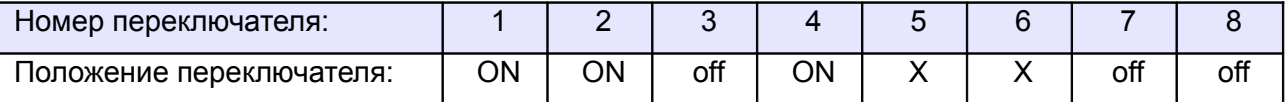

<span id="page-233-1"></span>**Таблица 136. Установки переключателей CONF1 для ZC5.**

Переключатель №5 выбирает нормальное состояние кнопки «Стоп» пульта управления. ON – нормально замкнутая, off – нормально разомкнутая. Схему подключения пульта управления смотрите в разделе [Подключение пульта управления воротами](#page-233-1)

Переключатель №6 выбирает конфигурацию датчиков присутствия автомобилей. ON – подключён только один (центральный), off – подключены все три (на въезде, центральный и на выезде). Схему подключения датчиков присутствия автомобилей смотрите в разделе [Подключение датчиков](#page-233-0) [присутствия автомобилей](#page-233-0)

Микропереключатель выбора функций на плате блока управления ZC5 необходимо установить в положение, описанное в следующей таблице.

<span id="page-233-0"></span>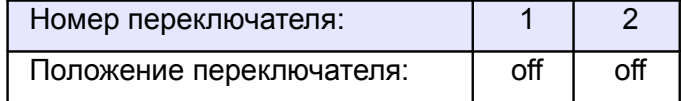

**Таблица 137. Установка микропереключателя выбора функций платы блока управления ZC5.**

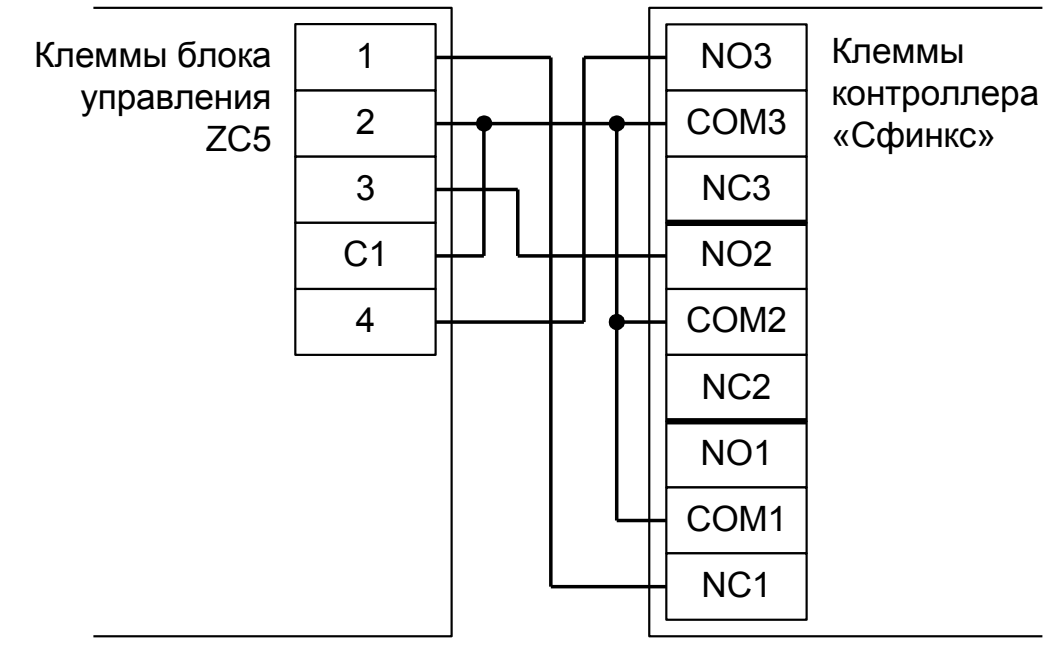

**Рисунок 156. ZC5.**

Остальные клеммы блока (L1, L2, U, W, V, E, 10, 11, F, FA, FC) подключаются согласно оригинальной инструкции на блок управления ZC5.

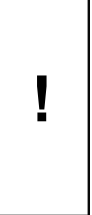

**Все датчики присутствия автомобилей, а также пульт ручного управления должны подключаться исключительно к контроллеру, а не к приводу ворот или не совместно к тому и другому. При нарушении этого требования возможны различные конфликтные ситуации, начиная от отсутствия регистрации фактов проезда, «зависания» ворот в промежуточных состояниях створок и заканчивая вероятным повреждением проезжающего автотранспорта.**

**Запрещается использовать встроенный в привод радиоприёмник. Подача команд управления в обход контроллера СКУД рано или поздно приведёт к повреждению проезжающей машины. Для управления приводом с помощью радиобрелоков следует использовать радиоприёмники с Wiegand интерфейсом, подключаемые к контроллеру СКУД.**

Перед запуском в работу точки доступа нужно произвести её обязательные настройки.

- «Режим управления воротами» выбрать «Открыть, закрыть, стоп. Логика «В».
- «Длительность импульса управления воротами» установить в пределах 0,7...0,8 секунды. После этого убедиться, что привод воспринимает все подаваемые на него контроллером команды, не пропуская ни одну из них. При пропусках команд увеличьте длительность импульса.
- «Максимальное время открытия/закрытия створок» установить равным примерно 1,1 времени реального открывания (закрывания) привода. Например, если он полностью открывается за 5 секунд, то значение параметра должно быть равно 5,5 с.
- «Время в открытом состоянии до начала автоматического закрытия» после полного открытия привода контроллер начинает обратный отсчёт, и если в течение данного времени не сработает центральный датчик (машина не проезжает), то будет подана команда «закрыть». Установить по своему усмотрению.
- «Задержка срабатывания датчика в створе ворот» установить в пределах 0,5...2,0 секунд. Параметр предназначен для игнорирования кратковременных «отпусканий» датчика при проезде машин с прицепом или имеющих другие места, «прозрачные» для датчика.
- «Задержка закрытия ворот после срабатывания датчика» время, через которое будет подана команда «закрыть» после срабатывания датчика в процессе закрывания стрелы/створок.
- Значения остальных параметров не принципиальны и могут быть оставлены в значениях по умолчанию.
- После настройки нажать «ОК», все изменения будут применены автоматически.

### **12.11.8 CAME ZL55.**

Для подключения к приводу с блоком управления ZL55 необходимо перевести контроллер в режим управления сторонним контроллером ворот в соответствии с логикой, заданной в «Программе управления».

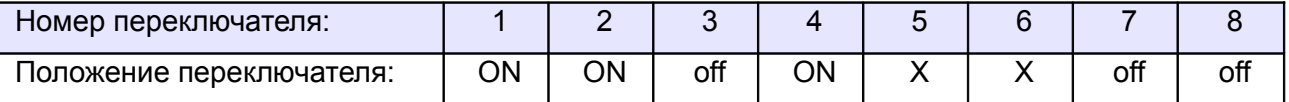

<span id="page-235-1"></span><span id="page-235-0"></span>**Таблица 138. Установки переключателей ONF1 для ZL55.**

Переключатель №5 выбирает нормальное состояние кнопки «Стоп» пульта управления. ON – нормально замкнутая, off – нормально разомкнутая. Схему подключения пульта управления смотрите в разделе [Подключение пульта управления воротами](#page-235-1)

Переключатель №6 выбирает конфигурацию датчиков присутствия автомобилей. ON – подключён только один (центральный), off – подключены все три (на въезде, центральный и на выезде). Схему подключения датчиков присутствия автомобилей смотрите в разделе [Подключение датчиков](#page-235-0) [присутствия автомобилей](#page-235-0)

Микропереключатель выбора функций на плате блока управления ZL55 необходимо установить в положение, описанное в следующей таблице.

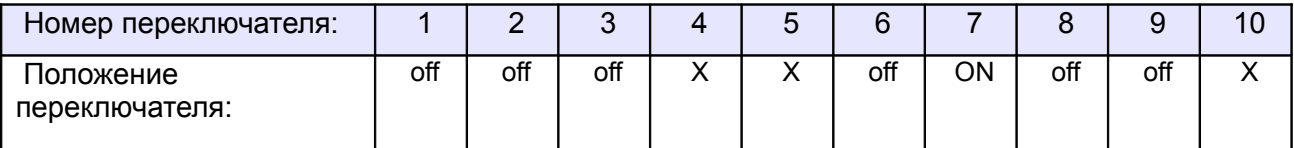

#### **Таблица 139. Установка микропереключателя выбора функций платы блока управления ZL55.**

Знак «X» в поле «Положение переключателя» означает, что данный переключатель выполняет функцию, не влияющую на работу СКУД, и его нужно выставить в необходимое положение согласно оригинальной инструкции на блок управления ZL55.

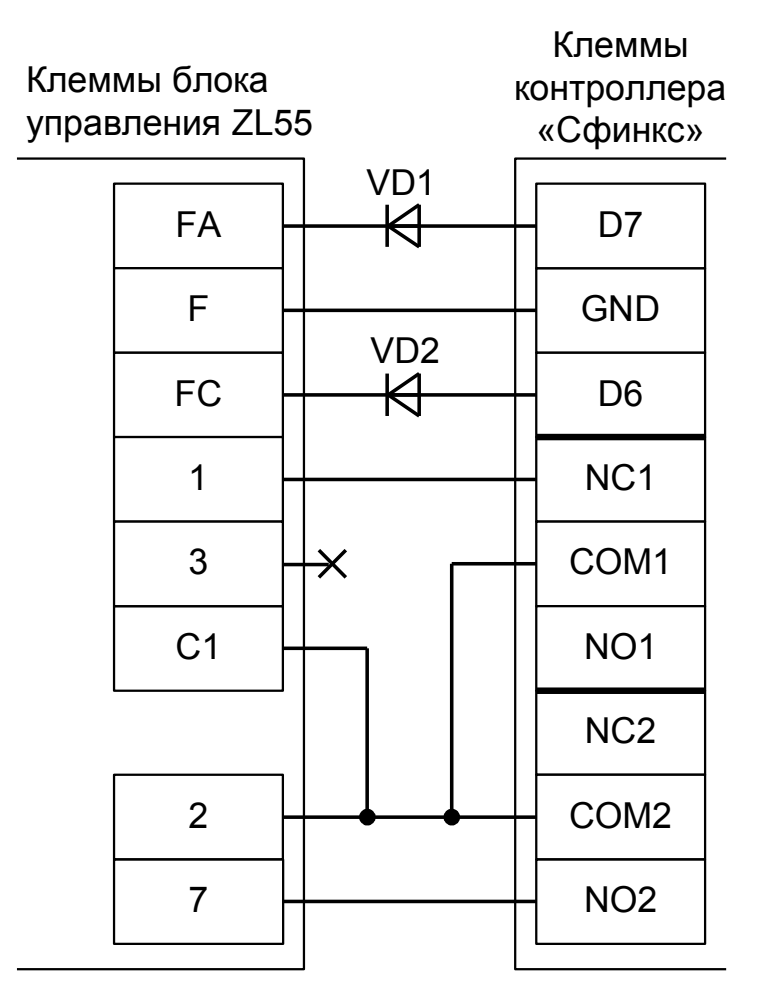

**Рисунок 157. ZL55 (ворота V600, V700).**

На рисунке:

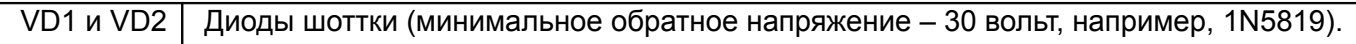

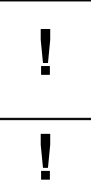

**!**

**!**

**Наличие диодов VD1 и VD2 является обязательным! Диоды предназначены для согласования выходов датчиков шлагбаума (рабочее напряжение 24 вольта) и входов контроллера (3,3 вольта).**

**Обратите внимание! К клеммам F, FA и FC подключаются, кроме контроллера, также и концевые датчики открытия и закрытия привода.**

Остальные клеммы блока (M, N, 10, 11, E, E3) подключаются согласно оригинальной инструкции на блок управления ZL55.

**Все датчики присутствия автомобилей, а также пульт ручного управления должны подключаться исключительно к контроллеру, а не к приводу ворот или не совместно к тому и другому. При нарушении этого требования возможны различные конфликтные ситуации, начиная от отсутствия регистрации фактов проезда, «зависания» ворот в промежуточных состояниях створок и заканчивая вероятным повреждением проезжающего автотранспорта.**

Перед запуском в работу точки доступа нужно произвести её обязательные настройки.

- «Режим управления воротами» выбрать «Открыть и Стоп. Режим «E». Нормально разомкнутые датчики».
- «Длительность импульса управления воротами» установить в пределах 0,7...0,8 секунды. После этого убедиться, что привод воспринимает все подаваемые на него контроллером команды, не пропуская ни одну из них. При пропусках команд увеличьте длительность импульса.
- «Максимальное время открытия/закрытия створок» установить равным примерно 1,1 времени реального открывания (закрывания) привода. Например, если он полностью открывается за 5 секунд, то значение параметра должно быть равно 5,5 с.
- «Время в открытом состоянии до начала автоматического закрытия» после полного открытия привода контроллер начинает обратный отсчёт, и если в течение данного времени не сработает центральный датчик (машина не проезжает), то будет подана команда «закрыть». Установить по своему усмотрению.
- «Задержка срабатывания датчика в створе ворот» установить в пределах 0,5...2,0 секунд. Параметр предназначен для игнорирования кратковременных «отпусканий» датчика при проезде машин с прицепом или имеющих другие места, «прозрачные» для датчика.
- «Задержка закрытия ворот после срабатывания датчика» время, через которое будет подана команда «закрыть» после срабатывания датчика в процессе закрывания стрелы/створок.
- Значения остальных параметров не принципиальны и могут быть оставлены в значениях по умолчанию.
- После настройки нажать «ОК», все изменения будут применены автоматически.

### **12.11.9 CAME ZL180 .**

Для подключения к приводу с блоком управления ZL180 необходимо перевести контроллер в режим управления сторонним контроллером ворот в соответствии с логикой, заданной в «Программе управления».

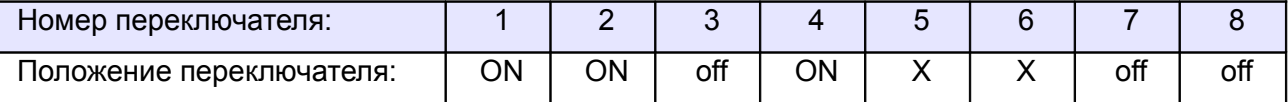

<span id="page-238-1"></span><span id="page-238-0"></span>**Таблица 140. Установки переключателей CONF1 для ZL180.**

Переключатель №5 выбирает нормальное состояние кнопки «Стоп» пульта управления. ON – нормально замкнутая, off – нормально разомкнутая. Схему подключения пульта управления смотрите в разделе [Подключение пульта управления воротами](#page-238-1)

Переключатель №6 выбирает конфигурацию датчиков присутствия автомобилей. ON – подключён только один (центральный), off – подключены все три (на въезде, центральный и на выезде). Схему подключения датчиков присутствия автомобилей смотрите в разделе [Подключение датчиков](#page-238-0) [присутствия автомобилей](#page-238-0)

Микропереключатель выбора функций на плате блока управления ZL180 необходимо установить в положение, описанное в следующей таблице.

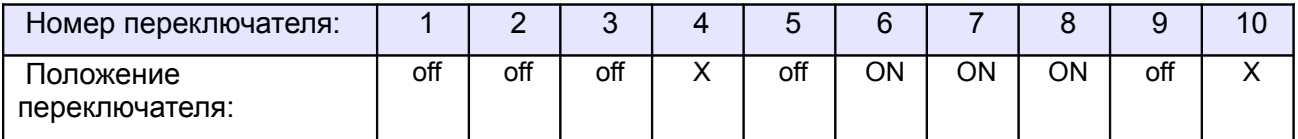

#### **Таблица 141. Установка микропереключателя выбора функций платы блока управления ZL180.**

Знак «X» в поле «Положение переключателя» означает, что данный переключатель выполняет функцию, не влияющую на работу СКУД, и его нужно выставить в необходимое положение согласно оригинальной инструкции на блок управления ZL180.

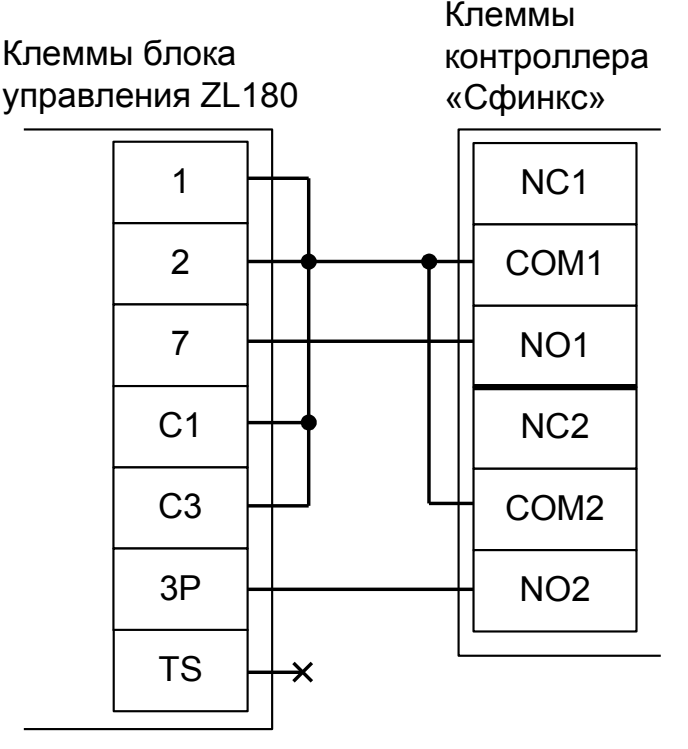

**Рисунок 158. ZL180.**

Остальные клеммы (10,11,E) подключаются согласно оригинальной инструкции на блок управления ZL180.

**!**

**Все датчики присутствия автомобилей, а также пульт ручного управления должны подключаться исключительно к контроллеру, а не к приводу ворот или не совместно к тому и другому. При нарушении этого требования возможны различные конфликтные ситуации, начиная от отсутствия регистрации фактов проезда, «зависания» ворот в промежуточных состояниях створок и заканчивая вероятным повреждением проезжающего автотранспорта.**

**Запрещается использовать встроенный в привод радиоприёмник. Подача команд управления в обход контроллера СКУД рано или поздно приведёт к повреждению проезжающей машины. Для управления приводом с помощью радиобрелоков следует использовать радиоприёмники с Wiegand интерфейсом, подключаемые к контроллеру СКУД.**

Перед запуском в работу точки доступа нужно произвести её обязательные настройки.

- «Режим управления воротами» выбрать «Прямое управление приводами».
- «Время открытия/закрытия створок при прямом управлении» установить равным примерно 1,1 времени реального открывания (закрывания) ворот. Например, если они полностью открываются за 10 секунд, то значение параметра должно быть равно 11 с.
- «Время в открытом состоянии до начала автоматического закрытия» после полного открытия привода контроллер начинает обратный отсчёт, и если в течение данного времени не сработает центральный датчик (машина не проезжает), то будет подана команда «закрыть». Установить по своему усмотрению.
- «Задержка между включениями приводов при прямом управлении» 0 секунд.
- «Задержка срабатывания датчика в створе ворот» установить в пределах 0,5...2,0 секунд. Параметр предназначен для игнорирования кратковременных «отпусканий» датчика при проезде машин с прицепом или имеющих другие места, «прозрачные» для датчика.
- «Задержка закрытия ворот после срабатывания датчика» время, через которое будет подана команда «закрыть» после срабатывания датчика в процессе закрывания стрелы/створок.
- Значения остальных параметров не принципиальны и могут быть оставлены в значениях по умолчанию.
- После настройки нажать «ОК», все изменения будут применены автоматически.

### **12.11.10 CAME ZL56.**

Полноценное управление приводом V700E (раздельное открывание и закрывание, настройка всех временных интервалов из интерфейса СКУД, открытие на любой промежуток времени оператором вручную, автоматическое открытие при пожаре и т.д.) с помощью любой внешней логики невозможно ввиду перечисленных ниже причин:

а.) Нет раздельных входов "Открыть" и "Закрыть".

б.) Нет внешних датчиков конечных положений створки (только встроенный энкодер) и клемма "7" платы управления имеет неизменную логику "Открыть-Стоп-Закрыть-Стоп" вместо "Открыть-Закрыть".

Для подключения к приводу с блоком управления ZL56 необходимо перевести контроллер в режим обслуживания дверей с импульсным управлением замками.

В этом случае автоматическое закрывание и безопасность проезда с помощью фотодатчика обеспечивает привод ворот. Контроллер Сфинкс работает в режиме импульсного управления дверью: фиксирует факты доступа сразу же при считывании идентификатора, не контролирует безопасность проезда и не может повлиять на временные параметры привода.

Возможна остановка ворот в промежуточном положении при повторном считывании идентификатора (например, если человек, не дождавшись полного открытия, поднесёт карточку к считывателю ещё раз).

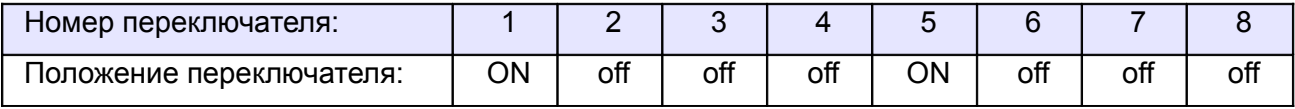

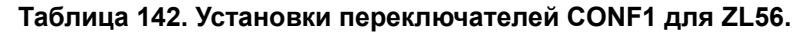

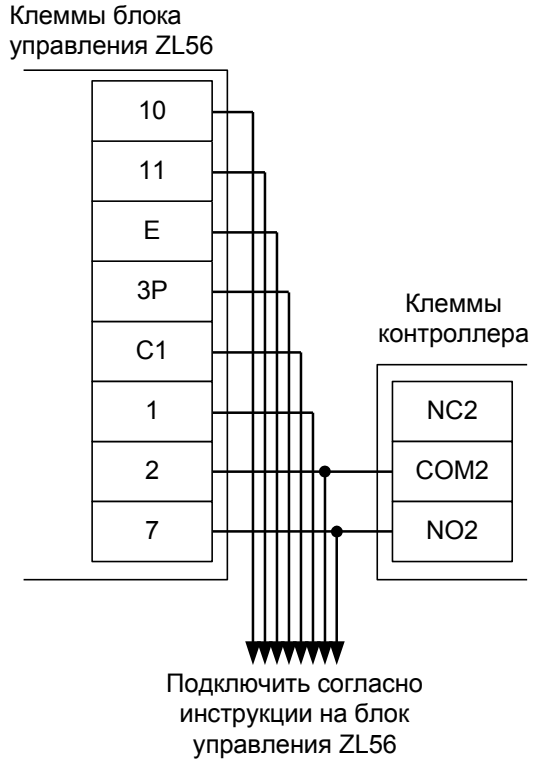

**Рисунок 159. ZL56.**

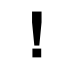

**Все датчики присутствия автомобилей, а также пульт ручного управления должны подключаться исключительно к приводу ворот.**

## **12.11.11 CAME ZF1.**

Полноценное управление блоком управления ZF1 (раздельное открывание и закрывание, настройка всех временных интервалов из интерфейса СКУД, открытие на любой промежуток времени оператором вручную, автоматическое открытие при пожаре и т.д.) с помощью любой внешней логики невозможно ввиду перечисленных ниже причин:

а.) Нет раздельных входов "Открыть" и "Закрыть".

б.) Нет внешних датчиков конечных положений створок.

Для подключения к приводу с блоком управления ZF1 необходимо перевести контроллер в режим обслуживания дверей с импульсным управлением замками.

В этом случае автоматическое закрывание и безопасность проезда с помощью фотодатчика обеспечивает привод ворот. Контроллер Сфинкс работает в режиме импульсного управления дверью: фиксирует факты доступа сразу же при считывании идентификатора, не контролирует безопасность проезда и не может повлиять на временные параметры привода.

Возможна остановка ворот в промежуточном положении при повторном считывании идентификатора (например, если человек, не дождавшись полного открытия, поднесёт карточку к считывателю ещё раз).

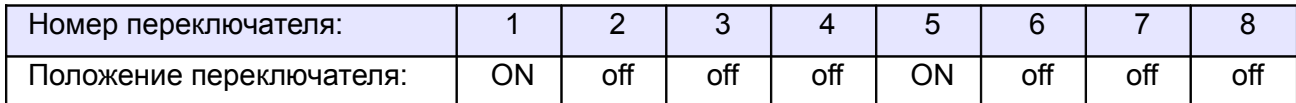

**Таблица 143. Установки переключателей CONF1 для ZF1.**

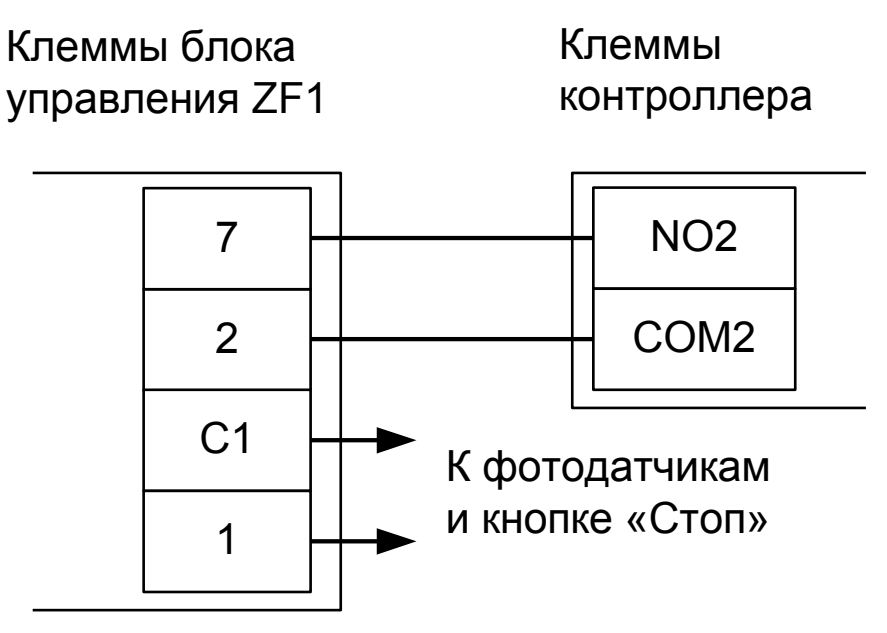

**Рисунок 160. ZF1.**

#### **! Все датчики присутствия автомобилей должны подключаться исключительно к приводу ворот.**

Перед запуском в работу точки доступа нужно произвести её обязательные настройки.

- «Длительность импульса управления замком» установить в пределах 0,8...0,9 секунд.
- «Время ожидания открытия двери» установить равным времени открывания ворот плюс время ожидания проезда автомобиля. Например, если ворота полностью открываются за 20 секунд, то можно установить значение равным 30 секундам.

### **12.11.12 CAME ZLJ24.**

Для подключения к приводу с блоком управления ZLJ24 необходимо перевести контроллер в режим управления сторонним контроллером ворот в соответствии с логикой, заданной в «Программе управления».

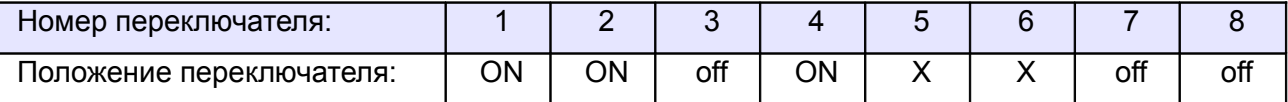

<span id="page-242-1"></span>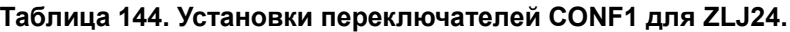

Переключатель №5 выбирает нормальное состояние кнопки «Стоп» пульта управления. ON – нормально замкнутая, off – нормально разомкнутая. Схему подключения пульта управления смотрите в разделе [Подключение пульта управления воротами](#page-242-1)

Переключатель №6 выбирает конфигурацию датчиков присутствия автомобилей. ON – подключён только один (центральный), off – подключены все три (на въезде, центральный и на выезде). Схему подключения датчиков присутствия автомобилей смотрите в разделе [Подключение датчиков](#page-242-0) [присутствия автомобилей](#page-242-0)

В настройках блока управления CAME ZLJ24 нужно отключить автоматическое закрывание ("FUNCTIONS – Autoclose – Disabled"), отключить тестирование фотоэлементов ("FUNCTIONS – Safety d.Test – Disabled") и включить обработку команды «Стоп» ("FUNCTIONS – Total Stop – Turn on").

<span id="page-242-0"></span>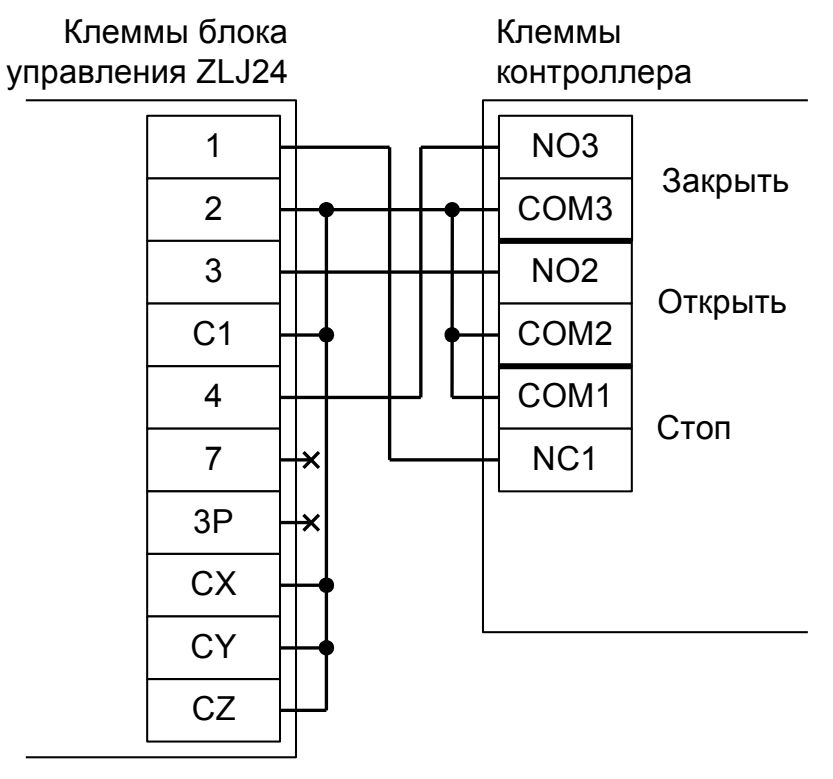

**Рисунок 161. ZLJ24.**

Остальные клеммы блока подключаются согласно оригинальной инструкции на блок управления .

**!**

**Все датчики присутствия автомобилей, а также пульт ручного управления должны подключаться исключительно к контроллеру, а не к приводу ворот или не совместно к тому и другому. При нарушении этого требования возможны различные конфликтные ситуации, начиная от отсутствия регистрации фактов проезда, «зависания» ворот в промежуточных состояниях створок и заканчивая вероятным повреждением проезжающего автотранспорта.**

**Запрещается использовать встроенный в привод радиоприёмник. Подача команд управления в обход контроллера СКУД рано или поздно приведёт к повреждению проезжающей машины. Для управления приводом с помощью радиобрелоков следует использовать радиоприёмники с Wiegand интерфейсом, подключаемые к контроллеру СКУД.**

Перед запуском в работу точки доступа нужно произвести её обязательные настройки.

- «Режим управления воротами» выбрать «Открыть, закрыть, стоп. Логика «В».
- «Длительность импульса управления воротами» установить в пределах 0,7...0,8 секунды. После этого убедиться, что привод воспринимает все подаваемые на него контроллером команды, не пропуская ни одну из них. При пропусках команд увеличьте длительность импульса.
- «Максимальное время открытия/закрытия створок» установить равным примерно 1,1 времени реального открывания (закрывания) привода. Например, если он полностью открывается за 5 секунд, то значение параметра должно быть равно 5,5 с.
- «Время в открытом состоянии до начала автоматического закрытия» после полного открытия привода контроллер начинает обратный отсчёт, и если в течение данного времени не сработает центральный датчик (машина не проезжает), то будет подана команда «закрыть». Установить по своему усмотрению.
- «Задержка срабатывания датчика в створе ворот» установить в пределах 0,5...2,0 секунд. Параметр предназначен для игнорирования кратковременных «отпусканий» датчика при проезде машин с прицепом или имеющих другие места, «прозрачные» для датчика.
- «Задержка закрытия ворот после срабатывания датчика» время, через которое будет подана команда «закрыть» после срабатывания датчика в процессе закрывания стрелы/створок.
- Значения остальных параметров не принципиальны и могут быть оставлены в значениях по умолчанию.
- После настройки нажать «ОК», все изменения будут применены автоматически.

### **12.11.13 CAME ZL80 .**

Для подключения к приводу с блоком управления ZL80 необходимо перевести контроллер в режим управления сторонним контроллером ворот в соответствии с логикой, заданной в «Программе управления».

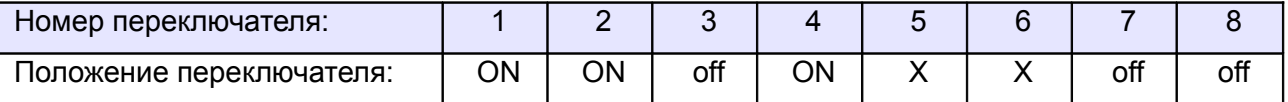

<span id="page-244-1"></span><span id="page-244-0"></span>**Таблица 145. Установки переключателей CONF1 для ZL80.**

Переключатель №5 выбирает нормальное состояние кнопки «Стоп» пульта управления. ON – нормально замкнутая, off – нормально разомкнутая. Схему подключения пульта управления смотрите в разделе [Подключение пульта управления воротами](#page-244-1)

Переключатель №6 выбирает конфигурацию датчиков присутствия автомобилей. ON – подключён только один (центральный), off – подключены все три (на въезде, центральный и на выезде). Схему подключения датчиков присутствия автомобилей смотрите в разделе [Подключение датчиков](#page-244-0) [присутствия автомобилей](#page-244-0)

Блок управления ZL80 необходимо запрограммировать следующим образом: в меню FUNCTIONS пункты "Dead man" и "Clos. dead man" установите в значение "ON".

После этого обязательно убедитесь, что створки движутся только при замыкании клемм 2 и 3 или 2 и 4, и мгновенно останавливаются при размыкании клемм.

Остальные функции настраиваются согласно оригинальной инструкции на блок управления ZL80.

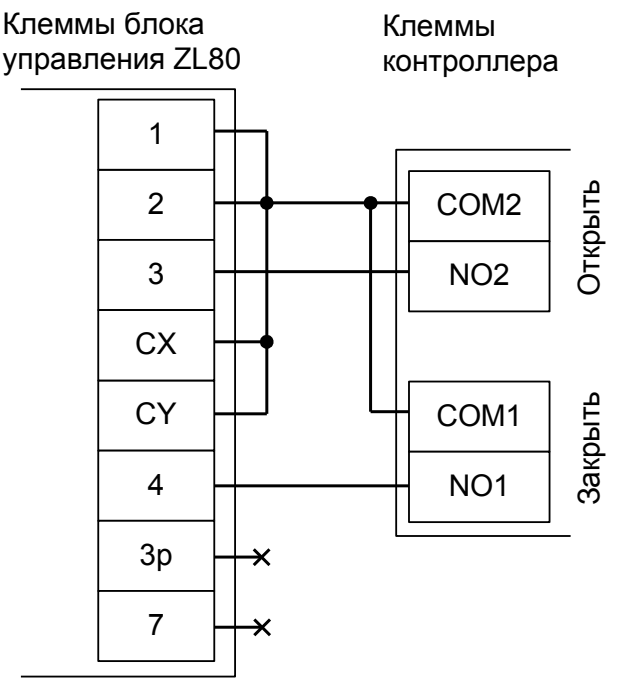

**Рисунок 162. ZL80.**

Остальные клеммы (5, 10, 11) подключаются согласно оригинальной инструкции на блок управления ZL80.

**!**

**Все датчики присутствия автомобилей, а также пульт ручного управления должны подключаться исключительно к контроллеру, а не к приводу ворот или не совместно к тому и другому. При нарушении этого требования возможны различные конфликтные ситуации, начиная от отсутствия регистрации фактов проезда, «зависания» ворот в промежуточных состояниях створок и заканчивая вероятным повреждением проезжающего автотранспорта.**

**Запрещается использовать встроенный в привод радиоприёмник. Подача команд управления в обход контроллера СКУД рано или поздно приведёт к повреждению проезжающей машины. Для управления приводом с помощью радиобрелоков следует использовать радиоприёмники с Wiegand интерфейсом, подключаемые к контроллеру СКУД.**

Перед запуском в работу точки доступа нужно произвести её обязательные настройки.

- «Режим управления воротами» выбрать «Прямое управление приводами».
- «Время открытия/закрытия створок при прямом управлении» установить равным примерно 1,1 времени реального открывания (закрывания) ворот. Например, если они полностью открываются за 10 секунд, то значение параметра должно быть равно 11 с.
- «Время в открытом состоянии до начала автоматического закрытия» после полного открытия привода контроллер начинает обратный отсчёт, и если в течение данного времени не сработает центральный датчик (машина не проезжает), то будет подана команда «закрыть». Установить по своему усмотрению.
- «Задержка между включениями приводов при прямом управлении» 0 секунд.
- «Задержка срабатывания датчика в створе ворот» установить в пределах 0,5...2,0 секунд. Параметр предназначен для игнорирования кратковременных «отпусканий» датчика при проезде машин с прицепом или имеющих другие места, «прозрачные» для датчика.
- «Задержка закрытия ворот после срабатывания датчика» время, через которое будет подана команда «закрыть» после срабатывания датчика в процессе закрывания стрелы/створок.
- Значения остальных параметров не принципиальны и могут быть оставлены в значениях по умолчанию.
- После настройки нажать «ОК», все изменения будут применены автоматически.

### **12.11.14 CAME ZL92 потенциальное управление.**

В данном режиме невозможно использование никаких дополнительных устройств CAME (например, замков или сигнальных ламп)!

Для подключения к приводу с блоком управления ZL92 необходимо перевести контроллер в режим управления сторонним контроллером ворот в соответствии с логикой, заданной в «Программе управления».

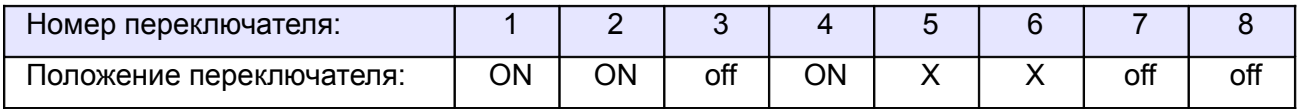

<span id="page-246-1"></span>**Таблица 146. Установки переключателей CONF1 для ZL92 с потенциальным управлением.**

Переключатель №5 выбирает нормальное состояние кнопки «Стоп» пульта управления. ON – нормально замкнутая, off – нормально разомкнутая. Схему подключения пульта управления смотрите в разделе [Подключение пульта управления воротами](#page-246-1)

Переключатель №6 выбирает конфигурацию датчиков присутствия автомобилей. ON – подключён только один (центральный), off – подключены все три (на въезде, центральный и на выезде). Схему подключения датчиков присутствия автомобилей смотрите в разделе [Подключение датчиков](#page-246-0) [присутствия автомобилей](#page-246-0)

<span id="page-246-0"></span>**Блок управления ZL92 нужно обязательно переключить в режим «Присутствие оператора».**

- Нажать и удерживать не менее 1 секунды кнопку "Enter" для входа в меню.
- Пять раз кнопку ">" до отображения пункта "F6".
- "Enter" для входа в настройки этого пункта.
- ">" для переключения значения в «1».

**!**

"Enter" для подтверждения изменений и "ESC" для выхода из меню.

Клеммы блока

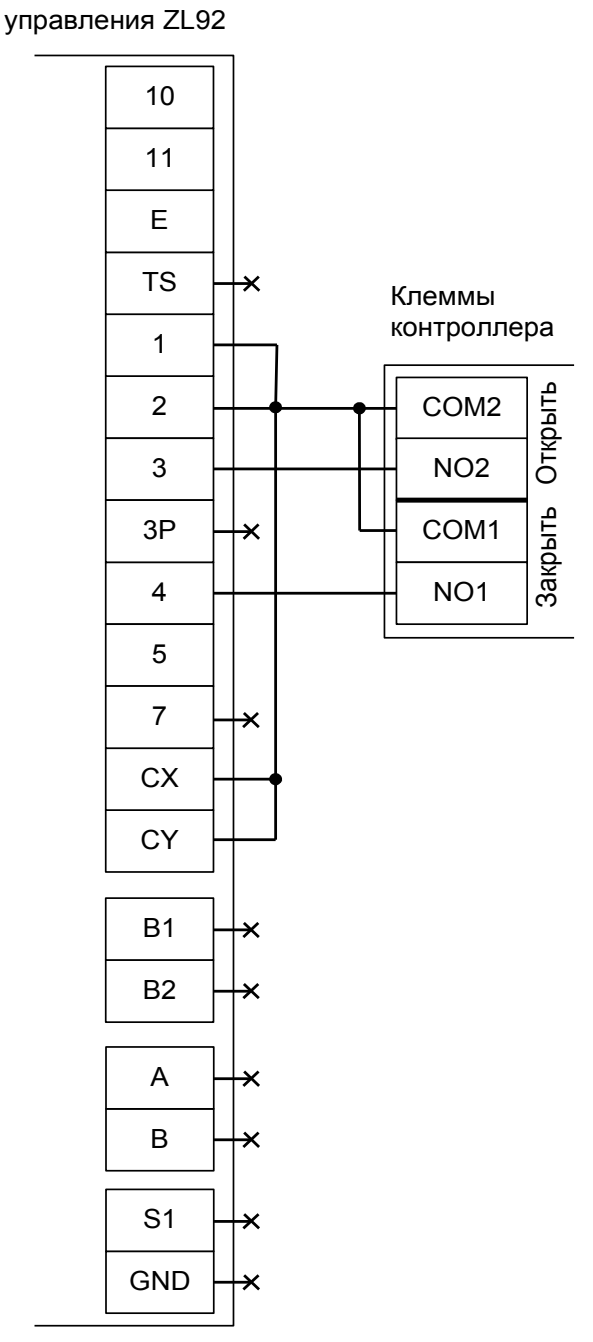

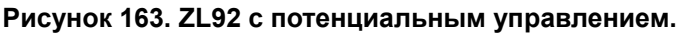

Остальные клеммы блока (5, 10, 11, M1, N1, ENC1, EB1, V1, M2, N2, ENC2, EB2, V2) подключаются согласно оригинальной инструкции на блок управления ZL92.

**! !**

**Все датчики присутствия автомобилей, а также пульт ручного управления должны подключаться исключительно к контроллеру, а не к приводу ворот или не совместно к тому и другому. При нарушении этого требования возможны различные конфликтные ситуации, начиная от отсутствия регистрации фактов проезда, «зависания» ворот в промежуточных состояниях створок и заканчивая вероятным повреждением проезжающего автотранспорта.**

Перед запуском в работу точки доступа нужно произвести её обязательные настройки.

- «Режим управления воротами» выбрать «Прямое управление приводами».
- «Время открытия/закрытия створок при прямом управлении» установить равным примерно 1,1 времени реального открывания (закрывания) привода. Например, если он полностью открывается за 10 секунд, то значение параметра должно быть равно 11 с.
- «Время в открытом состоянии до начала автоматического закрытия» после полного открытия привода контроллер начинает обратный отсчёт, и если в течение данного времени не сработает центральный датчик (машина не проезжает), то будет подана команда «закрыть». Установить по своему усмотрению.
- «Задержка между включениями приводов при прямом управлении» 0 секунд.
- «Задержка срабатывания датчика в створе ворот» установить в пределах 0,5...2,0 секунд. Параметр предназначен для игнорирования кратковременных «отпусканий» датчика при проезде машин с прицепом или имеющих другие места, «прозрачные» для датчика.
- «Задержка закрытия ворот после срабатывания датчика» время, через которое будет подана команда «закрыть» после срабатывания датчика в процессе закрывания стрелы/створок.
- Значения остальных параметров не принципиальны и могут быть оставлены в значениях по умолчанию.
- После настройки нажать «ОК», все изменения будут применены автоматически.

### **12.11.15 CAME ZL92 импульсное управление.**

Для подключения к приводу с блоком управления ZL92 необходимо перевести контроллер в режим управления сторонним контроллером ворот в соответствии с логикой, заданной в «Программе управления».

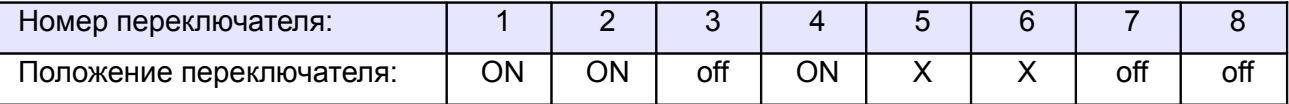

<span id="page-249-1"></span>**Таблица 147. Установки переключателей CONF1 для ZL92 с импульсным управлением.**

Переключатель №5 выбирает нормальное состояние кнопки «Стоп» пульта управления. ON – нормально замкнутая, off – нормально разомкнутая. Схему подключения пульта управления смотрите в разделе [Подключение пульта управления воротами](#page-249-1)

Переключатель №6 выбирает конфигурацию датчиков присутствия автомобилей. ON – подключён только один (центральный), off – подключены все три (на въезде, центральный и на выезде). Схему подключения фотодатчиков или магнитных петель смотрите в разделе [Подключение датчиков](#page-249-0) [присутствия автомобилей](#page-249-0)

<span id="page-249-0"></span>В настройках блока управления ZL92 выключите функции:

- F5 «Проверка безопасности» должна быть в 0.
- F6 «Присутствие оператора» должна быть в 0.
- F19 «Автоматическое закрытие» должна быть в 0.

И включите функцию:

● F1 «Стоп» - должна быть в 1.

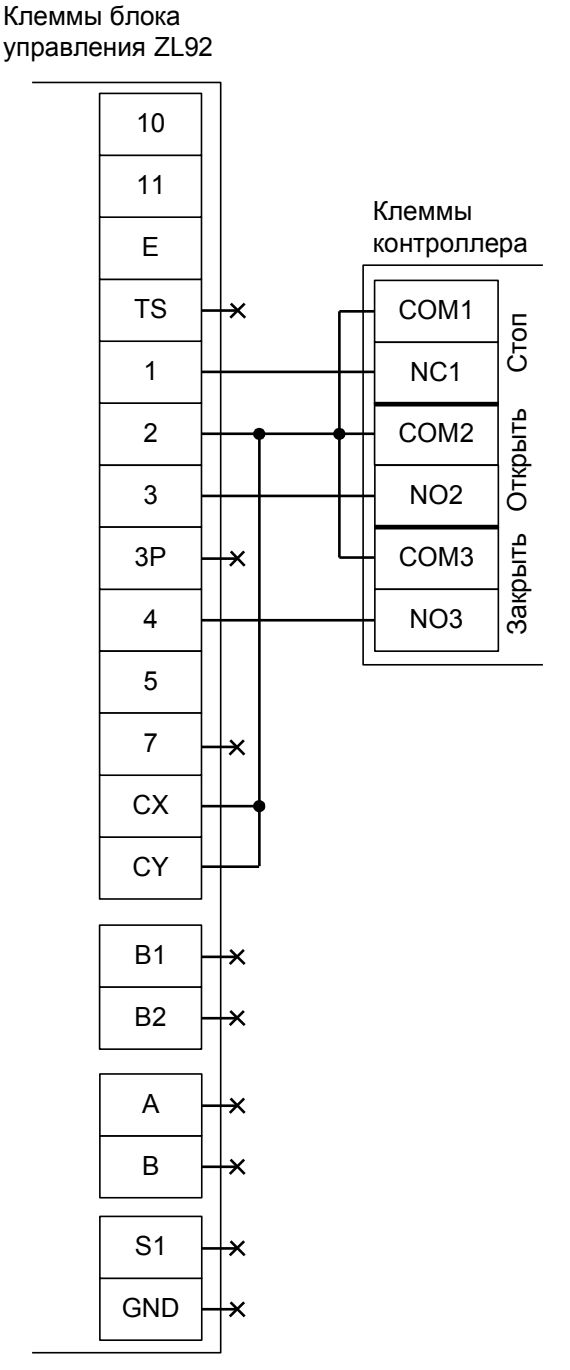

**Рисунок 164. ZL92 с импульсным управлением.**

Остальные клеммы блока (5, 10, 11, M1, N1, ENC1, EB1, V1, M2, N2, ENC2, EB2, V2) подключаются согласно оригинальной инструкции на блок управления ZL92.

**! !**

**Все датчики присутствия автомобилей, а также пульт ручного управления должны подключаться исключительно к контроллеру, а не к приводу ворот или не совместно к тому и другому. При нарушении этого требования возможны различные конфликтные ситуации, начиная от отсутствия регистрации фактов проезда, «зависания» ворот в промежуточных состояниях створок и заканчивая вероятным повреждением проезжающего автотранспорта.**

Перед запуском в работу точки доступа нужно произвести её обязательные настройки.

- «Режим управления воротами» выбрать «Открыть, закрыть, стоп. Логика «В».
- «Длительность импульса управления воротами» установить в пределах 0,7...0,8 секунды. После этого убедиться, что привод воспринимает все подаваемые на него контроллером команды, не пропуская ни одну из них. При пропусках команд увеличьте длительность импульса.
- «Максимальное время открытия/закрытия створок» установить равным примерно 1,1 времени реального открывания (закрывания) привода. Например, если он полностью открывается за 10 секунд, то значение параметра должно быть равно 11 с.
- «Время в открытом состоянии до начала автоматического закрытия» после полного открытия привода контроллер начинает обратный отсчёт, и если в течение данного времени не сработает центральный датчик (машина не проезжает), то будет подана команда «закрыть». Установить по своему усмотрению.
- «Задержка срабатывания датчика в створе ворот» установить в пределах 0,5...2.0 секунд. Параметр предназначен для игнорирования кратковременных «отпусканий» датчика при проезде машин с прицепом или имеющих другие места, «прозрачные» для датчика.
- «Задержка закрытия ворот после срабатывания датчика» время, через которое будет подана команда «закрыть» после срабатывания датчика в процессе закрывания стрелы/створок.
- Значения остальных параметров не принципиальны и могут быть оставлены в значениях по умолчанию.
- После настройки нажать «ОК», все изменения будут применены автоматически.
### **12.12 BFT. 12.12.1 BFT ELMEC1.**

**!**

**!**

Для подключения к блоку управления ELMEC1 необходимо перевести контроллер в режим управления сторонним контроллером ворот в соответствии с логикой, заданной в «Программе управления».

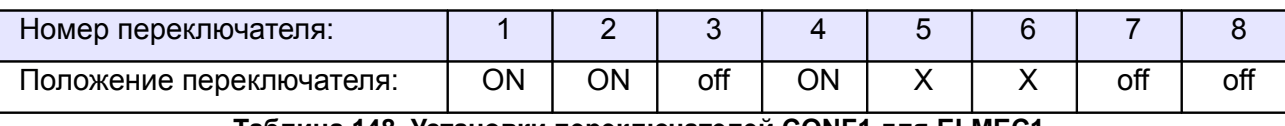

<span id="page-252-1"></span>**Таблица 148. Установки переключателей CONF1 для ELMEC1.**

Переключатель №5 выбирает нормальное состояние кнопки «Стоп» пульта управления. ON – нормально замкнутая, off – нормально разомкнутая. Схему подключения пульта управления смотрите в разделе [Подключение пульта управления воротами](#page-252-1)

Переключатель №6 выбирает конфигурацию датчиков присутствия автомобилей. ON – подключён только один (центральный), off – подключены все три (на въезде, центральный и на выезде). Схему подключения датчиков присутствия автомобилей смотрите в разделе [Подключение датчиков](#page-252-0) [присутствия автомобилей](#page-252-0)

Микропереключатели на плате блока управления ELMEC1 необходимо установить в положение, описанное в следующей таблице.

<span id="page-252-0"></span>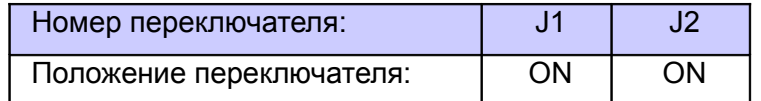

**Таблица 149. Установка микропереключателей платы блока управления ELMEC1.**

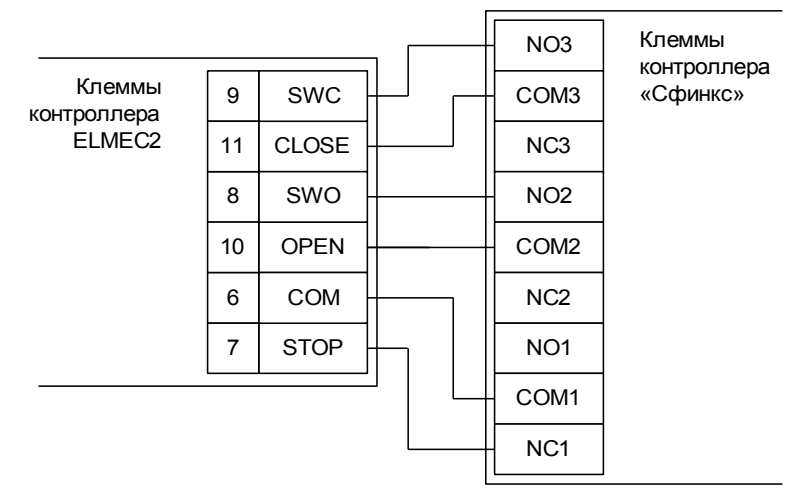

**Рисунок 165. ELMEC1.**

Остальные клеммы блока (№№ 1-5, 12-15) подключаются согласно оригинальной инструкции на блок управления ELMEC1.

**Обратите внимание! К клеммам 6, 8 и 9 подключаются, кроме контроллера, также и концевые датчики открытия и закрытия привода.**

**Все датчики присутствия автомобилей, а также пульт ручного управления должны подключаться исключительно к контроллеру, а не к приводу ворот или не совместно к тому и другому. При нарушении этого требования возможны различные конфликтные ситуации, начиная от отсутствия регистрации фактов проезда, «зависания» ворот в промежуточных состояниях створок и заканчивая вероятным повреждением проезжающего автотранспорта.**

**Запрещается использовать встроенный в привод радиоприёмник. Подача команд управления в обход контроллера СКУД рано или поздно приведёт к повреждению проезжающей машины. Для управления приводом с помощью радиобрелоков следует использовать радиоприёмники с Wiegand интерфейсом, подключаемые к контроллеру СКУД.**

Перед запуском в работу точки доступа нужно произвести её обязательные настройки.

- «Режим управления воротами» выбрать «Открыть, закрыть, стоп. Логика «В».
- «Длительность импульса управления воротами» установить в пределах 0,7...0,8 секунды. После этого убедиться, что привод воспринимает все подаваемые на него контроллером команды, не пропуская ни одну из них. При пропусках команд увеличьте длительность импульса.
- «Максимальное время открытия/закрытия створок» установить равным примерно 1,1 времени реального открывания (закрывания) привода. Например, если он полностью открывается за 5 секунд, то значение параметра должно быть равно 5,5 с.
- «Время в открытом состоянии до начала автоматического закрытия» после полного открытия привода контроллер начинает обратный отсчёт, и если в течение данного времени не сработает центральный датчик (машина не проезжает), то будет подана команда «закрыть». Установить по своему усмотрению.
- «Задержка срабатывания датчика в створе ворот» установить в пределах 0,5...2,0 секунд. Параметр предназначен для игнорирования кратковременных «отпусканий» датчика при проезде машин с прицепом или имеющих другие места, «прозрачные» для датчика.
- «Задержка закрытия ворот после срабатывания датчика» время, через которое будет подана команда «закрыть» после срабатывания датчика в процессе закрывания стрелы/створок.
- Значения остальных параметров не принципиальны и могут быть оставлены в значениях по умолчанию.
- После настройки нажать «ОК», все изменения будут применены автоматически.

#### **12.12.2 BFT ELMEC2.**

Для подключения к блоку управления ELMEC2 необходимо перевести контроллер в режим управления сторонним контроллером ворот в соответствии с логикой, заданной в «Программе управления».

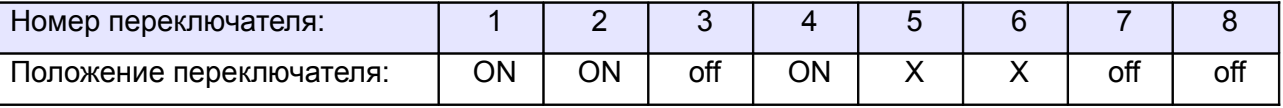

<span id="page-254-1"></span>**Таблица 150. Установки переключателей CONF1 для ELMEC2.**

Переключатель №5 выбирает нормальное состояние кнопки «Стоп» пульта управления. ON – нормально замкнутая, off – нормально разомкнутая. Схему подключения пульта управления смотрите в разделе [Подключение пульта управления воротами](#page-254-1)

Переключатель №6 выбирает конфигурацию датчиков присутствия автомобилей. ON – подключён только один (центральный), off – подключены все три (на въезде, центральный и на выезде). Схему подключения датчиков присутствия автомобилей смотрите в разделе [Подключение датчиков](#page-254-0) [присутствия автомобилей](#page-254-0)

Микропереключатели на плате блока управления ELMEC2 необходимо установить в положение, описанное в следующей таблице.

<span id="page-254-0"></span>

| Номер переключателя:     |    |     |
|--------------------------|----|-----|
| Положение переключателя: | ΟN | ON. |

**Таблица 151. Установка микропереключателей платы блока управления ELMEC2.**

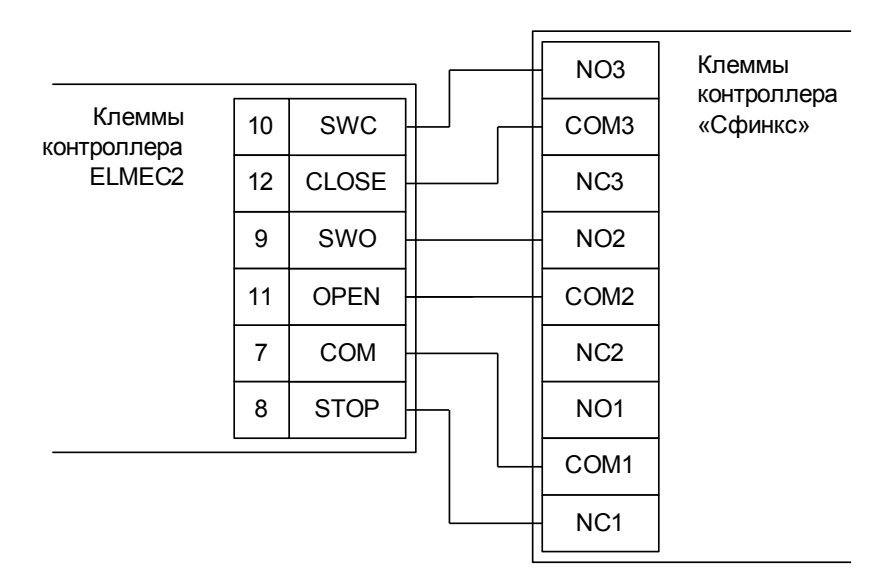

**Рисунок 166. ELMEC2.**

Остальные клеммы блока (№№ 1-6, 13-18) подключаются согласно оригинальной инструкции на блок управления ELMEC2.

**! !**

**Обратите внимание! К клеммам 6, 8 и 9 подключаются, кроме контроллера, также и концевые датчики открытия и закрытия привода.**

**Все датчики присутствия автомобилей, а также пульт ручного управления должны подключаться исключительно к контроллеру, а не к приводу ворот или не совместно к тому и другому. При нарушении этого требования возможны различные конфликтные ситуации, начиная от отсутствия регистрации фактов проезда, «зависания» ворот в промежуточных состояниях створок и заканчивая вероятным повреждением проезжающего автотранспорта.**

**Запрещается использовать встроенный в привод радиоприёмник. Подача команд управления в обход контроллера СКУД рано или поздно приведёт к повреждению проезжающей машины. Для управления приводом с помощью радиобрелоков следует использовать радиоприёмники с Wiegand интерфейсом, подключаемые к контроллеру СКУД.**

Перед запуском в работу точки доступа нужно произвести её обязательные настройки.

- «Режим управления воротами» выбрать «Открыть, закрыть, стоп. Логика «В».
- «Длительность импульса управления воротами» установить в пределах 0,7...0,8 секунды. После этого убедиться, что привод воспринимает все подаваемые на него контроллером команды, не пропуская ни одну из них. При пропусках команд увеличьте длительность импульса.
- «Максимальное время открытия/закрытия створок» установить равным примерно 1,1 времени реального открывания (закрывания) привода. Например, если он полностью открывается за 5 секунд, то значение параметра должно быть равно 5,5 с.
- «Время в открытом состоянии до начала автоматического закрытия» после полного открытия привода контроллер начинает обратный отсчёт, и если в течение данного времени не сработает центральный датчик (машина не проезжает), то будет подана команда «закрыть». Установить по своему усмотрению.
- «Задержка срабатывания датчика в створе ворот» установить в пределах 0,5...2,0 секунд. Параметр предназначен для игнорирования кратковременных «отпусканий» датчика при проезде машин с прицепом или имеющих другие места, «прозрачные» для датчика.
- «Задержка закрытия ворот после срабатывания датчика» время, через которое будет подана команда «закрыть» после срабатывания датчика в процессе закрывания стрелы/створок.
- Значения остальных параметров не принципиальны и могут быть оставлены в значениях по умолчанию.
- После настройки нажать «ОК», все изменения будут применены автоматически.

## **12.12.3 BFT ALFA-BOM.**

Для подключения к блоку управления ALFA-BOM необходимо перевести контроллер в режим управления сторонним контроллером ворот в соответствии с логикой, заданной в «Программе управления».

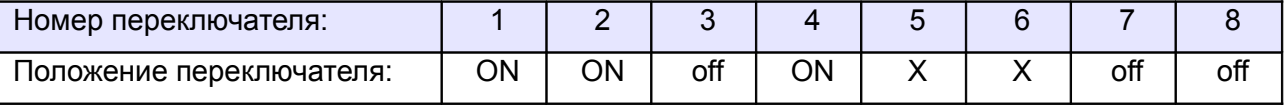

<span id="page-256-1"></span><span id="page-256-0"></span>**Таблица 152. Установки переключателей CONF1 для ALFA-BOM.**

Переключатель №5 выбирает нормальное состояние кнопки «Стоп» пульта управления. ON – нормально замкнутая, off – нормально разомкнутая. Схему подключения пульта управления смотрите в разделе [Подключение пульта управления воротами](#page-256-1)

Переключатель №6 выбирает конфигурацию датчиков присутствия автомобилей. ON – подключён только один (центральный), off – подключены все три (на въезде, центральный и на выезде). Схему подключения датчиков присутствия автомобилей смотрите в разделе [Подключение датчиков](#page-256-0) [присутствия автомобилей](#page-256-0)

Микропереключатели на плате блока управления ALFA-BOM необходимо установить в положение, описанное в следующей таблице.

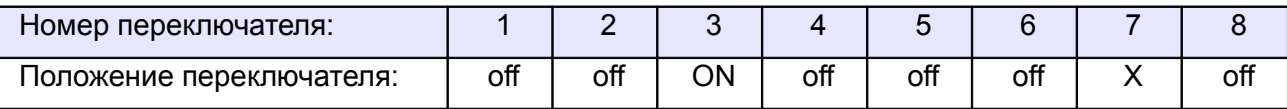

#### **Таблица 153. Установка микропереключателей платы блока управления ALFA-BOM.**

Регулятор (триммер) TW на плате ALFA-BOM необходимо повернуть в минимальное положение до упора.

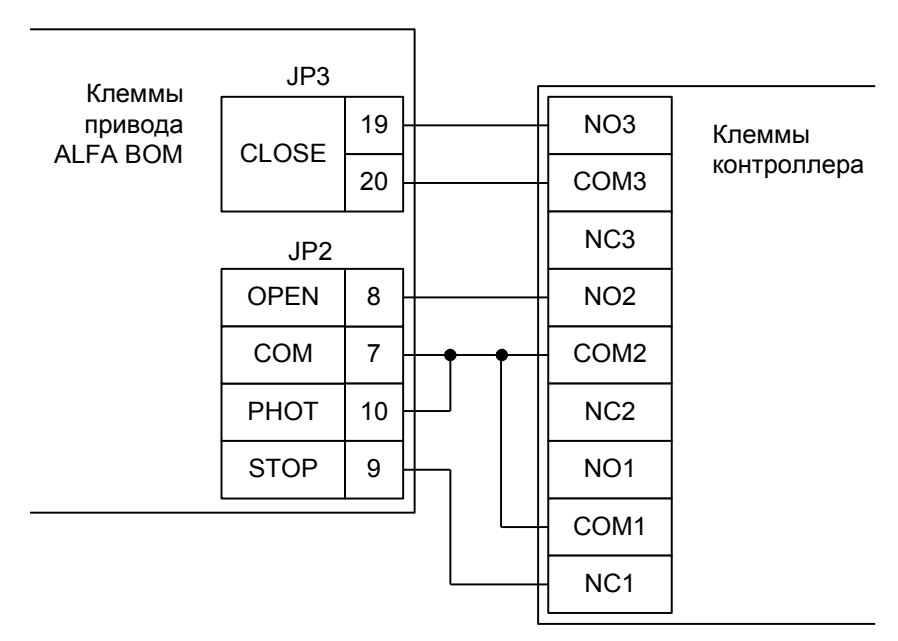

**Рисунок 167. ALFA-BOM.**

Остальные клеммы блока (№№ 11-16) подключаются согласно оригинальной инструкции на блок управления ALFA-BOM.

**!**

**Все датчики присутствия автомобилей, а также пульт ручного управления должны подключаться исключительно к контроллеру, а не к приводу ворот или не совместно к тому и другому. При нарушении этого требования возможны различные конфликтные ситуации, начиная от отсутствия регистрации фактов проезда, «зависания» ворот в промежуточных состояниях створок и заканчивая вероятным повреждением проезжающего автотранспорта.**

**Запрещается использовать встроенный в привод радиоприёмник. Подача команд управления в обход контроллера СКУД рано или поздно приведёт к повреждению проезжающей машины. Для управления приводом с помощью радиобрелоков следует использовать радиоприёмники с Wiegand интерфейсом, подключаемые к контроллеру СКУД.**

Перед запуском в работу точки доступа нужно произвести её обязательные настройки.

- «Режим управления воротами» выбрать «Открыть, закрыть, стоп. Логика «В».
- «Длительность импульса управления воротами» установить в пределах 0,7...0,8 секунды. После этого убедиться, что привод воспринимает все подаваемые на него контроллером команды, не пропуская ни одну из них. При пропусках команд увеличьте длительность импульса.
- «Максимальное время открытия/закрытия створок» установить равным примерно 1,1 времени реального открывания (закрывания) привода. Например, если он полностью открывается за 5 секунд, то значение параметра должно быть равно 5,5 с.
- «Время в открытом состоянии до начала автоматического закрытия» после полного открытия привода контроллер начинает обратный отсчёт, и если в течение данного времени не сработает центральный датчик (машина не проезжает), то будет подана команда «закрыть». Установить по своему усмотрению.
- «Задержка срабатывания датчика в створе ворот» установить в пределах 0,5...2,0 секунд. Параметр предназначен для игнорирования кратковременных «отпусканий» датчика при проезде машин с прицепом или имеющих другие места, «прозрачные» для датчика.
- «Задержка закрытия ворот после срабатывания датчика» время, через которое будет подана команда «закрыть» после срабатывания датчика в процессе закрывания стрелы/створок.
- Значения остальных параметров не принципиальны и могут быть оставлены в значениях по умолчанию.
- После настройки нажать «ОК», все изменения будут применены автоматически.

#### **12.12.4 BFT Giotto 30-50.**

Для подключения шлагбаумов BFT Giotto 30-50 необходимо перевести контроллер в режим управления сторонним контроллером ворот в соответствии с логикой, заданной в «Программе управления».

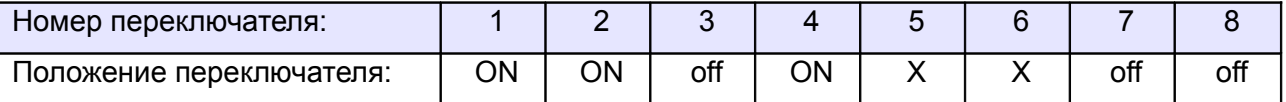

**Таблица 154. Установки переключателей CONF1 для BFT Giotto 30-50.**

Переключатель №5 выбирает нормальное состояние кнопки «Стоп» пульта управления. ON – нормально замкнутая, off – нормально разомкнутая. Схему подключения пульта управления смотрите в разделе [Подключение пульта управления воротами](#page-258-1)

Переключатель №6 выбирает конфигурацию датчиков присутствия автомобилей. ON – подключён только один (центральный), off – подключены все три (на въезде, центральный и на выезде). Схему подключения датчиков присутствия автомобилей смотрите в разделе [Подключение датчиков](#page-258-0) [присутствия автомобилей](#page-258-0)

Блок управления BFT Giotto 30-50 необходимо настроить следующим образом:

В меню LOGIC установить параметры: TCA — off, hold to Run – ON, test phot – off. Остальные настройки не влияют на работу СКУД, и их нужно запрограммировать согласно оригинальной инструкции на блок управления BFT Giotto 30-50.

<span id="page-258-1"></span><span id="page-258-0"></span>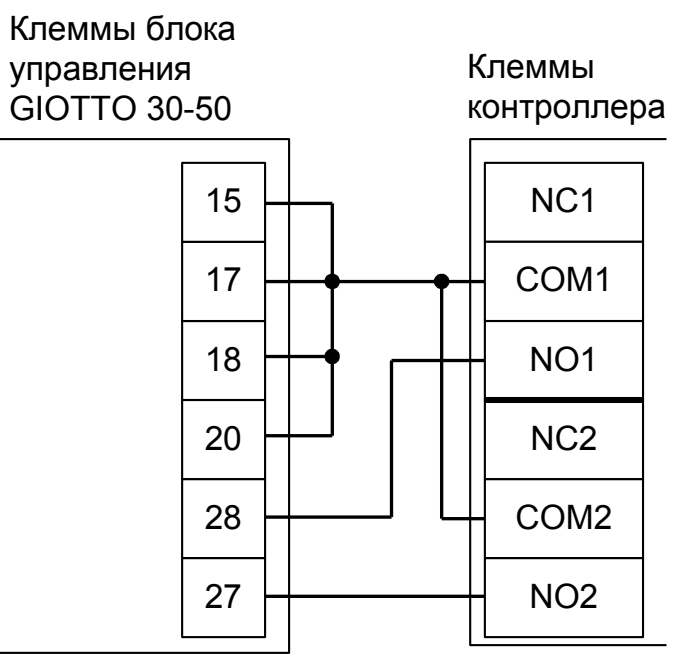

**Рисунок 168. BFT Giotto 30-50.**

Остальные клеммы блока подключаются согласно оригинальной инструкции на блок управления BFT Giotto 30-50.

**!**

**Все датчики присутствия автомобилей, а также пульт ручного управления должны подключаться исключительно к контроллеру, а не к приводу ворот или не совместно к тому и другому. При нарушении этого требования возможны различные конфликтные ситуации, начиная от отсутствия регистрации фактов проезда, «зависания» ворот в промежуточных состояниях створок и заканчивая вероятным повреждением проезжающего автотранспорта.**

**Запрещается использовать встроенный в привод радиоприёмник. Подача команд управления в обход контроллера СКУД рано или поздно приведёт к повреждению проезжающей машины. Для управления приводом с помощью радиобрелоков следует использовать радиоприёмники с Wiegand интерфейсом, подключаемые к контроллеру СКУД.**

Перед запуском в работу точки доступа, обслуживающей шлагбаум BFT Giotto 30-50, нужно произвести её обязательные настройки.

- «Режим управления воротами» выбрать «Прямое управление приводами».
- «Время открытия/закрытия створок при прямом управлении» установить равным примерно 1,1 времени реального открывания (закрывания) привода. Например, если он полностью открывается за 10 секунд, то значение параметра должно быть равно 11 с.
- «Время в открытом состоянии до начала автоматического закрытия» после полного открытия привода контроллер начинает обратный отсчёт, и если в течение данного времени не сработает центральный датчик (машина не проезжает), то будет подана команда «закрыть». Установить по своему усмотрению.
- «Задержка между включениями приводов при прямом управлении» 0 секунд.
- «Задержка срабатывания датчика в створе ворот» установить в пределах 0,5...2,0 секунд. Параметр предназначен для игнорирования кратковременных «отпусканий» датчика при проезде машин с прицепом или имеющих другие места, «прозрачные» для датчика.
- «Задержка закрытия ворот после срабатывания датчика» время, через которое будет подана команда «закрыть» после срабатывания датчика в процессе закрывания стрелы/створок.
- Значения остальных параметров не принципиальны и могут быть оставлены в значениях по умолчанию.
- После настройки нажать «ОК», все изменения будут применены автоматически.

## **12.12.5 BFT THALIA.**

Для подключения к блоку управления THALIA необходимо перевести контроллер в режим управления сторонним контроллером ворот в соответствии с логикой, заданной в «Программе управления».

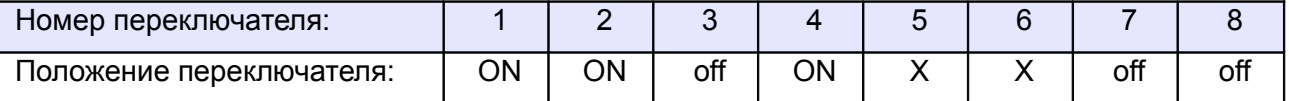

<span id="page-260-1"></span><span id="page-260-0"></span>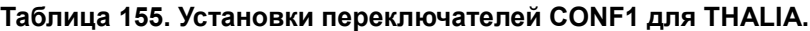

Переключатель №5 выбирает нормальное состояние кнопки «Стоп» пульта управления. ON – нормально замкнутая, off – нормально разомкнутая. Схему подключения пульта управления смотрите в разделе [Подключение пульта управления воротами](#page-260-1)

Переключатель №6 выбирает конфигурацию датчиков присутствия автомобилей. ON – подключён только один (центральный), off – подключены все три (на въезде, центральный и на выезде). Схему подключения датчиков присутствия автомобилей смотрите в разделе [Подключение датчиков](#page-260-0) [присутствия автомобилей](#page-260-0)

Блок управления THALIA необходимо запрограммировать следующим образом: в таблице программирования "B" - Логика – LoGIc найти пункт меню hold-to-run (Присутствие оператора) и установить его в значение 1 («Включён»).

После этого обязательно убедитесь, что створки движутся только при замыкании клемм 61 или 62 с клеммой 60 и мгновенно останавливаются при размыкании клемм.

Остальные функции настраиваются согласно оригинальной инструкции на блок управления THALIA.

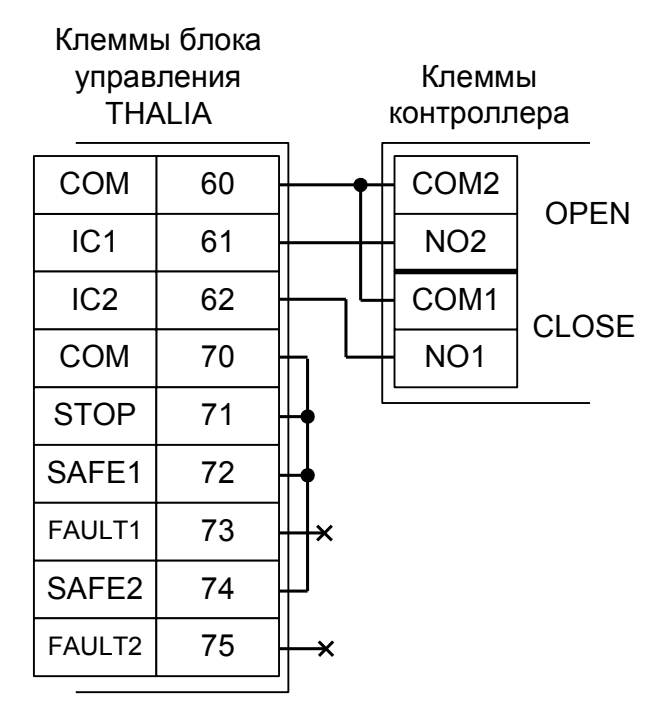

#### **Рисунок 169. THALIA.**

Остальные клеммы блока (сеть, электродвигатель, концевые выключатели) подключаются согласно оригинальной инструкции на блок управления THALIA.

**!**

**Все датчики присутствия автомобилей, а также пульт ручного управления должны подключаться исключительно к контроллеру, а не к приводу ворот или не совместно к тому и другому. При нарушении этого требования возможны различные конфликтные ситуации, начиная от отсутствия регистрации фактов проезда, «зависания» ворот в промежуточных состояниях створок и заканчивая вероятным повреждением проезжающего автотранспорта.**

**Запрещается использовать встроенный в привод радиоприёмник. Подача команд управления в обход контроллера СКУД рано или поздно приведёт к повреждению проезжающей машины. Для управления приводом с помощью радиобрелоков следует использовать радиоприёмники с Wiegand интерфейсом, подключаемые к контроллеру СКУД.**

Перед запуском в работу точки доступа, обслуживающей ворота с блоком управления THALIA, нужно произвести её обязательные настройки.

- «Режим управления воротами» выбрать «Прямое управление приводами».
- «Время открытия/закрытия створок при прямом управлении» установить равным примерно 1,1 времени реального открывания (закрывания) створок. Например, если они полностью открывается за 10 секунд, то значение параметра должно быть равно 11 с.
- «Время в открытом состоянии до начала автоматического закрытия» после полного открытия привода контроллер начинает обратный отсчёт, и если в течение данного времени не сработает центральный датчик (машина не проезжает), то будет подана команда «закрыть». Установить по своему усмотрению.
- «Задержка между включениями приводов при прямом управлении» 0 секунд.
- «Задержка срабатывания датчика в створе ворот» установить в пределах 0,5...2,0 секунд. Параметр предназначен для игнорирования кратковременных «отпусканий» датчика при проезде машин с прицепом или имеющих другие места, «прозрачные» для датчика.
- «Задержка закрытия ворот после срабатывания датчика» время, через которое будет подана команда «закрыть» после срабатывания датчика в процессе закрывания стрелы/створок.
- Значения остальных параметров не принципиальны и могут быть оставлены в значениях по умолчанию.
- После настройки нажать «ОК», все изменения будут применены автоматически.

#### **12.12.6 BFT ARES 1000, 1500.**

Для подключения ворот BFT ARES 1000, 1500 необходимо перевести контроллер в режим управления сторонним контроллером ворот в соответствии с логикой, заданной в «Программе управления».

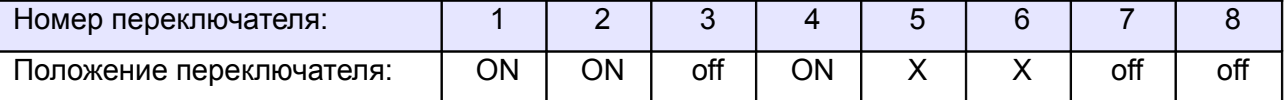

<span id="page-262-1"></span>**Таблица 156. Установки переключателей дип–блока CONF1 для BFT ARES 1000, 1500.**

Переключатель №5 выбирает нормальное состояние кнопки «Стоп» пульта управления. ON – нормально замкнутая, off – нормально разомкнутая. Схему подключения пульта управления смотрите в разделе [Подключение пульта управления воротами](#page-262-1)

Переключатель №6 выбирает конфигурацию датчиков присутствия автомобилей. ON – подключён только один (центральный), off – подключены все три (на въезде, центральный и на выезде). Схему подключения датчиков присутствия автомобилей смотрите в разделе [Подключение датчиков](#page-262-0) [присутствия автомобилей](#page-262-0)

<span id="page-262-0"></span>Блок управления BFT ARES 1000, 1500 необходимо настроить следующим образом:

Для входа в меню два раза нажмите кнопку "OK" – отобразится пункт меню Param – затем один кнопку «-» для пункта меню Logic – нажмите "OK" – отобразится первый из списка параметров ("tca").

Нажмите семь раз кнопку «-», дойдя до параметра "hold to Run". Нажмите "OK" и установите hold to Run в значение ON нажатием «+» или «-». "OK" для возврата в меню.

Нажмите восемь раз кнопку «-», дойдя до параметра "start-close". Нажмите "OK" и установите "start-close" в значение ON нажатием «+» или «-». "OK" для возврата в меню.

В конце нажмите одновременно две кнопки «+» и «-» для выхода из меню.

Остальные настройки не влияют на работу СКУД и их нужно запрограммировать согласно оригинальной инструкции на блок управления BFT ARES 1000, 1500.

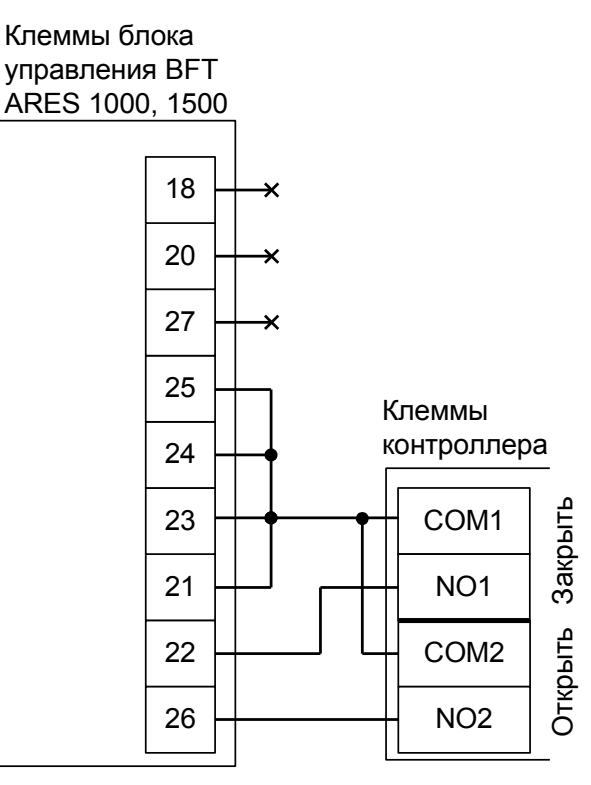

**Рисунок 170. BFT ARES 1000, 1500.**

Остальные клеммы блока подключаются по инструкции на BFT ARES 1000, 1500.

**!**

**Все датчики присутствия автомобилей, а также пульт ручного управления должны подключаться исключительно к контроллеру, а не к приводу ворот или не совместно к тому и другому. При нарушении этого требования возможны различные конфликтные ситуации, начиная от отсутствия регистрации фактов проезда, «зависания» ворот в промежуточных состояниях створок и заканчивая вероятным повреждением проезжающего автотранспорта.**

**Запрещается использовать встроенный в привод радиоприёмник. Подача команд управления в обход контроллера СКУД рано или поздно приведёт к повреждению проезжающей машины. Для управления приводом с помощью радиобрелоков следует использовать радиоприёмники с Wiegand интерфейсом, подключаемые к контроллеру СКУД.**

Перед запуском в работу точки доступа, обслуживающей ворота BFT ARES 1000, 1500, нужно произвести её обязательные настройки.

- «Режим управления воротами» выбрать «Прямое управление приводами».
- «Время открытия/закрытия створок при прямом управлении» установить равным примерно 1,1 времени реального открывания (закрывания) привода. Например, если он полностью открывается за 40 секунд, то значение параметра должно быть равно 44 с.
- «Время в открытом состоянии до начала автоматического закрытия» после полного открытия привода контроллер начинает обратный отсчёт, и если в течение данного времени не сработает центральный датчик (машина не проезжает), то будет подана команда «закрыть». Установить по своему усмотрению.
- «Задержка между включениями приводов при прямом управлении» 0 секунд.
- «Задержка срабатывания датчика в створе ворот» установить в пределах 0,5...2,0 секунд. Параметр предназначен для игнорирования кратковременных «отпусканий» датчика при проезде машин с прицепом или имеющих другие места, «прозрачные» для датчика.
- «Задержка закрытия ворот после срабатывания датчика» время, через которое будет подана команда «закрыть» после срабатывания датчика в процессе закрывания стрелы/створок.
- Значения остальных параметров не принципиальны и могут быть оставлены в значениях по умолчанию.
- После настройки нажать «ОК», все изменения будут применены автоматически.

## **12.12.7 BFT LEO MV D.**

Для подключения к блоку управления LEO MV D необходимо перевести контроллер в режим управления сторонним контроллером ворот в соответствии с логикой, заданной в «Программе управления».

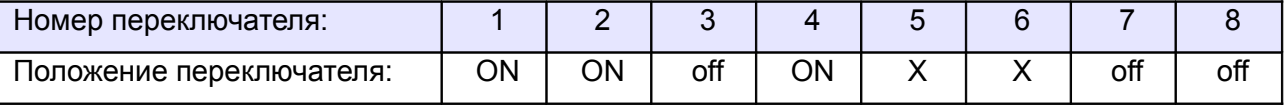

<span id="page-264-0"></span>**Таблица 157. Установки переключателей CONF1 для LEO MV D.**

Переключатель №5 выбирает нормальное состояние кнопки «Стоп» пульта управления. ON – нормально замкнутая, off – нормально разомкнутая. Схему подключения пульта управления смотрите в разделе [Подключение пульта управления воротами](#page-264-0)

Переключатель №6 выбирает конфигурацию датчиков присутствия автомобилей. ON – подключён только один (центральный), off – подключены все три (на въезде, центральный и на выезде). Схему подключения датчиков присутствия автомобилей смотрите в разделе «Подключение датчиков присутствия автомобилей».

Блок управления BFT LEO MV D необходимо настроить следующим образом:

В меню LOGIC установить параметр: TCA — off. Остальные настройки не влияют на работу СКУД, и их нужно запрограммировать согласно оригинальной инструкции на блок управления BFT LEO MV D.

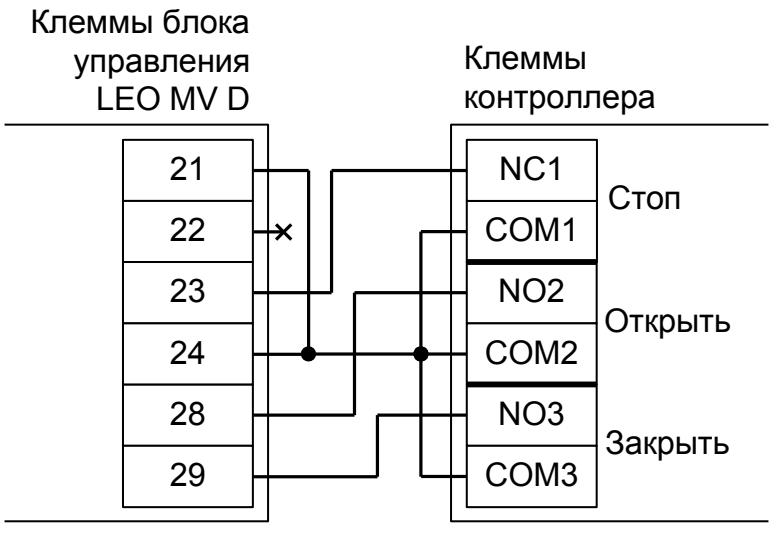

**Рисунок 171. LEO MV D.**

Остальные клеммы блока подключаются согласно оригинальной инструкции на блок управления LEO MV D.

**!**

**Все датчики присутствия автомобилей, а также пульт ручного управления должны подключаться исключительно к контроллеру, а не к приводу ворот или не совместно к тому и другому. При нарушении этого требования возможны различные конфликтные ситуации, начиная от отсутствия регистрации фактов проезда, «зависания» ворот в промежуточных состояниях створок и заканчивая вероятным повреждением проезжающего автотранспорта.**

**Запрещается использовать встроенный в привод радиоприёмник. Подача команд управления в обход контроллера СКУД рано или поздно приведёт к повреждению проезжающей машины. Для управления приводом с помощью радиобрелоков следует использовать радиоприёмники с Wiegand интерфейсом, подключаемые к контроллеру СКУД.**

Перед запуском в работу точки доступа нужно произвести её обязательные настройки.

- «Режим управления воротами» выбрать «Открыть, закрыть, стоп. Логика «В».
- «Длительность импульса управления воротами» установить в пределах 0,7...0,8 секунды. После этого убедиться, что привод воспринимает все подаваемые на него контроллером команды, не пропуская ни одну из них. При пропусках команд увеличьте длительность импульса.
- «Максимальное время открытия/закрытия створок» установить равным примерно 1,1 времени реального открывания (закрывания) привода. Например, если он полностью открывается за 5 секунд, то значение параметра должно быть равно 5,5 с.
- «Время в открытом состоянии до начала автоматического закрытия» после полного открытия привода контроллер начинает обратный отсчёт, и если в течение данного времени не сработает центральный датчик (машина не проезжает), то будет подана команда «закрыть». Установить по своему усмотрению.
- «Задержка срабатывания датчика в створе ворот» установить в пределах 0,5...2,0 секунд. Параметр предназначен для игнорирования кратковременных «отпусканий» датчика при проезде машин с прицепом или имеющих другие места, «прозрачные» для датчика.
- «Задержка закрытия ворот после срабатывания датчика» время, через которое будет подана команда «закрыть» после срабатывания датчика в процессе закрывания стрелы/створок.
- Значения остальных параметров не принципиальны и могут быть оставлены в значениях по умолчанию.
- После настройки нажать «ОК», все изменения будут применены автоматически.

# **12.13 GENIUS.**

## **12.13.1 GENIUS A453.**

Для подключения к шлагбаумам SPIN 3, 4, 424, 6 с блоком управления A453 необходимо перевести контроллер в режим управления сторонним контроллером ворот в соответствии с логикой, заданной в «Программе управления».

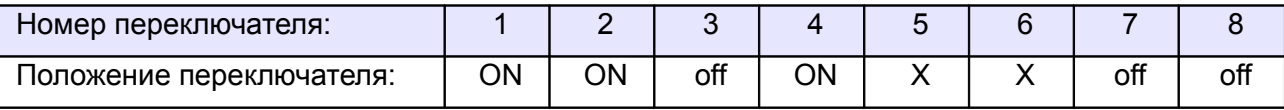

<span id="page-266-1"></span>**Таблица 158. Установки переключателей CONF1 для A453.**

Переключатель №5 выбирает нормальное состояние кнопки «Стоп» пульта управления. ON – нормально замкнутая, off – нормально разомкнутая. Схему подключения пульта управления смотрите в разделе [Подключение пульта управления воротами](#page-266-1)

Переключатель №6 выбирает конфигурацию датчиков присутствия автомобилей. ON – подключён только один (центральный), off – подключены все три (на въезде, центральный и на выезде). Схему подключения датчиков присутствия автомобилей смотрите в разделе [Подключение датчиков](#page-266-0) [присутствия автомобилей](#page-266-0)

Микропереключатель выбора режимов работы на плате блока управления A453 необходимо установить в положение, описанное в следующей таблице.

<span id="page-266-0"></span>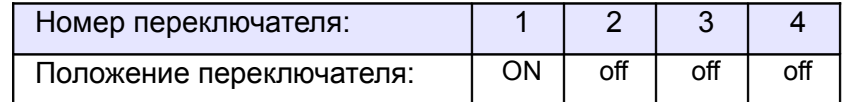

**Таблица 159. Установка микропереключателя выбора режимов работы блока управления A453.**

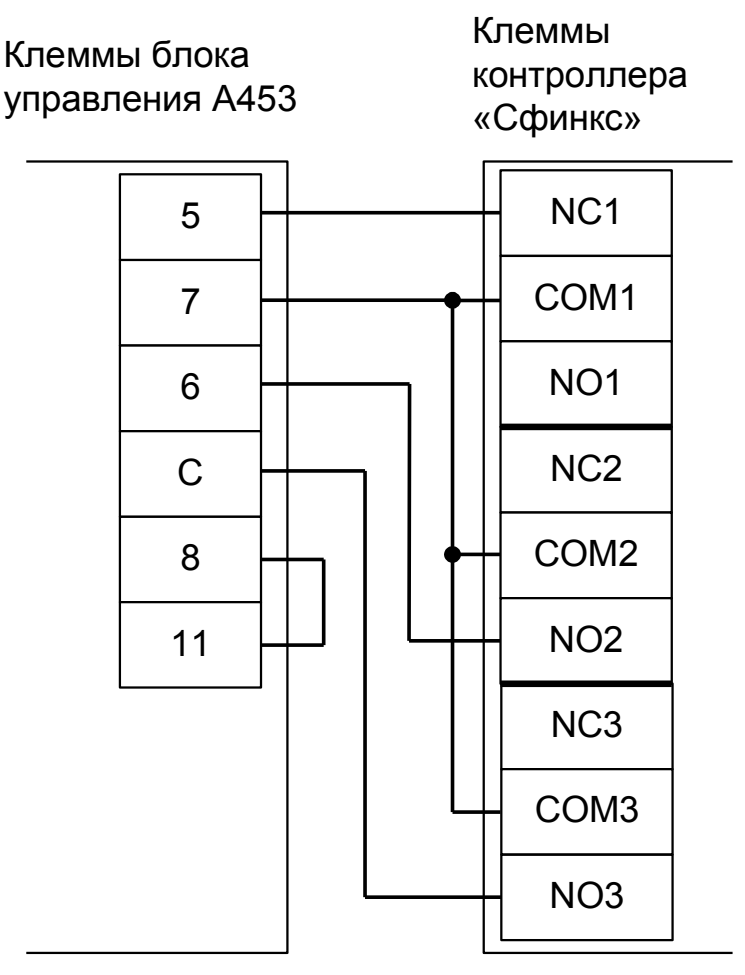

**Рисунок 172. A453.**

Остальные клеммы блока подключаются согласно оригинальной инструкции на блок управления A453.

**! !**

**Все датчики присутствия автомобилей, а также пульт ручного управления должны подключаться исключительно к контроллеру, а не к приводу ворот или не совместно к тому и другому. При нарушении этого требования возможны различные конфликтные ситуации, начиная от отсутствия регистрации фактов проезда, «зависания» ворот в промежуточных состояниях створок и заканчивая вероятным повреждением проезжающего автотранспорта.**

**Запрещается использовать встроенный в привод радиоприёмник. Подача команд управления в обход контроллера СКУД рано или поздно приведёт к повреждению проезжающей машины. Для управления приводом с помощью радиобрелоков следует использовать радиоприёмники с Wiegand интерфейсом, подключаемые к контроллеру СКУД.**

Перед запуском в работу точки доступа нужно произвести её обязательные настройки.

- «Режим управления воротами» выбрать «Открыть, закрыть, стоп. Логика «В».
- «Длительность импульса управления воротами» установить в пределах 0,7...0,8 секунды. После этого убедиться, что привод воспринимает все подаваемые на него контроллером команды, не пропуская ни одну из них. При пропусках команд увеличьте длительность импульса.
- «Максимальное время открытия/закрытия створок» установить равным примерно 1,1 времени реального открывания (закрывания) привода. Например, если он полностью открывается за 5 секунд, то значение параметра должно быть равно 5,5 с.
- «Время в открытом состоянии до начала автоматического закрытия» после полного открытия привода контроллер начинает обратный отсчёт, и если в течение данного времени не сработает центральный датчик (машина не проезжает), то будет подана команда «закрыть». Установить по своему усмотрению.
- «Задержка срабатывания датчика в створе ворот» установить в пределах 0,5...2.0 секунд. Параметр предназначен для игнорирования кратковременных «отпусканий» датчика при проезде машин с прицепом или имеющих другие места, «прозрачные» для датчика.
- «Задержка закрытия ворот после срабатывания датчика» время, через которое будет подана команда «закрыть» после срабатывания датчика в процессе закрывания стрелы/створок.
- Значения остальных параметров не принципиальны и могут быть оставлены в значениях по умолчанию.
- После настройки нажать «ОК», все изменения будут применены автоматически.

#### **12.13.2 GENIUS A382.**

Для подключения к приводам с блоком управления A382 необходимо перевести контроллер в режим управления сторонним контроллером ворот в соответствии с логикой, заданной в «Программе управления».

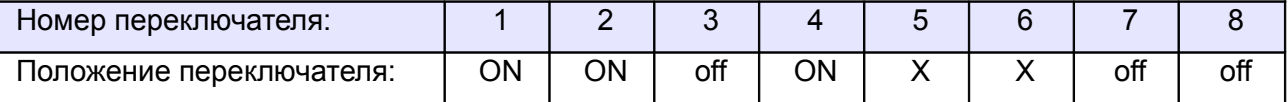

<span id="page-269-1"></span><span id="page-269-0"></span>**Таблица 160. Установки переключателей CONF1 для A382.**

Переключатель №5 выбирает нормальное состояние кнопки «Стоп» пульта управления. ON – нормально замкнутая, off – нормально разомкнутая. Схему подключения пульта управления смотрите в разделе [Подключение пульта управления воротами](#page-269-1)

Переключатель №6 выбирает конфигурацию датчиков присутствия автомобилей. ON – подключён только один (центральный), off – подключены все три (на въезде, центральный и на выезде). Схему подключения датчиков присутствия автомобилей смотрите в разделе [Подключение датчиков](#page-269-0) [присутствия автомобилей](#page-269-0)

Блок управления A382 необходимо запрограммировать для работы с логикой работы «B» (нажать и удерживать кнопку F (при этом на индикаторах должна высвечиваться «1»), отпустить, ещё раз нажать (при этом на индикаторах должна высвечиваться «2»), отпустить, кнопками «+» и «-» выбрать "B").

Остальные настройки не влияют на работу СКУД, и их нужно запрограммировать согласно оригинальной инструкции на блок управления A382.

**!**

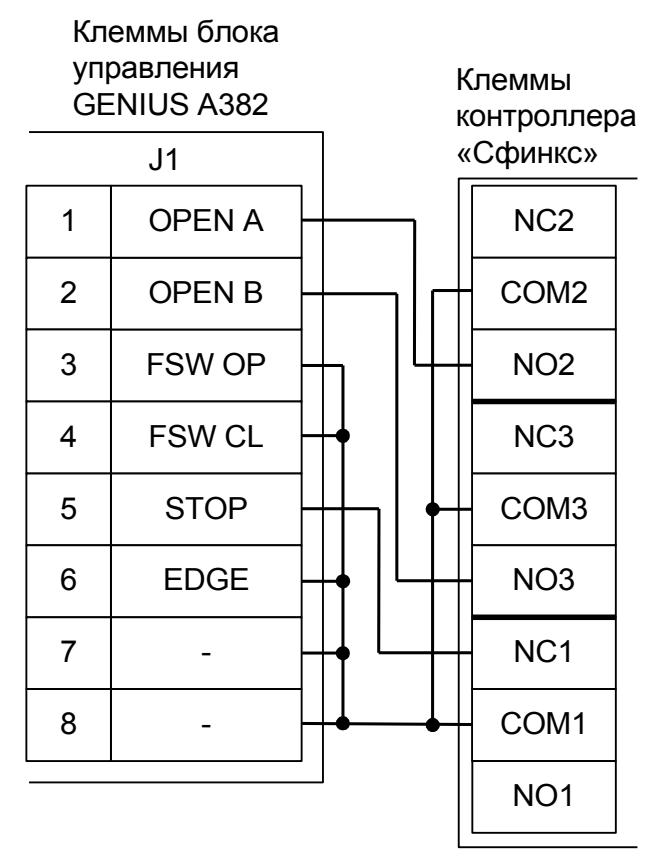

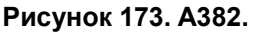

Остальные клеммы блока подключаются согласно оригинальной инструкции на блок управления A382.

**Все датчики присутствия автомобилей, а также пульт ручного управления должны подключаться исключительно к контроллеру, а не к приводу ворот или не совместно к тому и другому. При нарушении этого требования возможны различные конфликтные ситуации, начиная от отсутствия регистрации фактов проезда, «зависания» ворот в промежуточных состояниях створок и заканчивая вероятным повреждением проезжающего автотранспорта.**

**Запрещается использовать встроенный в привод радиоприёмник. Подача команд управления в обход контроллера СКУД рано или поздно приведёт к повреждению проезжающей машины. Для управления приводом с помощью радиобрелоков следует использовать радиоприёмники с Wiegand интерфейсом, подключаемые к контроллеру СКУД.**

Перед запуском в работу точки доступа нужно произвести её обязательные настройки.

- «Режим управления воротами» выбрать «Открыть, закрыть, стоп. Логика «В».
- «Длительность импульса управления воротами» установить в пределах 0,7...0,8 секунды. После этого убедиться, что привод воспринимает все подаваемые на него контроллером команды, не пропуская ни одну из них. При пропусках команд увеличьте длительность импульса.
- «Максимальное время открытия/закрытия створок» установить равным примерно 1,1 времени реального открывания (закрывания) привода. Например, если он полностью открывается за 5 секунд, то значение параметра должно быть равно 5,5 с.
- «Время в открытом состоянии до начала автоматического закрытия» после полного открытия привода контроллер начинает обратный отсчёт, и если в течение данного времени не сработает центральный датчик (машина не проезжает), то будет подана команда «закрыть». Установить по своему усмотрению.
- «Задержка срабатывания датчика в створе ворот» установить в пределах 0,5...2.0 секунд. Параметр предназначен для игнорирования кратковременных «отпусканий» датчика при проезде машин с прицепом или имеющих другие места, «прозрачные» для датчика.
- «Задержка закрытия ворот после срабатывания датчика» время, через которое будет подана команда «закрыть» после срабатывания датчика в процессе закрывания стрелы/створок.
- Значения остальных параметров не принципиальны и могут быть оставлены в значениях по умолчанию.
- После настройки нажать «ОК», все изменения будут применены автоматически.

## **12.13.3 GENIUS LYNX 06.**

**!**

**В блоках управления данных шлагбаумов отмечены неоднократные сбои, проявляющиеся в случайном игнорировании шлагбаумом внешних команд либо самопроизвольном изменении направления движения стрелы без команды.**

**При таких условиях мы не в состоянии гарантировать нормальную и главное безопасную работу шлагбаума. Рекомендуем воздержаться от их использования в составе СКУД.**

Для подключения к приводам с блоком управления LYNX 06 необходимо перевести контроллер в режим управления сторонним контроллером ворот в соответствии с логикой, заданной в «Программе управления».

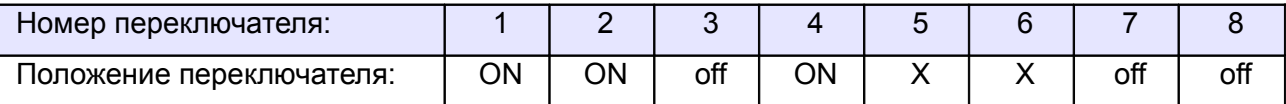

#### <span id="page-272-1"></span><span id="page-272-0"></span>**Таблица 161. Установки переключателей CONF1 для LYNX 06.**

Переключатель №5 выбирает нормальное состояние кнопки «Стоп» пульта управления. ON – нормально замкнутая, off – нормально разомкнутая. Схему подключения пульта управления смотрите в разделе [Подключение пульта управления воротами](#page-272-1)

Переключатель №6 выбирает конфигурацию датчиков присутствия автомобилей. ON – подключён только один (центральный), off – подключены все три (на въезде, центральный и на выезде). Схему подключения датчиков присутствия автомобилей смотрите в разделе [Подключение датчиков](#page-272-0) [присутствия автомобилей](#page-272-0)

Блок управления LYNX 06 необходимо запрограммировать следующим образом:

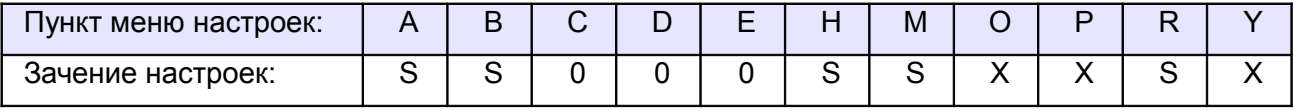

Пункты, отмеченные знаком «X», могут находиться в произвольном состоянии.

Пункты, отмеченные знаком «S», не влияют на работу СКУД, и их нужно запрограммировать согласно оригинальной инструкции на блок управления LYNX 06.

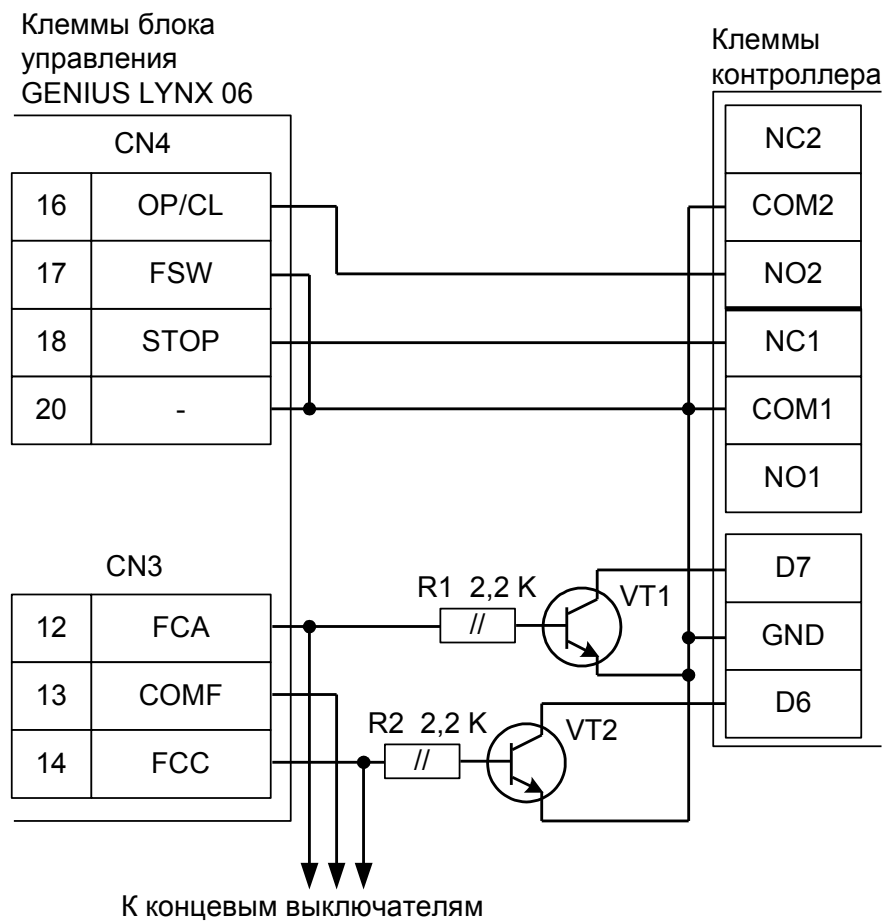

привода шлагбаума

VT1 и VT2 – любые маломощные биполярные n-p-n транзисторы, например, 2SC945, 2N4401, BC337 и т.п.

**Рисунок 174. LYNX 06.**

Остальные клеммы блока подключаются согласно оригинальной инструкции на блок управления LYNX 06.

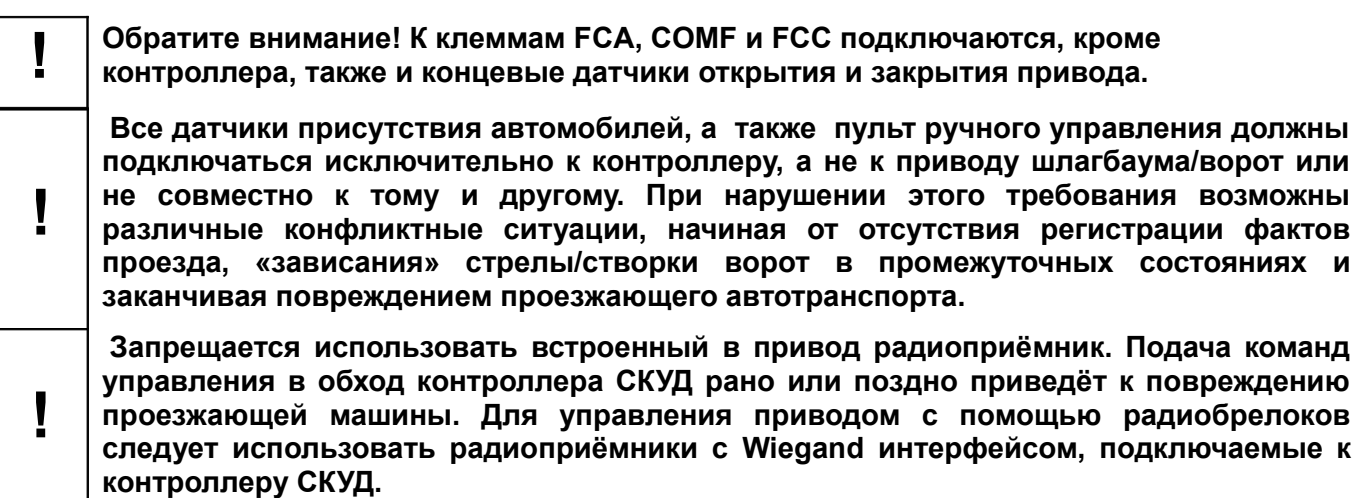

Перед запуском в работу точки доступа нужно произвести её обязательные настройки.

- «Режим управления воротами» выбрать «Открыть и Стоп. Режим «F». Нормально замкнутые датчики».
- «Длительность импульса управления воротами» установить в пределах 0,7...0,8 секунды. После этого убедиться, что привод воспринимает все подаваемые на него контроллером команды, не пропуская ни одну из них. При пропусках команд увеличьте длительность импульса.
- «Максимальное время открытия/закрытия створок» установить равным примерно 1,1 времени реального открывания (закрывания) привода. Например, если он полностью открывается за 5 секунд, то значение параметра должно быть равно 5,5 с.
- «Время в открытом состоянии до начала автоматического закрытия» после полного открытия привода контроллер начинает обратный отсчёт, и если в течение данного времени не сработает центральный датчик (машина не проезжает), то будет подана команда «закрыть». Установить по своему усмотрению.
- «Задержка срабатывания датчика в створе ворот» установить в пределах 0,5...2,0 секунд. Параметр предназначен для игнорирования кратковременных «отпусканий» датчика при проезде машин с прицепом или имеющих другие места, «прозрачные» для датчика.
- «Задержка закрытия ворот после срабатывания датчика» время, через которое будет подана команда «закрыть» после срабатывания датчика в процессе закрывания стрелы/створок.
- Значения остальных параметров не принципиальны и могут быть оставлены в значениях по умолчанию.
- После настройки нажать «ОК», все изменения будут применены автоматически.

## **12.13.4 GENIUS LYNX-03.**

Для подключения к шлагбаумам LYNX-03 необходимо перевести контроллер в режим управления сторонним контроллером ворот в соответствии с логикой, заданной в «Программе управления».

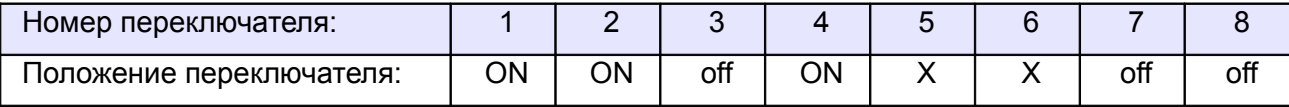

#### <span id="page-275-1"></span><span id="page-275-0"></span>**Таблица 162. Установки переключателей CONF1 для LYNX-03.**

Переключатель №5 выбирает нормальное состояние кнопки «Стоп» пульта управления. ON – нормально замкнутая, off – нормально разомкнутая. Схему подключения пульта управления смотрите в разделе [Подключение пульта управления воротами](#page-275-1)

Переключатель №6 выбирает конфигурацию датчиков присутствия автомобилей. ON – подключён только один (центральный), off – подключены все три (на въезде, центральный и на выезде). Схему подключения датчиков присутствия автомобилей смотрите в разделе [Подключение датчиков](#page-275-0) [присутствия автомобилей](#page-275-0)

Микропереключатель выбора режимов работы на плате блока управления LYNX-03 необходимо установить в положение, описанное в следующей таблице.

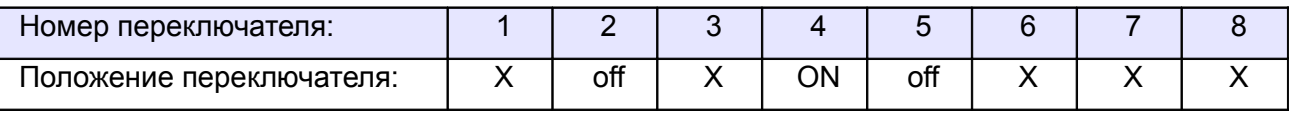

**Таблица 163. Установка микропереключателя выбора режимов работы блока управления LYNX-03.**

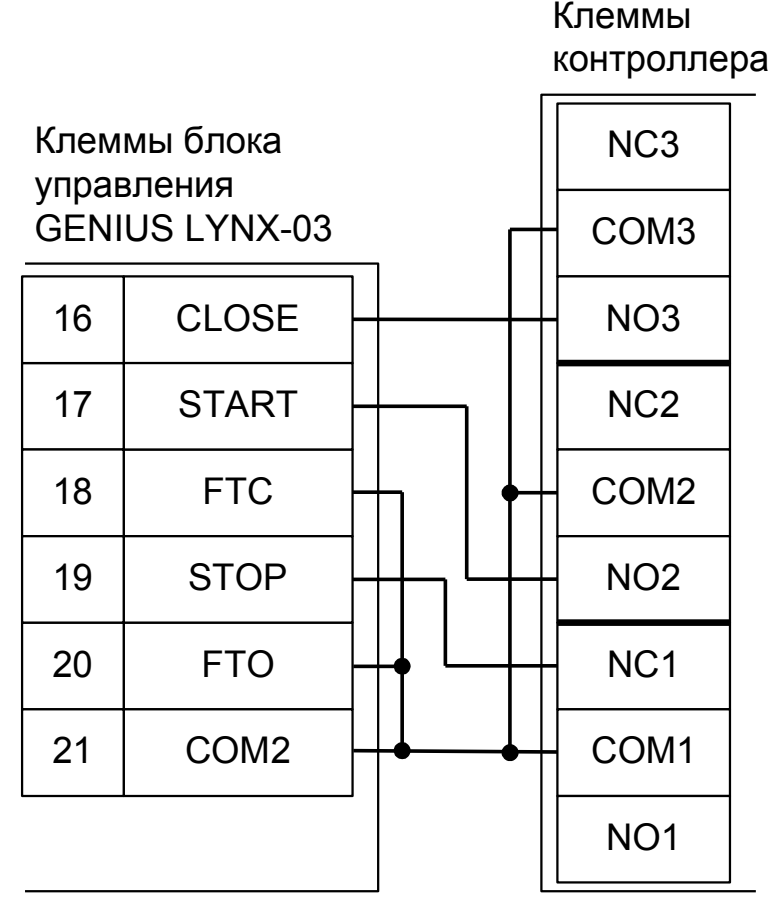

**Рисунок 175. LYNX-03.**

Остальные клеммы блока подключаются согласно оригинальной инструкции на блок управления LYNX-03.

**!**

**Все датчики присутствия автомобилей, а также пульт ручного управления должны подключаться исключительно к контроллеру, а не к приводу ворот или не совместно к тому и другому. При нарушении этого требования возможны различные конфликтные ситуации, начиная от отсутствия регистрации фактов проезда, «зависания» ворот в промежуточных состояниях створок и заканчивая вероятным повреждением проезжающего автотранспорта.**

**Запрещается использовать встроенный в привод радиоприёмник. Подача команд управления в обход контроллера СКУД рано или поздно приведёт к повреждению проезжающей машины. Для управления приводом с помощью радиобрелоков следует использовать радиоприёмники с Wiegand интерфейсом, подключаемые к контроллеру СКУД.**

Перед запуском в работу точки доступа нужно произвести её обязательные настройки.

- «Режим управления воротами» выбрать «Открыть, закрыть, стоп. Логика «В».
- «Длительность импульса управления воротами» установить в пределах 0,7...0,8 секунды. После этого убедиться, что привод воспринимает все подаваемые на него контроллером команды, не пропуская ни одну из них. При пропусках команд увеличьте длительность импульса.
- «Максимальное время открытия/закрытия створок» установить равным примерно 1,1 времени реального открывания (закрывания) привода. Например, если он полностью открывается за 5 секунд, то значение параметра должно быть равно 5,5 с.
- «Время в открытом состоянии до начала автоматического закрытия» после полного открытия привода контроллер начинает обратный отсчёт, и если в течение данного времени не сработает центральный датчик (машина не проезжает), то будет подана команда «закрыть». Установить по своему усмотрению.
- «Задержка срабатывания датчика в створе ворот» установить в пределах 0,5...2,0 секунд. Параметр предназначен для игнорирования кратковременных «отпусканий» датчика при проезде машин с прицепом или имеющих другие места, «прозрачные» для датчика.
- «Задержка закрытия ворот после срабатывания датчика» время, через которое будет подана команда «закрыть» после срабатывания датчика в процессе закрывания стрелы/створок.
- Значения остальных параметров не принципиальны и могут быть оставлены в значениях по умолчанию.
- После настройки нажать «ОК», все изменения будут применены автоматически.

## **12.14 Штрих-М HG400.**

Для подключения к шлагбауму Штрих-М HG400 необходимо перевести контроллер в режим управления сторонним контроллером ворот в соответствии с логикой, заданной в «Программе управления».

| Номер переключателя:     |    |     |    |  |     |
|--------------------------|----|-----|----|--|-----|
| Положение переключателя: | ωN | nN. | ٦N |  | off |

<span id="page-277-1"></span>**Таблица 164. Установки переключателей CONF1 для Штрих-М HG400.**

Переключатель №5 выбирает нормальное состояние кнопки «Стоп» пульта управления. ON – нормально замкнутая, off – нормально разомкнутая. Схему подключения пульта управления смотрите в разделе [Подключение пульта управления воротами](#page-277-1)

Переключатель №6 выбирает конфигурацию датчиков присутствия автомобилей. ON – подключён только один (центральный), off – подключены все три (на въезде, центральный и на выезде). Схему подключения датчиков присутствия автомобилей смотрите в разделе [Подключение датчиков](#page-277-0) [присутствия автомобилей](#page-277-0)

<span id="page-277-0"></span>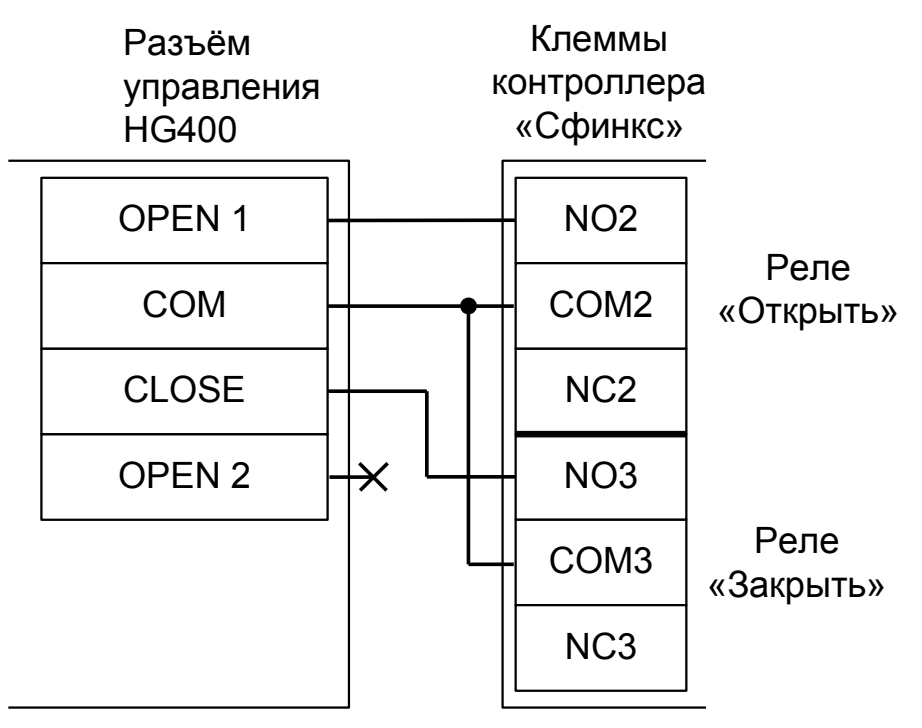

**Рисунок 176. Штрих-М HG400.**

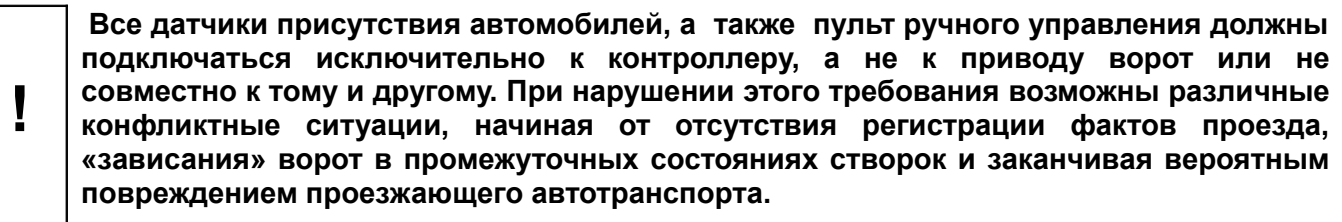

**! Запрещается использовать встроенный в привод радиоприёмник. Подача команд управления в обход контроллера СКУД рано или поздно приведёт к повреждению проезжающей машины. Для управления приводом с помощью радиобрелоков следует использовать радиоприёмники с Wiegand интерфейсом, подключаемые к контроллеру СКУД.**

Перед запуском в работу точки доступа нужно произвести её обязательные настройки.

- «Режим управления воротами» выбрать «Открыть, закрыть, стоп. Логика «В».
- «Длительность импульса управления воротами» установить в пределах 0,25...0,3 секунды. После этого убедиться, что привод воспринимает все подаваемые на него контроллером команды, не пропуская ни одну из них. При пропусках команд увеличьте длительность импульса.
- «Максимальное время открытия/закрытия створок» установить равным примерно 1,1 времени реального открывания (закрывания) привода. Например, если он полностью открывается за 2 секунды, то значение параметра должно быть равно 2,2 с.
- «Время в открытом состоянии до начала автоматического закрытия» после полного открытия привода контроллер начинает обратный отсчёт, и если в течение данного времени не сработает центральный датчик (машина не проезжает), то будет подана команда «закрыть». Установить по своему усмотрению.
- «Задержка срабатывания датчика в створе ворот» установить в пределах 0,5...2.0 секунд. Параметр предназначен для игнорирования кратковременных «отпусканий» датчика при проезде машин с прицепом или имеющих другие места, «прозрачные» для датчика.
- «Задержка закрытия ворот после срабатывания датчика» время, через которое будет подана команда «закрыть» после срабатывания датчика в процессе закрывания стрелы/створок.
- Значения остальных параметров не принципиальны и могут быть оставлены в значениях по умолчанию.
- После настройки нажать «ОК», все изменения будут применены автоматически.

## **12.15 Стандартные ворота (электродвигатель и два пускателя).**

Для подключения к приводу ворот, состоящему из электродвигателя 220/380В и двух электромагнитных пускателей, необходимо перевести контроллер в режим прямого управления приводом ворот.

| Номер переключателя:     |    |    |     |    |     |     |
|--------------------------|----|----|-----|----|-----|-----|
| Іоложение переключателя: | ∩N | ΩN | off | ∩N | off | off |

<span id="page-279-1"></span><span id="page-279-0"></span>**Таблица 165. Установки переключателей CONF1 для стандартного привода.**

Переключатель №5 выбирает нормальное состояние кнопки «Стоп» пульта управления. ON – нормально замкнутая, off – нормально разомкнутая. Схему подключения пульта управления смотрите в разделе [Подключение пульта управления воротами](#page-279-1)

Переключатель №6 выбирает конфигурацию датчиков присутствия автомобилей. ON – подключён только один (центральный), off – подключены все три (на въезде, центральный и на выезде). Схему подключения датчиков присутствия автомобилей смотрите в разделе [Подключение датчиков](#page-279-0) [присутствия автомобилей](#page-279-0)

Коммутатор, применяемый для согласования с мощной нагрузкой - пускателями, состоит из двух реле (параметры: катушка 12 вольт, 4 контактных группы на переключение 220В, 5А) с дополнительными цепями искрогашения. Ворота дополнительно оборудуются концевыми датчиками открытия и закрытия створки.

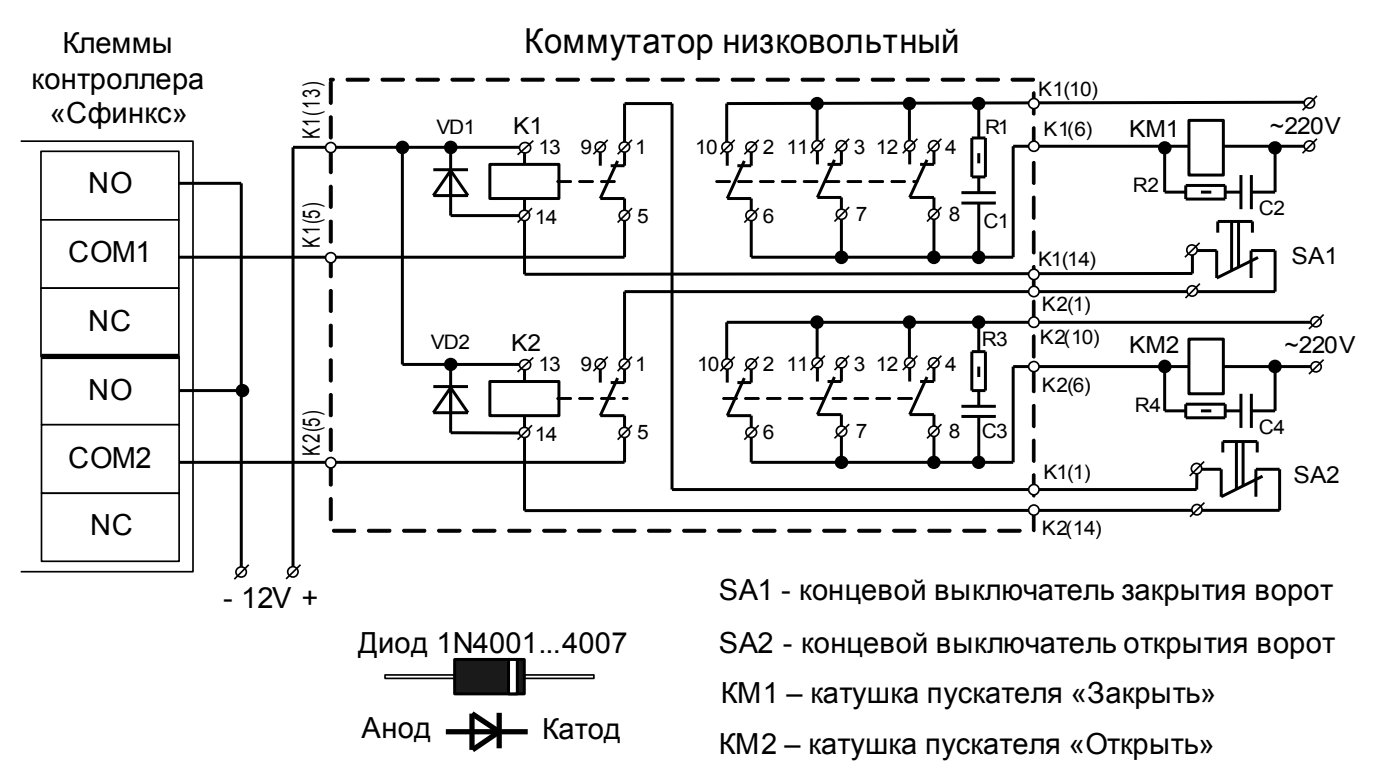

**Рисунок 177. Подключение к приводу ворот, управляемому двумя электромагнитными пускателями.**

**!**

**К контроллеру должен быть подключён датчик или датчики присутствия автомобилей. Пульт ручного управления при его наличии должен быть подключён только к контроллеру Сфинкс, а не катушкам пускателей. При нарушении этих требований возможны различные конфликтные ситуации, начиная от отсутствия регистрации фактов проезда, «зависания» ворот в промежуточных состояниях створок и заканчивая вероятным повреждением проезжающего автотранспорта.**

Перед запуском в работу точки доступа нужно произвести её обязательные настройки.

- «Режим управления воротами» выбрать «Прямое управление приводами».
- «Время открытия/закрытия створок при прямом управлении» установить равным примерно 1,1 времени реального открывания (закрывания) ворот. Например, если они полностью открываются за 10 секунд, то значение параметра должно быть равно 11 с.
- «Время в открытом состоянии до начала автоматического закрытия» после полного открытия привода контроллер начинает обратный отсчёт, и если в течение данного времени не сработает центральный датчик (машина не проезжает), то будет подана команда «закрыть». Установить по своему усмотрению.
- «Задержка между включениями приводов при прямом управлении» 0 секунд.
- «Задержка срабатывания датчика в створе ворот» установить в пределах 0,5...2,0 секунд. Параметр предназначен для игнорирования кратковременных «отпусканий» датчика при проезде машин с прицепом или имеющих другие места, «прозрачные» для датчика.
- «Задержка закрытия ворот после срабатывания датчика» время, через которое будет подана команда «закрыть» после срабатывания датчика в процессе закрывания стрелы/створок.
- Значения остальных параметров не принципиальны и могут быть оставлены в значениях по умолчанию.
- После настройки нажать «ОК», все изменения будут применены автоматически.

## **12.16 Hormann.**

#### **12.16.1 Hormann A445, B445.**

Для подключения к блоку управления ворот A445, B445 необходимо перевести контроллер в режим управления сторонним контроллером ворот в соответствии с логикой, заданной в «Программе управления».

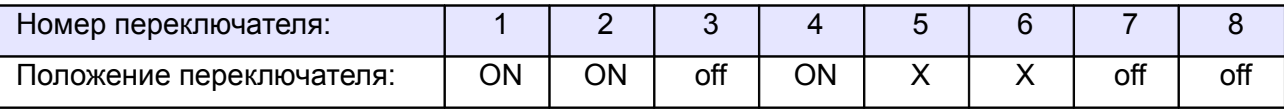

<span id="page-281-1"></span><span id="page-281-0"></span>**Таблица 166. Установки переключателей CONF1 для A445, B445.**

Переключатель №5 выбирает нормальное состояние кнопки «Стоп» пульта управления. ON – нормально замкнутая, off – нормально разомкнутая. Схему подключения пульта управления смотрите в разделе [Подключение пульта управления воротами](#page-281-1)

Переключатель №6 выбирает конфигурацию датчиков присутствия автомобилей. ON – подключён только один (центральный), off – подключены все три (на въезде, центральный и на выезде). Схему подключения датчиков присутствия автомобилей смотрите в разделе [Подключение датчиков](#page-281-0) [присутствия автомобилей](#page-281-0)

Привод необходимо настроить согласно его инструкции, выбрав в меню программы 16 (реакция элементов управления) значение 04 (Функция клавишей с реверсированием ворот после остановки при движении в обе стороны).

Для этого откройте корпус системы управления, нажмите и удерживайте 3 секунды нажатым кнопочный выключатель программирования, пока на дисплее не появится 00.

Затем клавишами «вверх» или «вниз» выберите 16 пункт меню и нажмите кнопку «стоп».

На дисплее появится значение выбранного пункта меню (по умолчанию — 00). Клавишами «вверх» или «вниз» выберите значение 04 и нажмите кнопку «стоп». После этого на дисплее появится номер выбранного ранее меню (16).

Также если вы отключаете от привода устройства безопасности, подключённые к разъёмам X20, X21, X22 (а это необходимо сделать, см. примечание в рамке ниже) – не забудьте перепрограммировать пункты меню 12, 13 и 14 в значения 00 (отсутствие элемента безопасности).

Для выхода из режима программирования нажмите и удерживайте 3 секунды нажатым кнопочный выключатель программирования, пока на дисплее не появится индикация положения ворот в виде рисок.

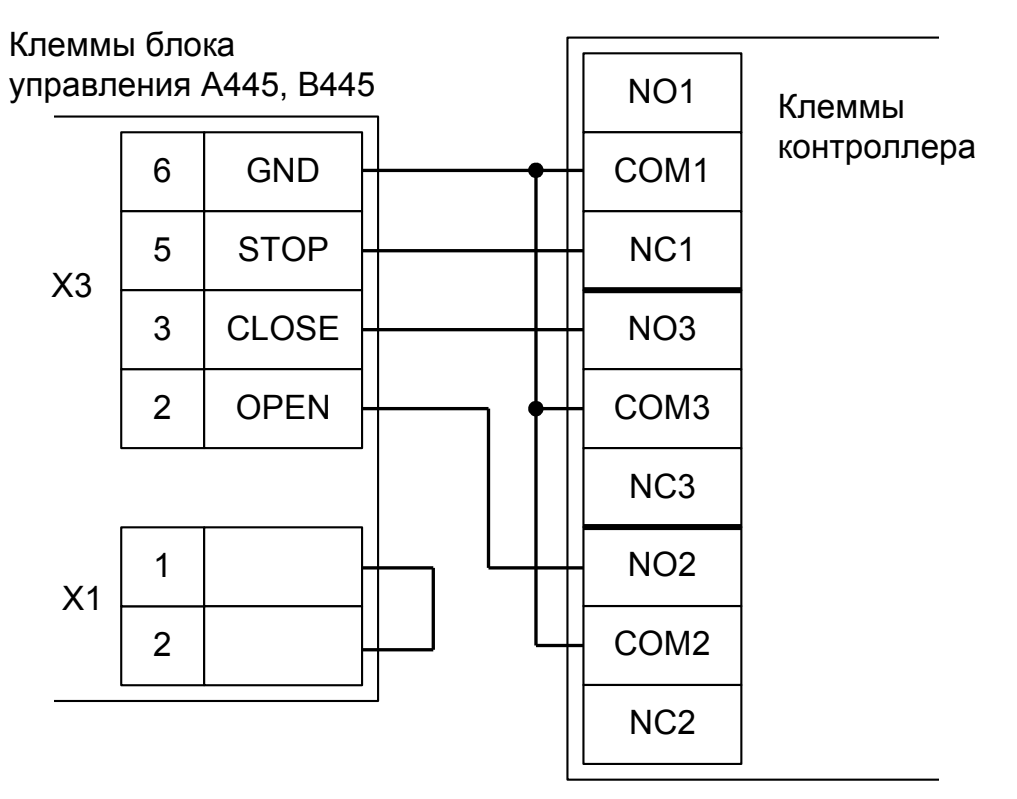

**Рисунок 178. Hormann A445, B445.**

Остальные клеммы блока (сеть, электродвигатель, концевые выключатели) подключаются согласно оригинальной инструкции на блок управления A445, B445.

**! !**

**Все датчики присутствия автомобилей, а также пульт ручного управления должны подключаться исключительно к контроллеру, а не к приводу ворот или не совместно к тому и другому. При нарушении этого требования возможны различные конфликтные ситуации, начиная от отсутствия регистрации фактов проезда, «зависания» ворот в промежуточных состояниях створок и заканчивая вероятным повреждением проезжающего автотранспорта.**

**Запрещается использовать встроенный в привод радиоприёмник. Подача команд управления в обход контроллера СКУД рано или поздно приведёт к повреждению проезжающей машины. Для управления приводом с помощью радиобрелоков следует использовать радиоприёмники с Wiegand интерфейсом, подключаемые к контроллеру СКУД.**

Перед запуском в работу точки доступа нужно произвести её обязательные настройки.

- «Режим управления воротами» выбрать «Открыть, закрыть, стоп. Логика «В».
- «Длительность импульса управления воротами» установить в пределах 0,7...0,8 секунды. После этого убедиться, что привод воспринимает все подаваемые на него контроллером команды, не пропуская ни одну из них. При пропусках команд увеличьте длительность импульса.
- «Максимальное время открытия/закрытия створок» установить равным примерно 1,1 времени реального открывания (закрывания) привода. Например, если он полностью открывается за 10 секунд, то значение параметра должно быть равно 11 с.
- «Время в открытом состоянии до начала автоматического закрытия» после полного открытия привода контроллер начинает обратный отсчёт, и если в течение данного времени не сработает центральный датчик (машина не проезжает), то будет подана команда «закрыть». Установить по своему усмотрению.
- «Задержка срабатывания датчика в створе ворот» установить в пределах 0,5...2.0 секунд. Параметр предназначен для игнорирования кратковременных «отпусканий» датчика при проезде машин с прицепом или имеющих другие места, «прозрачные» для датчика.
- «Задержка закрытия ворот после срабатывания датчика» время, через которое будет подана команда «закрыть» после срабатывания датчика в процессе закрывания стрелы/створок.
- Значения остальных параметров не принципиальны и могут быть оставлены в значениях по умолчанию.
- После настройки нажать «ОК», все изменения будут применены автоматически.

#### **12.16.2 Hormann A460, B460.**

**!**

**!**

Для подключения к блоку управления ворот A460, B460 необходимо перевести контроллер в режим управления сторонним контроллером ворот в соответствии с логикой, заданной в «Программе управления».

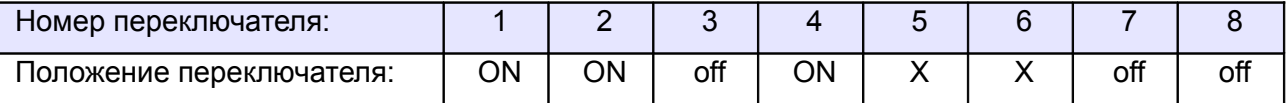

**Таблица 167. Установки переключателей CONF1 для A460, B460.**

Переключатель №5 выбирает нормальное состояние кнопки «Стоп» пульта управления. ON – нормально замкнутая, off – нормально разомкнутая. Схему подключения пульта управления смотрите в разделе [Подключение пульта управления воротами](#page-284-1)

Переключатель №6 выбирает конфигурацию датчиков присутствия автомобилей. ON – подключён только один (центральный), off – подключены все три (на въезде, центральный и на выезде). Схему подключения датчиков присутствия автомобилей смотрите в разделе [Подключение датчиков](#page-284-0) [присутствия автомобилей](#page-284-0)

<span id="page-284-1"></span><span id="page-284-0"></span>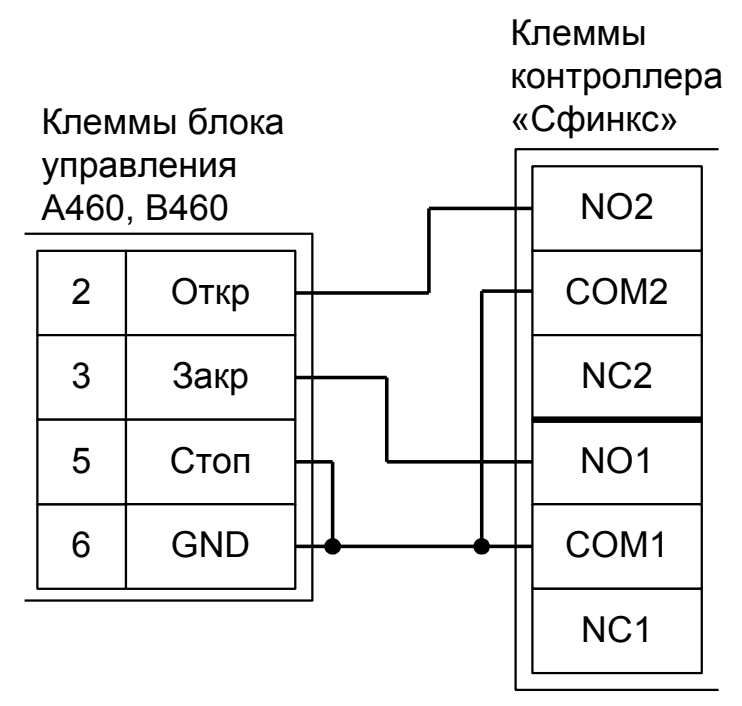

**Рисунок 179. Hormann A460, B460.**

Остальные клеммы блока (сеть, электродвигатель, концевые выключатели) подключаются согласно оригинальной инструкции на блок управления A460, B460.

**Все датчики присутствия автомобилей, а также пульт ручного управления должны подключаться исключительно к контроллеру, а не к приводу ворот или не совместно к тому и другому. При нарушении этого требования возможны различные конфликтные ситуации, начиная от отсутствия регистрации фактов проезда, «зависания» ворот в промежуточных состояниях створок и заканчивая вероятным повреждением проезжающего автотранспорта.**

**Запрещается использовать встроенный в привод радиоприёмник. Подача команд управления в обход контроллера СКУД рано или поздно приведёт к повреждению проезжающей машины. Для управления приводом с помощью радиобрелоков следует использовать радиоприёмники с Wiegand интерфейсом, подключаемые к контроллеру СКУД.**

Перед запуском в работу точки доступа нужно произвести её обязательные настройки.

- «Режим управления воротами» выбрать «Прямое управление приводами».
- «Время открытия/закрытия створок при прямом управлении» установить равным примерно 1,1 времени реального открывания (закрывания) привода. Например, если он полностью открывается за 10 секунд, то значение параметра должно быть равно 11 с.
- «Время в открытом состоянии до начала автоматического закрытия» после полного открытия привода контроллер начинает обратный отсчёт, и если в течение данного времени не сработает центральный датчик (машина не проезжает), то будет подана команда «закрыть». Установить по своему усмотрению.
- «Задержка между включениями приводов при прямом управлении» 0 секунд.
- «Задержка срабатывания датчика в створе ворот» установить в пределах 0,5...2,0 секунд. Параметр предназначен для игнорирования кратковременных «отпусканий» датчика при проезде машин с прицепом или имеющих другие места, «прозрачные» для датчика.
- «Задержка закрытия ворот после срабатывания датчика» время, через которое будет подана команда «закрыть» после срабатывания датчика в процессе закрывания стрелы/створок.
- Значения остальных параметров не принципиальны и могут быть оставлены в значениях по умолчанию.
- После настройки нажать «ОК», все изменения будут применены автоматически.

# **12.17 O&O LOG-BT.**

Для подключения к приводу с блоком управления LOG-BT необходимо перевести контроллер в режим управления сторонним контроллером ворот в соответствии с логикой, заданной в «Программе управления».

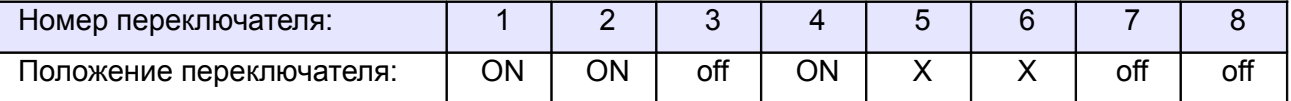

<span id="page-286-1"></span><span id="page-286-0"></span>**Таблица 168. Установки переключателей CONF1 для LOG-BT.**

Переключатель №5 выбирает нормальное состояние кнопки «Стоп» пульта управления. ON – нормально замкнутая, off – нормально разомкнутая. Схему подключения пульта управления смотрите в разделе [Подключение пульта управления воротами](#page-286-1)

Переключатель №6 выбирает конфигурацию датчиков присутствия автомобилей. ON – подключён только один (центральный), off – подключены все три (на въезде, центральный и на выезде). Схему подключения датчиков присутствия автомобилей смотрите в разделе [Подключение датчиков](#page-286-0) [присутствия автомобилей](#page-286-0)

Микропереключатель выбора функций на плате блока управления LOG-BT необходимо установить в положение, описанное в следующей таблице.

#### **Таблица 169. Установка микропереключателя выбора функций платы блока управления LOG-BT.**

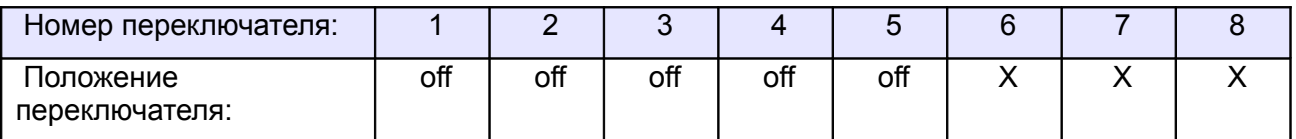

Знак «X» в поле «Положение переключателя» означает, что данный переключатель выполняет функцию, не влияющую на работу СКУД, и его нужно выставить в необходимое положение согласно оригинальной инструкции на блок управления LOG-BT.

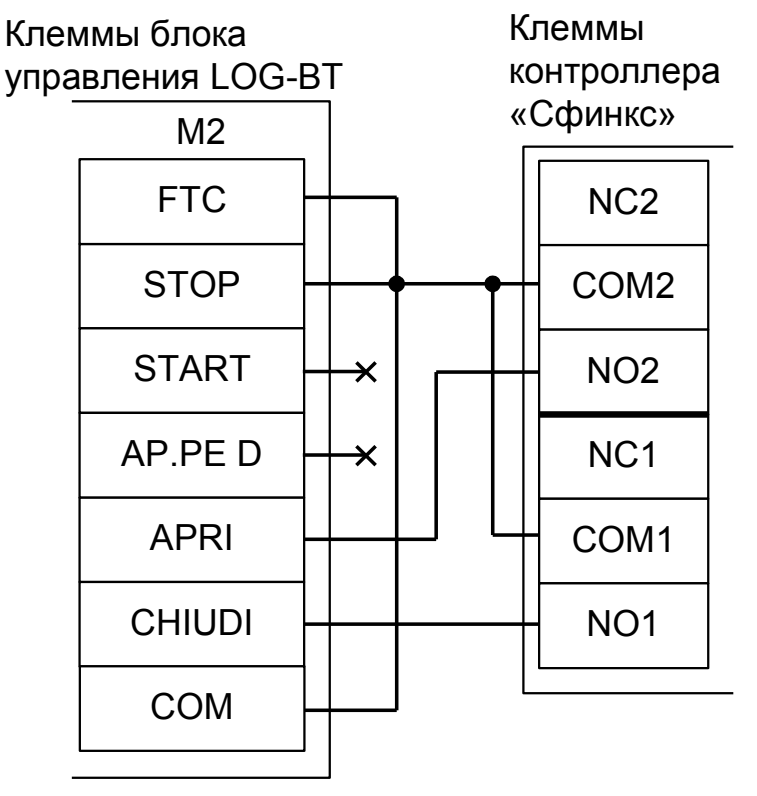

**Рисунок 180. LOG-BT.**

**!**

**Все датчики присутствия автомобилей, а также пульт ручного управления должны подключаться исключительно к контроллеру, а не к приводу ворот или не совместно к тому и другому. При нарушении этого требования возможны различные конфликтные ситуации, начиная от отсутствия регистрации фактов проезда, «зависания» ворот в промежуточных состояниях створок и заканчивая вероятным повреждением проезжающего автотранспорта.**

**Запрещается использовать встроенный в привод радиоприёмник. Подача команд управления в обход контроллера СКУД рано или поздно приведёт к повреждению проезжающей машины. Для управления приводом с помощью радиобрелоков следует использовать радиоприёмники с Wiegand интерфейсом, подключаемые к контроллеру СКУД.**

Перед запуском в работу точки доступа нужно произвести её обязательные настройки.

- «Режим управления воротами» выбрать «Прямое управление приводами».
- «Время открытия/закрытия створок при прямом управлении» установить равным примерно 1,1 времени реального открывания (закрывания) привода. Например, если он полностью открывается за 5 секунд, то значение параметра должно быть равно 5,5 с.
- «Время в открытом состоянии до начала автоматического закрытия» после полного открытия привода контроллер начинает обратный отсчёт, и если в течение данного времени не сработает центральный датчик (машина не проезжает), то будет подана команда «закрыть». Установить по своему усмотрению.
- «Задержка между включениями приводов при прямом управлении» 0 секунд.
- «Задержка срабатывания датчика в створе ворот» установить в пределах 0,5...2,0 секунд. Параметр предназначен для игнорирования кратковременных «отпусканий» датчика при проезде машин с прицепом или имеющих другие места, «прозрачные» для датчика.
- «Задержка закрытия ворот после срабатывания датчика» время, через которое будет подана команда «закрыть» после срабатывания датчика в процессе закрывания стрелы/створок.
- Значения остальных параметров не принципиальны и могут быть оставлены в значениях по умолчанию.
- После настройки нажать «ОК», все изменения будут применены автоматически.
# **12.18 DoorHan.**

### **12.18.1 DoorHan Barrier-5000.**

Для подключения к блоку управления DoorHan Barrier-5000 необходимо перевести контроллер в режим управления сторонним контроллером ворот в соответствии с логикой, заданной в «Программе управления».

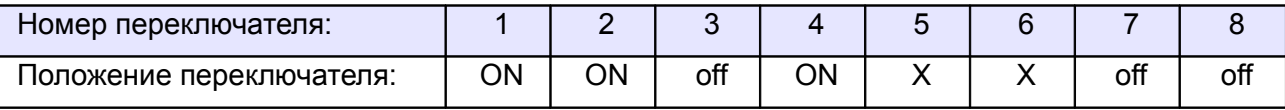

<span id="page-288-1"></span>**Таблица 170. Установки переключателей CONF1 для DoorHan Barrier-5000.**

Переключатель №5 выбирает нормальное состояние кнопки «Стоп» пульта управления. ON – нормально замкнутая, off – нормально разомкнутая. Схему подключения пульта управления смотрите в разделе [Подключение пульта управления воротами](#page-288-1)

Переключатель №6 выбирает конфигурацию датчиков присутствия автомобилей. ON – подключён только один (центральный), off – подключены все три (на въезде, центральный и на выезде). Схему подключения датчиков присутствия автомобилей смотрите в разделе [Подключение датчиков](#page-288-0) [присутствия автомобилей](#page-288-0)

На плате блока управления DoorHan Barrier-5000 регулятор ACL поверните против часовой стрелки до упора. Этим мы отключаем таймер автоматического закрывания шлагбаума.

Микропереключатель SW1 блока управления DoorHan Barrier-5000 необходимо установить в положение, описанное в следующей таблице.

<span id="page-288-0"></span>

| Номер переключателя:          |    |    |     |
|-------------------------------|----|----|-----|
| Положение<br>I переключателя: | ΟN | ΟN | off |

**Таблица 171. Установка микропереключателя SW1 DoorHan Barrier-5000.**

Знак «X» в поле «Положение переключателя» означает, что данный переключатель выполняет функцию, не влияющую на работу СКУД, и его нужно выставить в необходимое положение согласно оригинальной инструкции на блок управления DoorHan Barrier-5000.

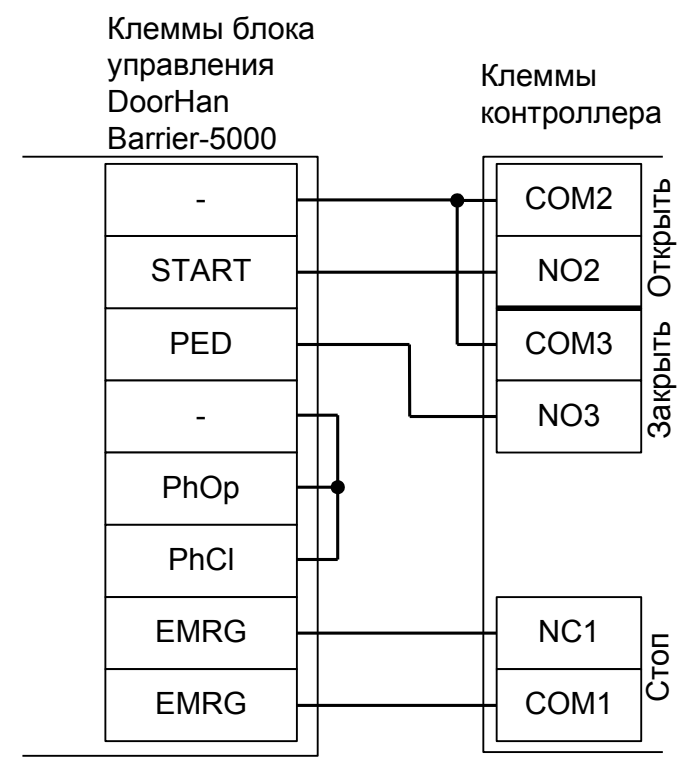

**Рисунок 181. DoorHan Barrier-5000.**

Остальные клеммы блока (сеть, электродвигатель, концевые выключатели) подключаются согласно оригинальной инструкции на блок управления DoorHan Barrier-5000.

**! !**

**Все датчики присутствия автомобилей, а также пульт ручного управления должны подключаться исключительно к контроллеру, а не к приводу ворот или не совместно к тому и другому. При нарушении этого требования возможны различные конфликтные ситуации, начиная от отсутствия регистрации фактов проезда, «зависания» ворот в промежуточных состояниях створок и заканчивая вероятным повреждением проезжающего автотранспорта.**

- «Режим управления воротами» выбрать «Открыть, закрыть, стоп. Логика «В».
- «Длительность импульса управления воротами» установить в пределах 0,7...0,8 секунды. После этого убедиться, что привод воспринимает все подаваемые на него контроллером команды, не пропуская ни одну из них. При пропусках команд увеличьте длительность импульса.
- «Максимальное время открытия/закрытия створок» установить равным примерно 1,1 времени реального открывания (закрывания) привода. Например, если он полностью открывается за 5 секунд, то значение параметра должно быть равно 5,5 с.
- «Время в открытом состоянии до начала автоматического закрытия» после полного открытия привода контроллер начинает обратный отсчёт, и если в течение данного времени не сработает центральный датчик (машина не проезжает), то будет подана команда «закрыть». Установить по своему усмотрению.
- «Задержка срабатывания датчика в створе ворот» установить в пределах 0,5...2.0 секунд. Параметр предназначен для игнорирования кратковременных «отпусканий» датчика при проезде машин с прицепом или имеющих другие места, «прозрачные» для датчика.
- «Задержка закрытия ворот после срабатывания датчика» время, через которое будет подана команда «закрыть» после срабатывания датчика в процессе закрывания стрелы/створок.
- Значения остальных параметров не принципиальны и могут быть оставлены в значениях по умолчанию.
- После настройки нажать «ОК», все изменения будут применены автоматически.

# **12.18.2 DoorHan Control 144N.**

**!**

**!**

Для подключения к блоку управления ворот Control 144N необходимо перевести контроллер в режим управления сторонним контроллером ворот в соответствии с логикой, заданной в «Программе управления».

| Номер переключателя:     |    |    |     |    |  |     |     |
|--------------------------|----|----|-----|----|--|-----|-----|
| Положение переключателя: | ωN | ∩N | off | ЭN |  | off | off |

**Таблица 172. Установки переключателей CONF1 для Control 144N.**

Переключатель №5 выбирает нормальное состояние кнопки «Стоп» пульта управления. ON – нормально замкнутая, off – нормально разомкнутая. Схему подключения пульта управления смотрите в разделе [Подключение пульта управления воротами](#page-291-1)

Переключатель №6 выбирает конфигурацию датчиков присутствия автомобилей. ON – подключён только один (центральный), off – подключены все три (на въезде, центральный и на выезде). Схему подключения датчиков присутствия автомобилей смотрите в разделе [Подключение датчиков](#page-291-0) [присутствия автомобилей](#page-291-0)

<span id="page-291-1"></span><span id="page-291-0"></span>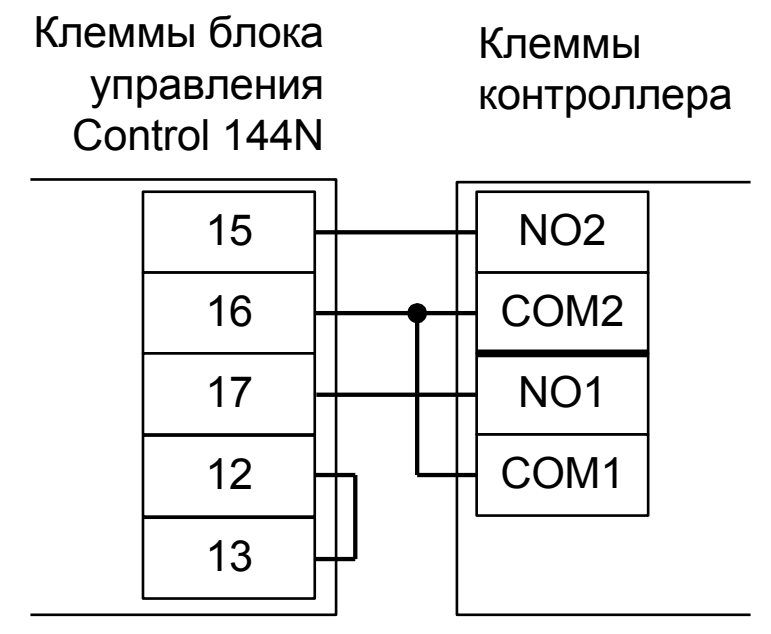

#### **Рисунок 182. Control 144N.**

Остальные клеммы блока, кроме фотоэлементов (сеть, электродвигатель, концевые выключатели) подключаются согласно оригинальной инструкции на блок управления Control 144N.

Дип-переключатели S20 и S20a на плате блока управления Control 144N должны быть в положении ON.

**Все датчики присутствия автомобилей, а также пульт ручного управления должны подключаться исключительно к контроллеру, а не к приводу ворот или не совместно к тому и другому. При нарушении этого требования возможны различные конфликтные ситуации, начиная от отсутствия регистрации фактов проезда, «зависания» ворот в промежуточных состояниях створок и заканчивая вероятным повреждением проезжающего автотранспорта.**

- «Режим управления воротами» выбрать «Прямое управление приводами».
- «Время открытия/закрытия створок при прямом управлении» установить равным примерно 1,1 времени реального открывания (закрывания) привода. Например, если он полностью открывается за 10 секунд, то значение параметра должно быть равно 11 с.
- «Время в открытом состоянии до начала автоматического закрытия» после полного открытия привода контроллер начинает обратный отсчёт, и если в течение данного времени не сработает центральный датчик (машина не проезжает), то будет подана команда «закрыть». Установить по своему усмотрению.
- «Задержка между включениями приводов при прямом управлении» 0 секунд.
- «Задержка срабатывания датчика в створе ворот» установить в пределах 0,5...2,0 секунд. Параметр предназначен для игнорирования кратковременных «отпусканий» датчика при проезде машин с прицепом или имеющих другие места, «прозрачные» для датчика.
- «Задержка закрытия ворот после срабатывания датчика» время, через которое будет подана команда «закрыть» после срабатывания датчика в процессе закрывания стрелы/створок.
- Значения остальных параметров не принципиальны и могут быть оставлены в значениях по умолчанию.
- После настройки нажать «ОК», все изменения будут применены автоматически.

# **12.18.3 DoorHan SHAFT-30.**

Для подключения к блоку управления SHAFT-30 необходимо перевести контроллер в режим управления сторонним контроллером ворот в соответствии с логикой, заданной в «Программе управления».

| Номер переключателя:     |    |    |     |    |  |     |    |
|--------------------------|----|----|-----|----|--|-----|----|
| положение переключателя: | ΟN | ∩N | off | ΟN |  | off | 0ħ |

<span id="page-293-1"></span>**Таблица 173. Установки переключателей CONF1 для DoorHan SHAFT-30.**

Переключатель №5 выбирает нормальное состояние кнопки «Стоп» пульта управления. ON – нормально замкнутая, off – нормально разомкнутая. Схему подключения пульта управления смотрите в разделе [Подключение пульта управления воротами](#page-293-1)

Переключатель №6 выбирает конфигурацию датчиков присутствия автомобилей. ON – подключён только один (центральный), off – подключены все три (на въезде, центральный и на выезде). Схему подключения датчиков присутствия автомобилей смотрите в разделе [Подключение датчиков](#page-293-0) [присутствия автомобилей](#page-293-0)

Требуется установить логику работы привода «B». Для этого на плате блока управления SHAFT-30 нажмите кнопку **SW1** два раза. Пауза между нажатиями должна быть менее одной секунды. После паузы более одной секунды число нажатий запомнится блоком (индикатор DL1 должен мигнуть два раза).

<span id="page-293-0"></span>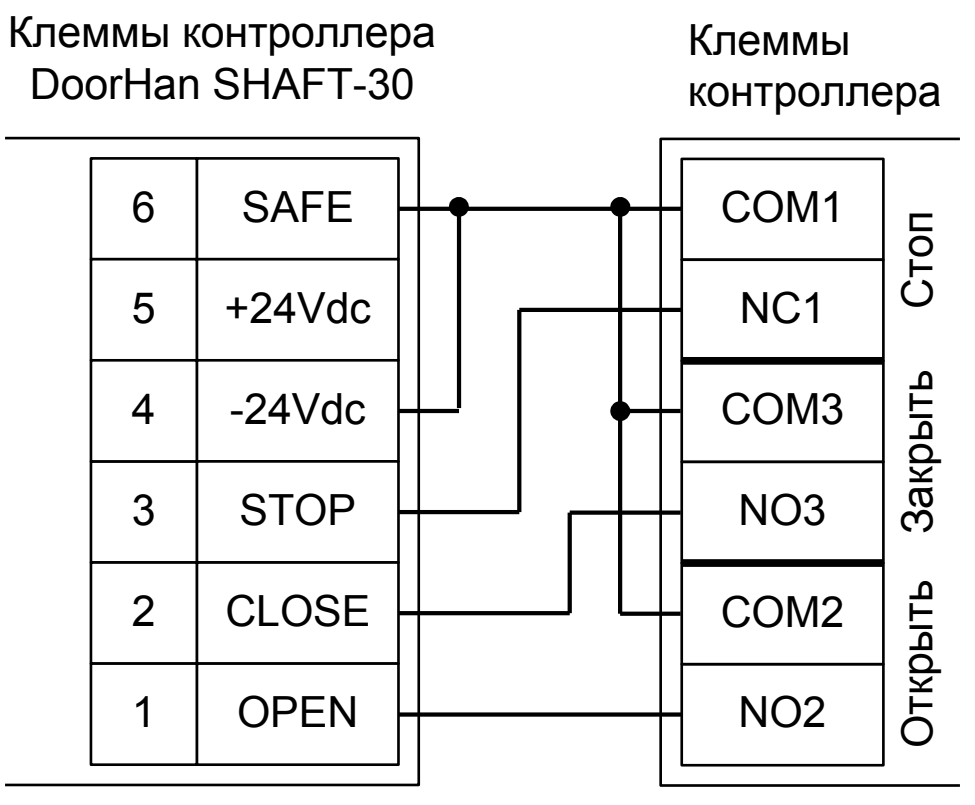

**Рисунок 183. DoorHan SHAFT-30.**

Остальные клеммы блока (сеть, электродвигатель, концевые выключатели) подключаются согласно оригинальной инструкции на блок управления SHAFT-30.

**!**

**!**

**Все датчики присутствия автомобилей, а также пульт ручного управления должны подключаться исключительно к контроллеру, а не к приводу ворот или не совместно к тому и другому. При нарушении этого требования возможны различные конфликтные ситуации, начиная от отсутствия регистрации фактов проезда, «зависания» ворот в промежуточных состояниях створок и заканчивая повреждением проезжающего автотранспорта.**

**Запрещается использовать встроенный в привод радиоприёмник. Подача команд управления в обход контроллера СКУД рано или поздно приведёт к повреждению проезжающей машины. Для управления приводом с помощью радиобрелоков следует использовать радиоприёмники с Wiegand интерфейсом, подключаемые к контроллеру СКУД.**

Перед запуском в работу точки доступа нужно произвести её обязательные настройки.

- «Режим управления воротами» выбрать «Открыть, закрыть, стоп. Логика «В».
- «Длительность импульса управления воротами» установить в пределах 0,7...0,8 секунды. После этого убедиться, что привод воспринимает все подаваемые на него контроллером команды, не пропуская ни одну из них. При пропусках команд увеличьте длительность импульса.
- «Максимальное время открытия/закрытия створок» установить равным примерно 1,1 времени реального открывания (закрывания) привода. Например, если он полностью открывается за 10 секунд, то значение параметра должно быть равно 11 с.
- «Время в открытом состоянии до начала автоматического закрытия» после полного открытия привода контроллер начинает обратный отсчёт, и если в течение данного времени не сработает центральный датчик (машина не проезжает), то будет подана команда «закрыть». Установить по своему усмотрению.
- «Задержка срабатывания датчика в створе ворот» установить в пределах 0,5...2,0 секунд. Параметр предназначен для игнорирования кратковременных «отпусканий» датчика при проезде машин с прицепом или имеющих другие места, «прозрачные» для датчика.
- «Задержка закрытия ворот после срабатывания датчика» время, через которое будет подана команда «закрыть» после срабатывания датчика в процессе закрывания стрелы/створок.
- Значения остальных параметров не принципиальны и могут быть оставлены в значениях по умолчанию.
- После настройки нажать «ОК», все изменения будут применены автоматически.

# **12.18.4 DoorHan CV01.**

**!**

**!**

Для подключения к блоку управления CV01 необходимо перевести контроллер в режим управления сторонним контроллером ворот в соответствии с логикой, заданной в «Программе управления».

| Номер переключателя:     |    |    |     |    |  |     |     |
|--------------------------|----|----|-----|----|--|-----|-----|
| Положение переключателя: | ON | ωN | off | ∩N |  | off | off |

<span id="page-295-1"></span>**Таблица 174. Установки переключателей CONF1 для DoorHan CV01.**

Переключатель №5 выбирает нормальное состояние кнопки «Стоп» пульта управления. ON – нормально замкнутая, off – нормально разомкнутая. Схему подключения пульта управления смотрите в разделе [Подключение пульта управления воротами](#page-295-1)

Переключатель №6 выбирает конфигурацию датчиков присутствия автомобилей. ON – подключён только один (центральный), off – подключены все три (на въезде, центральный и на выезде). Схему подключения датчиков присутствия автомобилей смотрите в разделе [Подключение датчиков](#page-295-0) [присутствия автомобилей](#page-295-0)

Обязательно настройте блок управления, переведя его в режим «Присутствие оператора». Для этого на плате CV01 нажмите кнопку **T** один раз (индикатор Up должен мигнуть один раз, подтверждая выбор).

<span id="page-295-0"></span>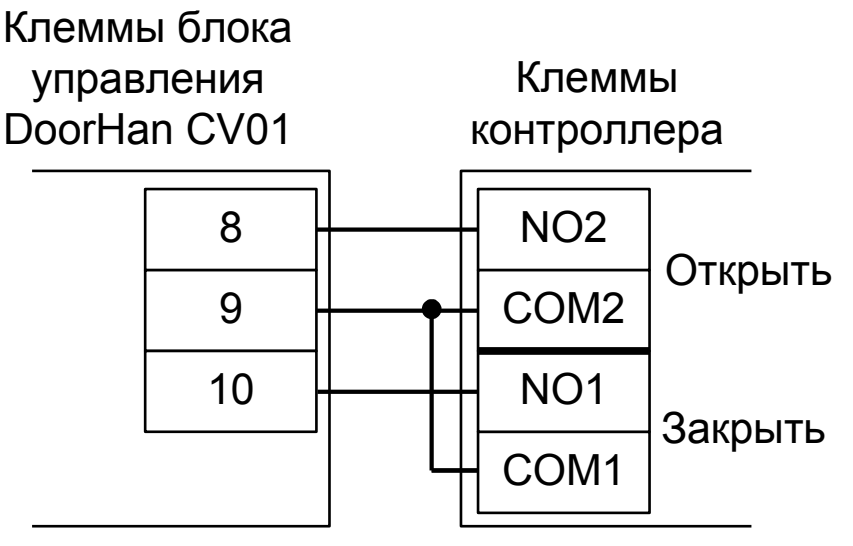

**Рисунок 184. DoorHan CV01.**

Остальные клеммы блока (сеть, электродвигатель) подключаются согласно оригинальной инструкции на блок управления CV01.

**Все датчики присутствия автомобилей, а также пульт ручного управления должны подключаться исключительно к контроллеру, а не к приводу ворот или не совместно к тому и другому. При нарушении этого требования возможны различные конфликтные ситуации, начиная от отсутствия регистрации фактов проезда, «зависания» ворот в промежуточных состояниях створок и заканчивая вероятным повреждением проезжающего автотранспорта.**

- «Режим управления воротами» выбрать «Прямое управление приводами».
- «Время открытия/закрытия створок при прямом управлении» установить равным примерно 1,1 времени реального открывания (закрывания) ворот. Например, если они полностью открываются за 30 секунд, то значение параметра должно быть равно 33 с.
- «Время в открытом состоянии до начала автоматического закрытия» после полного открытия привода контроллер начинает обратный отсчёт, и если в течение данного времени не сработает центральный датчик (машина не проезжает), то будет подана команда «закрыть». Установить по своему усмотрению.
- «Задержка между включениями приводов при прямом управлении» 0 секунд.
- «Задержка срабатывания датчика в створе ворот» установить в пределах 0,5...2,0 секунд. Параметр предназначен для игнорирования кратковременных «отпусканий» датчика при проезде машин с прицепом или имеющих другие места, «прозрачные» для датчика.
- «Задержка закрытия ворот после срабатывания датчика» время, через которое будет подана команда «закрыть» после срабатывания датчика в процессе закрывания стрелы/створок.
- Значения остальных параметров не принципиальны и могут быть оставлены в значениях по умолчанию.
- После настройки нажать «ОК», все изменения будут применены автоматически.

# **12.18.5 DoorHan PCB-SW.**

Для подключения к блоку управления PCB-SW необходимо перевести контроллер в режим управления сторонним контроллером ворот в соответствии с логикой, заданной в «Программе управления».

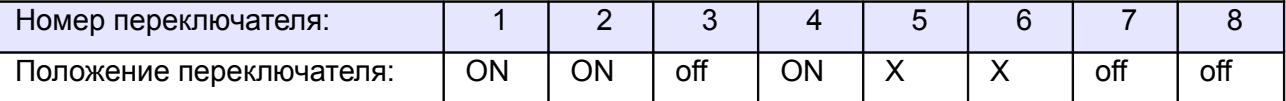

**Таблица 175. Установки переключателей CONF1 для DoorHan PCB-SW.**

Переключатель №5 выбирает нормальное состояние кнопки «Стоп» пульта управления. ON – нормально замкнутая, off – нормально разомкнутая. Схему подключения пульта управления смотрите в разделе «Подключение пульта управления воротами».

Переключатель №6 выбирает конфигурацию датчиков присутствия автомобилей. ON – подключён только один (центральный), off – подключены все три (на въезде, центральный и на выезде). Схему подключения датчиков присутствия автомобилей смотрите в разделе «Подключение датчиков присутствия автомобилей».

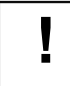

#### **Выключите в настройках блока управления автоматическое закрытие ворот.**

- 1. Войдите в меню базового программирования, нажав кнопку «P». В левой части дисплея отобразится «P», в правой части - номер пункта меню.
- 2. Нажимая кнопки «+» или «–» выберите пункт меню «P4».
- 3. Для входа в пункт меню нажмите «P», после чего на дисплее начнет мигать значение настраиваемого параметра.
- 4. Если оно отлично от нуля нажатием кнопок «+» или «–» измените значение на «0».
- 5. Для сохранения нового значения и выхода в основное меню нажмите «P».
- 6. Для выхода из меню программирования нажмите кнопку «R».

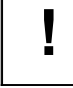

#### **Включите в настройках блока логику раздельного управления.**

- 1. Нажмите и удерживайте кнопку «P» в течение десяти секунд.
- 2. Нажимая кнопки «+» или «–», выберите пункт меню «1.0».
- 3. Для входа в пункт меню нажмите «P», после чего на дисплее начнет мигать значение настраиваемого параметра.
- 4. Нажатием кнопок «+» или «–» измените значение параметра на «Y».
- 5. Для сохранения нового значения и выхода в основное меню нажмите «P».
- 6. Для выхода из меню программирования нажмите кнопку «R».

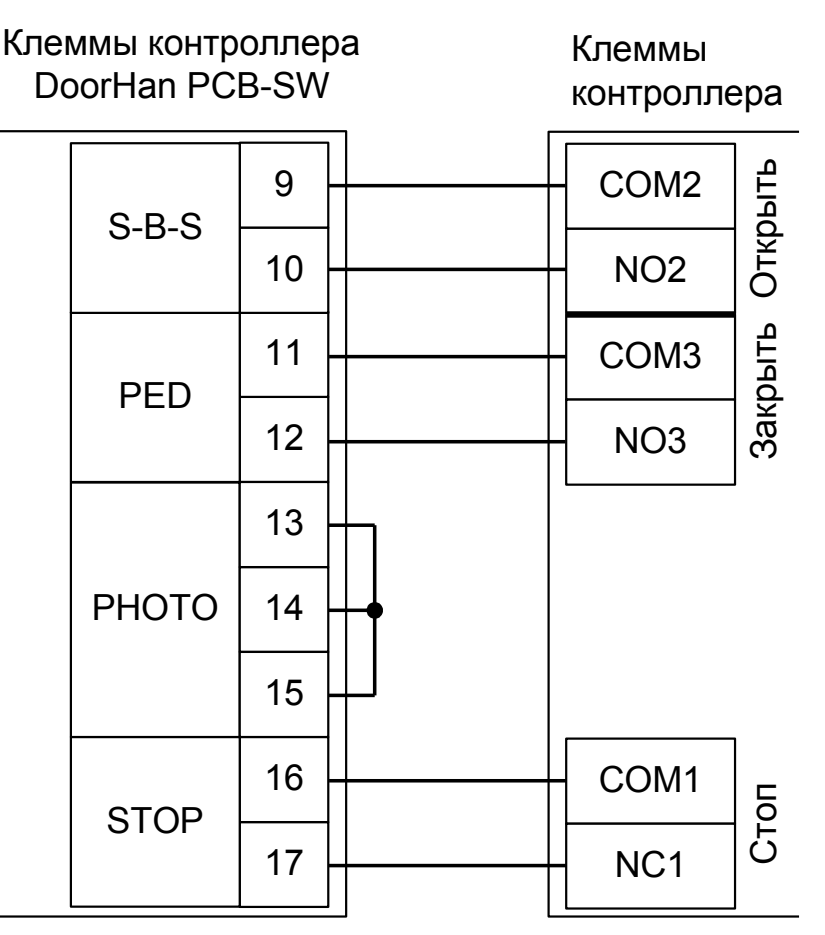

**Рисунок 185. DoorHan PCB-SW.**

Остальные клеммы блока (сеть, электродвигатели) подключаются согласно оригинальной инструкции на блок управления PCB-SW.

Перед запуском в работу точки доступа нужно произвести её обязательные настройки.

- «Режим управления воротами» выбрать «Открыть, закрыть, стоп. Логика «В».
- «Длительность импульса управления воротами» установить в пределах 0,7...0,8 секунды. После этого убедиться, что привод воспринимает все подаваемые на него контроллером команды, не пропуская ни одну из них. При пропусках команд увеличьте длительность импульса.
- «Максимальное время открытия/закрытия створок» установить равным примерно 1,1 времени реального открывания (закрывания) привода. Например, если он полностью открывается за 20 секунд, то значение параметра должно быть равно 22 с.
- «Время в открытом состоянии до начала автоматического закрытия» после полного открытия привода контроллер начинает обратный отсчёт, и если в течение данного времени не сработает центральный датчик (машина не проезжает), то будет подана команда «закрыть». Установить по своему усмотрению.
- «Задержка срабатывания датчика в створе ворот» установить в пределах 0,5...2,0 секунд. Параметр предназначен для игнорирования кратковременных «отпусканий» датчика при проезде машин с прицепом или имеющих другие места, «прозрачные» для датчика.
- «Задержка закрытия ворот после срабатывания датчика» время, через которое будет подана команда «закрыть» после срабатывания датчика в процессе закрывания стрелы/створок.
- Значения остальных параметров не принципиальны и могут быть оставлены в значениях по умолчанию.
- После настройки нажать «ОК», все изменения будут применены автоматически.

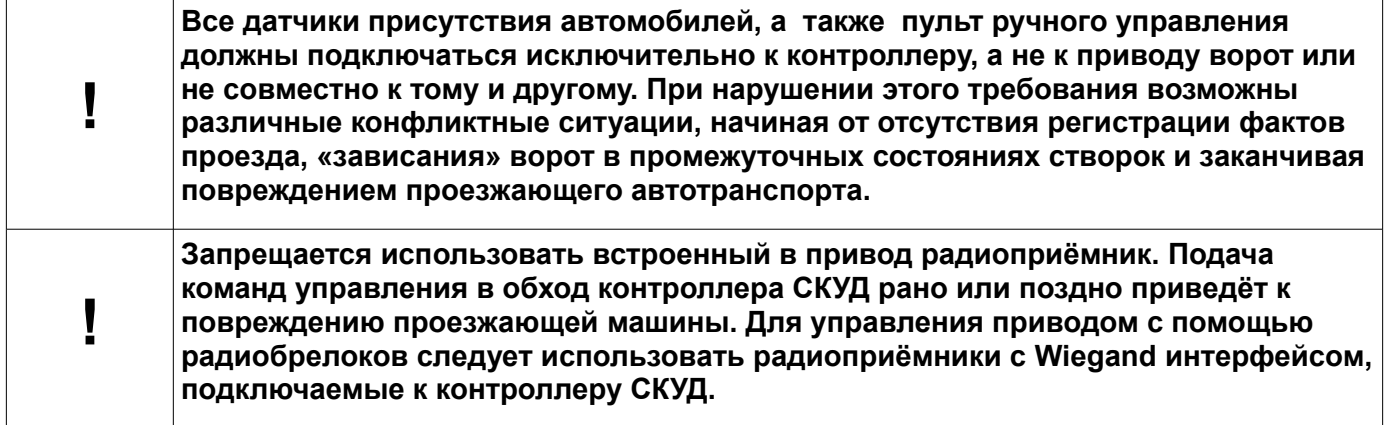

# **12.19 DEA.**

# **12.19.1 DEA 124RR.**

Для подключения к блоку управления шлагбаума DEA 124RR необходимо перевести контроллер в режим управления сторонним контроллером ворот в соответствии с логикой, заданной в «Программе управления».

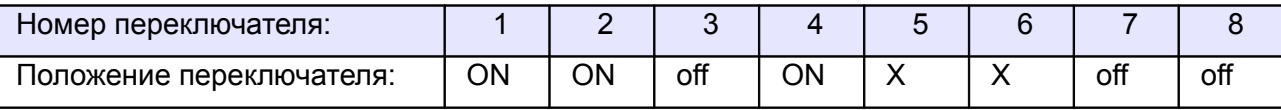

<span id="page-300-1"></span><span id="page-300-0"></span>**Таблица 176. Установки переключателей CONF1 для DEA 124RR.**

Переключатель №5 выбирает нормальное состояние кнопки «Стоп» пульта управления. ON – нормально замкнутая, off – нормально разомкнутая. Схему подключения пульта управления смотрите в разделе [Подключение пульта управления воротами](#page-300-1)

Переключатель №6 выбирает конфигурацию датчиков присутствия автомобилей. ON – подключён только один (центральный), off – подключены все три (на въезде, центральный и на выезде). Схему подключения датчиков присутствия автомобилей смотрите в разделе [Подключение датчиков](#page-300-0) [присутствия автомобилей](#page-300-0)

Блок управления необходимо запрограммировать следующим образом: параметр P019 установить равным 0 (отключив функцию автоматического закрывания), параметр P030 - равным 001 (включив раздельное управление открыванием и закрыванием).

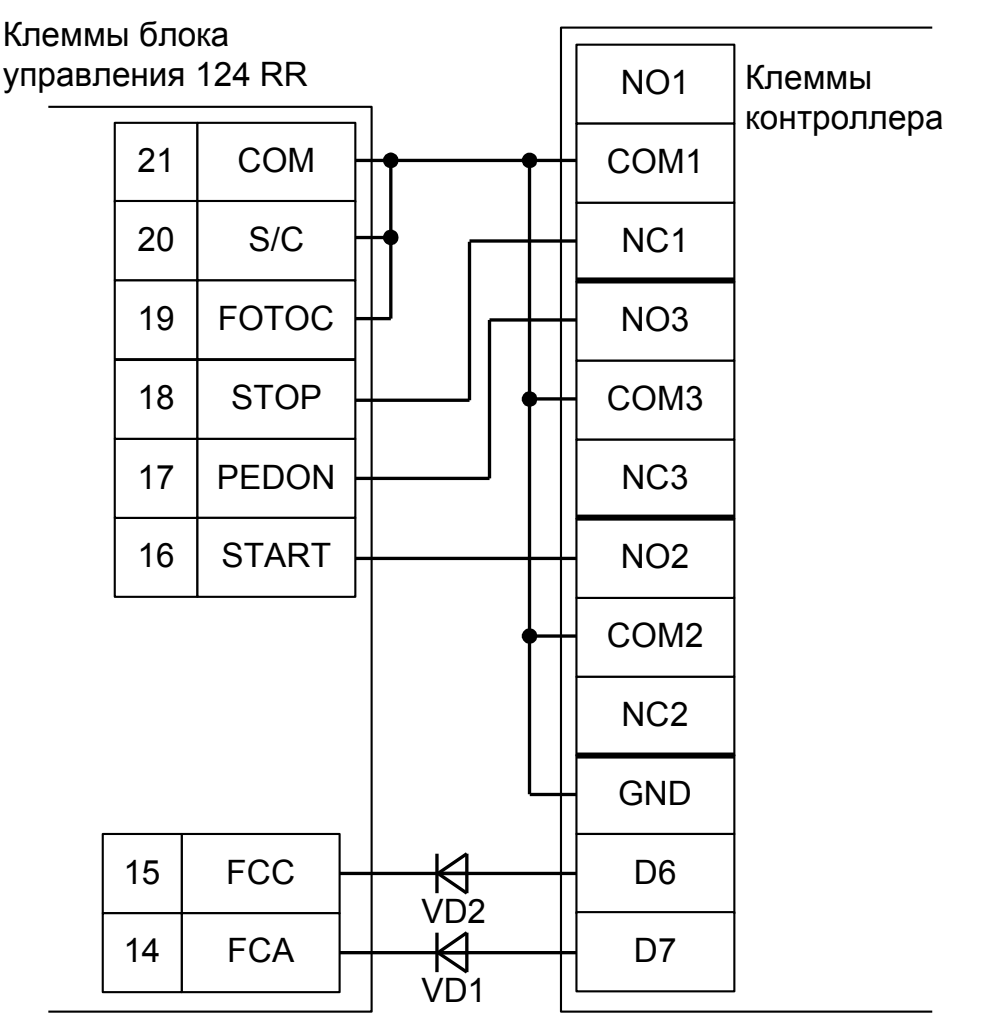

**Рисунок 186. DEA 124RR.**

#### На рисунке:

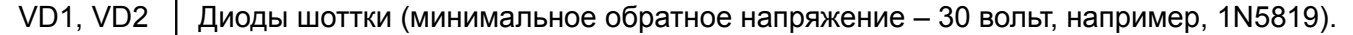

**! ! !**

**Наличие диодов VD1 и VD2 является обязательным! Диоды предназначены для согласования выходов датчиков шлагбаума (рабочее напряжение 5 вольт) и входов контроллера (3,3 вольта).**

**Все датчики присутствия автомобилей, а также пульт ручного управления должны подключаться исключительно к контроллеру, а не к приводу ворот или не совместно к тому и другому. При нарушении этого требования возможны различные конфликтные ситуации, начиная от отсутствия регистрации фактов проезда, «зависания» ворот в промежуточных состояниях створок и заканчивая вероятным повреждением проезжающего автотранспорта.**

Для этого запускаем «Программу управления» — выбираем вкладку «Оборудование» — выделяем необходимый контроллер в списке — нажимаем «Настройки» — выключаем опцию «Отображать только базовые параметры». Далее осуществляем следующие настройки:

- «Режим управления воротами» выбрать «Открыть, Закрыть, Стоп. Режим «С». Нормально замкнутые датчики».
- «Длительность импульса управления воротами» установить в пределах 0,7...0,8 секунды. После этого убедиться, что привод воспринимает все подаваемые на него контроллером команды, не пропуская ни одну из них. При пропусках команд увеличьте длительность импульса.
- «Максимальное время открытия/закрытия створок» установить равным примерно 1,1 времени реального открывания (закрывания) привода. Например, если он полностью открывается за 5 секунд, то значение параметра должно быть равно 5,5 с.
- «Время в открытом состоянии до начала автоматического закрытия» после полного открытия привода контроллер начинает обратный отсчёт, и если в течение данного времени не сработает центральный датчик (машина не проезжает), то будет подана команда «закрыть». Установить по своему усмотрению.
- «Задержка срабатывания датчика в створе ворот» установить в пределах 0,5...2,0 секунд. Параметр предназначен для игнорирования кратковременных «отпусканий» датчика при проезде машин с прицепом или имеющих другие места, «прозрачные» для датчика.
- «Задержка закрытия ворот после срабатывания датчика» время, через которое будет подана команда «закрыть» после срабатывания датчика в процессе закрывания стрелы/створок.
- Значения остальных параметров не принципиальны и могут быть оставлены в значениях по умолчанию.
- После настройки нажать «ОК», все изменения будут применены автоматически.

#### **12.19.2 DEA 203RR.**

Для подключения к блоку управления шлагбаума DEA 203RR необходимо перевести контроллер в режим управления сторонним контроллером ворот в соответствии с логикой, заданной в «Программе управления».

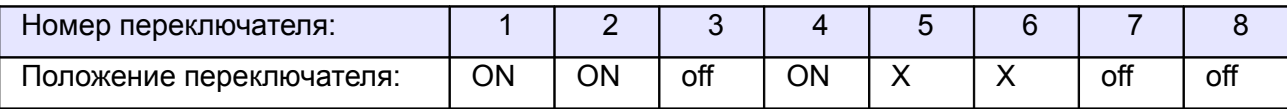

#### <span id="page-302-1"></span><span id="page-302-0"></span>**Таблица 177. Установки переключателей CONF1 для DEA 203RR.**

Переключатель №5 выбирает нормальное состояние кнопки «Стоп» пульта управления. ON – нормально замкнутая, off – нормально разомкнутая. Схему подключения пульта управления смотрите в разделе [Подключение пульта управления воротами](#page-302-1)

Переключатель №6 выбирает конфигурацию датчиков присутствия автомобилей. ON – подключён только один (центральный), off – подключены все три (на въезде, центральный и на выезде). Схему подключения датчиков присутствия автомобилей смотрите в разделе [Подключение датчиков](#page-302-0) [присутствия автомобилей](#page-302-0)

Блок управления необходимо запрограммировать следующим образом: параметр P019 установить равным 0 (отключив функцию автоматического закрывания), параметр P030 - равным 001 (включив раздельное управление открыванием и закрыванием).

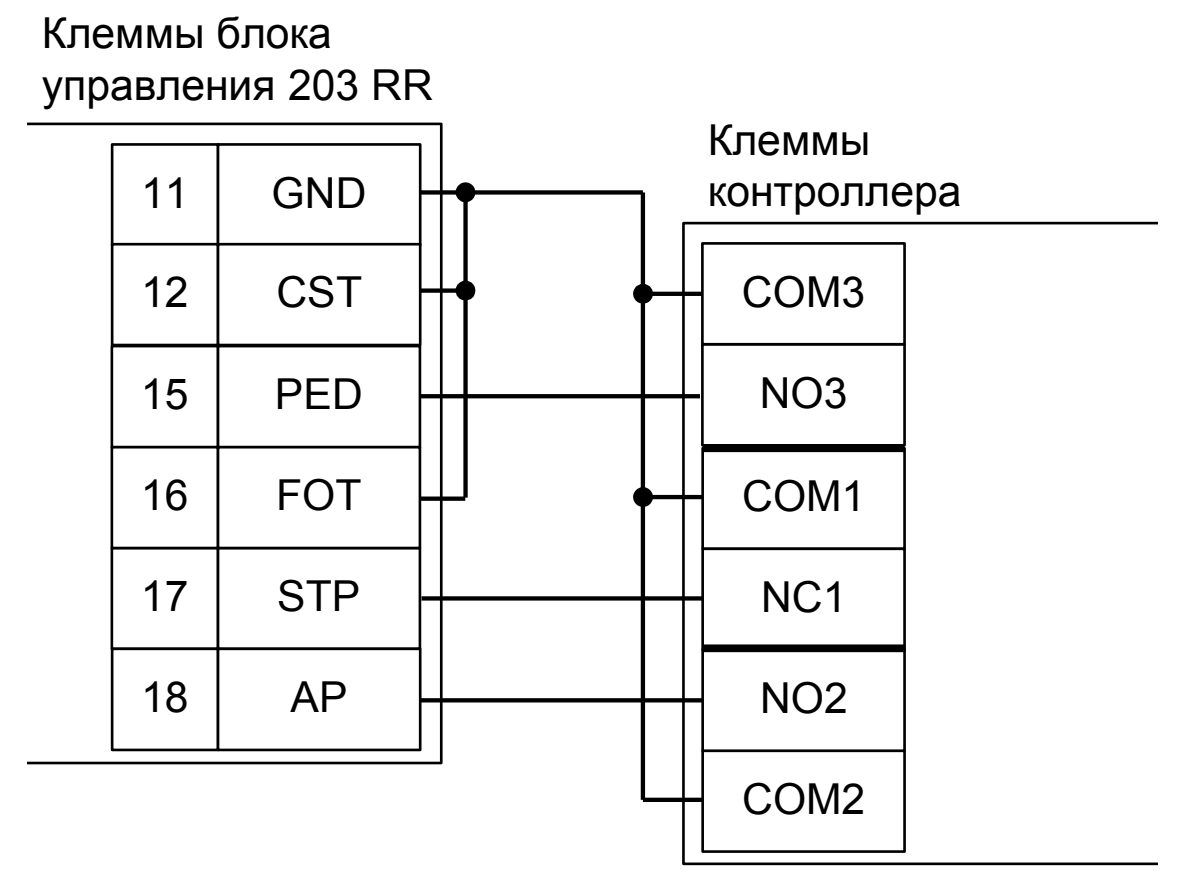

**Рисунок 187. DEA 203RR.**

**! !**

**Все датчики присутствия автомобилей, а также пульт ручного управления должны подключаться исключительно к контроллеру, а не к приводу ворот или не совместно к тому и другому. При нарушении этого требования возможны различные конфликтные ситуации, начиная от отсутствия регистрации фактов проезда, «зависания» ворот в промежуточных состояниях створок и заканчивая вероятным повреждением проезжающего автотранспорта.**

- «Режим управления воротами» выбрать «Открыть, Закрыть, Стоп. Логика «В».
- «Длительность импульса управления воротами» установить в пределах 0,7...0,8 секунды. После этого убедиться, что привод воспринимает все подаваемые на него контроллером команды, не пропуская ни одну из них. При пропусках команд увеличьте длительность импульса.
- «Максимальное время открытия/закрытия створок» установить равным примерно 1,1 времени реального открывания (закрывания) привода. Например, если он полностью открывается за 5 секунд, то значение параметра должно быть равно 5,5 с.
- «Время в открытом состоянии до начала автоматического закрытия» после полного открытия привода контроллер начинает обратный отсчёт, и если в течение данного времени не сработает центральный датчик (машина не проезжает), то будет подана команда «закрыть». Установить по своему усмотрению.
- «Задержка срабатывания датчика в створе ворот» установить в пределах 0,5...2.0 секунд. Параметр предназначен для игнорирования кратковременных «отпусканий» датчика при проезде машин с прицепом или имеющих другие места, «прозрачные» для датчика.
- «Задержка закрытия ворот после срабатывания датчика» время, через которое будет подана команда «закрыть» после срабатывания датчика в процессе закрывания стрелы/створок.
- Значения остальных параметров не принципиальны и могут быть оставлены в значениях по умолчанию.
- После настройки нажать «ОК», все изменения будут применены автоматически.

# **12.20 Automatic Systems.**

### **12.20.1 Automatic Systems BL12.**

Для подключения к блоку управления BL12 необходимо перевести контроллер в режим управления сторонним контроллером ворот в соответствии с логикой, заданной в «Программе управления».

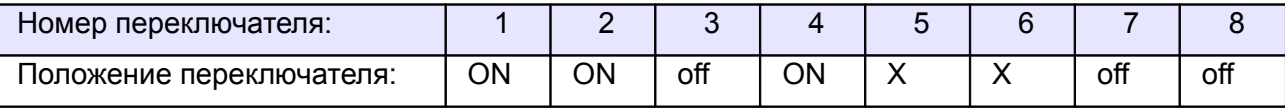

<span id="page-305-1"></span>**Таблица 178. Установки переключателей CONF1 для BL12.**

Переключатель №5 выбирает нормальное состояние кнопки «Стоп» пульта управления. ON – нормально замкнутая, off – нормально разомкнутая. Схему подключения пульта управления смотрите в разделе [Подключение пульта управления воротами](#page-305-1)

Переключатель №6 выбирает конфигурацию датчиков присутствия автомобилей. ON – подключён только один (центральный), off – подключены все три (на въезде, центральный и на выезде). Схему подключения датчиков присутствия автомобилей смотрите в разделе [Подключение датчиков](#page-305-0) [присутствия автомобилей](#page-305-0)

<span id="page-305-0"></span>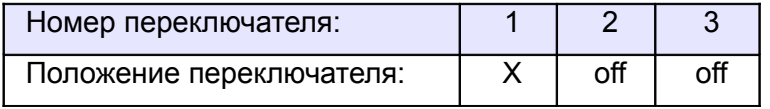

#### **Таблица 179. Установка микропереключателя платы блока управления BL12.**

X - Знак «X» в поле «Положение переключателя» означает, что данный переключатель выполняет функцию, не влияющую на работу СКУД, и его нужно выставить в необходимое положение согласно оригинальной инструкции на блок управления BL12.

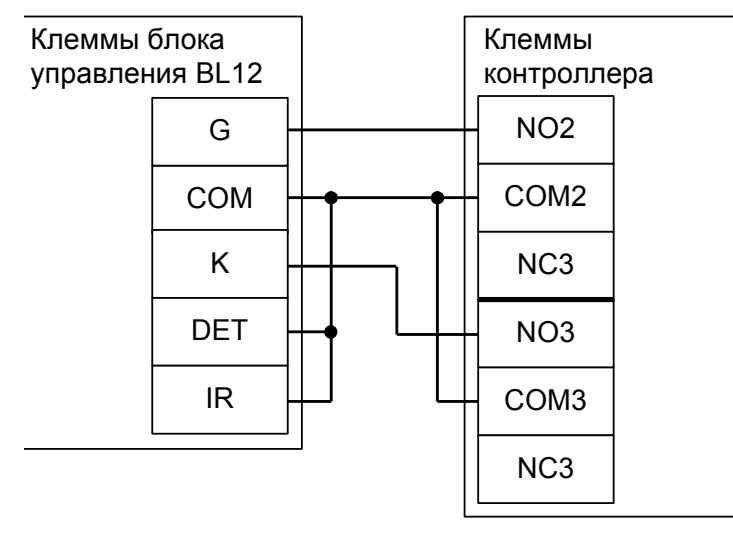

**Рисунок 188. BL12.**

Остальные клеммы блока (сеть, электродвигатель, концевые выключатели) подключаются согласно оригинальной инструкции на блок управления BL12.

**!**

**!**

**Все датчики присутствия автомобилей, а также пульт ручного управления должны подключаться исключительно к контроллеру, а не к приводу ворот или не совместно к тому и другому. При нарушении этого требования возможны различные конфликтные ситуации, начиная от отсутствия регистрации фактов проезда, «зависания» ворот в промежуточных состояниях створок и заканчивая вероятным повреждением проезжающего автотранспорта.**

**Запрещается использовать встроенный в привод радиоприёмник. Подача команд управления в обход контроллера СКУД рано или поздно приведёт к повреждению проезжающей машины. Для управления приводом с помощью радиобрелоков следует использовать радиоприёмники с Wiegand интерфейсом, подключаемые к контроллеру СКУД.**

Перед запуском в работу точки доступа нужно произвести её обязательные настройки.

- «Режим управления воротами» выбрать «Открыть, закрыть, стоп. Логика «В».
- «Длительность импульса управления воротами» установить в пределах 0,7...0,8 секунды. После этого убедиться, что привод воспринимает все подаваемые на него контроллером команды, не пропуская ни одну из них. При пропусках команд увеличьте длительность импульса.
- «Максимальное время открытия/закрытия створок» установить равным примерно 1,1 времени реального открывания (закрывания) привода. Например, если он полностью открывается за 5 секунд, то значение параметра должно быть равно 5,5 с.
- «Время в открытом состоянии до начала автоматического закрытия» после полного открытия привода контроллер начинает обратный отсчёт, и если в течение данного времени не сработает центральный датчик (машина не проезжает), то будет подана команда «закрыть». Установить по своему усмотрению.
- «Задержка срабатывания датчика в створе ворот» установить в пределах 0,5...2,0 секунд. Параметр предназначен для игнорирования кратковременных «отпусканий» датчика при проезде машин с прицепом или имеющих другие места, «прозрачные» для датчика.
- «Задержка закрытия ворот после срабатывания датчика» время, через которое будет подана команда «закрыть» после срабатывания датчика в процессе закрывания стрелы/створок.
- Значения остальных параметров не принципиальны и могут быть оставлены в значениях по умолчанию.
- После настройки нажать «ОК», все изменения будут применены автоматически.

### **12.20.2 Automatic Systems BL12 с концевыми датчиками.**

Для подключения к блоку управления BL12 необходимо перевести контроллер в режим управления сторонним контроллером ворот в соответствии с логикой, заданной в «Программе управления».

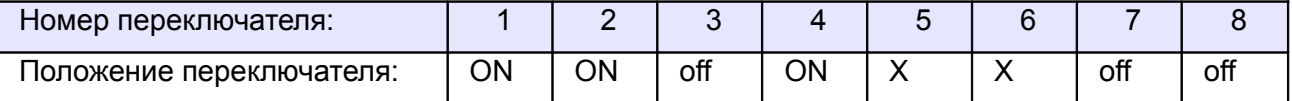

<span id="page-307-1"></span>**Таблица 180. Установки переключателей CONF1 для BL12.**

Переключатель №5 выбирает нормальное состояние кнопки «Стоп» пульта управления. ON – нормально замкнутая, off – нормально разомкнутая. Схему подключения пульта управления смотрите в разделе [Подключение пульта управления воротами](#page-307-1)

Переключатель №6 выбирает конфигурацию датчиков присутствия автомобилей. ON – подключён только один (центральный), off – подключены все три (на въезде, центральный и на выезде). Схему подключения датчиков присутствия автомобилей смотрите в разделе [Подключение датчиков](#page-307-0) [присутствия автомобилей](#page-307-0)

<span id="page-307-0"></span>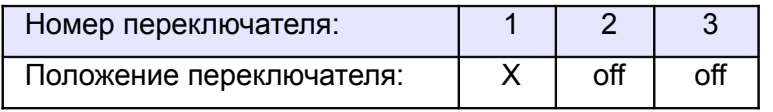

#### **Таблица 181. Установка микропереключателя платы блока управления BL12.**

X - Знак «X» в поле «Положение переключателя» означает, что данный переключатель выполняет функцию, не влияющую на работу СКУД, и его нужно выставить в необходимое положение согласно оригинальной инструкции на блок управления BL12.

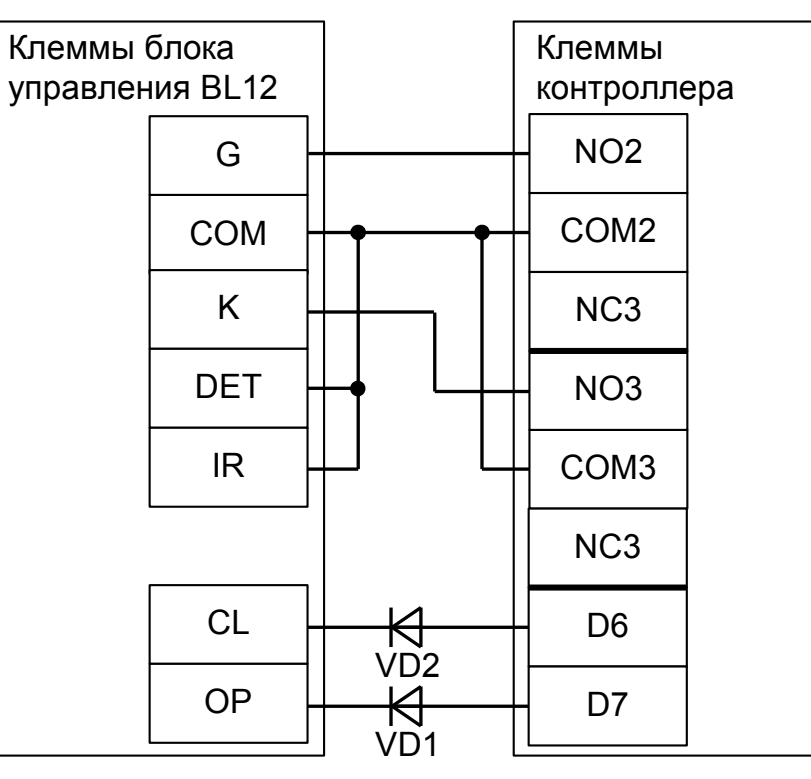

**Рисунок 189. BL12 с использованием концевых датчиков.**

 $VD1$  и VD2 Диоды шоттки (минимальное обратное напряжение – 30 вольт, например, 1N5819).

Остальные клеммы блока (сеть, электродвигатель, концевые выключатели) подключаются согласно оригинальной инструкции на блок управления BL12.

**!**

**!**

**Все датчики присутствия автомобилей, а также пульт ручного управления должны подключаться исключительно к контроллеру, а не к приводу ворот или не совместно к тому и другому. При нарушении этого требования возможны различные конфликтные ситуации, начиная от отсутствия регистрации фактов проезда, «зависания» ворот в промежуточных состояниях створок и заканчивая вероятным повреждением проезжающего автотранспорта.**

**Запрещается использовать встроенный в привод радиоприёмник. Подача команд управления в обход контроллера СКУД рано или поздно приведёт к повреждению проезжающей машины. Для управления приводом с помощью радиобрелоков следует использовать радиоприёмники с Wiegand интерфейсом, подключаемые к контроллеру СКУД.**

Перед запуском в работу точки доступа нужно произвести её обязательные настройки.

- «Режим управления воротами» выбрать «Открыть, закрыть, стоп. Импульсный режим. Нормально разомкнутые датчики».
- «Длительность импульса управления воротами» установить в пределах 0,7...0,8 секунды. После этого убедиться, что привод воспринимает все подаваемые на него контроллером команды, не пропуская ни одну из них. При пропусках команд увеличьте длительность импульса.
- «Максимальное время открытия/закрытия створок» установить равным примерно 1,1 времени реального открывания (закрывания) привода. Например, если он полностью открывается за 5 секунд, то значение параметра должно быть равно 5,5 с.
- «Время в открытом состоянии до начала автоматического закрытия» после полного открытия привода контроллер начинает обратный отсчёт, и если в течение данного времени не сработает центральный датчик (машина не проезжает), то будет подана команда «закрыть». Установить по своему усмотрению.
- «Задержка срабатывания датчика в створе ворот» установить в пределах 0,5...2,0 секунд. Параметр предназначен для игнорирования кратковременных «отпусканий» датчика при проезде машин с прицепом или имеющих другие места, «прозрачные» для датчика.
- «Задержка закрытия ворот после срабатывания датчика» время, через которое будет подана команда «закрыть» после срабатывания датчика в процессе закрывания стрелы/створок.
- Значения остальных параметров не принципиальны и могут быть оставлены в значениях по умолчанию.
- После настройки нажать «ОК», все изменения будут применены автоматически.

# **12.21 SEA MPU/0.**

Для подключения к блоку управления MPU/0 необходимо перевести контроллер в режим управления сторонним контроллером ворот в соответствии с логикой, заданной в «Программе управления».

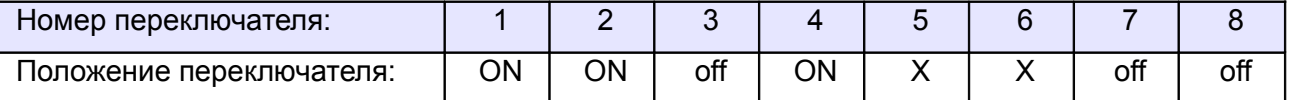

**Таблица 182. Установки переключателей CONF1 для MPU/0.**

Переключатель №5 выбирает нормальное состояние кнопки «Стоп» пульта управления. ON – нормально замкнутая, off – нормально разомкнутая. Схему подключения пульта управления смотрите в разделе [Подключение пульта управления воротами](#page-309-1)

Переключатель №6 выбирает конфигурацию датчиков присутствия автомобилей. ON – подключён только один (центральный), off – подключены все три (на въезде, центральный и на выезде). Схему подключения датчиков присутствия автомобилей смотрите в разделе [Подключение датчиков](#page-309-0) [присутствия автомобилей](#page-309-0)

<span id="page-309-1"></span><span id="page-309-0"></span>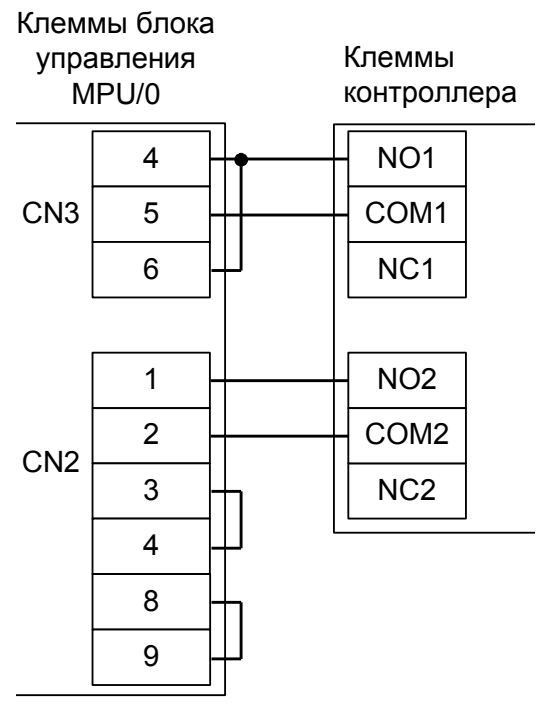

#### **Рисунок 190. MPU/0.**

Остальные клеммы блока (сеть, электродвигатель, индикаторные лампы) подключаются согласно оригинальной инструкции на блок управления MPU/0.

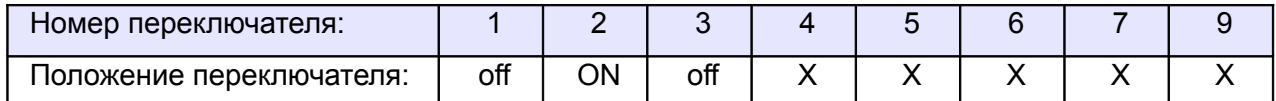

**Таблица 183. Установка микропереключателей платы блока управления MPU/0.**

X - Знак «X» в поле «Положение переключателя» означает, что данный переключатель выполняет функцию, не влияющую на работу СКУД.

**!**

**!**

**Все датчики присутствия автомобилей, а также пульт ручного управления должны подключаться исключительно к контроллеру, а не к приводу ворот или не совместно к тому и другому. При нарушении этого требования возможны различные конфликтные ситуации, начиная от отсутствия регистрации фактов проезда, «зависания» ворот в промежуточных состояниях створок и заканчивая вероятным повреждением проезжающего автотранспорта.**

**Запрещается использовать встроенный в привод радиоприёмник. Подача команд управления в обход контроллера СКУД рано или поздно приведёт к повреждению проезжающей машины. Для управления приводом с помощью радиобрелоков следует использовать радиоприёмники с Wiegand интерфейсом, подключаемые к контроллеру СКУД.**

Перед запуском в работу точки доступа нужно произвести её обязательные настройки.

- «Режим управления воротами» выбрать «Прямое управление приводами».
- «Время открытия/закрытия створок при прямом управлении» установить равным примерно 1,1 времени реального открывания (закрывания) привода. Например, если он полностью открывается за 10 секунд, то значение параметра должно быть равно 11 с.
- «Время в открытом состоянии до начала автоматического закрытия» после полного открытия привода контроллер начинает обратный отсчёт, и если в течение данного времени не сработает центральный датчик (машина не проезжает), то будет подана команда «закрыть». Установить по своему усмотрению.
- «Задержка между включениями приводов при прямом управлении» 0 секунд.
- «Задержка срабатывания датчика в створе ворот» установить в пределах 0,5...2,0 секунд. Параметр предназначен для игнорирования кратковременных «отпусканий» датчика при проезде машин с прицепом или имеющих другие места, «прозрачные» для датчика.
- «Задержка закрытия ворот после срабатывания датчика» время, через которое будет подана команда «закрыть» после срабатывания датчика в процессе закрывания стрелы/створок.
- Значения остальных параметров не принципиальны и могут быть оставлены в значениях по умолчанию.
- После настройки нажать «ОК», все изменения будут применены автоматически.

# **12.22 Bytec BAR-6, Skyros B-56, B-76.**

Для подключения к блоку управления Bytec BAR-6, Skyros B-56, B-76 необходимо перевести контроллер в режим управления сторонним контроллером ворот в соответствии с логикой, заданной в «Программе управления».

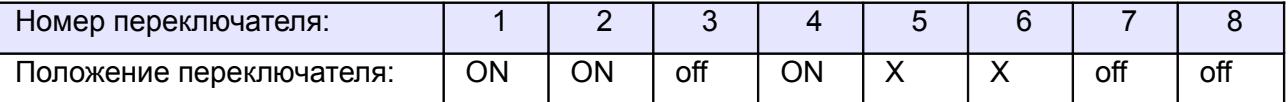

**Таблица 184. Установки переключателей CONF1 для Bytec BAR-6, Skyros B-56, B-76.**

Переключатель №5 выбирает нормальное состояние кнопки «Стоп» пульта управления. ON – нормально замкнутая, off – нормально разомкнутая. Схему подключения пульта управления смотрите в разделе [Подключение пульта управления воротами](#page-311-1)

Переключатель №6 выбирает конфигурацию датчиков присутствия автомобилей. ON – подключён только один (центральный), off – подключены все три (на въезде, центральный и на выезде). Схему подключения датчиков присутствия автомобилей смотрите в разделе [Подключение датчиков](#page-311-0) [присутствия автомобилей](#page-311-0)

На плате блока управления Bytec BAR-6 переведите переключатель S1 DIP1 (или S5, в зависимости от версии блока управления) в off, отключив автоматическое закрывание.

<span id="page-311-1"></span><span id="page-311-0"></span>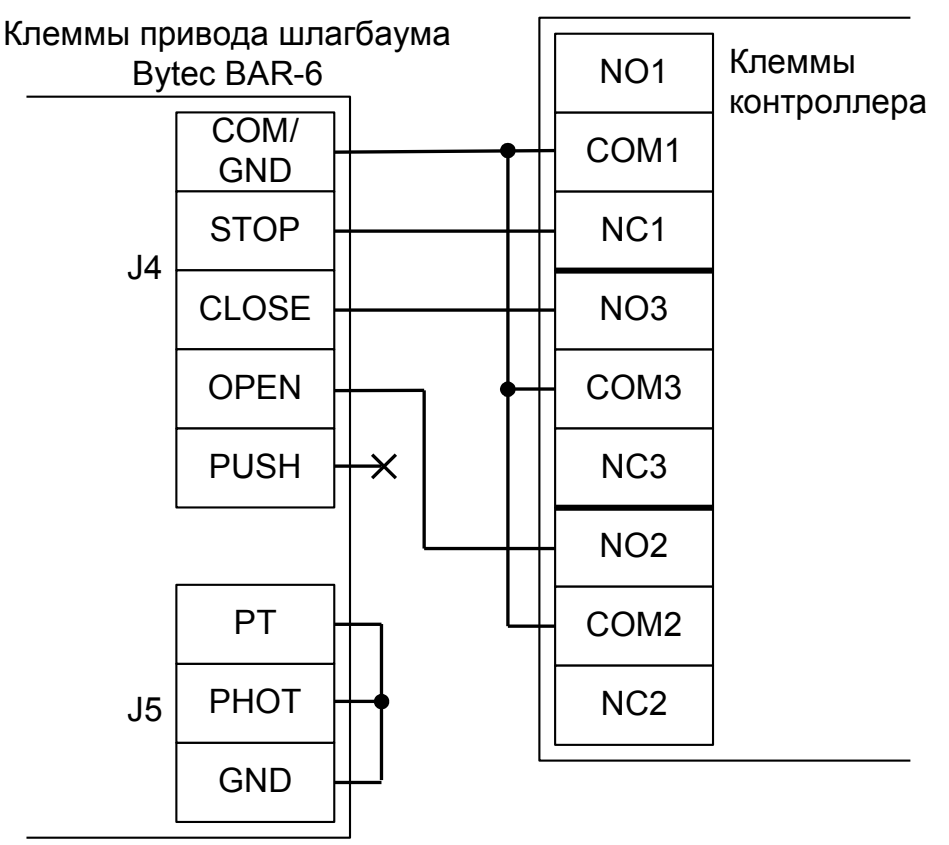

**Рисунок 191. Bytec BAR-6, Skyros B-56, B-76.**

Остальные клеммы блока (сеть, электродвигатель, концевые выключатели) подключаются согласно оригинальной инструкции на блок управления Bytec BAR-6, Skyros B-56, B-76.

**!**

**Все датчики присутствия автомобилей, а также пульт ручного управления должны подключаться исключительно к контроллеру, а не к приводу ворот или не совместно к тому и другому. При нарушении этого требования возможны различные конфликтные ситуации, начиная от отсутствия регистрации фактов проезда, «зависания» ворот в промежуточных состояниях створок и заканчивая вероятным повреждением проезжающего автотранспорта.**

**!**

**Запрещается использовать встроенный в привод радиоприёмник. Подача команд управления в обход контроллера СКУД рано или поздно приведёт к повреждению проезжающей машины. Для управления приводом с помощью радиобрелоков следует использовать радиоприёмники с Wiegand интерфейсом, подключаемые к контроллеру СКУД.**

Перед запуском в работу точки доступа нужно произвести её обязательные настройки.

- «Режим управления воротами» выбрать «Открыть, закрыть, стоп. Логика «В».
- «Длительность импульса управления воротами» установить в пределах 0,7...0,8 секунды. После этого убедиться, что привод воспринимает все подаваемые на него контроллером команды, не пропуская ни одну из них. При пропусках команд увеличьте длительность импульса.
- «Максимальное время открытия/закрытия створок» установить равным примерно 1,1 времени реального открывания (закрывания) привода. Например, если он полностью открывается за 5 секунд, то значение параметра должно быть равно 5,5 с.
- «Время в открытом состоянии до начала автоматического закрытия» после полного открытия привода контроллер начинает обратный отсчёт, и если в течение данного времени не сработает центральный датчик (машина не проезжает), то будет подана команда «закрыть». Установить по своему усмотрению.
- «Задержка срабатывания датчика в створе ворот» установить в пределах 0,5...2,0 секунд. Параметр предназначен для игнорирования кратковременных «отпусканий» датчика при проезде машин с прицепом или имеющих другие места, «прозрачные» для датчика.
- «Задержка закрытия ворот после срабатывания датчика» время, через которое будет подана команда «закрыть» после срабатывания датчика в процессе закрывания стрелы/створок.
- Значения остальных параметров не принципиальны и могут быть оставлены в значениях по умолчанию.
- После настройки нажать «ОК», все изменения будут применены автоматически.

# **12.23 Marantec CS300.**

Для подключения к блоку управления CS300 необходимо перевести контроллер в режим управления сторонним контроллером ворот в соответствии с логикой, заданной в «Программе управления».

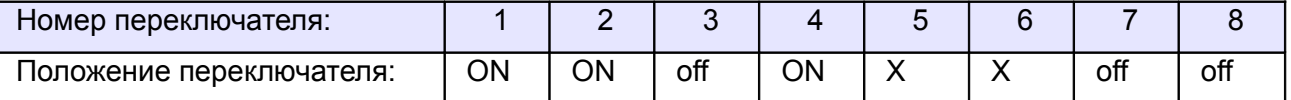

<span id="page-313-1"></span>**Таблица 185. Установки переключателей CONF1 для CS300.**

Переключатель №5 выбирает нормальное состояние кнопки «Стоп» пульта управления. ON – нормально замкнутая, off – нормально разомкнутая. Схему подключения пульта управления смотрите в разделе [Подключение пульта управления воротами](#page-313-1)

Переключатель №6 выбирает конфигурацию датчиков присутствия автомобилей. ON – подключён только один (центральный), off – подключены все три (на въезде, центральный и на выезде). Схему подключения датчиков присутствия автомобилей смотрите в разделе [Подключение датчиков](#page-313-0) [присутствия автомобилей](#page-313-0)

В блоке управления CS300 следует установить параметр Open time = 0 (Auto close off),

<span id="page-313-0"></span>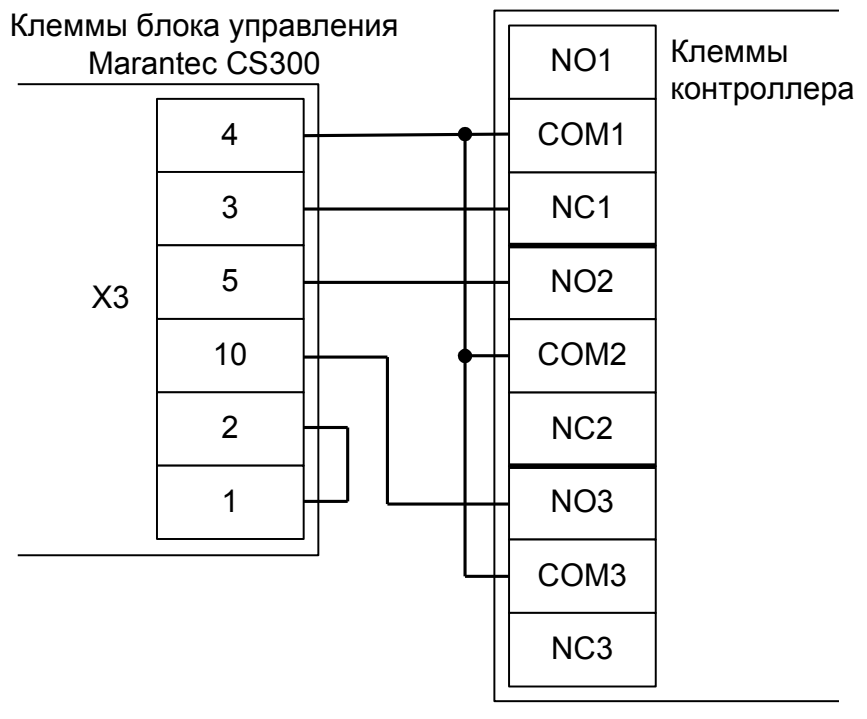

**Рисунок 192. CS300.**

Остальные клеммы блока (сеть, электродвигатель, концевые выключатели) подключаются согласно оригинальной инструкции на блок управления CS300.

**!**

**Все датчики присутствия автомобилей, а также пульт ручного управления должны подключаться исключительно к контроллеру, а не к приводу ворот или не совместно к тому и другому. При нарушении этого требования возможны различные конфликтные ситуации, начиная от отсутствия регистрации фактов проезда, «зависания» ворот в промежуточных состояниях створок и заканчивая вероятным повреждением проезжающего автотранспорта.**

**!**

**Запрещается использовать встроенный в привод радиоприёмник. Подача команд управления в обход контроллера СКУД рано или поздно приведёт к повреждению проезжающей машины. Для управления приводом с помощью радиобрелоков следует использовать радиоприёмники с Wiegand интерфейсом, подключаемые к контроллеру СКУД.**

Перед запуском в работу точки доступа нужно произвести её обязательные настройки.

- «Режим управления воротами» выбрать «Открыть, закрыть, стоп. Логика «В».
- «Длительность импульса управления воротами» установить в пределах 0,7...0,8 секунды. После этого убедиться, что привод воспринимает все подаваемые на него контроллером команды, не пропуская ни одну из них. При пропусках команд увеличьте длительность импульса.
- «Максимальное время открытия/закрытия створок» установить равным примерно 1,1 времени реального открывания (закрывания) привода. Например, если он полностью открывается за 10 секунд, то значение параметра должно быть равно 11 с.
- «Время в открытом состоянии до начала автоматического закрытия» после полного открытия привода контроллер начинает обратный отсчёт, и если в течение данного времени не сработает центральный датчик (машина не проезжает), то будет подана команда «закрыть». Установить по своему усмотрению.
- «Задержка срабатывания датчика в створе ворот» установить в пределах 0,5...2,0 секунд. Параметр предназначен для игнорирования кратковременных «отпусканий» датчика при проезде машин с прицепом или имеющих другие места, «прозрачные» для датчика.
- «Задержка закрытия ворот после срабатывания датчика» время, через которое будет подана команда «закрыть» после срабатывания датчика в процессе закрывания стрелы/створок.
- Значения остальных параметров не принципиальны и могут быть оставлены в значениях по умолчанию.
- После настройки нажать «ОК», все изменения будут применены автоматически.

# **12.24 EGate.**

Для подключения к блоку управления шлагбаума EGate необходимо перевести контроллер в режим управления сторонним контроллером ворот в соответствии с логикой, заданной в «Программе управления».

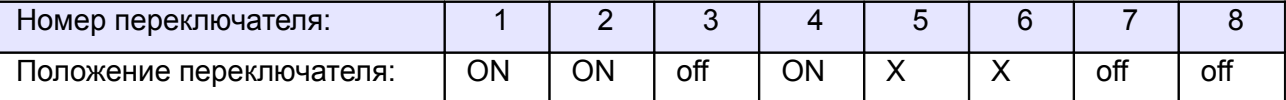

<span id="page-315-1"></span><span id="page-315-0"></span>**Таблица 186. Установки переключателей дип–блока CONF1 для работы с EGate.**

Переключатель №5 выбирает нормальное состояние кнопки «Стоп» пульта управления. ON – нормально замкнутая, off – нормально разомкнутая. Схему подключения пульта управления смотрите в разделе [Подключение пульта управления воротами](#page-315-1)

Переключатель №6 выбирает конфигурацию датчиков присутствия автомобилей. ON – подключён только один (центральный), off – подключены все три (на въезде, центральный и на выезде). Схему подключения датчиков присутствия автомобилей смотрите в разделе [Подключение датчиков](#page-315-0) [присутствия автомобилей](#page-315-0)

Дип-переключатель на блоке управления шлагбаума, настраивающий время автоопускания и включение автоподъёма, необходимо перевести в состояние off (всё выключено).

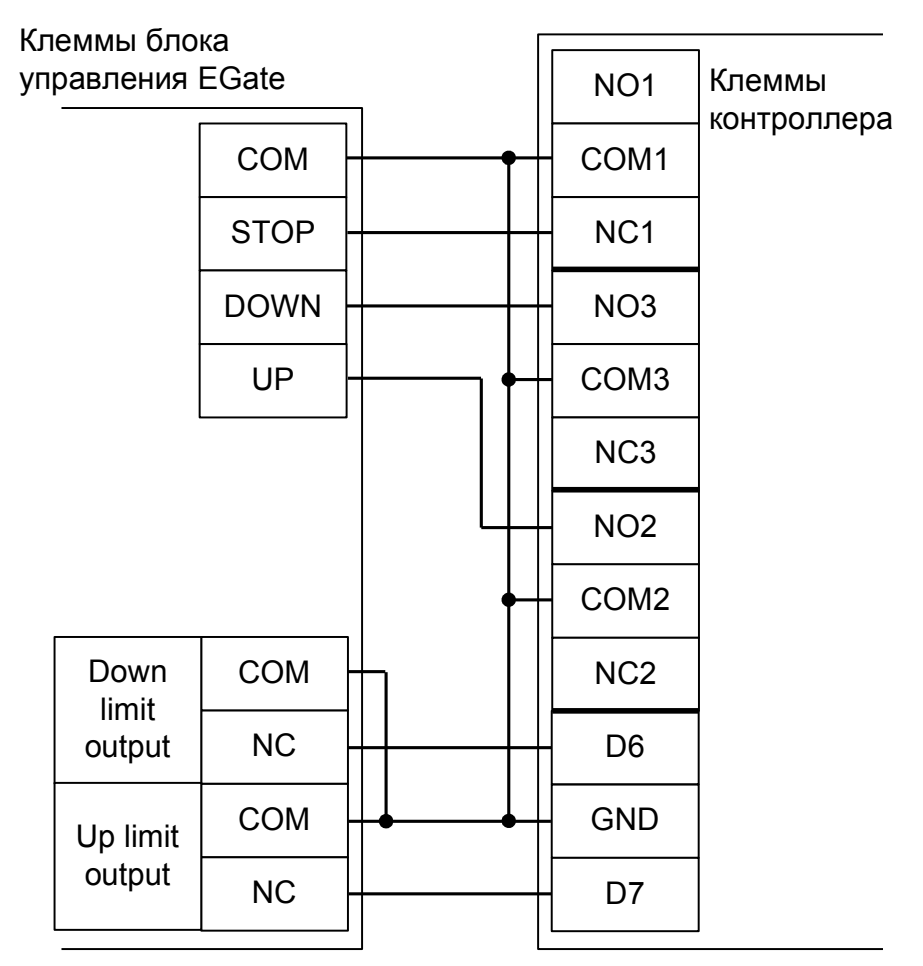

**Рисунок 193. Подключение блока управления EGate.**

**! !**

**Все датчики присутствия автомобилей, а также пульт ручного управления должны подключаться исключительно к контроллеру, а не к приводу ворот или не совместно к тому и другому. При нарушении этого требования возможны различные конфликтные ситуации, начиная от отсутствия регистрации фактов проезда, «зависания» ворот в промежуточных состояниях створок и заканчивая вероятным повреждением проезжающего автотранспорта.**

- «Режим управления воротами» выбрать «Открыть, Закрыть, Стоп. Режим «С». Нормально замкнутые датчики».
- «Длительность импульса управления воротами» установить в пределах 0,7...0,8 секунды. После этого убедиться, что привод воспринимает все подаваемые на него контроллером команды, не пропуская ни одну из них. При пропусках команд увеличьте длительность импульса.
- «Максимальное время открытия/закрытия створок» установить равным примерно 1,1 времени реального открывания (закрывания) привода. Например, если он полностью открывается за 5 секунд, то значение параметра должно быть равно 5,5 с.
- «Время в открытом состоянии до начала автоматического закрытия» после полного открытия привода контроллер начинает обратный отсчёт, и если в течение данного времени не сработает центральный датчик (машина не проезжает), то будет подана команда «закрыть». Установить по своему усмотрению.
- «Задержка срабатывания датчика в створе ворот» установить в пределах 0,5...2,0 секунд. Параметр предназначен для игнорирования кратковременных «отпусканий» датчика при проезде машин с прицепом или имеющих другие места, «прозрачные» для датчика.
- «Задержка закрытия ворот после срабатывания датчика» время, через которое будет подана команда «закрыть» после срабатывания датчика в процессе закрывания стрелы/створок.
- Значения остальных параметров не принципиальны и могут быть оставлены в значениях по умолчанию.
- После настройки нажать «ОК», все изменения будут применены автоматически.

# **12.25 ELKA.**

**!**

# **12.25.1 ELKA ES-25M - ES80M.**

Для подключения шлагбаумов ELKA ES-25M - ES80M необходимо перевести контроллер в режим управления сторонним контроллером ворот в соответствии с логикой, заданной в «Программе управления».

| Номер переключателя:     |    |    |     |    |  |     |     |
|--------------------------|----|----|-----|----|--|-----|-----|
| положение переключателя: | ΟN | NΩ | off | ОN |  | off | off |

**Таблица 187. Установки переключателей CONF1 для работы с ELKA ES-25M - ES80M.**

Переключатель №5 выбирает нормальное состояние кнопки «Стоп» пульта управления. ON – нормально замкнутая, off – нормально разомкнутая. Схему подключения пульта управления смотрите в разделе [Подключение пульта управления воротами](#page-318-1)

Переключатель №6 выбирает конфигурацию датчиков присутствия автомобилей. ON – подключён только один (центральный), off – подключены все три (на въезде, центральный и на выезде). Схему подключения датчиков присутствия автомобилей смотрите в разделе [Подключение датчиков](#page-318-0) [присутствия автомобилей](#page-318-0)

<span id="page-318-1"></span><span id="page-318-0"></span>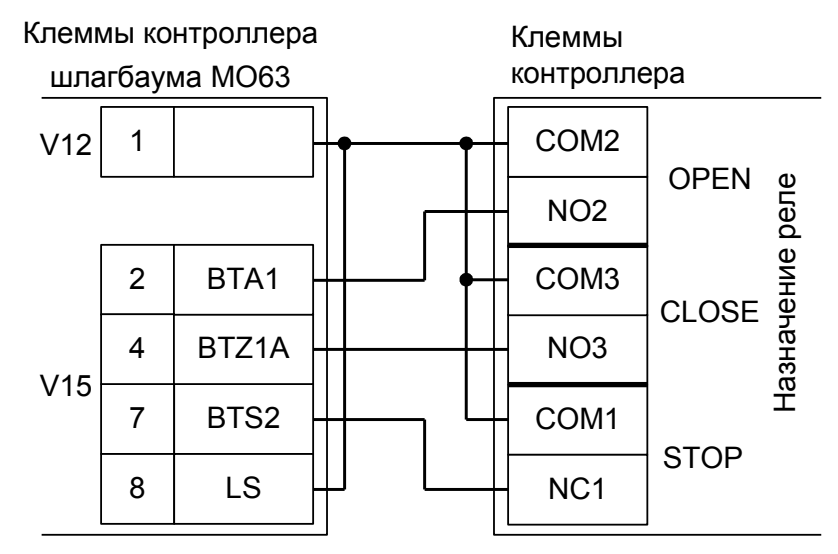

**Рисунок 194. Подключение ELKA ES-25M – ES80M.**

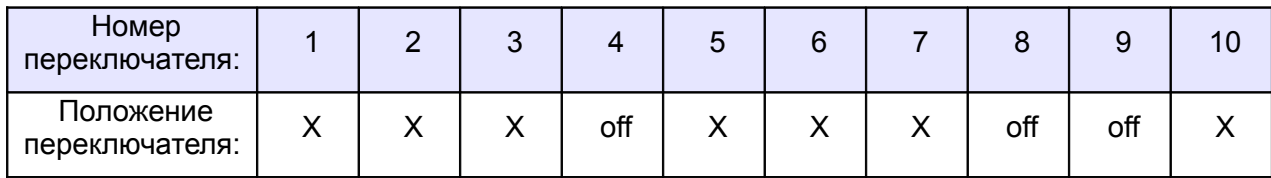

**Таблица 188. Установка микропереключателей контроллера MO63.**

Знак «X» в поле «Положение переключателя» означает, что он выполняет функцию, не влияющую на работу СКУД.

**Все датчики присутствия автомобилей, а также пульт ручного управления должны подключаться исключительно к контроллеру, а не к приводу или не совместно к тому и другому. При нарушении этого требования возможны различные конфликтные ситуации, начиная от отсутствия регистрации фактов проезда, «зависания» привода в промежуточных состояниях и заканчивая вероятным повреждением проезжающего автотранспорта.**

- «Режим управления воротами» выбрать «Открыть, закрыть, стоп. Логика «В».
- «Длительность импульса управления воротами» установить в пределах 0,7...0,8 секунды. После этого убедиться, что привод воспринимает все подаваемые на него контроллером команды, не пропуская ни одну из них. При пропусках команд увеличьте длительность импульса.
- «Максимальное время открытия/закрытия створок» установить равным примерно 1,1 времени реального открывания (закрывания) привода. Например, если он полностью открывается за 10 секунд, то значение параметра должно быть равно 11 с.
- «Время в открытом состоянии до начала автоматического закрытия» после полного открытия привода контроллер начинает обратный отсчёт, и если в течение данного времени не сработает центральный датчик (машина не проезжает), то будет подана команда «закрыть». Установить по своему усмотрению.
- «Задержка срабатывания датчика в створе ворот» установить в пределах 0,5...2.0 секунд. Параметр предназначен для игнорирования кратковременных «отпусканий» датчика при проезде машин с прицепом или имеющих другие места, «прозрачные» для датчика.
- «Задержка закрытия ворот после срабатывания датчика» время, через которое будет подана команда «закрыть» после срабатывания датчика в процессе закрывания стрелы/створок.
- Значения остальных параметров не принципиальны и могут быть оставлены в значениях по умолчанию.
- После настройки нажать «ОК», все изменения будут применены автоматически.

# **12.25.2 ELKA MAUT 20-35.**

**!**

Для подключения шлагбаумов ELKA MAUT 20-35 необходимо перевести контроллер в режим управления сторонним контроллером ворот в соответствии с логикой, заданной в «Программе управления».

| Номер переключателя:       |    |    |     |    |  |   |     |
|----------------------------|----|----|-----|----|--|---|-----|
| I Іоложение переключателя: | ωN | ∩N | off | ∩N |  | ୷ | off |

**Таблица 189. Установки переключателей CONF1 для работы с ELKA MAUT 20-35.**

Переключатель №5 выбирает нормальное состояние кнопки «Стоп» пульта управления. ON – нормально замкнутая, off – нормально разомкнутая. Схему подключения пульта управления смотрите в разделе [Подключение пульта управления воротами](#page-320-1)

Переключатель №6 выбирает конфигурацию датчиков присутствия автомобилей. ON – подключён только один (центральный), off – подключены все три (на въезде, центральный и на выезде). Схему подключения датчиков присутствия автомобилей смотрите в разделе [Подключение датчиков](#page-320-0) [присутствия автомобилей](#page-320-0)

<span id="page-320-1"></span><span id="page-320-0"></span>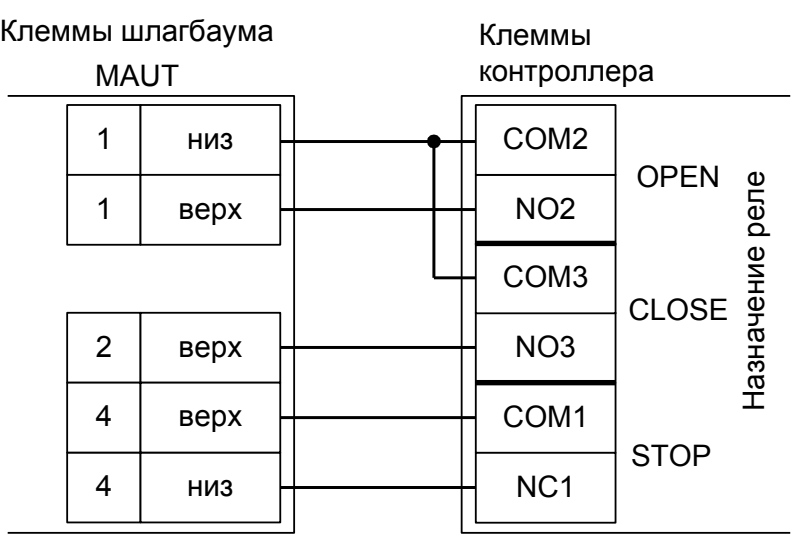

**Рисунок 195. Подключение ELKA MAUT 20-35.**

**Все датчики присутствия автомобилей, а также пульт ручного управления должны подключаться исключительно к контроллеру, а не к приводу или не совместно к тому и другому. При нарушении этого требования возможны различные конфликтные ситуации, начиная от отсутствия регистрации фактов проезда, «зависания» привода в промежуточных состояниях и заканчивая вероятным повреждением проезжающего автотранспорта.**

- «Режим управления воротами» выбрать «Открыть, закрыть, стоп. Логика «В».
- «Длительность импульса управления воротами» установить в пределах 0,7...0,8 секунды. После этого убедиться, что привод воспринимает все подаваемые на него контроллером команды, не пропуская ни одну из них. При пропусках команд увеличьте длительность импульса.
- «Максимальное время открытия/закрытия створок» установить равным примерно 1,1 времени реального открывания (закрывания) привода. Например, если он полностью открывается за 5 секунд, то значение параметра должно быть равно 5,5 с.
- «Время в открытом состоянии до начала автоматического закрытия» после полного открытия привода контроллер начинает обратный отсчёт, и если в течение данного времени не сработает центральный датчик (машина не проезжает), то будет подана команда «закрыть». Установить по своему усмотрению.
- «Задержка срабатывания датчика в створе ворот» установить в пределах 0,5...2.0 секунд. Параметр предназначен для игнорирования кратковременных «отпусканий» датчика при проезде машин с прицепом или имеющих другие места, «прозрачные» для датчика.
- «Задержка закрытия ворот после срабатывания датчика» время, через которое будет подана команда «закрыть» после срабатывания датчика в процессе закрывания стрелы/створок.
- Значения остальных параметров не принципиальны и могут быть оставлены в значениях по умолчанию.
- После настройки нажать «ОК», все изменения будут применены автоматически.

# **12.26 AN MOTORS**

# **12.26.1 AN MOTORS ASB 6000.**

Для подключения шлагбаумов AN MOTORS ASB 6000 необходимо перевести контроллер в режим управления сторонним контроллером ворот в соответствии с логикой, заданной в «Программе управления».

| Номер переключателя:     |    |    |     |    |  |     |     |
|--------------------------|----|----|-----|----|--|-----|-----|
| положение переключателя: | ωN | ωN | off | ОN |  | off | off |

**Таблица 190. Установки переключателей дип–блока CONF1 для работы с ASB6000.**

Переключатель №5 выбирает нормальное состояние кнопки «Стоп» пульта управления. ON – нормально замкнутая, off – нормально разомкнутая. Схему подключения смотрите в разделе «Подключение пульта управления воротами».

Переключатель №6 выбирает конфигурацию датчиков присутствия автомобилей. ON – подключён только один (центральный), off – подключены все три (на въезде, центральный и на выезде). Схему подключения смотрите в разделе «Подключение датчиков присутствия автомобилей».

Дип-переключателем на блоке управления шлагбаума отключается функция «автозакрытие»:

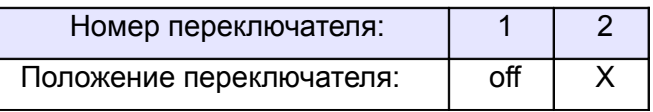

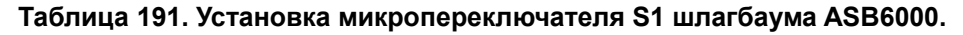

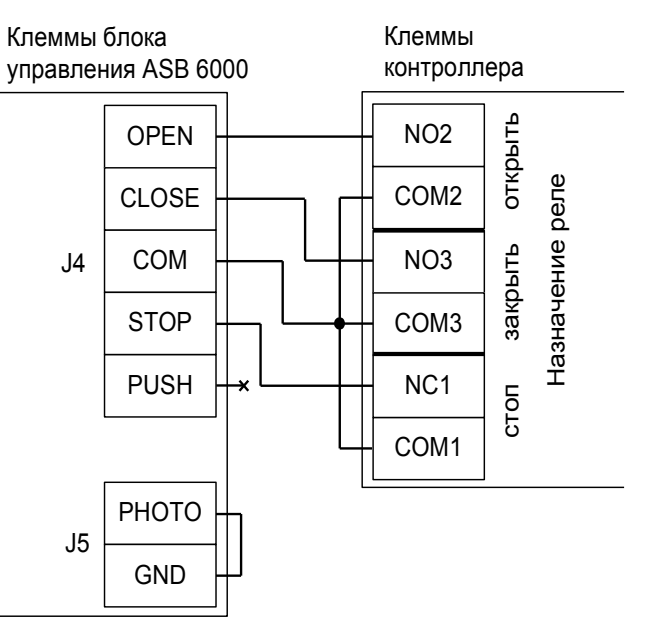

**Рисунок 196. Подключение блока управления шлагбаума ASB6000.**

**! !**

**Все датчики присутствия автомобилей, а также пульт ручного управления должны подключаться исключительно к контроллеру, а не к приводу шлагбаума или не совместно к тому и другому. При нарушении этого требования возможны различные конфликтные ситуации, начиная от отсутствия регистрации фактов проезда, «зависания» ворот в промежуточных состояниях створок и заканчивая вероятным повреждением проезжающего автотранспорта.**

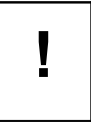

#### **Запрещается использовать встроенные в панель блока управления кнопки OPEN, STOP, CLOSE. Подача команд управления в обход контроллера СКУД рано или поздно приведёт к повреждению проезжающей машины.**

Перед запуском в работу точки доступа нужно произвести её обязательные настройки. Для этого запускаем «Программу управления» — выбираем вкладку «Оборудование» — выделяем необходимый контроллер в списке — нажимаем «Настройки» — выключаем опцию «Отображать только базовые параметры». Далее осуществляем следующие настройки:

- «Режим управления воротами» «Открыть, закрыть, стоп. Логика «В».
- «Длительность импульса управления воротами» установить в пределах 0,7...0,8 секунды. После этого убедиться, что привод воспринимает все подаваемые на него контроллером команды, не пропуская ни одну из них. При пропусках команд увеличьте длительность импульса.
- «Максимальное время открытия/закрытия створок» установить равным примерно 1,1 времени реального открывания (закрывания) привода. Например, если он полностью открывается за 5 секунд, то значение параметра должно быть равно 5,5 с.
- «Время в открытом состоянии до начала автоматического закрытия» после полного открытия привода контроллер начинает обратный отсчёт, и если в течение данного времени не сработает центральный датчик (машина не проезжает), то будет подана команда «закрыть». Установить по своему усмотрению.
- «Задержка срабатывания датчика в створе ворот» установить в пределах 0,5...2,0 секунд. Параметр предназначен для игнорирования кратковременных «отпусканий» датчика при проезде машин с прицепом или имеющих другие места, «прозрачные» для оптического датчика.
- «Задержка закрытия ворот после срабатывания датчика» время, через которое будет подана команда «закрыть» после срабатывания датчика в процессе закрывания стрелы/створок.
- Значения остальных параметров не принципиальны и могут быть оставлены в значениях по умолчанию.
- После настройки нажать «ОК», все изменения будут применены автоматически.
### **12.26.2 AN MOTORS ASI100.**

Для подключения ворот AN MOTORS с приводом ASI100 необходимо перевести контроллер в режим управления сторонним контроллером ворот в соответствии с логикой, заданной в «Программе управления».

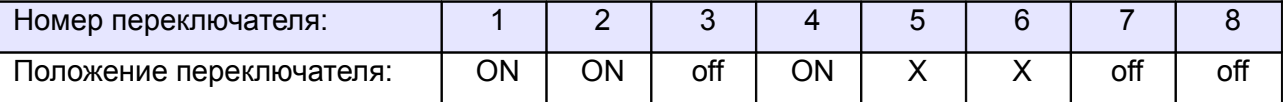

**Таблица 192. Установки переключателей дип–блока CONF1 для работы с ASB6000.**

Переключатель №5 выбирает нормальное состояние кнопки «Стоп» пульта управления. ON – нормально замкнутая, off – нормально разомкнутая. Схему подключения пульта управления смотрите в разделе [Подключение пульта управления воротами](#page-324-1)

Переключатель №6 выбирает конфигурацию датчиков присутствия автомобилей. ON – подключён только один (центральный), off – подключены все три (на въезде, центральный и на выезде). Схему подключения датчиков присутствия автомобилей смотрите в разделе [Подключение датчиков](#page-324-0) [присутствия автомобилей](#page-324-0)

Дип-переключателем на блоке управления ворот отключается функция «автозакрытие»:

<span id="page-324-1"></span><span id="page-324-0"></span>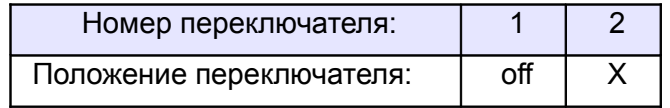

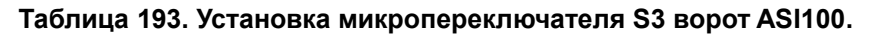

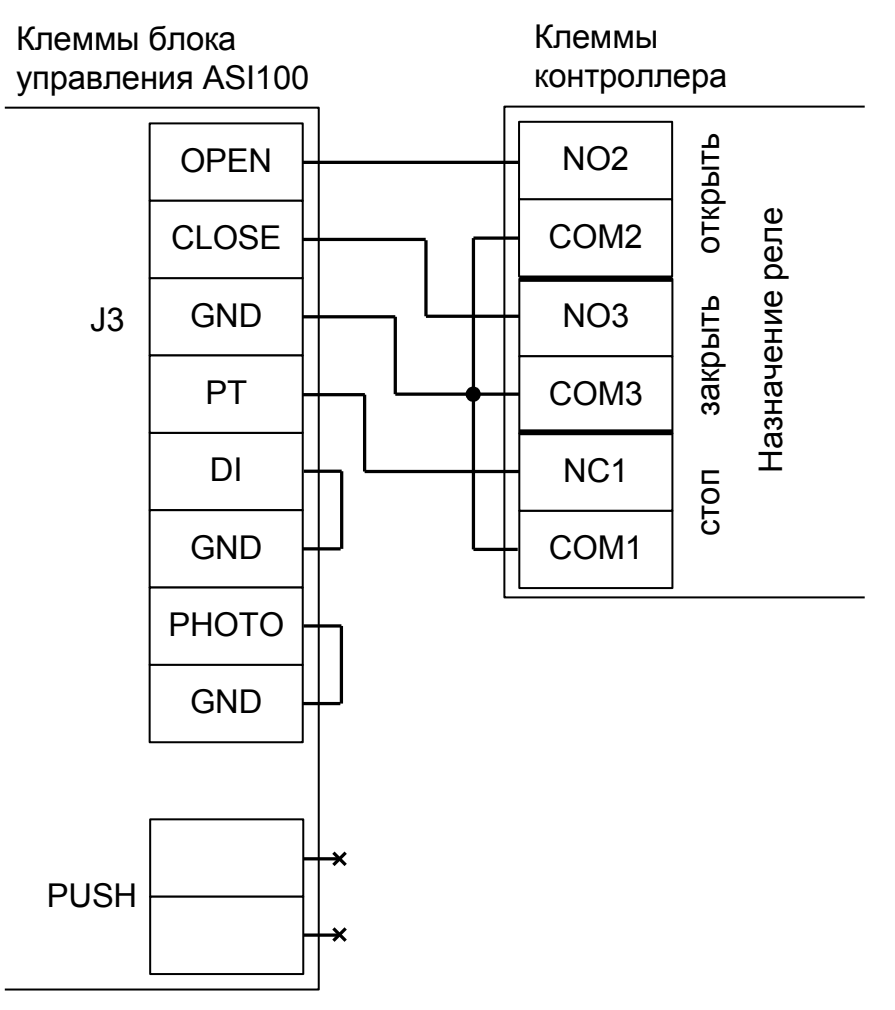

**Рисунок 197. Подключение блока управления ворот ASI100.**

**Все датчики присутствия автомобилей, а также пульт ручного управления должны подключаться исключительно к контроллеру, а не к приводу шлагбаума или не совместно к тому и другому. При нарушении этого требования возможны различные конфликтные ситуации, начиная от отсутствия регистрации фактов проезда, «зависания» ворот в промежуточных состояниях створок и заканчивая вероятным повреждением проезжающего автотранспорта.**

**Запрещается использовать встроенный в привод радиоприёмник. Подача команд управления в обход контроллера СКУД рано или поздно приведёт к повреждению проезжающей машины. Для управления приводом с помощью радиобрелоков следует использовать радиоприёмники с Wiegand интерфейсом, подключаемые к контроллеру СКУД.**

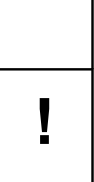

**!**

**!**

**Запрещается использовать встроенные в панель блока управления кнопки OPEN, STOP, CLOSE. Подача команд управления в обход контроллера СКУД рано или поздно приведёт к повреждению проезжающей машины.**

Перед запуском в работу точки доступа нужно произвести её обязательные настройки. Для этого запускаем «Программу управления» — выбираем вкладку «Оборудование» — выделяем необходимый контроллер в списке — нажимаем «Настройки» — выключаем опцию «Отображать только базовые параметры». Далее осуществляем следующие настройки:

- «Режим управления воротами» «Открыть, закрыть, стоп. Логика «В».
- «Длительность импульса управления воротами» установить в пределах 0,7...0,8 секунды. После этого убедиться, что привод воспринимает все подаваемые на него контроллером команды, не пропуская ни одну из них. При пропусках команд увеличьте длительность импульса.
- «Максимальное время открытия/закрытия створок» установить равным примерно 1,1 времени реального открывания (закрывания) привода. Например, если он полностью открывается за 10 секунд, то значение параметра должно быть равно 11 с.
- «Время в открытом состоянии до начала автоматического закрытия» после полного открытия привода контроллер начинает обратный отсчёт, и если в течение данного времени не сработает центральный датчик (машина не проезжает), то будет подана команда «закрыть». Установить по своему усмотрению.
- «Задержка срабатывания датчика в створе ворот» установить в пределах 0,5...2,0 секунд. Параметр предназначен для игнорирования кратковременных «отпусканий» датчика при проезде машин с прицепом или имеющих другие места, «прозрачные» для оптического датчика.
- «Задержка закрытия ворот после срабатывания датчика» время, через которое будет подана команда «закрыть» после срабатывания датчика в процессе закрывания стрелы/створок.
- Значения остальных параметров не принципиальны и могут быть оставлены в значениях по умолчанию.
- После настройки нажать «ОК», все изменения будут применены автоматически.

## **12.27 Elektromaten.**

Приведена схема подключения приводов Elektromaten с контроллером WS 900. Например, SE 5.24.

Для подключения блока управления WS 900 необходимо перевести контроллер в режим управления сторонним контроллером ворот в соответствии с логикой, заданной в «Программе управления».

| Номер переключателя:     |    |    |     |    |  |     |     |
|--------------------------|----|----|-----|----|--|-----|-----|
| Іоложение переключателя: | ωN | ∩N | off | ЭN |  | off | off |

**Таблица 194. Установки переключателей дип–блока CONF1 для работы с WS 900.**

Переключатель №5 выбирает нормальное состояние кнопки «Стоп» пульта управления. ON – нормально замкнутая, off – нормально разомкнутая. Схему подключения смотрите в разделе «Подключение пульта управления воротами».

Переключатель №6 выбирает конфигурацию датчиков присутствия автомобилей. ON – подключён только один (центральный), off – подключены все три (на въезде, центральный и на выезде). Схему подключения смотрите в разделе «Подключение датчиков присутствия автомобилей».

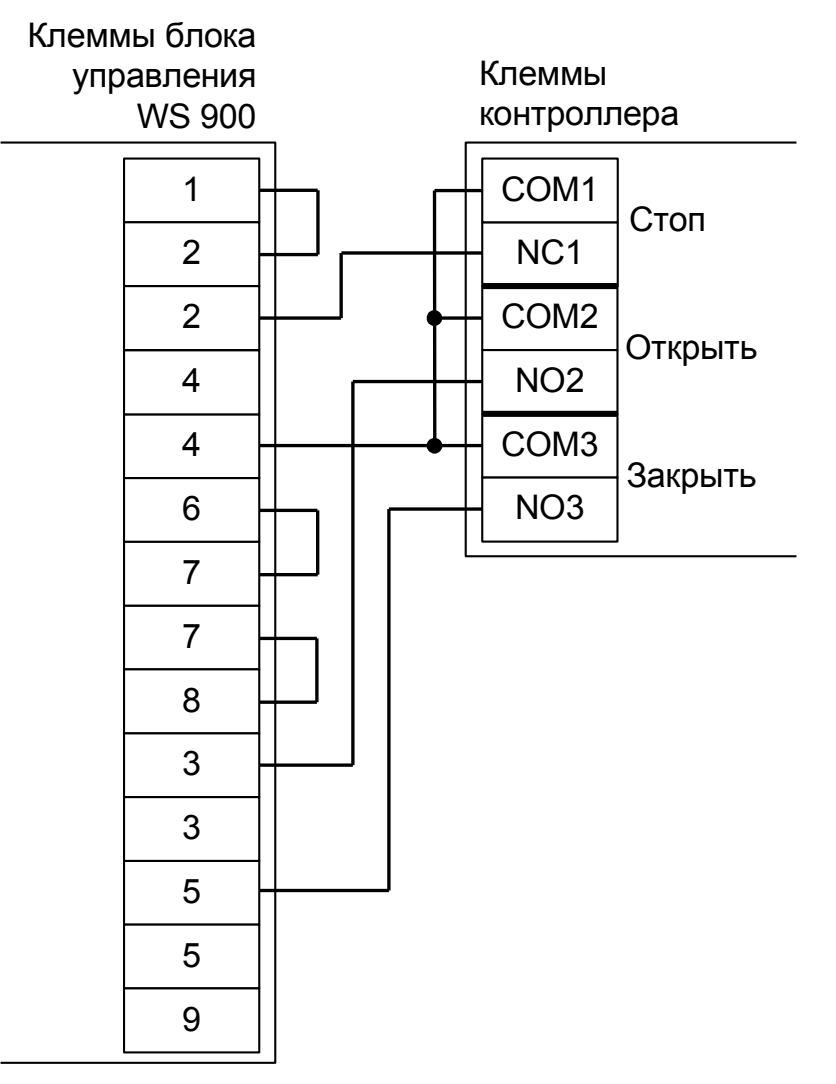

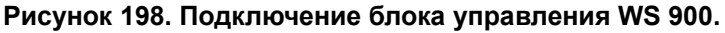

**Все датчики присутствия автомобилей, а также пульт ручного управления должны подключаться исключительно к контроллеру, а не к приводу шлагбаума или не совместно к тому и другому. При нарушении этого требования возможны различные конфликтные ситуации, начиная от отсутствия регистрации фактов проезда, «зависания» ворот в промежуточных состояниях створок и заканчивая вероятным повреждением проезжающего автотранспорта.**

**Запрещается использовать встроенный в привод радиоприёмник. Подача команд управления в обход контроллера СКУД рано или поздно приведёт к повреждению проезжающей машины. Для управления приводом с помощью радиобрелоков следует использовать радиоприёмники с Wiegand интерфейсом, подключаемые к контроллеру СКУД.**

**!**

**!**

**!**

**Запрещается использовать встроенные в блок управления кнопки OPEN, STOP, CLOSE. Подача команд управления в обход контроллера СКУД рано или поздно приведёт к повреждению проезжающей машины.**

Перед запуском в работу точки доступа нужно произвести её обязательные настройки. Для этого запускаем «Программу управления» — выбираем вкладку «Оборудование» — выделяем необходимый контроллер в списке — нажимаем «Настройки» — выключаем опцию «Отображать только базовые параметры». Далее осуществляем следующие настройки:

- «Режим управления воротами» «Открыть, закрыть, стоп. Логика «В».
- «Длительность импульса управления воротами» установить в пределах 0,7...0,8 секунды. После этого убедиться, что привод воспринимает все подаваемые на него контроллером команды, не пропуская ни одну из них. При пропусках команд увеличьте длительность импульса.
- «Максимальное время открытия/закрытия створок» установить равным примерно 1,1 времени реального открывания (закрывания) привода. Например, если он полностью открывается за 10 секунд, то значение параметра должно быть равно 11 с.
- «Время в открытом состоянии до начала автоматического закрытия» после полного открытия привода контроллер начинает обратный отсчёт, и если в течение данного времени не сработает центральный датчик (машина не проезжает), то будет подана команда «закрыть». Установить по своему усмотрению.
- «Задержка срабатывания датчика в створе ворот» установить в пределах 0,5...2,0 секунд. Параметр предназначен для игнорирования кратковременных «отпусканий» датчика при проезде машин с прицепом или имеющих другие места, «прозрачные» для оптического датчика.
- «Задержка закрытия ворот после срабатывания датчика» время, через которое будет подана команда «закрыть» после срабатывания датчика в процессе закрывания стрелы/створок.
- Значения остальных параметров не принципиальны и могут быть оставлены в значениях по умолчанию.
- После настройки нажать «ОК», все изменения будут применены автоматически.

# **13. Логика работы контроллера.**

## **13.1 Запуск контроллера.**

При подаче питающего напряжения контроллер:

- 1. Считывает выставленную конфигурацию с дип-блока CONF1 и проверяет её корректность. В случае ошибочной конфигурации – сигнализирует об этом в соответствии с индикацией, описанной в п. [13. Приложение 1. Звуковая индикация контроллера.](#page-343-0)
- 2. Контроллер серии R с интерфейсом RS-485 (R500, R900I) считывает выставленный сетевой адрес с дип-блока CONF2 и проверяет его корректность. В случае адреса равного 0 – сигнализирует ошибку согласно п[.13. Приложение 1. Звуковая индикация контроллера.](#page-343-0)
- 3. Контроллер серии E с интерфейсом Ethernet (E500, E900I) считывает состояние перемычки RST IP. Если перемычка установлена – контроллер сбрасывает свою IP-конфигурацию в состояние «по умолчанию».
- 4. Инициализирует линии датчиков и управления исполнительными устройствами согласно установленной конфигурации.
- 5. Запирает все подключённые исполнительные устройства, если находится в режиме управления турникетом или двумя дверьми.

### **13.2 Работа цепей защиты питания контроллера.**

В случае несоблюдения полярности при подключении питания или превышения питающего напряжения свыше 18В контроллер переходит в режим аппаратной защиты, прекращая при этом нормальное функционирование (открывается защитный диод и отключается самовосстанавливающийся предохранитель цепи питания контроллера).

При возвращении параметров питающего напряжения в допустимые рамки контроллер автоматически переходит в нормальный режим работы.

При понижении напряжения питания ниже 10.5 вольт или превышении свыше 17 вольт контроллер сообщает об этом серверу и данная информация отображается в строке состояния питания.

### **13.3 Работа линий индикации считывателей.**

Если подключить считыватели согласно разделу [6.3 Подключение считывателей и контакторов,](#page-24-0) [общие сведения,](#page-24-0) то контроллер в процессе работы управляет их индикацией.

В нормальном состоянии, когда в зоне действия считывателей нет карточек, активны линии «LED1» контроллера и неактивны линии «LED2». При этом, соответственно, светится LED2 – красный светодиод считывателя и погашен LED1 – зелёный светодиод считывателя.

При считывании кода карточки возможны два варианта реакции контроллера.

- Если доступ разрешён, то однократно кратковременно погаснет красный светодиод и загорится зелёный светодиод считывателя (если параллельно зелёному светодиоду подключён внутренний звуковой излучатель, то одновременно раздастся короткий звуковой сигнал).
- Если доступ запрещён, то зелёный светодиод мигнёт три раза (одновременно с загоранием зелёного будет гаснуть красный светодиод).

## **13.4 Обработка сигналов пожарной сигнализации.**

Принцип действия линии пожарной сигнализации:

- 1. В нормальном состоянии линия пожарной сигнализации должна быть замкнута.
- 2. При разрыве линии и удержании её в разорванном состоянии определённое время (см. п. [14.](#page-336-0) [Приложение 2. Числовые параметры конфигурации контроллера,](#page-336-0) параметр D0006) контроллер:
	- Разблокирует (открывает) все подключённые к нему исполнительные устройства.
	- Переходит в специальное состояние «пожарная тревога».
	- Включает звуковую индикацию состояния «пожарная тревога»
	- (см. п[.13. Приложение 1. Звуковая индикация контроллера\)](#page-343-0).
	- Переходит в режим ожидания восстановления (замыкания) линии пожарной сигнализации.
- 3. При восстановлении линии пожарной сигнализации контроллер возобновляет работу в нормальном режиме.

### **13.5 Работа выходов общего назначения.**

Контроллер имеет выходы общего назначения (схемотехнически – транзисторный каскад с общим коллектором, использование которых настраивается с помощью механизма переназначения клемм.

### **13.6 Работа цепей защиты входов и выходов контроллера.**

#### **13.6.1 Цепи питания считывателей.**

Цепь питания считывателей защищена от перегрузок и переполюсовки самовосстанавливающимися предохранителями с током срабатывания 500 мА и защитными диодами.

При повышении потребляемого тока свыше 500 мА цепь питания считывателя автоматически отключится. При подаче на клеммы питания считывателей напряжения выше, чем напряжение питания контроллера, закроются защитные диоды, предохраняя блок питания и контроллер от повреждения.

После устранения причины аварийной ситуации питание считывателя автоматически восстановится.

#### **13.6.2 Выходы контроллера.**

Выходы контроллера с общим коллектором и общим стоком защищены от перегрузок, перенапряжений и переполюсовки самовосстанавливающимися предохранителями с током срабатывания 100 мА и защитными диодами.

При превышении тока выхода свыше 100 мА, или при подаче на выход отрицательного напряжения, или напряжения свыше 30 вольт цепь выхода автоматически отключится.

После устранения причины аварийной ситуации работоспособность выхода автоматически восстановится.

### **13.6.3 Входы контроллера.**

Входы контроллера защищены от перенапряжения и переполюсовки самовосстанавливающимися предохранителями и защитными диодами.

При подаче на вход контроллера отрицательного напряжения или напряжения свыше 5 вольт цепь входа автоматически отключится.

После устранения причины аварийной ситуации работоспособность входа автоматически восстановится.

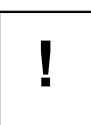

**Системы защиты контроллера рассчитаны на максимальное напряжение до 60В. Предприятие–изготовитель не гарантирует автоматическое восстановление работоспособности входа/выхода после подачи на него напряжения более 60 вольт.**

### **13.7 Конфигурация «Две двери».**

#### **13.7.1 Считыватели.**

- Нормальный режим. Дверь нормально заперта. При считывании ключа, разрешённого к проходу, дверь на некоторое время (см. [14. Приложение 2. Числовые параметры конфигурации](#page-336-0) [контроллера,](#page-336-0) параметр D0005) отпирается. После совершения прохода через дверь замок автоматически запирается. В случае удержания двери открытой слишком долго (см. [14.](#page-336-0) [Приложение 2. Числовые параметры конфигурации контроллера,](#page-336-0) параметр D0004), контроллер сигнализирует об этом индикацией обоих подключённых считывателей.
- Запертый режим. При этом дверь не открывается ни по ключам, ни по кнопкам запроса прохода. Этот режим активен, пока нажата кнопка блокировки двери.
- Заблокированный режим. При этом дверь заперта и по ключам не отпирается. В этом режиме дверь может быть отперта для однократного прохода только кнопкой запроса прохода. Перевод двери в этот режим может быть осуществлён только пользователем системы (с клиентского места системы).
- Разблокированный режим. При этом дверь постоянно открыта. Перевод в это состояние осуществляется только пользователем системы (с клиентского места системы).

Примечание: некоторые типы замков (например, электромеханические) не могут быть принудительно заперты контроллером, поэтому в некоторых ситуациях они могут оставаться открытыми (например, если после открытия замка проход не совершается, то дверь остаётся открытой).

#### **13.7.2 Кнопки запроса прохода.**

К контроллеру можно подключить до 6 кнопок запроса прохода, по 3 на каждую дверь. Одна из трёх кнопок открывает дверь без указания направления прохода, нажатие двух оставшихся фиксируется контроллером как открытие двери на вход или на выход.

Такая гибкая система позволяет корректно определять направление выполненных проходов, а при необходимости подключать кнопку открытия двери и на посту охраны, при нажатии которой направление прохода, соответственно, не определено, т. к. охранник может как впускать, так и выпускать человека.

- Нормальный режим. Дверь нормально заперта. При нажатии кнопки запроса прохода дверь на некоторое время (см. [14. Приложение 2. Числовые параметры конфигурации контроллера,](#page-336-0) параметр D0005) отпирается. После совершения прохода через дверь замок автоматически запирается. В случае удержания двери открытой слишком долго (см. [14. Приложение 2.](#page-336-0) [Числовые параметры конфигурации контроллера,](#page-336-0) параметр D0004), контроллер сигнализирует об этом индикацией обоих подключённых считывателей.
- Запертый режим. При этом дверь не открывается при нажатии кнопок запроса прохода. Этот режим активен, пока нажата кнопка блокировки двери.
- Заблокированный режим. Дверь заперта и может быть открыта только кнопкой запроса прохода. Перевод двери в этот режим может быть осуществлён только пользователем системы (с клиентского места системы).

Разблокированный режим. При этом дверь постоянно открыта. Перевод в это состояние осуществляется только пользователем системы (с клиентского места системы).

### **13.7.3 Кнопки блокировки.**

- При нажатии и удержании кнопки блокировки двери дверь перестаёт открываться до отпускания кнопки.
- При нажатии кнопки блокировки двери также запрещается доступ, запрошенный в режиме «доступ с санкции охраны».

### **13.8 Конфигурация «Турникет».**

#### **13.8.1 Работа с турникетом.**

Турникет, подключённый к контроллеру, может работать в одном из трёх режимов:

- Нормальный режим. При этом турникет нормально заблокирован в обе стороны. При считывании пропуска, разрешённого к проходу, турникет на некоторое время (по умолчанию – 5 секунд, см. [14. Приложение 2. Числовые параметры конфигурации контроллера,](#page-336-0) параметр D0020) разблокируется в соответствующем направлении. После совершения прохода или по истечении заданного времени происходит автоматическая блокировка турникета. Точно так же обрабатывается проход, санкционированный с пульта.
- Заблокированный режим. При этом турникет заблокирован в обе стороны, по пропускам не разблокируется. Перевод турникета в этот режим может быть осуществлён только оператором системы (с клиентского места системы) или посредством удержания кнопки «Стоп» на пульте. В этом режиме турникет может быть разблокирован для однократного прохода только командой с пульта турникета.
- Полностью или частично разблокированный режим. При этом турникет постоянно разблокирован в одну или в обе стороны. Перевод в это состояние осуществляется с помощью компьютера или пульта управления.

#### **13.8.2 Работа с пультом управления турникета.**

Пульт турникета должен содержать две или три кнопки, назначение которых описано в следующей таблице.

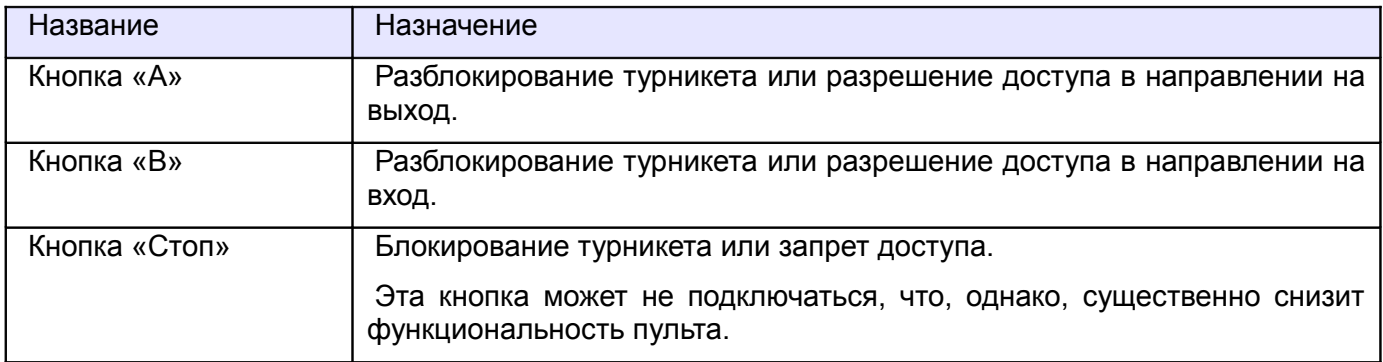

**Таблица 195. Кнопки пульта турникета.**

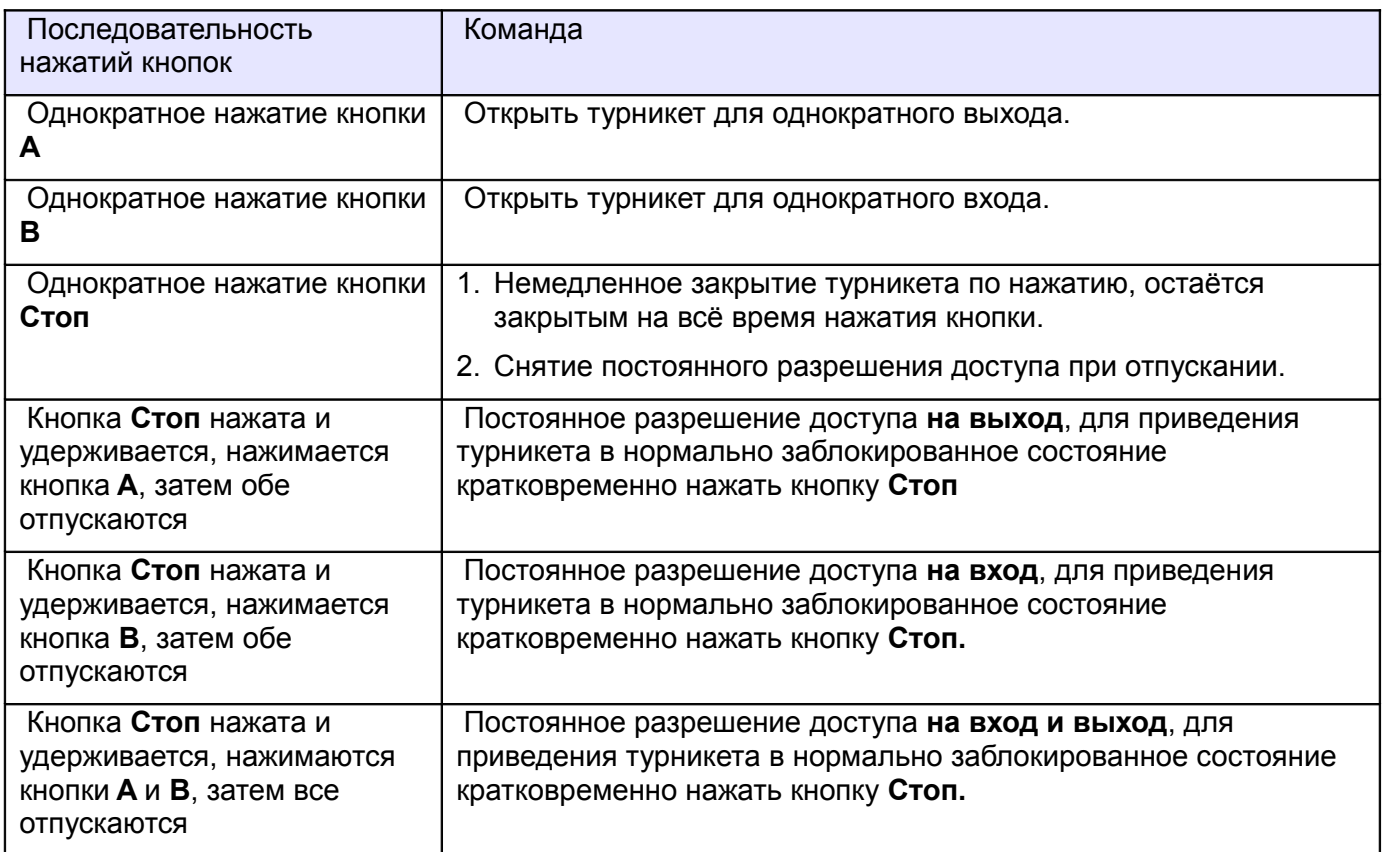

**Таблица 196. Команды, отдаваемые с пульта управления турникета.**

## **13.9 Конфигурация «Ворота/шлагбаум».**

#### **13.9.1 Режимы работы ворот.**

Ворота, подключённые к контроллеру, могут работать в одном из двух режимов:

- Нормальный режим. При этом ворота нормально закрыты. При считывании ключа, разрешённого к проходу, ворота на некоторое время (см. [14. Приложение 2. Числовые](#page-336-0) [параметры конфигурации контроллера,](#page-336-0) параметр D0015) открываются. После совершения проезда (перехода всех датчиков присутствия автомобиля в неактивное состояние) они немедленно закрываются. Точно так же обрабатывается проезд, разрешённый командой с пульта.
- Заблокированный режим. При этом ворота по ключам не открываются. В этом режиме ворота могут быть открыты только кнопкой на пульте управления. Перевод в этот режим может быть осуществлён только оператором системы (с клиентского места системы).

Ворота закрываются, если все подключённые датчики присутствия автомобилей неактивны. Если хотя бы один из них активируется, то ворота немедленно остановятся и через некоторое время (см. [14. Приложение 2. Числовые параметры конфигурации контроллера,](#page-336-0) параметр D0014) начнут открываться.

Работа с приводом ворот осуществляется напрямую или через сторонний контроллер.

#### **13.9.2 Прямое управление приводом ворот.**

При прямом управлении приводом соблюдаются следующие условия:

- 1. Когда створки ворот находятся в одном из крайних положений, моторы приводов остановлены.
- 2. При необходимости начать движение моторы включаются в соответствующем направлении поочерёдно, с задержкой для корректного движения накладывающихся друг на друга створок. Порядок очерёдности включения противоположен для движения на открывание и закрывание. При начале движения на открывание первым стартует мотор привода первой створки.
- 3. При необходимости остановить движение створок моторы останавливаются одновременно.
- 4. При необходимости запустить движение створок в сторону, противоположную той, в которую они уже движутся, моторы останавливаются и после небольшой задержки поочерёдно включаются на движение в обратном направлении.

#### **13.9.3 Сторонний контроллер ворот.**

Управление сторонним контроллером осуществляется по двум или трём управляющим линиям, в зависимости от конструкции блока. На эти линии контроллер посылает импульсные команды «Открыть», «Закрыть», «Стоп» или «Старт» и «Стоп».

Логика управления задаётся в настройках точки доступа в «Программе управления Сфинкс».

Контроллер после выдачи команды «Открыть» или «Закрыть» определяет положение створки по времени движения створок, заданному в настройках контроллера (см. [14. Приложение 2. Числовые](#page-336-0) [параметры конфигурации контроллера,](#page-336-0) параметр D0012), а также имеет возможность получать дополнительную информацию о крайних положениях створок при подключении встроенных в привод либо дополнительно установленных концевых датчиков.

Наличие концевых датчиков является обязательным при работе с блоками управления, имеющими только две линии управления («Старт» и «Стоп»). В этом случае контроллер должен иметь возможность получать информацию о местонахождении створок, иначе его корректная работа невозможна.

В случае наличия трёх линий управления («Открыть», «Закрыть» и «Стоп») можно как использовать концевые датчики, так и обходиться без них.

Нормальным состоянием концевого датчика является его состояние при нахождении створки в нейтральном положении. То есть если датчик размыкается при нахождении створки в промежуточном положении, то его нормальное состояние – разомкнутое.

## **13.9.4 Считыватели.**

В конфигурации «ворота» допускается использование от одного до трёх считывателей.

При использовании центрального считывателя обязательно подключение двух датчиков по разные стороны ворот, т.к. они будут использоваться системой для определения направления проезда автомобиля. Направление проезда при использовании центрального считывателя определяется по активности датчиков с разных сторон ворот.

При работе с двумя считывателями по разные стороны ворот направление проезда определяется по тому считывателю, который передал считанный код электронного ключа.

#### **13.9.5 Пульт ручного управления.**

Пульт ручного управления оборудован двумя кнопками: «Старт» и «Стоп». Кнопка «Старт» – нормально–разомкнутая, «Стоп» – нормально–замкнутая или нормально-разомкнутая (выбирается дип-переключателем 5 на CONF1).

Реакция контроллера на нажатие кнопки «Старт»:

- 1. Если ворота закрыты, то начать движение створок на открытие.
- 2. Если ворота открыты и все подключённые датчики присутствия автомобилей неактивны, то начать движение створок на закрытие.
- 3. Если ворота закрываются, то начать их движение на открытие.
- 4. Если ворота открываются и все подключённые датчики присутствия автомобилей неактивны, то начать их движение на закрытие.

Реакция контроллера на нажатие кнопки «Стоп»: остановить движение привода на время удержания кнопки.

Также возможно использование кнопок «Старт» и «Стоп» для разрешения или запрета проезда автомобилям, которым присвоен режим с функцией «Требовать санкции охраны».

#### **13.9.6 Радиобрелок.**

При использовании в системе радио–ресивера, сотрудникам охраны может быть выдан специальный радио–брелок, нажатие кнопки на котором дублирует нажатие кнопки «Старт» на пульте ручного управления. Код брелока охраны можно задать в настройках контроллера, см. «Руководство пользователя» системы.

#### **13.9.7 Меры безопасности при автоматизации ворот.**

Переложение управления воротами на полностью автоматическую логику может быть потенциально опасно, т.к. нельзя полностью исключить возможность выхода автоматики из строя и потери контроля над ней. В худшем случае автоматика может повредить автомобиль, находящийся в зоне ворот, или нанести вред здоровью находящихся там людей. Однако при соблюдении определённых правил проектирования, монтажа и эксплуатации систем автоматизации ворот риск становится чисто теоретическим.

Вот меры, предпринятые в контроллере для обеспечения безопасности его эксплуатации:

- 1. Створки ворот ни при каких обстоятельствах не закрываются, если активен любой датчик присутствия автомобиля.
- 2. Если на пульте охранника нажата и удерживается кнопка «стоп», то створки ворот на это время обязательно останавливаются. Рекомендуется применение кнопки с фиксацией при нажатии.
- 3. Невозможна подача питающего напряжения одновременно на моторы закрывания и открывания привода ворот.

Чтобы эти меры эффективно работали, необходимо соблюсти ряд правил при монтаже и эксплуатации контроллера:

- 1. Необходимо установить датчик в зоне действия ворот так, чтобы полностью исключить нахождение автомобиля в опасной зоне без активирования этого датчика. Для фотодатчика необходим корректный выбор высоты его установки. Если есть возможность, рекомендуется установка в каждой стойке двух датчиков на разной высоте или нескольких стоек с датчиками на разном удалении от исполнительного механизма, после чего их нормально замкнутые контакты соединяются последовательно для получения одного составного и более надёжного датчика.
- 2. Рекомендуется установка двух дополнительных датчиков по разные стороны от ворот, даже если используются два считывателя и дополнительные датчики для определения направления проезда не являются обязательными. Требования к установке дополнительных датчиков:
	- Не должно быть возможности поставить автомобиль так, чтобы машина находилась между датчиками, и при этом ни один из них не был активен. Например, такое может случиться, если датчик со стороны въезда или выезда удалён от ворот слишком далеко.
	- Датчики со стороны въезда и выезда должны иметь не пересекающуюся с областью движения створок ворот зону действия.

## <span id="page-336-0"></span>**14. Возможные неисправности и способы их устранения.**

В данном разделе содержится краткий перечень некоторых проблем и рекомендации по их устранению.

### **14.1 Проблемы с питанием и запуском контроллера.**

- 1. Если не подаётся напряжение на клеммы «+» и «-» контроллера, то возможны следующие варианты:
- Неисправен предохранитель блока питания или сам блок питания
- Неправильно подключён источник питания (обратитесь к разделу [6.2 Питание контроллера\)](#page-23-0)
- 2. Если напряжение на клеммах «+» и «-» присутствует, но индикатор PWR на плате контроллера не горит, возможны следующие варианты:
- Неправильная полярность питающего напряжения на клеммах «+» и «-» следует подключить питание с соблюдением полярности
- Повышение питающего напряжения свыше 18 вольт следует привести напряжение в норму
- 3. Если источник питания перегревается либо отключается от перегрузки, возможны следующие варианты:
- Превышен предельный потребляемый ток от источника следует сравнить потребляемый ток с максимальным выходным током источника для непрерывной работы (рекомендуется оставлять 30% запас по току) и, в случае необходимости, заменить блок питания на более подходящий по параметрам
- Превышено номинальное напряжение питания подключённых считывателей, замков и т.п. следует привести в соответствие напряжения блока питания и периферийных устройств путём замены самого блока питания либо несоответствующей по параметрам периферии
- 4. Если контроллер запускается (загорается индикатор PWR на плате) и тут же начинает проигрывать последовательность звуковых сигналов, то обратитесь к [13. Приложение 1.](#page-343-0) [Звуковая индикация контроллера,](#page-343-0) чтобы понять, на какую ошибку они указывают.

#### **14.2 Проблемы с качеством связи Ethernet.**

- 1. Если нет связи между сервером и контроллерами, то это может быть по одной из следующих причин:
- Неверно заданы IP-параметры контроллера (IP адрес, маска сети, шлюз по-умолчанию, адрес используемого сервера).
- Неверно заданы параметры связи с контроллером в программе управления (см. «Руководство пользователя системы Сфинкс»).
- Не происходит корректной маршрутизации данных между контроллером и сервером или передаче данных мешают настройки используемых брандмауэров (в том числе — встроенного в Windows).

Во всех случаях имеет смысл проверить:

- Состояние индикатора наличия подключения по Ethernet (зелёный индикатор на разъёме Ethernet).
- Состояние индикатора передачи данных (жёлтый индикатор на разъёме Ethernet) в процессе попыток связи с контроллером.
- Работоспособность сети при помощи запросов ICMP PING (команда "ping").
- Корректную настройку используемого брандмауэра/файрвола (описание смотрите в «Руководстве администратора»).

## **14.3 Проблемы с качеством связи RS485.**

- 1. Если нет связи между сервером и контроллерами, то это может быть по одной из следующих причин:
- Не установлены или установлены не все перемычки «RT», «PA» и «PB» на всех устройствах в линии связи RS485.
- Неверный монтаж линии связи (например, перепутаны местами провода «А» и «В» витой пары) – следует проверить подключение проводов «А», «В» и «СOM» линии связи, см. раздел «Подключение линии связи»
- Повреждение линии связи (обрыв или замыкание линий «А», «В», «СOM»)
- 2. Если связь между сервером и контроллерами есть, но она нестабильна, это может быть по одной из следующих причин:
- Не установлены или установлены не на концах линии связи перемычки «RT», «PA» и «PB» следует проверить отсутствие указанных перемычек на всех устройствах, не являющихся конечными устройствами в линии связи, проверить наличие указанных перемычек на конечных устройствах линии
- Неверный монтаж линии связи (нарушение шинной структуры линии связи, например «звезда» или «петля») – следует устранить нарушения.
- Длина линии связи близка к максимальной для RS-485 интерфейса (1000–1200 метров) в данном случае следует использовать кабель не ниже пятой категории.

### **14.4 Проблемы при подключении считывателей.**

- 1. Считыватель не реагирует на поднесение карточки (не загорается светодиод на считывателе, не подаётся звуковой сигнал)
- Не подключено питание считывателя.
- При подключении к контроллеру перепутаны местами линии DATA0 и DATA1 считывателя.
- При установке считывателя (контактора) с интерфейсом Touch memory не перезапущен контроллер.
- Считыватель неисправен.
- 2. После считывания разрешённого ключа срабатывает встроенная индикация считывателя, но не происходит срабатывание исполнительного механизма.
- При подключении к контроллеру перепутаны местами линии DATA0 и DATA1 считывателя.
- Неверно установлен выходной интерфейс считывателя следует проверить корректную установку режима Wiegand согласно инструкции на считыватель.

#### **14.5 Проблемы при подключении замков.**

- 1. Если при разрешении прохода не выполняется нормальная последовательность открытия закрытия замка, то, возможно, неправильно подключён замок, датчик открытия двери или кнопка блокировки, датчик открытия также может иметь неверно выставленное дип-блоком CONF1 нормальное состояние.
- 2. Если сразу при включении контроллера или при разрешении прохода перегорает предохранитель блока питания замка, то следует проверить линию питания замка на наличие короткого замыкания, а также проверить полярность подключения к замку защитного диода.

## **14.6 Проблемы при подключении турникетов.**

**1. При совершении прохода через турникет системой регистрируется факт прохода в противоположном направлении (например, поднесли карточку на входе, турникет открылся на вход, а после прохода система зафиксировала выход).**

Выполните последовательно следующие операции:

- 1. Измените направления считывателей «вход» и «выход», поменяв местами провода на клеммах PORT1 и PORT2 контроллера либо воспользовавшись функцией переназначения клемм.
- 2. Измените направления подачи команд «открыть на вход» и «открыть на выход», поменяв местами провода на клеммах реле К1 и К2 контроллера, либо воспользовавшись функцией переназначения клемм.
- 3. Измените подключение датчиков прохода (если их два), поменяв местами провода на клеммах D1 и D2 контроллера, либо воспользовавшись функцией переназначения клемм.

Пример переназначения считывателей и клемм для описанного выше случая:

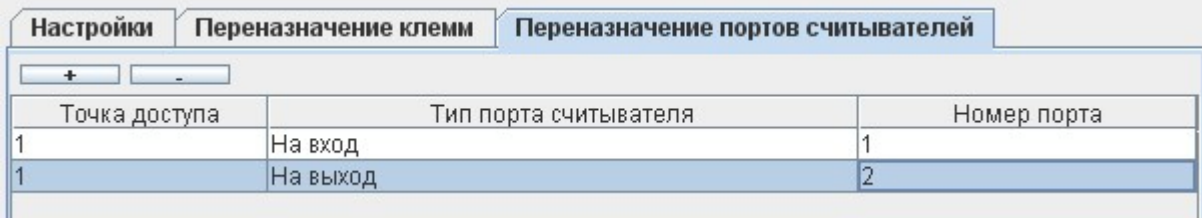

#### **Рисунок 199. Переназначение портов считывателей.**

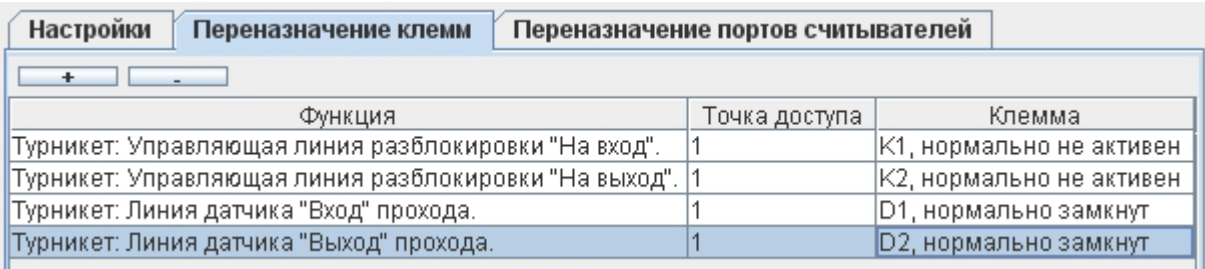

#### **Рисунок 200. Переназначение клемм.**

#### **2. При совершении прохода через турникет системой регистрируется факт взлома в направлении прохода (например, поднесли карточку на входе, турникет открылся на вход, а после прохода система зафиксировала «взлом в направлении «вход»).**

Выполните последовательно следующие операции:

- 1. Измените направления считывателей «вход» и «выход», поменяв местами провода на клеммах PORT1 и PORT2 контроллера, либо воспользовавшись функцией переназначения клемм.
- 2. Измените направления подачи команд «открыть на вход» и «открыть на выход», поменяв местами провода на клеммах реле К1 и К2 контроллера, либо воспользовавшись функцией переназначения клемм.

Пример переназначения считывателей и клемм для описанного выше случая:

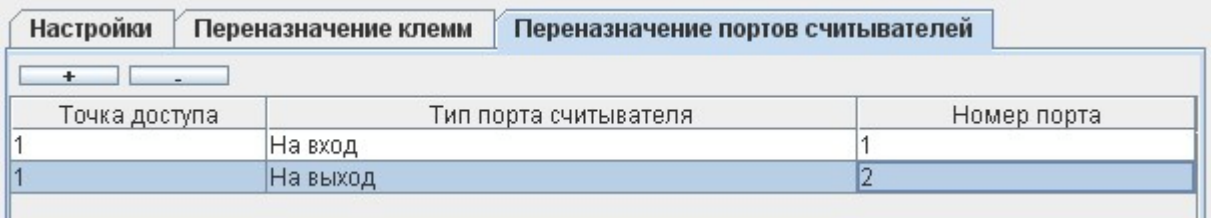

#### **Рисунок 201. Переназначение портов считывателей.**

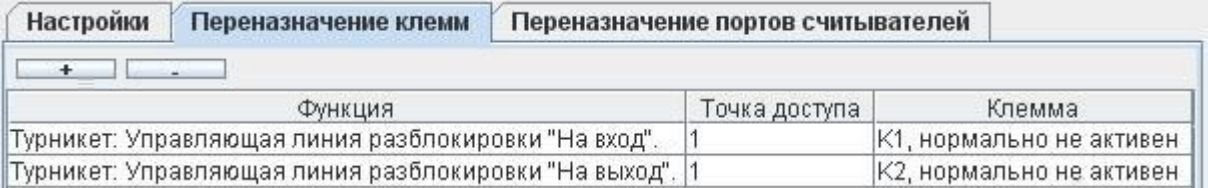

**Рисунок 202. Переназначение клемм.**

**3. При разрешении прохода турникет открывается в противоположном направлении, после поворота планок в открывшемся направлении регистрируется факт прохода в верном направлении (например, поднесли карточку на входе, турникет открылся на выход, после поворота планок система зафиксировала вход).**

Выполните последовательно следующие операции:

- 1. Измените направления подачи команд «открыть на вход» и «открыть на выход», поменяв местами провода на клеммах реле К1 и К2 контроллера либо воспользовавшись функцией переназначения клемм.
- 2. Измените направления датчиков прохода (если их два), поменяв местами провода на клеммах D1 и D2 контроллера либо воспользовавшись функцией переназначения клемм.

Пример переназначения клемм для описанного выше случая:

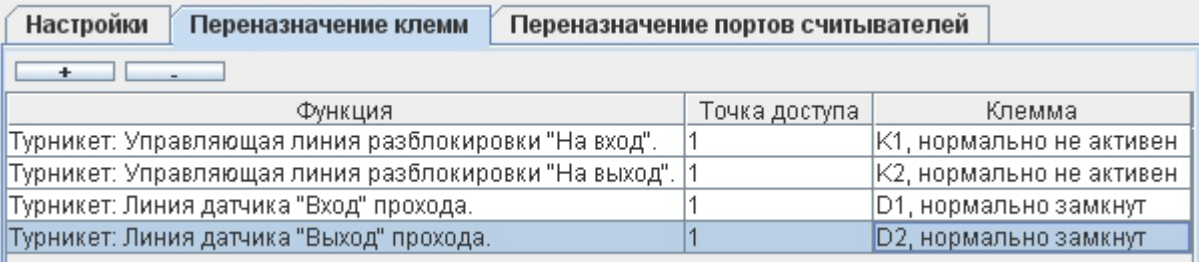

**Рисунок 203. Переназначение клемм.**

**4. При совершении прохода через турникет системой регистрируется взлом в противоположном направлении (например, после прохода на вход система фиксирует «взлом в направлении «выход»).**

Выполните следующие операции:

1. Измените направления датчиков прохода (если их два), поменяв местами провода на клеммах D1 и D2 контроллера либо воспользовавшись функцией переназначения клемм.

Пример переназначения клемм для описанного выше случая:

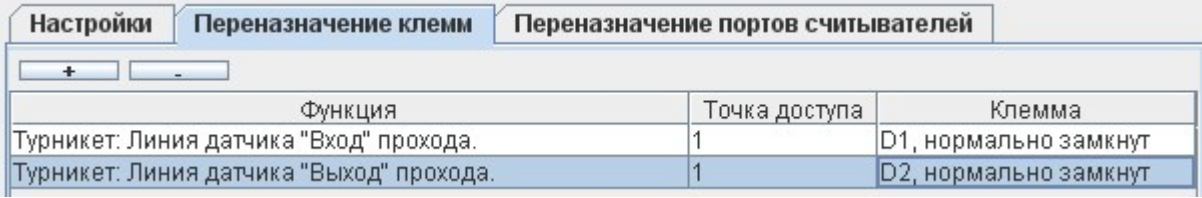

#### **Рисунок 204. Переназначение клемм.**

**5. После первого открывания (пультом или карточкой) турникет остаётся в открытом положении до перезагрузки контроллера (при поднесении карточки к считывателям с точки зрения наблюдателя ничего не происходит, на вкладке «Наблюдение» не появляется никаких событий, если индикация считывателя подключена к контроллеру, то выдаются три коротких сигнала «доступ запрещён»).**

Такое состояние контроллера означает, что один или оба датчика прохода турникета постоянно находятся в активном состоянии, а контроллер ожидает окончания совершаемого в настоящий момент прохода.

Выполните следующие операции:

- 1. Проверьте правильность подключения датчиков прохода турникета к «Сфинксу» и их настройку дип-преключателем CONF1 (схемы подключения и состояния диппереключателя приведены в разделах инструкции, посвящённым соответствующим турникетам).
- 2. Убедитесь, что при закрытом турникете оба датчика прохода находятся в неактивном состоянии (оба замкнуты или оба разомкнуты, в зависимости от модели турникета) и на клеммах D1 и D2 «Сфинкса» при этом соответствующие уровни (0В при замкнутом датчике или 3,3В при разомкнутом датчике).

#### **6. При санкционировании прохода с пульта управления регистрируются взломы.**

Проверьте, что кнопки пульта подключены к контроллеру СКУД, а не к турникету.

Если нет возможности или желания подключить кнопки к контроллеру – в настройках точки доступа установите значения параметров «Реакция на взлом турникета №1 на выход» и «Реакция на взлом турникета №1 на вход» в значения «Фиксировать проход по кнопке в направлении выход» и «Фиксировать проход по кнопке в направлении вход».

## **14.7 Проблемы при подключении шлагбаумов и ворот.**

**1. Первое поднесение карточки открывает шлагбаум, после чего он остаётся в открытом состоянии, следующие карточки игнорируются.**

Контроллер никогда не подаёт команду закрытия шлагбаума, если обнаруживает факт присутствия под ним или перед ним автомобиля.

Следует проверить соблюдение следующих условий:

- Датчик или датчики подключены к клеммам D1 D3 «Сфинкса».
- Количество датчиков верно задано переключателем №6 дип-блока CONF1 (ON подключён только центральный к клемме D2, off – подключены три: на въезде — к D3, центральный – к D2 и на выезде – к D1.
- Все датчики при отсутствии машины находятся в неактивном (замкнутом) состоянии.
- **2. Шлагбаум периодически начинает двигаться рывками или останавливается в промежуточном положении.**

Проверьте настройки регуляторов токовой защиты на плате блока управления, вероятнее всего нужно увеличить порог срабатывания защиты. Например, для блоков CAME это регулятор SENS, крутить по часовой стрелке.

# <span id="page-343-0"></span>**15. Приложение 1. Звуковая индикация контроллера.**

При работе контроллер обеспечивает следующую звуковую индикацию, используя встроенный генератор звука.

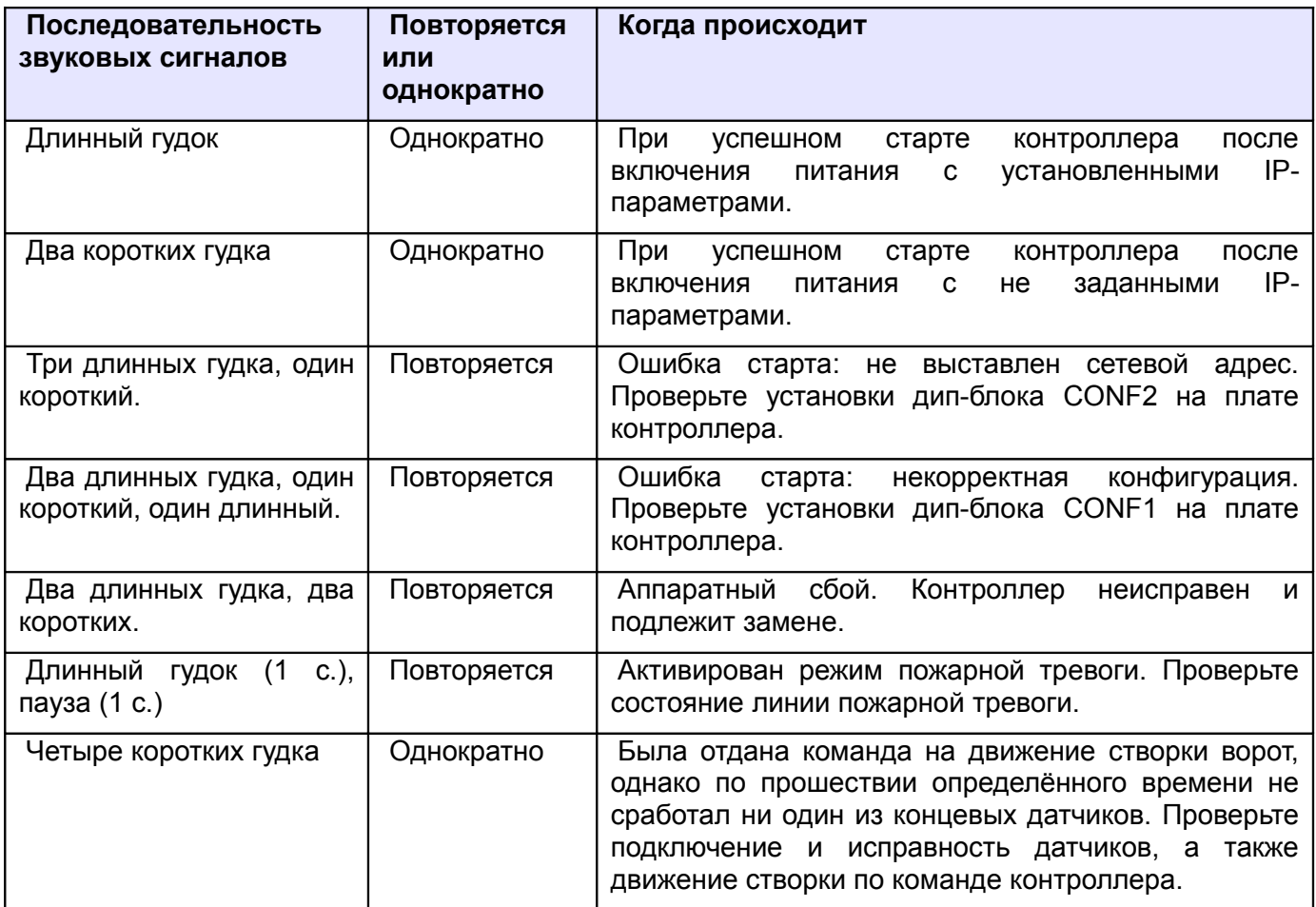

#### **Таблица 197. Звуковая индикация контроллера.**

Примечание: Там, где не оговорено обратное, длинный гудок имеет длительность 1 секунду, короткий – 0,2 секунды, пауза между сигналами — 0,5 секунды.

# **16. Приложение 2. Световая индикация контроллера.**

При включении контроллер обеспечивает следующую индикацию, используя встроенные светодиодные светодиоды.

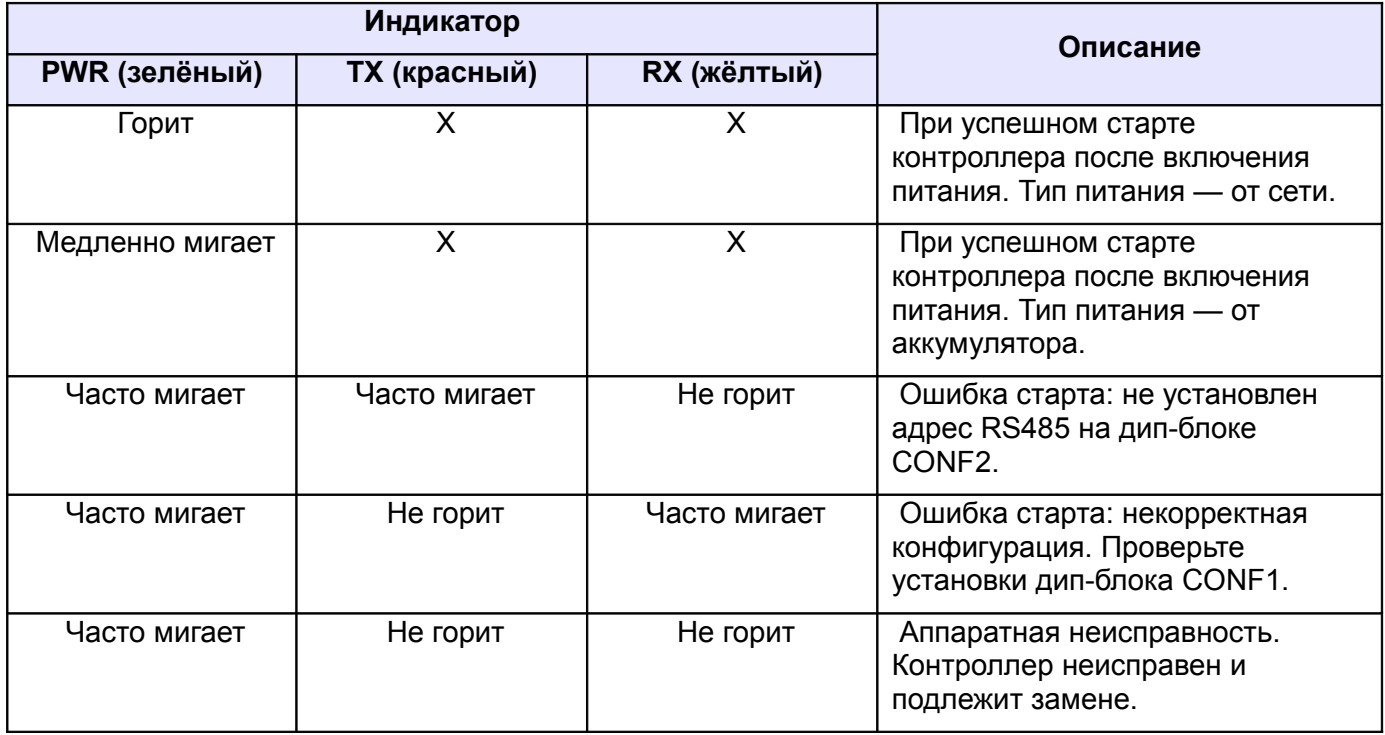

**Таблица 198. Световая индикация контроллера.**

При штатной работе контроллера происходит периодическое включение индикаторов TX и RX, вплоть до их постоянного свечения, обозначающее передачу и приём данных соответственно.

# **17. Приложение 3. Числовые параметры конфигурации контроллера.**

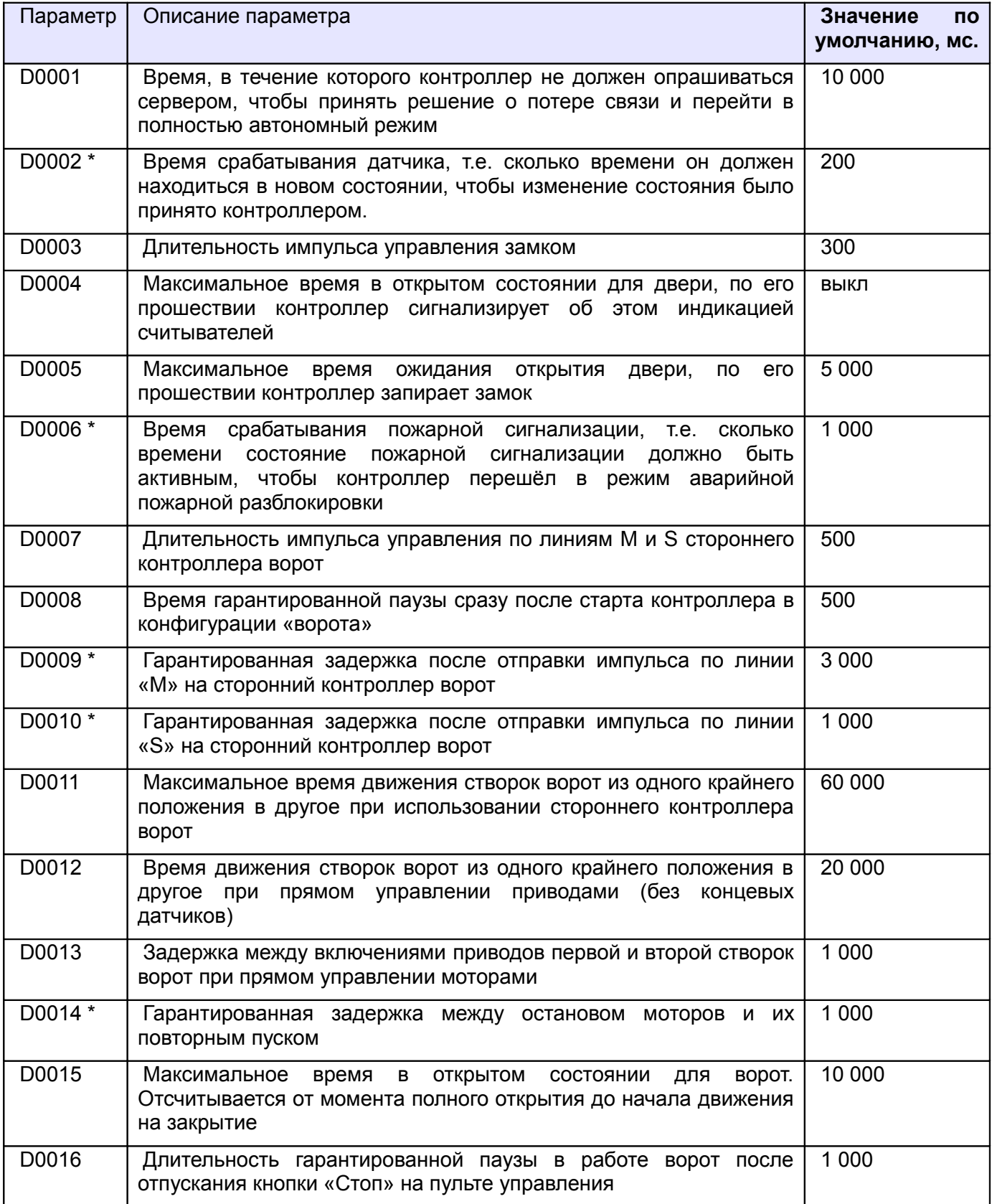

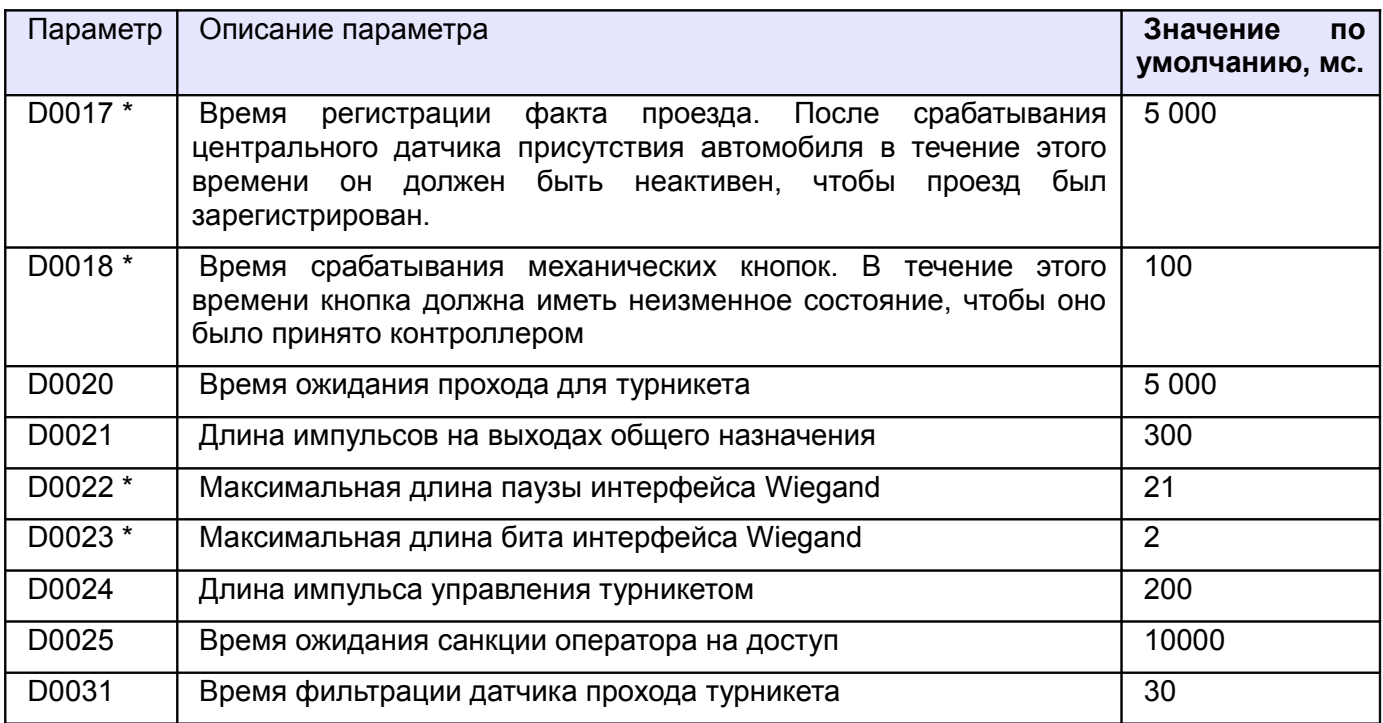

**Таблица 199. Числовые параметры конфигурации контроллера.**

Примечание: \* – значение данного параметра не может быть изменено пользователем.

# **18. Приложение 4. Краткие рекомендации по выбору кабелей.**

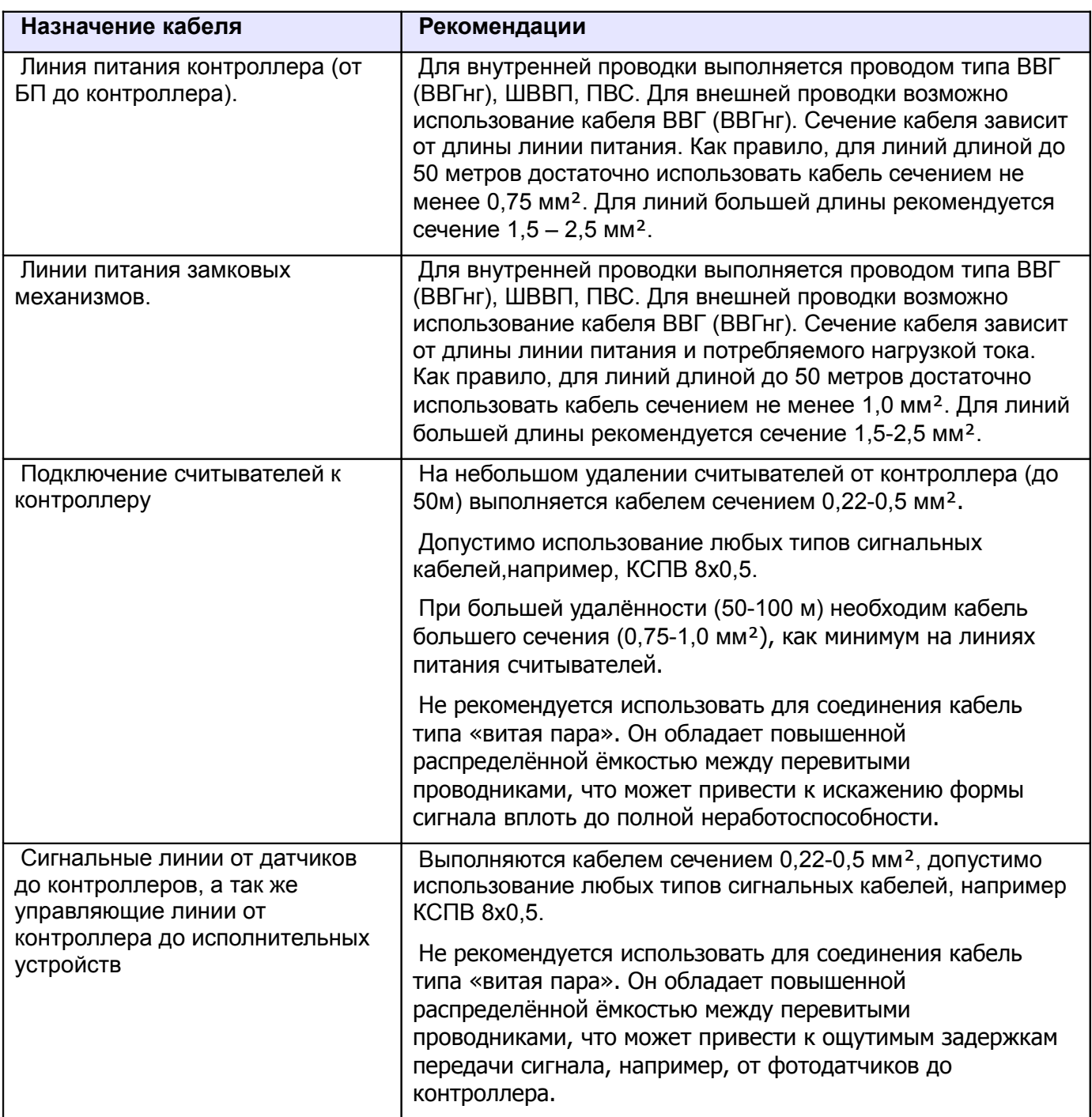

**Таблица 200. Рекомендации по выбору кабелей.**

# **19. Приложение 5. Установка адреса RS485 контроллера.**

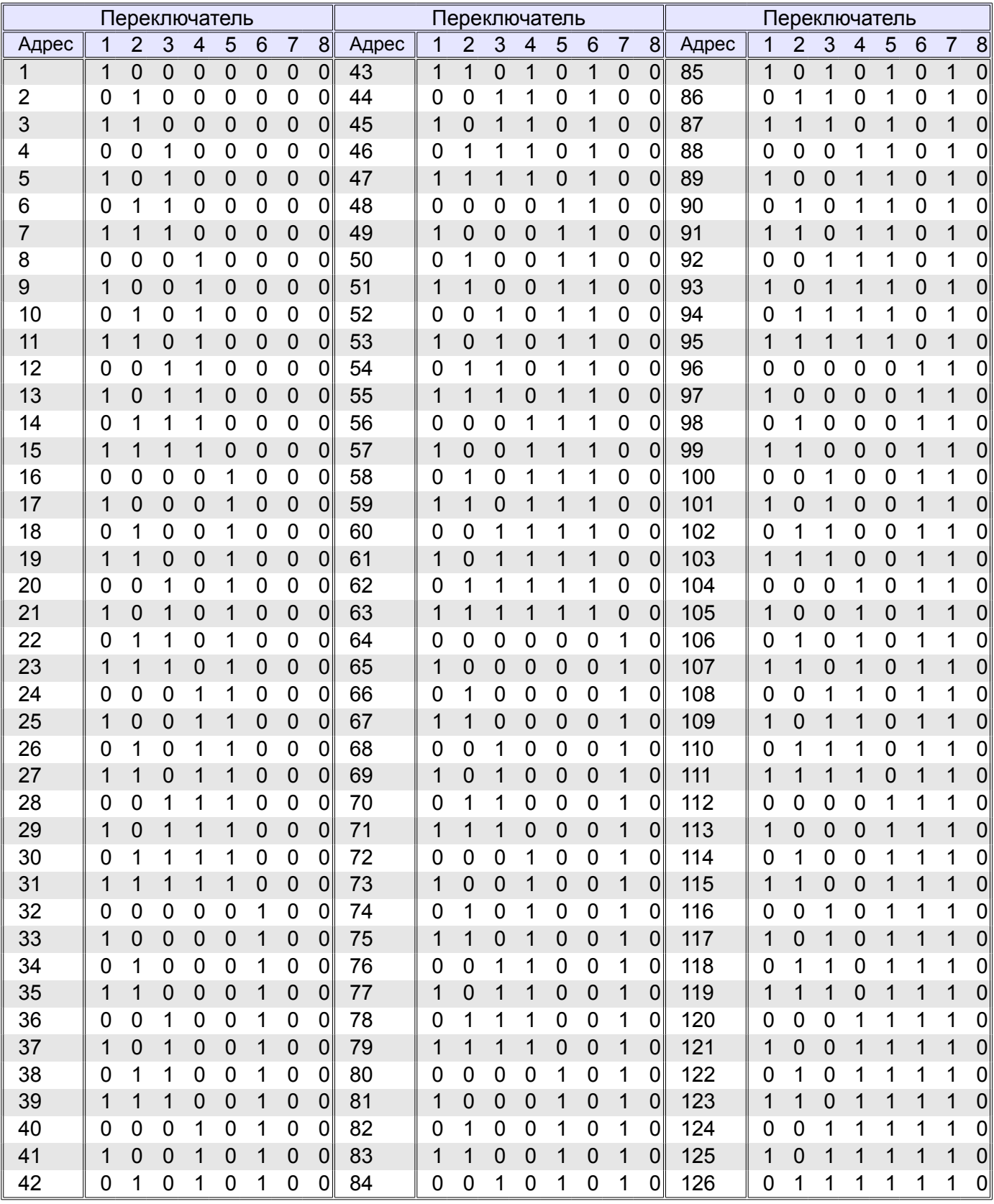

**Таблица 201. Установка адреса контроллера (начало).**

#### Контроллеры СКУД Сфинкс E500, R500, E900I, R900I

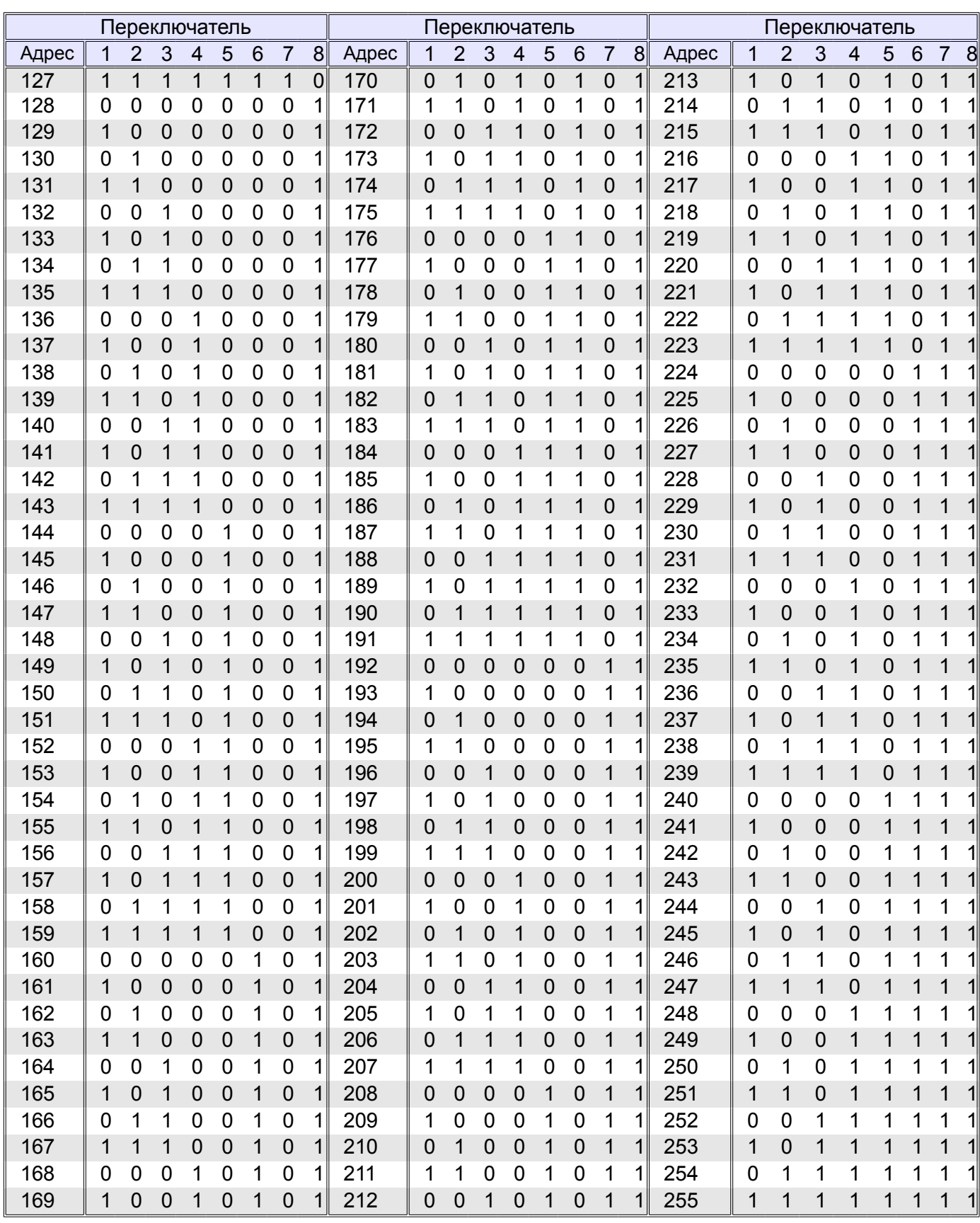

**Таблица 202. Установка адреса контроллера (окончание).**

Адрес выставляется на дип-блоке CONF2 побитно в двоичной системе, дип-переключатель № 1 соответствует младшему биту адреса, дип-переключатель № 8 – старшему биту. Положение переключателя «ON» соответствует единичному биту.

# **20. Приложение 6. Кодировка символов кодонаборного считывателя.**

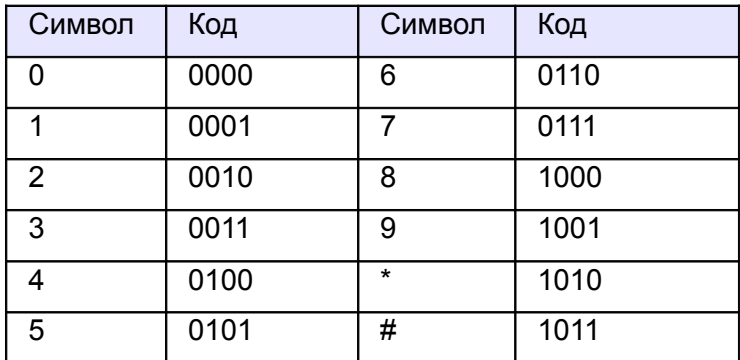

**Таблица 203. Интерфейс Wiegand-4 (4 бита на нажатие клавиши).**

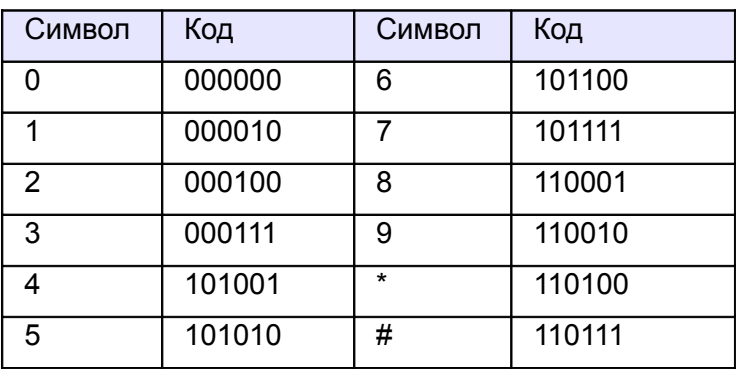

**Таблица 204. Интерфейс Wiegand-HID (6 бит на нажатие клавиши).**

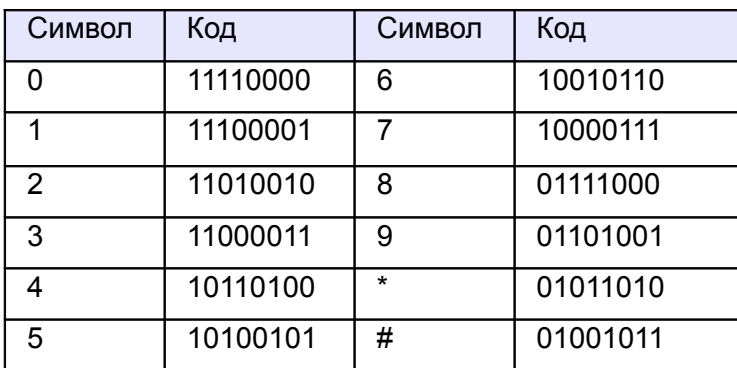

**Таблица 205. Интерфейс Wiegand-Motorola (8 бит на нажатие клавиши).**

ООО «Промышленная автоматика – контроль доступа» 603001, Нижний Новгород, ул. Черниговская, д. 17а, 5 этаж. Техническая поддержка: +7 (800) 700 31 83, +7 (495) 665 30 48, +7 (831) 260 12 93

> Система контроля и управления доступом «Сфинкс» Сайт: [http :// www. spnx.ru](http://www.spnx.ru/) Электронная почта: info@spnx.ru ICQ: 416 123 444 Skype: spnx.support